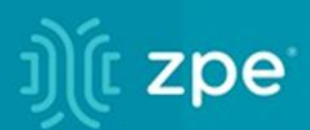

# nodegrid **User Guide v5.4**

ZPE Systems, Inc.

# Dift zpe

# **Contents**

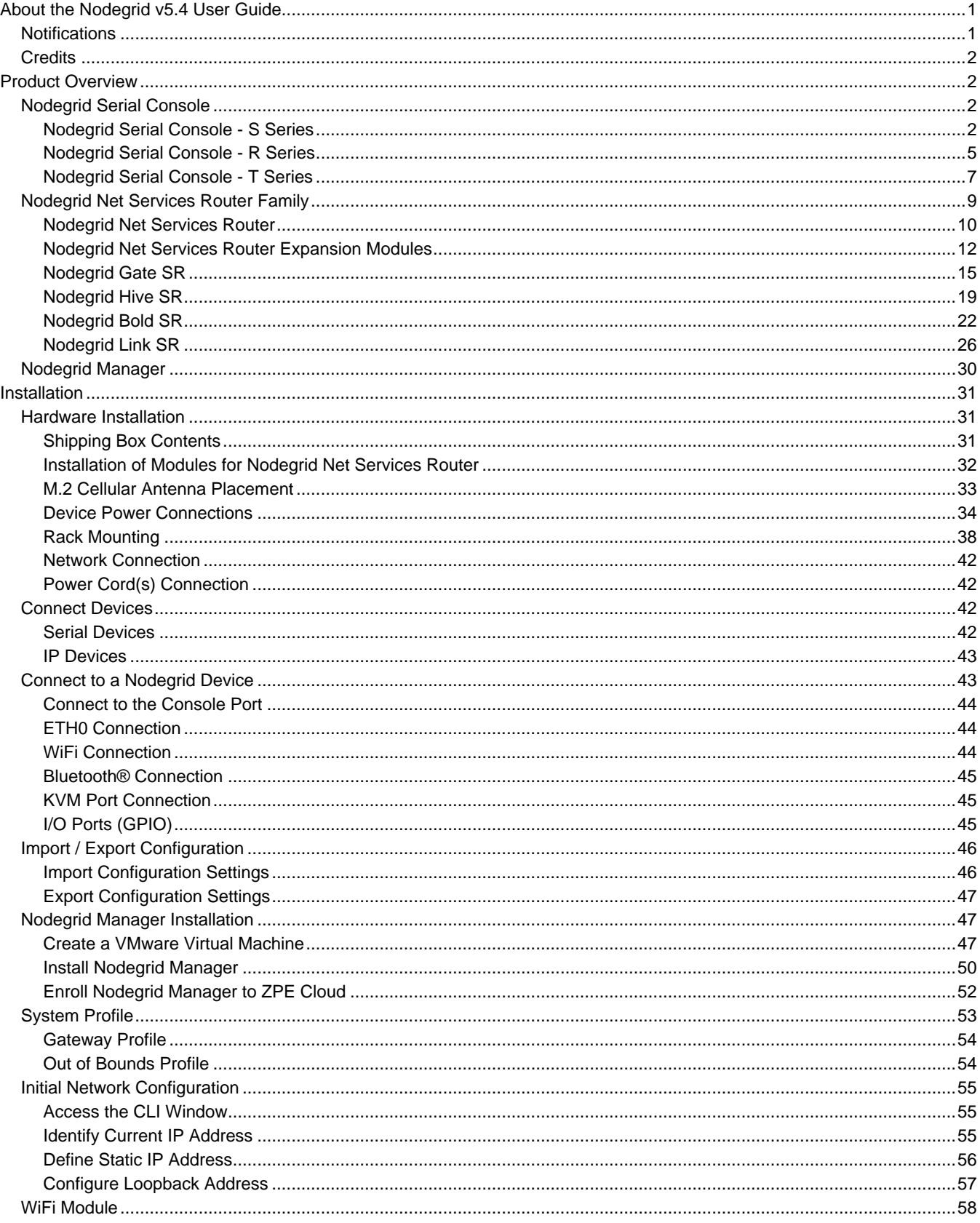

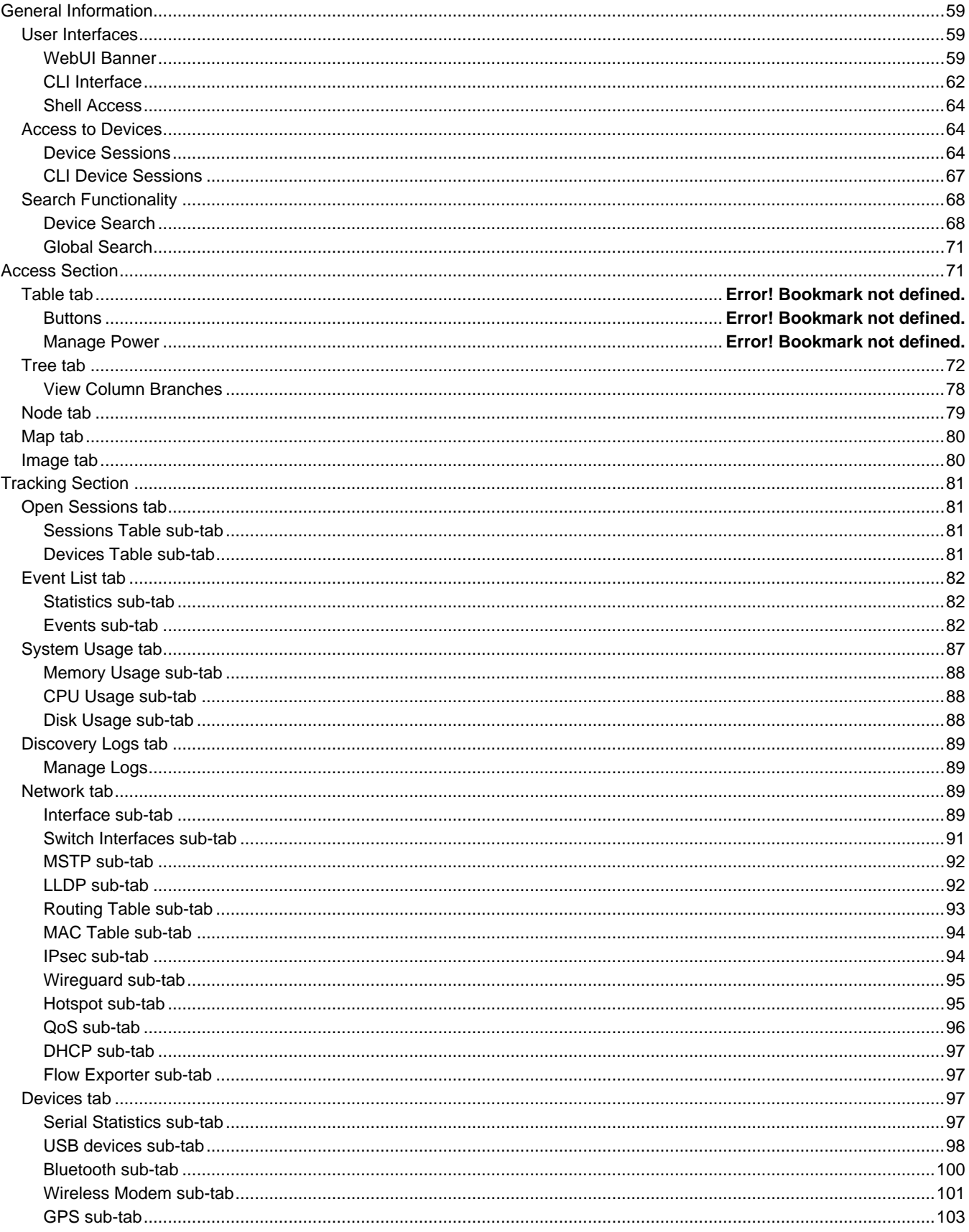

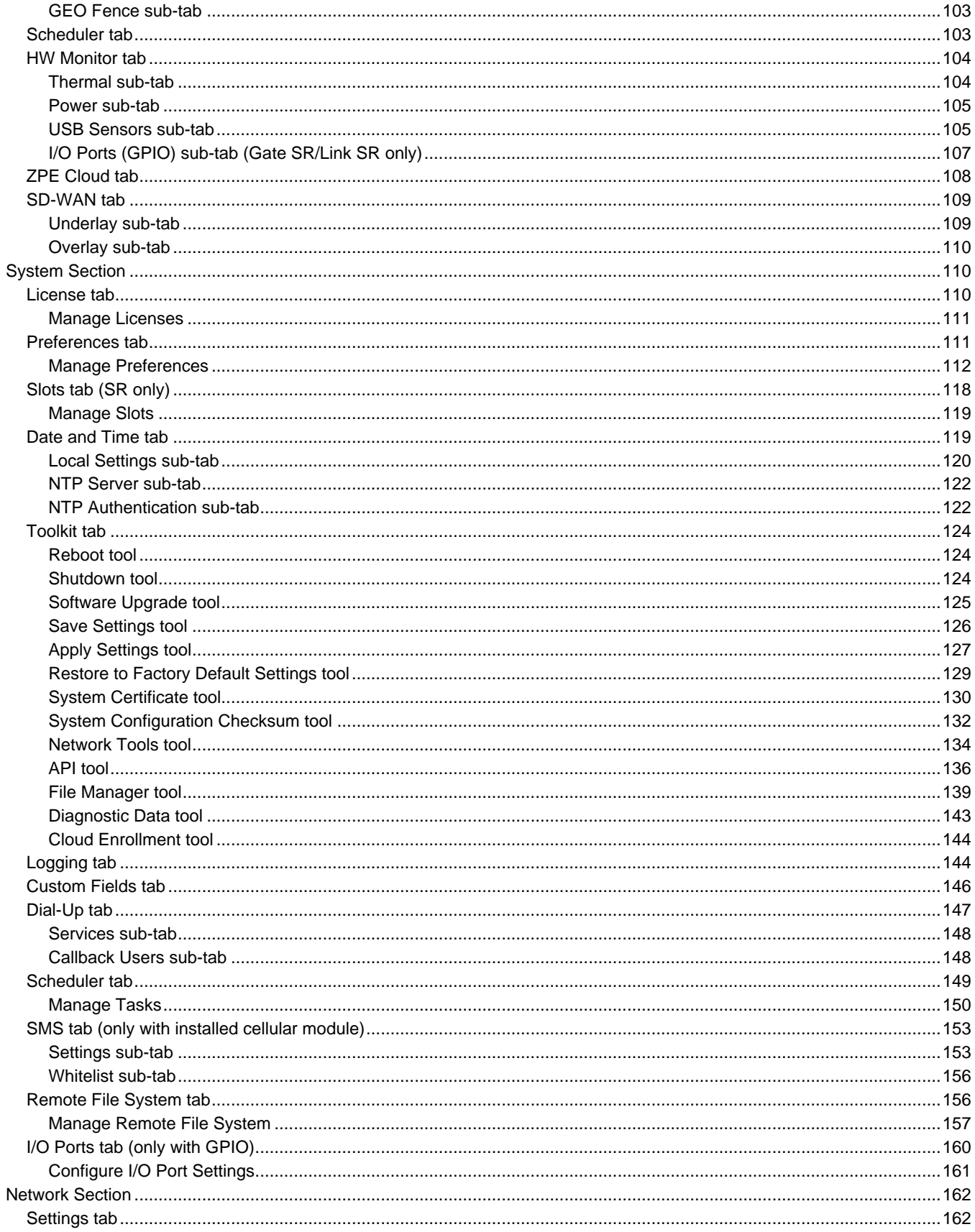

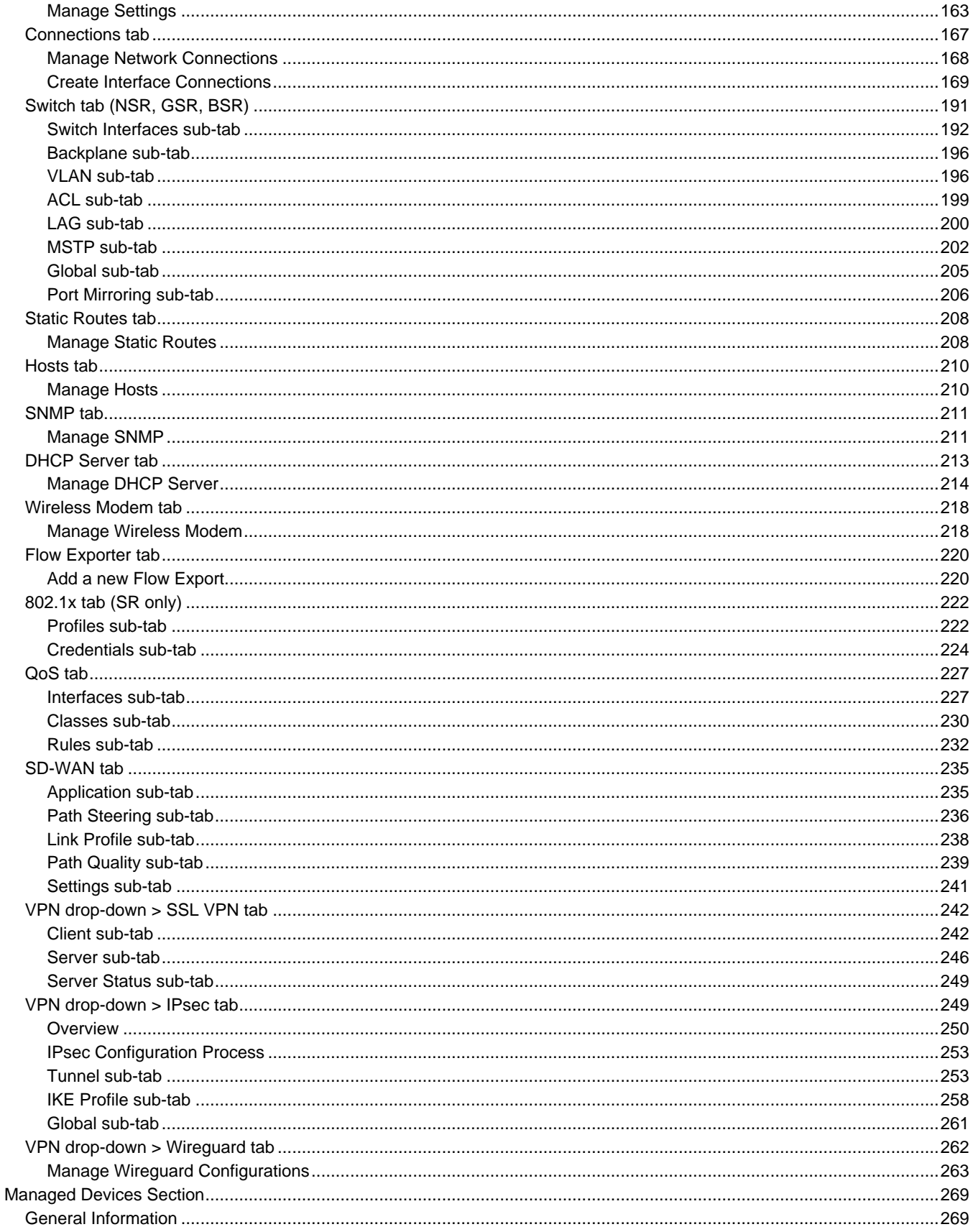

# D) (t zpe

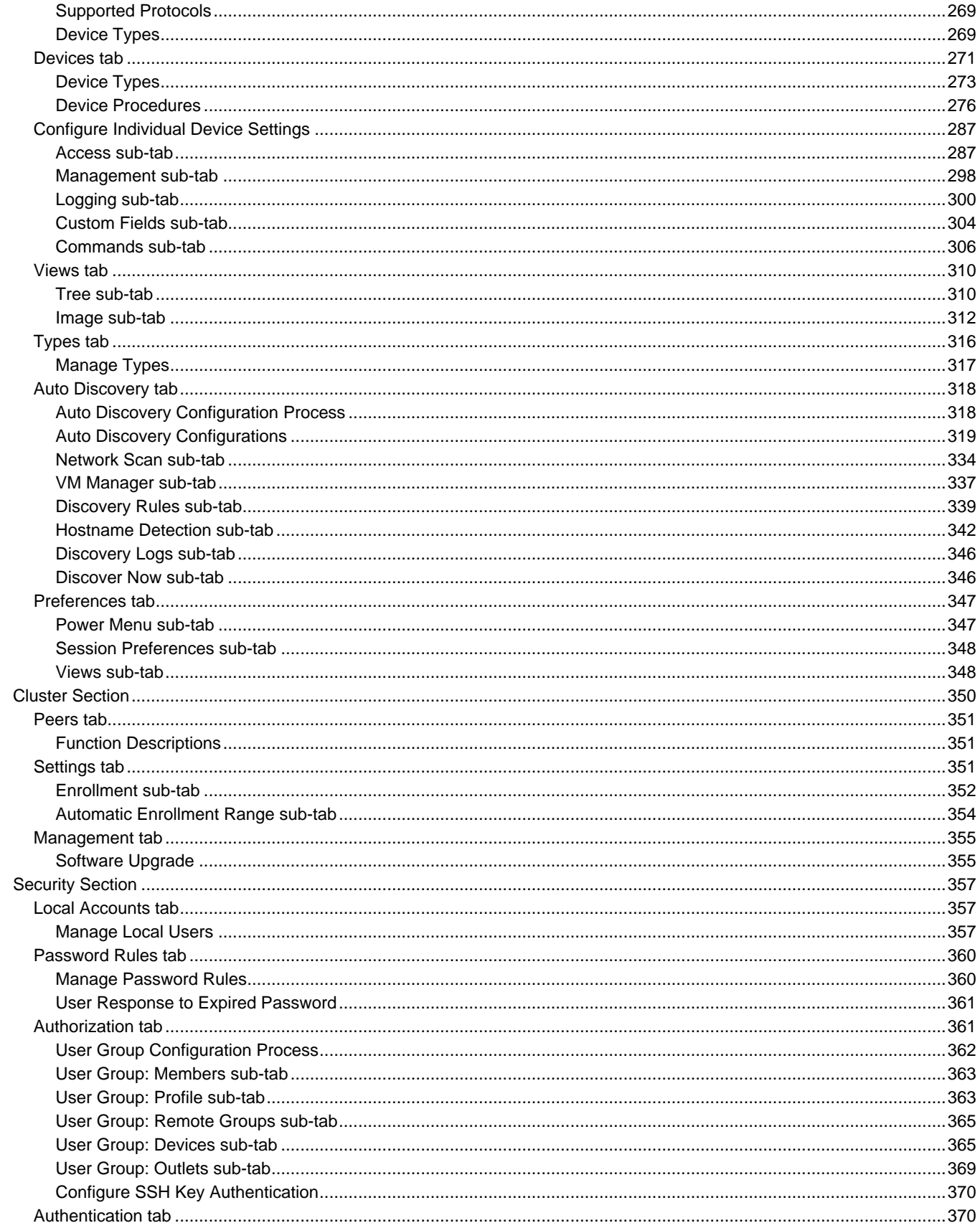

# be zbe

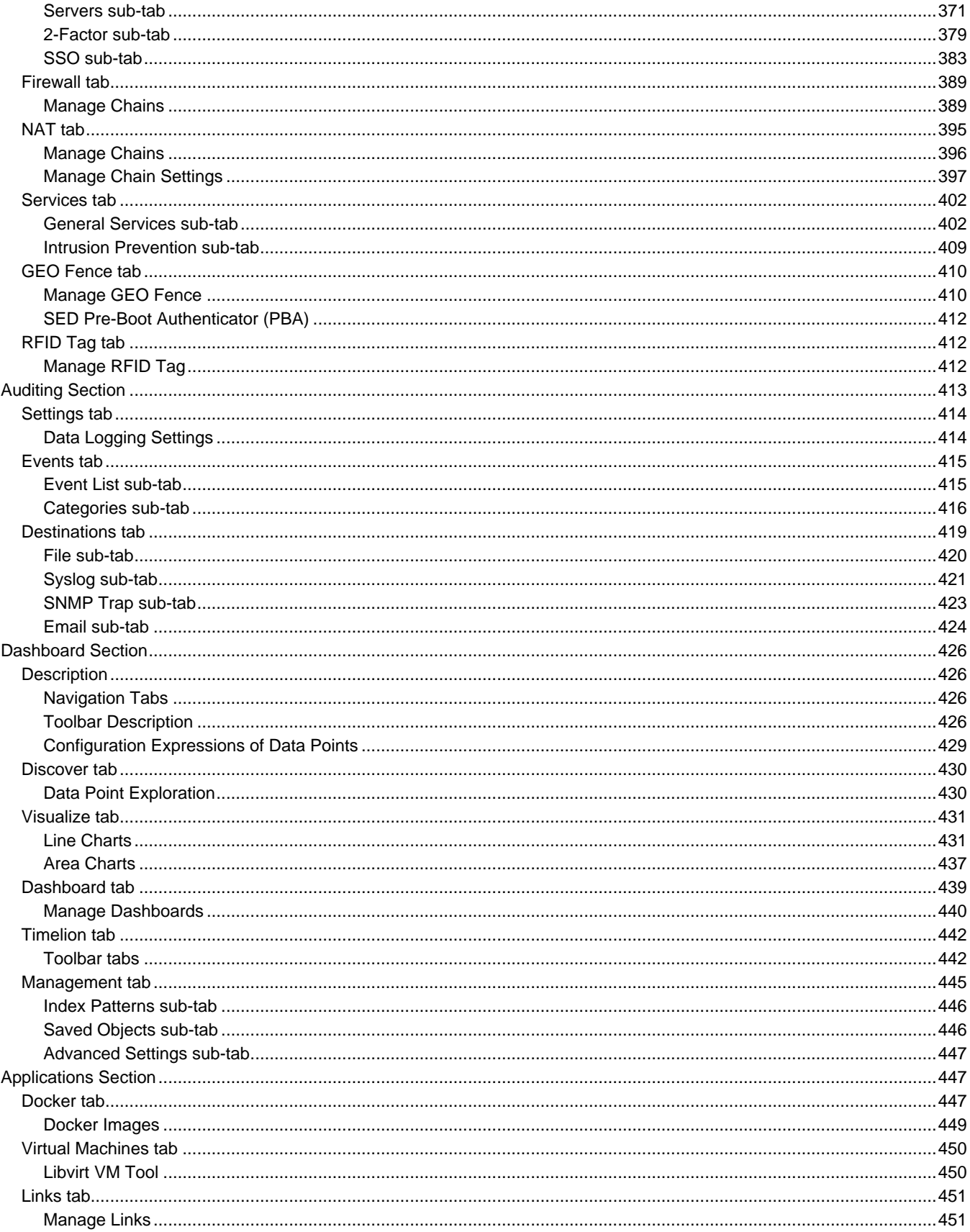

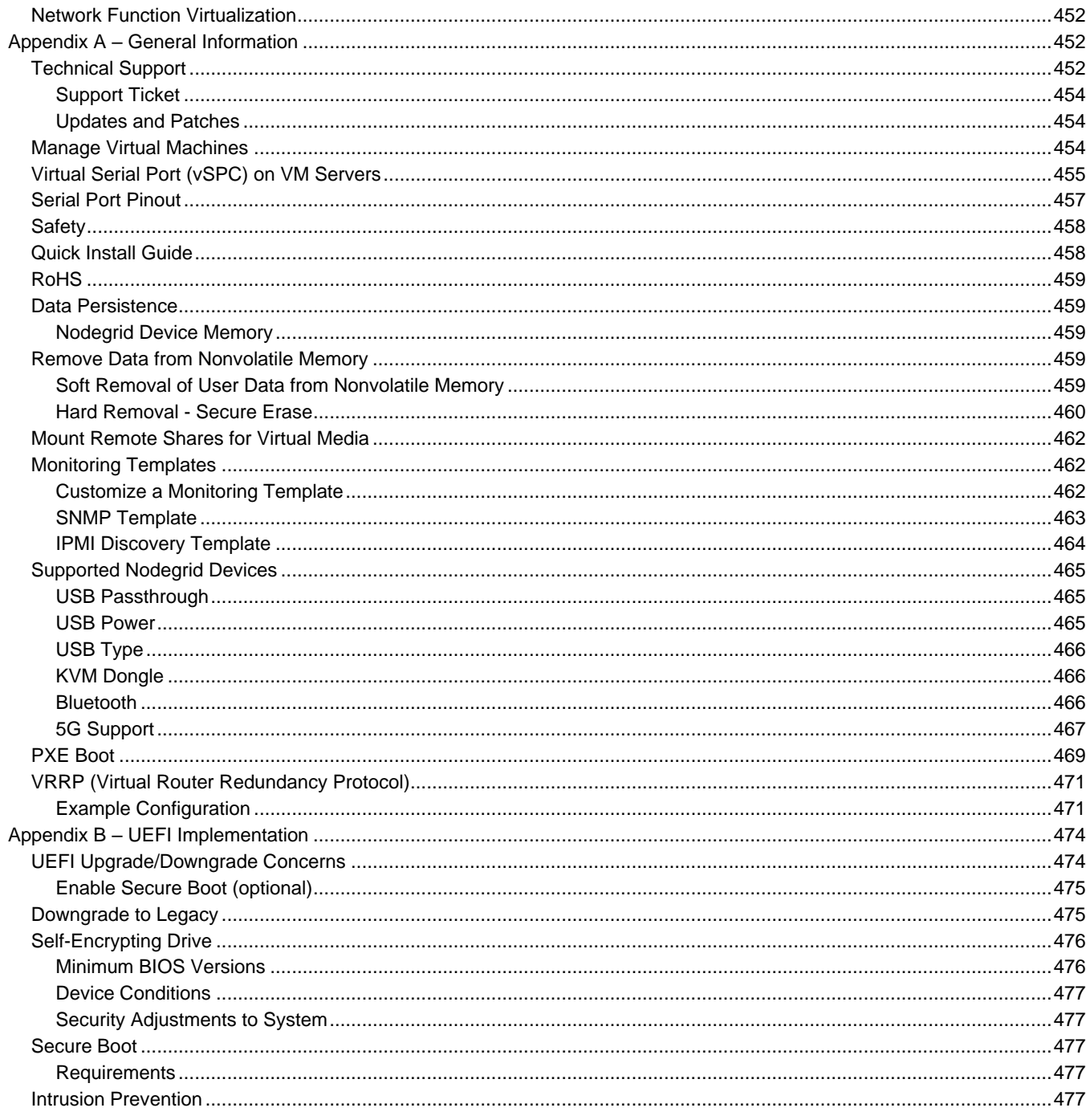

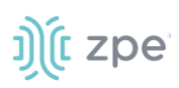

# <span id="page-8-0"></span>**About the Nodegrid v5.4 User Guide**

Document updated: September 10, 2022.

All manuals [\(PDF or HTML format\)](https://www.zpesystems.com/resources/product-resources/user-manuals/) are available here.

If any features/functions cannot be viewed, user does not have necessary privileges.

This document provides user information and details on the Nodegrid Platform and the supporting units:

- Nodegrid Serial Console Series
- Nodegrid Net Services Router
- Nodegrid Gate SR
- Nodegrid Bold SR
- Nodegrid Link SR
- Nodegrid Hive SR

# <span id="page-8-1"></span>**Notifications**

### **USA**

**WARNING:** Changes or modifications to this unit not expressly approved by the party responsible for compliance could void the user's authority to operate the equipment.

This equipment has been tested and found to comply with the limits for a Class A digital device, pursuant to Part 15 of the FCC Rules. These limits are designed to provide reasonable protection against harmful interference when the equipment is operated in a commercial environment. This equipment generates, uses and can radiate radio frequency energy and, if not installed and used in accordance with the instruction manual, may cause harmful interference to radio communications. Operation of this equipment in a residential area is likely to cause harmful interference, in which case the user will be required to correct the interference at his/her own expense.

### **Canada**

This Class A digital apparatus complies with Canadian ICES-003.

Cet appareil numérique de la classe A est conforme à la norme NMB-003 du Canada.

### **European Union**

This is a class A product. In a domestic environment, this product may cause radio interference in which case, the user may be required to take adequate measures.

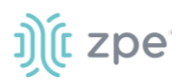

**IMPORTANT:** All other marks are the property of their respective owners. This document may contain confidential and/or proprietary information of ZPE Systems, Inc., and its receipt or possession does not convey any right to reproduce, disclose its contents, or to manufacture or sell anything that it may describe. Reproduction, disclosure, or use without specific authorization from ZPE Systems, Inc. is strictly prohibited.

# <span id="page-9-0"></span>**Credits**

ZPE Systems, the ZPE logo, Nodegrid Manager, Nodegrid, FireTrail, Cloud Clustering, DeviceURL and NodeIQ are either registered trademarks or trademarks of ZPE Systems. Other company and product names may be trademarks of their respective owners.

©2022 ZPE Systems, Inc.

#### **Contact us**

Sales: [sales@zpesystems.com](mailto:sales@zpesystems.com)

Support: [support@zpesystems.com](mailto:support@zpesystems.com)

ZPE Systems, Inc. 3793 Spinnaker Court Fremont, CA 94538 USA

[www.zpesystems.com](file:///C:/ZPE%20DOC%20CENTRAL/NG%20UG%205.4/www.zpesystems.com)

# <span id="page-9-1"></span>**Product Overview**

# <span id="page-9-2"></span>**Nodegrid Serial Console**

The Nodegrid Serial Console product line consolidates and manages attached devices via a Serial Port Connection including servers, network routers and switches, storage, PDUs, UPSs, and any other device with a serial port.

# <span id="page-9-3"></span>*Nodegrid Serial Console - S Series*

The Nodegrid Serial Console (S Series) is designed to fit modern and legacy mixed environment. With auto-sensing ports, the S Series Console Servers can be used within any environment with straightthrough cables or legacy adapters.

Features include:

- Auto-Switching (Cisco or Legacy Pin-out)
- 16/32/48/96 Serial Ports
- Additional USB ports

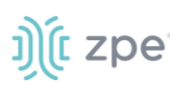

- Factory upgradeable CPU and RAM
- 1U 19" Rack Standard Unit
- Single AC, Dual AC, and Dual DC
- Fan options

#### **Nodegrid Serial Console - S Series Hardware Specifications**

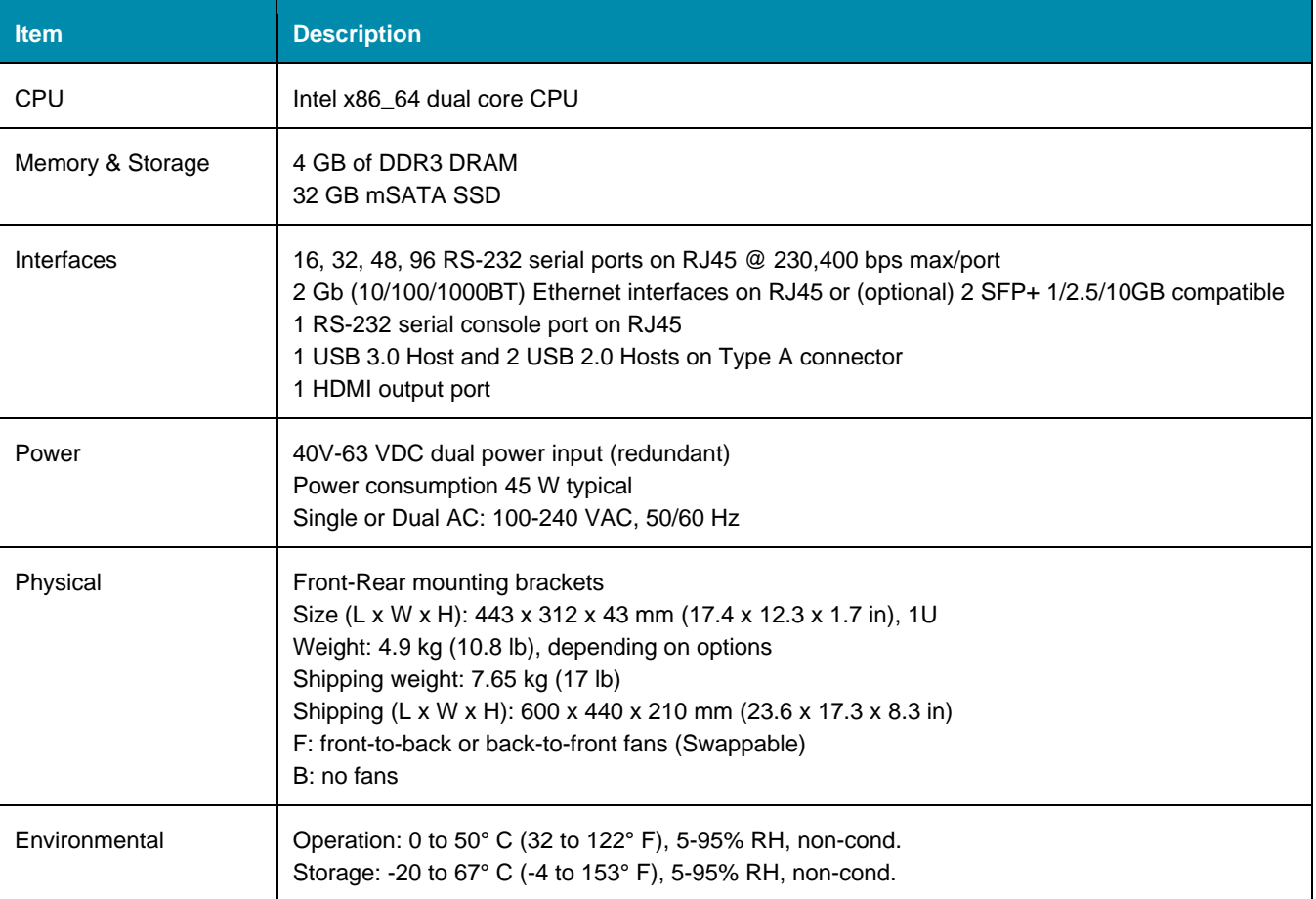

### **Nodegrid Serial Console - S Series Front Interfaces (F: with fan)**

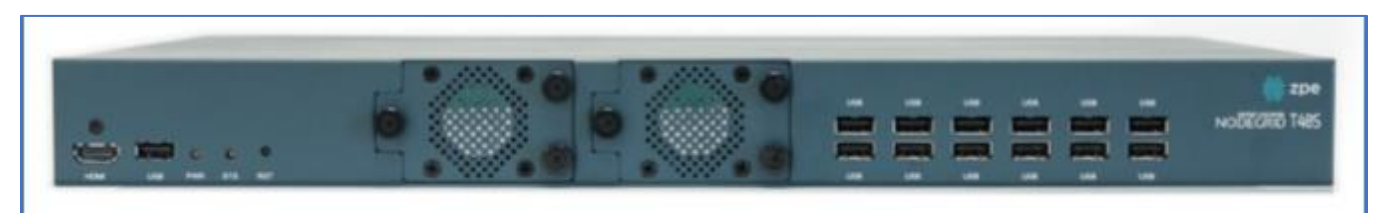

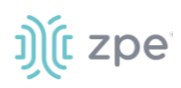

# **Nodegrid Serial Console - S Series Front Interfaces (B: without fan)**

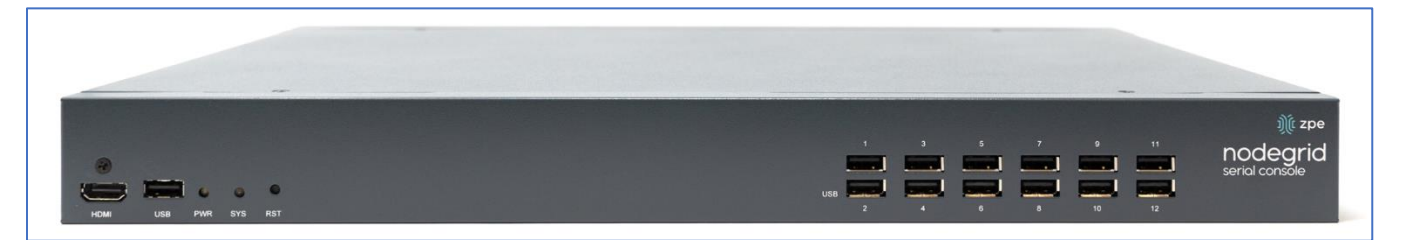

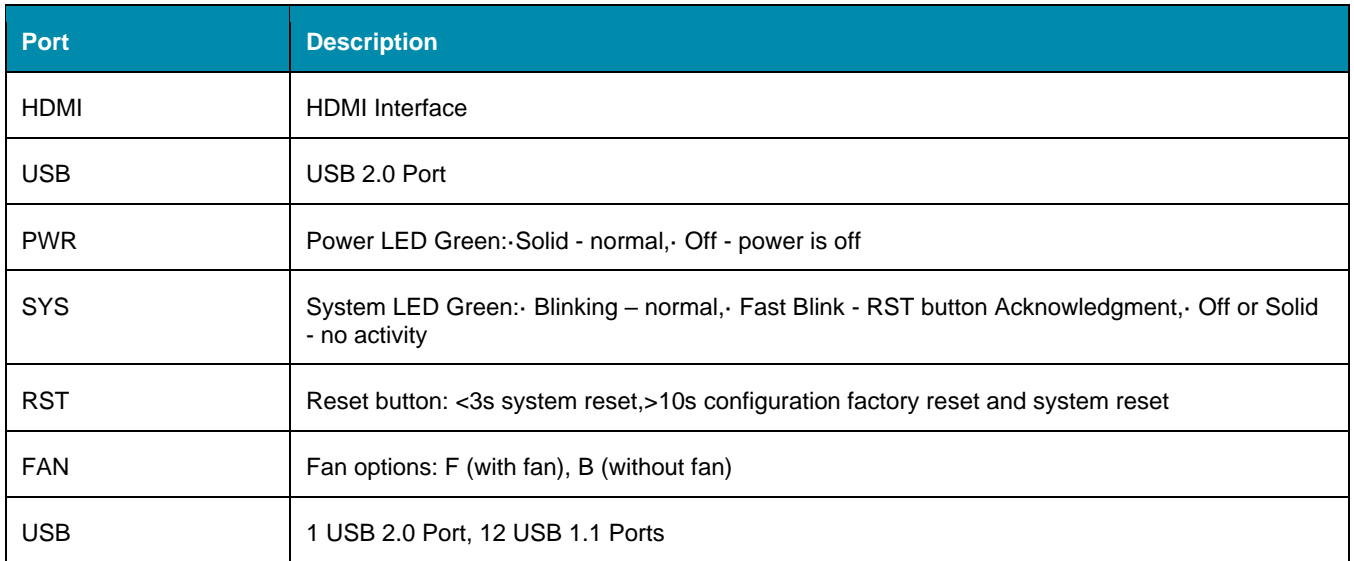

### **Nodegrid Serial Console - S Series Rear Interfaces**

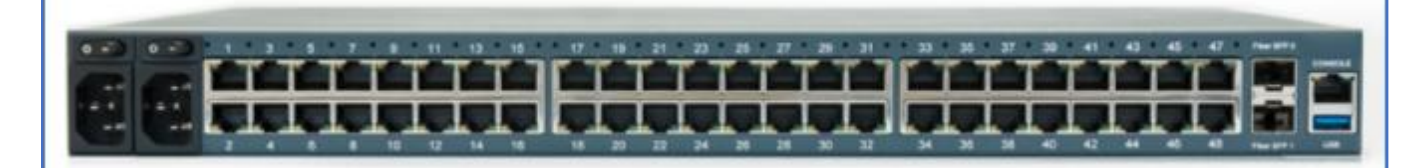

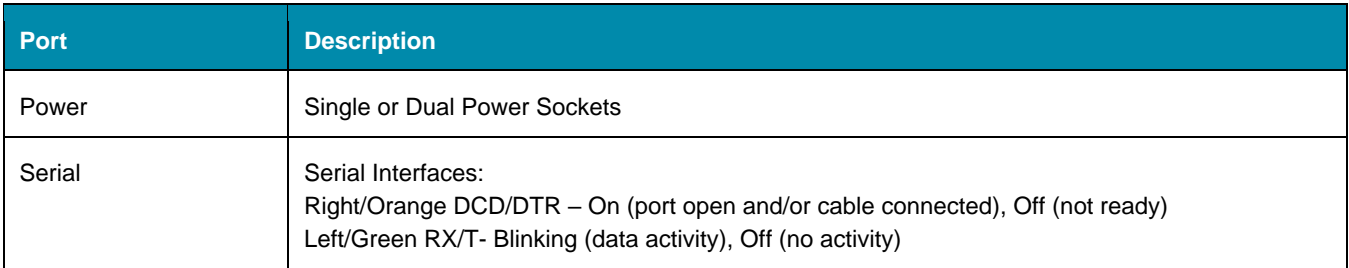

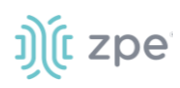

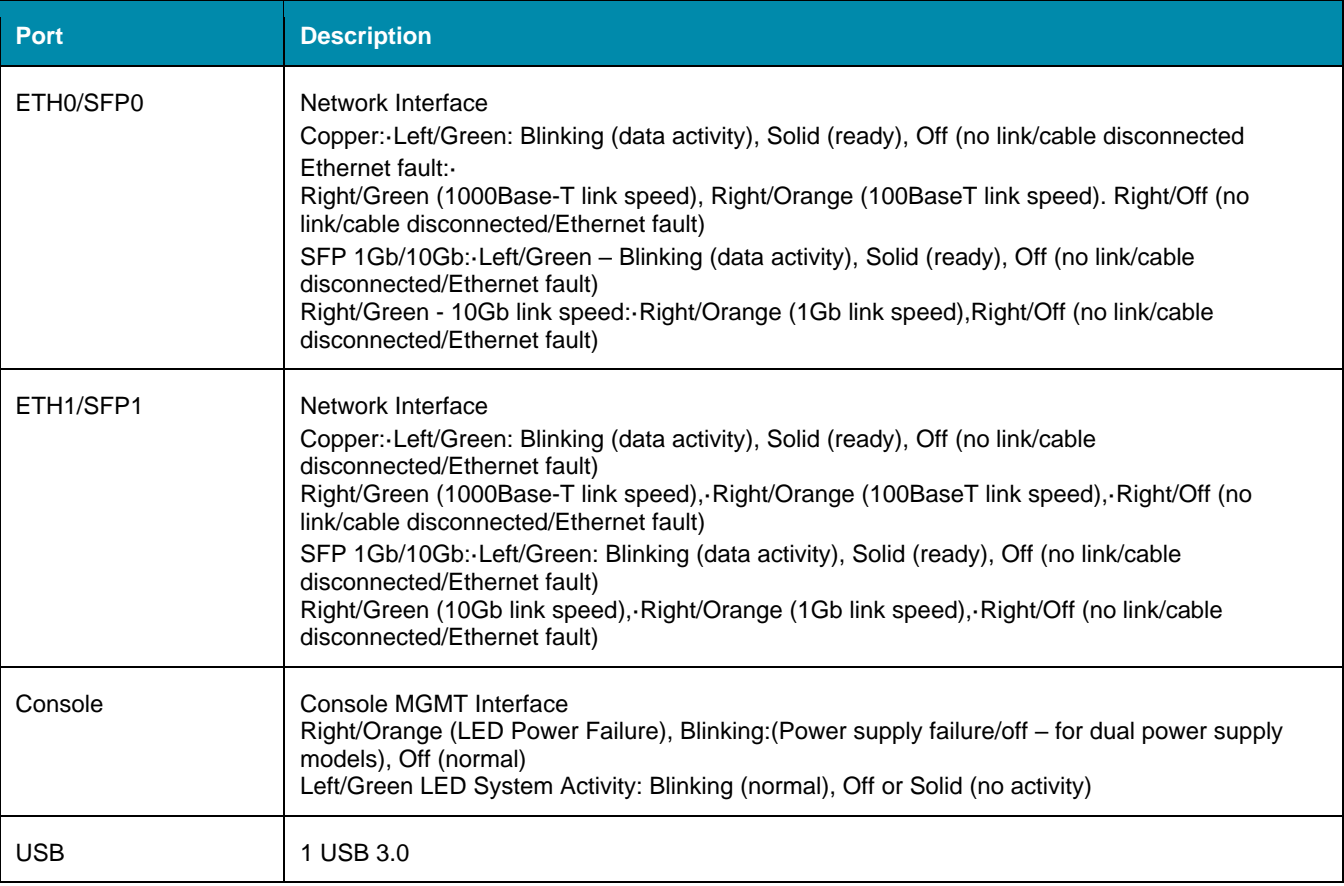

# <span id="page-12-0"></span>*Nodegrid Serial Console - R Series*

The Nodegrid Serial Console (R Series) fits into major hardware environments like Cisco, Arista, Dell, Palo Alto Networks, and Juniper. The R Series Serial Consoles are perfect for retrofits and to upgrade rack standards of existing builds.

Features include:

- For Cisco Pin-out Devices
- 16/32/48/96 Serial Ports
- 1U 19" Rack Standard Unit
- Single AC, Dual AC, and Dual DC

#### **Nodegrid Serial Console - R Series Hardware Specifications**

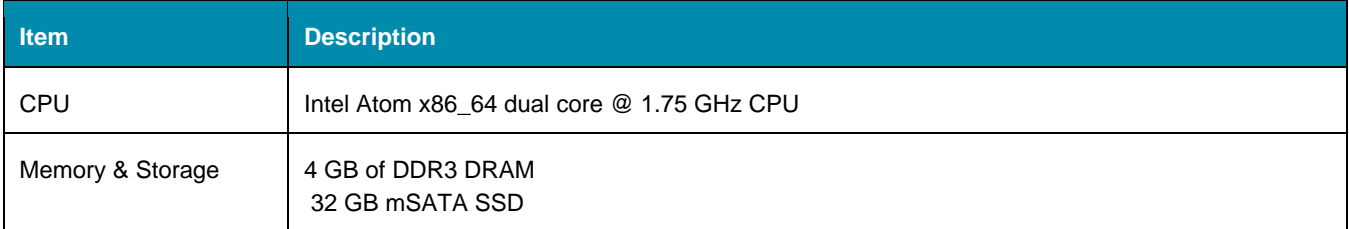

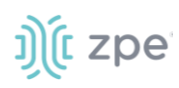

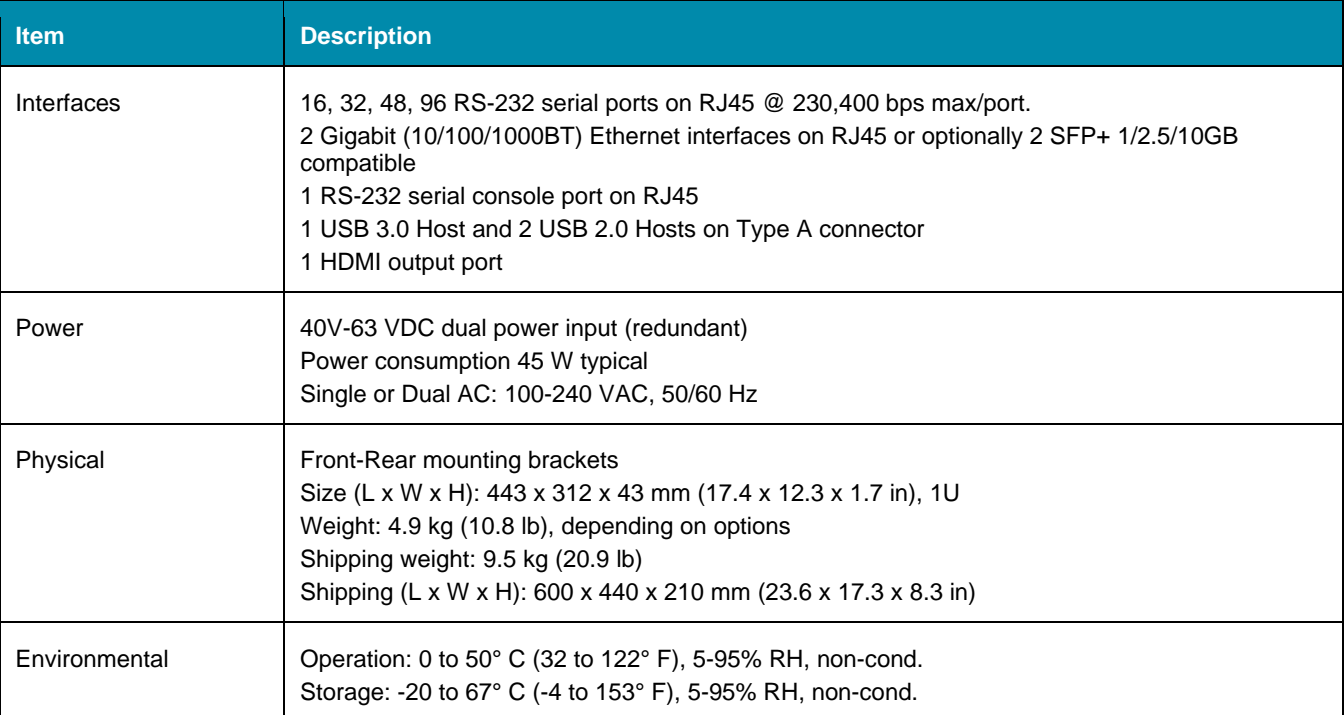

# **Nodegrid Serial Console - R Series Front Interfaces**

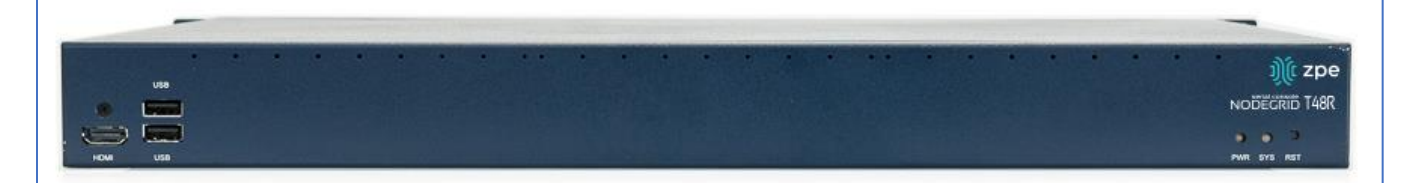

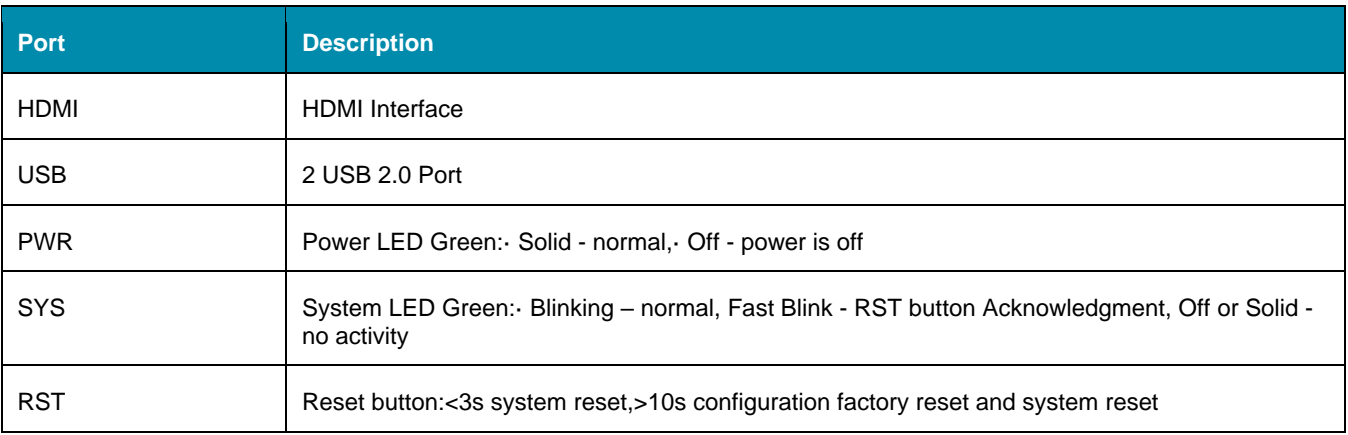

# **Nodegrid Serial Console - R Series Rear Interfaces**

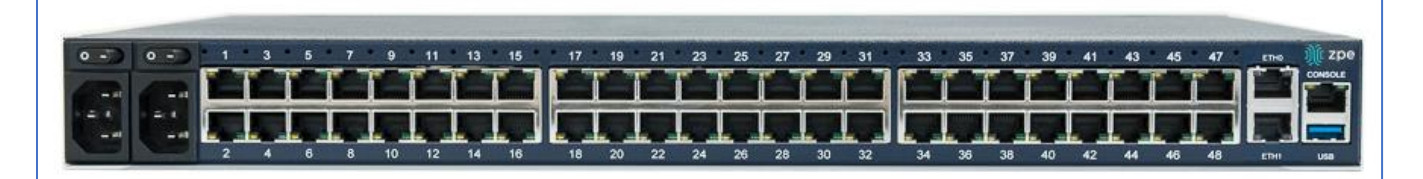

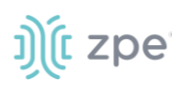

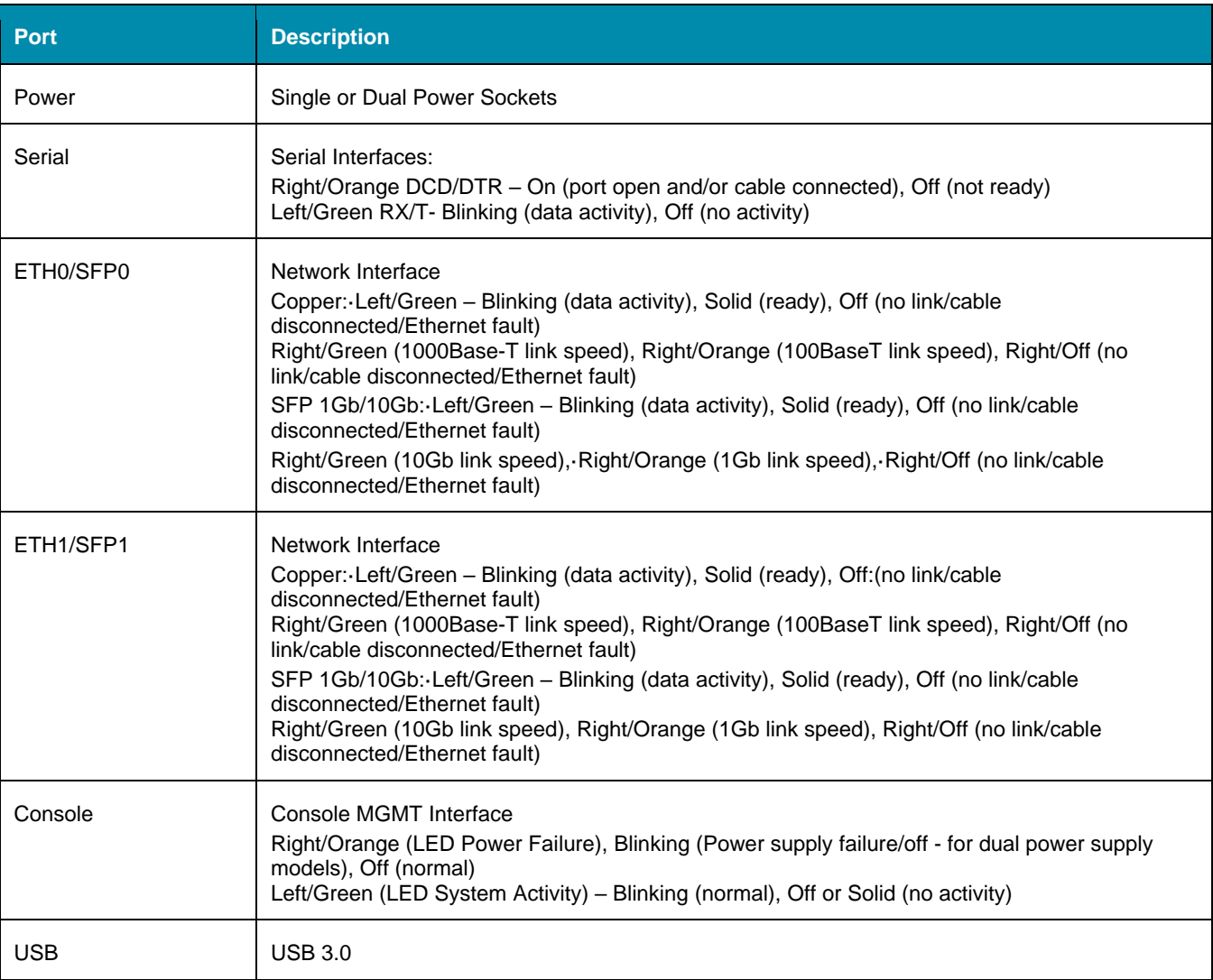

# <span id="page-14-0"></span>*Nodegrid Serial Console - T Series*

The Nodegrid Serial Console (T Series) fits into environments that still utilize legacy devices and can be a direct replacement for any legacy console server.

Features include:

- For Legacy Devices
- 16/32/48/96 Serial Ports
- 1U 19" Standard Unit
- Single AC, Dual AC, and Dual DC

### **Nodegrid Serial Console - T Series Hardware Specifications**

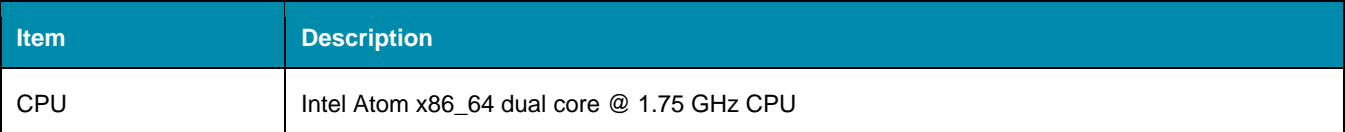

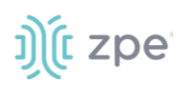

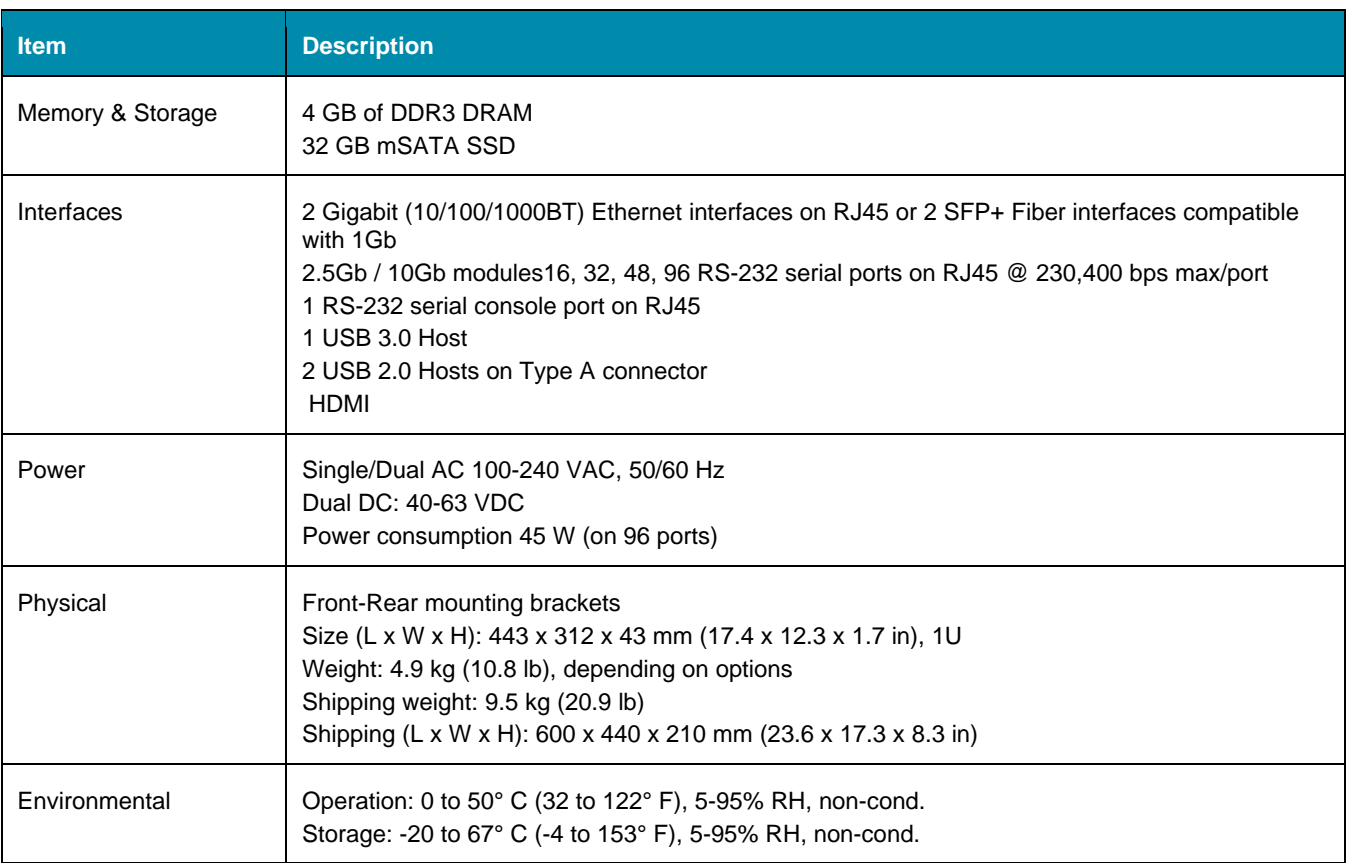

# **Nodegrid Serial Console - T Series Front Interfaces**

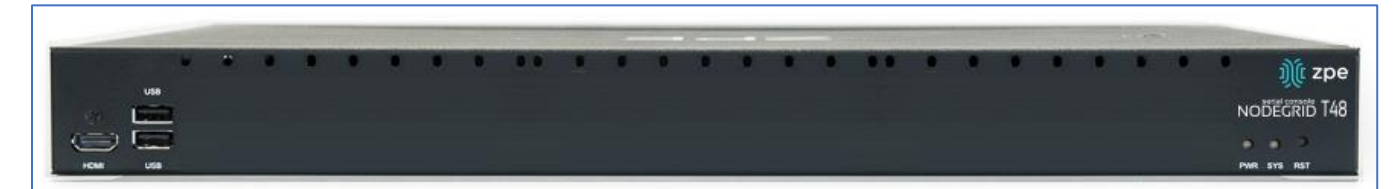

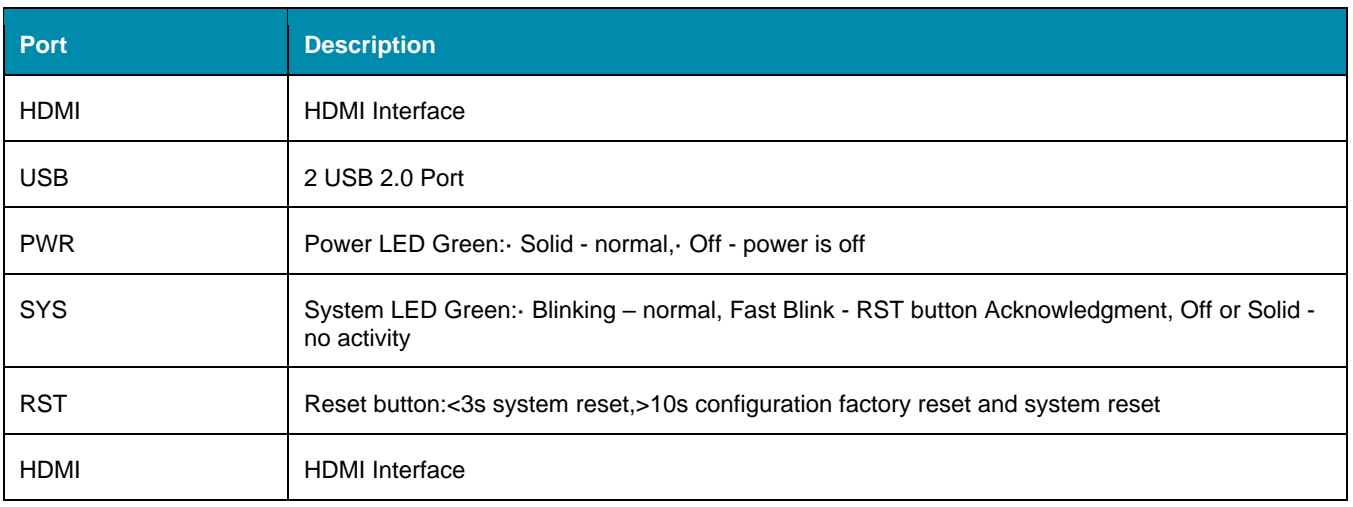

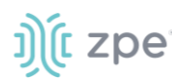

#### **Nodegrid Serial Console - T Series Rear Interfaces**

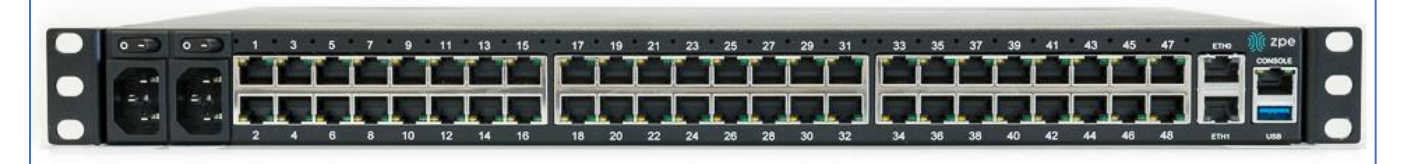

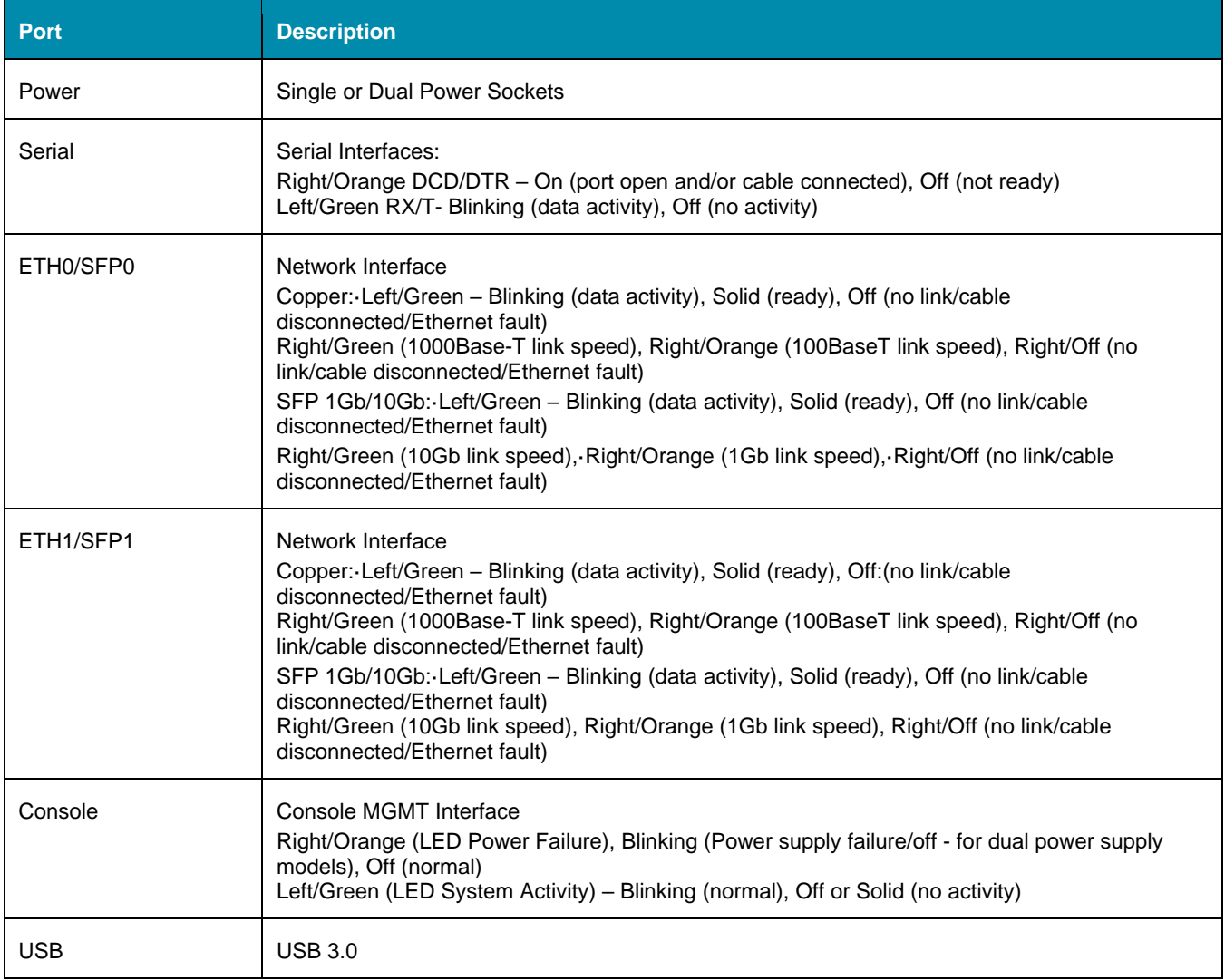

# <span id="page-16-0"></span>**Nodegrid Net Services Router Family**

The Nodegrid Net Services Router (NSR) is a platform appliance designed for software-defined networking (SDN), out of band (OOB) management, DevOps, cellular failover, docker, SD-WAN, remote/branch offices, retail locations, and network function virtualization (NFV) capabilities. The minimum Nodegrid supported version to enable SD-WAN is v5.4.6+.

# j)(t zpe

# <span id="page-17-0"></span>*Nodegrid Net Services Router*

The Nodegrid Net Services Router is a modular, open platform appliance designed for software-defined networking (SDN), out of band (OOB) management, DevOps, cellular failover, docker, SD-WAN, remote/branch offices, retail locations, and network function virtualization (NFV) capabilities.

Features include:

- Open Framework, Modular Services Router
- Pluggable Expansion Modules 5 slots available
- Modules for GbE, Serial, SFP+ 10GbE, PoE+, USB, M.2/SATA + Antenna, Storage, Extra Compute
- 1U 19" Standard Unit
- Separation of Control Plane and Data Plane

#### **Nodegrid Net Services Router Hardware Specifications**

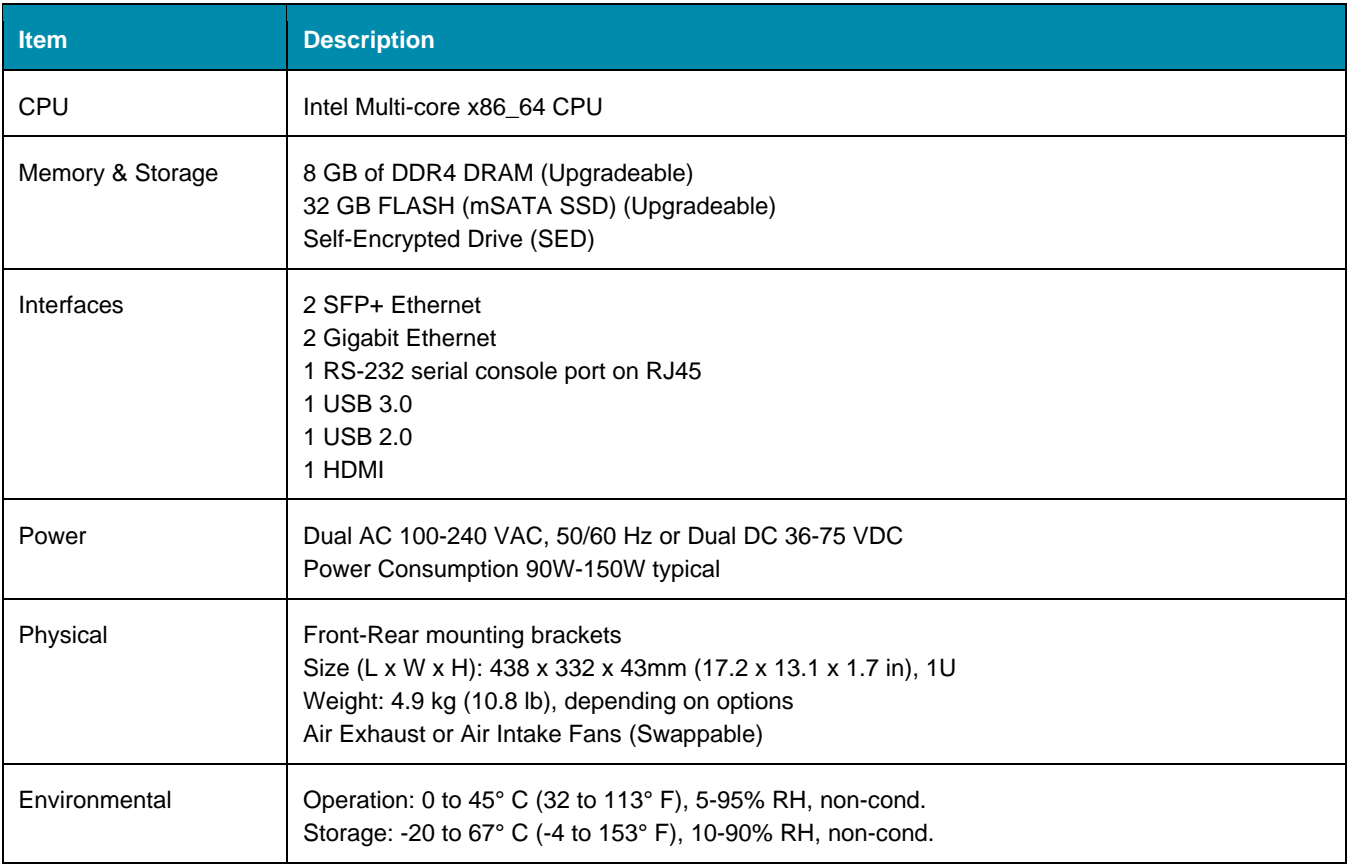

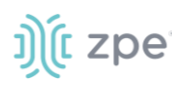

# **Nodegrid Net Services Router Front Interfaces**

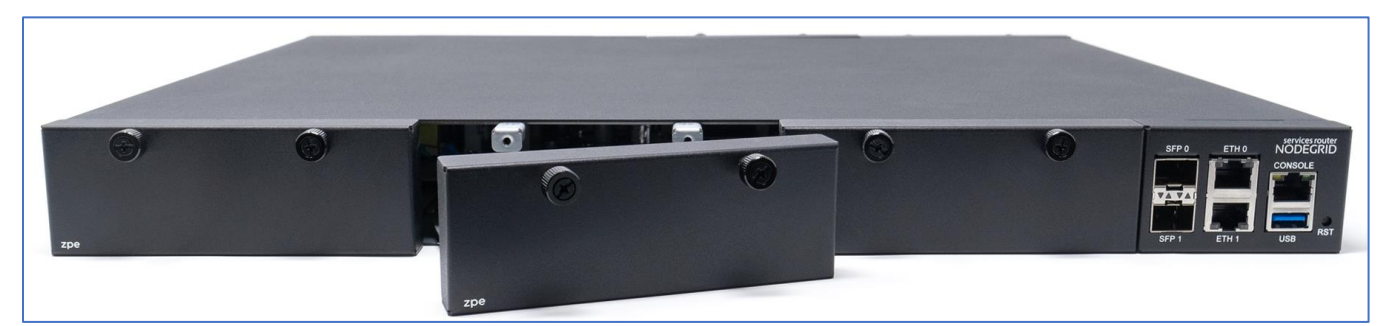

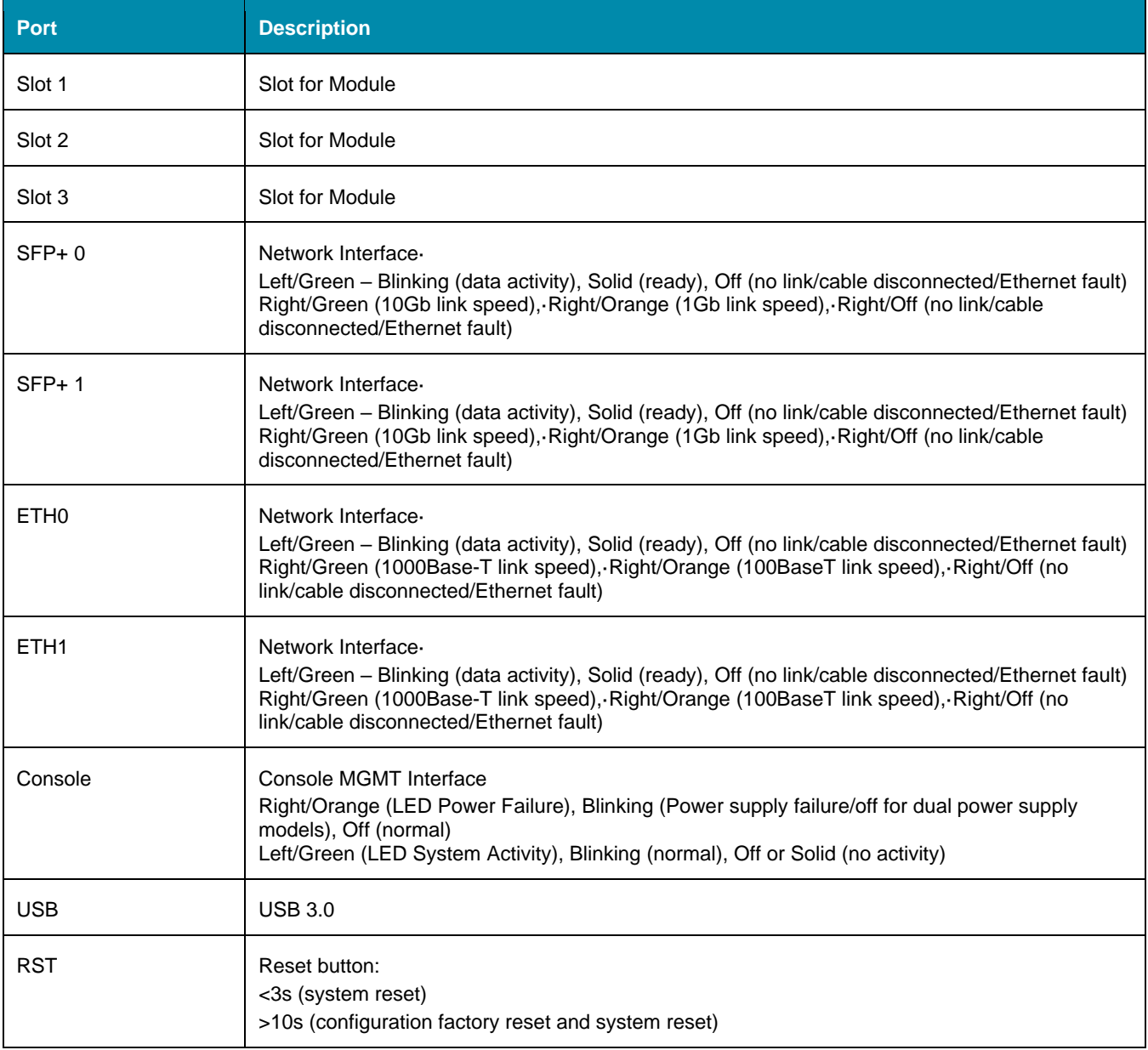

### **Nodegrid Net Services Router Rear Interfaces**

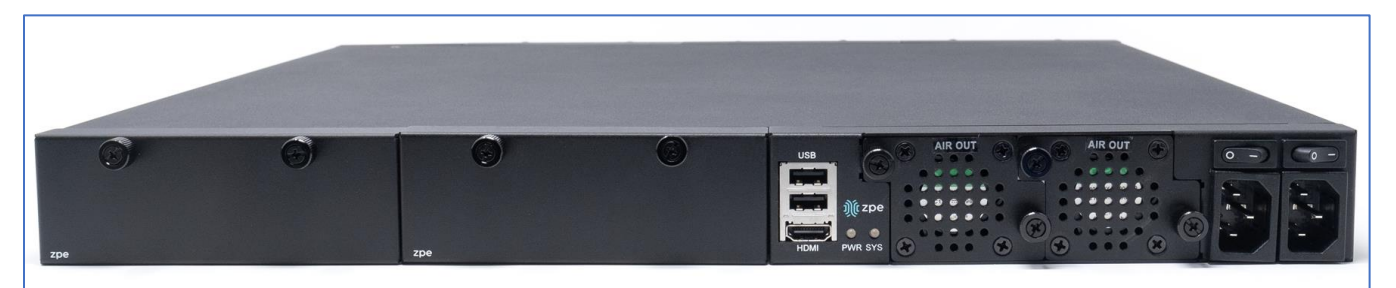

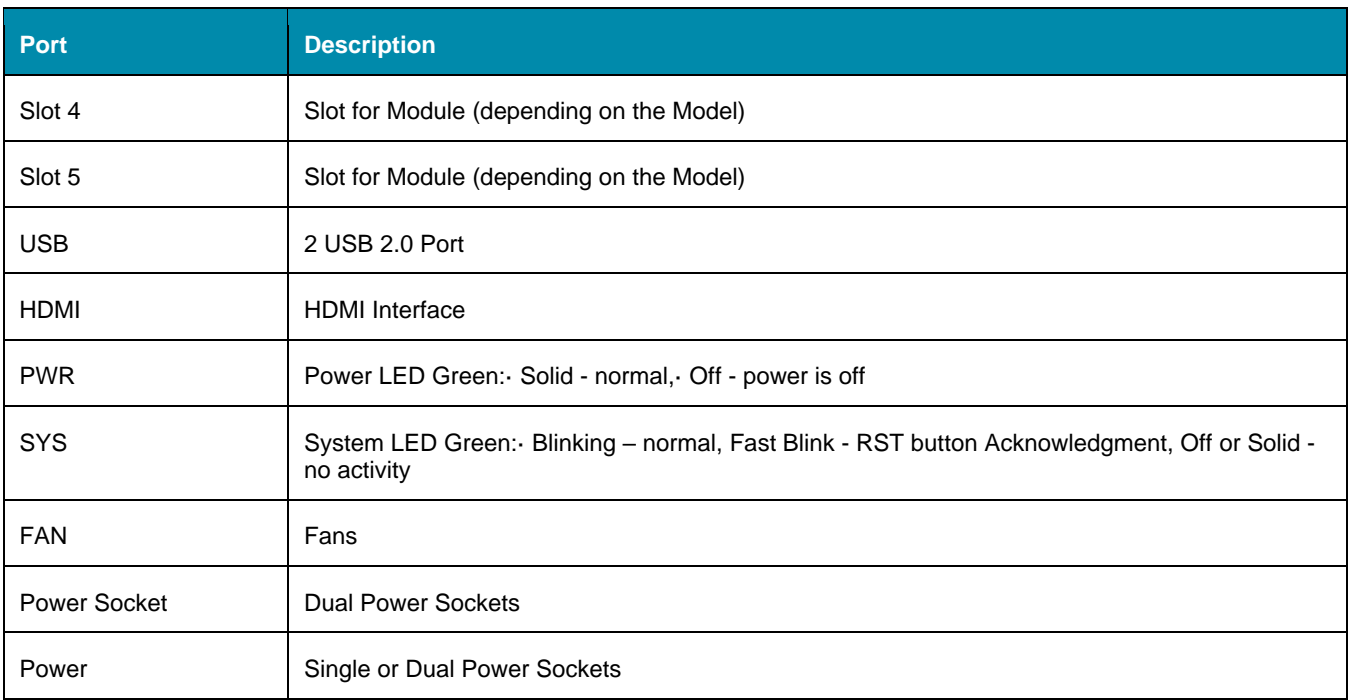

# <span id="page-19-0"></span>*Nodegrid Net Services Router Expansion Modules*

The Nodegrid Net Services Router has up to five slots for modules that provide extreme flexibility and expanded functionality.

#### **Nodegrid Net Services Router Expansion Modules**

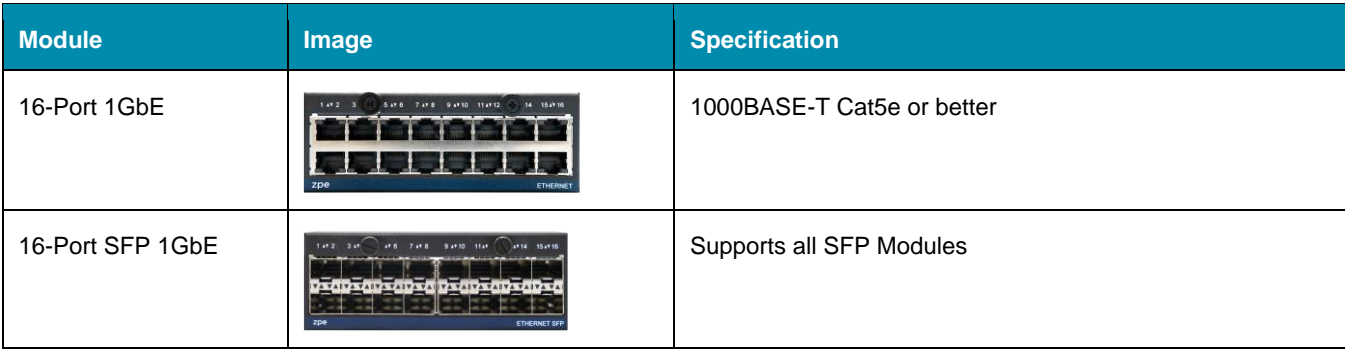

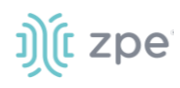

Version 5.4

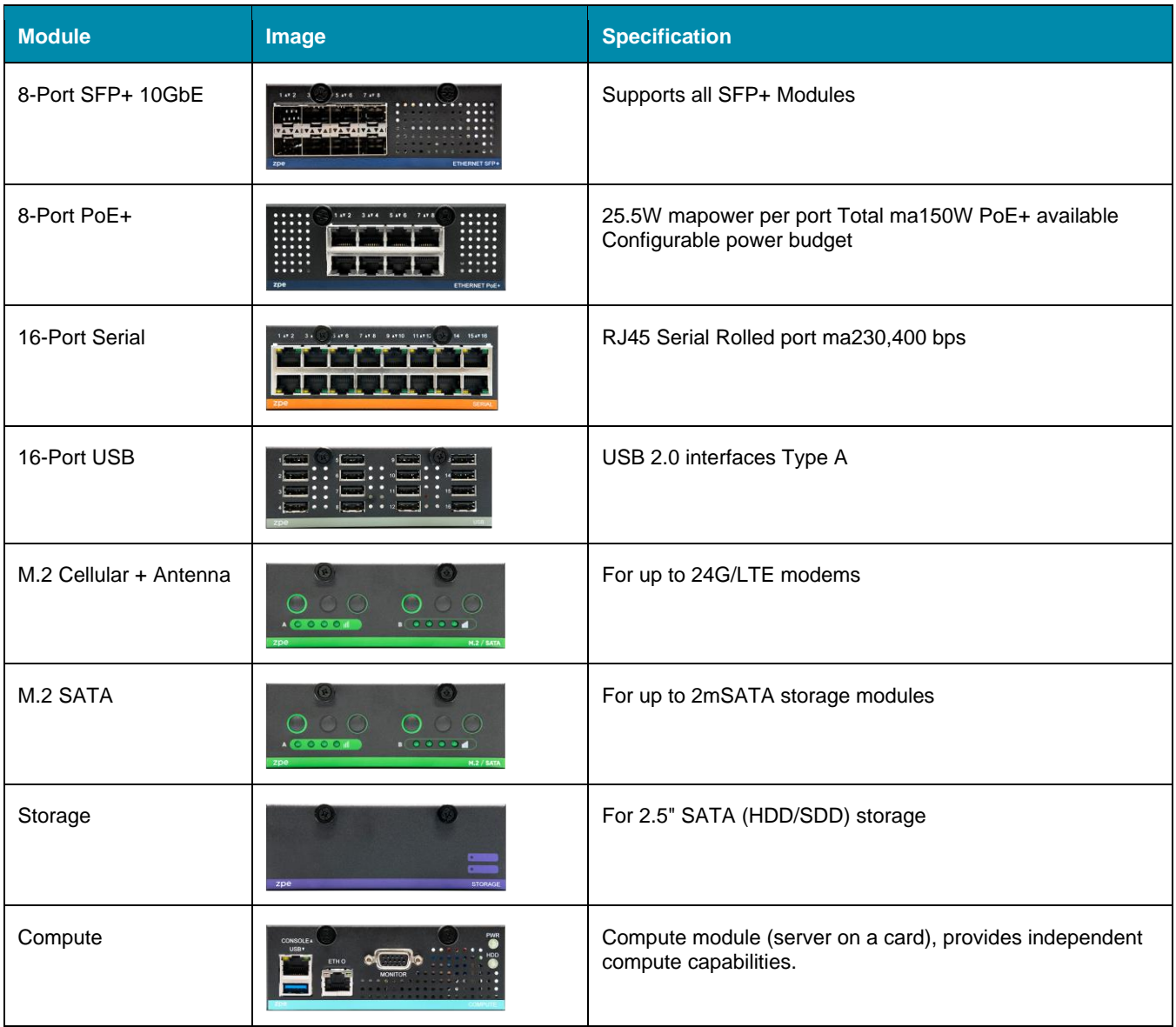

# **Expansion Module Compatibility Chart**

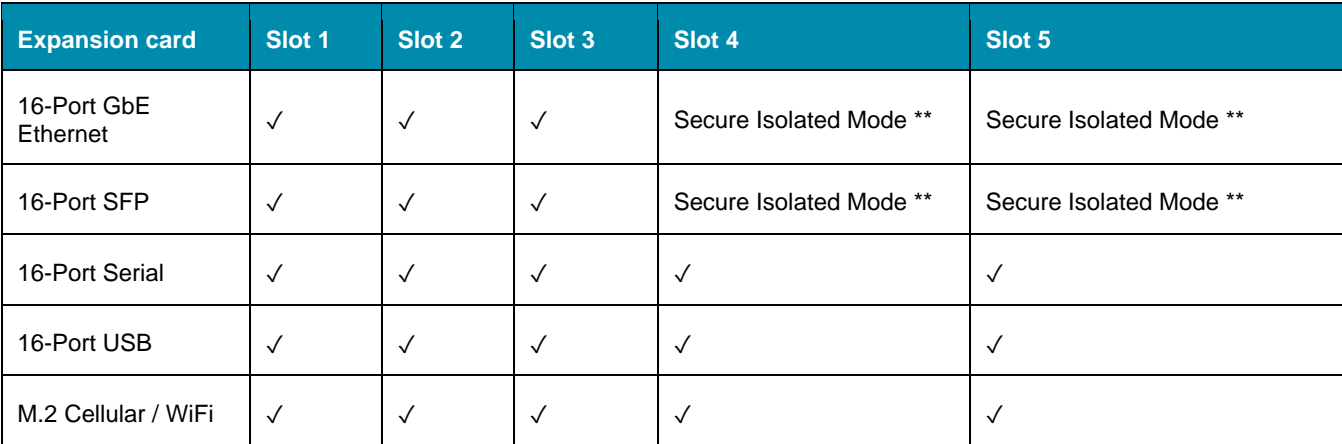

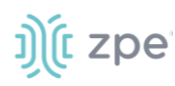

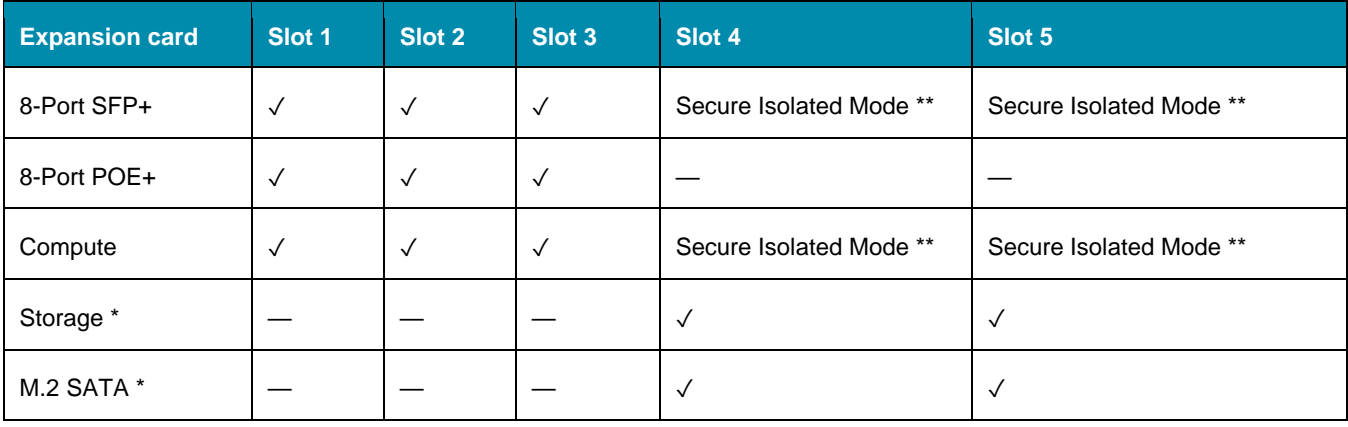

#### **NOTES:**

(\*) The Nodegrid Net Services Router supports a maximum of 2 SATA drives, which can be divided into 2 Storage cards or in one M.2 SATA card.

(\*\*) The Secure Isolated Mode allows for the management of the cards as if they would be located in a normal Slot, but the network traffic is isolated from any other slot.

#### **Configure Extra Storage Devices on NSR**

**IMPORTANT:** When additional storage is added, special steps are required to allow the system to see more than one disk (i.e., use both storage and an LTE/M2.SATA module).

If using Storage and LTE/M2.SATA:

LTE/M2.SATA must be installed in slot 4.

Storage module must be installed in slot 5.

M2.SATA must be installed in Channel A.

Modem must be installed in Channel B.

1. In the WebUI, go to *System :: Slots :: 5*.

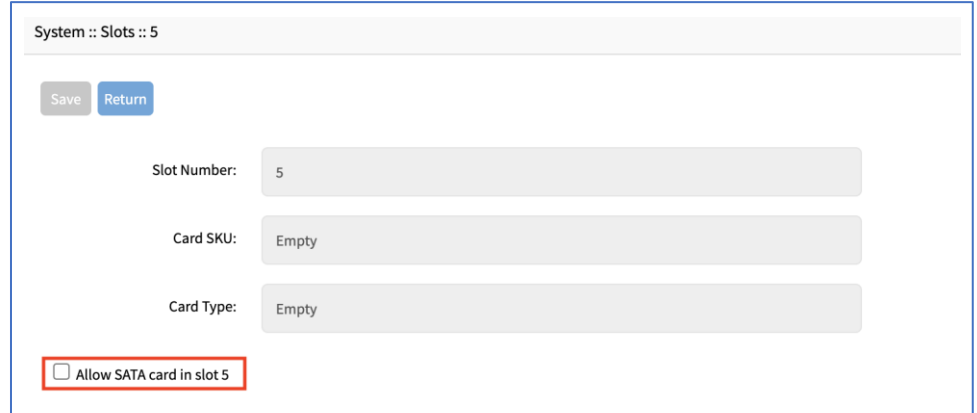

- 2. Select **Allow SATA card in slot 5** checkbox.
- 3. Click **Save**.

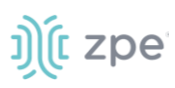

# <span id="page-22-0"></span>*Nodegrid Gate SR*

The Nodegrid Gate SR brings agility to any network. Perfect for both data center and branch, Nodegrid Gate SR packs tremendous power in a small form factor – to provide a truly robust and dynamic, secure infrastructure management solution. Configuration and management of the Nodegrid Gate SR is easily done on the ZPE Cloud application.

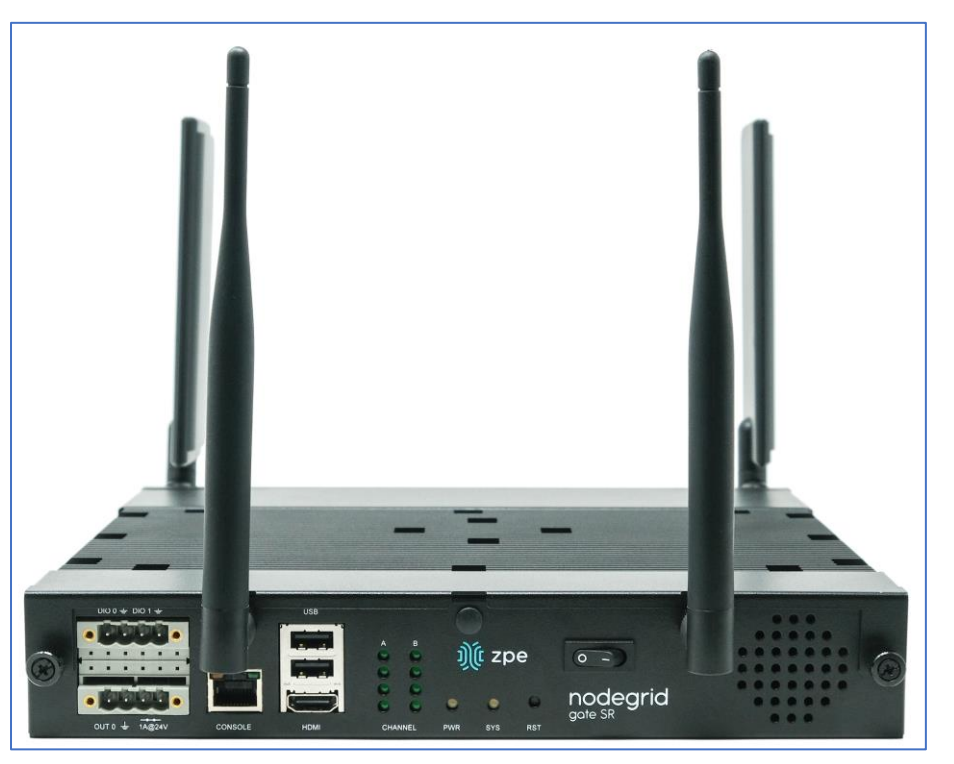

Features include:

- Secure, fast, and consistent deployments across all your branches with ZPE Cloud
- Software Defined Networking, Network Function Virtualization, Guest OS, Kubernetes, and Docker capabilities
- Minimizes MTTR, downtime and expenses with secure, centralized remote device access & control
- Increases site reliability with open industry standard hardware and easy-to-use software
- Zero Touch Provisioning (ZTP) for fast and easy setup in remote locations
- Integrates with ZPE Cloud and ZPE Systems Nodegrid Manager for a vendor-neutral, unified management solution
- Direct Linux shell, HTML5 cross-device web access, and command line interface
- Modern 64-bit Linux Kernel for fast security patching and widespread software availability
- Kubernetes and Docker-optimized for quick, flexible script and application integration
- Extended Automation based on actionable real-time data
- Failover to 4G/LTE modem

# j)(t zpe

- Gateway and multi-routing table capability
- VPN and IPsec
- DHCP server extra IPs for your remote site or replace your current router altogether
- Firewall built-in and turns on with a check box
- Secure selectable encrypted cryptographic protocols and cipher suite levels, and a configuration checksum™
- Power control and monitoring get alerts on suboptimal IT device health before malfunctions occur and solve problems automatically
- Orchestration Puppet, Chef, Ansible, RESTful and ZPE Cloud
- WiFi hotspot ready via internal card or add your AP (Access Point) via a PoE+ port
- High density and flexible interfaces for greater connectivity

#### **Nodegrid Gate SR Hardware Specifications**

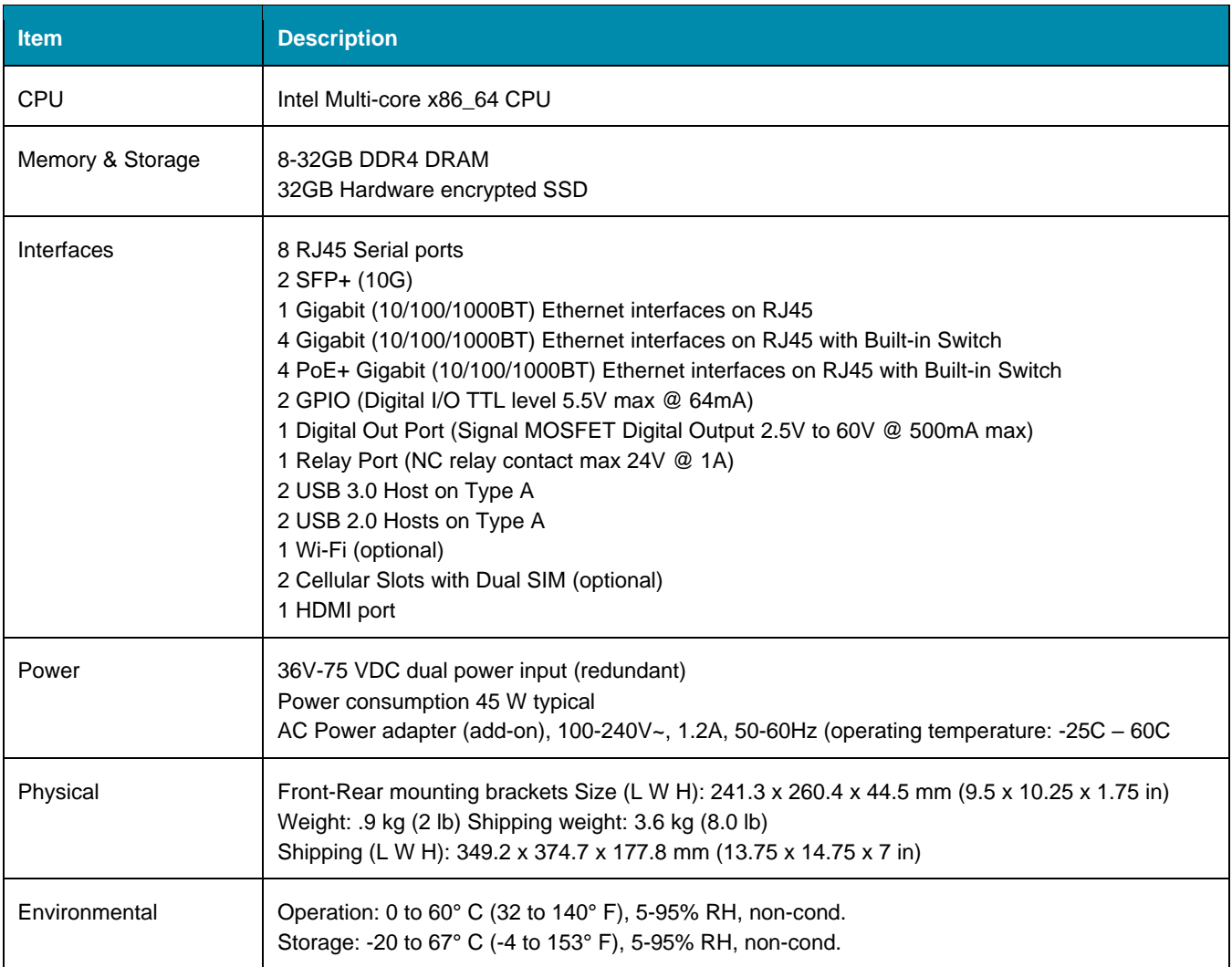

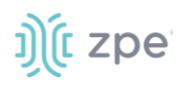

# **Nodegrid Gate SR Front Interfaces**

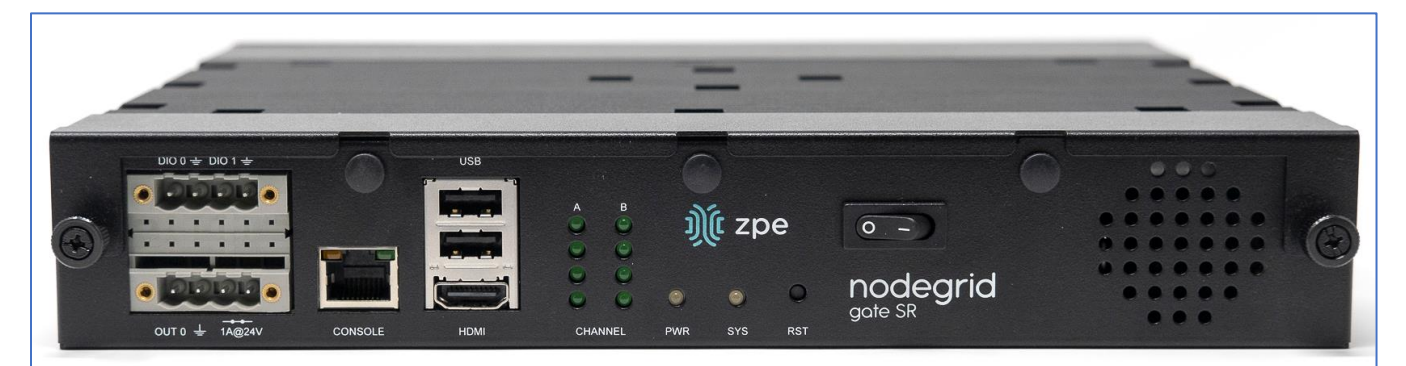

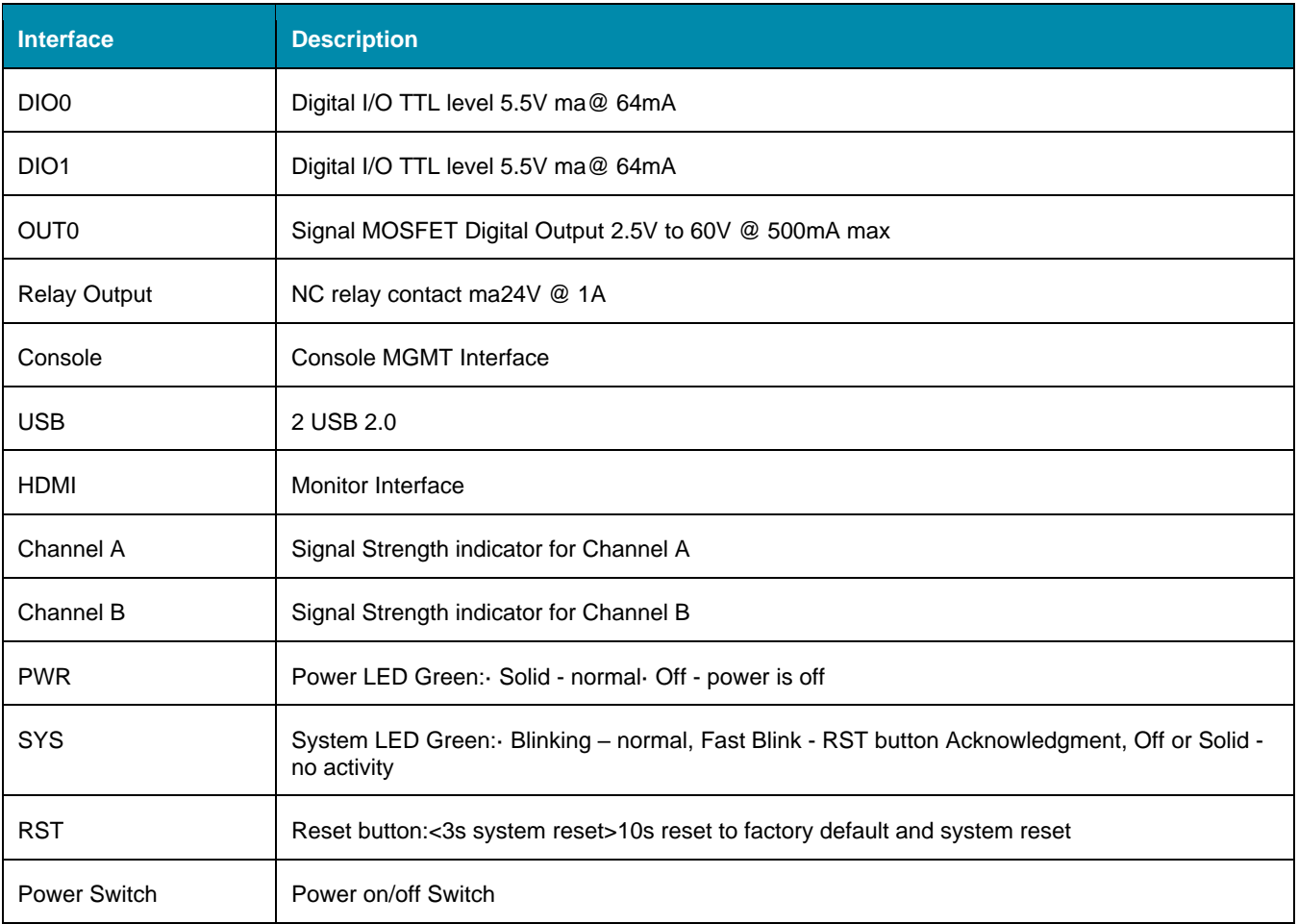

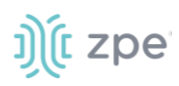

# **Nodegrid Gate SR Rear Interfaces**

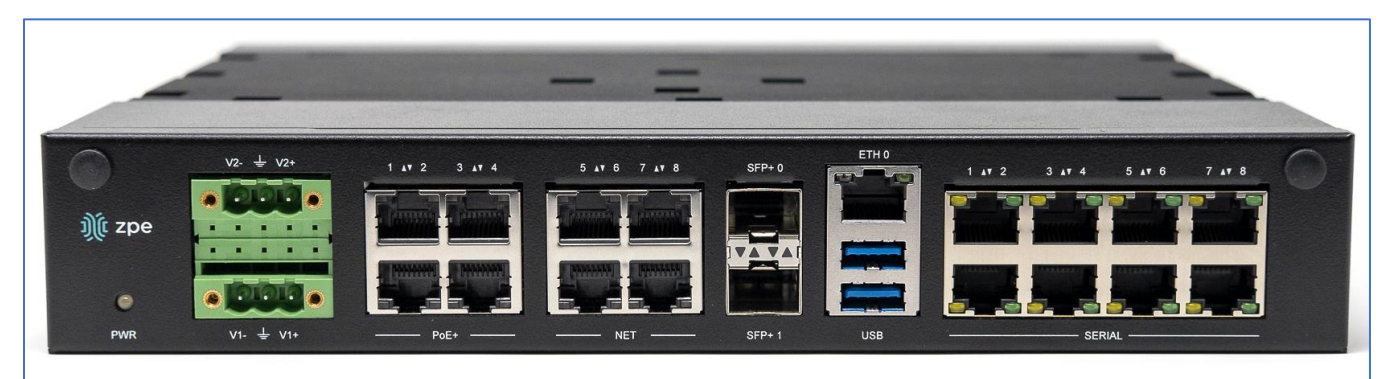

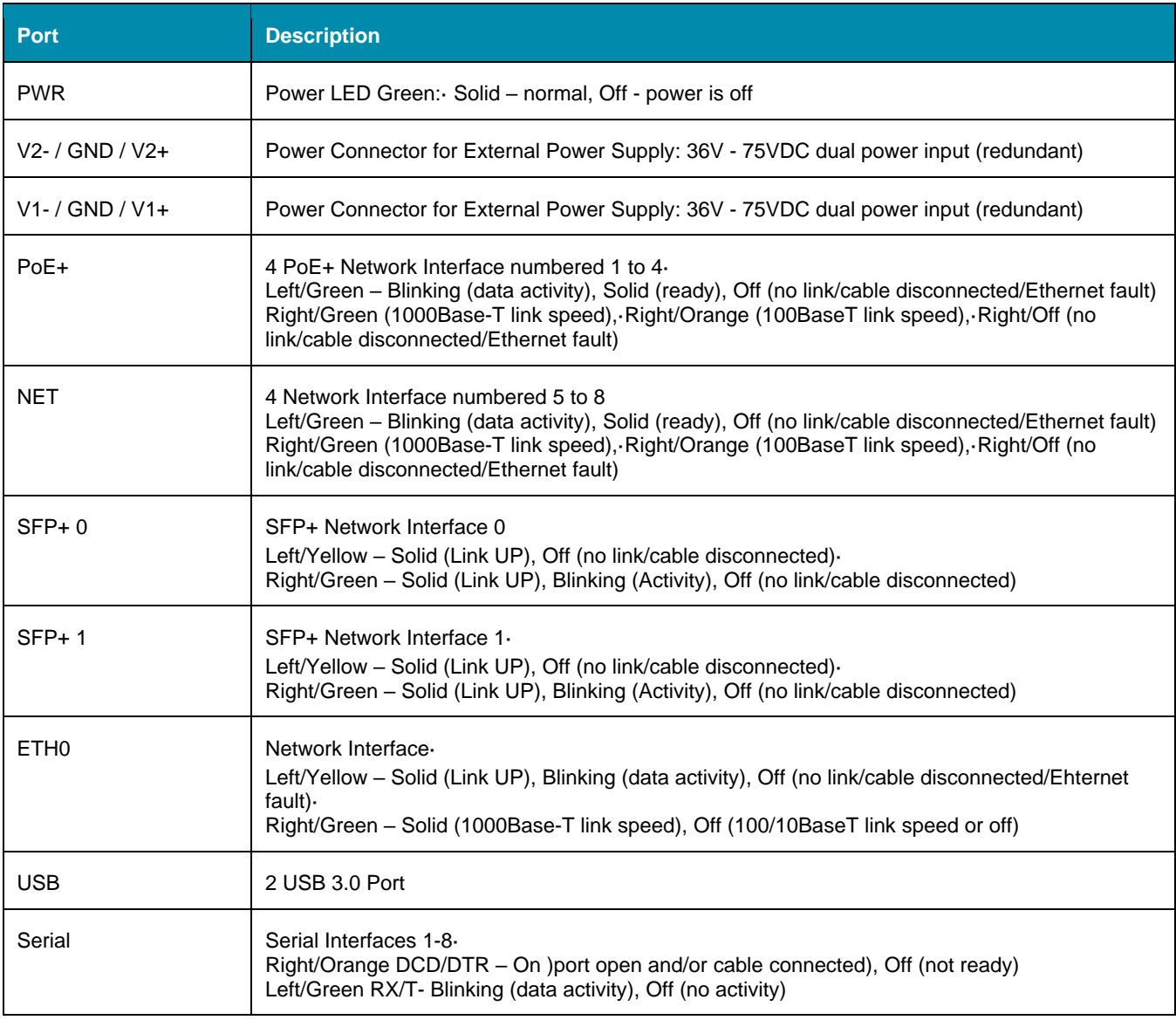

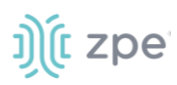

# <span id="page-26-0"></span>*Nodegrid Hive SR*

 $\sqrt{2}$ ⊆ nodegrid i) (t zpe

The Nodegrid Hive SR is used for SD-WAN and SD-Branch applications.

**NOTE**; Hive SR default system profile is Gateway Profile.

Features include:

- Three M.2 slots for flexible combinations of up to Wifi 6, 5G and NVMe drives
- Four SIM card slots for up to two cellular modems
- Four RJ-45 Network Ports (2.5G)
- Two SFP+
- Two 1GbE Combo (RJ45/SFP)
- +12V DC power
- Fan-cooled
- Rack or wall mountable
- Five antenna slots.
- Zero Touch Provisioning (ZTP) for fast and easy setup in remote locations

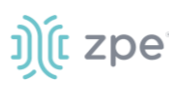

● Integrates with ZPE Cloud and ZPE Systems Nodegrid Manager for a vendor-neutral, unified management solution

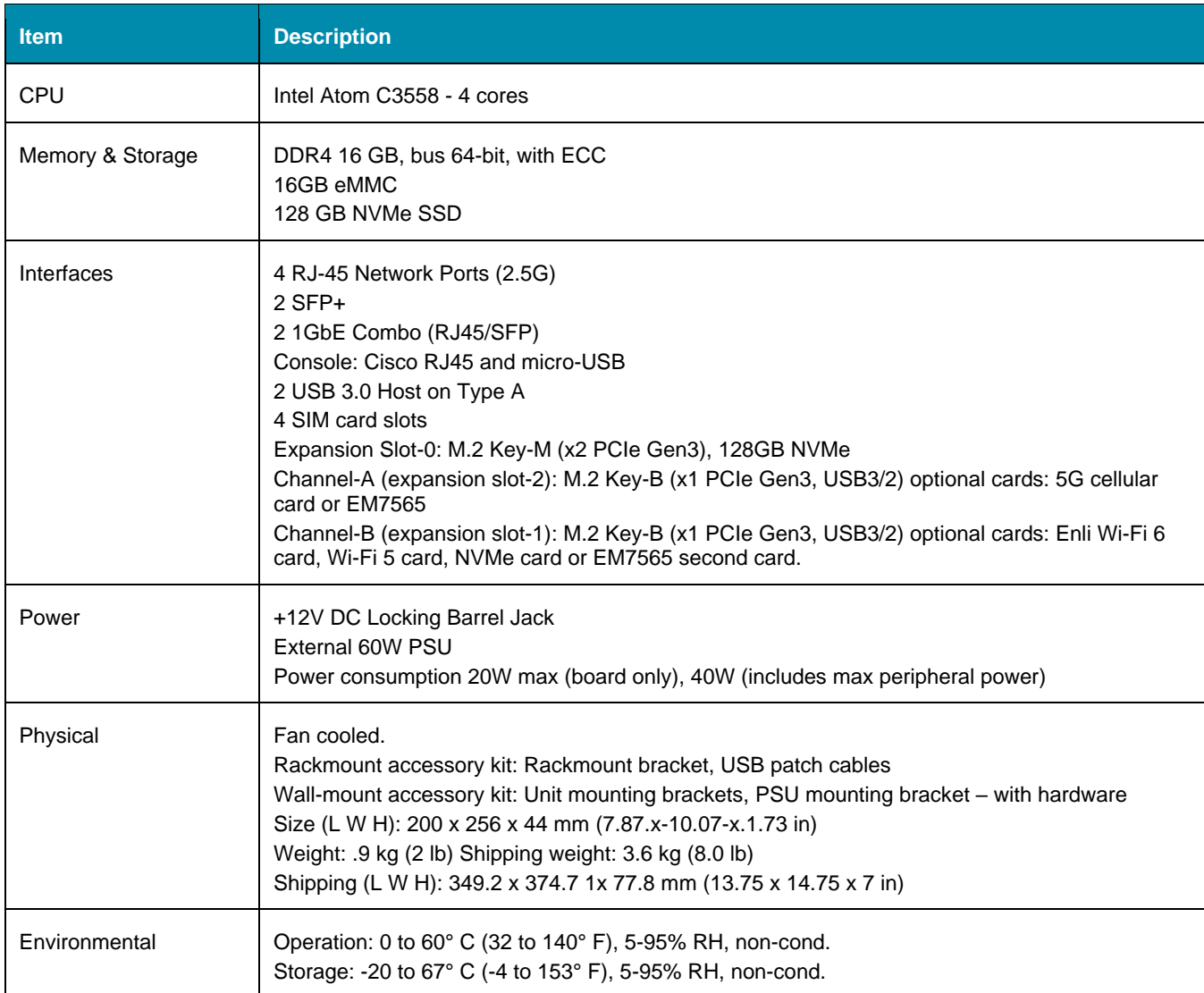

### **Nodegrid Hive SR Hardware Specifications**

#### **Nodegrid Hive SR Side Interfaces**

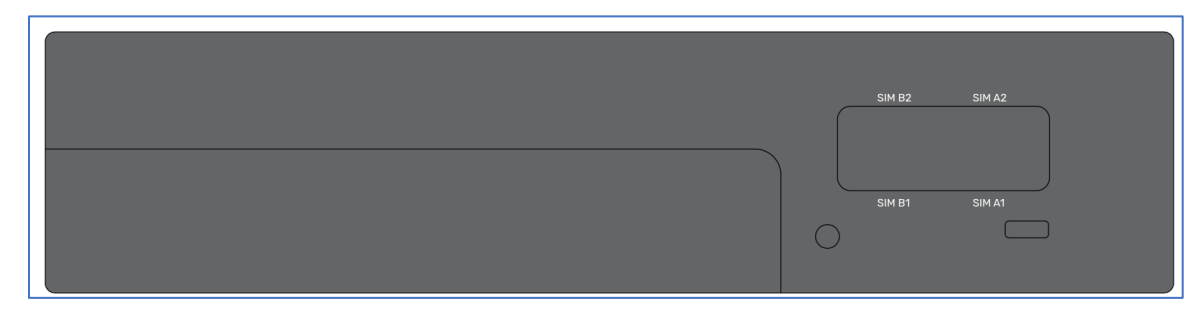

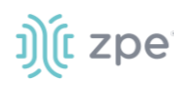

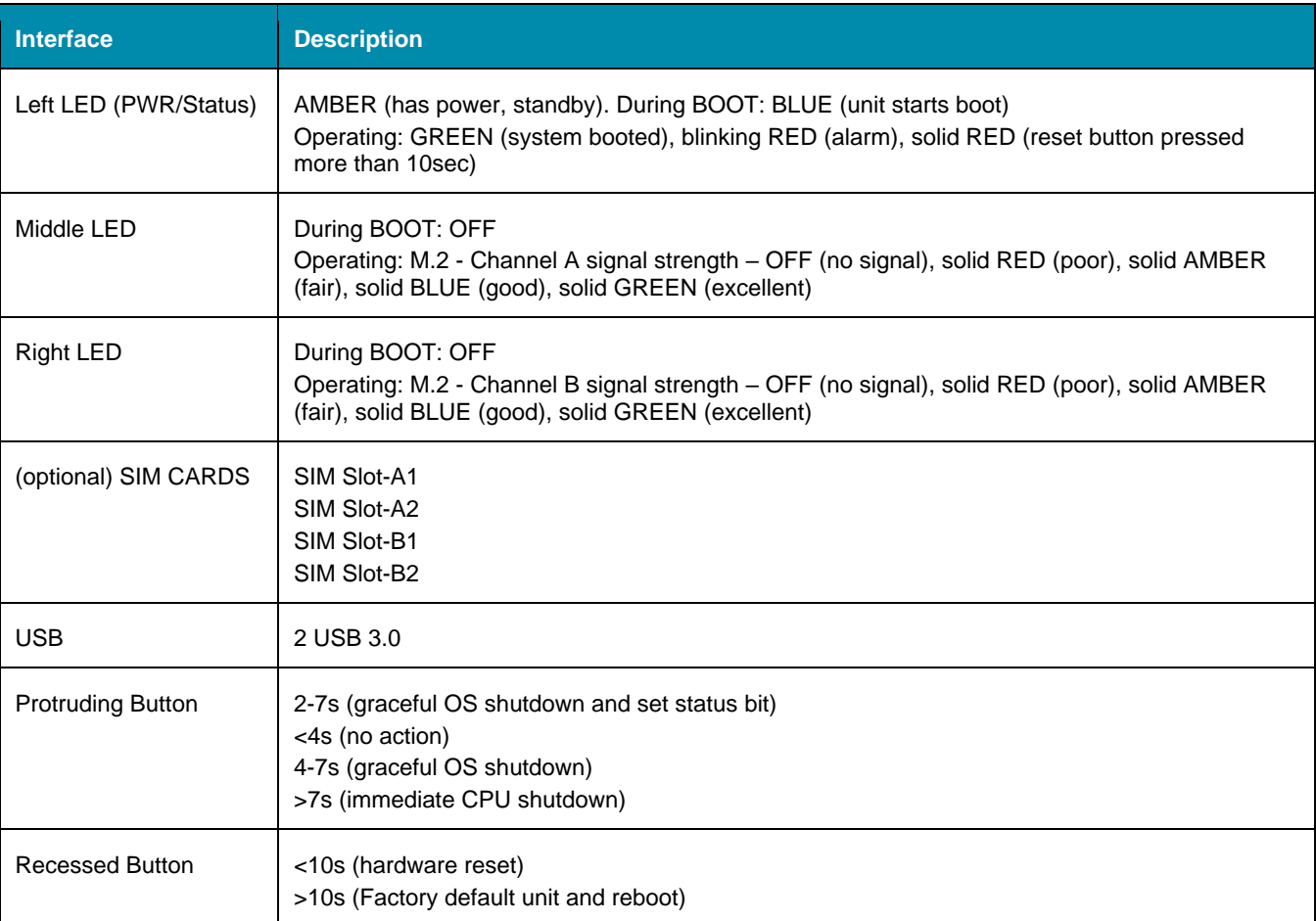

# **Nodegrid Hive SR Rear Interfaces**

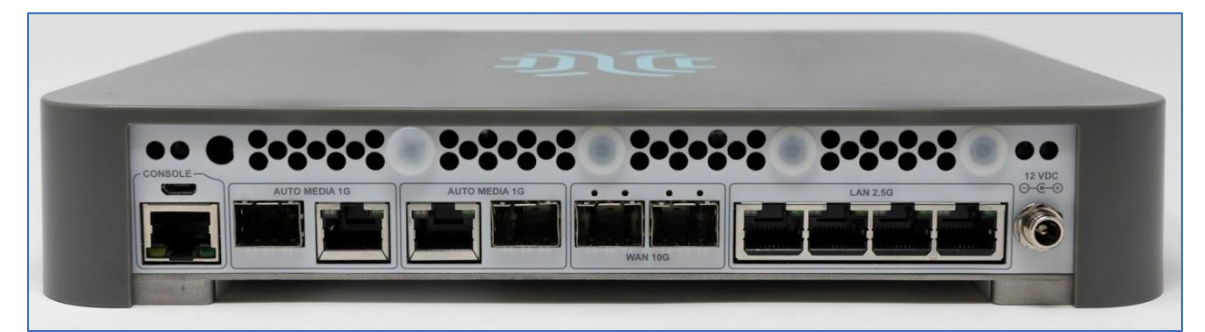

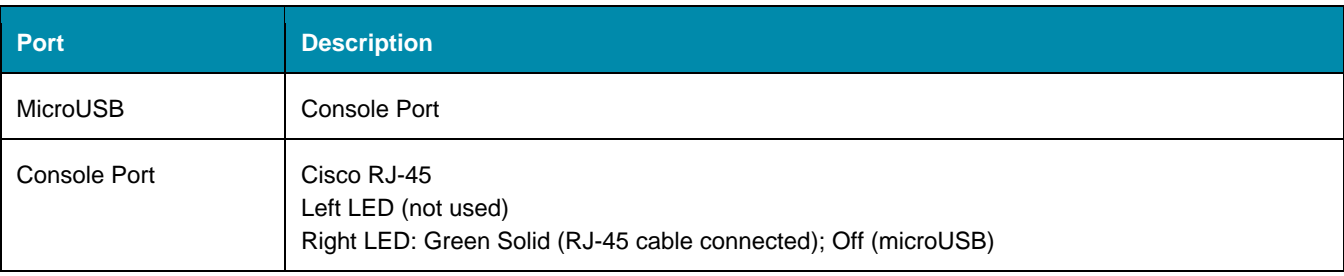

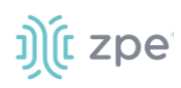

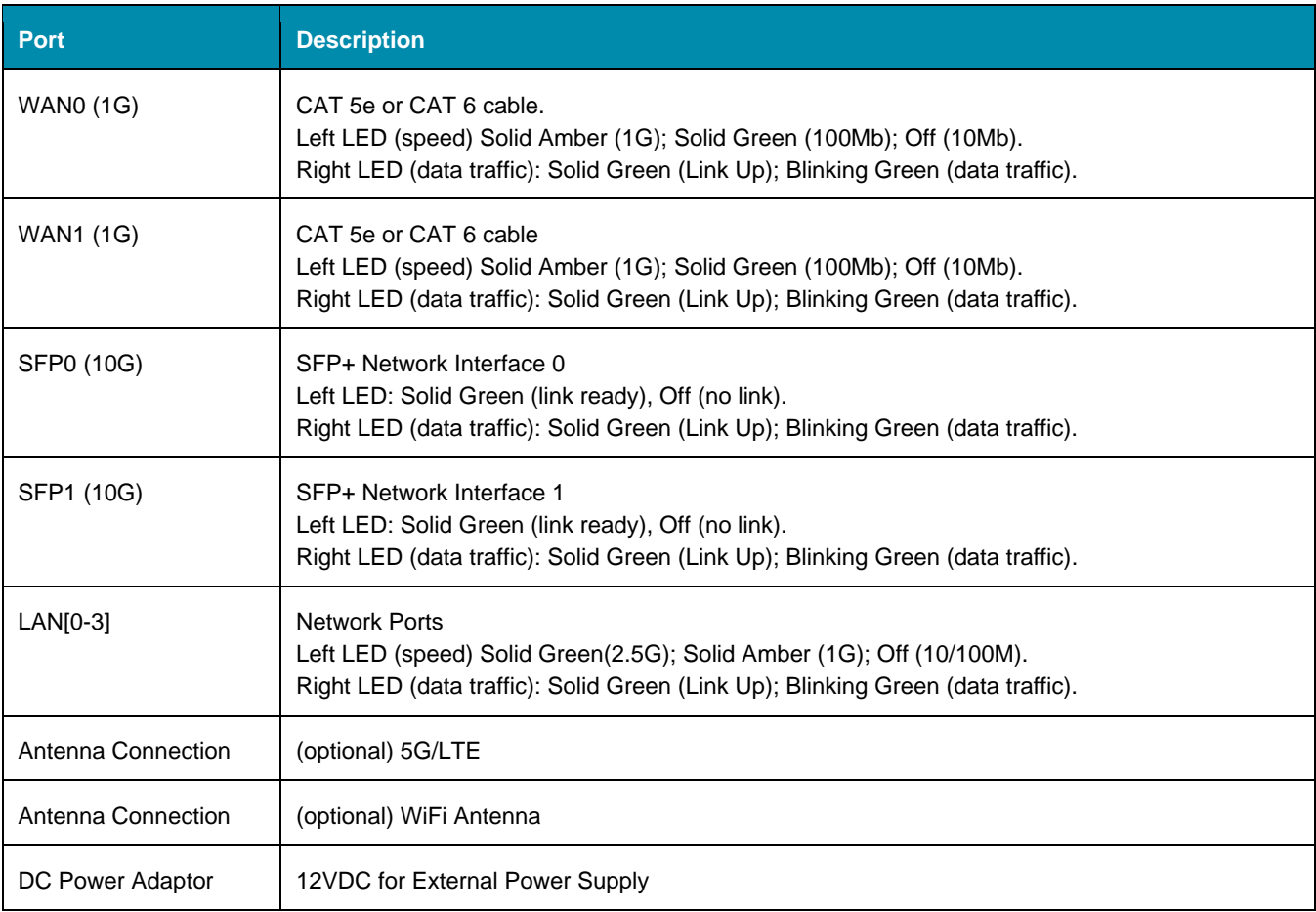

# <span id="page-29-0"></span>*Nodegrid Bold SR*

The Nodegrid Bold SR is an open platform appliance designed for secure access and control over remote and IoT devices at the EDGE of your network. The Bold SR supports cellular failover, Network Function Virtualization (NFV), and Software Defined Networking with a focus on SD-WAN.

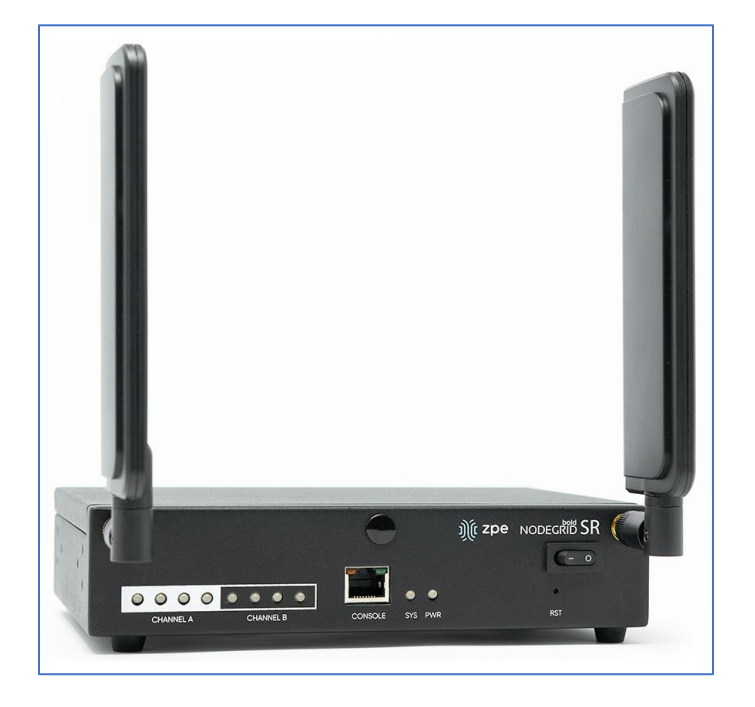

Features include:

- 1U high, compact size, high processing power
- Ideal for Software Defined Networking
- Network Function Virtualization
- Cellular failover
- WiFi hotspot & client
- Multiple Interfaces

#### **Nodegrid Bold SR Hardware Specifications**

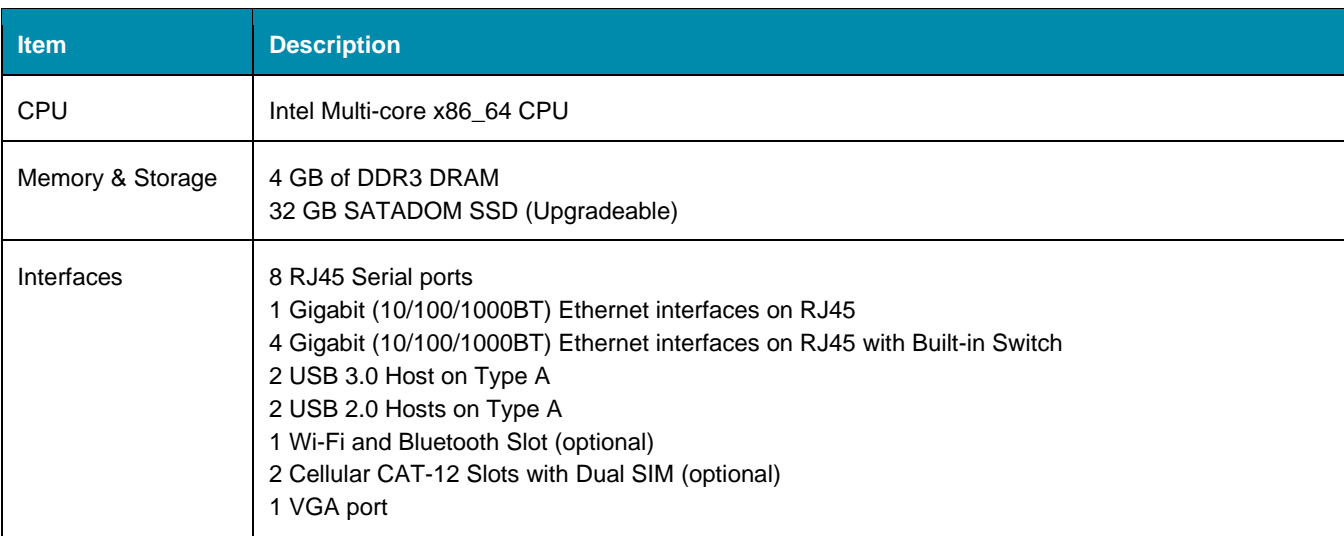

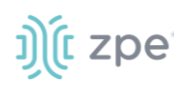

Version 5.4

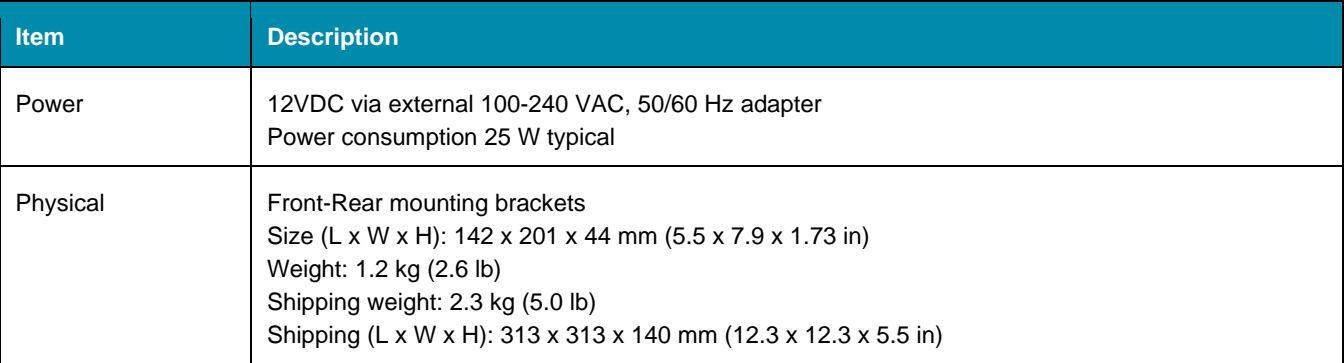

### **Nodegrid Bold SR Front Interfaces**

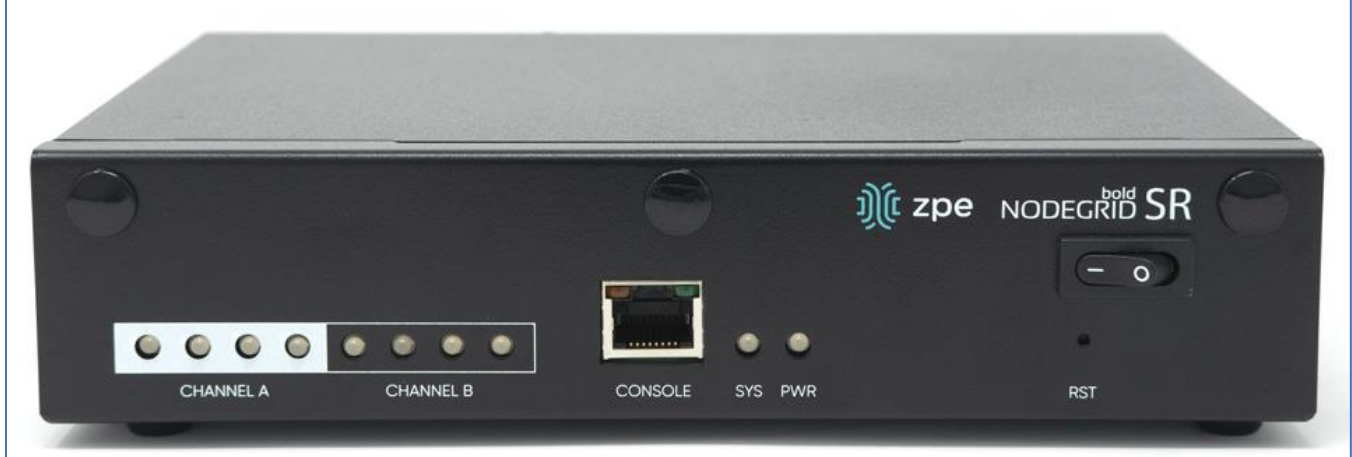

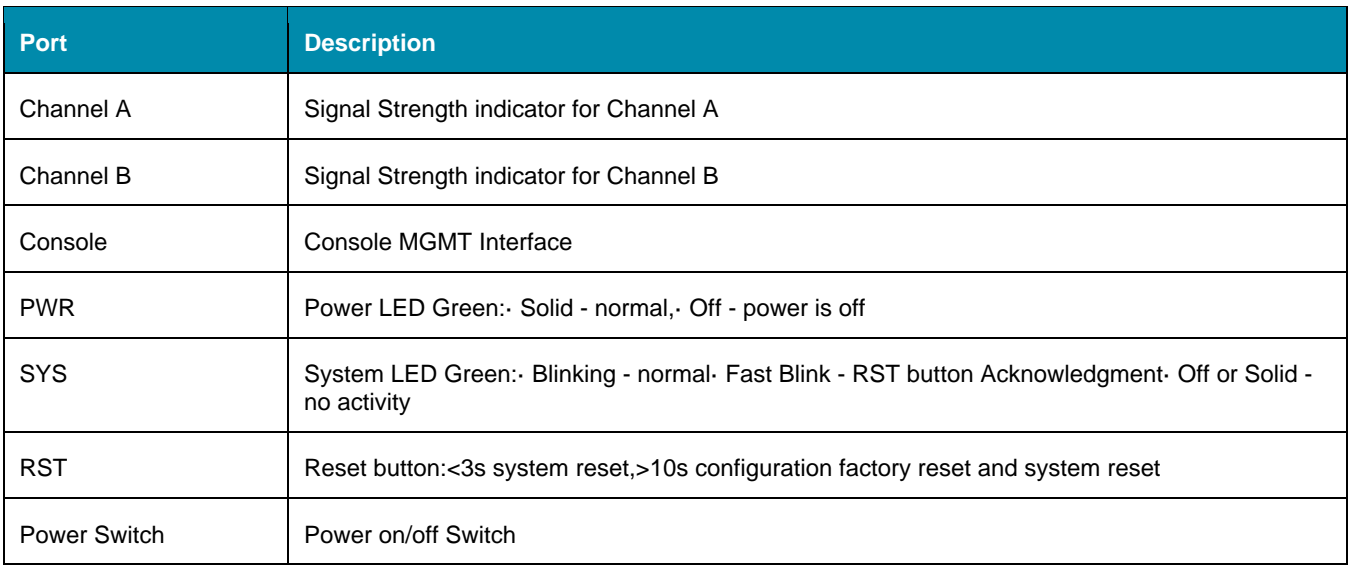

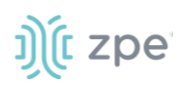

# **Nodegrid Bold SR Rear View**

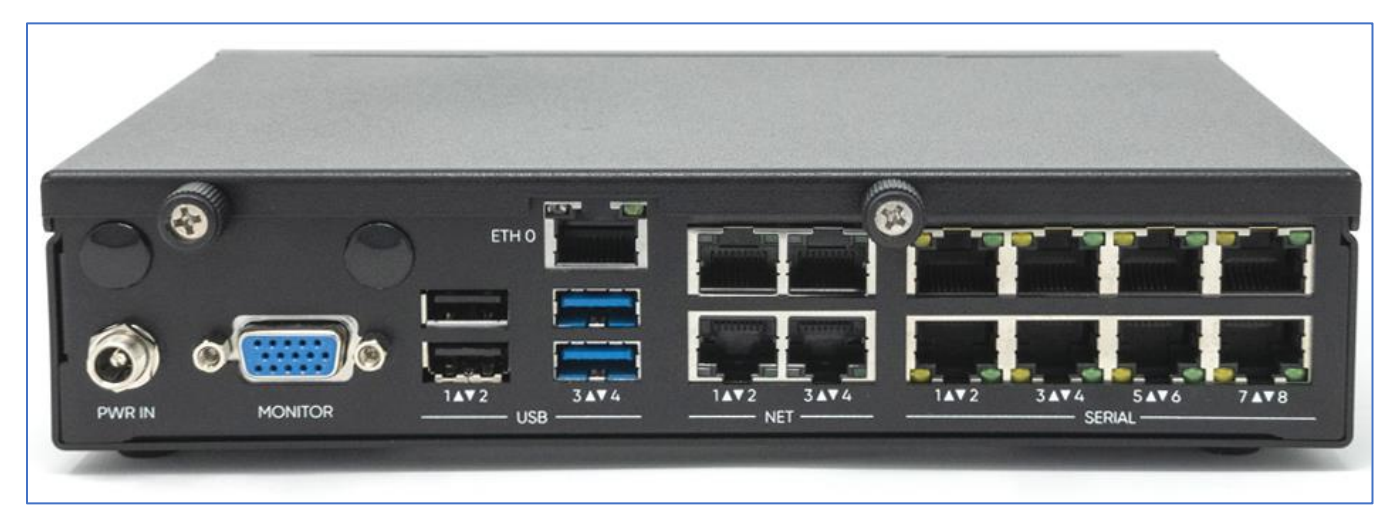

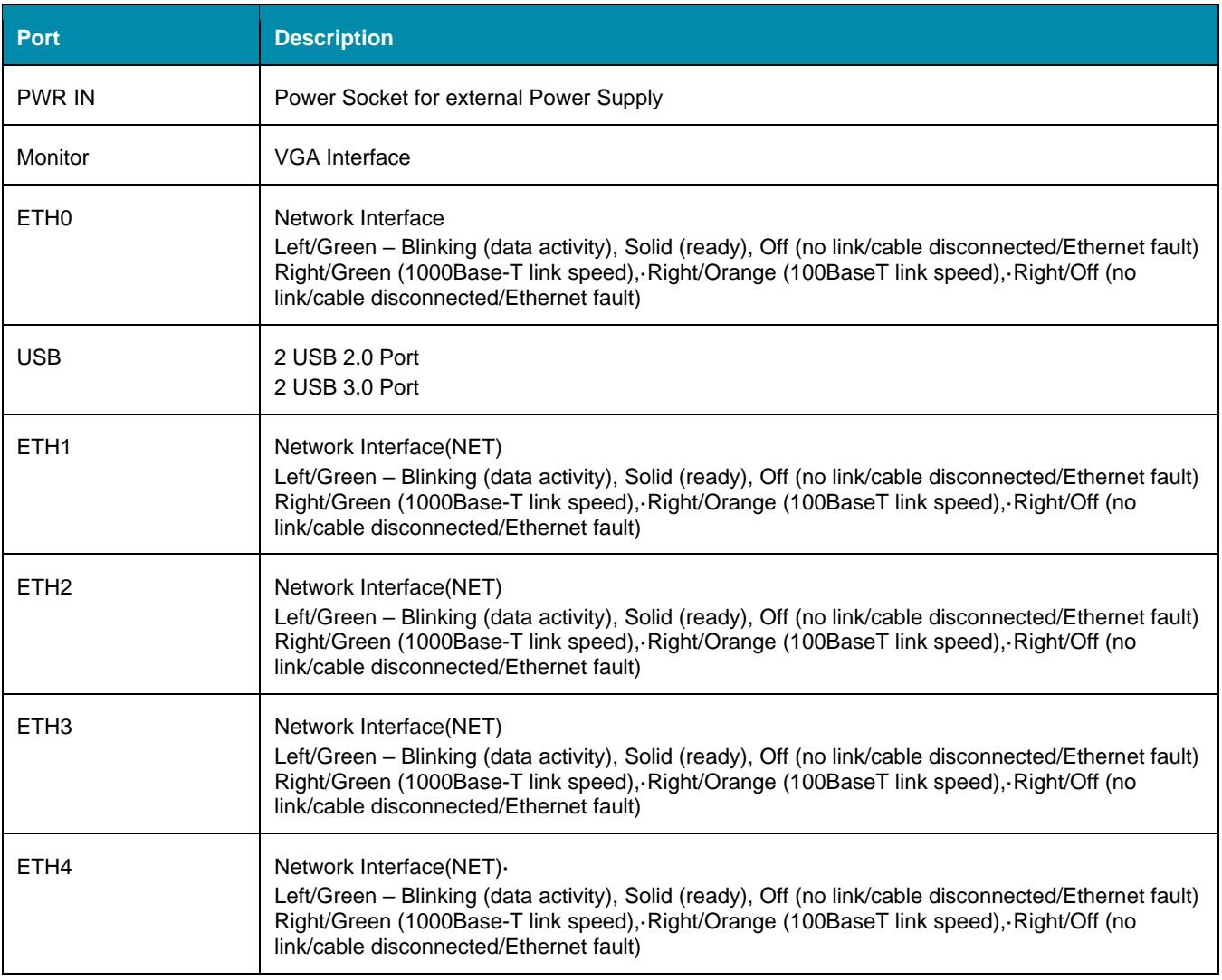

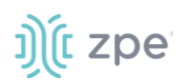

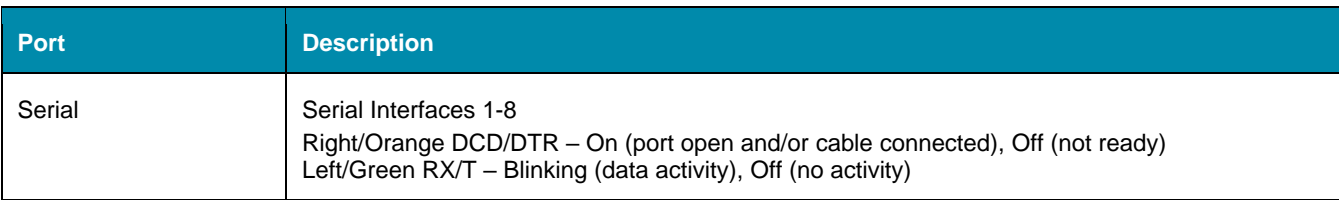

# <span id="page-33-0"></span>*Nodegrid Link SR*

The Nodegrid Link SR brings agility to the branch network and packs tremendous power in a compact design. Truly robust and dynamic, secure infrastructure management. Configure and manage Link SR via the ZPE Cloud to get your Branch / IoT / M2M / Kiosk / ATM / Remote Locations up and running quickly and easily.

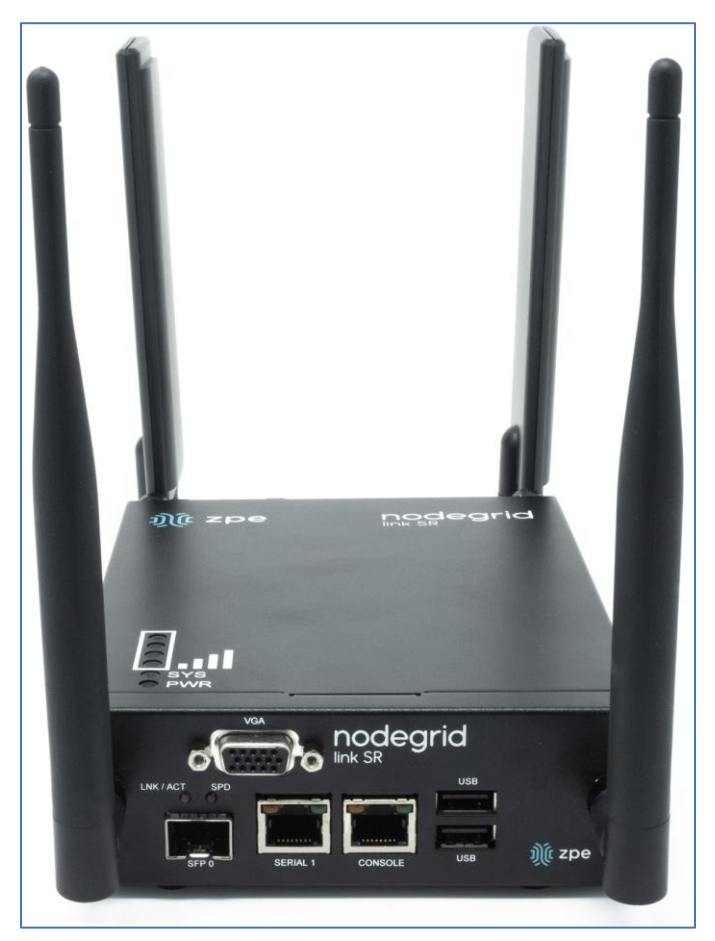

Features include:

- Secure, fast and consistent deployments across your branches with the ZPE Cloud
- Combines Cellular gateway and WiFi Access Point (AP) with power input via PoE or Power Adapter
- Software Defined Networking, Network Function Virtualization, Guest OS, Kubernetes, and Docker capabilities
- Minimizes MTTR, downtime and expenses with secure, centralized remote device access & control
- Increases site reliability with open industry standard hardware, and easy-to-use software

©2022 ZPE Systems, Inc. Page 26

# j)(t zpe

- Zero Touch Provisioning (ZTP) for fast and easy setup in remote locations
- Integrates with ZPE Cloud and ZPE Systems Nodegrid Manager vendor-neutral, unified management solution
- Direct Linux shell, HTML5 cross-device web access and command line interface
- Modern 64-bit Linux Kernel for fast security patching and widespread software availability
- Kubernetes and Docker-optimized for quick, flexible script and application integration
- Extended Automation based on actionable real-time data
- Failover to 4G/LTE modem
- Linkway and multi-routing table capability
- VPN and IPsec
- DHCP server extra IPs for your remote site or replace your current router altogether
- Firewall built-in and turns on with a checkbox

● Secure – selectable encrypted cryptographic protocols and cypher suite levels, configuration checksum™

● Power control and monitoring – get alerts on suboptimal IT device health before malfunctions occur and solve problems automatically

- Orchestration Puppet, Chef, Ansible, RESTful and ZPE Cloud
- High density and flexible interfaces for greater connectivity

#### **Nodegrid Link SR Hardware Specifications**

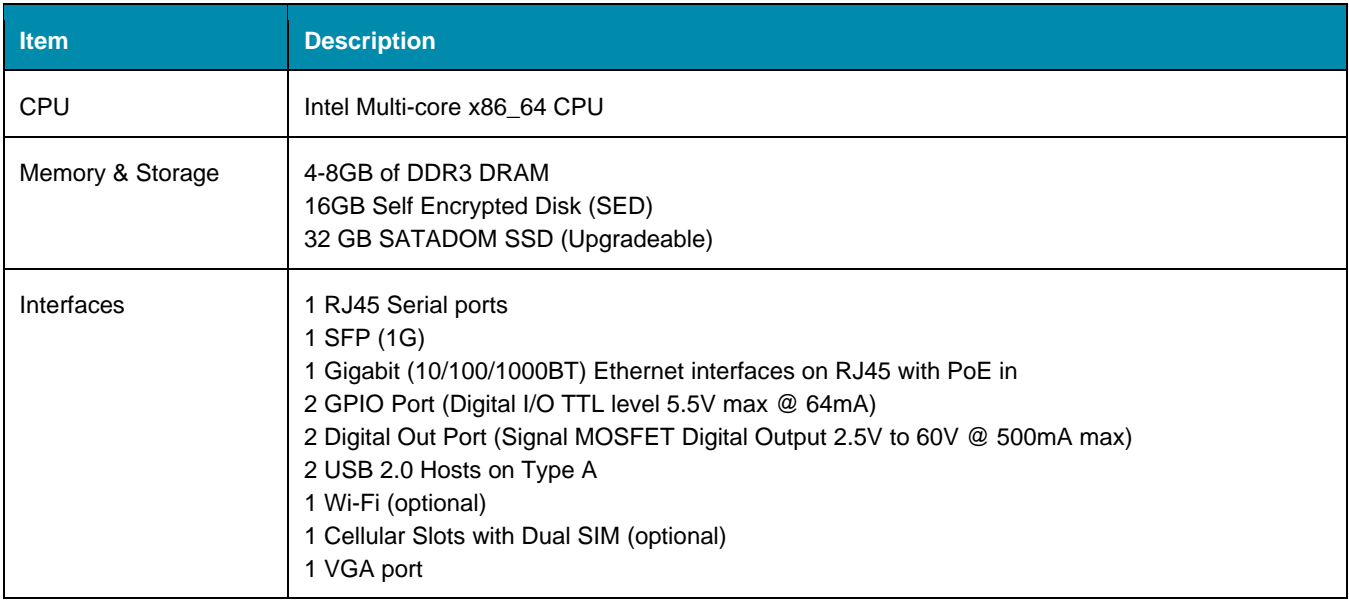

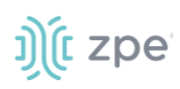

Version 5.4

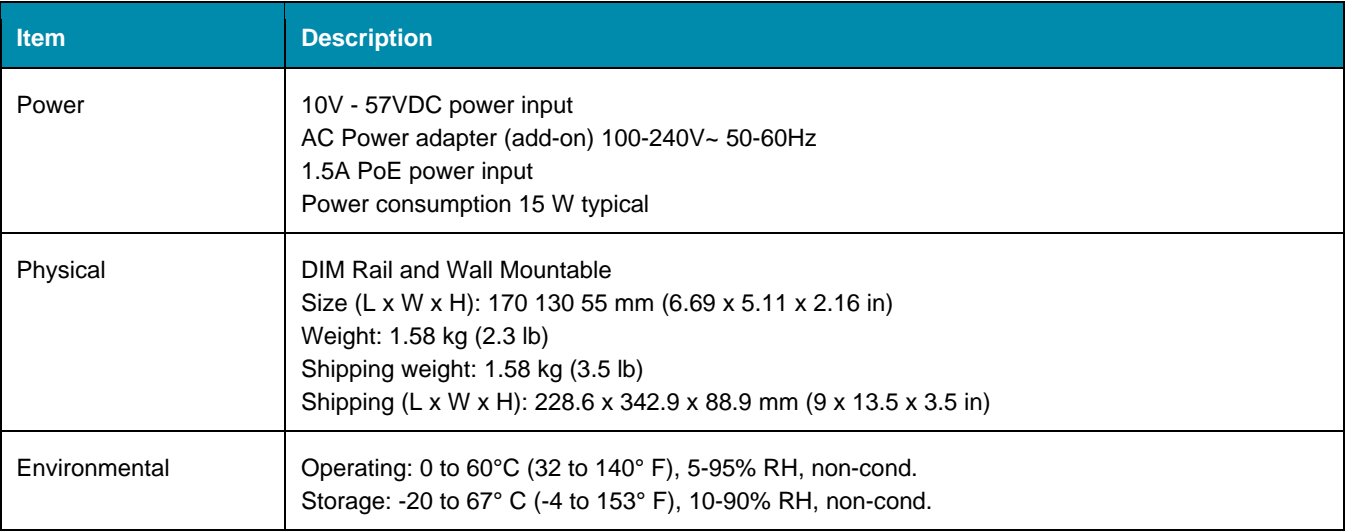

# **Nodegrid Link SR Top View**

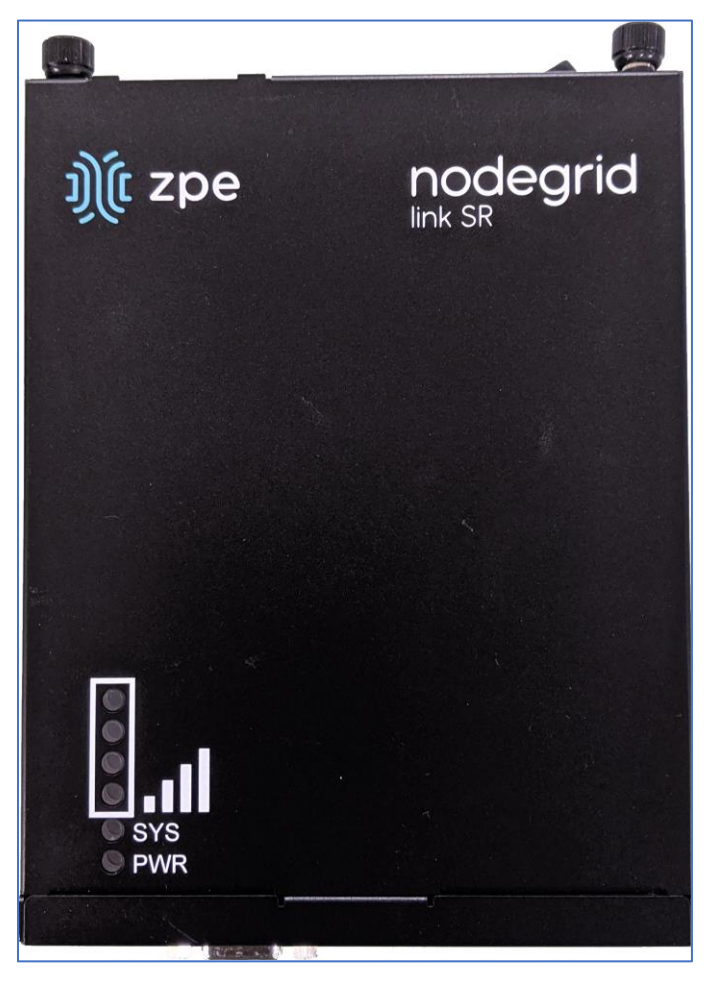

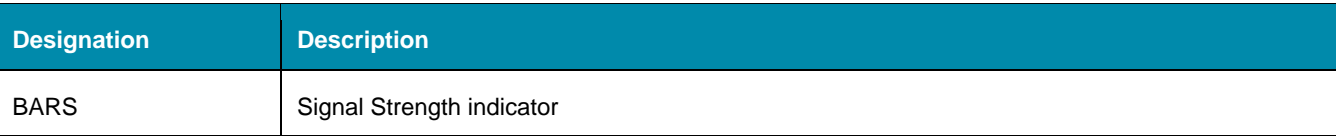
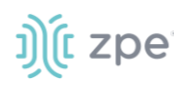

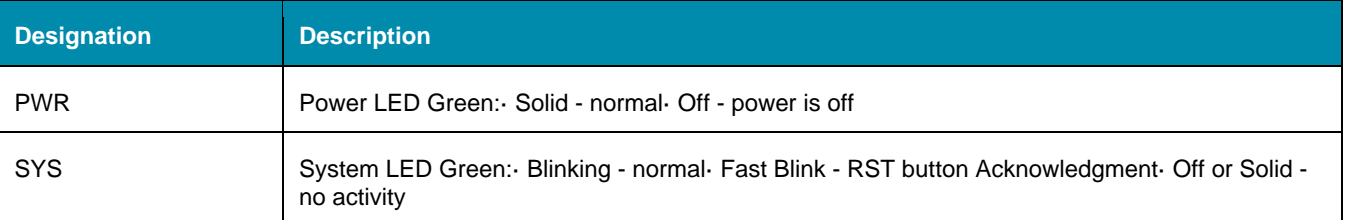

#### **Nodegrid Link SR Front Interfaces**

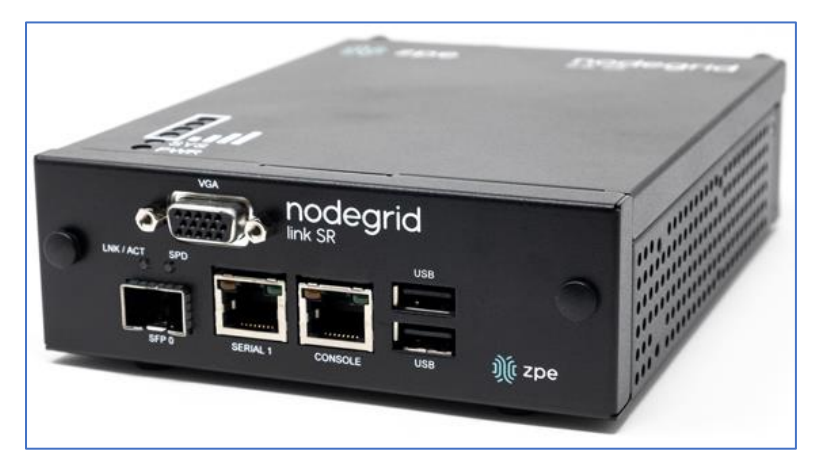

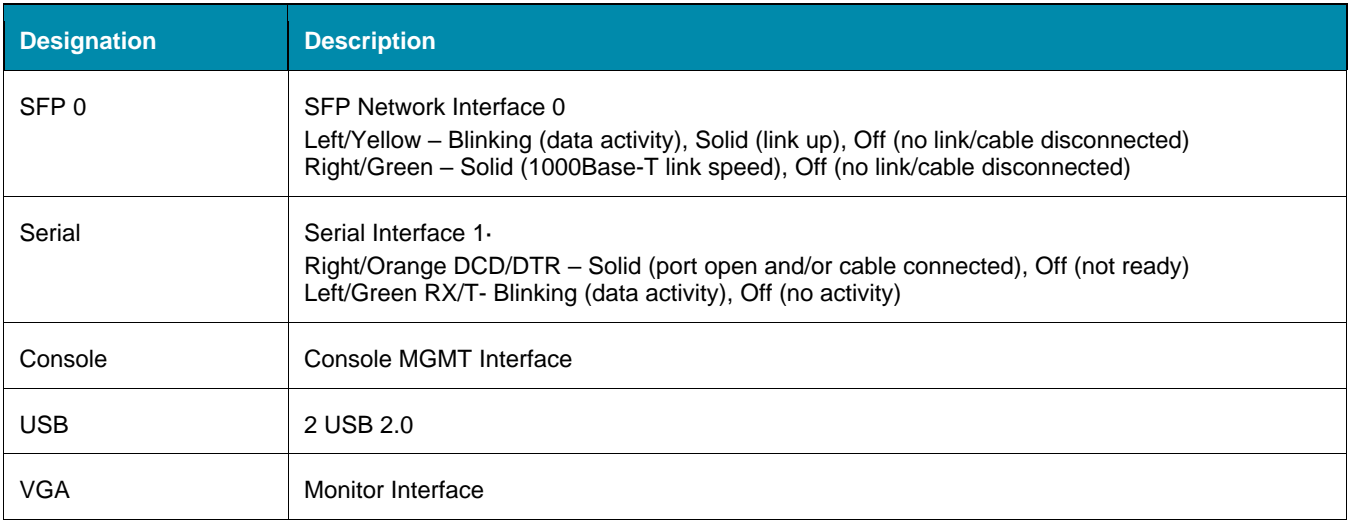

#### **Nodegrid Link SR Rear Interfaces**

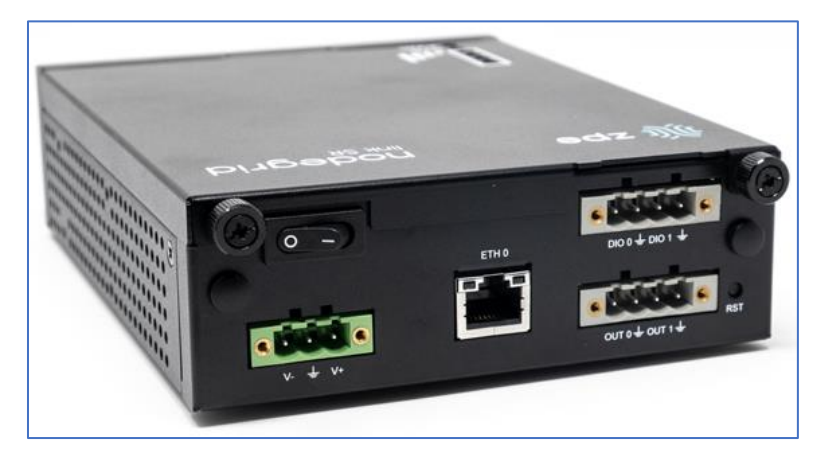

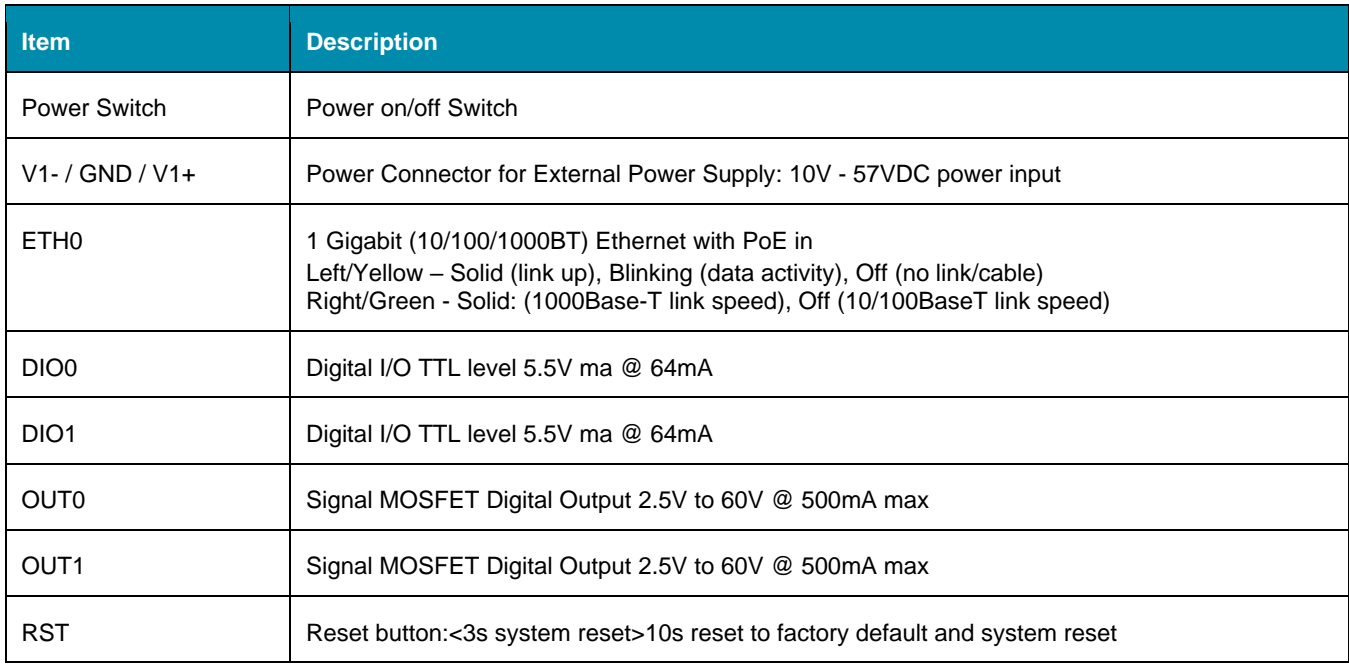

# **Nodegrid Manager**

The Nodegrid Manager provides you with a unified solution to control compute, network, storage, and smart power assets.

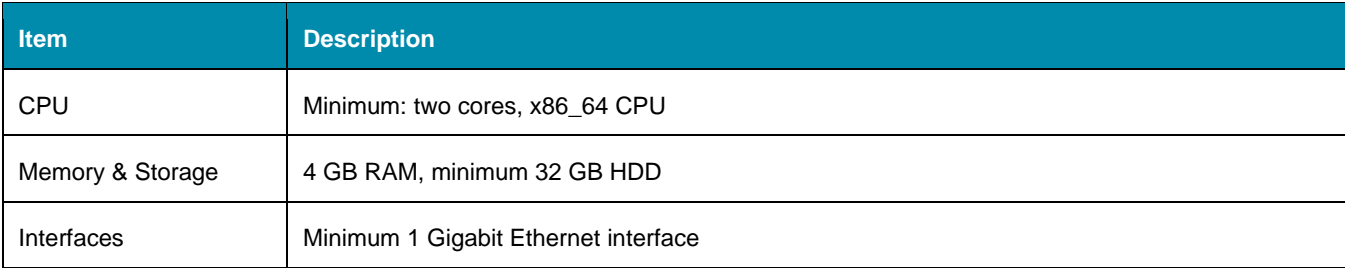

#### **Nodegrid Manager Hardware Requirements (physical or virtual devices)**

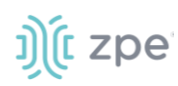

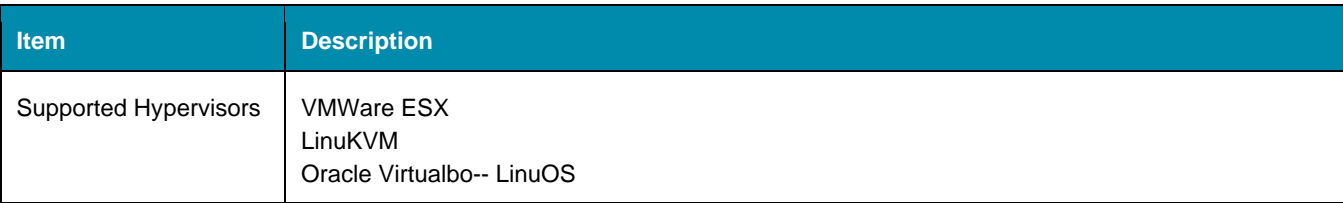

# **Installation**

## **Hardware Installation**

Refer to the "Quick Install Guide" provided with the boxed unit.

### *Shipping Box Contents*

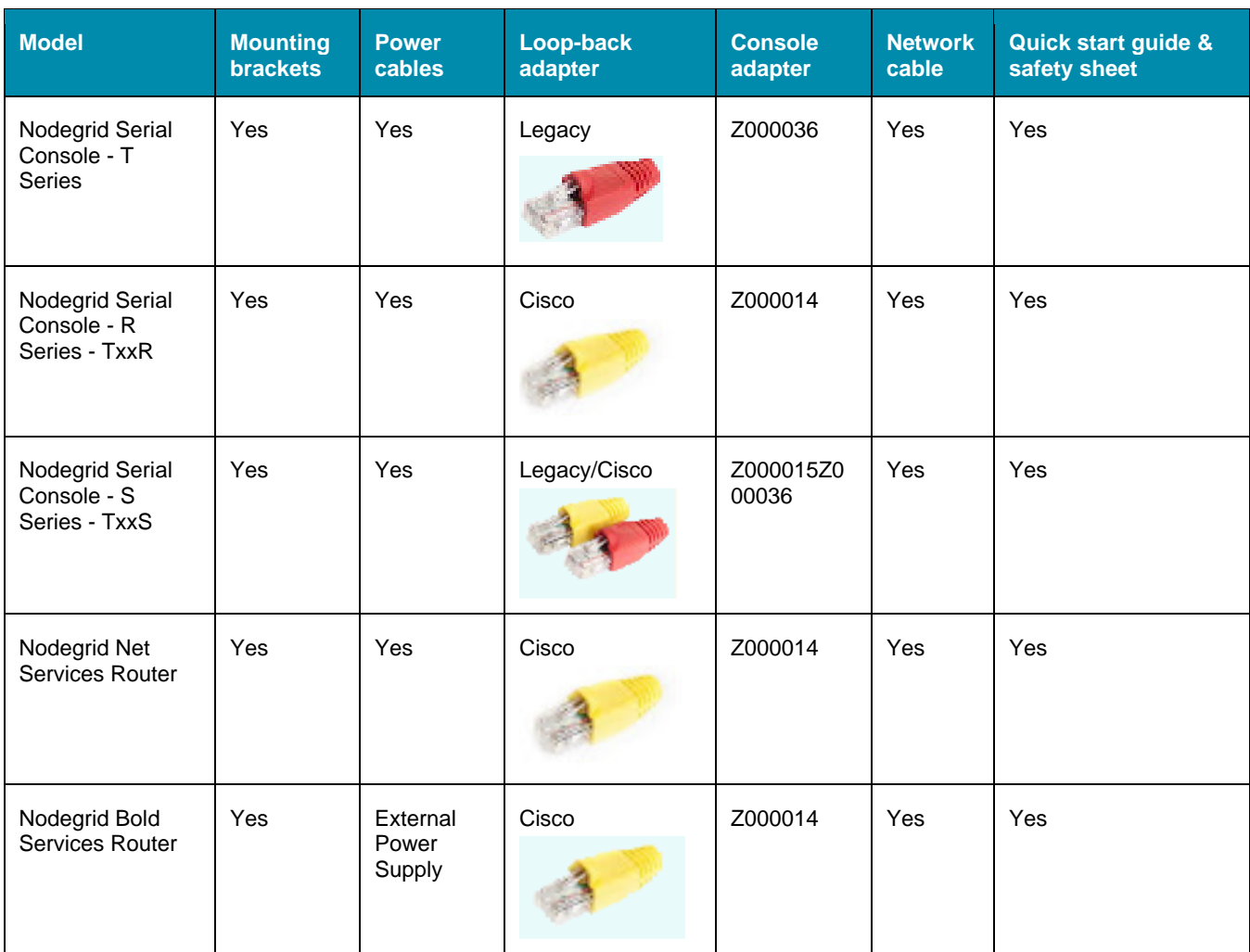

#### **Accessories**

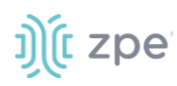

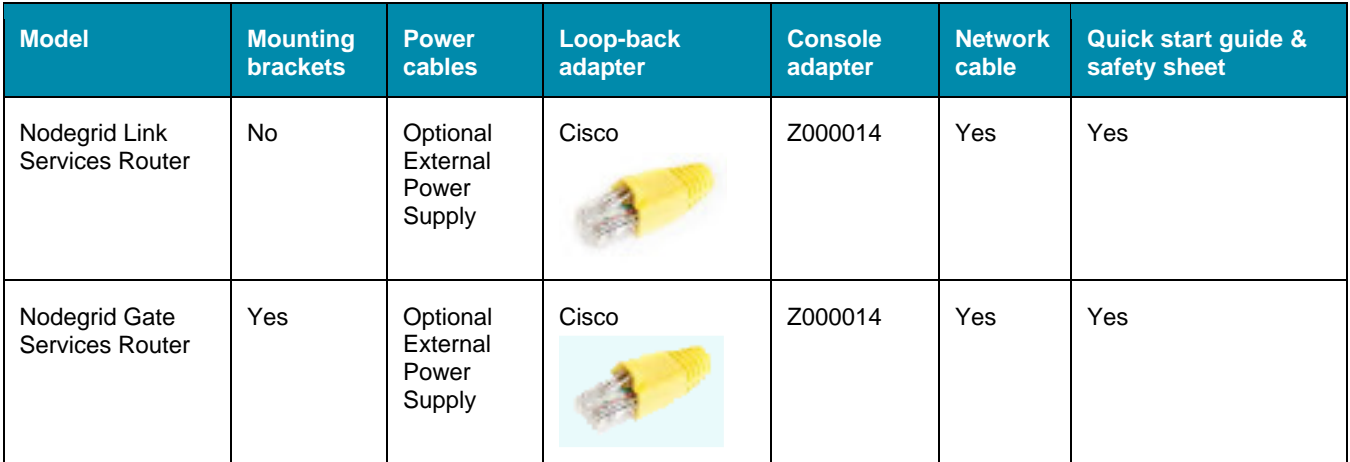

Each unit is shipped with multiple accessories. The table below lists the contents of the box.

#### *Installation of Modules for Nodegrid Net Services Router*

The Nodegrid Net Services Router supports a variety of different modules. All modules are not hotswappable and need to be installed before the unit is powered up. The modules should be installed in an ESD protected environment to avoid damage. To install a card, follow the steps below:

- 1. Ensure that the Nodegrid Net Services Router is powered off.
- 2. Turn off the power supplies on the Nodegrid Net Services Router.
- 3. Unscrew the blanking panel which covers the slot in which the module should be installed.
- 4. Unbox the card and insert it into the appropriate slot.
- 5. Fix the card with the provided screws.
- 6. The Nodegrid Net Services Router can now be turned on.

**NOTE:** The blanking panel should be kept for later use. For thermal efficiency and safety, each unused slot needs to be covered with a blanking panel.

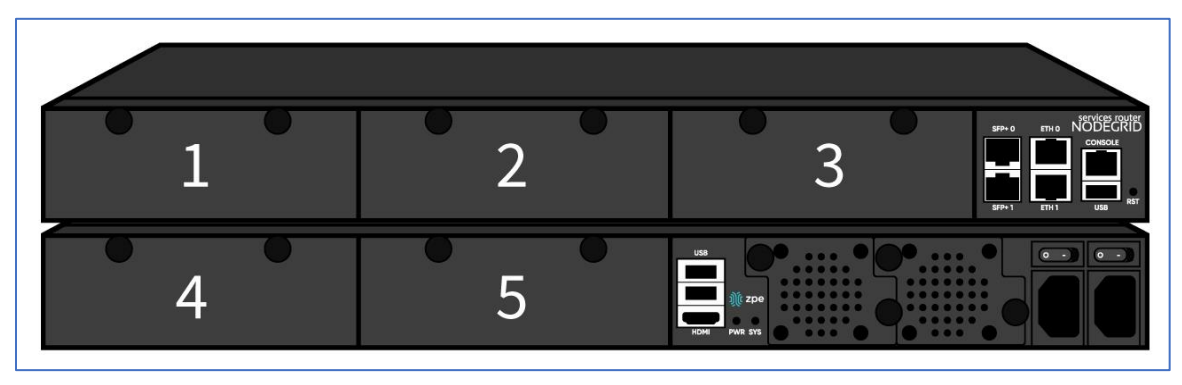

#### **Module Compatibility Layout**

ງ) (t zpe

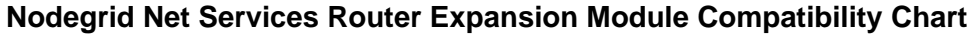

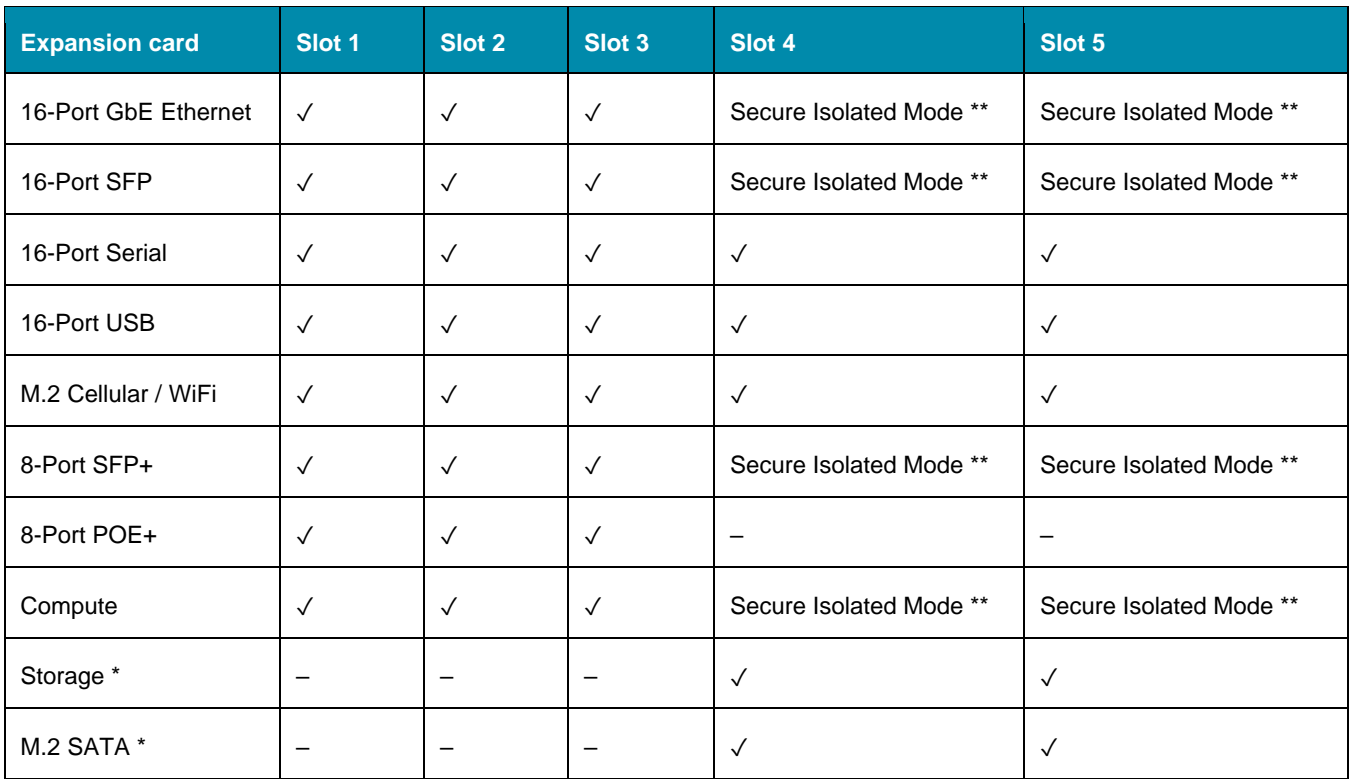

#### **NOTES:**

(\*) The Nodegrid Net Services Router supports a maximum of 2 SATA drives, which can be divided into 2 Storage cards or in one M.2 SATA card.

(\*\*) The Secure Isolated Mode allows for the management of the cards as if they would be located in a normal Slot, but the network traffic is isolated from any other slot.

#### *M.2 Cellular Antenna Placement*

Correct antenna placement is critical to ensure proper functionality of the M.2 Cellular expansion card. Two antennas (main and auxiliary) are required for each card and should be separated to improve signal quality.

#### **Single Card Configuration**

For single card applications, antenna placement is as follows:

#### **Channel A**

Main in slot 1

Auxiliary in slot 6

The A and B channel strength indicators do not directly correspond to the antenna slot positions (Slots 4-6 are not specifically reserved for channel B).

# ງ) (c zpe

#### **Dual Card Configuration**

For dual card applications, four antennas (2 main and 2 auxiliary) will be used. Antenna placement is as follows:

#### **Channel A**

Main in slot 1

Auxiliary in slot 4

#### **Channel B**

Main in slot 3

Auxiliary in slot 6

#### *Device Power Connections*

#### **DC Power**

DC power is connected to DC-powered equipment with three wires: Return (RTN), Ground and 48 VDC.

**WARNING:** It is critical that the power source supports the DC power requirements of your Nodegrid. Make sure that the power source is the correct type and that the DC power cables are in good condition before proceeding. Failure to do so could result in personal injury or damage to the equipment.

**WARNING:** Wiring to power from a DC supply may be confusing, especially in telecom racks, where the supply's positive wire (usually of red color) goes to the ground, and the hot wire (usually of black color) carries the -48VDC. In case of any doubt, consult a certified electric technician before proceeding with connections. Failure to do the right connections could result in personal injury or damage to the equipment.

#### **Dual DC Power Connection Terminal Block**

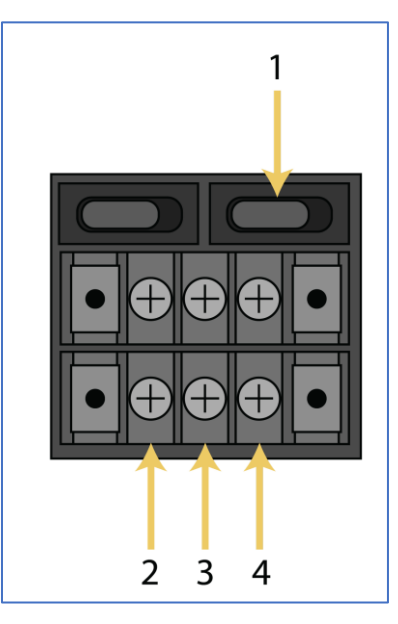

#### **DC Power Block Terminals**

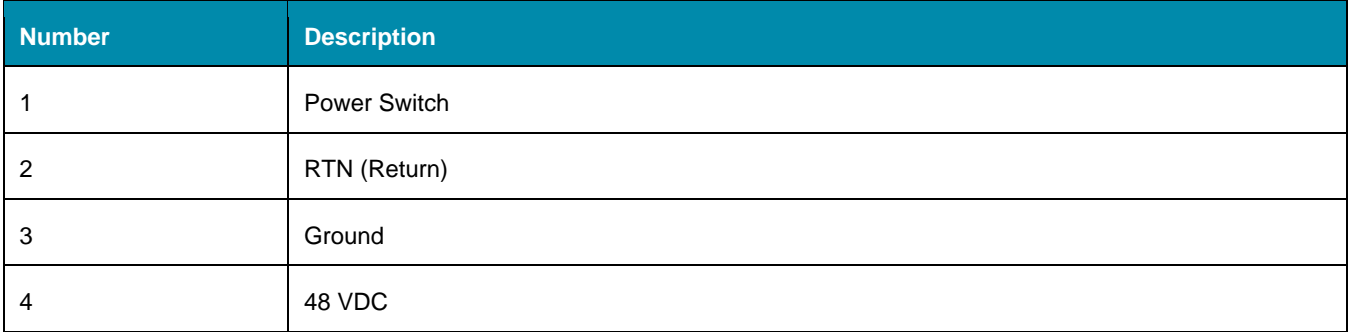

#### **DC association - terminal power source and switch**

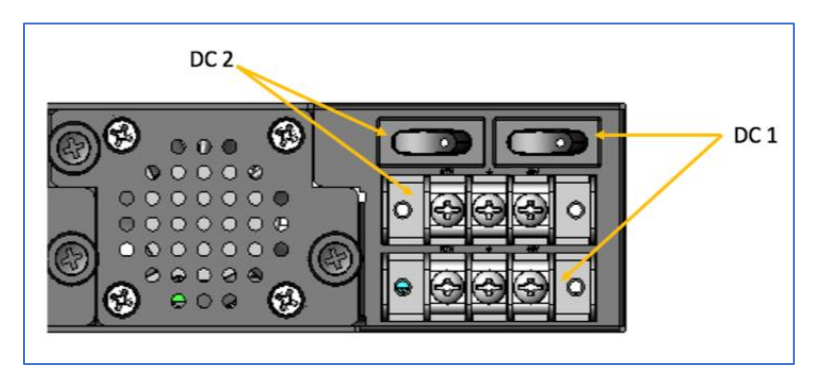

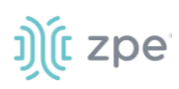

#### **NSR Single DC + PoE Power Connection Terminal Block**

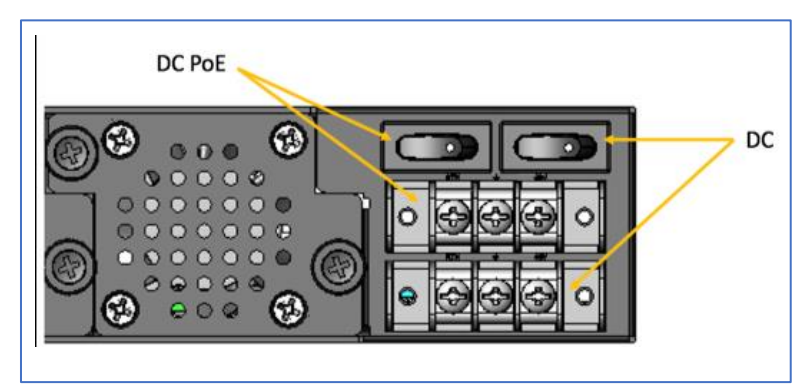

#### **Connect a Nodegrid device to DC Power**

- 1. Make sure the device is turned off.
- 2. Make sure DC power cables are **not** connected to a power source. **Never work on powered wires.**
- 3. On the DC power block, remove the protective cover. (Slide to the left or right to remove.)
- 4. Loosen all three DC power connection terminal screws.

Connect return lead to the RTN terminal.

Connect ground lead to the GND  $\pm$  terminal.

Connect 48 VDC lead to the 48 VDC terminal.

- 5. Tighten the screws.
- 6. Slide the DC terminal block protective cover back into place.
- 7. If device has dual-input DC terminals, repeat DC power connection steps for the second terminal block.
- 8. Connect the DC power cables to the DC power source.
- 9. Turn on the DC power source.
- 10. (optional) Connect a serial client (set as 115200 8N1) to the console port (Teraterm, puTTY, etc).
- 11. Turn power on to the serial client.
- 12. On the connected serial client, double-check booting messages.
- 13. For the connected devices, turn on the power switches.
- 14. Connect the DC power cables to the DC power source.
- 15. Turn on the DC power source.
- 16. Turn on the unit.
- 17. Turn on the power switches of the connected devices.

Version 5.4

#### **-48VDC supply**

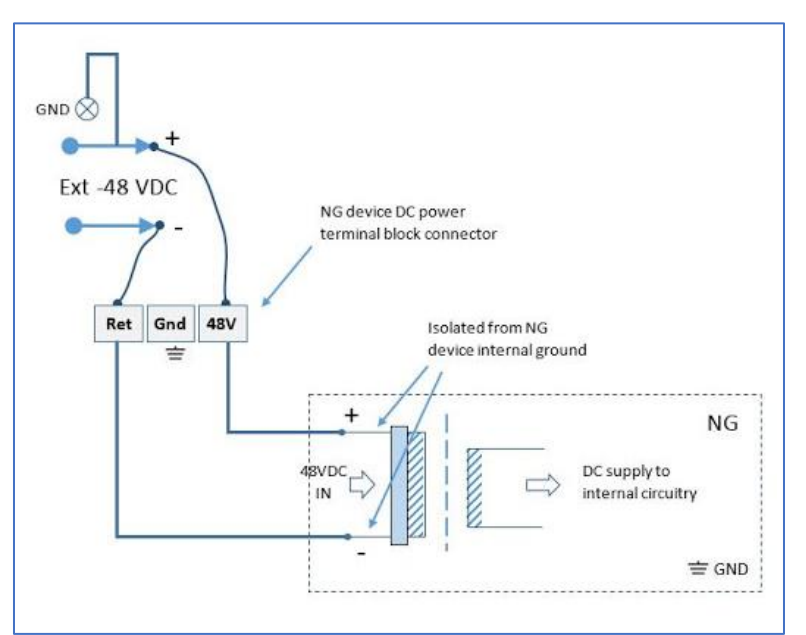

**+48VDC supply**

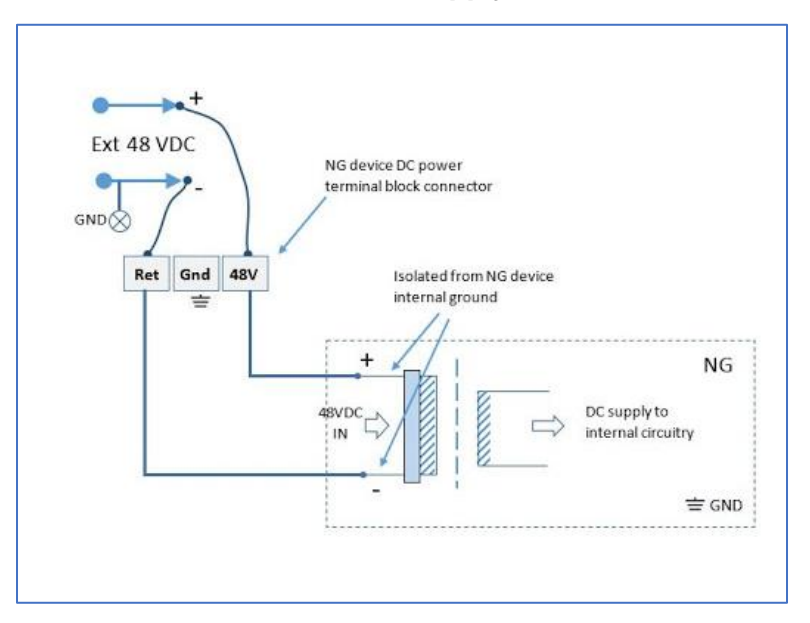

#### **AC Power**

This is the AC diagram for the NSR models with PoE+ support.

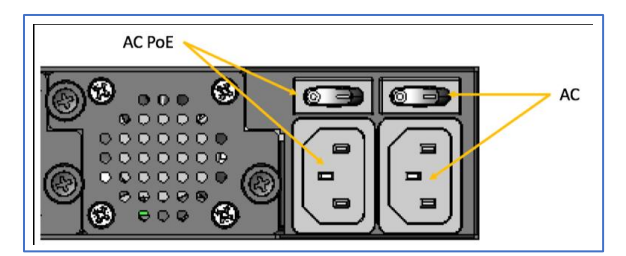

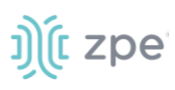

### *Rack Mounting*

All units shipped with rack mounting brackets can be mounted to fit a standard 19" rack. Two rack mounting brackets are provided in the box as outlined in the What is in the box section. The remainder of this document will refer to "rack or cabinet" as "rack".

Some units are actively cooled by fans. These units must be properly mounted into the rack to ensure the fans blow into the correct direction. The fan direction can be determined from the part number of the unit.

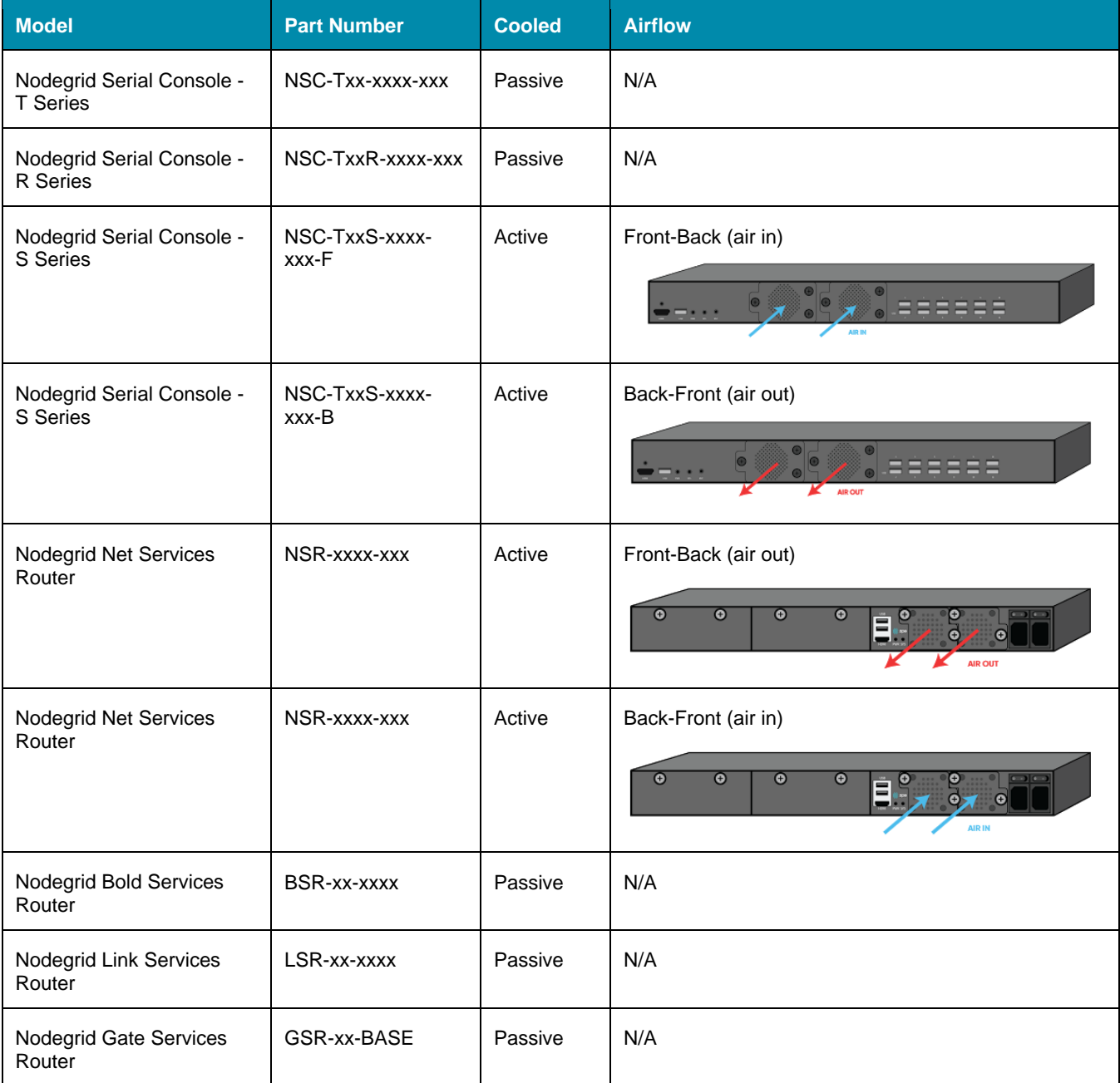

#### **Rack Mounting**

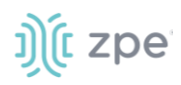

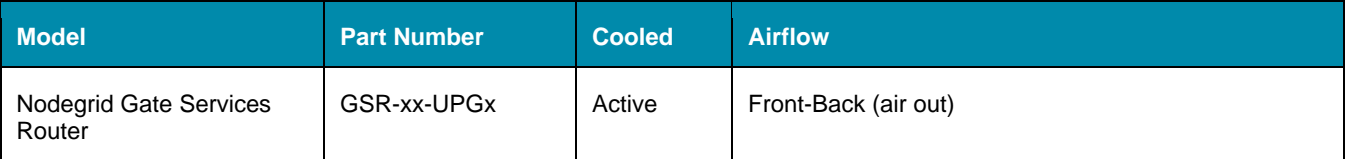

#### **Rack Installation**

1. Install the rack mounting brackets with the provided screws as shown in the diagrams below

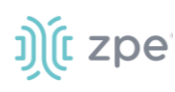

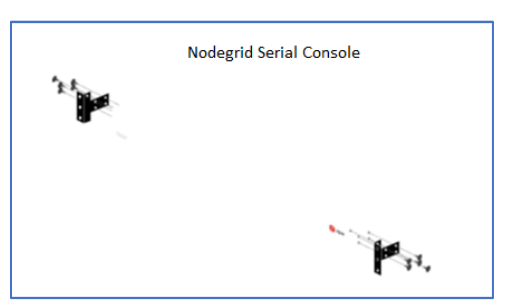

#### **Nodegrid Bold SR Nodegrid Link SR**

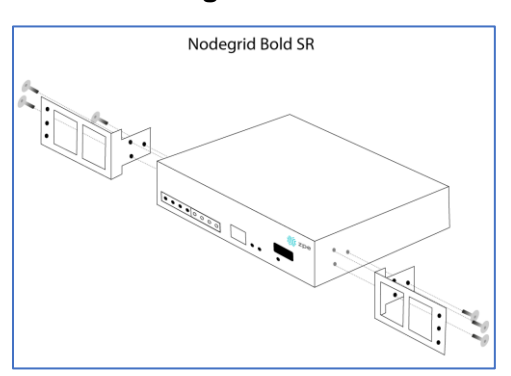

#### **Nodegrid Serial Console Nodegrid Net Services Router**

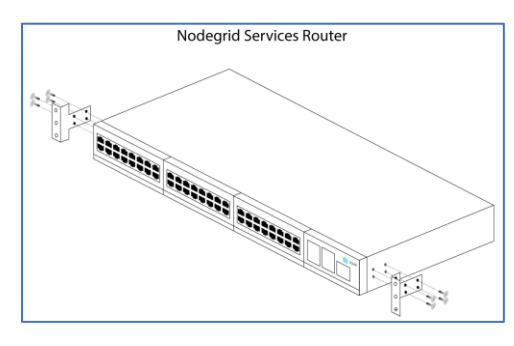

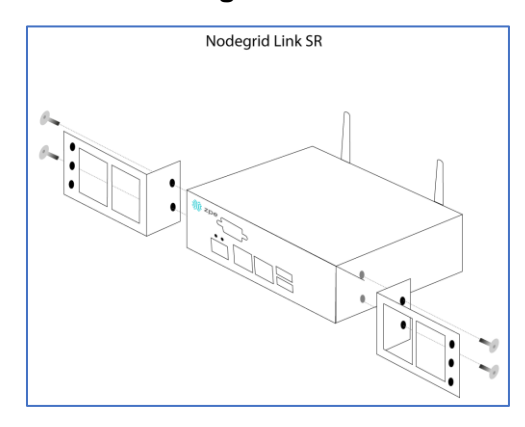

#### **Nodegrid Gate SR**

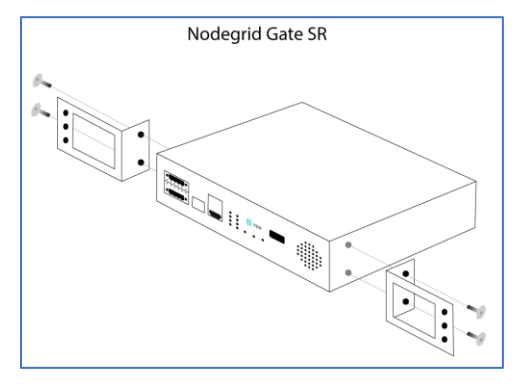

- 2. Locate the position on the rack where you would like to mount the unit and ensure the slot is clear of any obstructions.
- 3. Slide the unit into the rack and align the mounting bracket screw holes with the screw holes on the rack as shown below:

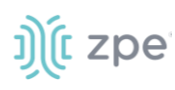

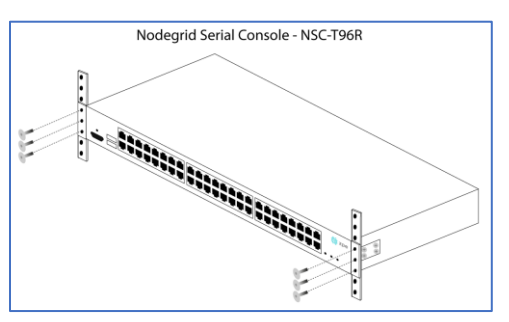

#### **Nodegrid Bold SR Nodegrid Link SR**

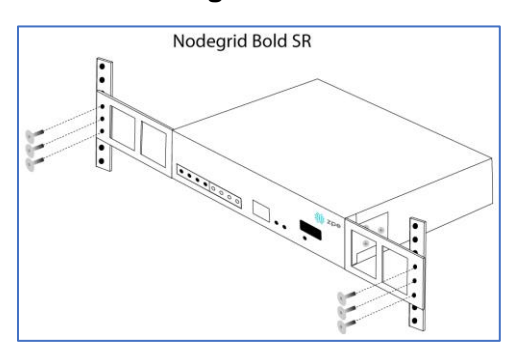

#### **Nodegrid Serial Console Nodegrid Net Services Router**

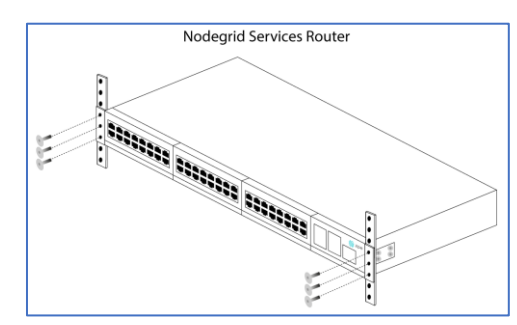

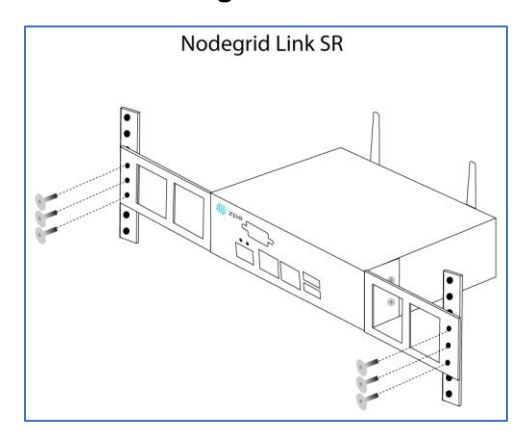

#### **Nodegrid Gate SR**

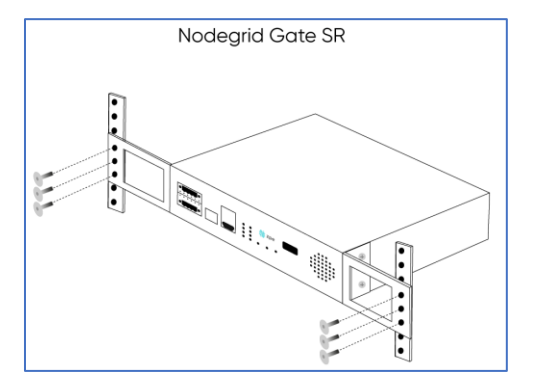

- 4. While holding the unit in position, insert the rack mount screws (not included) and turn them clockwise until they are snug, but not tight.
- 5. Once all the screws are installed, check to ensure that the unit is supported and still in the correct position.
- 6. Tighten the screws securely in place to complete the installation.

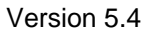

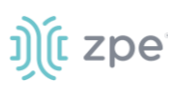

### *Network Connection*

Depending on model and version, the unit has a minimum of two copper Ethernet ports or two SFP+ ports. Connect the proper network cables (CAT5e, CAT6, CAT6A) from the network switch port to any available unit network ports. For models with SFP+ ports, before the unit is turned on, install the SFP+ module and connect the appropriate cables.

### *Power Cord(s) Connection*

The Nodegrid unit can have one or multiple power supplies (AC or DC). Connect all the power supplies with appropriate cables to an available power source (usually a Rack PDU. If the unit was shipped with one power supply, that unit has no power failure redundancy. Units with two power supplies provide redundancy against power failures. Make sure these power supplies are connected to two independent power sources.

**NOTE**: On the Nodegrid Net Services Router with PoE support, the second power supply specifically powers the PoE feature – and does not provide power outage redundancy.

When all power supplies are appropriately connected to a power source, power can be turned on.

# **Connect Devices**

#### *Serial Devices*

**NOTE**: To avoid EMC issues, always use good quality network cable for all port connections.

The cabling and adapters needed between the unit serial ports and the serial devices' console port are determined by their pin-outs.

Newer serial devices (routers, switches, and servers) use either a DB9, RJ45 or USB port as console ports. See the manufacturer's manual for serial device port pin-out specs. Generally, the RJ45 console port uses the Cisco-like pin-out.

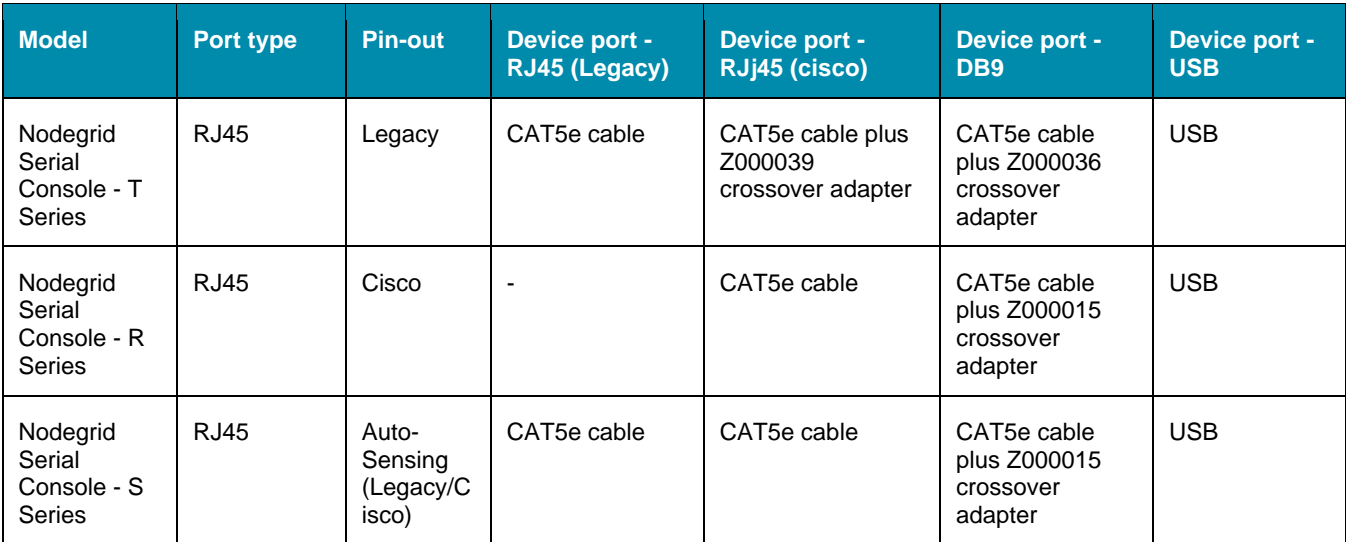

#### **Required Cabling Ports/Pin-outs**

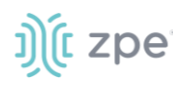

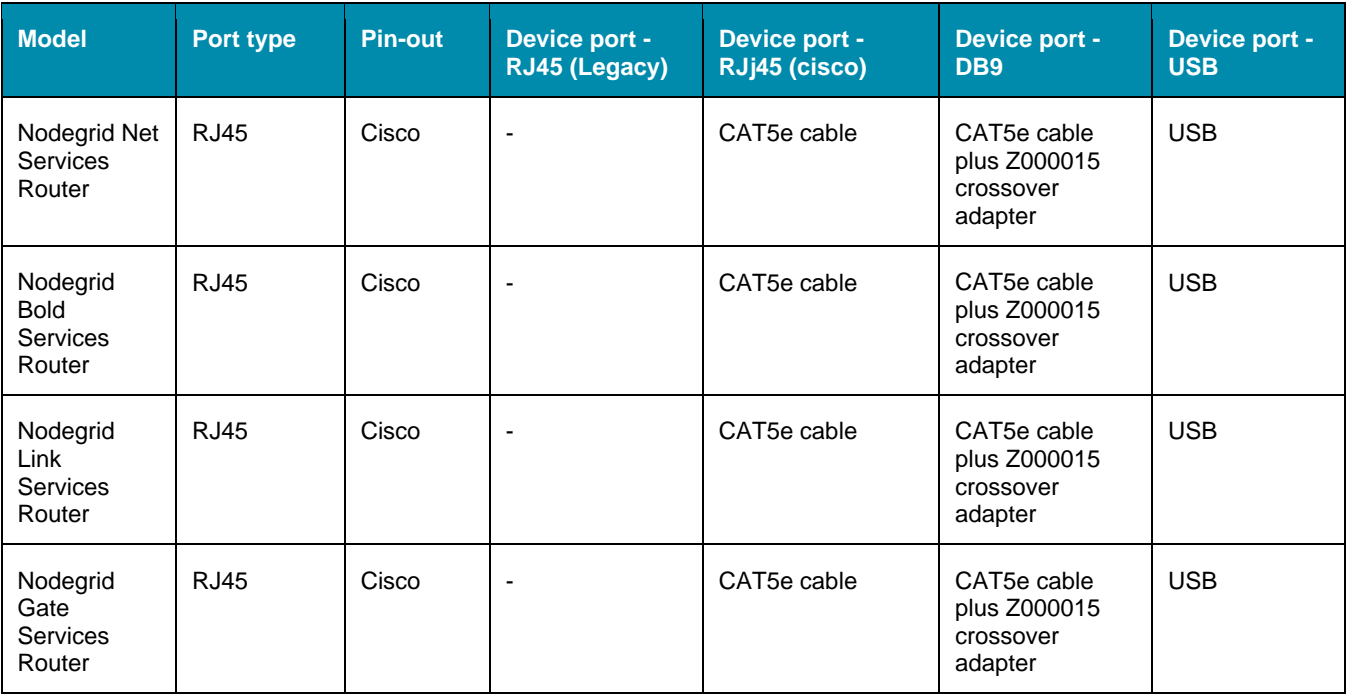

If the serial device's RJ45 does not have the Cisco-like pin-out, or there is a question on connecting a serial device to the unit, contact ZPE Systems [Technical](mailto:support@zpesystems.com) Support for assistance.

### *IP Devices*

**NOTE**: To avoid EMC issues, always use good quality network cable for all port connections.

All IP based devices are directly connected to a network interface on a Nodegrid unit, or connected through an existing network infrastructure. If the devices are directly connected, use standard network cables (CAT 5, CAT6, CAT6e) for Ethernet connections, or an appropriate fiber cable.

# **Connect to a Nodegrid Device**

On the first connection to a Nodegrid device, the login prompt requires an immediate password change.

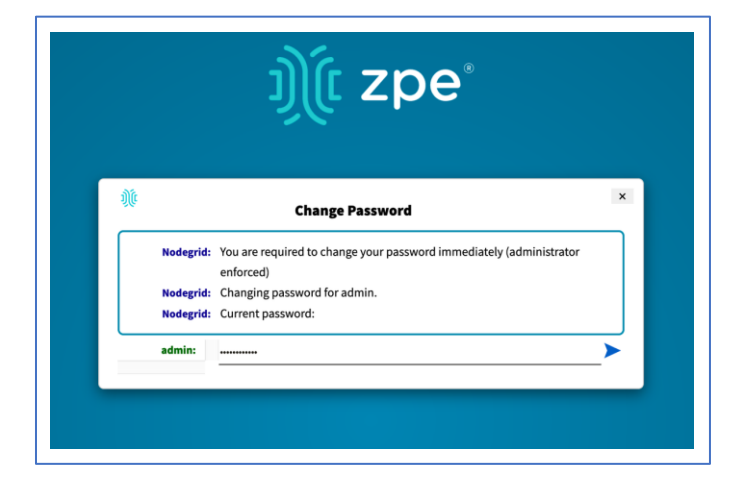

**NOTE**: On new devices, SSH is disabled by default.

# j)[c zpe

#### *Connect to the Console Port*

Use the provided CAT5e and RJ45-DB9 Z000036 adapter/cable to communicate with the Nodegrid unit.

- 1. Connect one end of the CAT5e cable to the Nodegrid console port.
- 2. Connect the other end to the RJ45-DB9 adapter.
- 3. Plug the adapter into the PC's DB9 COM port.

If no DB9 COM port, use a USB-DB9 adapter (not provided).

- 4. On the PC, use a serial application (Xterm, TeraTerm, PuTTY, SecureCRT) to open a terminal session to the COM port:
- 5. Set it to: 115200bps, 8 bits, no parity, 1 stop bit, no flow control settings.

**NOTE**: See system information to find the COM port.

#### *ETH0 Connection*

By default, the ETH0 interface is configured to listen for DHCP requests. If no DHCP Server is available, the unit uses the default IP address: 192.168.160.10. Use a browser to access the unit: https://[DHCP ASSIGNED IP] or https://192.168.160.10. If needed, a SSH client can be an alternative access.

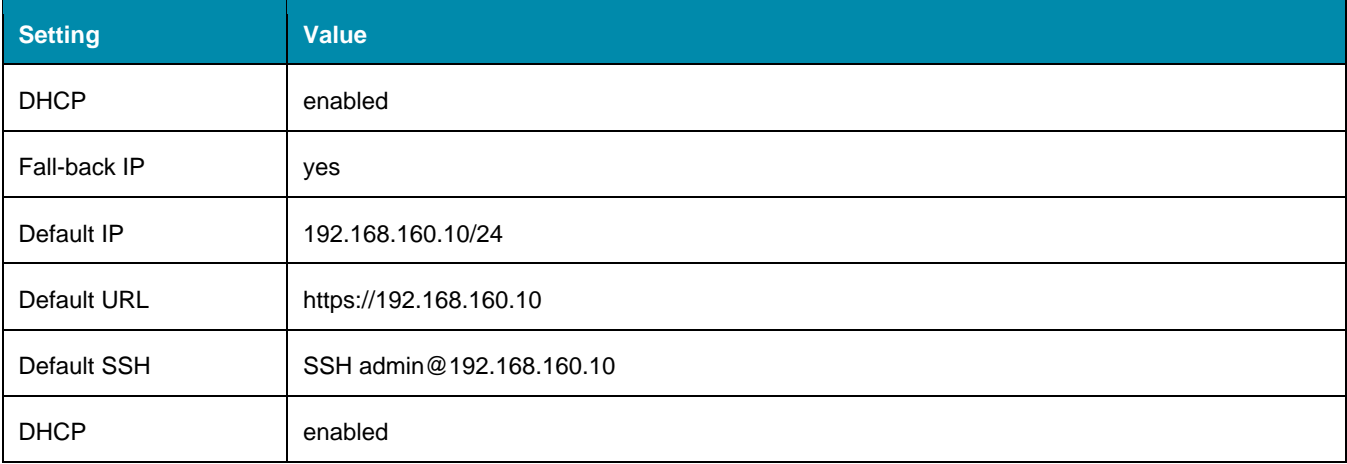

#### **Connection through ETH0**

#### *WiFi Connection*

The Nodegrid device is pre-configured to act as a WiFi hotspot with a built-in WiFi module or a USB WiFi adapter. When turned on, the device automatically presents a WiFi network with the  $SSID =$ **Nodegrid**. The password is the device's serial number.

The Nodegrid device provides the IP address to clients in the network 192.168.162.0/24. The client can be configured statically with a valid IP address in the 192.168.162.<2-254> range, bitmask 24.

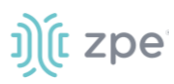

#### *Bluetooth® Connection*

Zero Touch Provisioning (ZTP) via Bluetooth allows faster deployment, even when the network infrastructure is not in place. The only additional equipment needed is a smartphone or laptop with Bluetooth tethering enabled.

On Nodegrid devices configured with Bluetooth hardware, this is enabled by default. Bluetooth is enabled/disabled via the **Security** tab or **Network Settings**.

**NOTE**: For devices without Bluetooth, configure an adapter. Contact ZPE Support for the latest list of compatible adapters.

To connect via Bluetooth:

- 1. On your smartphone or laptop, enable tethering.
- 2. On the Bluetooth screen, locate and click on the new Nodegrid device.
- 3. Once paired, Nodegrid connects to the ZPE Cloud and automatically begins the ZTP process.

#### *KVM Port Connection*

The Nodegrid unit can be directly configured with KVM.

1. Connect a HDMI cable to the monitor and the device's HDMI interface.

**NOTE**: The Nodegrid Bold SR uses a VGA port. If monitor only has HDMI, use a HDMI to DVI-D adapter to connect.

2. Connect a USB Keyboard and Mouse to the USB ports.

**NOTE**: The keyboard and mouse must support Linux. Windows-only devices are not supported. This limitation generally affects devices which use a USB wireless dongle.

3. The login prompt indicates the connection is active.

#### *I/O Ports (GPIO)*

Nodegrid Gate SR supports two digital I/O ports (DIO0, DIO1), one digital output port (OUT0) and one relay port (1A@24V).

Nodegrid Link SR supports two digital I/O ports (DIO0, DIO1) and two digital output ports (OUT0, OUT1).

DIO0 and DIO1 can be independently configured as input or output. The DIO0 and DIO1 are opendrain digital I/O ports with TTL level (5.5V max @ 64mA). ESD protection exceeds JESD 22.

When DIO port is configured as input:

contact is open, senses High (1)

contact is closed, senses Low (0)

**NOTE**: DIO0 and DIO1 port configuration as input is ideal for dry contact applications (door close, vibration, water, smoke sensors).

When DIO port is configured as output:

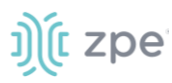

set to high, outputs TTL high

set to low, outputs TTL low

**NOTE**: DIO0 and DIO1 port configuration as output can control low voltage/current applications.

The OUT0 and OUT1 are high voltage digital outputs. Each port is internally attached to a Signal MOSFET. The output port is normally open (NO) and capable of supporting a voltage range from 2.5V to 60V @ 500mA.

When OUT port is set to:

High (enabled/active and pulls OUT to ground)

Low (disabled/inactive and keeps OUT open)

**NOTE**: OUT0 and OUT1 can pull a power-connected line to ground (i.e., relay circuit).

On Nodegrid Gate SR, the RELAY port is normally a closed (NC) relay (rated max value of 24V @ 1A). The RELAY specification supports a maximum switching power of 60W, 125VA; maximum switching voltage of 220VDC, 250VAC; maximum switching current of 2A, with restive load.

The RELAY's primary function is a Power Source Control Alarm. When closed, it indicates that Nodegrid Gate SR is powered by a single power source or has no power. If the Nodegrid Gate SR is powered by both power input sources, when RELAY is closed, it indicates a FAILURE on at least one power input sources.

(optional), RELAY can be changed to follow software control (Open / Close), to control an external device. Possible relay states are:

open (opens relay contact)

close (closes relay contact)

The I/O Port configuration is under *System :: I/O Ports*. I/O Port status and other hardware details is under *Tracking :: HW Monitor*.

**WARNING! For Safety Reasons, do not exceed max voltage or current defined on each port.**

### **Import / Export Configuration**

The CLI can import the entire (or partial) Nodegrid configuration.

#### *Import Configuration Settings*

import settings [arguments]

where arguments can be:

--file <local-pathname> (local file input)

--overwrite-tables (overwrite table when its configuration is given)

--quiet (suppress report of success/failure per path, just output final counters)

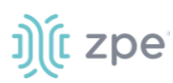

**NOTE:** In interactive mode (no --file given), the lines can be typed or copied/pasted. Enter **<ctrl>D** to finalize.

### *Export Configuration Settings*

export\_settings [cli-path] [arguments]

where arguments can be:

- --with-options (provide a list of choices for value)
- --include-empty (generate parameter line even if no value)
- --not-enabled (generate parameter line even if parameter not active)
- --plain-password (plain/hash password)
- --file <local-pathname> (output to a local file)

## **Nodegrid Manager Installation**

Install Nodegrid Manager from an ISO file. This is the three-step process:

- 1. Create a virtual machine.
- 2. To install, boot from the ISO file/CD.
- 3. Restart and boot from the new virtual machine.

#### **Minimum Requirements:**

- ESXi 4.1 or above
- 32 GB hard drive (connected through the LSI Logic Parallel Controller)
- 4 GB memory (8GB is recommended)
- 2 Network adapters (E1000 adapters are recommended)

#### *Create a VMware Virtual Machine*

- 1. On the ESXi vSphere application, click **Create a new virtual machine**.
- 2. On the *Create a new virtual machine* dialog, click **Next**.

# i) (t zpe

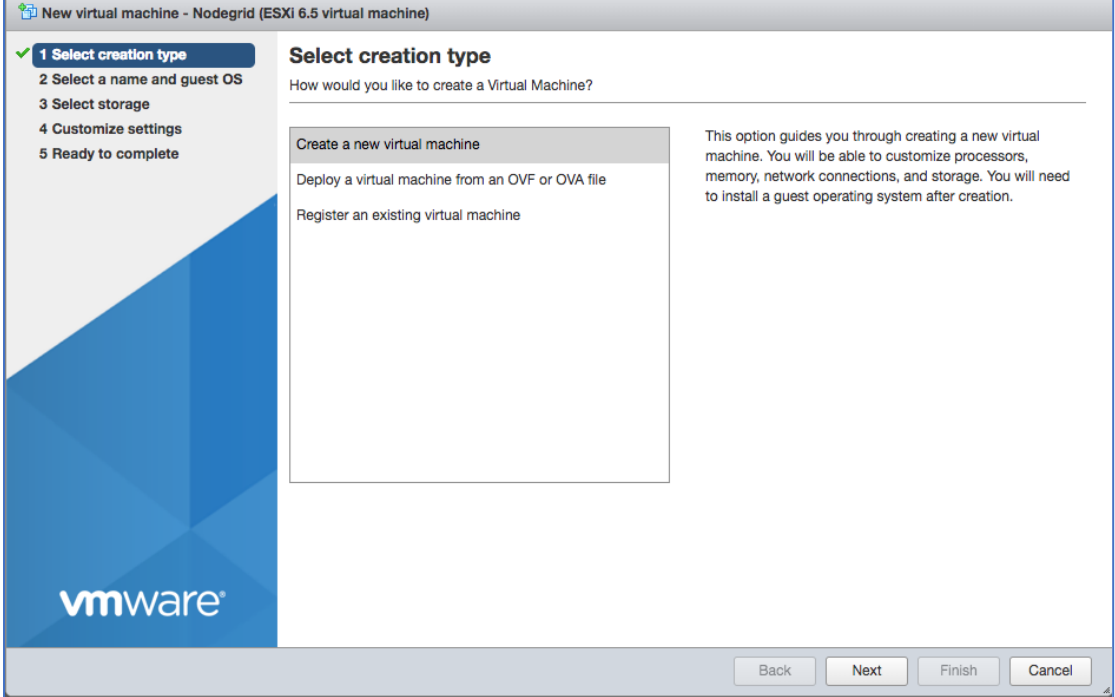

3. On *Select a name and guest OS* dialog:

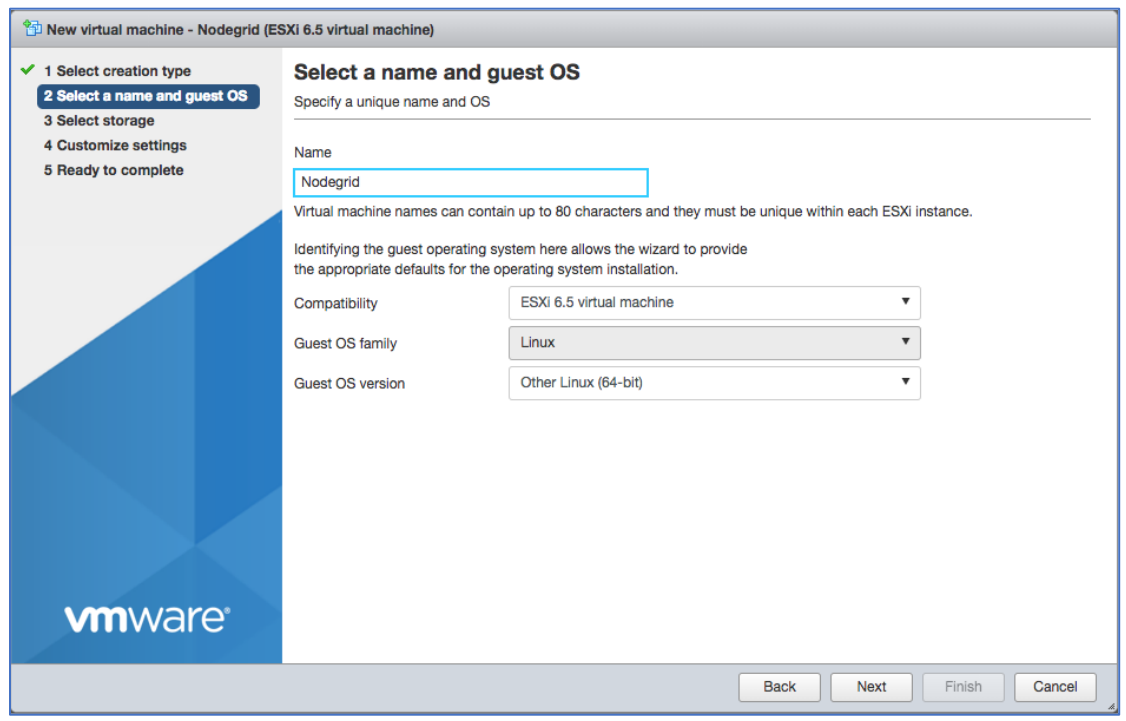

Enter **Name** for the Nodegrid Manager virtual machine.

For **Guest OS family**, select **Linux**.

#### For **Guest OS version**, select **Other Linux (64-Bit)**.

#### Click **Next**.

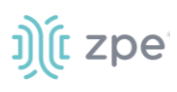

4. On *Select storage* dialog table, select the virtual machine's data storage volume. Click **Next**.

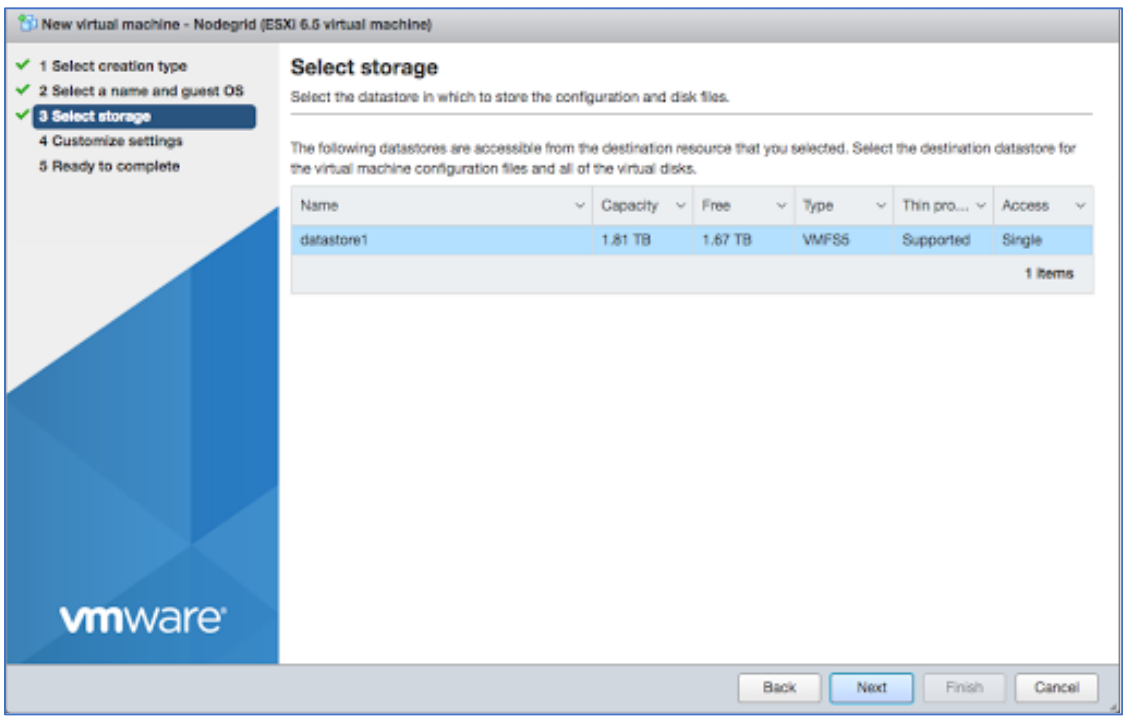

5. On the *Customize settings* dialog, enter these settings (these are minimum settings – adjust as needed). Then click **Next**.

**CPU**: 2

**Memory**: 4GB

**Hard disk**: 32GB

**SCSI Controller**: LSI Logic Parallel

**Network adapters**: 2 of type E1000

# i) (t zpe

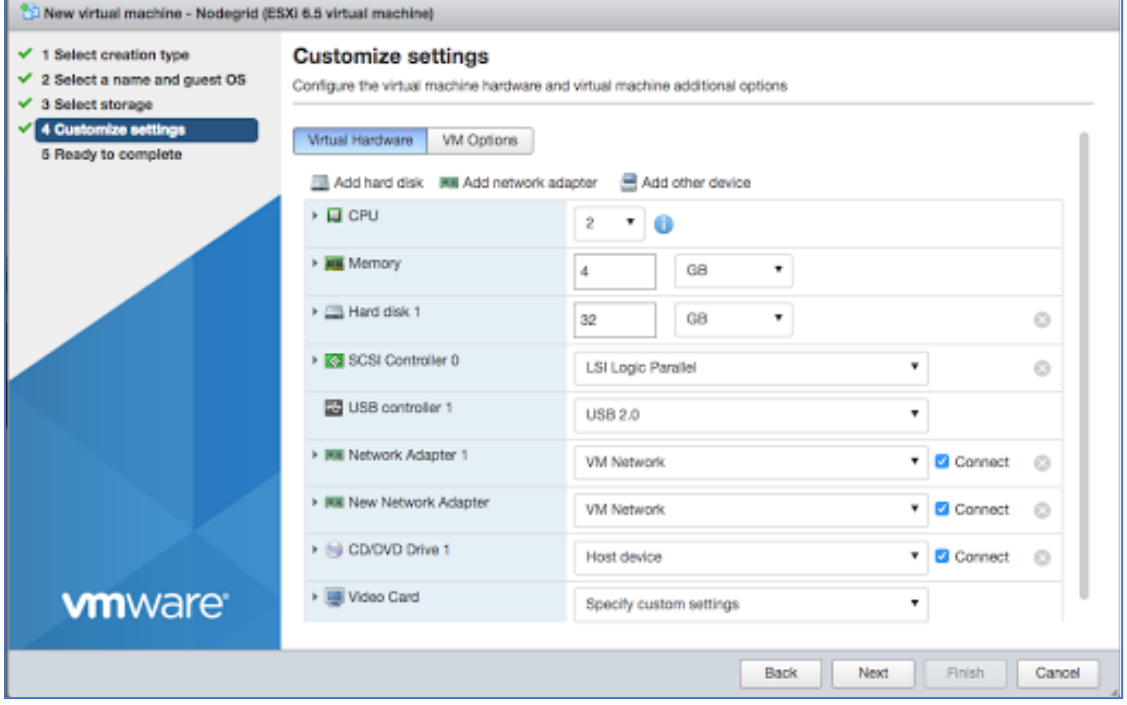

6. On the *Ready to complete* dialog, review the details. Click **Finish**

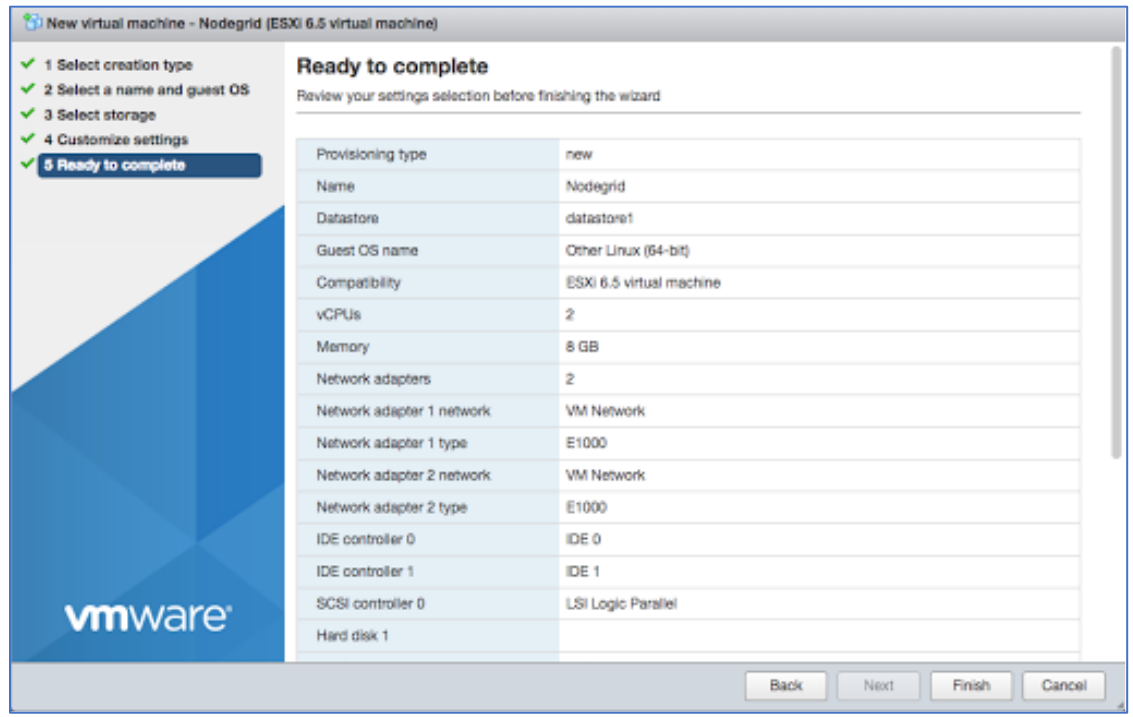

This completes the virtual machine configuration on the ESXi server.

#### *Install Nodegrid Manager*

To install the software:

# j) *(t* zpe

- 1. On the virtual machine *Summary* screen, click the **Console** tab.
- 2. Turn on power to the virtual machine. Because there is on installed OS, the boot will fail.
- 3. Click on the CD/DVD icon and locate the Nodegrid Manager ISO file.
- 4. In the Console area, click CTL-ALT-INSERT. This reboots the virtual machine.
- 5. The virtual machine console server open with a boot prompt. The image is decompressed and then loaded.
- 6. When the image boots, follow the console instructions. To accept the EULA, type **accept**.

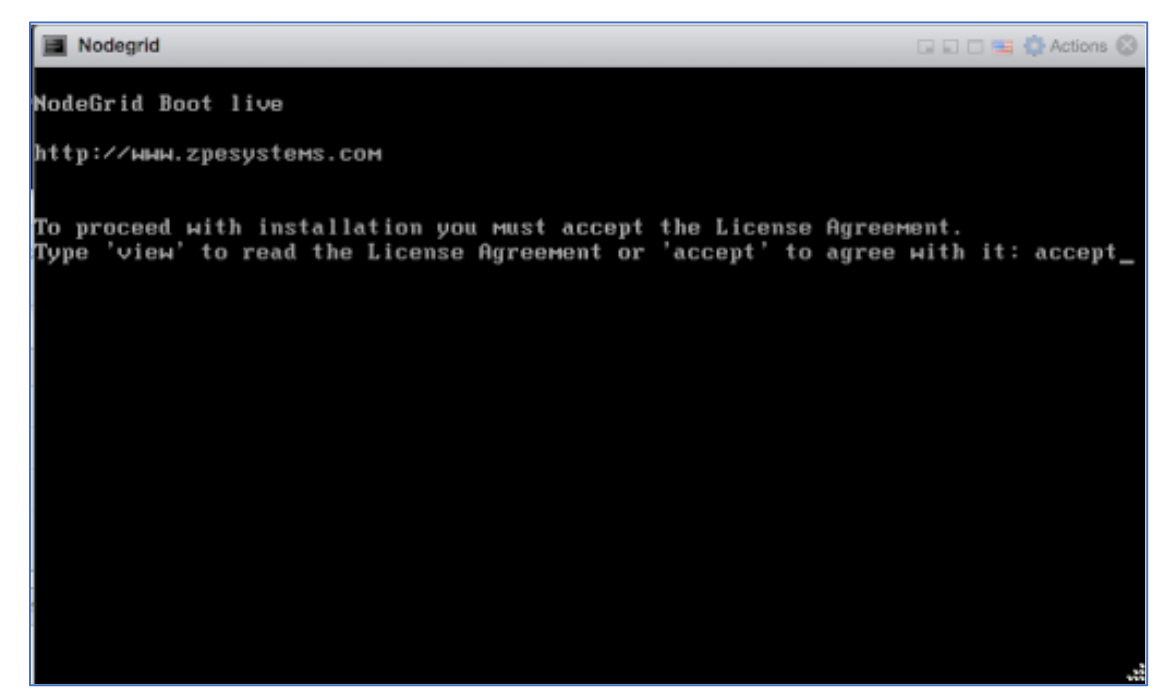

7. When complete, the virtual machine reboots.

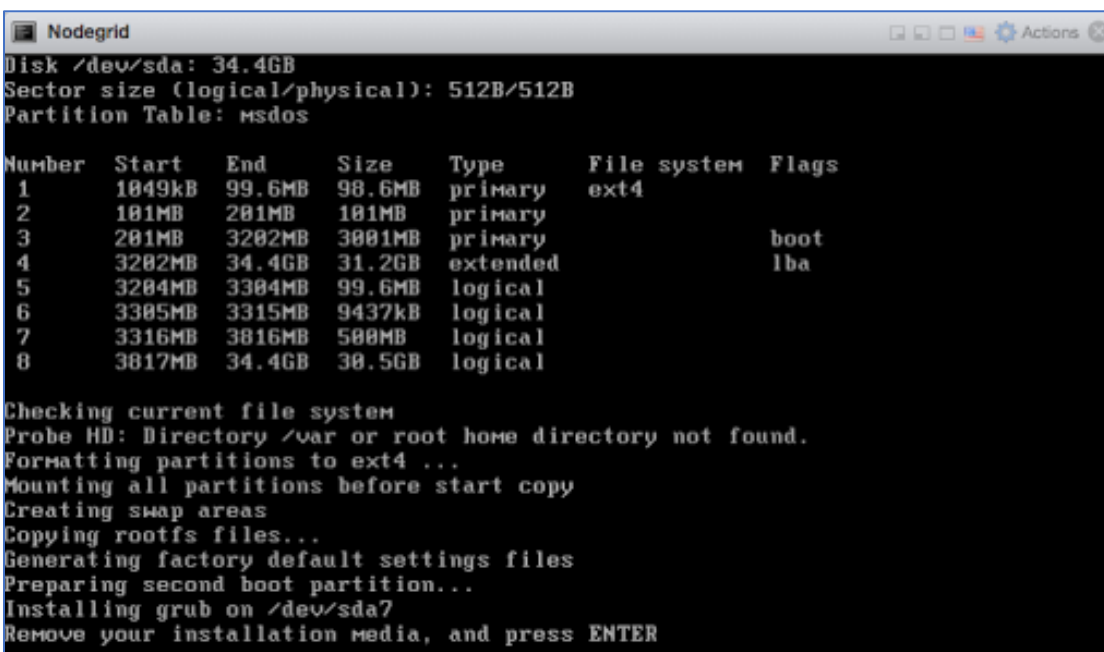

8. On reboot, the Nodegrid Manager application is ready to be configured.

```
Nodegrid
                                                              BBDB O Actions ©
  Booting 'NodeGrid Platform 4.8 Cirrus'
input_data: 0x00000000019ba276
input_len: 0x0000000000429974
Decompressing Linux... Parsing ELF... done.<br>Booting the kernel.
INIT: version 2.88 booting
Please wait: booting...
INIT: Entering runlevel: 5
Event Notification from nodegrid. Reported on 2018-08-02T11:48:33Z. Event ID 101
 The system has started.
NodeGrid 4.8.8 Feb 26 2018 - 04:46:01 nodegrid /dev/tty1 0.0.0.0
nodegrid login: _
```
#### *Enroll Nodegrid Manager to ZPE Cloud*

#### *WebUI Procedure*

t zpe

- 1. Log into ZPE Cloud.
- 2. For enrollment information, go to *SETTINGS :: ENROLLMENT:: CLOUD*.
- 3. Locate the device and open the WebUI.

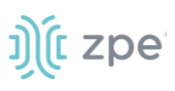

4. Go to *Security :: Services* and select **Enable ZPE Cloud** checkbox.

To enroll the device in one on-premise instance of ZPE Cloud, select **Enable Remote Access** checkbox.

- 5. Make other changes, as needed.
- 6. Click **Save**.
- 7. To enroll device, go to *System :: Toolkit* and click **Cloud Enrollment**. Enter **Customer Code** and **Enrollment Key**.

To enroll the device in one on-premise instance of ZPE Cloud, enter **On-premise URL**.

8. Click **ENROLL**.

#### *CLI Procedure*

- 1. Log into ZPE Cloud.
- 2. For enrollment information, go to: *SETTINGS :: ENROLLMENT :: CLOUD*.

Open the vSphere Client.

On the **Menu** dropdown, select **Hosts and Clusters**.

On the *Hosts and Clusters* list, select the Nodegrid Manager VM

- 3. Click **Launch Web Console**.
- 4. On the CLI, enter admin credentials.
- 5. To enable ZPE Cloud, enter:

cd settings/zpe\_cloud set enable zpe cloud=yes

To enable the remote access feature, enter:

```
set enable_remote_access=yes
commit
```
6. To complete, enter:

commit

# **System Profile**

The system profile handle interactions between local network and remote network/internet. Two system profile configurations (OOB, Gateway) are available for the following devices.

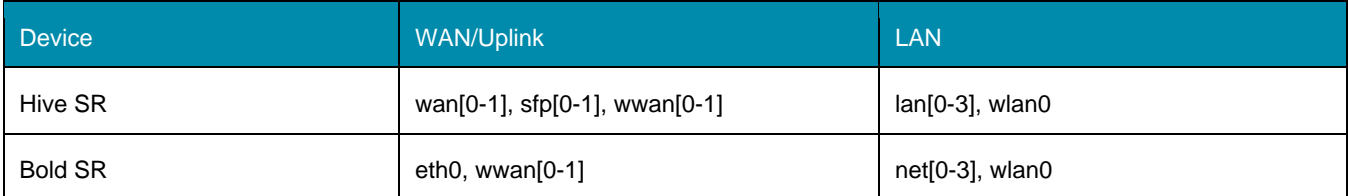

#### **Device System Profile Configuration**

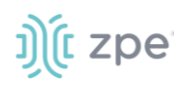

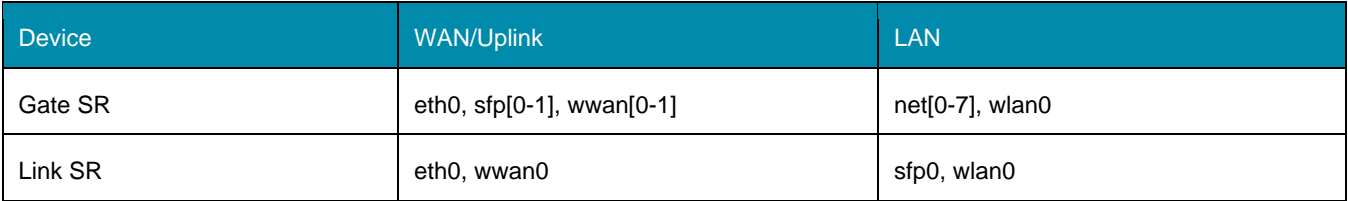

On these devices, two system profile options are: Out of Band Profile and Gateway Profile. Administrator can update the profile at *System :: Toolkit :: Restore to Factory Default Settings*.

**NOTE**: When set, the System Profile is persistent.

#### *Gateway Profile*

When the System Profile selection is Gateway Profile, the following settings are configured:

- Block Unsolicited Incoming Packets enabled for all WAN ports
- IPv4 Forwarding and IPv6 Forwarding set to enabled
- Reverse Path Filtering set to Loose Mode
- Connection BRIDGE created for LAN interfaces
- Firewall rules and NAT rules are created
- If cellular card is detected:

Connection is created with name: CELLULAR-<channel>

Failover is enabled with these settings:

Primary Connection: ETH0 or WAN0

Secondary Connection: CELLULAR-<channel>

Trigger IP address: api.zpecloud.com

#### *Out of Bounds Profile*

Out Of Band Profile is set with the following configuration:

- Block Unsolicited Incoming Packets set to disabled (all network connections)
- Network Settings configuration:
	- IPv4 Forwarding set to disabled
	- IPv6 Forwarding set to disabled
	- Reverse Path Filtering set to Restrict Mode
- Firewall rules created to allow traffic to/from "lo" device
- If cellular card detected, connection is not created
- Failover is disabled
- For hotspot, DHCP server is enabled

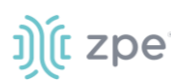

**NOTE**: If the device's DHCP server fails or is unavailable, Nodegrid Platform responds on ETH0 at 192.168.160.10

# **Initial Network Configuration**

#### *Access the CLI Window*

On the Nodegrid Platform's CLI window, after the boot messages, the login prompt is displayed.

#### **Admin user:**

Initial username = **admin**

Initial password = **admin** (after first login, default password must be changed)

#### **Super User:**

Username = **root** (SHELL access to Linux OS, but not web interface)

Default password = **root**

#### *Identify Current IP Address*

#### *WebUI Procedure*

- 1. Use admin login to device's Nodegrid Platform.
- 2. Go to *Network :: Connections*.

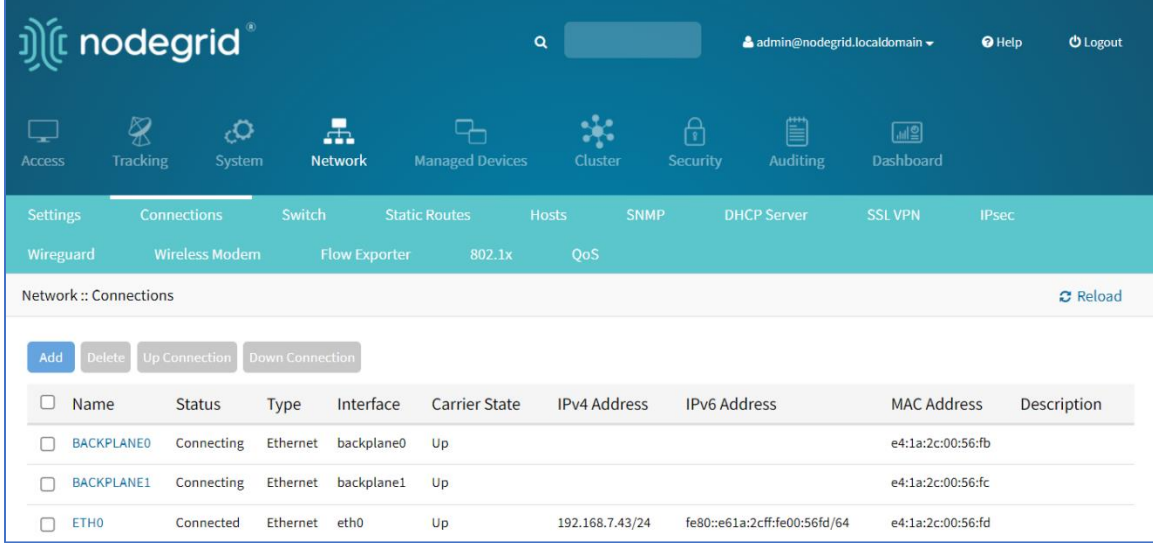

3. Review assigned IP addresses (save for later use).

#### *CLI Procedure*

- 1. Log into device as admin.
- 2. Enter:

```
show /system/network_connections/
```
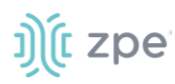

Example output:

```
[admin@nodegrid /]# show /settings/network_connections/
 name status type interface carrier_state_ipv4_address ipv6
address mac address description
  ========== ========== ======== ========== ============= ================= 
=========================== ================= ===========
BACKPLANE0 connected ethernet eth0 up 192.168.10.252/24 fe80 ::
290:fbff:fe5b:72bc/64 e4:1a:2c:5b:72:bc ETH0 connected ethernet backplane0 
up 192.168.29.3/24 fe80 :: 290:fbff:fe5b:72bd/64 e4:1a:2c:5b:72:bd
 hotspot not active WiFi hotspot down
```
#### *Define Static IP Address*

If no DHCP server is available on the network, or to change from a dynamic to static IP, configure the network parameters.

**NOTE**: The examples below use IPv4 for communication. IPv6 is fully supported on the Nodegrid Platform. Settings are available in the same menus.

#### *WebUI Procedure*

- 1. Go to *Network :: Connections*.
- 2. Click on the Interface to be configured (displays *Network Connections* dialog for the .interface).
- 3. Enter the required details.

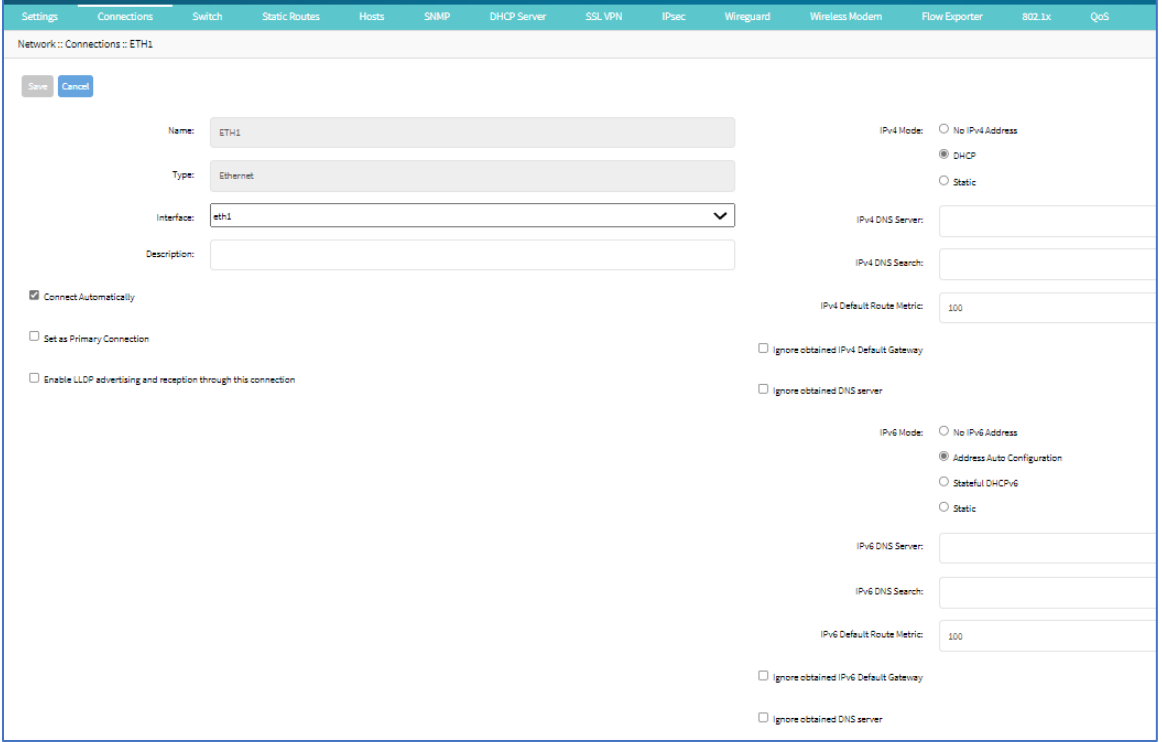

#### 4. Click **Save**.

©2022 ZPE Systems, Inc. Page 56

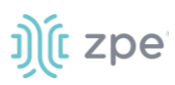

#### *CLI Procedure*

1. Go to the desired network Interface:

cd settings/network\_connections/ETH0/

2. Configure the Network interface:

```
set ipv4_mode=static
set ipv4_address=<IP_ADDRESS> ipv4_bitmask=<BITMASK> ipv4_gateway=<GATEWAY>
commit
```
Example:

```
[admin@Nodegrid /]# cd settings/network_connections/ETH0/
[admin@Nodegrid ETH0]# set ipv4_mode=static
[admin@Nodegrid ETH0]# set ipv4_address=10.0.0.10 ipv4_bitmask=24 
ipv4_gateway=10.0.0.1
[admin@Nodegrid ETH0]# show
name: ETH0
type: ethernet
ethernet_interface = eth0
connect_automatically = yes
set as primary connection = no
enable_l1dp = noipv4_mode = static
ipv4_address = 10.0.0.10
ipv4 bitmask = 24
ipv4_gateway = 10.0.0.1
ipv4_dns_server =
ipv4 dns search =
ipv6_mode = address_auto_configuration
ipv6_dns_server =
ipv6_dns_search =
[admin@Nodegrid ETH0]# commit
```
3. Follow the same steps for other interfaces.

#### *Configure Loopback Address*

#### *WebUI Procedure*

Multiple loopback addresses can be created with assigned IP addresses from within Network :: Connections.

- 1. Go to *Network :: Connections*.
- 2. Click **Add** (displays dialog).
- 3. On **Type** drop-down, select **Loopback** (modifies the UI).

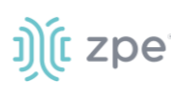

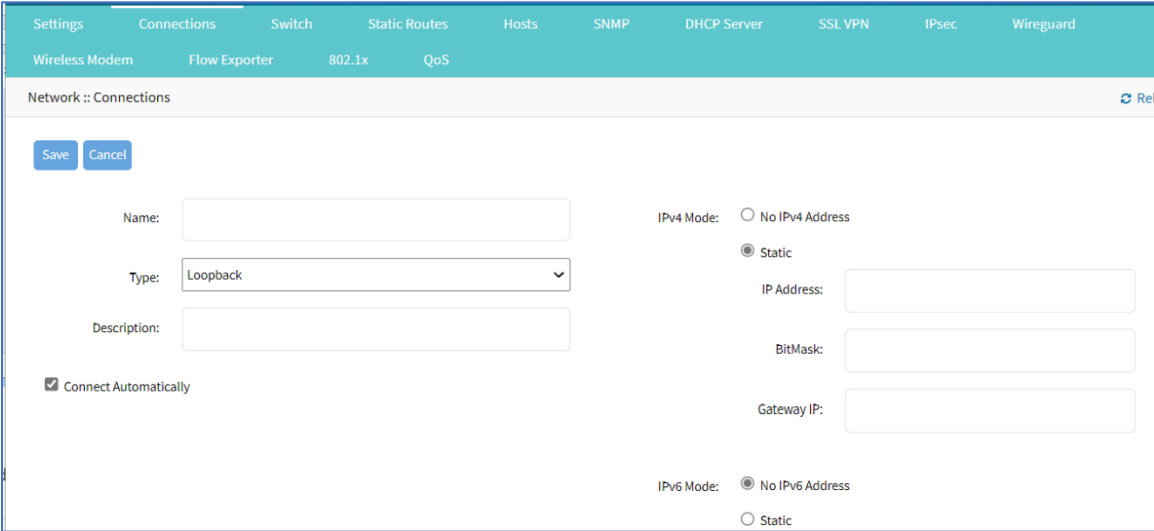

- 4. Enter required details.
- 5. Click **Save**.

#### *CLI Procedure*

This is a minimal example. Other settings may be required (i.e., IP address is static or uses DHCP).

```
[admin@nodegrid /]# cd settings/network_connections/
[admin@nodegrid network connections]# add
[admin@nodegrid {network_connections}]# set name=test
[admin@nodegrid {network_connections}]# set type=loopback
[admin@nodegrid {network_connections}]# commit
```
### **WiFi Module**

When the WiFi module is installed, Nodegrid automatically creates an SSID named "Nodegrid" on the 192.168.162.x/24 network with an IP address of 192.168.162.1. Any WiFi enabled device can be connected to this network to access the Nodegrid device.

**NOTE**: The device can also be accessed through the Internet with properly configured routing and network settings.

To connect the Nodegrid device to another client through any available SSID:

- 1. Go to *Network :: Connections*.
- 2. Click **Add** (displays dialog).

# j)(t zpe

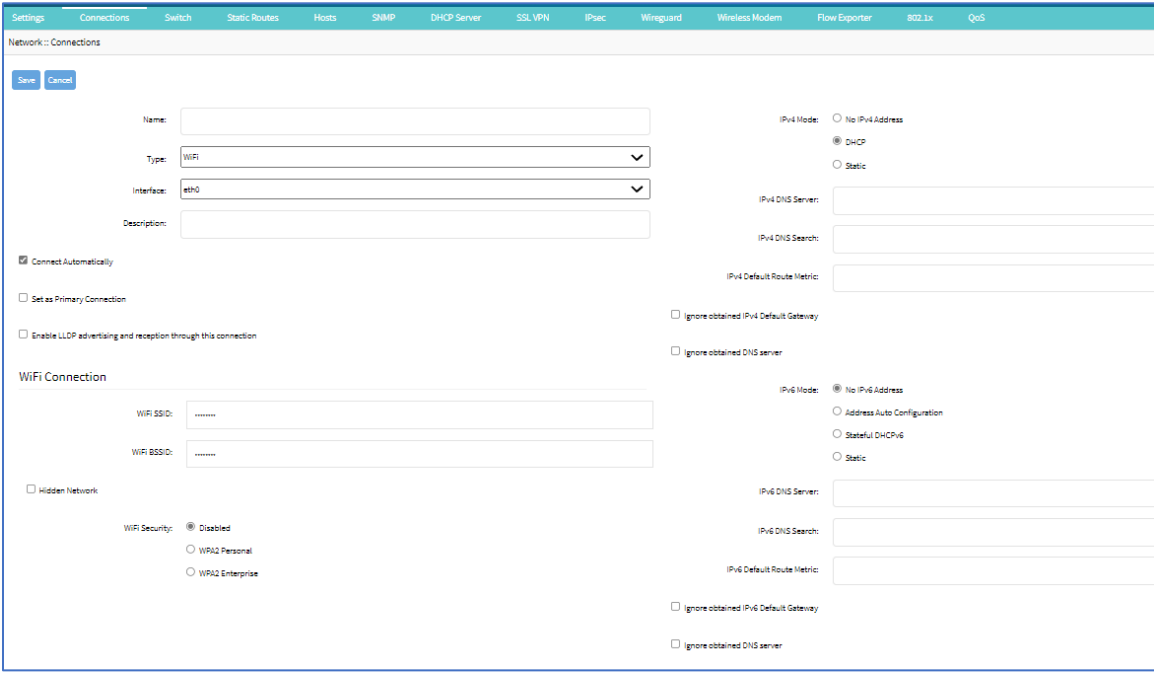

- 3. Enter **Name** (of the module).
- 4. On the **Type** drop-down, select **WiFi** (modifies UI).
- 5. On **Interface** drop-down, select **wlan0**.
- 6. (optional) Enter a **Description**
- 7. In *WiFi Connection* menu

Enter **SSID**

Enter **BSSID**

- 8. On *WiFi Security* menu, select appropriate radio button.
- 9. Enter Security settings (required for the selected connection)
- 10. Click **Save**.

# **General Information**

# **User Interfaces**

#### *WebUI Banner*

This banner header provides links to major sections of the Nodegride Manager. Several tools are also available.

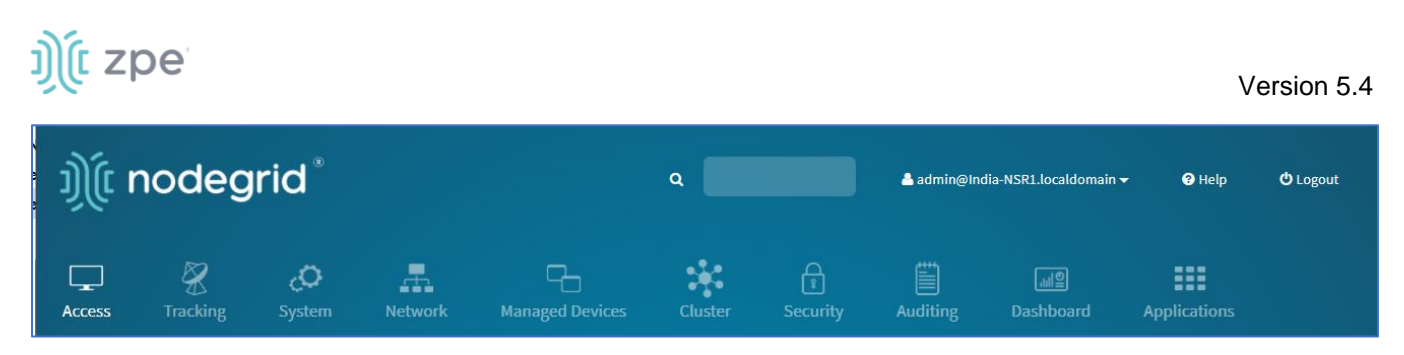

Each icon opens options to view and modify settings. Details on each section are available in the User Guide.

#### **Search Bar**

The search bar provides advanced search capabilities to locate and view information. Boolean expressions are allowed. See *Search Functionality* for more details.

#### **Account drop-down options**

The account name drop-down provides several options.

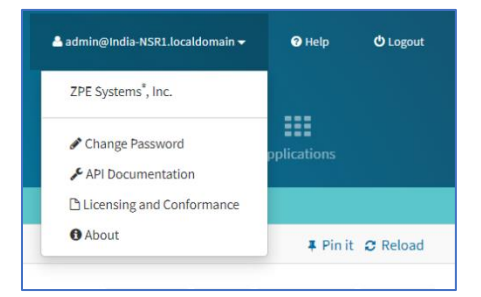

#### **Change Password**

- 1. On the **Account Name** (upper right) drop-down, click **Change Password**.
- 2. On the *Change Password* dialog, enter the required fields:

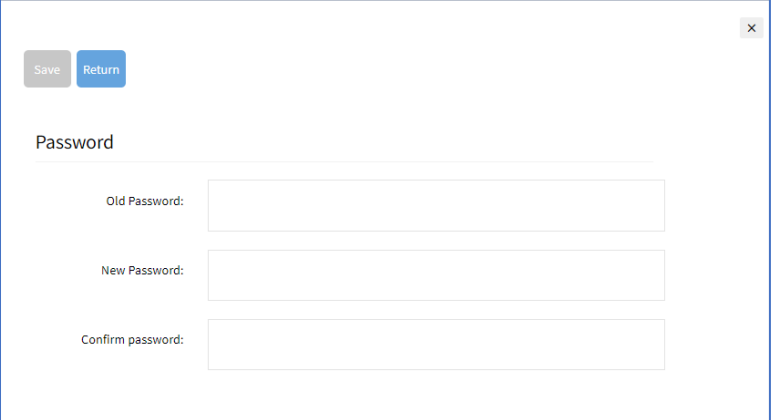

- 3. Enter **Old Password**.
- 4. Enter **New Password** and **Confirm Password**.
- 5. Click **Save**.

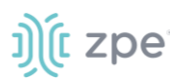

#### **API Documentation**

This links to the Nodegrid API documentation.

#### **Licensing and Conformance**

This opens the page with Nodegrid license and conformance details.

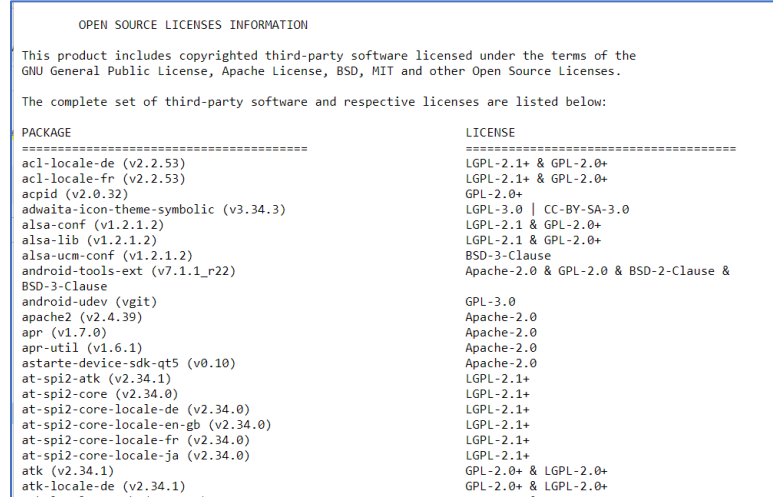

#### **About**

This displays the *About* pop-up dialog with the device version and hardware details.

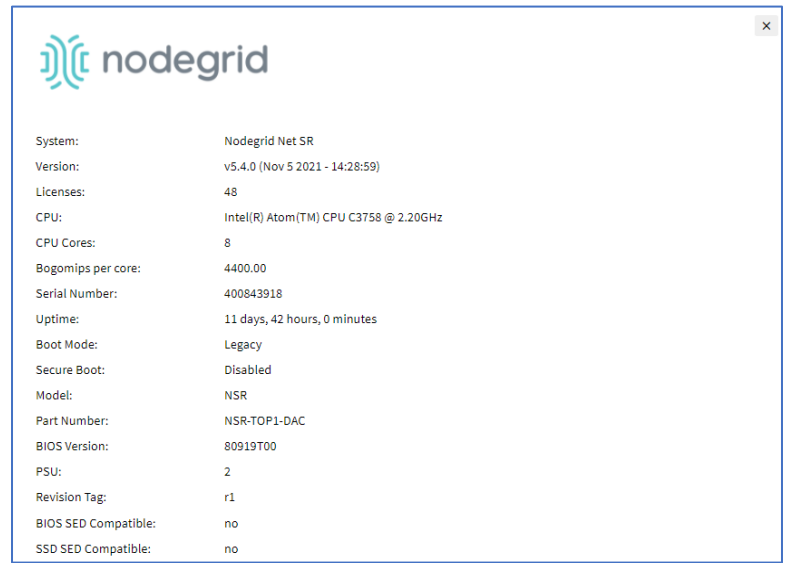

#### **Banner Section Icons**

Each device's Nodegrid Platform can be accessed from ZPE Cloud via WebUI. This provides full access to device configuration and management.

All modern browsers with HTML5 are supported, including mobile (phone/tablet) browsers. This includes Internet Explorer 11, Edge, Chrome and Firefox.

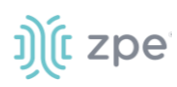

#### **Device WebUI Section Icons**

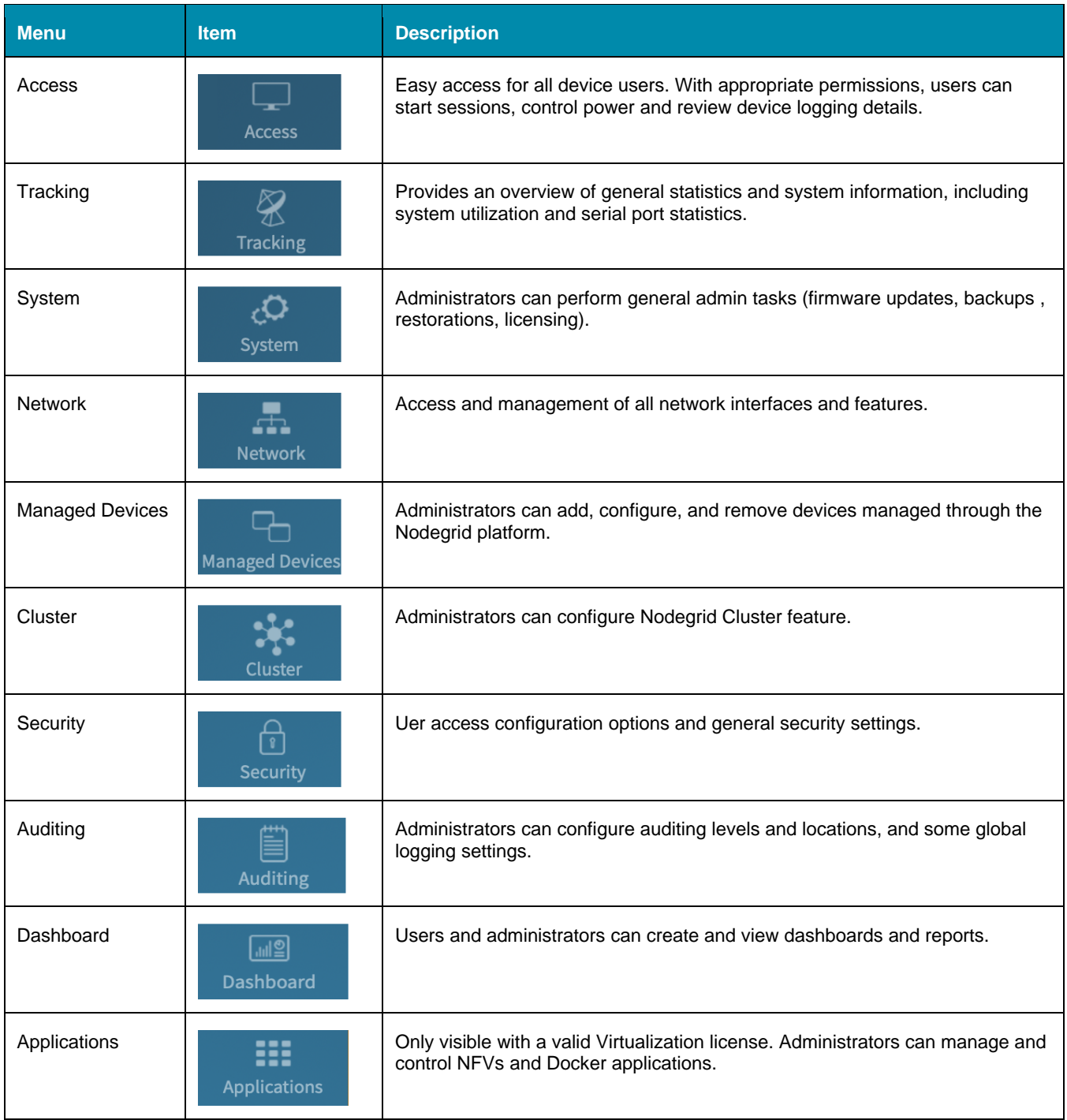

#### *CLI Interface*

The Nodegrid Platform can be accessed through a CLI interface, by connecting to the platform with a SSH client or through its console port. The interface can manage and configure the device, including access to console target sessions. CLI structure generally follows the WebUI.

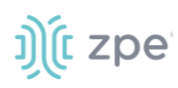

#### **CLI Folders**

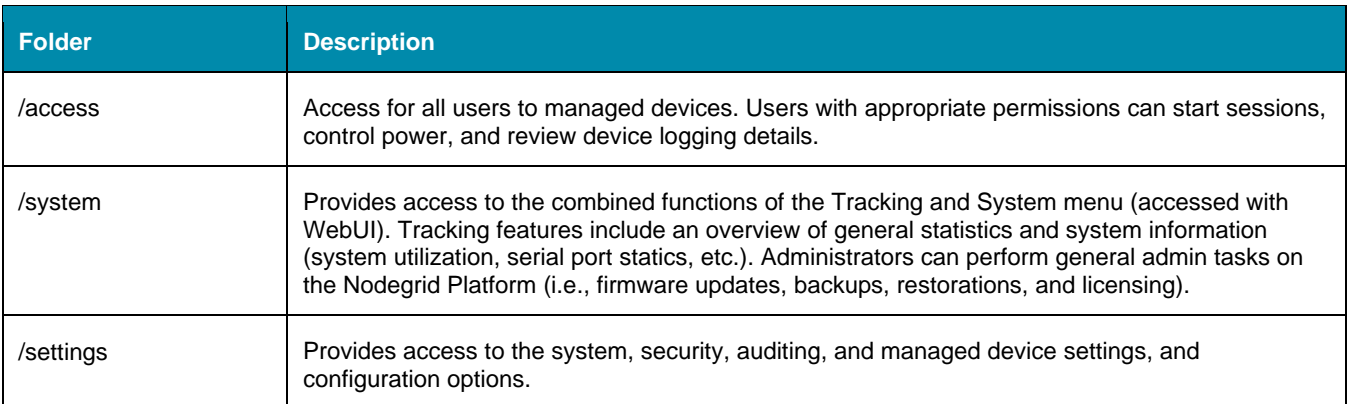

The CLI provides many commands and options. General usage includes several basic commands.

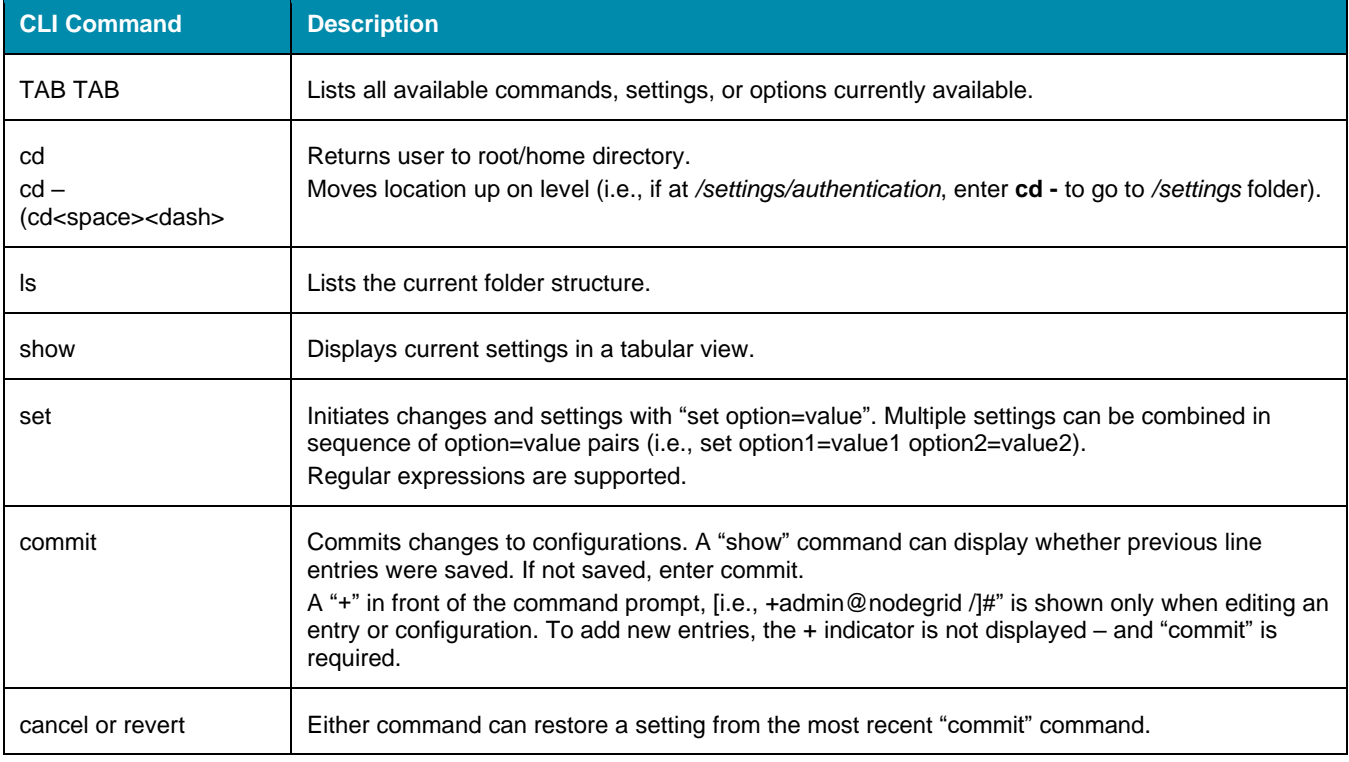

#### **CLI Commands**

#### Examples

```
[admin@nodegrid /]# ls
access/
system/
settings/
[admin@nodegrid /]# show
[admin@nodegrid /]# show /access/
 name status
```
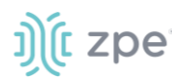

```
 ===================== =========
 Device Console Serial Connected
[admin@nodegrid /]# set settings/devices/ttyS2/access/ mode=on-demand
[+admin@nodegrid /]# set settings/devices/ttyS2/access/ rs-
232_signal_for_device_state_detection=
CTS DCD None
[+admin@nodegrid /]# set settings/devices/ttyS2/access/ rs-
232_signal_for_device_state_detection=DCD enable_hostname_detection=yes
[+admin@nodegrid /]# commit
[admin@nodegrid /]#
```
### *Shell Access*

The Nodegrid Platform has direct access to the operating system's shell. By default, this is only available to the root user (directly) and admin user (from CLI). Direct shell access can be granted to users of specific groups (useful for system automation processes which require direct shell access. Authorization for usets is provided with SSH key authorization.

Access should be limited based on shell access requirements. This requires careful consideration and caution. Changes made through shell access can have a negative impact.

## **Access to Devices**

This provides an overview of all available devices (Search is available). Users can connect to managed devices and review current device status. User permissions and current state of Nodegrid Cluster nodes determine which devices are displayed.

#### *Device Sessions*

When a user logs into the WebUI, the first page is the Access section. This is overview of all available user-accessible targets. Each device current connection status and available connection types are shown.

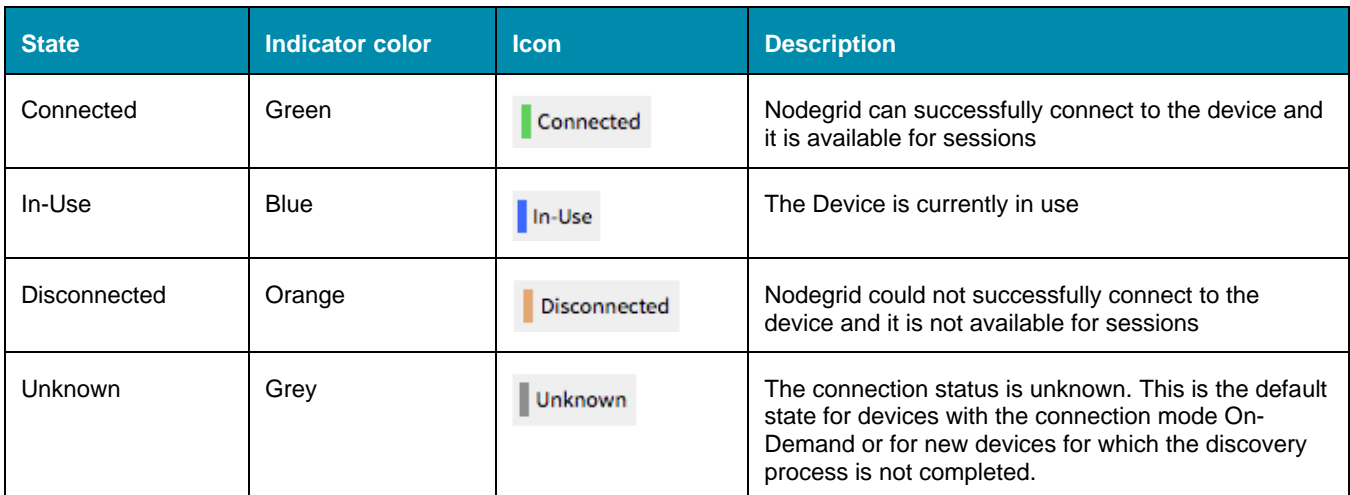

#### **Device Sessions**
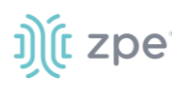

Device sessions can be directly started from this location.

## **WebUI View**

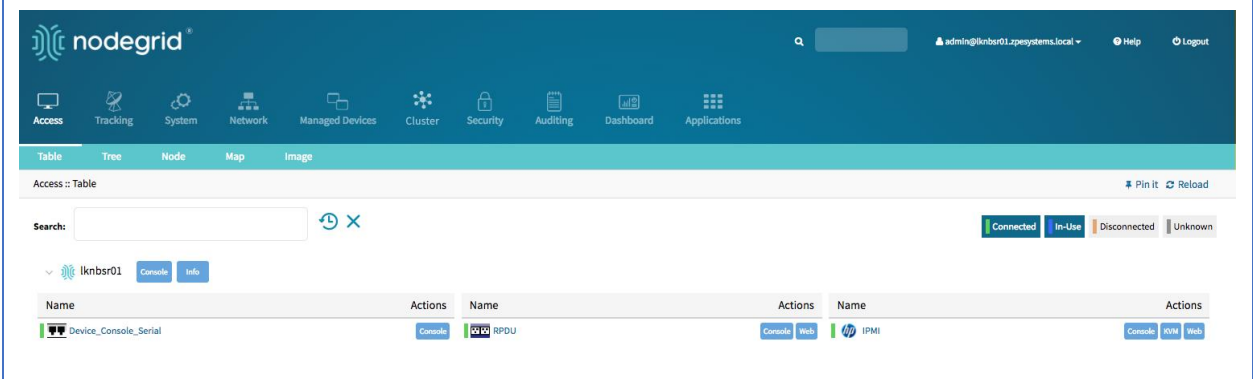

## **Console (CLI) View**

Click **Console** to display a new target session window.

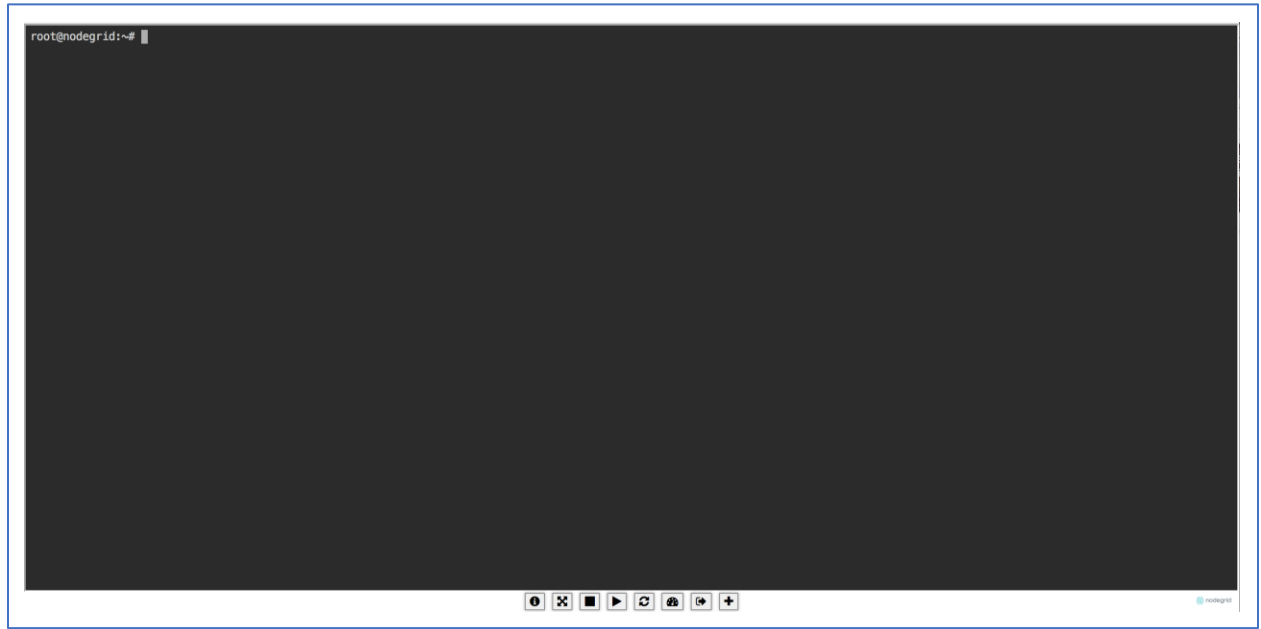

Buttons at lower center can further control the session and device. Available options depend on connection type and device configuration.

## **Session Options**

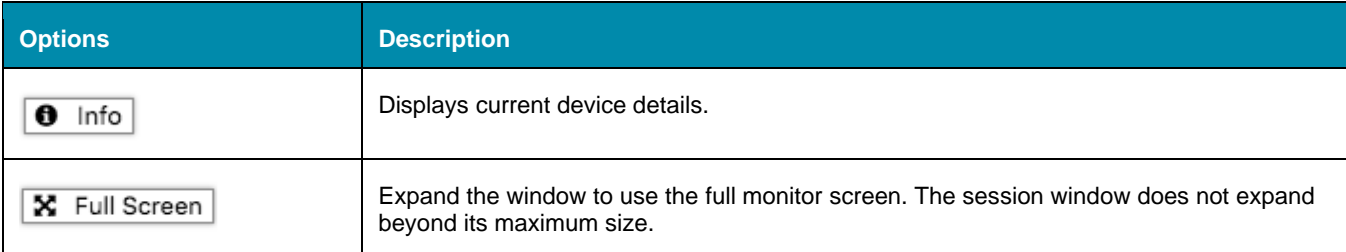

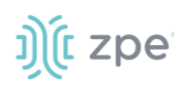

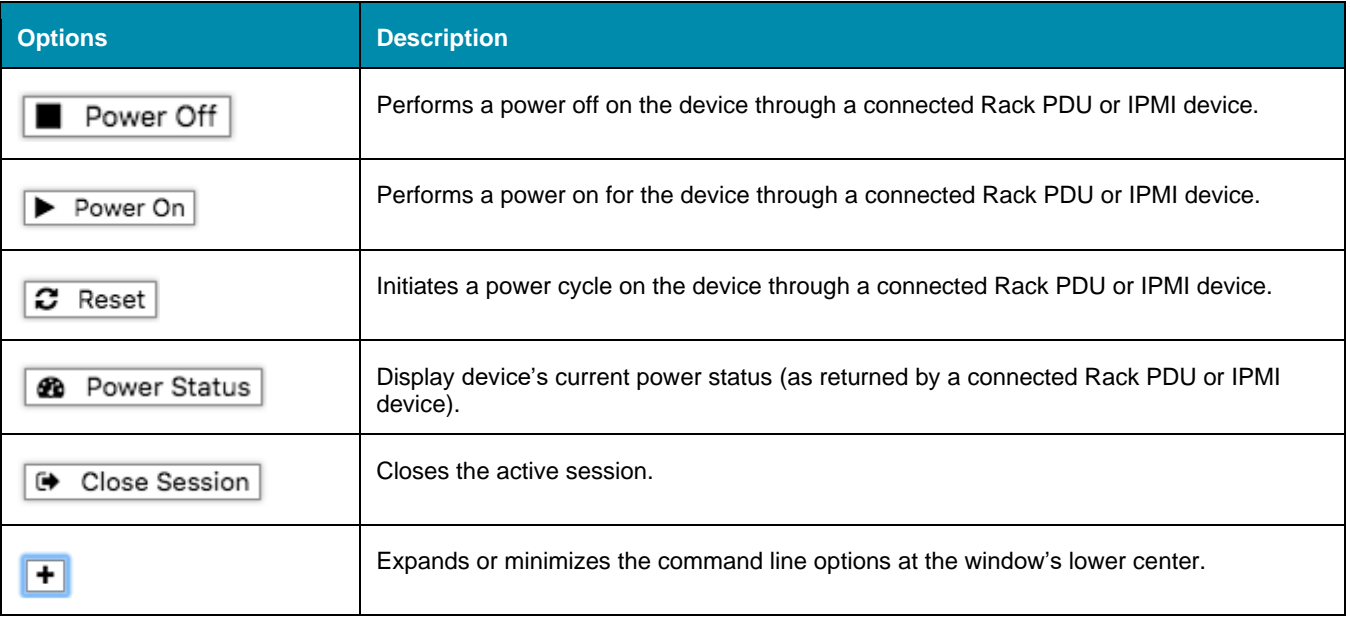

Close the CLI window to end the device session.

## **Copy & Paste Functionality**

**NOTE**: TTYD terminal copy and paste is not currently supported within Windows and Linux.

Nodegrid supports **Copy & Paste** of text between the HTML5 graphical device session window and the desktop environment. Some OS may require a different key combination.

Windows and Linux user – Ctrl+Ins to copy and Shift+Ins to paste.

Mac users - Cmd+C to copy, and Cmd+V to paste.

Highlight the text and right-click to open the menu – or use the shortcuts.

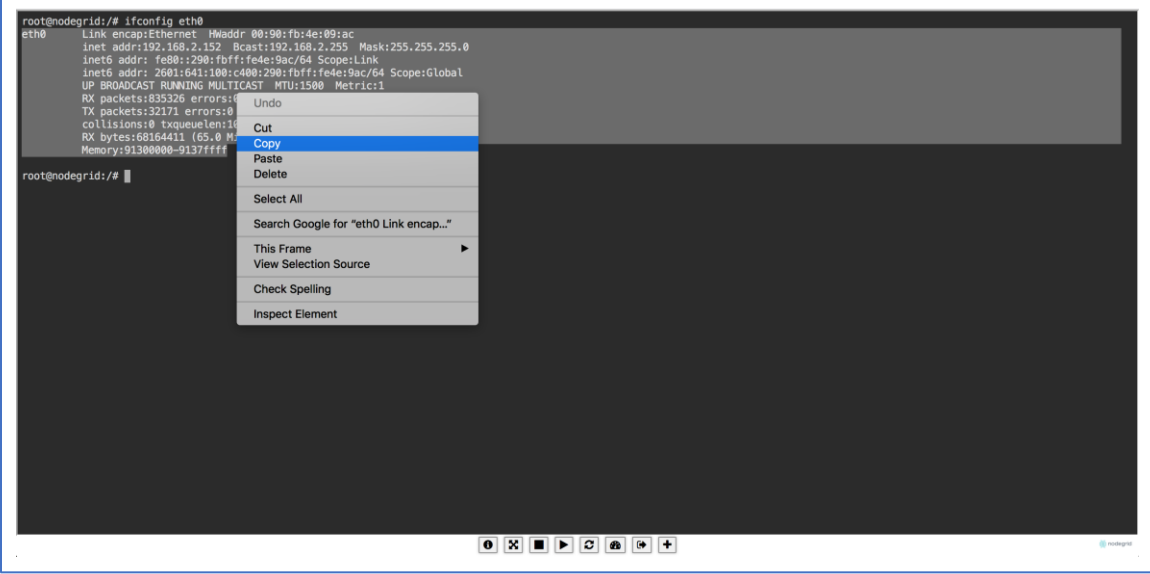

## j) (t zpe

## *CLI Device Sessions*

A user can directly go to this directory with cd /access.

## **View currently available targets**

show.

Example:

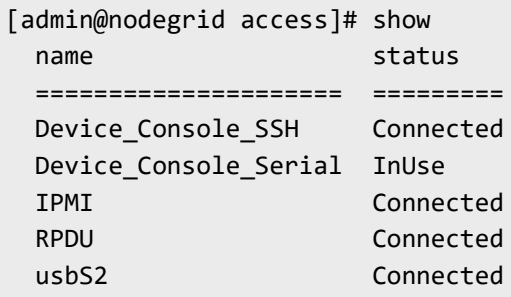

## **Start a device session**

connect <target name>

Example:

```
[admin@nodegrid access]# connect Device_Console_Serial
[Enter '^Ec?' for help]
[Enter '^Ec.' to cli ]
login:
```
**NOTE**: Only console sessions or sessions which provide a text-based interface can be started from the CLI.

With an established connection, use the escape sequence ^Ec or ^O to further control the session.

**NOTE**: Escape sequences can be changed in Device Settings.

### **Session Options**

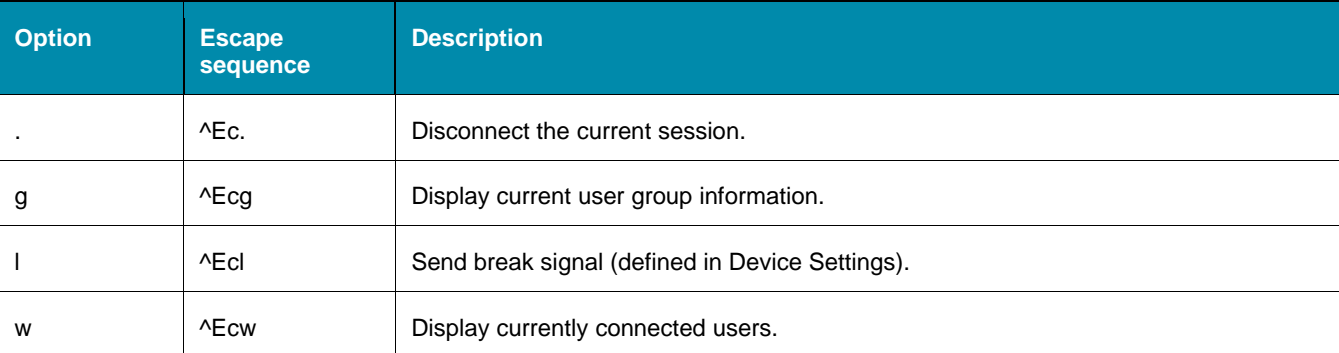

## ງ) (t zpe

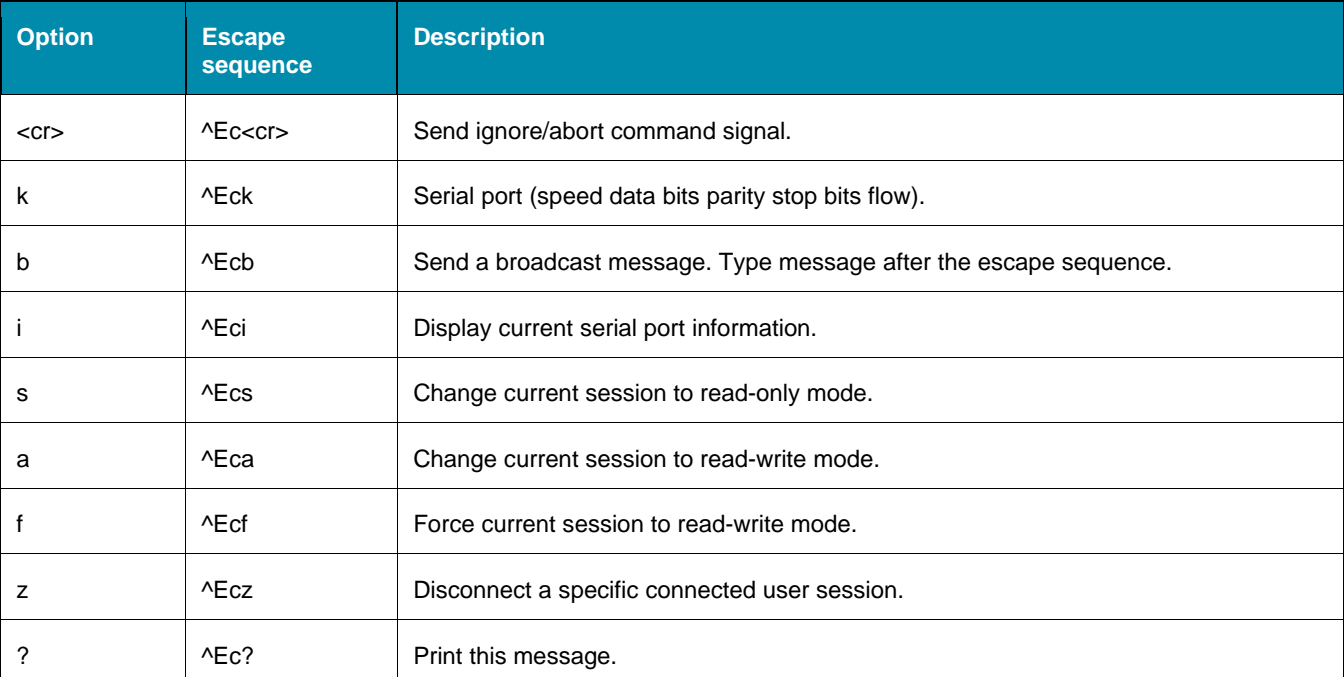

Power Control options are available on targets connected to a managed Rack PDU or provided power control through IMPI. The power menu can be displayed with ^O.

```
Power Menu - Device Console Serial
Options:
1. Exit
2. Status
3. On
4. Off
5. Cycle
Enter option:
```
## **Search Functionality**

The Nodegrid Manager provides advanced search capabilities to locate and view device information.

## *Device Search*

In the WebUI, this is available on all Device views and can filter device lists based on search criteria. On the CLI, the search command is available in the access folder.

**NOTE**: The function is available on stand-alone units and units in a Cluster configuration. All changes to device information and newly added device properties are automatically updated in the System as a background function.

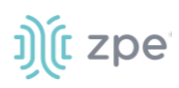

### **Search Field Options**

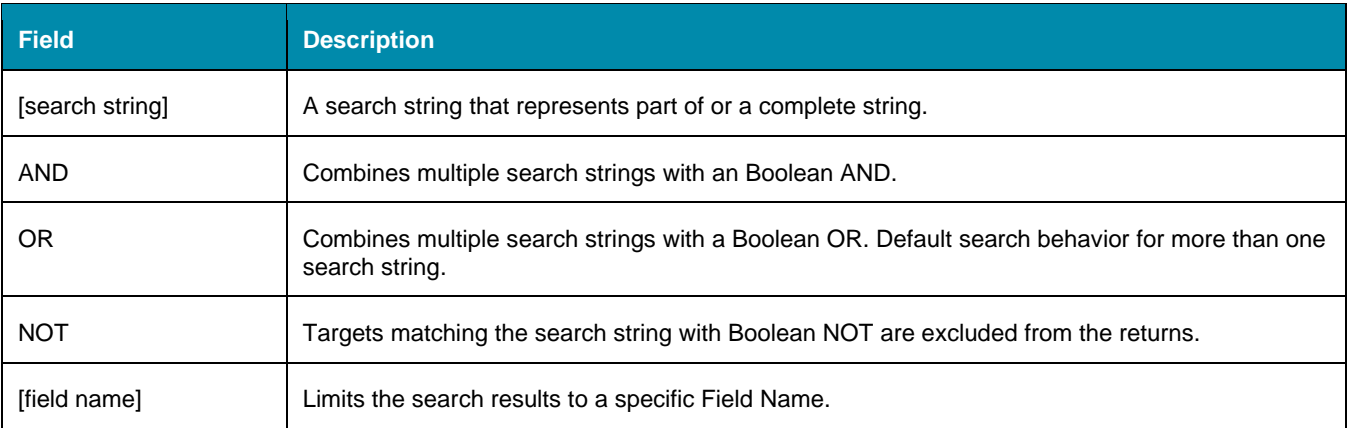

**NOTE**: The Boolean keywords AND, OR and NOT are case-sensitive. Lower-case is entered (and, or, not) is included as part of the search string.

#### *Examples of standard and custom field data searches*

This includes groups (such as "admin" group), IP addresses or a specific device.

#### **Example with AND "PDU AND IPMI"**

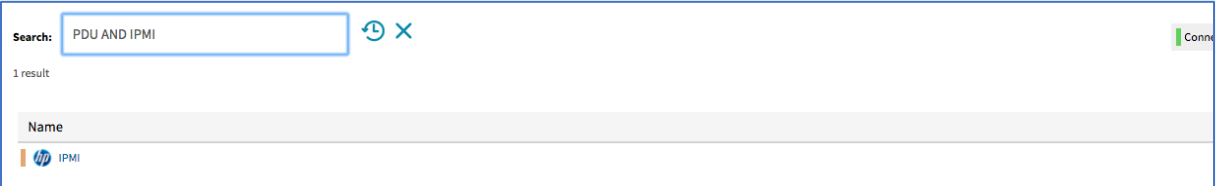

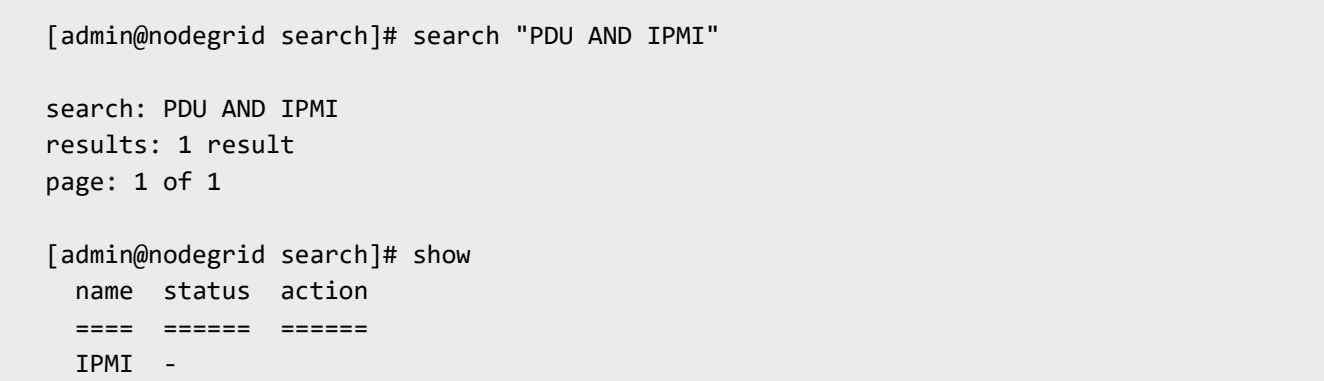

## **Example with OR "PDU OR IPMI"**

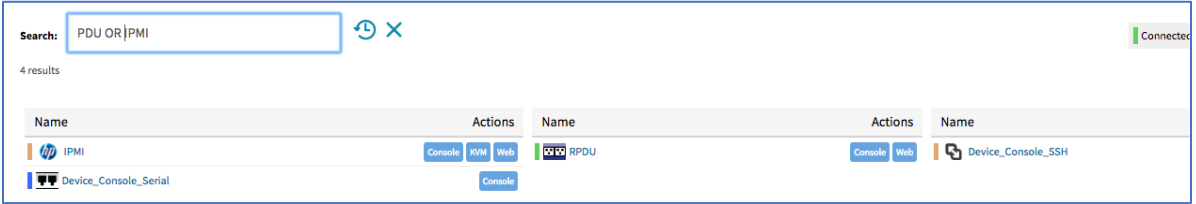

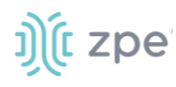

[admin@nodegrid access]# search "PDU OR IPMI" search: PDU OR IPMI results: 4 results page: 1 of 1 [admin@nodegrid search]# show name status action ===================== ====== ====== IPMI - RPDU - Device\_Console\_SSH -Device\_Console\_Serial -

#### **Example with "PDU IPMI"**

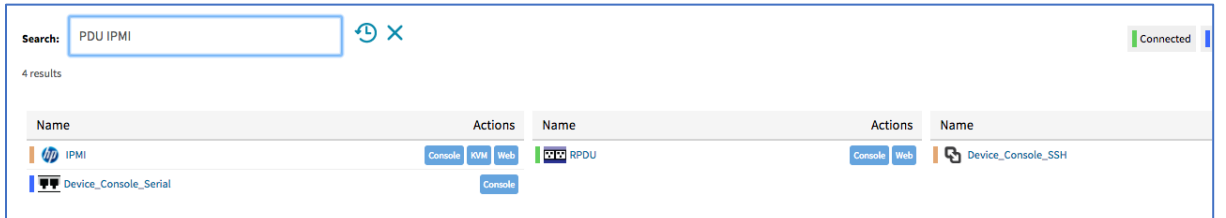

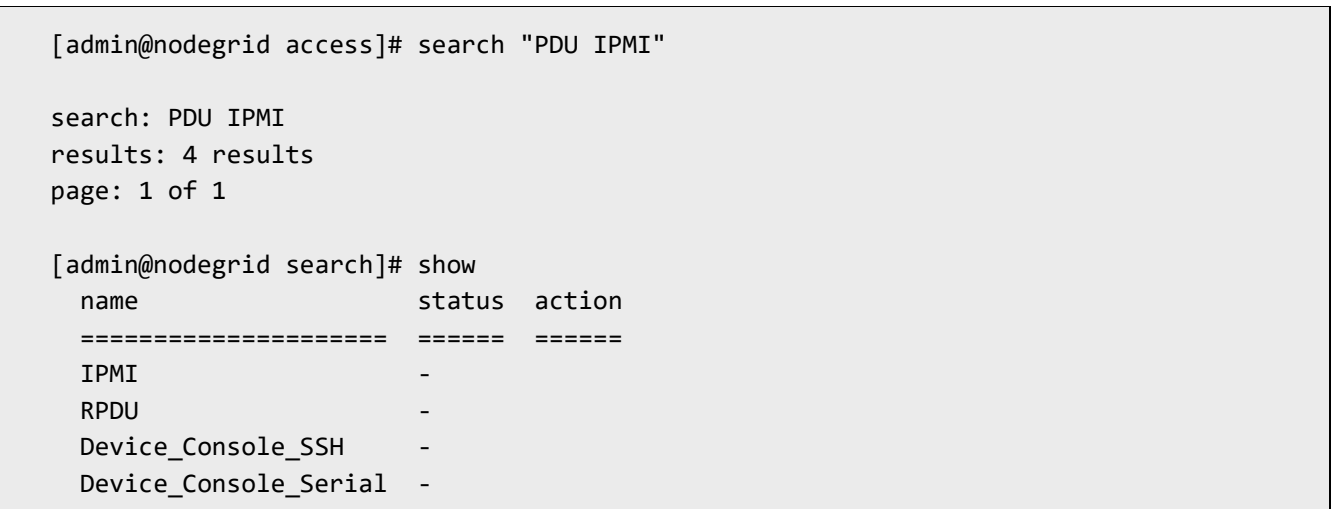

## **Example with NOT "PDU AND NOT IPMI"**

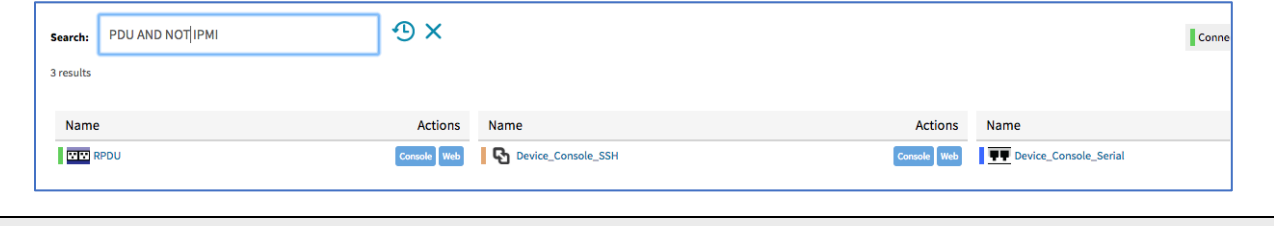

[admin@nodegrid search]# search "PDU AND NOT IPMI"

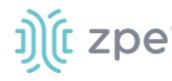

```
search: PDU AND NOT IPMI
results: 3 results
page: 1 of 1
[admin@nodegrid search]# show
  name status action
   ===================== ====== ======
  RPDU
 Device Console SSH
  Device_Console_Serial -
```
**Example with Field Name "name:PDU"**

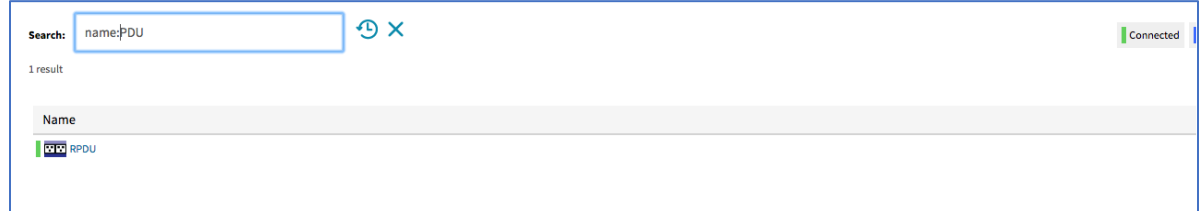

```
[admin@nodegrid search]# search "name:PDU"
search: name:PDU
results: 1 result
page: 1 of 1
[admin@nodegrid search]# show
   name status action
   ==== ====== ======
   RPDU -
```
## *Global Search*

The WebUI has a Global Search field located at the top, next to current user information and log out. Global Search works in the same as Device Search and supports the same keywords. This is available at the top of all pages.

## **Access Section**

Each device on the Nodegrid platform has embedded device information. This information is visible to users and is fully searchable. The stored information includes discovered values and those set during device configuration. An administrator can associate additional device information.

The WebUI offers multiple ways to view and access devices. By default, all users have access to the Table view. Other views are also available and improve the accessibility or visualization of the current device status. The following views are available:

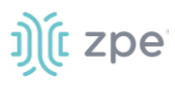

- Table View
- Tree View
- Node View
- Map View
- Image View

Each user can change the default view after login. To change the default view, display the preferred view and click **Pin It**.

## **Table tab**

This provides easy access to all devices with current status conditions. Any connected devices to a device are shown on the Cluster page.

**NOTE**: When attempting to access an unlicensed or expired license device, an error message displays. Contact ZPE to update the license.

In the table, the *Action* column shows buttons to access that device. Type of button depends on device: **Console**, **SSH**, **Telnet**, **KVM**, **MKS**.

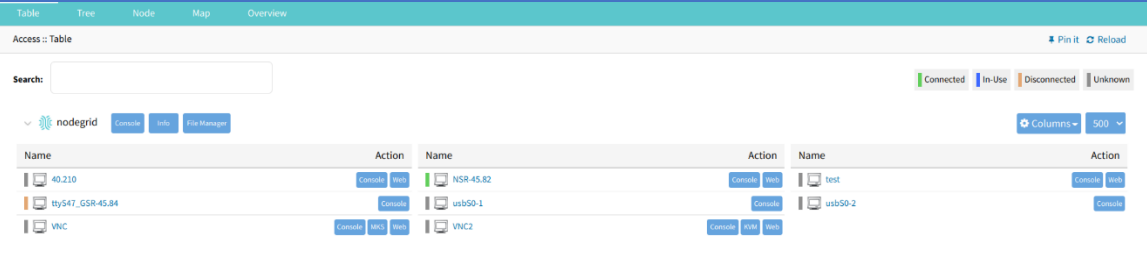

Click on a device to provide the full range of access.

## *Function Descriptions*

These are additional functions on the page.

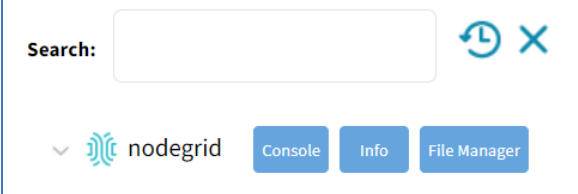

**● Search** – entry returns list of matches.

These entries are accepted:

[search string] (string to represent part of or a complete string)

Boolean (AND, OR, NOT – caps only)

[field name] (limits results to a specific Field Name).

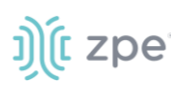

**Clock** icon (shows a history of past searches)

- "**X**" (clears the search field)
- **● Arrow** (show/hide table click down arrow to hide table, click up arrow to show table)

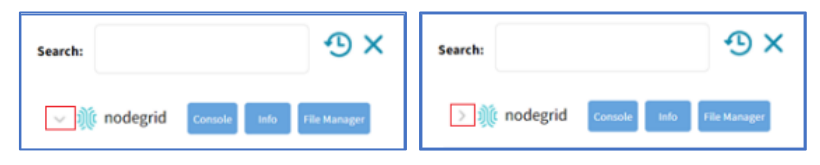

**● Console** (display CLI window)

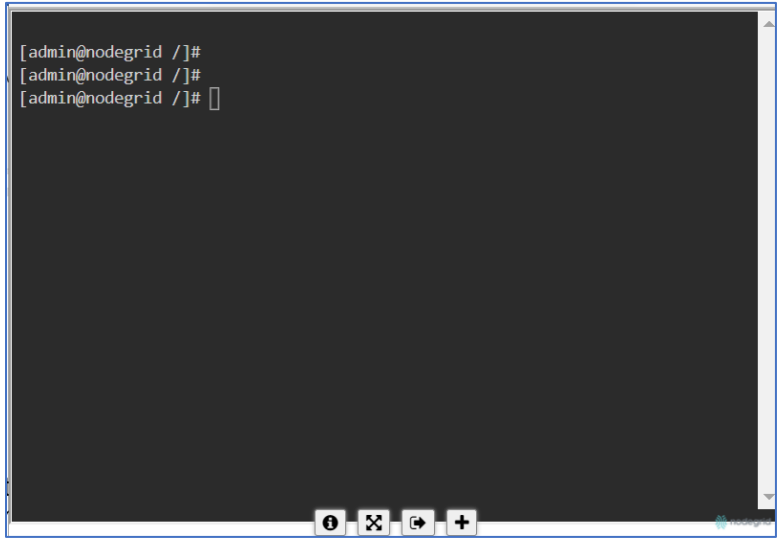

**● Info** (pop-up dialog provides device-specific details)

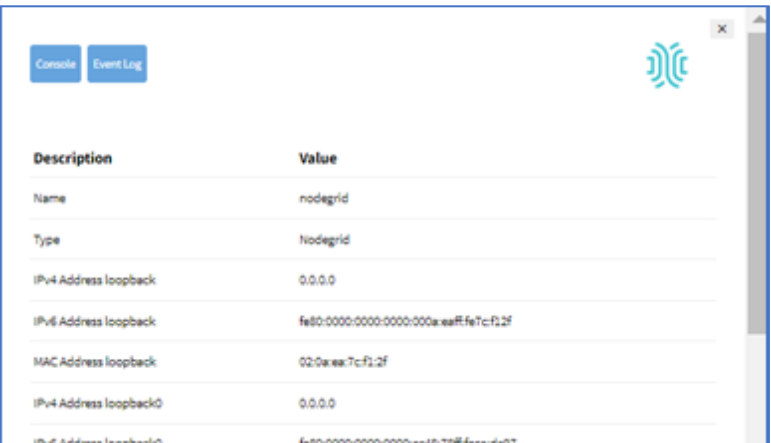

*Pop-up dialog buttons:*

**Console** button – opens the Console (CLI) window (see above).

**Event Log** button – displays the raw log details.

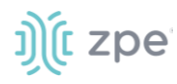

|                                                              | Page 1 - 10/05/2021 18:22:55                                                                                |
|--------------------------------------------------------------|----------------------------------------------------------------------------------------------------|
|                                                              | (2021-10-05T13:21:03Z) Event ID 103: Software upgrade completed. Status: 1. New software version: 5.1.2.    |
| <2021-10-05T13:21:03Z> Event ID 101: The system has started. |                                                                                                    |
|                                                              | <2021-10-05T13:21:04Z> Event ID 140: Connection up. Connection: ETH0. Interface: eth0. Type: ethernet. IP A |
| ddress: 192.168.7.43/24.                                     |                                                                                                    |
|                                                              | <2021-10-05T13:21:55Z> Event ID 520: A Extended Storage started.                                            |
|                                                              | <2021-10-05T15:58:05Z> Event ID 202: User authentication failed, User: admin@192.168.14.46.                 |
|                                                              | <2021-10-05T15:58:28Z> Event ID 202: User authentication failed, User: admin@192.168.14.46.                 |
|                                                              | $\langle 2021-10-05T16:29:28Z \rangle$ Event ID 202: User authentication failed. User: admin@192.168.14.46. |
|                                                              | <2021-10-05T16:29:48Z> Event ID 202: User authentication failed. User: admin@192.168.14.46.                 |
|                                                              | $\langle 2021-10-05T17:07:392 \rangle$ Event ID 202: User authentication failed. User: admin@192.168.14.46. |
|                                                              | <2021-10-05T17:07:57Z> Event ID 202: User authentication failed. User: admin@192.168.14.46.                 |
|                                                              | <2021-10-05T17:09:46Z> Event ID 202: User authentication failed. User: admin@192.168.14.39.                 |
|                                                              | (2021-10-05T17:09:56Z) Event ID 202: User authentication failed. User: admin@192.168.14.39.                 |
|                                                              | <2021-10-05T17:10:17Z> Event ID 200: A user logged into the system. User: admin@192.168.14.39. Session type |
| : HTTPS, Authentication Method: Local,                       |                                                                                                    |
|                                                              | <2021-10-05T17:11:30Z> Event ID 200: A user logged into the system. User: admin@192.168.14.46. Session type |
| : HTTPS. Authentication Method: Local.                       |                                                                                                    |
|                                                              | <2021-10-05T17:11:45Z> Event ID 201: A user logged out of the system. User: admin. Session type: unknown.   |
|                                                              | <2021-10-05T17:16:25Z> Event ID 201: A user logged out of the system. User: admin@192.168.14.39. Session tv |
| pe: HTTPS.                                                   |                                                                                                    |
|                                                              | <2021-10-05T17:16:25Z> Event ID 201: A user logged out of the system. User: admin@192.168.14.46. Session tv |
| pe: HTTPS.                                                   |                                                                                                    |
|                                                              | $\langle 2021-10-05T17:17:102 \rangle$ Event ID 202: User authentication failed. User: admin@192.168.14.39. |
|                                                              | <2021-10-05T17:17:19Z> Event ID 200: A user logged into the system. User: admin@192.168.14.39. Session type |
| : HTTPS. Authentication Method: Local.                       |                                                                                                    |
|                                                              | <2021-10-05T17:19:45Z> Event ID 200: A user logged into the system. User: admin@192.168.14.21. Session type |
| : HTTPS. Authentication Method: Local.                       |                                                                                                    |
|                                                              | <2021-10-05T17:23:08Z> Event ID 102: Software upgrade started. User: root. Current version: 5.1.2. New vers |
| ion: $5, 2, 3$ .                                             |                                                                                                    |
|                                                              | <2021-10-05T17:30:27Z> Event ID 140: Connection up. Connection: ETHO. Interface: eth0. Type: ethernet. IP A |

**● File Manager** (display folder/file structure)

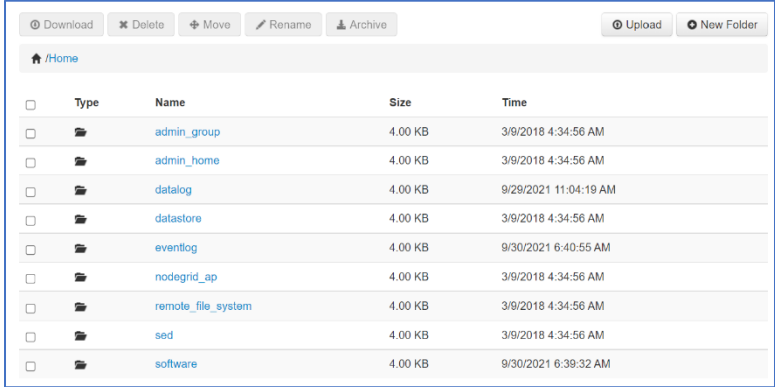

**● Page Quantity** button – on the drop-down (100, 250, 500, 750, 1000) to select the number of items to display on the page.

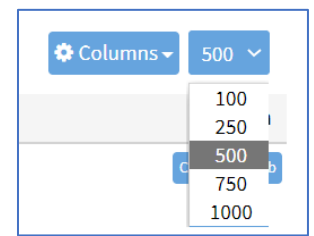

## **Display Table Columns**

#### *WebUI Procedure*

Details on each device can be viewed by selecting columns.

- 1. Go to *Access :: Table*.
- 2. On the right side, click **Columns** (displays a drop-down dialog of available table columns.

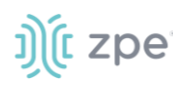

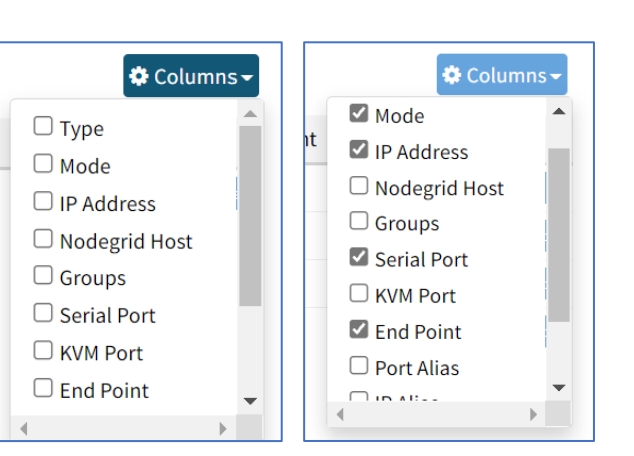

3. As columns are selected, they are displayed in the table.

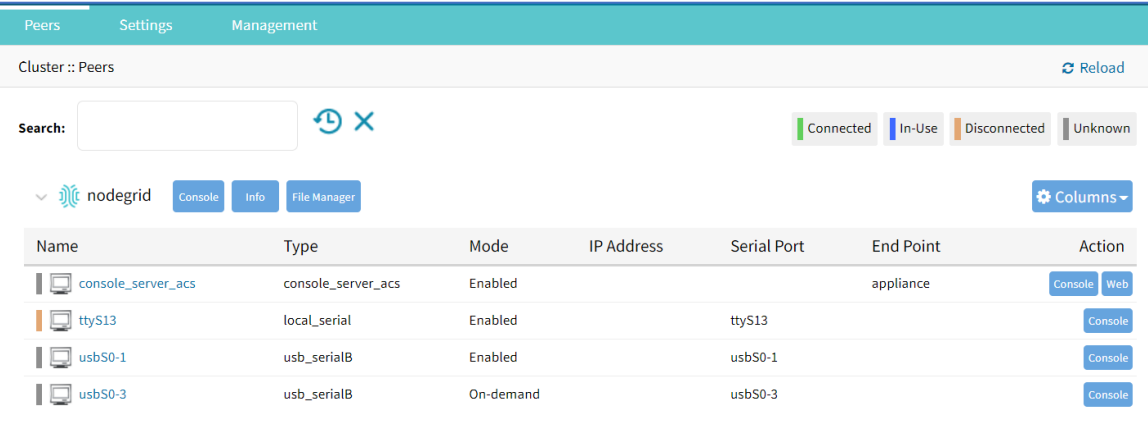

## *View Device Details*

Click on a device to provide the full range of access.

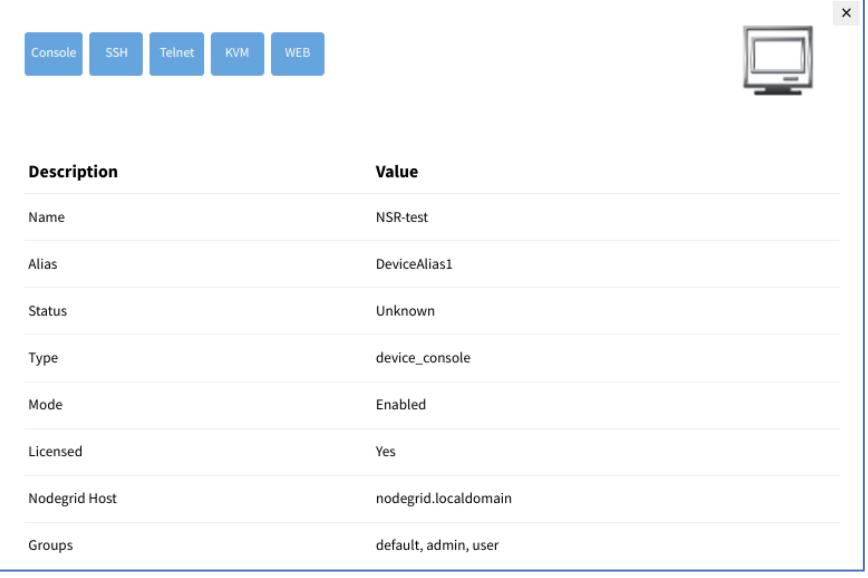

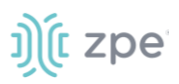

## *Manage Power*

## **View Device Power Details**

#### *WebUI Procedure*

- 1. Go to *Access :: Table*.
- 2. In the **Name** column, locate and click the name (displayed dialog details change according to the type).

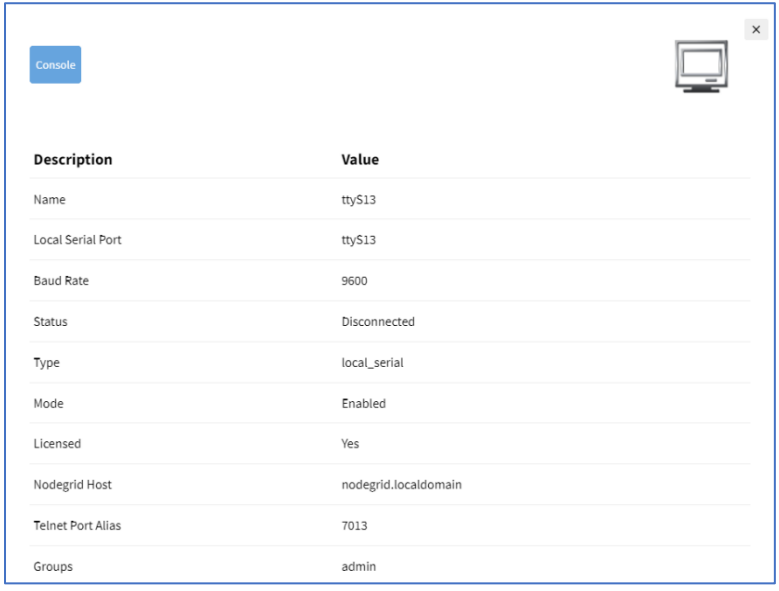

#### *CLI Procedure*

Example:

```
[admin@nodegrid /]# cd /access/
[admin@nodegrid access]# show Device_Console_Serial/
name: Device_Console_Serial
status: Connected
```
### **Set Device USB Power Option**

#### *WebUI Procedure*

- 1. To confirm the USB card supports USB Passthrough, go to *System :: Slots. Supported cards* . Check the *Add-ons* column for the entry: **Power Control**.
- 2. Go to *Access :: Table*.
- 3. Locate and click the device name.
- 4. On the pop-up dialog, select a power option.

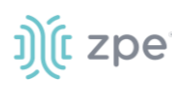

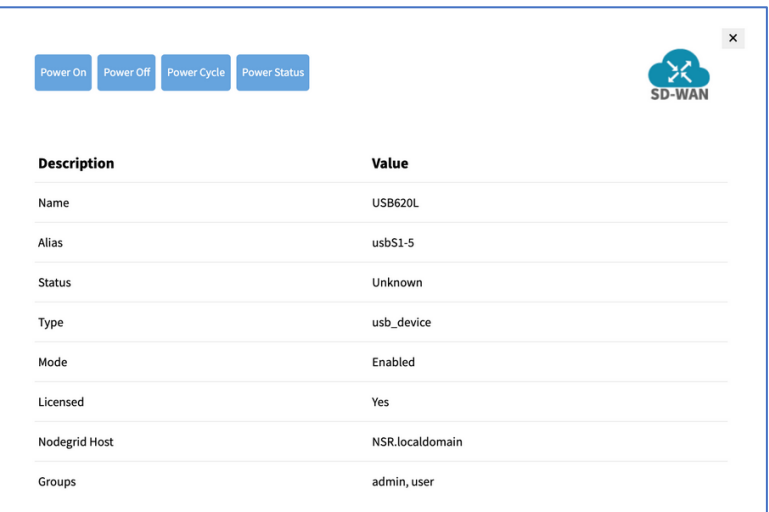

**Power On** (turns power on)

**Power Off** (turns power off)

**Power Cycle** (cycles power on and off)

**Power Status** (current status)

## **Tree tab**

This displays the physical hierarchies of the Nodegrid setup. Start connections can be applied to each device. Devices can be found based on location (i.e., Nodegrid name, city name, data center name, row and rack, and others). Filters can be applied based on location and device types. Select from the expanded *View* column branches: *Devices*, *Appliances*, *Groups*.

# J) (t zpe

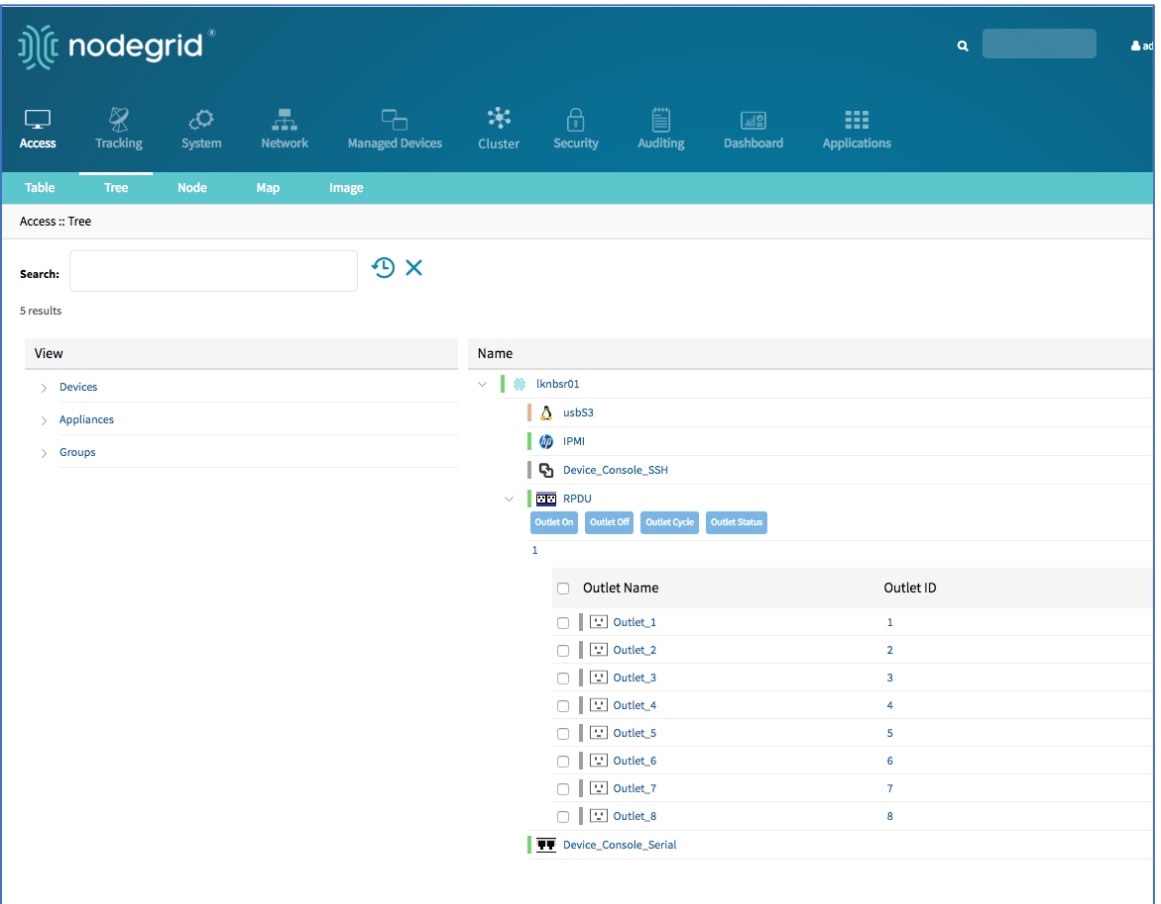

## *View Column Branches*

There are three trees in the View columns: **Devices**, **Appliances**, Groups. Details can be observed by clicking the "**>**".

## **Expand Individual Tree**

### *WebUI Procedure*

This example uses *Devices*.

1. Click the right  $\Box$  icon to display the next branch level.

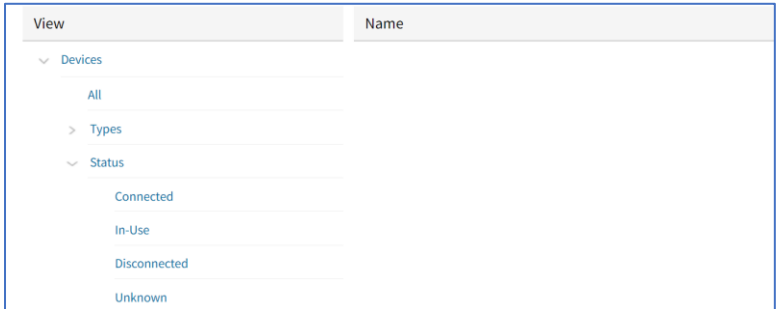

2. If further branch levels are available, click the right  $\Box$  icon to expand the branch.

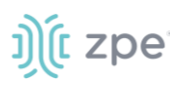

- 3. To contract the branch, click the down  $\Box$  icon.
- 4. To see every item in the tree, click on **All**. Click on other items to see associated names (some clicked items may not have names).
- 5. Click on a name to display a pop-up dialog of details.

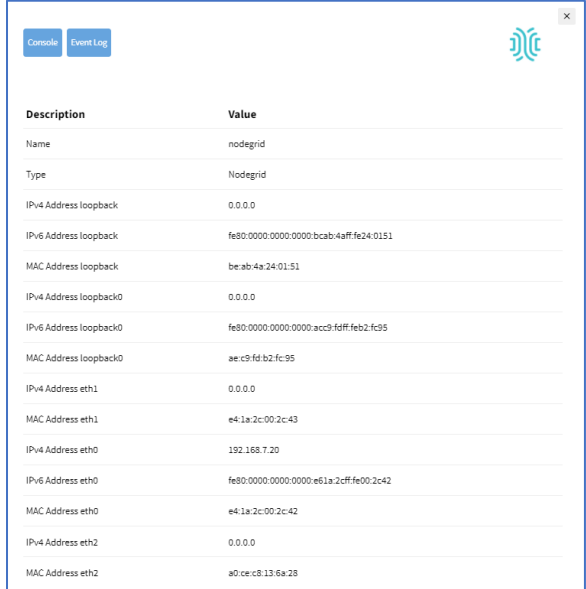

## **Node tab**

This arranges all devices around connected Nodegrid units. It provides a complete overview of all targets and Nodegrid units in a Cluster.

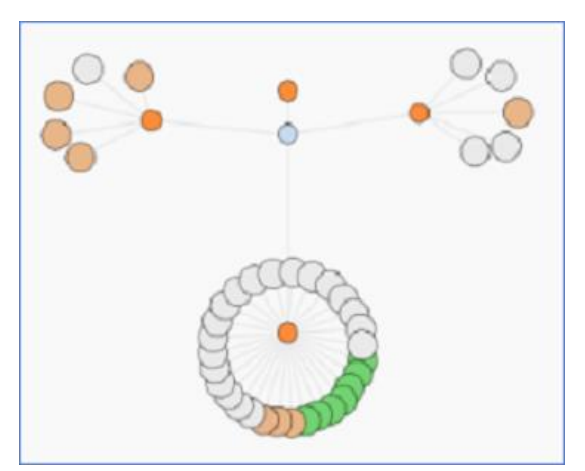

Click on a node to display a pop-up dialog of details.

Version 5.4

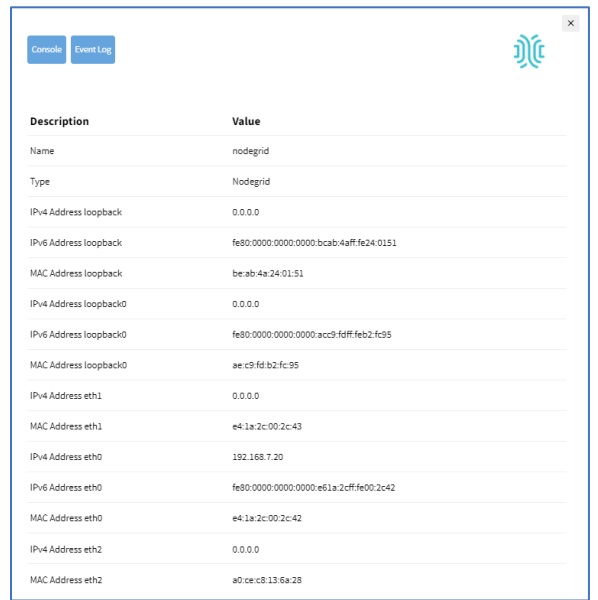

## **Map tab**

This shows device status on a global-based map. This provides an overview of all targets and Nodegrid units in a Cluster. Precise device location details are included down to a building level. Click on a marker to display information and connections.

#### **Global View Zoomed in Street View**

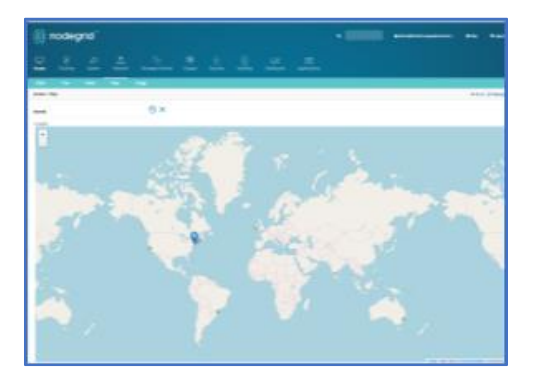

To move the map position, use click and drag.

## **Image tab**

The configuration requires Professional Services implementation. Contact Customer Support at support@zpesystem.com for additional information.

If available, displays a custom view of Nodegrid units and devices with associated information.

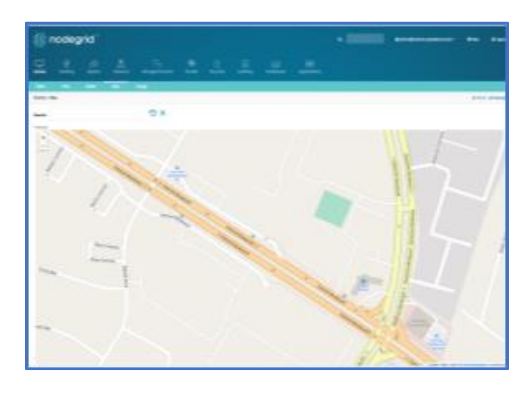

## j) (t zpe

## **Tracking Section**

This provides information about the System and connected devices. This includes Open Sessions, Event List, Routing Table, System Usage, Discovery Logs, LLDP, and Serial Statistics.

## **Open Sessions tab**

This provides an overview of connected users and devices sessions.

## *Sessions Table sub-tab*

This lists all users actively connected to the system, where they are connected from, and the time period.

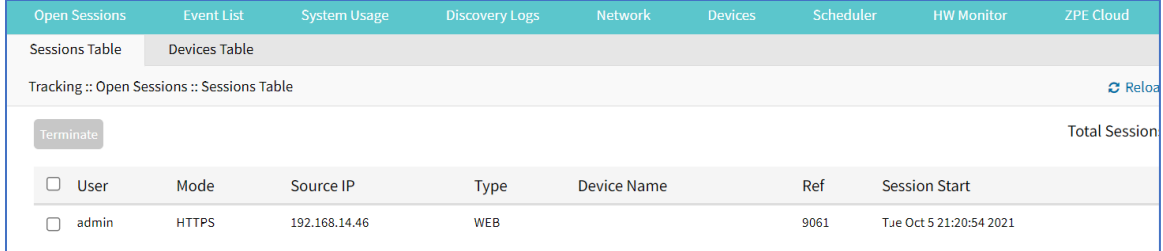

## **Terminate Session**

#### *WebUI Procedure*

- 1. Go to *Tracking :: Open Sessions :: Sessions Table*.
- 2. In *User* column, locate session and select checkbox.
- 3. Click **Terminate**.

## *Devices Table sub-tab*

This shows information about active device sessions, the amount of connected session and the users which are connected.

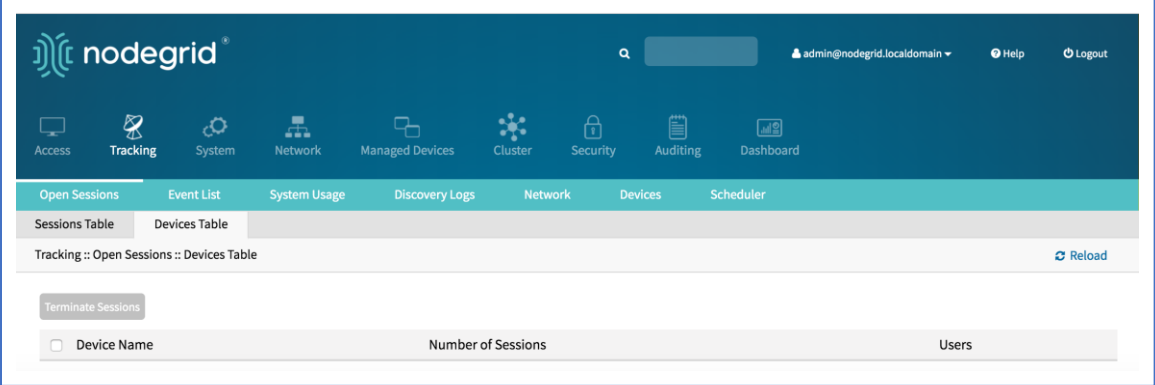

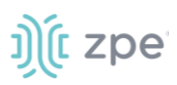

## **Terminate Session**

#### *WebUI Procedure*

- 1. Go to *Tracking :: Open Sessions :: Sessions Table*.
- 2. In *Device Name* column, locate session and select checkbox.
- 3. Click **Terminate**.

## **Event List tab**

## *Statistics sub-tab*

This provides statistical information on the system event occurrences.

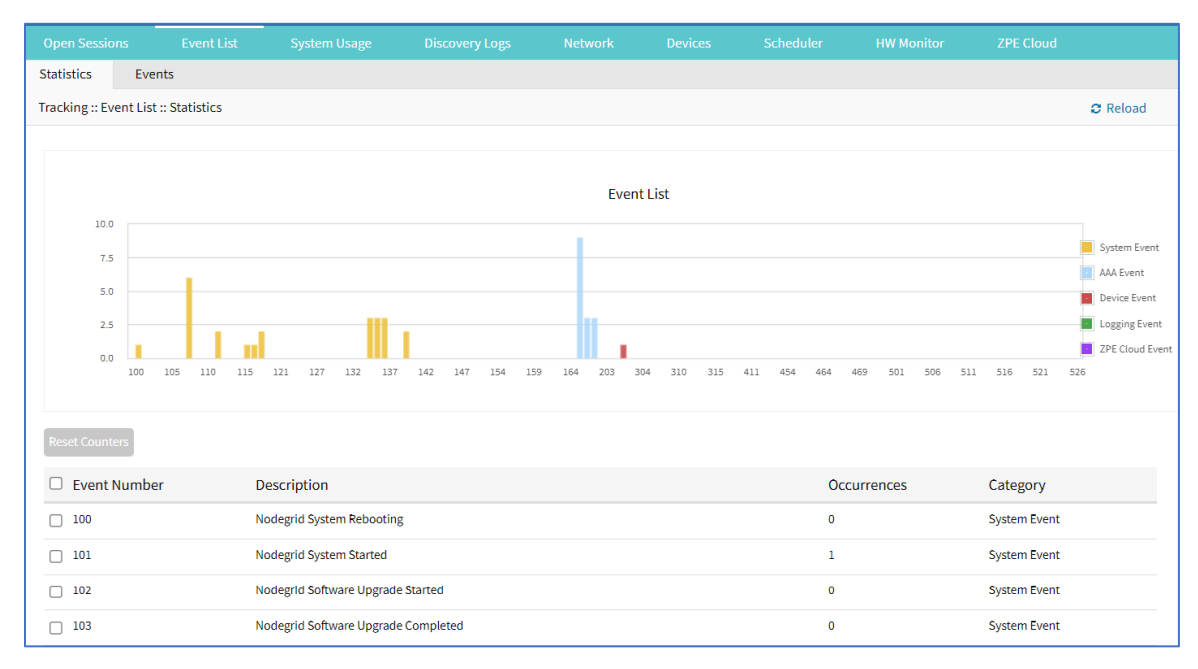

### **Reset Event Counter**

#### *WebUI Procedure*

- 1. Go to *Tracking :: Event List :: Statistics*.
- 2. In *Event Number* column, locate the number and select checkbox (can select multiple).
- 3. Click **Reset Counters**.

## *Events sub-tab*

This displays event details (read only).

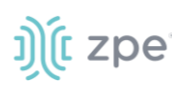

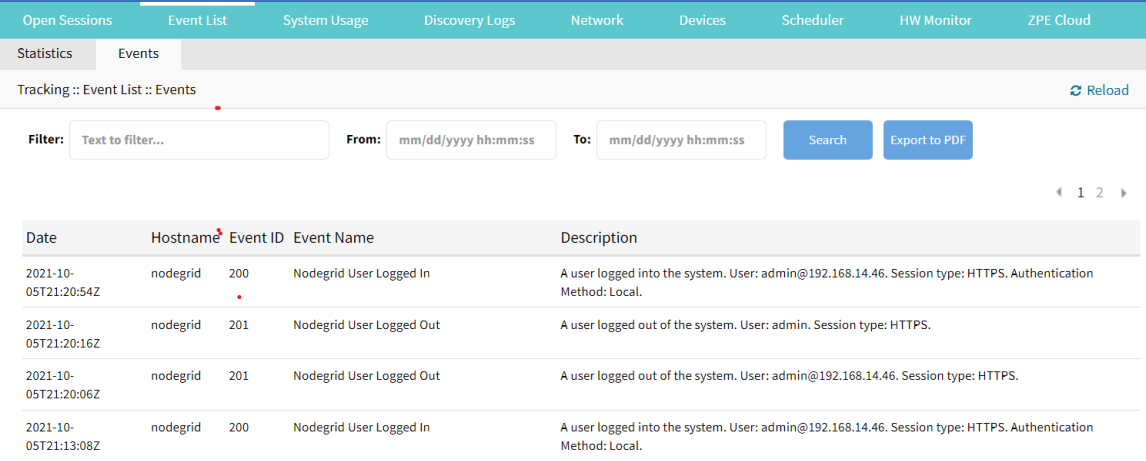

## **Export Event Listing to PDF**

The PDF file can contain a maximum of 10,000 results. The list is based on the Filter fields and the **From** and **To** dates.

#### *WebUI Procedure*

- 1. Go to *Tracking :: Event List :: Events*.
- 2. (optional) Enter **Filter** keyword.
- 3. (optional) Adjust **From** and **To** date/time, then click **Search**.
- 4. Click **Export to PDF**.
- 5. On *Save* dialog, navigate to the location and click **Save**.

## **List Events Main Table**

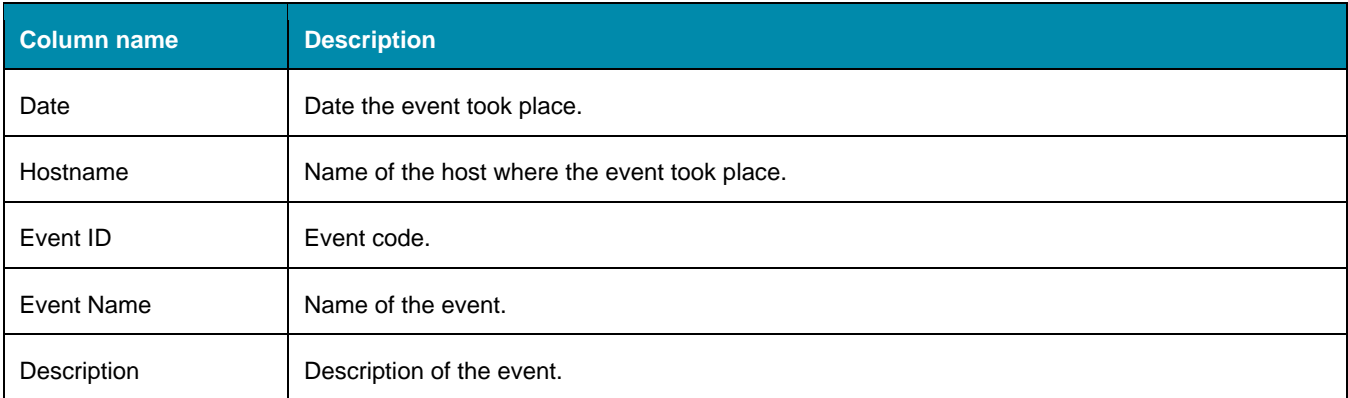

## **Registered Events Description**

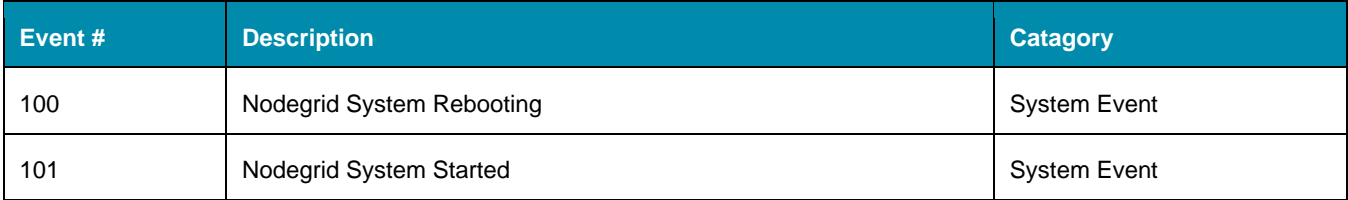

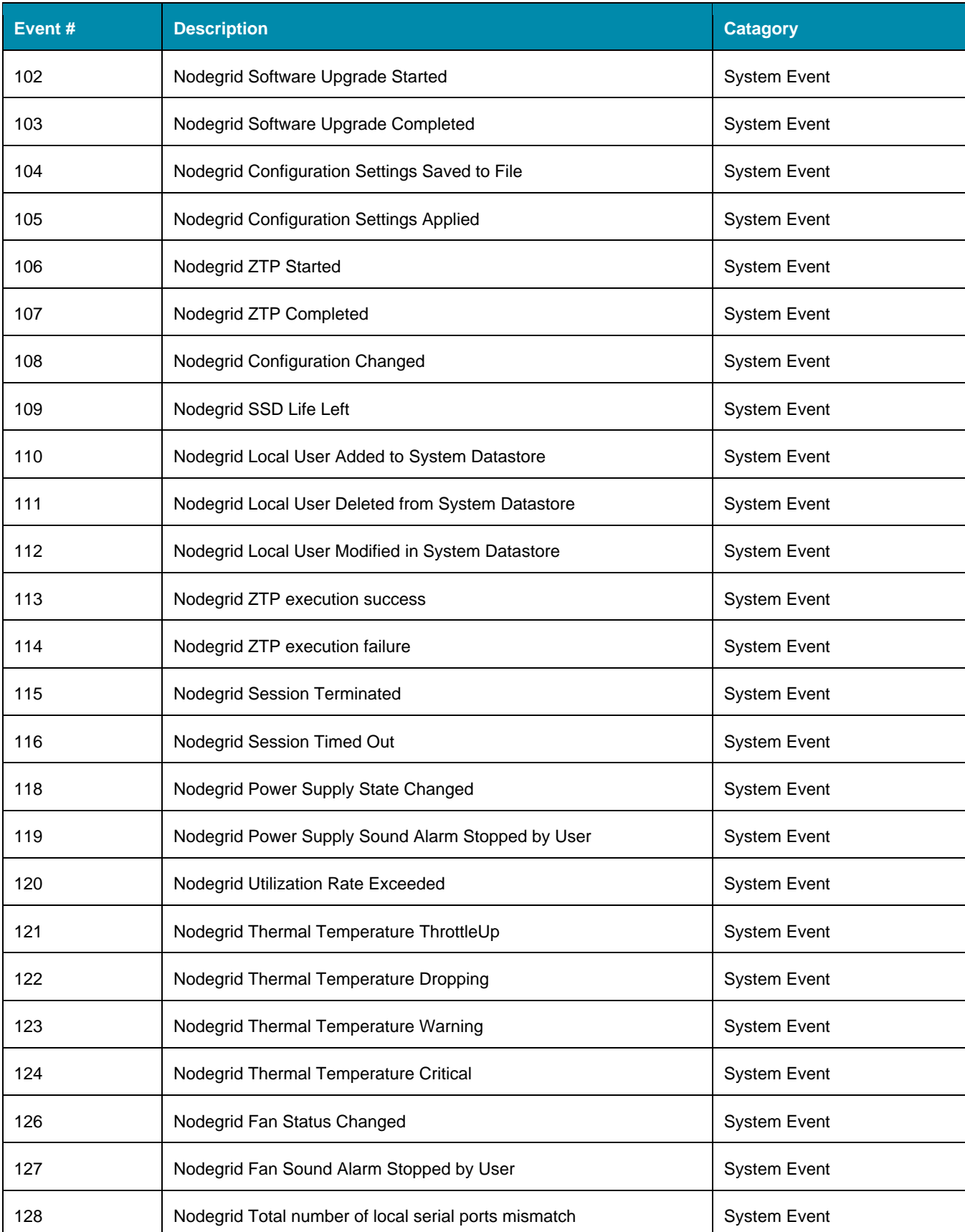

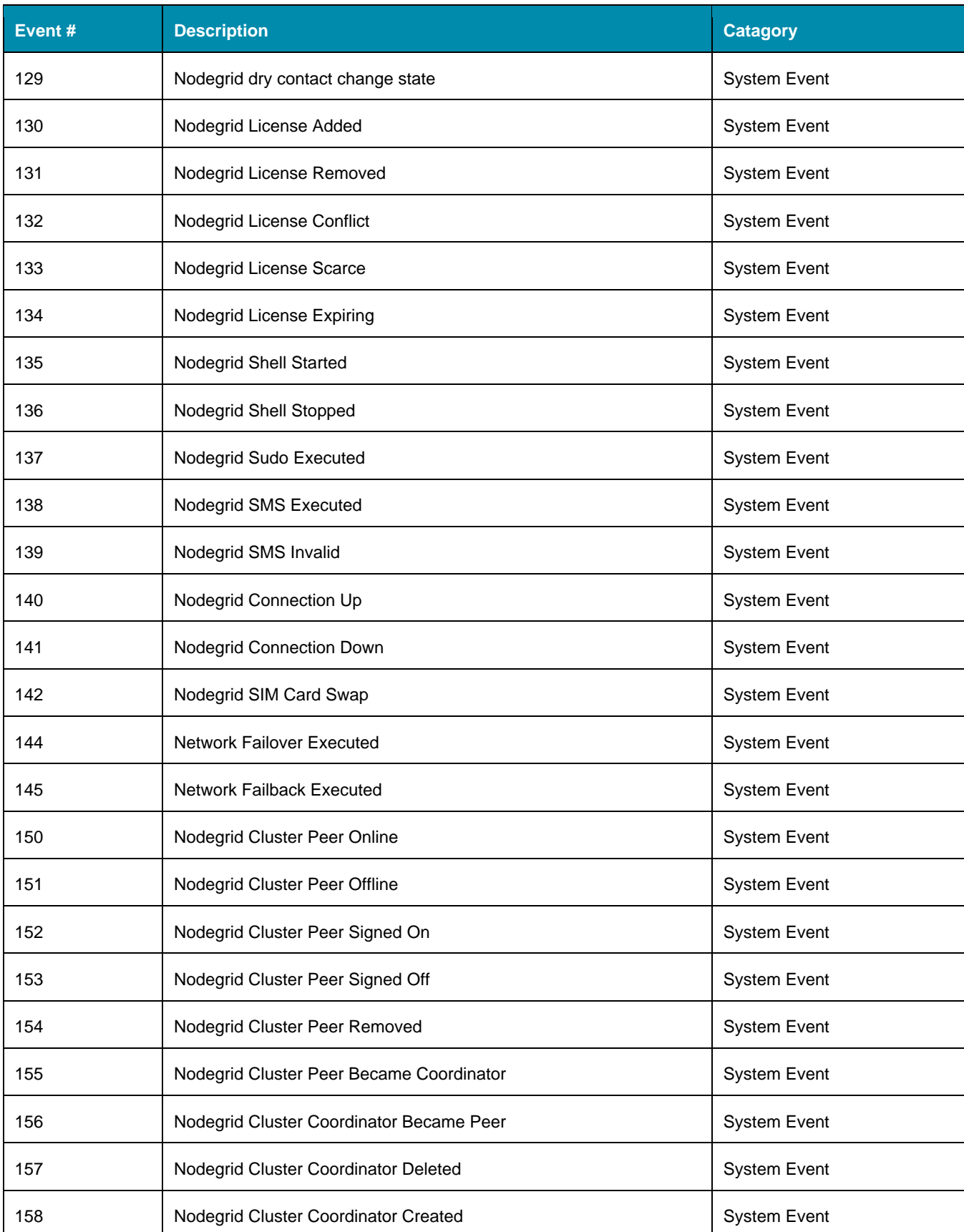

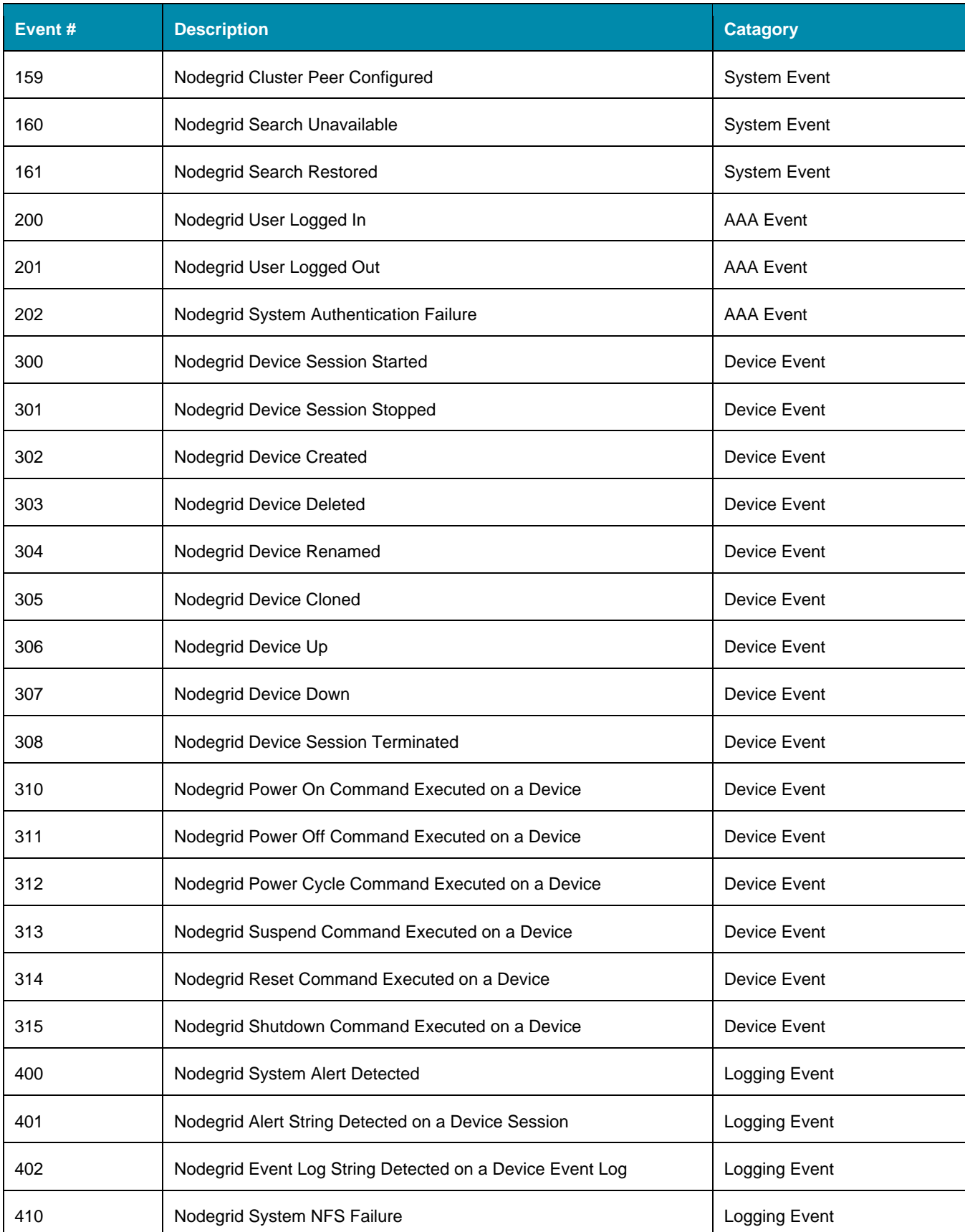

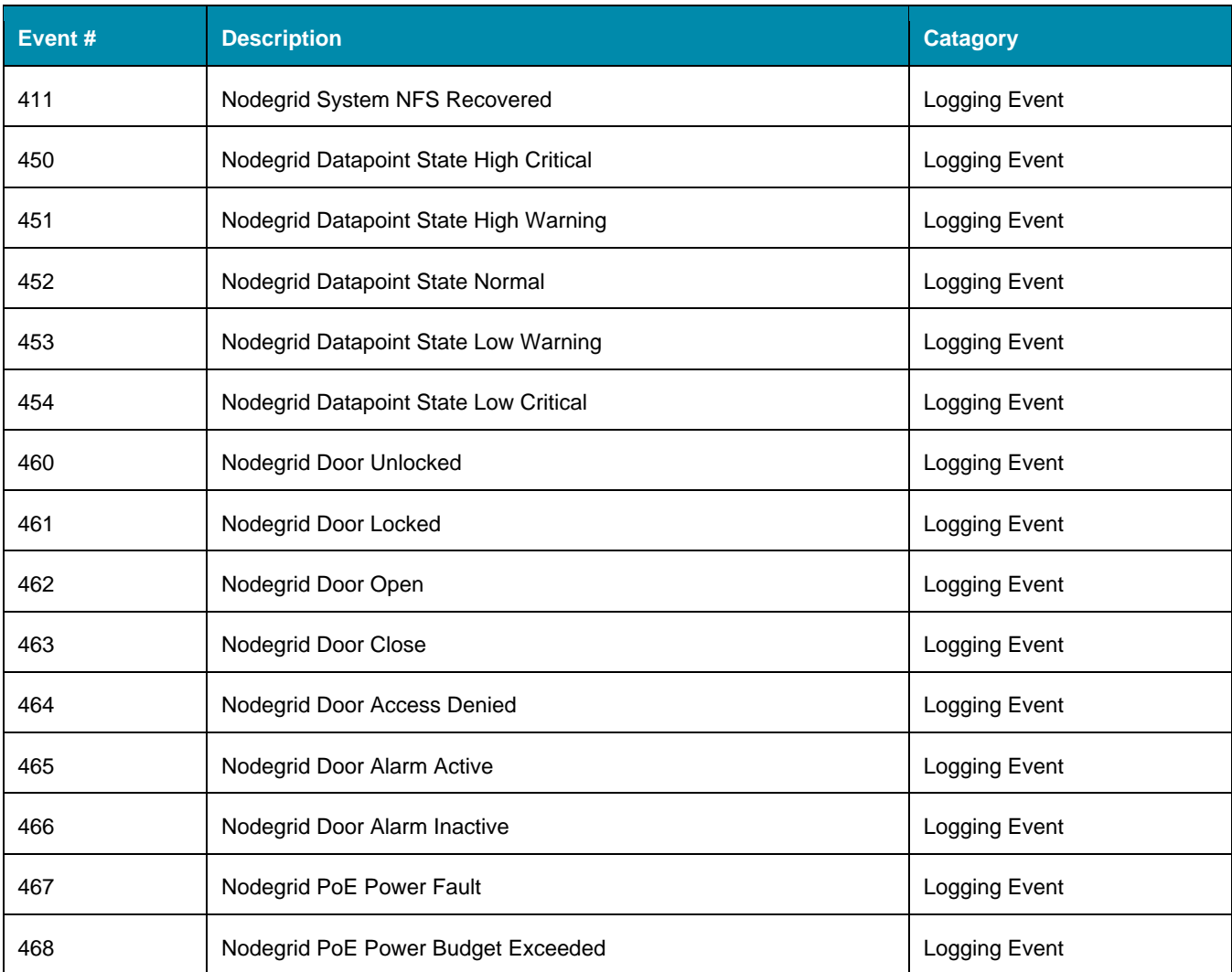

## **System Usage tab**

This presents information usage details. The sub-tabs displays read-only information.

## *Memory Usage sub-tab*

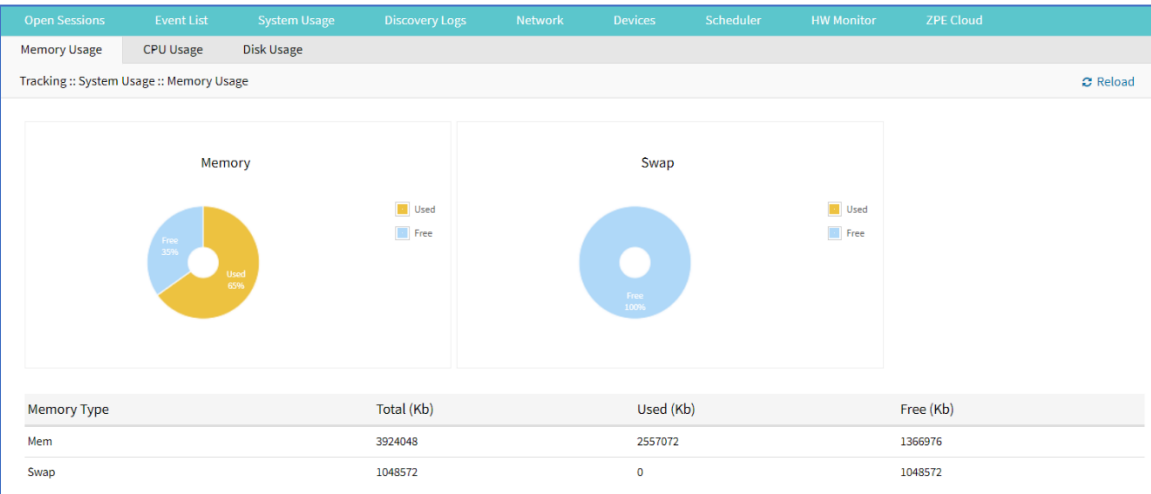

## *CPU Usage sub-tab*

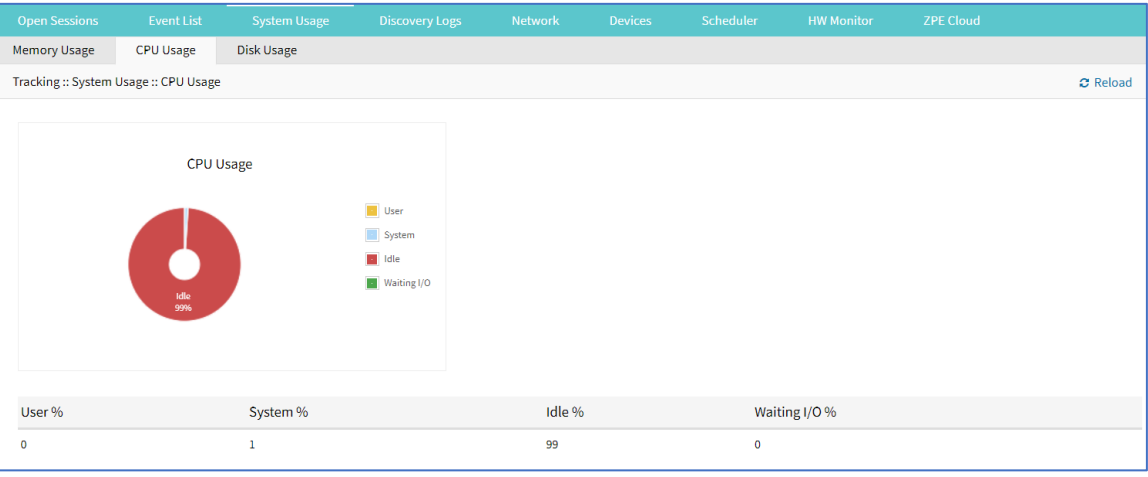

## *Disk Usage sub-tab*

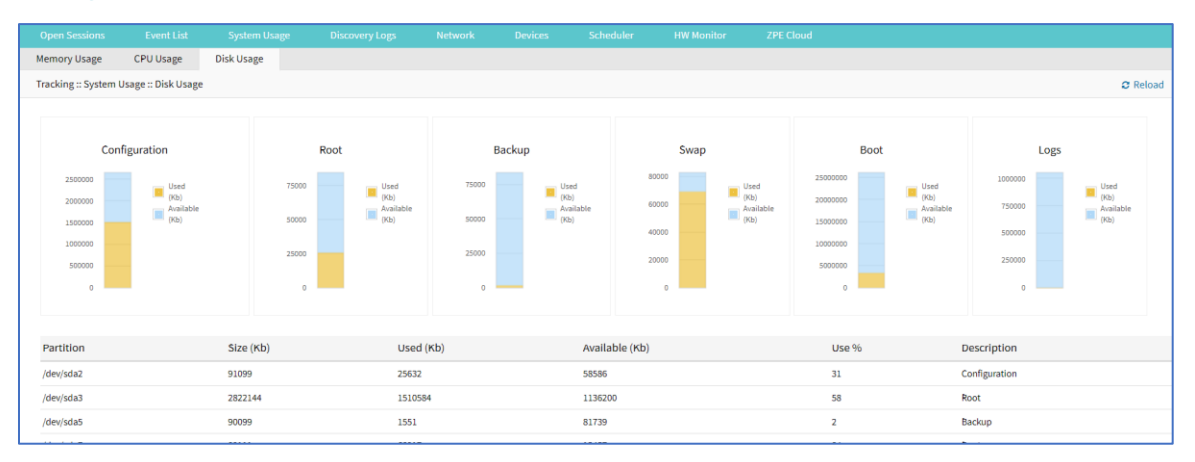

## j) (t zpe

## **Discovery Logs tab**

This shows the logs of the discovery processes set on the Managed Devices setting for auto discovery.

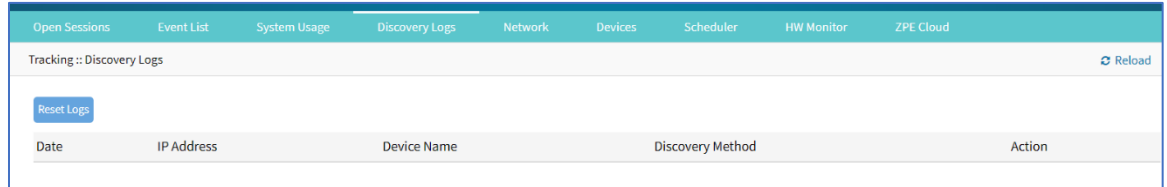

## **Discovery Logs Table**

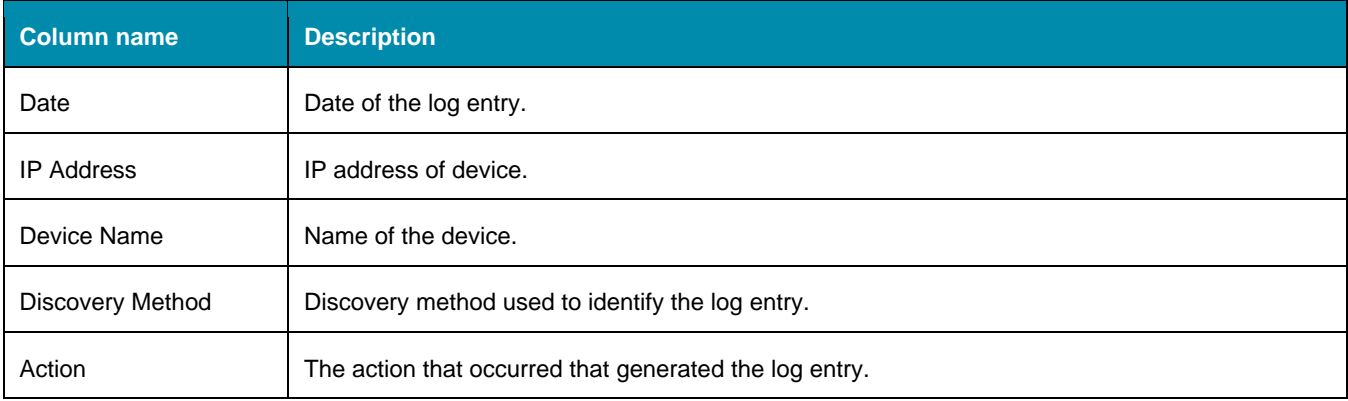

## *Manage Logs*

## **Reset Logs**

## *WebUI Procedure*

1. Go to *Tracking :: Discovery Logs*.

### 2. Click **Reset Logs**.

The table is cleared.

## **Network tab**

This displays network Interface information, LLDP, Routing Table, IPsec Table, and Hotspot details.

**NOTE**: The displayed sub-tabs can change depending on the device configuration.

## *Interface sub-tab*

This displays the network interface statistics, like state, package counters, collisions, dropped and errors.

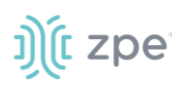

### Version 5.4

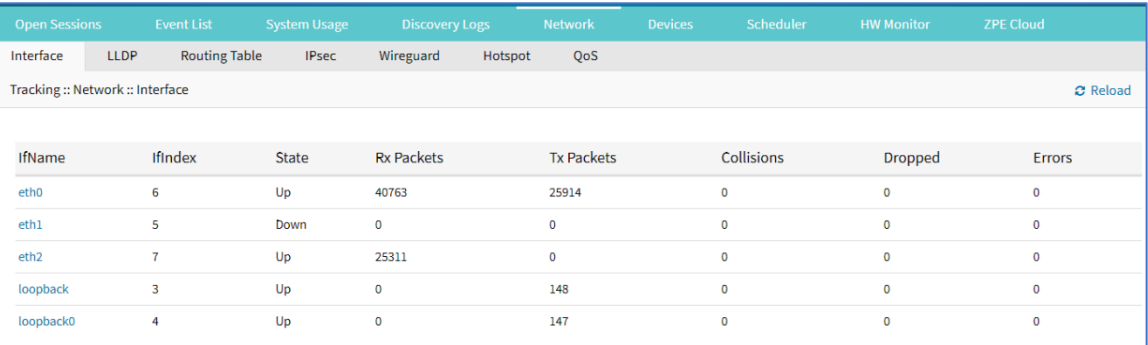

## **Interface Table**

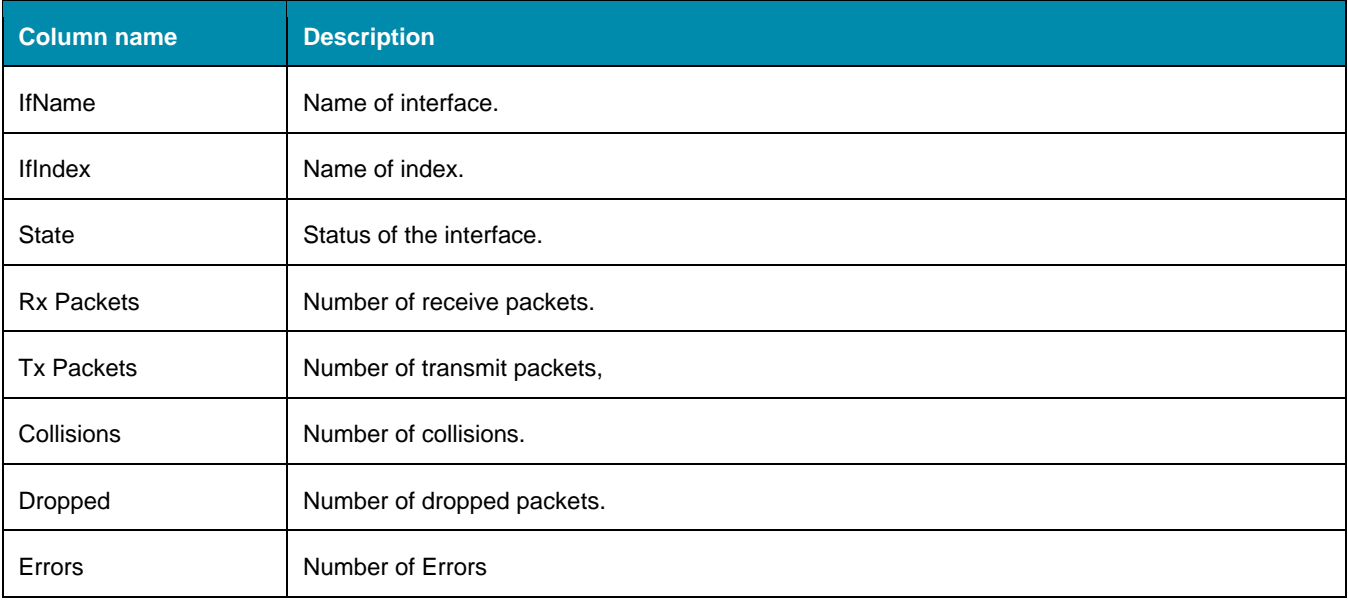

## **Review Interface Details**

### *WebUI Procedure*

- 1. Go to *Tracking :: Network :: Interface*.
- 2. Click on an Interface (displays dialog of details):

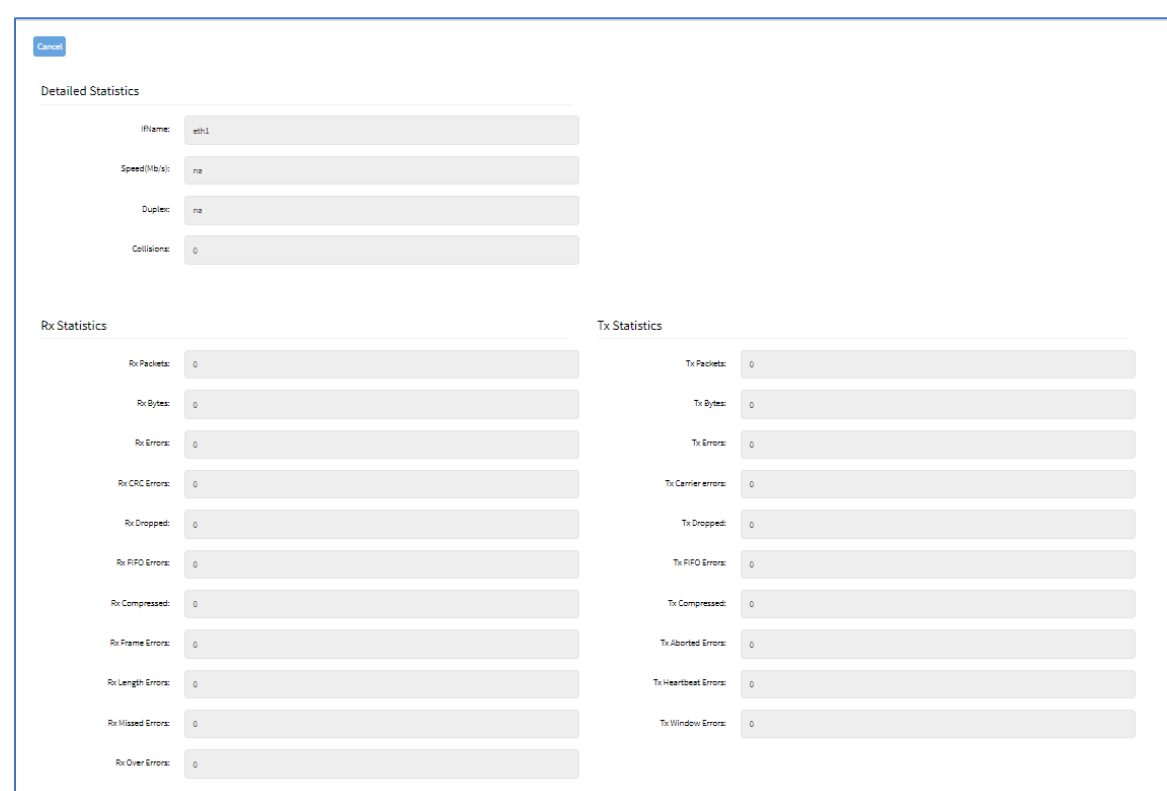

**Detailed Statistics** (IfName, Speed, Duplex, Collisions)

**Rx Statistics** (Rx Packets, Rx Bytes, Rx Errors, Rx CRC Errors, Rx Dropped, Rx FIFO Errors, Rx Compressed, Rx Frame Errors, Rx Length Errors, Rx Missed Errors, Rx Over Errors)

**Tx Statistics** (Tx Packets, Tx Bytes, Tx Errors, Tx Carrier errors, Tx Dropped, Tx FIFO Errors, Tx Compressed, Tx Aborted Errors, Tx Heartbeat Errors, Tx Window Errors)

3. **Cancel** button returns to the **Interface** sub-tab.

## *Switch Interfaces sub-tab*

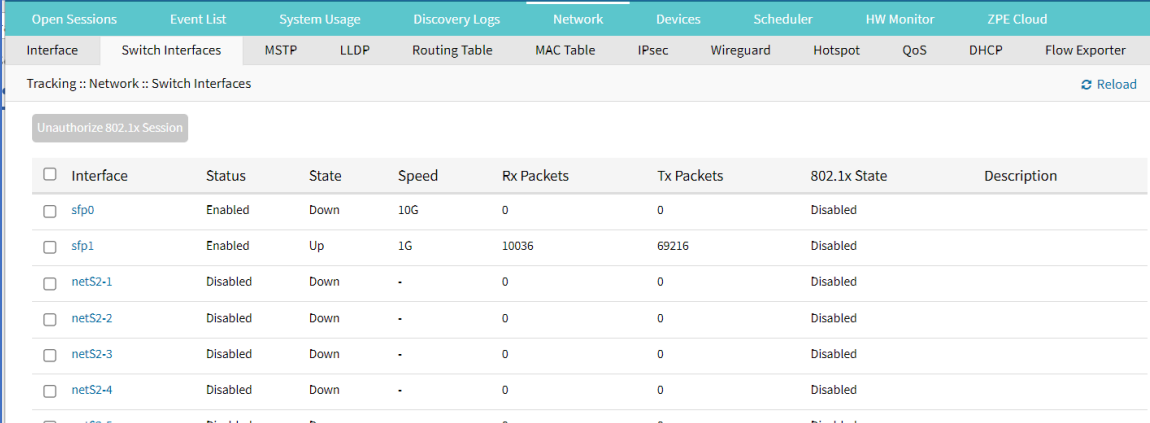

## **Set as Unauthorize 802.1x Session**

#### *WebUI Procedure*

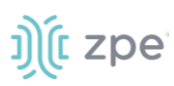

- 1. Go to *Tracking :: Network :: Switch Interfaces*.
- 2. In *Interface* column, locate and select checkbox.
- 3. Click **Unauthorize 802.1x Session**.

## *MSTP sub-tab*

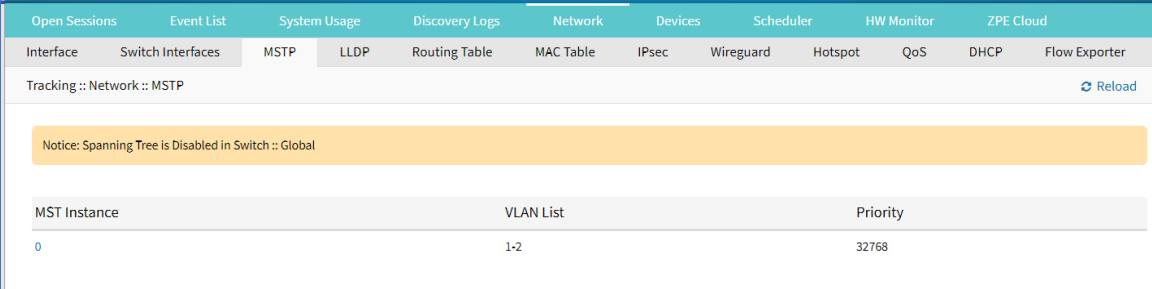

## **View MST Instance Details**

#### *WebUI Procedure*

- 1. Go to *Tracking :: Network :: MSTP*.
- 2. In *MST Instance* column, click on name (displays dialog).

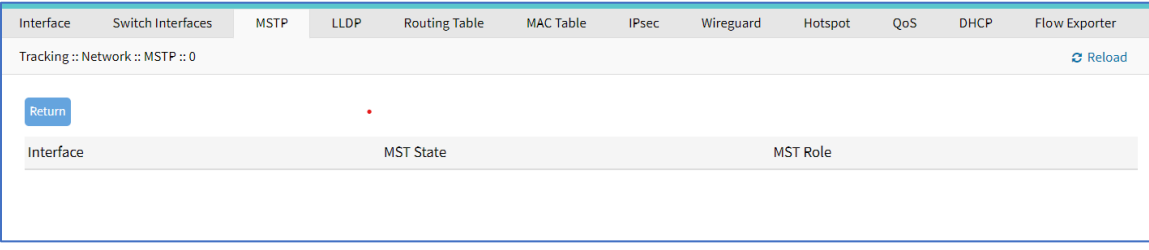

#### 3. Click **Return**.

## *LLDP sub-tab*

(read only) This shows devices that advertise their identity and capabilities on the LAN. LLDP advertising and reception can be enabled in Nodegrid with network connections.

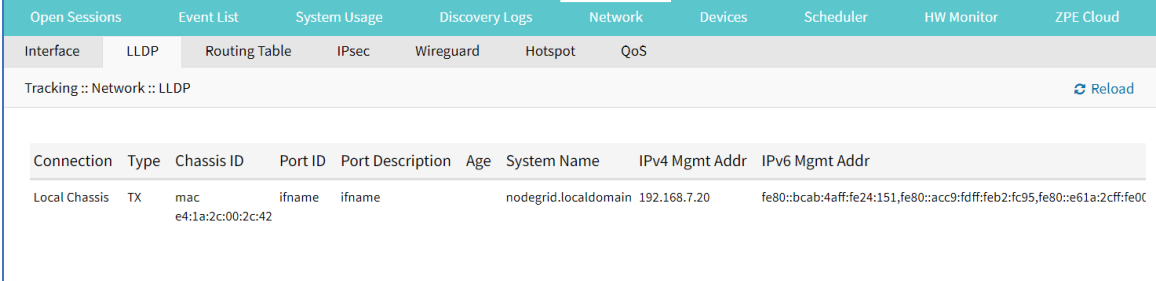

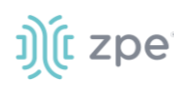

### **LLDP Table**

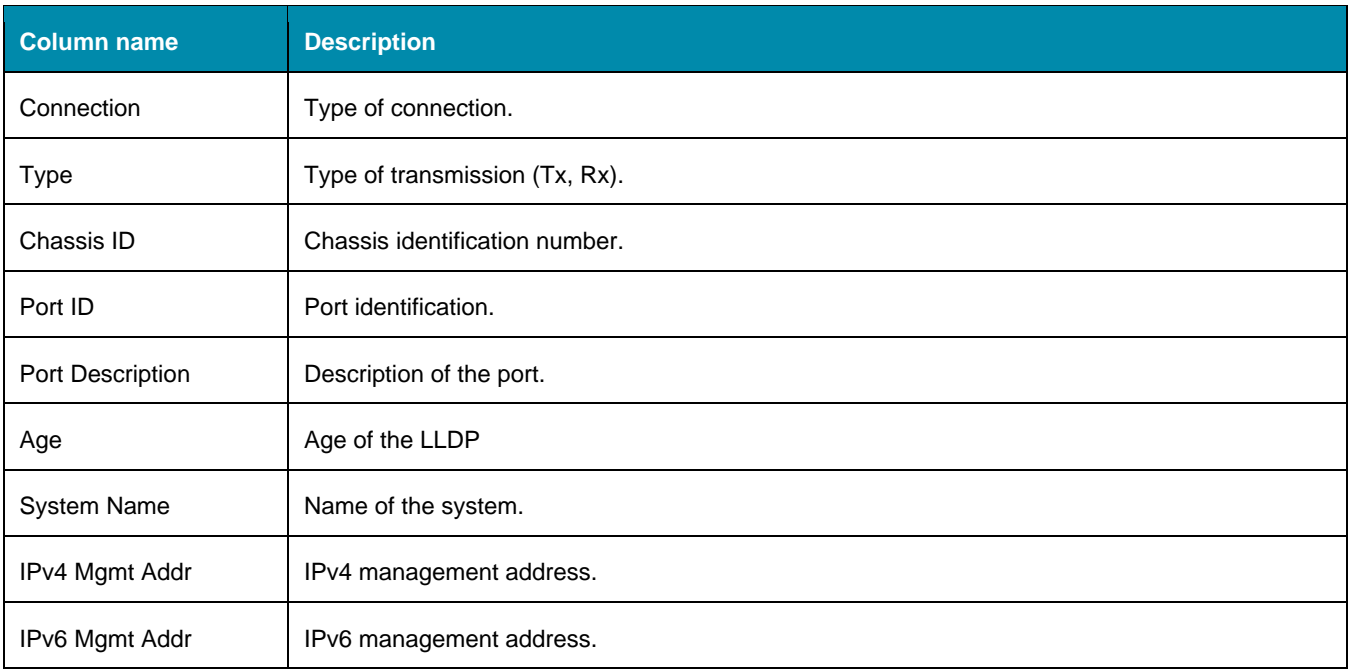

## *Routing Table sub-tab*

(read only) This shows the routing rules that Nodegrid follows for network communications. Any added static network routes are included.

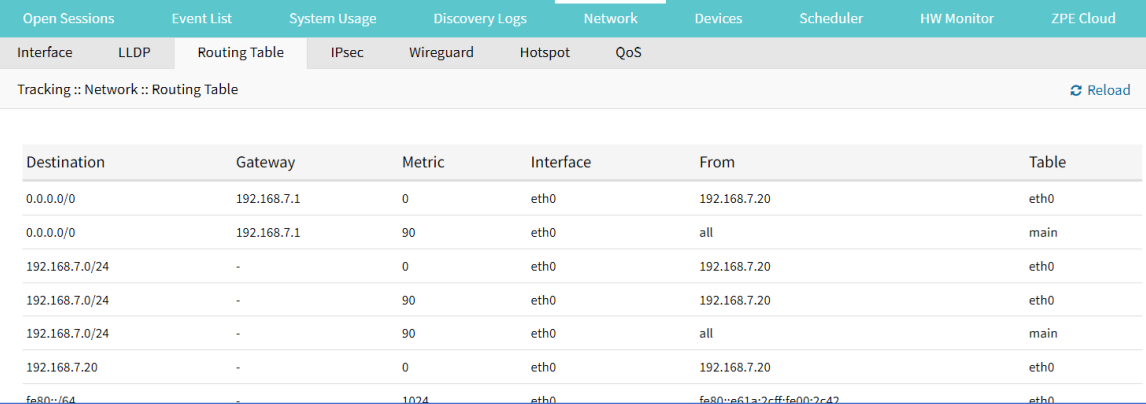

## **Routing Table**

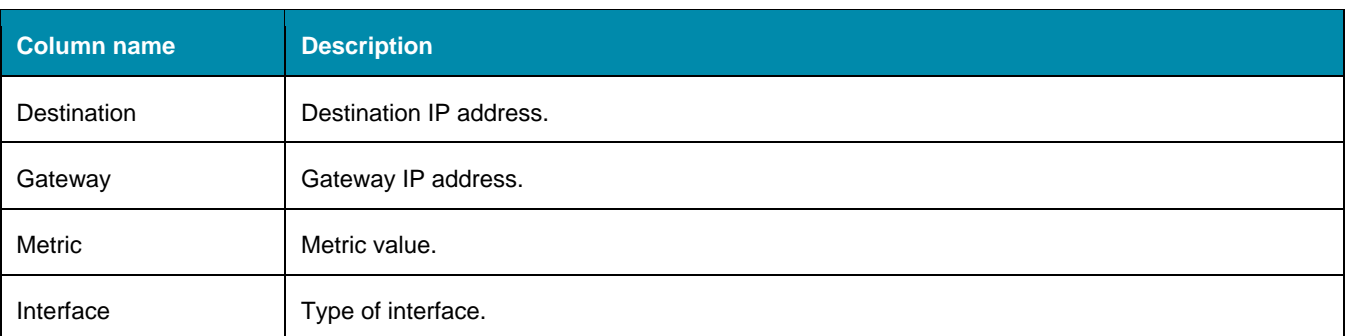

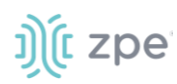

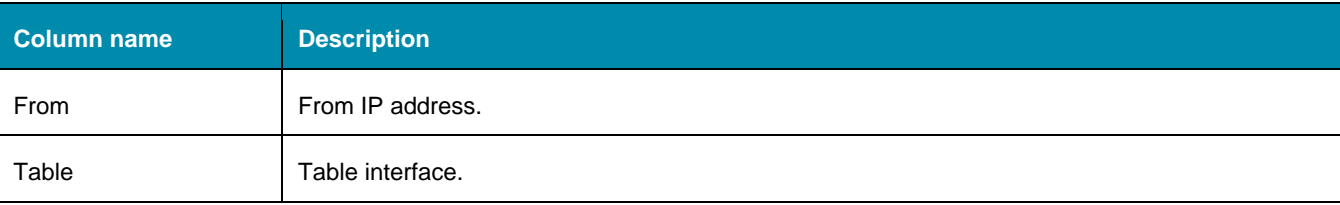

## *MAC Table sub-tab*

(read only) This displays information in MAC settings.

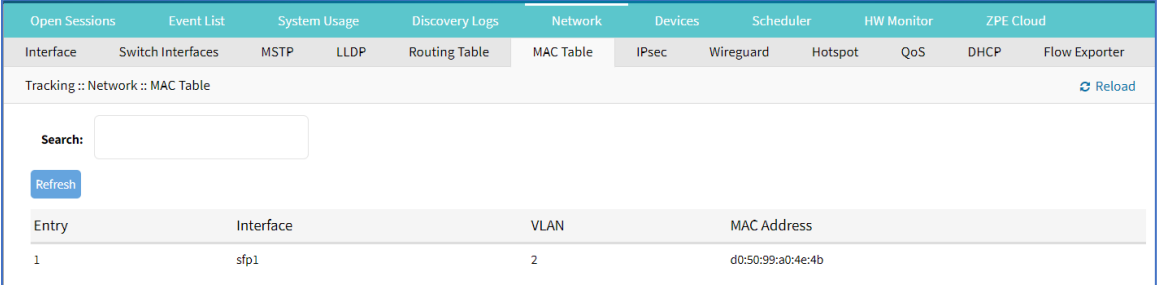

## *IPsec sub-tab*

(read only) This displays information for each IPsec tunnel connection.

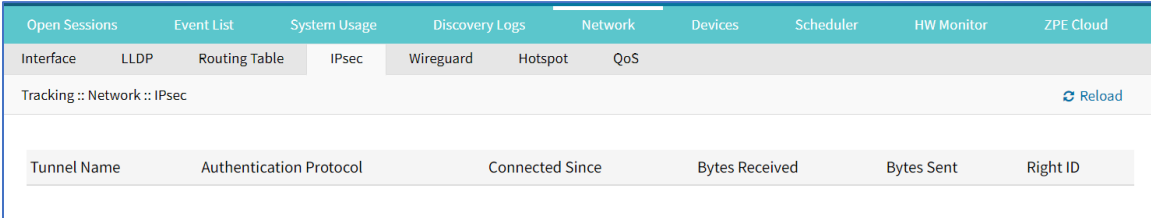

To appear on the IPsec list, Monitoring must be enabled for each IPsec tunnel.

### **IPsec Table**

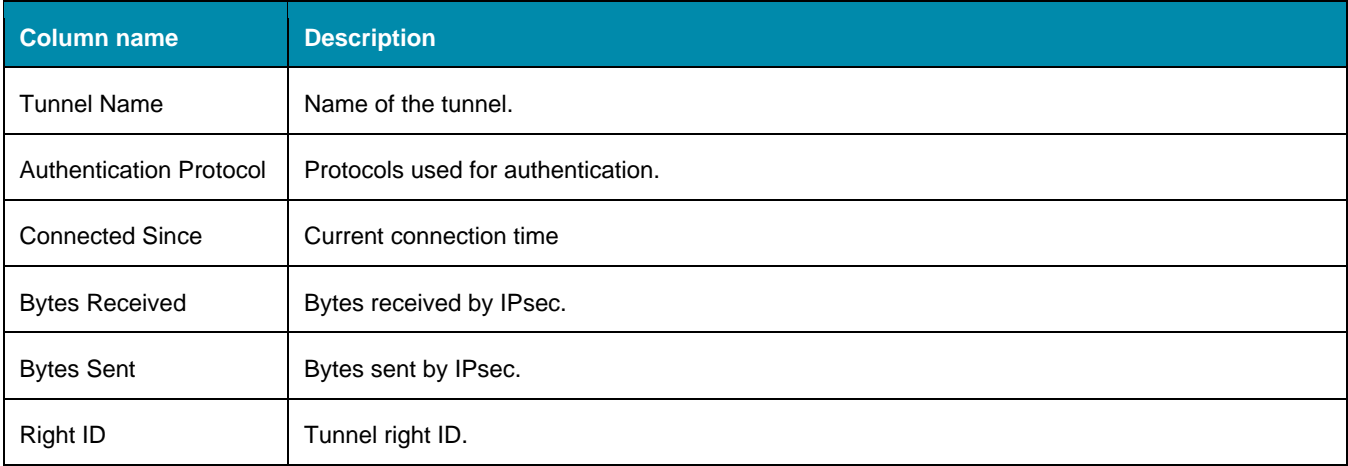

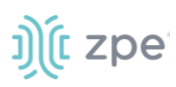

## *Wireguard sub-tab*

This shows the Wireguard connection details.

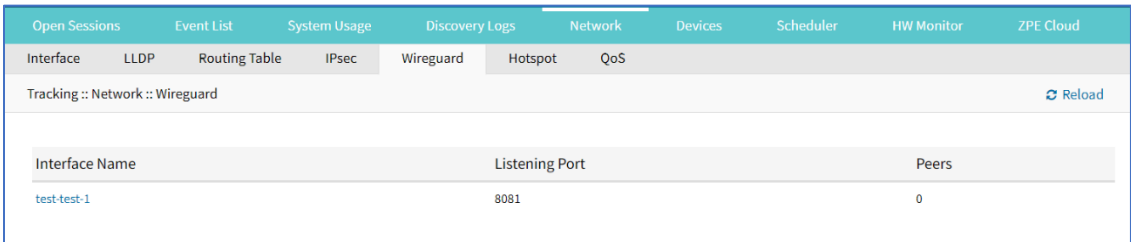

## **Wireguard Table**

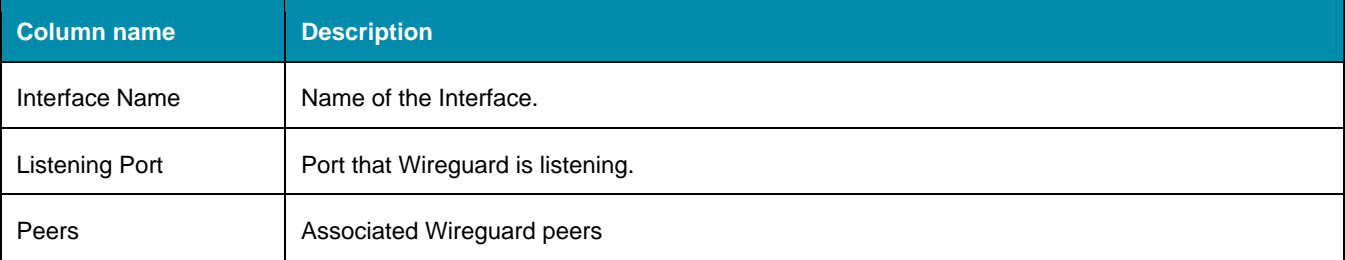

## **View Details on Wireguard Configuration**

#### *WebUI Procedure*

- 1. Go to *Tracking :: Network :: Wireguard*.
- 2. In *Interface Name* column, click on a name (displays dialog of details):

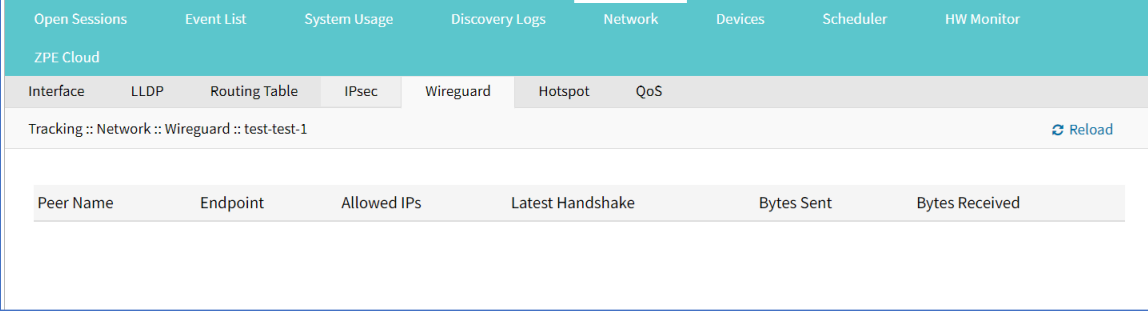

3. Review details.

## *Hotspot sub-tab*

(read-only) This displays all devices currently connected to the hotspot.

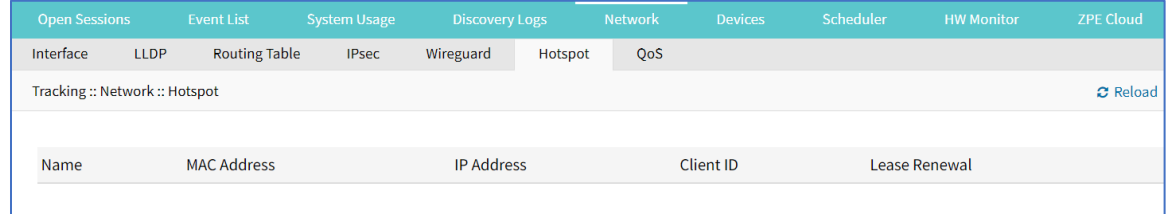

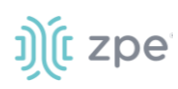

## **Hotspot Table**

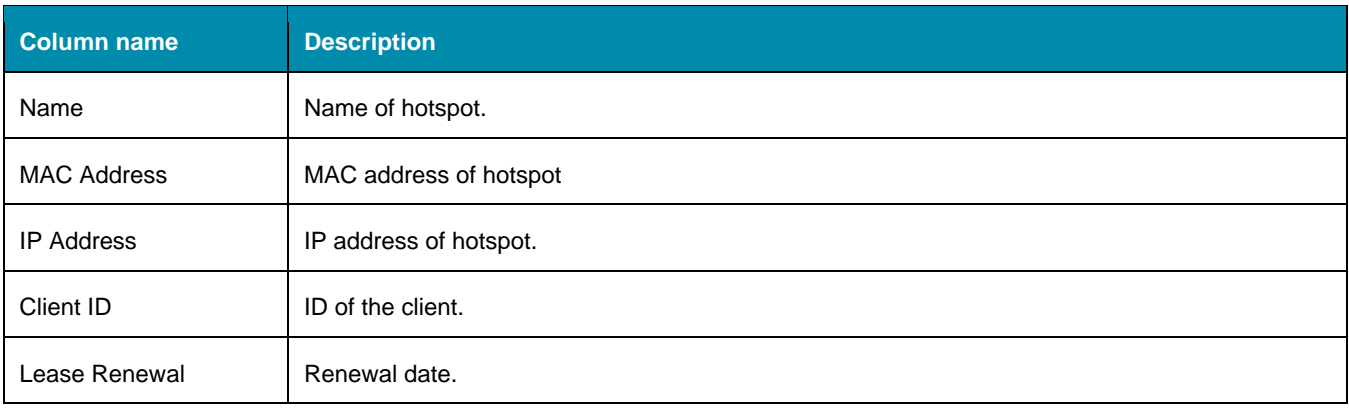

## *QoS sub-tab*

(read only) This displays traffic information from each configured QoS (Quality of Service) class/interface. If the QoS interface is bidirectional, two entries are shown (one for input and one for output).

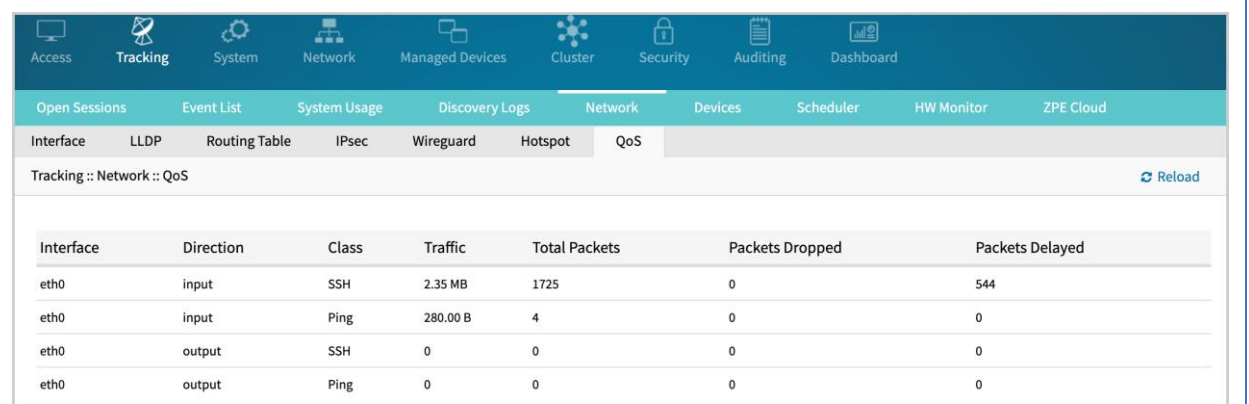

## **QoS Table**

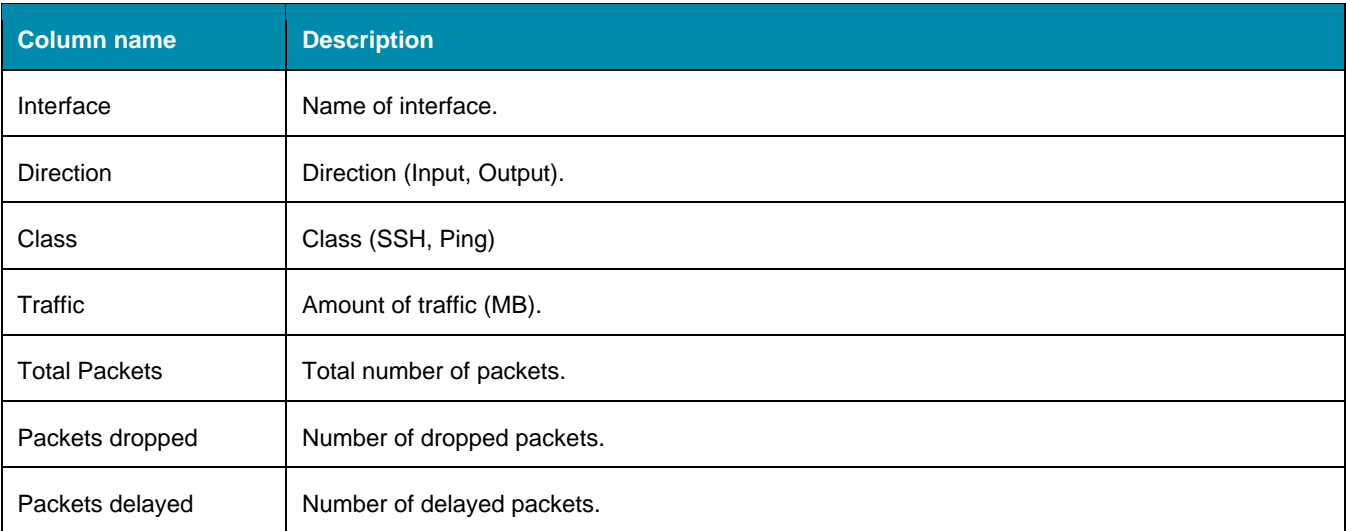

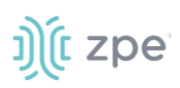

## *DHCP sub-tab*

(read-only) This displays DHCP information.

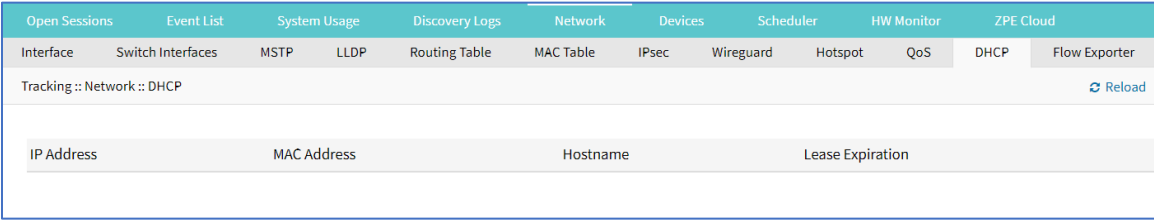

## *Flow Exporter sub-tab*

(read-only) This displays Flow Exporter details.

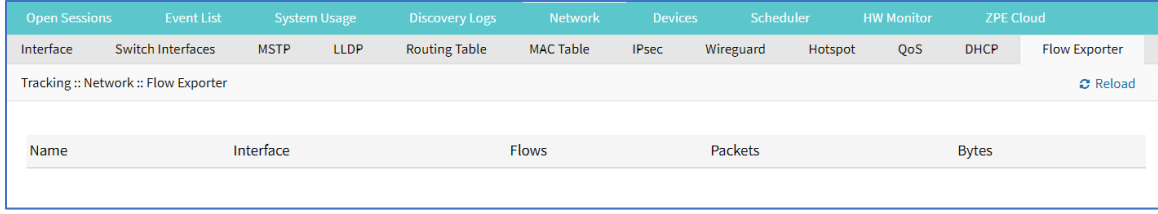

## **Devices tab**

This shows connection statistics for physically connected devices, like serial and USB devices, and wireless modems. The available options will depend on the specific Nodegrid unit.

## *Serial Statistics sub-tab*

This provides statistical information on the serial ports connectivity such as transmitted and received data, RS232 signals, errors.

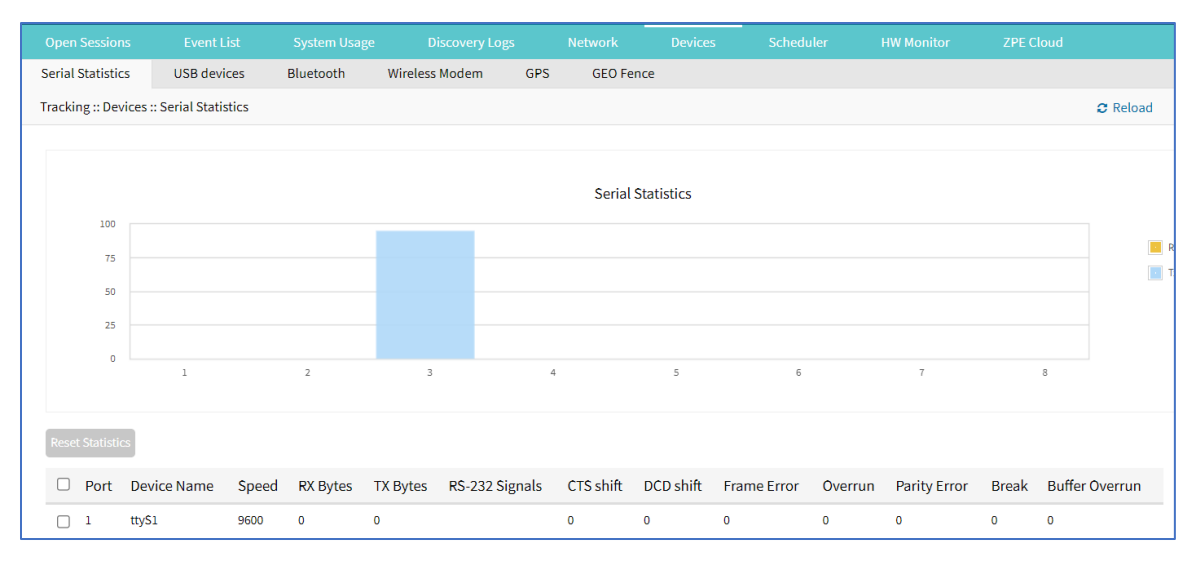

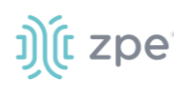

### **Reset Statistics Table**

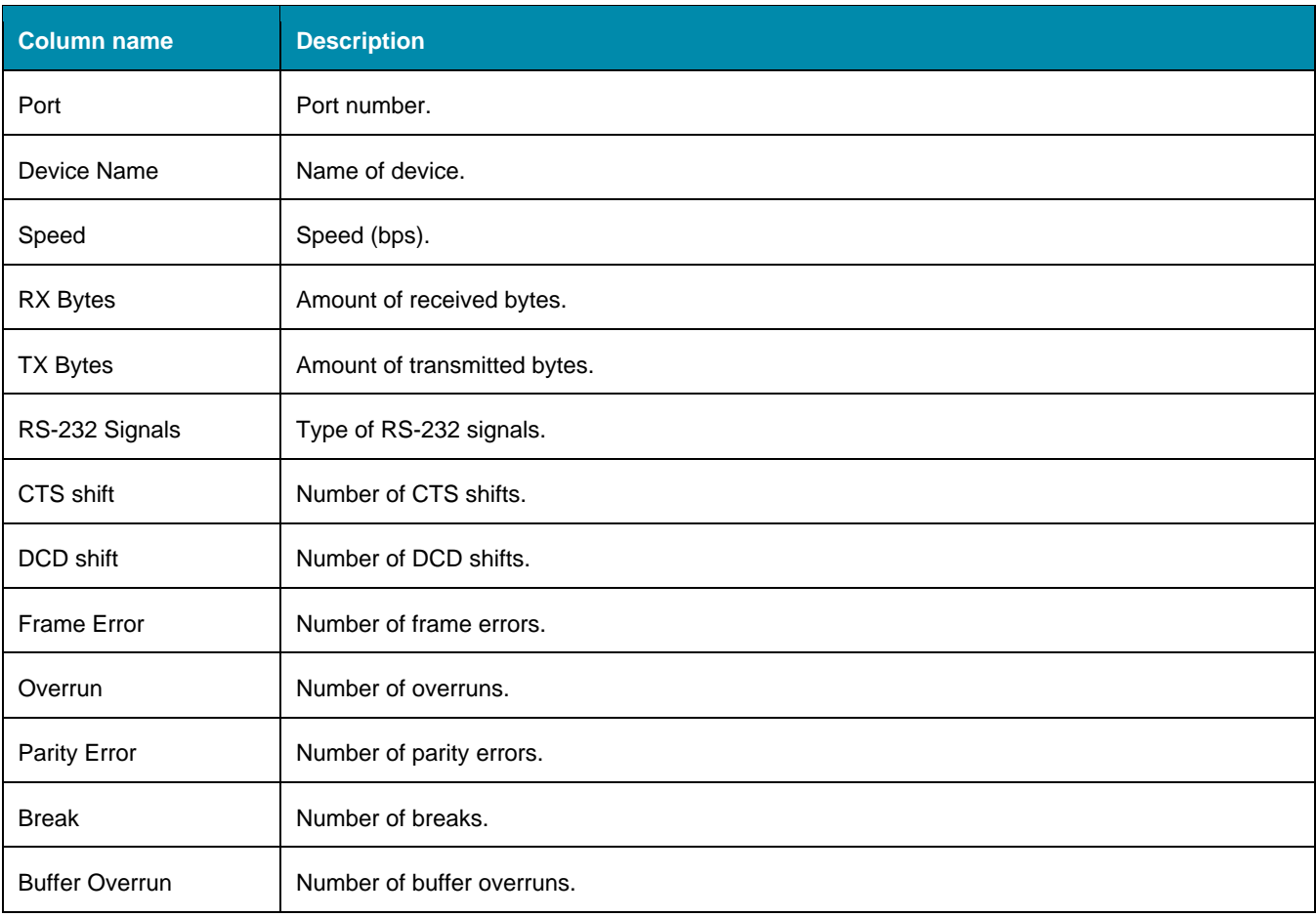

## **Reset Statistics**

#### *WebUI Procedure*

- 1. Go to *Tracking :: Devices :: Serial Statistics*.
- 2. Select checkboxes next to Port numbers.
- 3. Click **Reset Statistics**.

## *USB devices sub-tab*

This provides details about connected USB devices and initialized drivers.

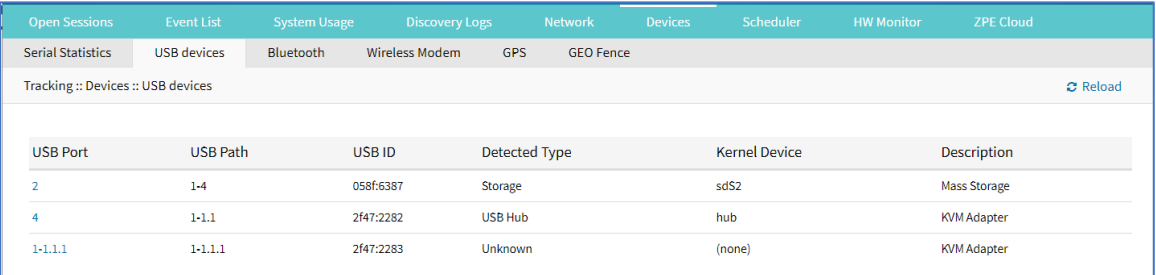

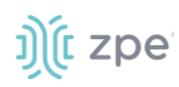

### **USB Devices Table**

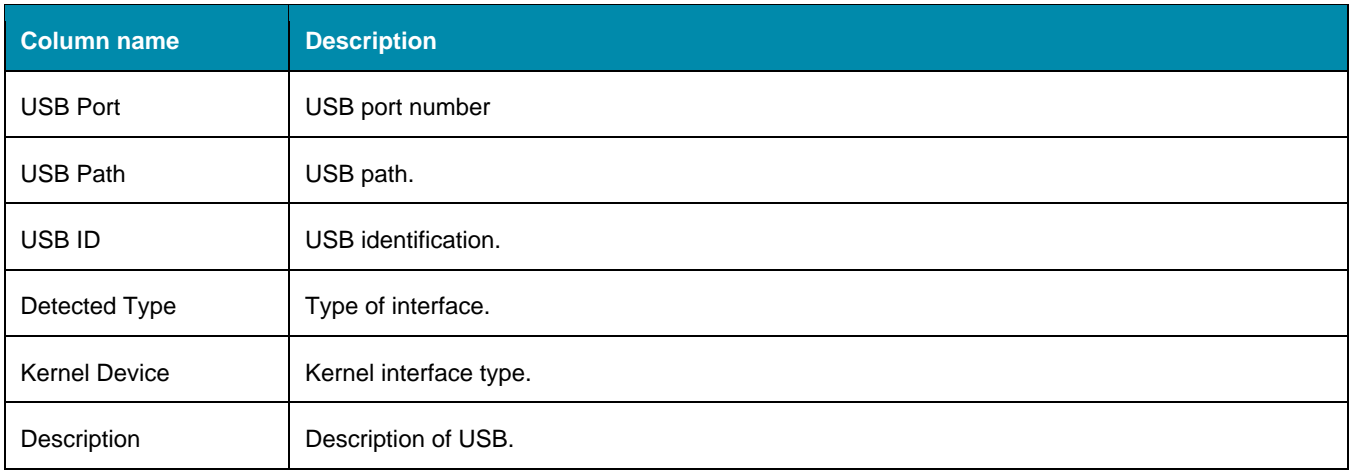

## **View USB Device Details**

### *WebUI Procedure*

- 1. Go to *Tracking :: Devices :: USB devices*.
- 2. In *USB Port* column, click on name (displays dialog)

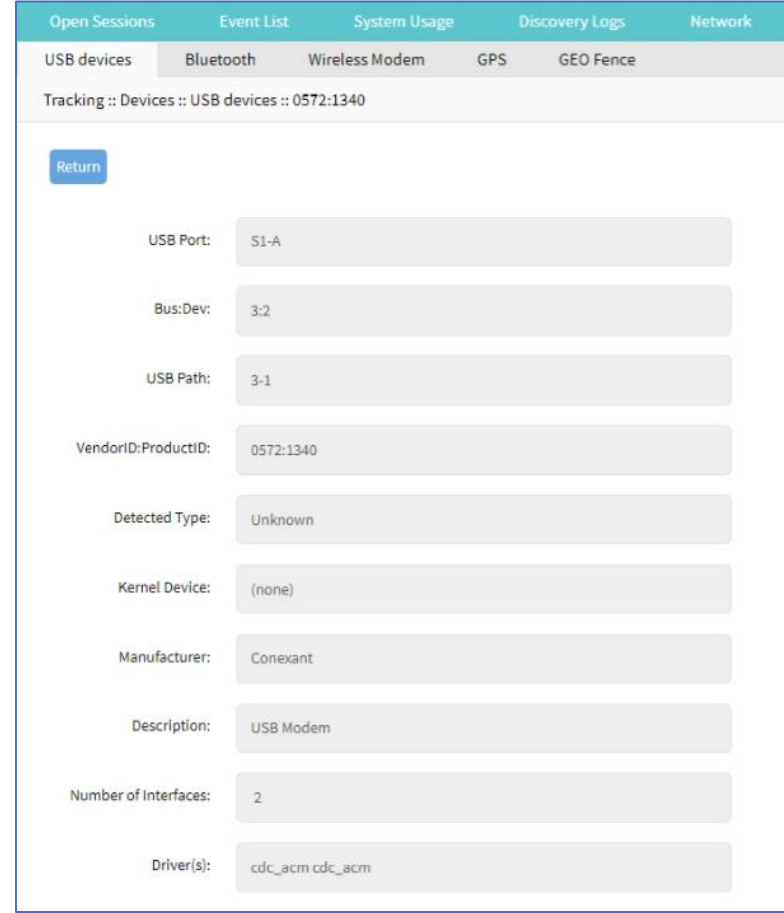

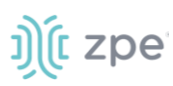

- 3. Review details.
- 4. Click **Return** to go back.

## **Convert M.2 Analog Modem to USB Serial Device**

#### *WebUI Procedure*

- 5. Go to *Tracking :: Devices :: USB devices*.
- 6. In *USB Port* column, click on name of a M.2 Analog Modem.
- 7. On the dialog, click **Set as Serial Device**.
- 8. Click **Save**.

## **Convert USB Analog Modem to USB Serial Device**

#### *WebUI Procedure*

- 9. Go to *Tracking :: Devices :: USB devices*.
- 10. In *USB Port* column, click on name of a USB Analog Modem (displays dialog).
- 11. On the dialog, click **Set as Serial Device**.
- 12. Click **Save**.

## *Bluetooth sub-tab*

This displays information about Bluetooth devices.

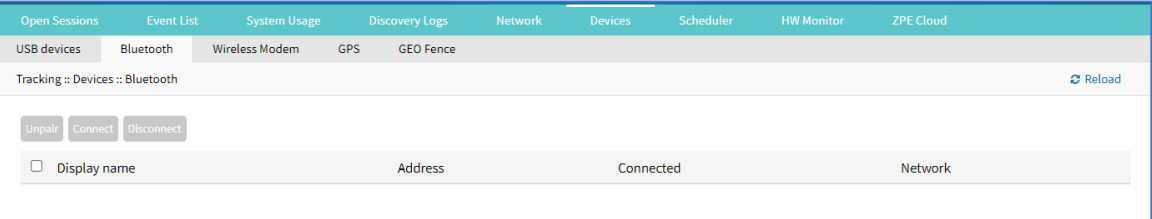

#### **Bluetooth Table**

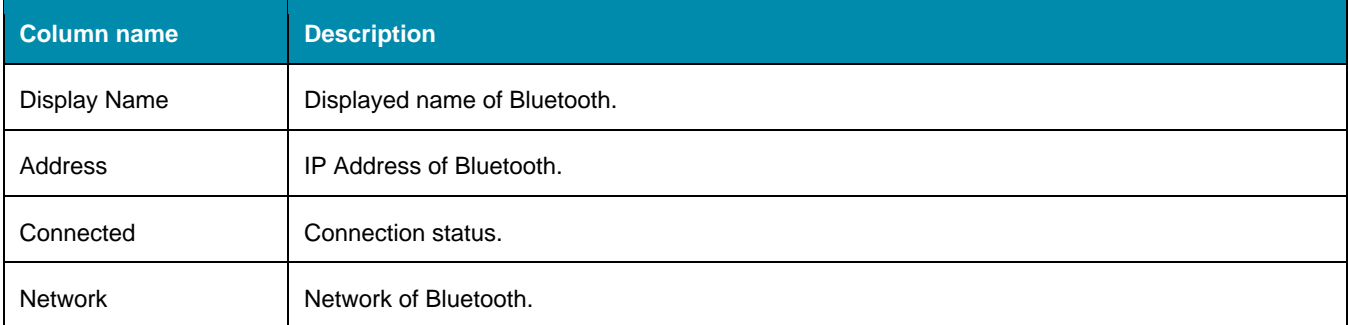

### **Unpair Bluetooth**

#### *WebUI Procedure*

©2022 ZPE Systems, Inc. Page 100 1. Go to *Tracking :: Devices :: Bluetooth*.
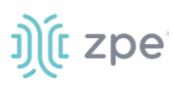

- 2. Select checkbox.
- 3. Click **Unpair**.

#### **Connect Bluetooth**

#### *WebUI Procedure*

- 1. Go to *Tracking :: Devices :: Bluetooth*.
- 2. Select checkbox.
- 3. Click **Connect**.

#### **Disconnect Bluetooth**

#### *WebUI Procedure*

- 1. Go to *Tracking :: Devices :: Bluetooth*.
- 2. Select checkbox.
- 3. Click **Disconnect**.

# *Wireless Modem sub-tab*

This displays information about wireless modem.

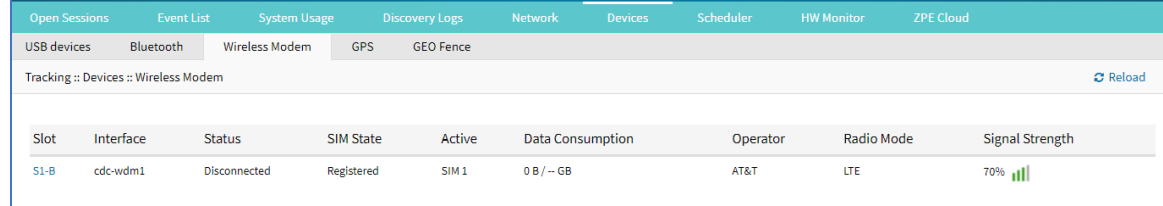

#### **View Wireless Modem Details**

#### *WebUI Procedure*

- 1. Go to *Tracking :: Devices :: Wireless Modem*.
- 2. In *Slot* column, click on name (displays dialog).

#### Version 5.4

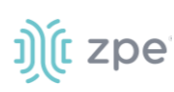

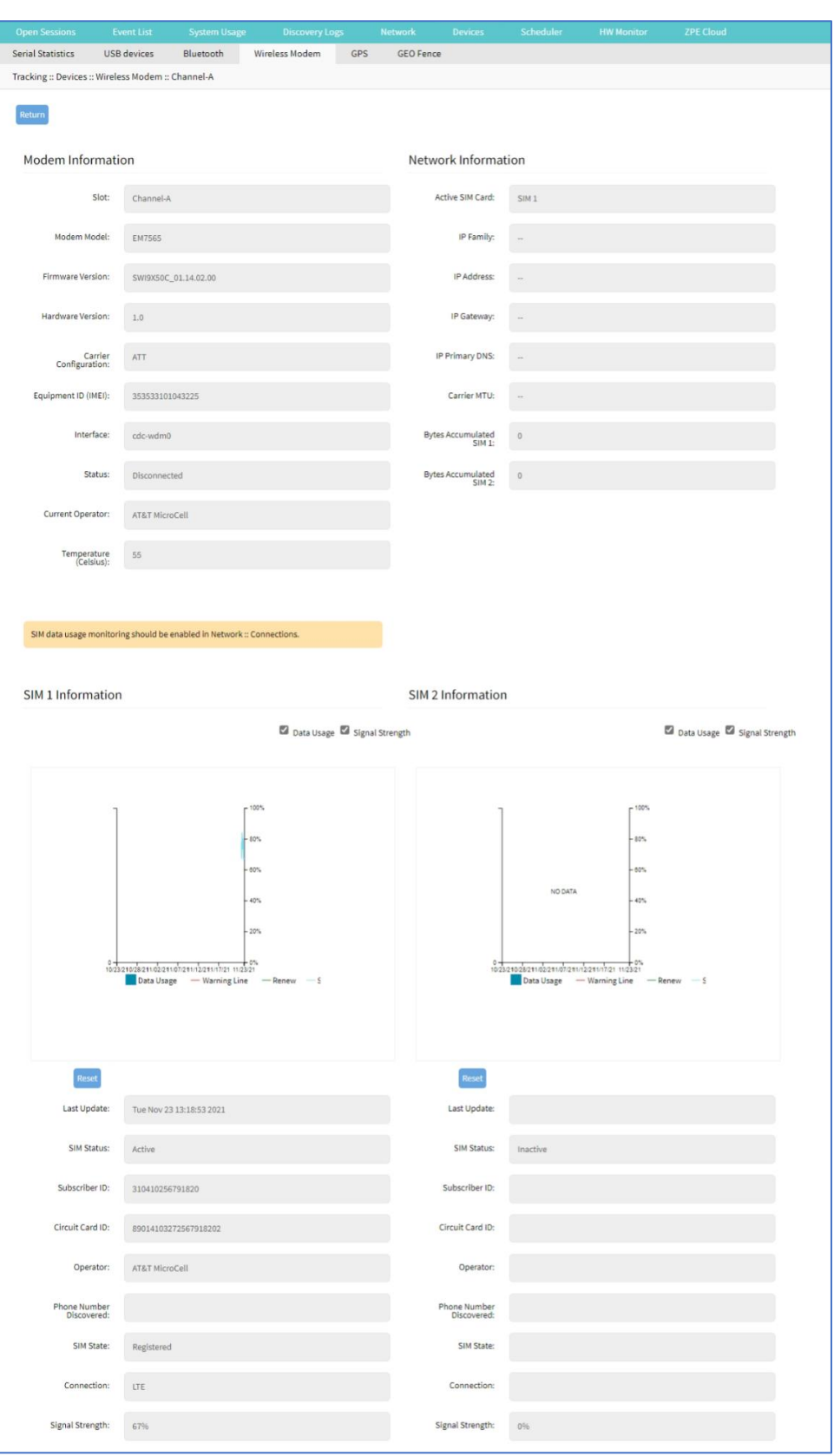

3. Review details.

©2022 ZPE Systems, Inc. Page 102

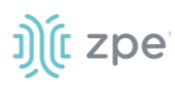

#### 4. Click **Return** to go back.

## *GPS sub-tab*

This provides information about GPS details (when installed).

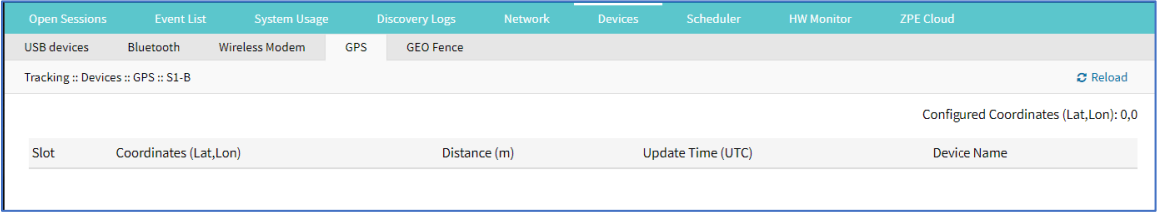

# *GEO Fence sub-tab*

(if enabled) This provides map of GEO Fence location. View can be zoomed in or out.

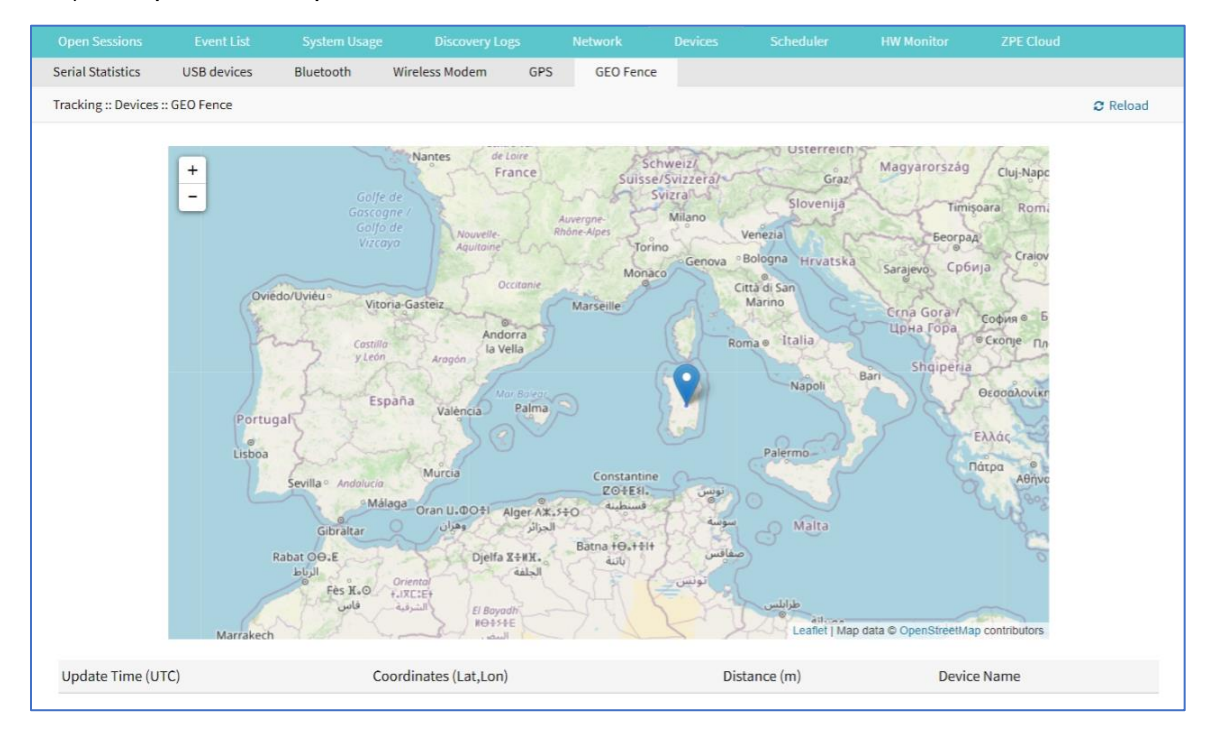

# **Scheduler tab**

This provides information about scheduled tasks.

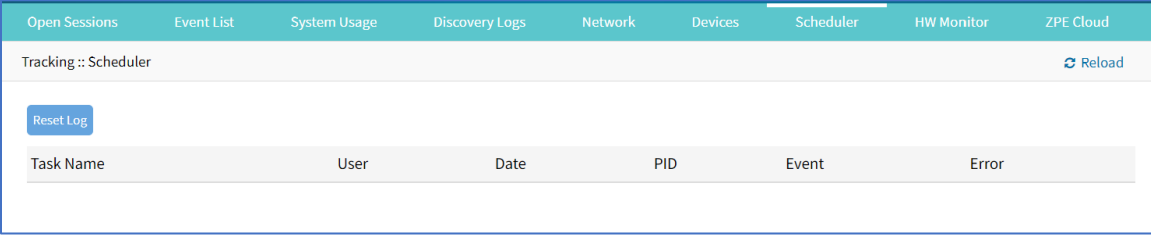

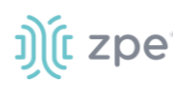

#### **Scheduler Table**

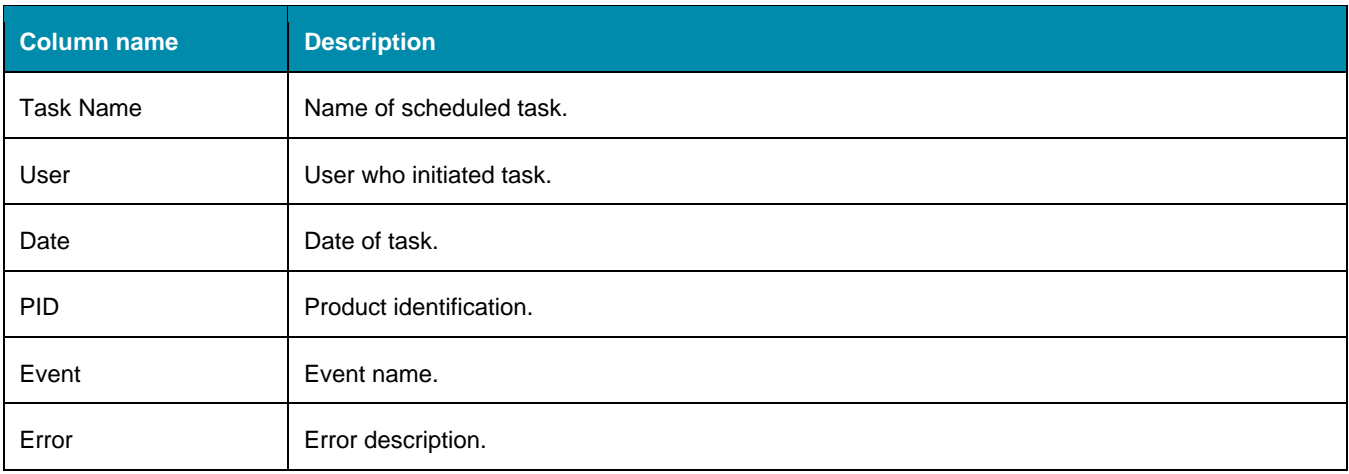

## **Reset Log**

#### *WebUI Procedure*

- 1. Go to *Tracking :: Scheduler*.
- 2. Select checkbox to reset.
- 3. Click **Reset**.

# **HW Monitor tab**

This displays Nodegrid system information. Content is read only.

# *Thermal sub-tab*

#### Go to *Tracking :: HW Monitor :: Thermal*.

This displays the current CPU temperature, System temperature, and FAN speeds (if available).

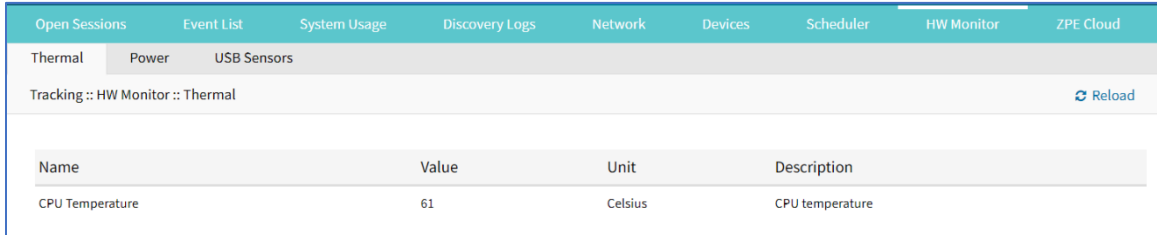

## **Thermal Table**

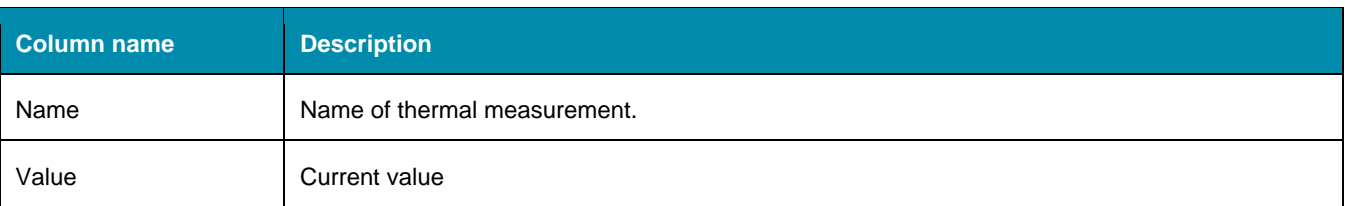

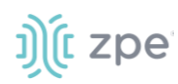

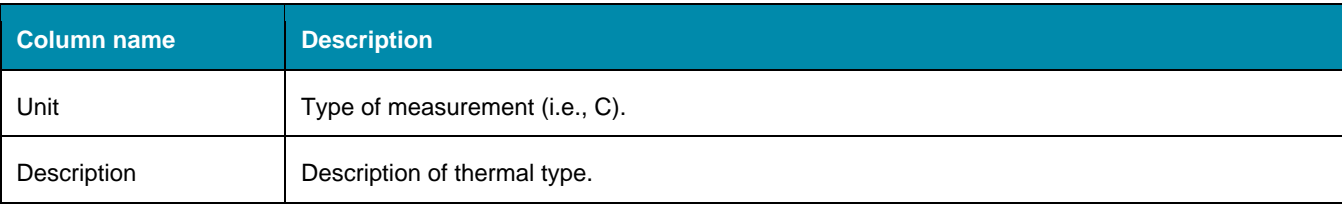

# *Power sub-tab*

Go to *Tracking :: HW Monitor :: Power*.

This displays information about current Power sources (current state and power consumption).

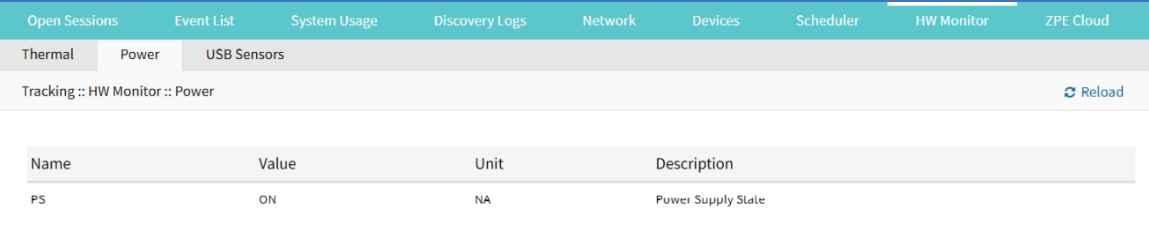

#### **Power Table**

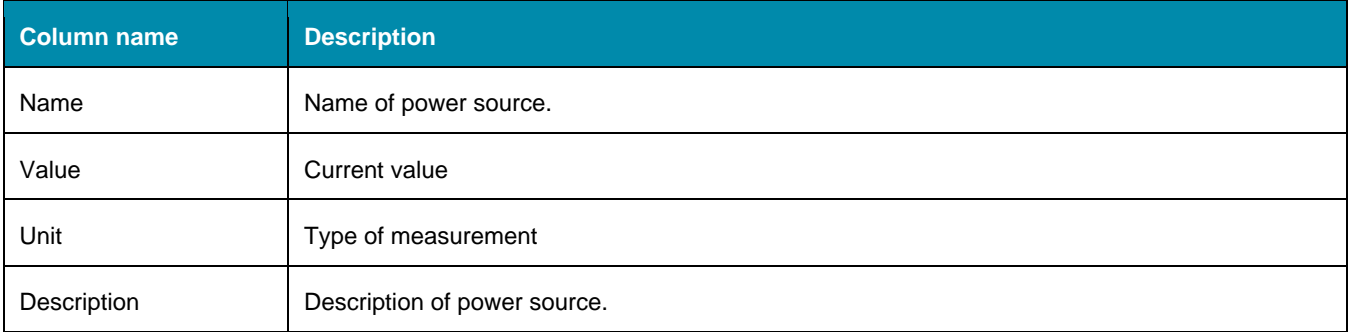

## *USB Sensors sub-tab*

Go to *Tracking :: HW Monitor :: USB Sensors*.

**NOTE**: The details shown depend on the Nodegrid model.

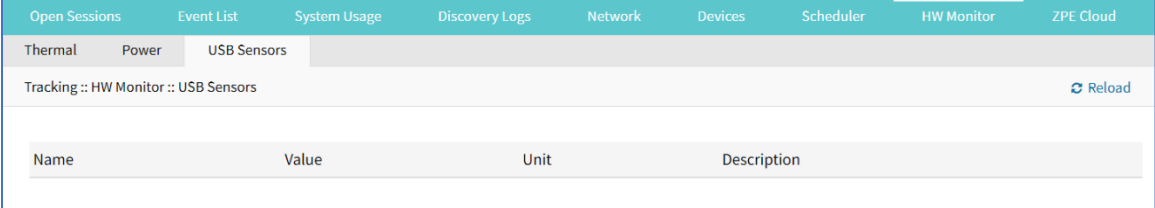

Nodegrid USB Temperature and Humidity Sensors are automatically discovered by the System (usb\_sensor). After detection, it must be enabled to use with monitoring and alarm management.

Click a sensor to open a detail page. A click on the **Sensor Status** button displays more details and specifics.

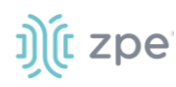

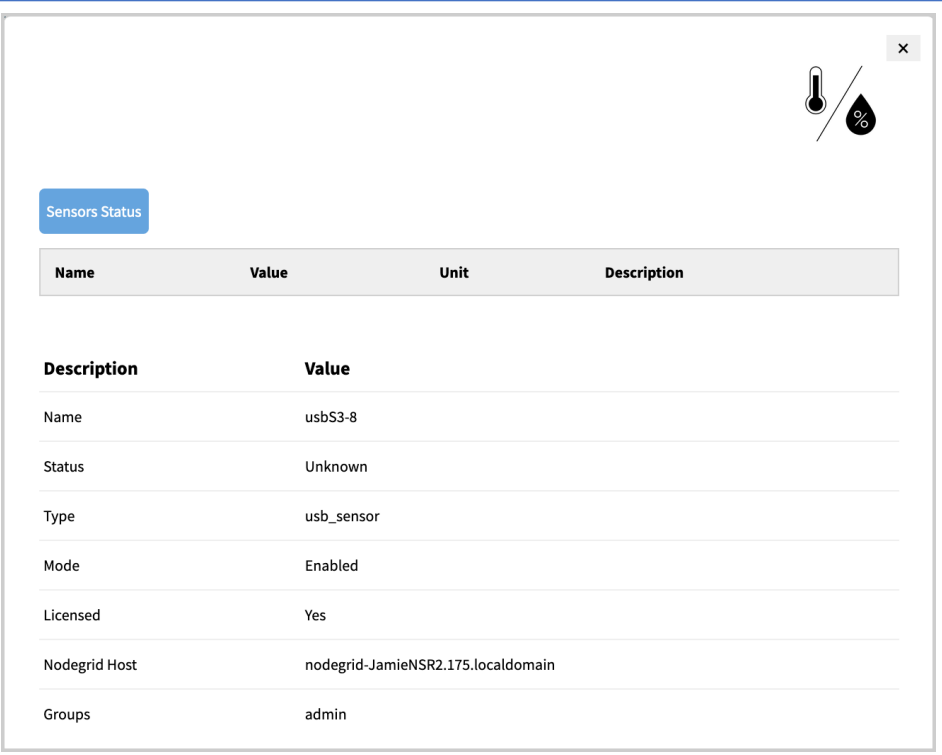

#### **Supported USB Sensors**

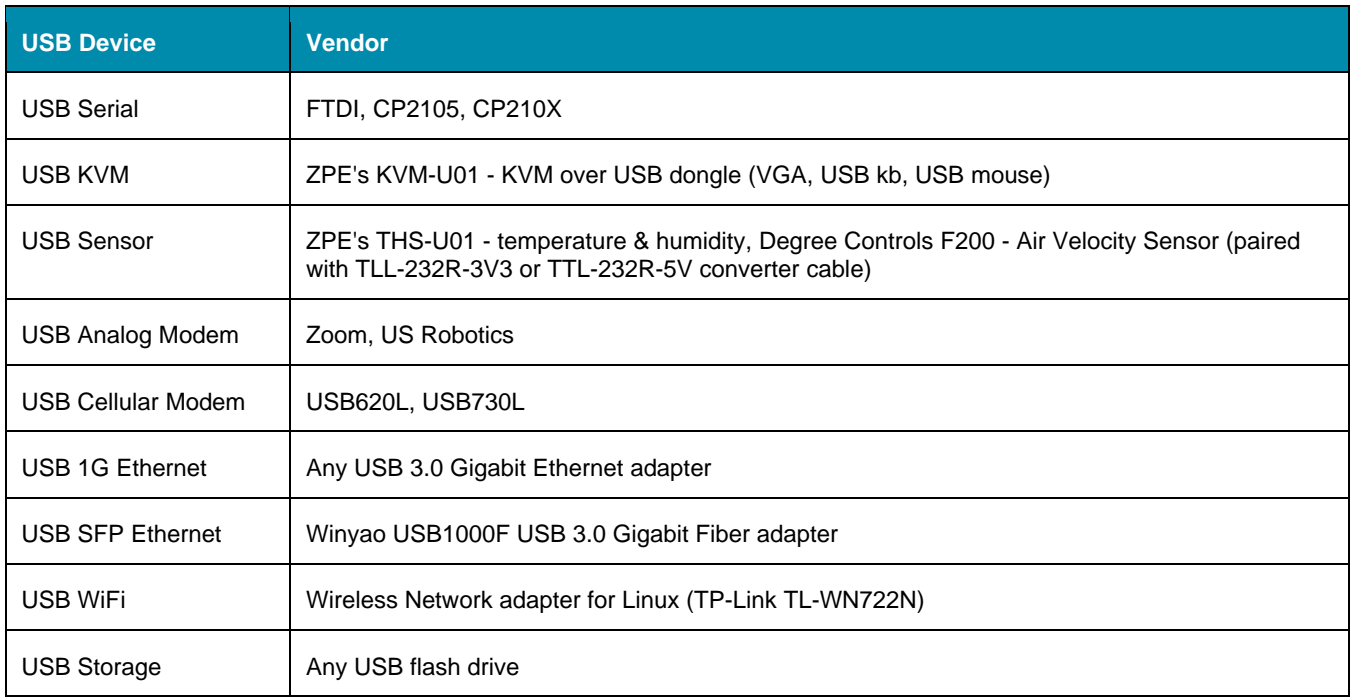

**NOTE**: These devices utilize Linux drivers supported by the System. Certain driver versions may not work as expected. If any issues occur, contact [support@zpesystems.com.](mailto:%20support@zpesystems.com)

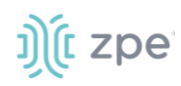

#### **Supported USB Devices**

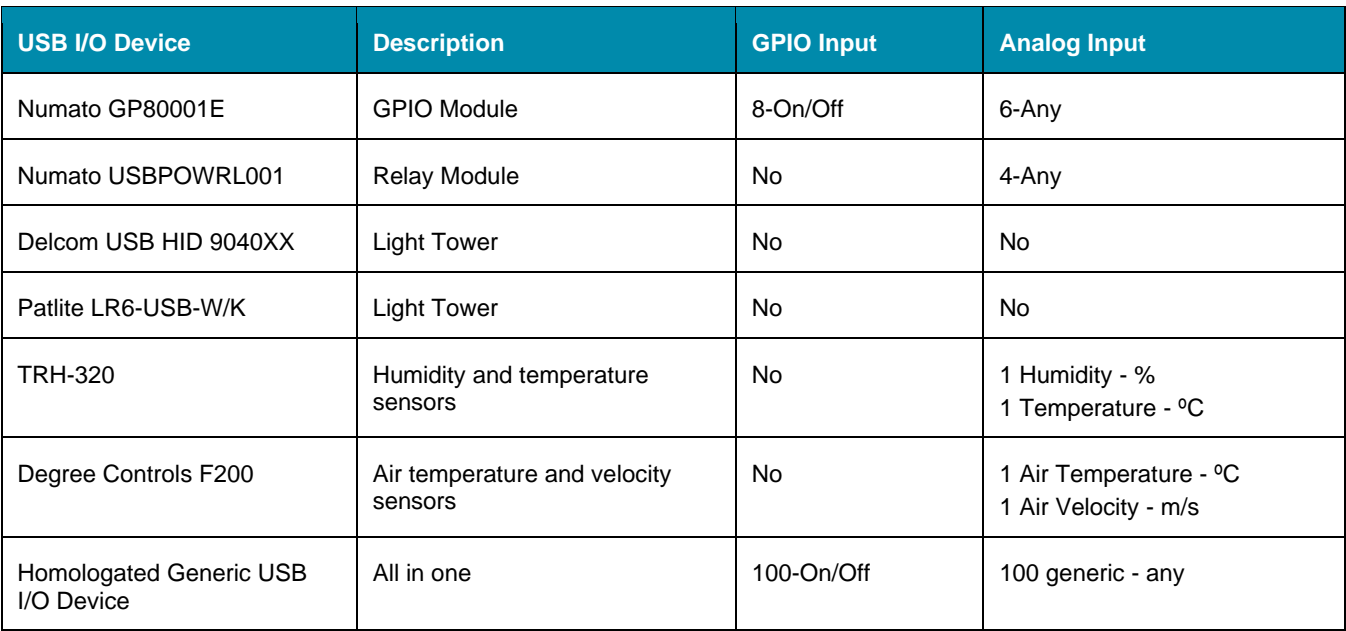

### **Additional Supported USB Devices**

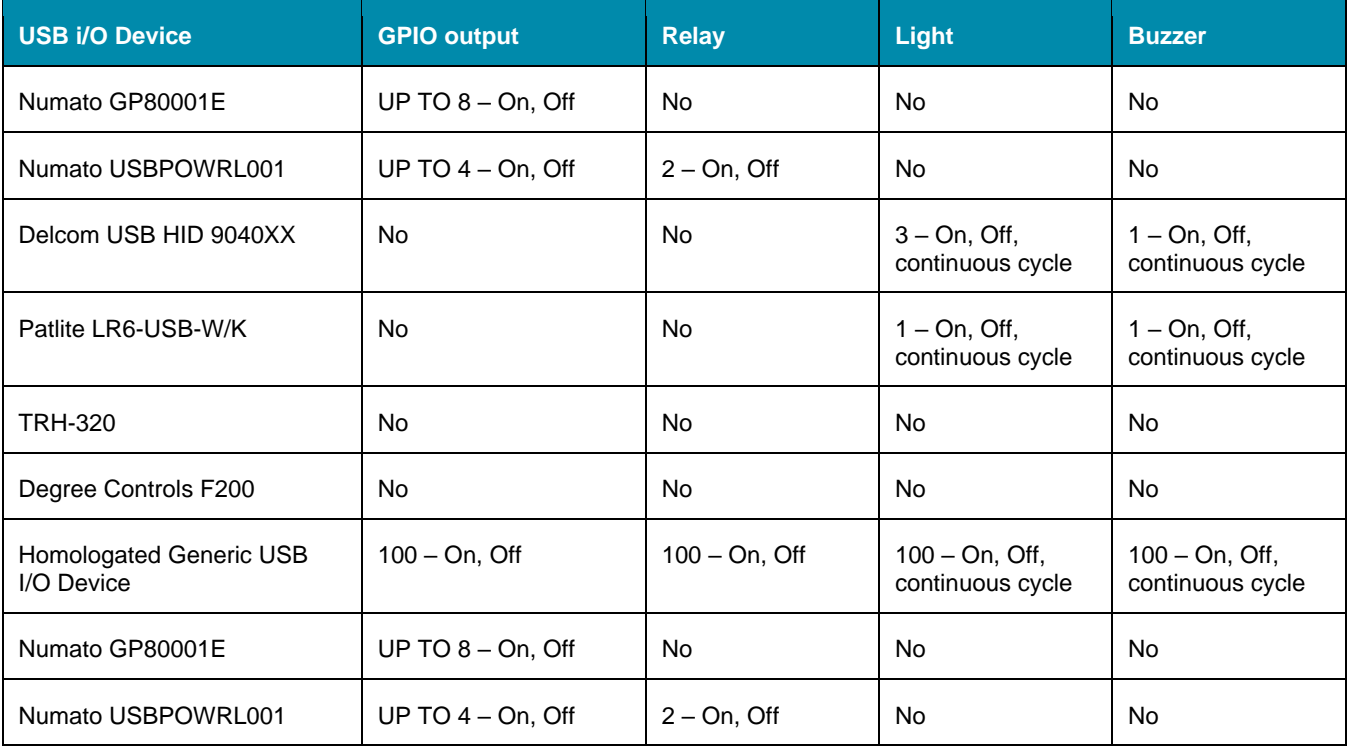

# *I/O Ports (GPIO) sub-tab (Gate SR/Link SR only)*

**NOTE**: This is specific to Gate SR and Link SR.

This shows the status of GPIO ports (only displayed for models with GPIO ports.

#### *Example – Nodegrid Gate SR WebUI*

©2022 ZPE Systems, Inc. Page 107

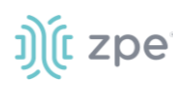

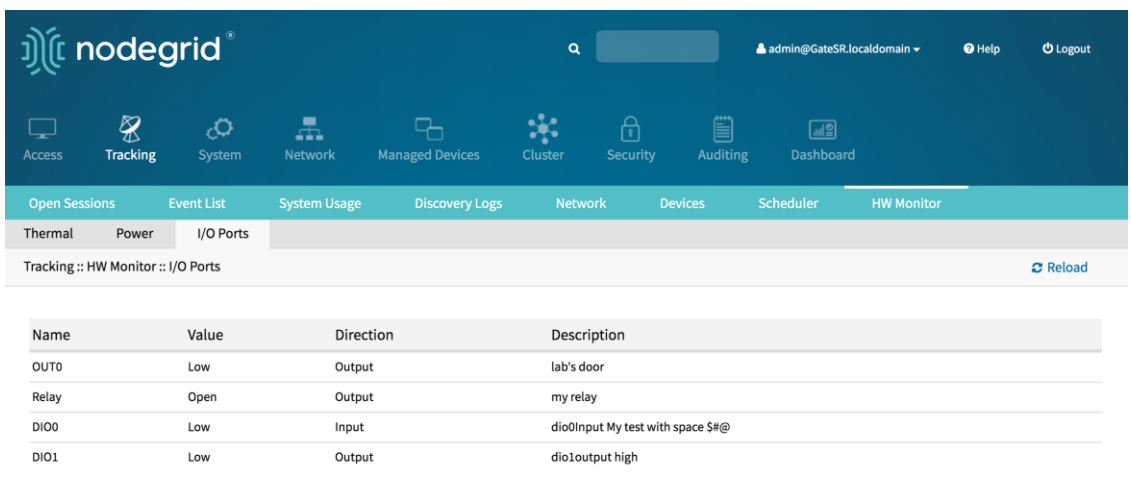

# **ZPE Cloud tab**

This is used to configure connections with the ZPE Cloud application. Details groups are:

- Device Information
- Connection Status
- Cloud Information
- Connection Tracking

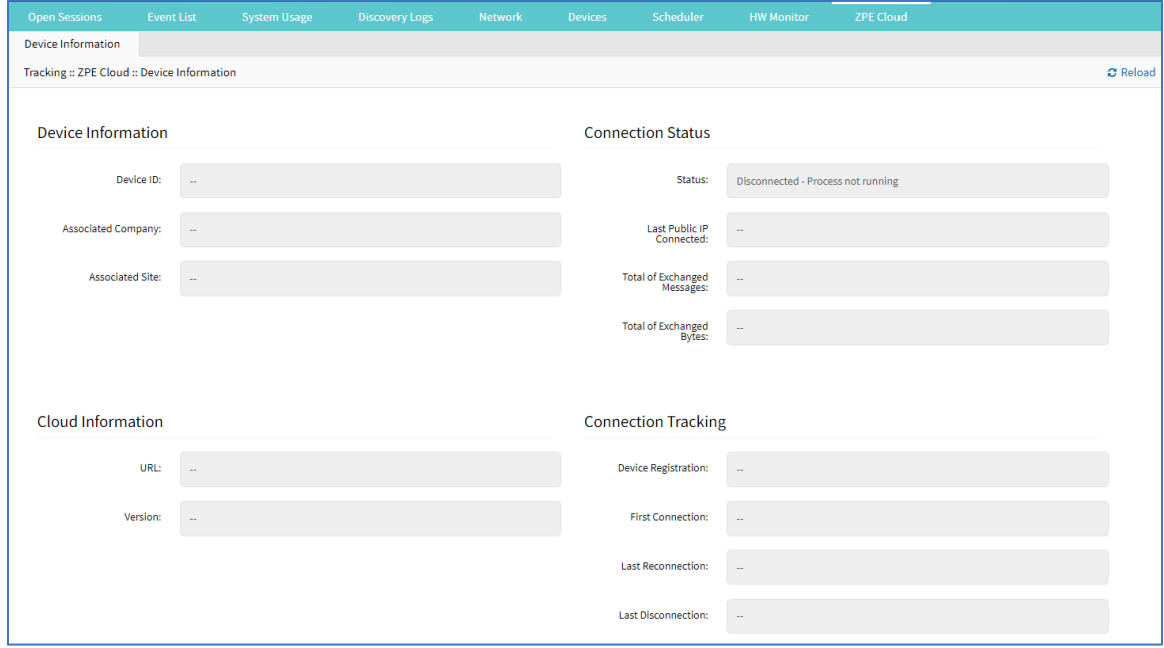

# <mark>i</mark> zpe

# **SD-WAN tab**

This shows configured underlay and overlay paths of SD-WAN tunnels.

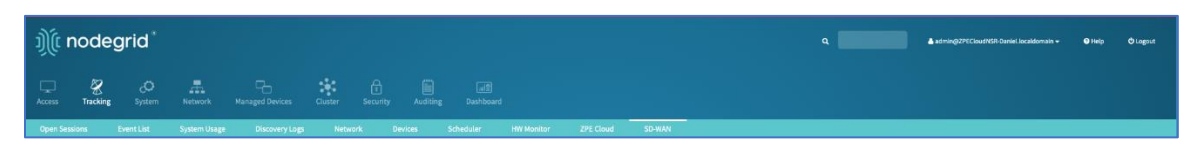

Path status conditions are:

**Normal** (no issue related to SD-WAN)

**Warning** (SLA metrics are violated)

**Error** (All SLA metrics are violated, or path is down)

This only displays path information if SD-WAN is enabled. To verify, go to *Network :: SD-WAN :: Settings* and ensure **Enable SD-WAN** checkbox is selected. If disabled, the following message displays.

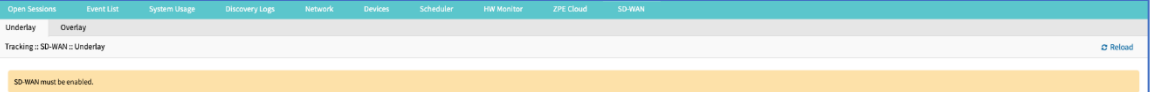

If topology is not yet configured inside the device, the following message displays.

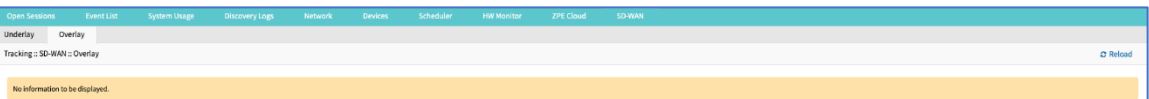

If there is an error communicating with the SD-WAN daemon, the following message displays.

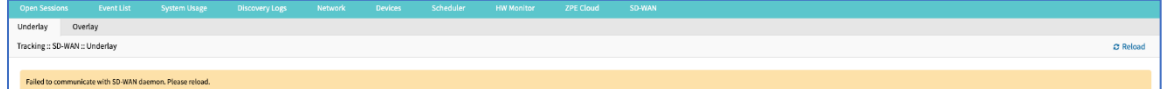

On the CLI, go to /system/sdwan/ directory and use show command to display details..

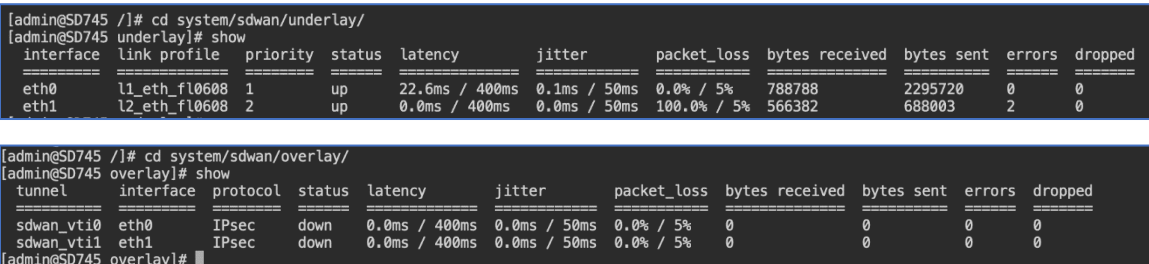

The values displayed under columns of latency, jitter, and packet loss; are the average and the threshold for each metric.

# *Underlay sub-tab*

This shows the status of the Underlay path.

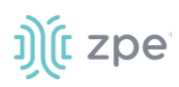

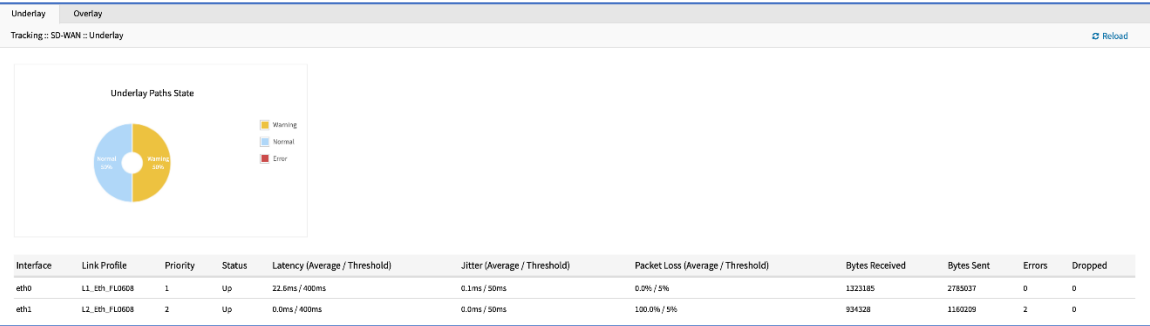

# *Overlay sub-tab*

This shows the status of the Overlay path.

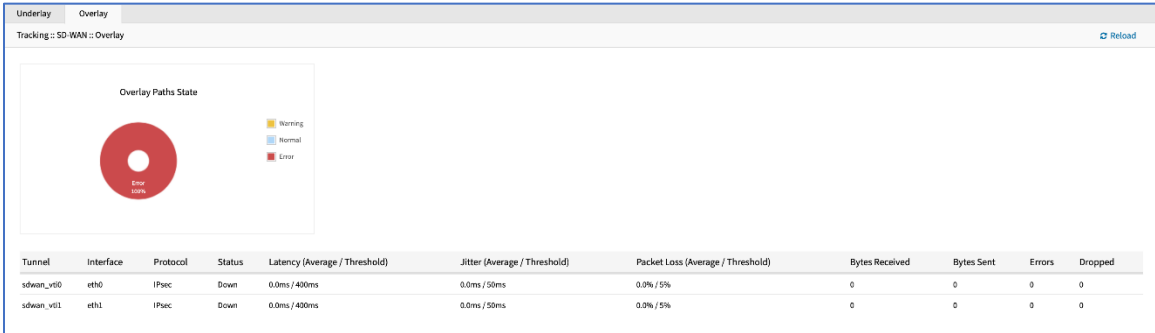

# **System Section**

System settings are configured for each device, including license keys, general system settings, firmware updates, backup and restore, and more.

# **License tab**

This displays all licenses enrolled on this Nodegrid device, with license key, expiration date, application, etc. Number of licenses (used and available) are shown in upper right. Licenses can be added or deleted. If licenses expire or are deleted, the devices exceeding the total licenses changes status to "unlicensed" (information is retained in the System). Unlicensed devices are not shown on the Access tab.

For Nodegrid access and control, each managed device must have a license. The required license for each Nodegrid serial port is included with the device.

**NOTE**: A managed device is any physical or virtual device defined under Nodegrid for access and control.

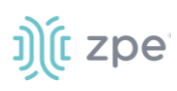

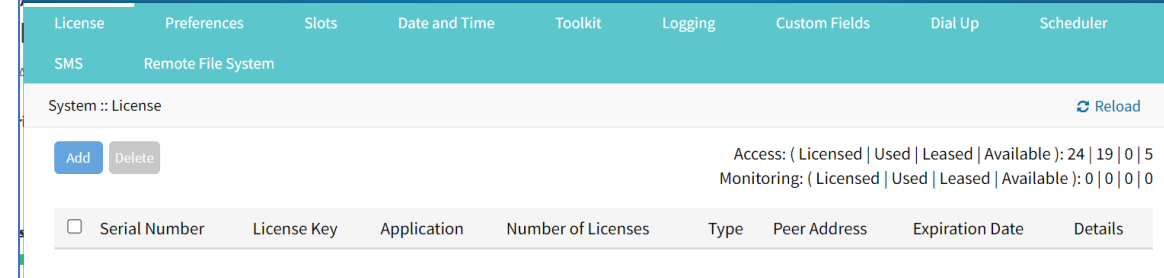

The right side lists available license details:

```
Access: ( Licensed | Used | Leased | Available ): 17 | 12 | 0 | 5
Monitoring: ( Licensed | Used | Leased | Available ): 0 | 0 | 0 | 0
```
## *Manage Licenses*

#### **Add a License**

#### *WebUI Procedure*

- 1. Go to *System :: License*.
- 2. Click **Add** (displays dialog).

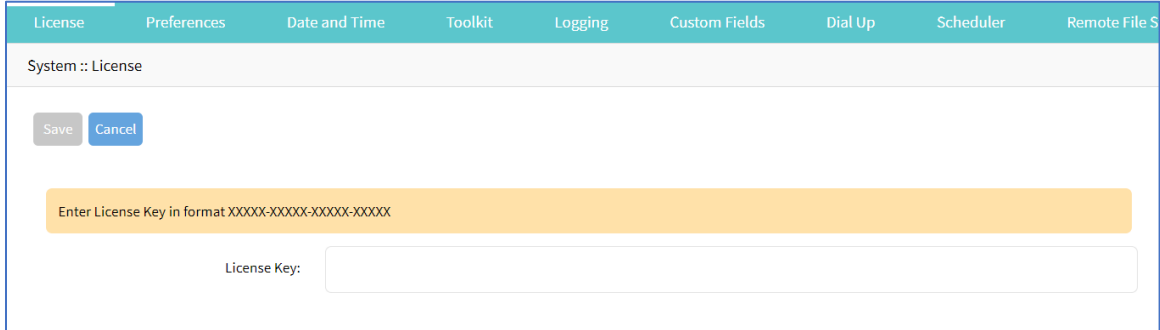

- 3. Enter **License Key**.
- 4. Click **Save**.

#### **Delete a License**

#### *WebUI Procedure*

- 1. Go to *System :: License*.
- 2. Select the checkbox.
- 3. Click **Delete**.

# **Preferences tab**

Main system preferences are configured in this tab. Any change in the fields activates the **Save** button.

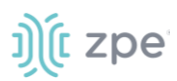

# *Manage Preferences*

#### **Modify Nodegrid Location**

This is the device location, shown on the Device Map.

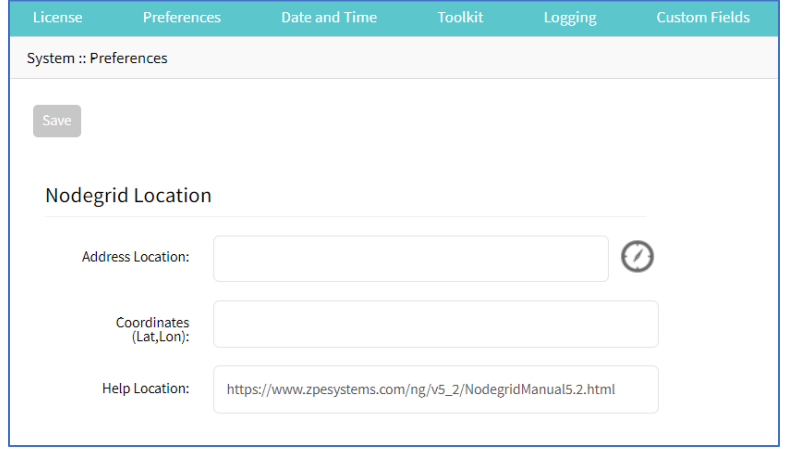

#### *WebUI Procedure*

- 1. Go to *System :: Preferences*.
- 2. In the *Nodegrid Location* menu:

Enter **Address Location** (a valid address for the device location).

Enter Coordinates (Lat, Lon) (if GPS is available, click Compass icon  $\oslash$  or manually enter GPS coordinates).

For **Help Location**, enter alternate URL location for the User Guide.

**NOTE**: The administrator can download the documentation from ZPE (HTML5 or PDF, as preferred) to be available for users (when **Help** icon is clicked.

3. When done, click **Save**.

#### **Modify Session Idle Timeout**

This is the number of seconds of session inactivity until the session times out and logs the user off.

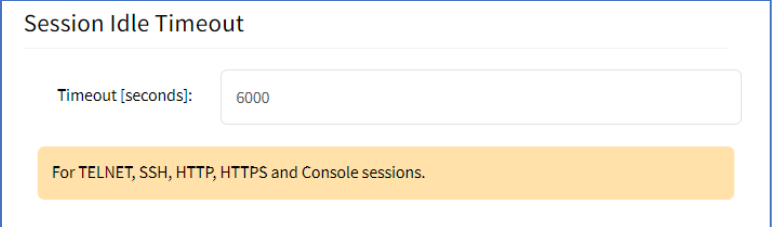

#### *WebUI Procedure*

1. Go to *System :: Preferences*.

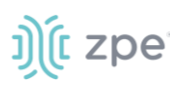

2. In the *Session Idle Timeout* menu (number of seconds of session inactivity until the session times out and logs the user off.) This setting applies to all telnet, SSH, HTTP, HTTPS, and Console sessions.

**NOTE**: Any change in value is applied on the next login.

In **Timeout (seconds)**, enter one of these:

**zero** (0) – the session will never expire.

Value (i.e., 6000 keeps session active for 100 minutes).

3. Click **Save**.

#### **Modify Nodegrid Configuration**

The Revision Tag field is a free format string used as a configuration reference tag. This field can be manually updated or updated with an automated change management process.

The **Latest Profile Applied** (read-only) is the last applied profile (ZTP process or on ZPE Cloud).

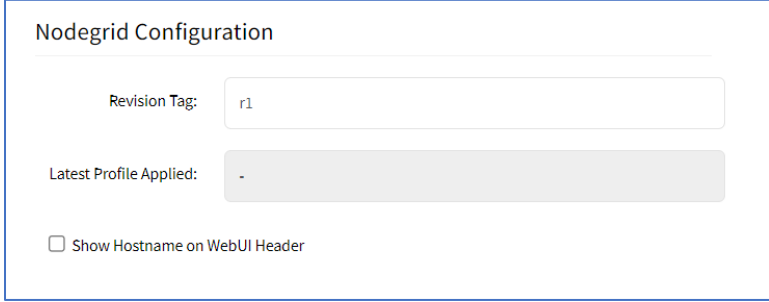

#### *WebUI Procedure*

- 1. Go to *System :: Preferences*.
- 2. In the *Nodegrid Configuration* menu:

#### Enter **Revision Tag**.

(optional) Select **Show Hostname on WebUI Header** checkbox (displays the device hostname on the WebUI banner. Select color (click in color grid or enter RGB or CYMK.

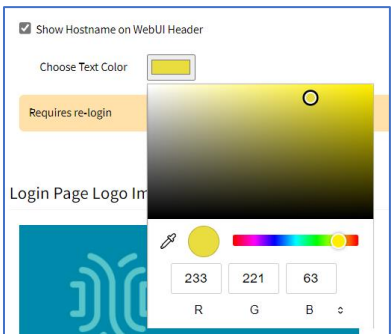

3. Click **Save**.

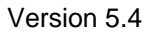

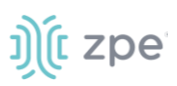

# **Modify Login Page Logo Image**

The administrator can change the logo image (png or jpg) used on the Nodegrid WebUI login. It can be uploaded from the local desktop or a remote server (FTP, TFTP, SFTP, SCP, HTTP, and HTTPS). This is the URL format (username and password may be required):

<PROTOCOL>://<ServerAddress>/<Remote File>.

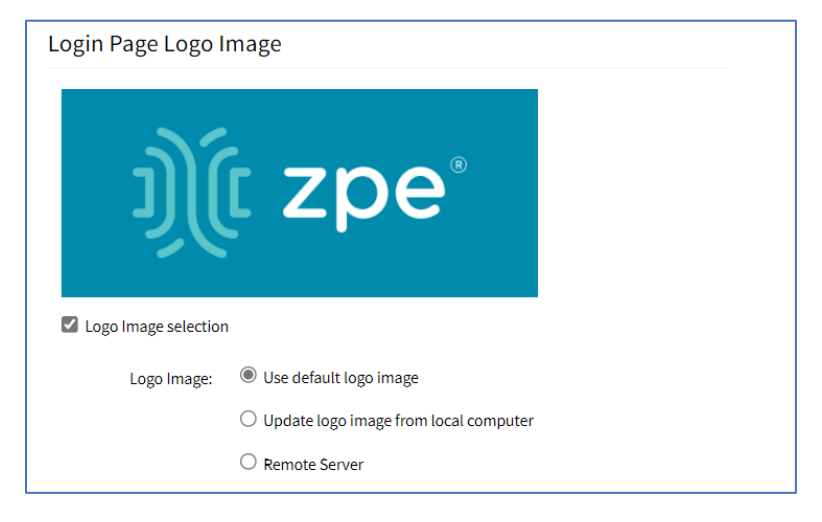

#### *WebUI Procedure*

- 1. Go to *System :: Preferences*.
- 2. In the *Logo Page Logo Image* menu:
- 3. (optional) Select **Logo Image selection** checkbox.

In *Logo Image* menu, select one:

**Use default logo image** radio button.

**Update log image from local computer** radio button. Click **Choose File** to locate and select logo (jpg, png).

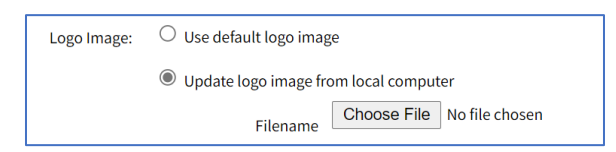

**Remote Server** radio button. Enter **URL**, **Username**, **Password**. (as needed) Select **The path in url to be used as absolute pathname** checkbox.

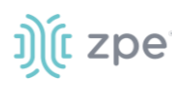

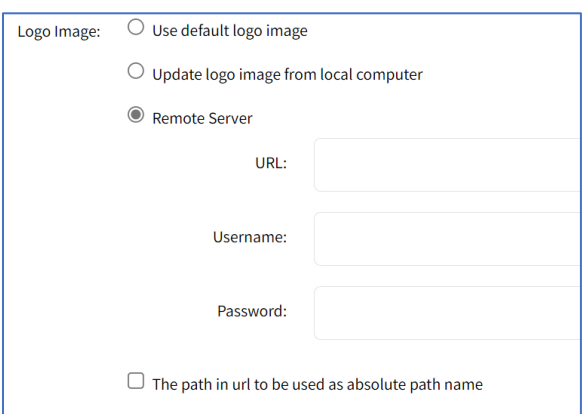

- 4. Click **Save**.
- 5. After upload, refresh the browser cache to display the new image.

#### **Modify Login Banner Message**

Nodegrid can be configured to show a login banner on Telnet, SSHv2, HTTP, HTTPS and Console login. This banner is displayed on the device login page. The default content (below) can be edited.

WARNING: This private system is provided for authorized use only and it may be monitored for all lawful purposes to ensure its use. All information including personal information, placed on or sent over this system may be monitored and recorded. Use of this system, authorized or unauthorized, constitutes consent to monitoring your session. Unauthorized use may subject you to criminal prosecution. Evidence of any such unauthorized use may be used for administrative, criminal and/or legal actions.

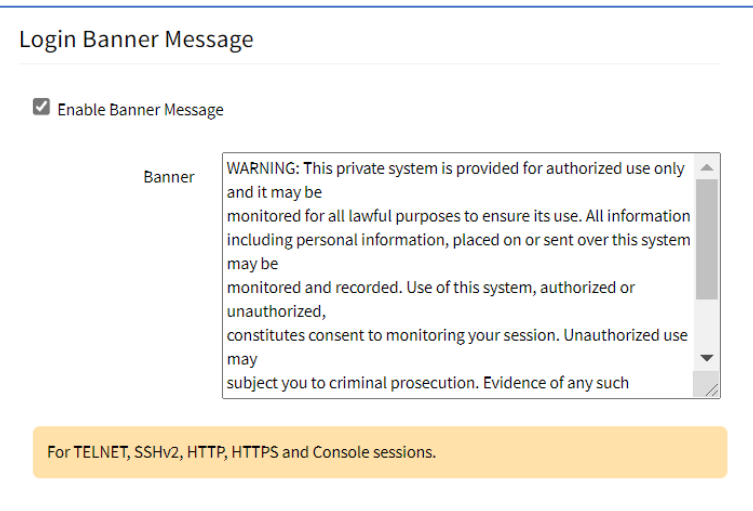

The message can include device-specific information, such as Device Alias or other device identifier detail.

#### *WebUI Procedure*

- 1. Go to *System :: Preferences*.
- 2. In the *Logo Banner Message* menu:

Click in **Banner**.

©2022 ZPE Systems, Inc. Page 115

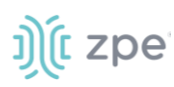

Modify text, as needed (to control line length, use *Enter* for hard returns).

3. Click **Save**.

### **Modify Utilization Rate Events**

This sets up event notifications for utilization rates.

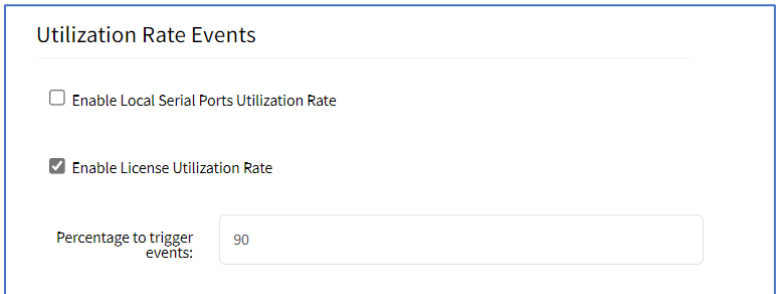

#### *WebUI Procedure*

- 1. Go to *System :: Preferences*.
- 2. In the *Utilization Rate Events* menu:

(optional) Select **Enable Local Serial Ports Utilization Rate** checkbox.

Select **Enable License Utilization Rate** checkbox and enter **Percentage to trigger events**. (An event notification is generated when the entered percentage is reached.)

3. Click **Save**.

#### **Modify Serial Console**

This displays the baud speed of the device.

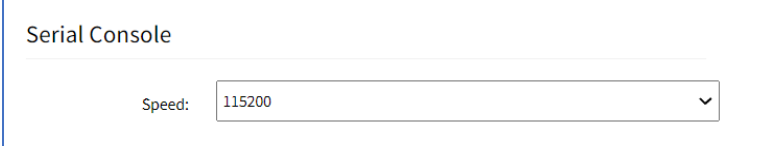

#### *WebUI Procedure*

- 1. Go to *System :: Preferences*.
- 2. In the *Serial Console* menu:

On **Speed** drop-down, select baud rate (**9600**, **19200**, **38400**, **57600**, **115200**).

3. Click **Save**.

#### **Modify Power Supplies**

**NOTE**: This displays only when device is equipped with 2 power supplies)

Option to enable alarm when powered off.

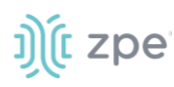

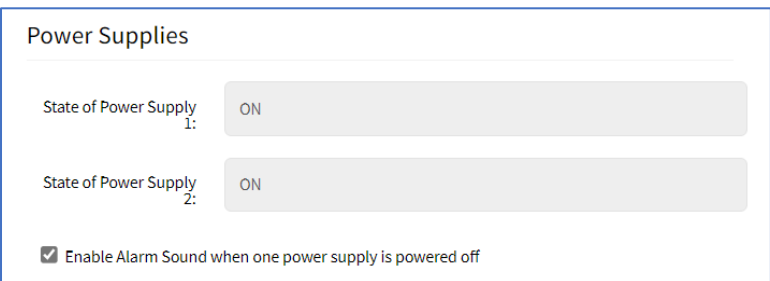

#### *WebUI Procedure*

- 1. Go to *System :: Preferences*.
- 2. In the *Power Supplies* menu:

Select **Enable Alarm Sound when one power supply is powered off** checkbox.

3. Click **Save**.

#### **Modify Fan Alarm**

**NOTE**: This displays only when device is equipped with fans.

Option to sound alarm on fan failure.

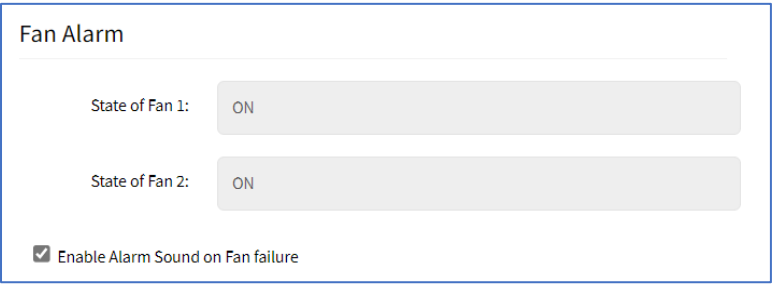

#### *WebUI Procedure*

- 1. Go to *System :: Preferences*.
- 2. In the *Fan Alarm* menu:

Select **Enable Alarm Sound on Fan Failure** checkbox.

3. Click **Save**.

#### **Modify Network Boot**

Nodegrid can boot from a network ISO image. Enter the unit's IPv4 address and netmask, ethernet interface (eth0 or eth1), and ISO image URL. Use this URL format: http://ServerIPAddress/PATH/FILENAME.ISO

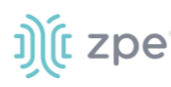

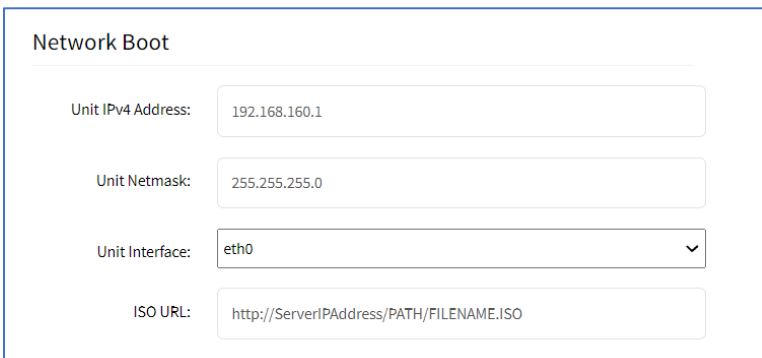

#### *WebUI Procedure*

- 1. Go to *System :: Preferences*.
- 2. In the *Network Boot* menu:

Enter **Unit IPv4 Address**.

Enter **Unit Netmask**.

On **Unit Interface** drop-down, select one (**eth0**, **eth1**).

Enter **ISO URL**.

3. Click **Save**.

# **Slots tab (SR only)**

This information identifies slots on SR devices with installed modules.

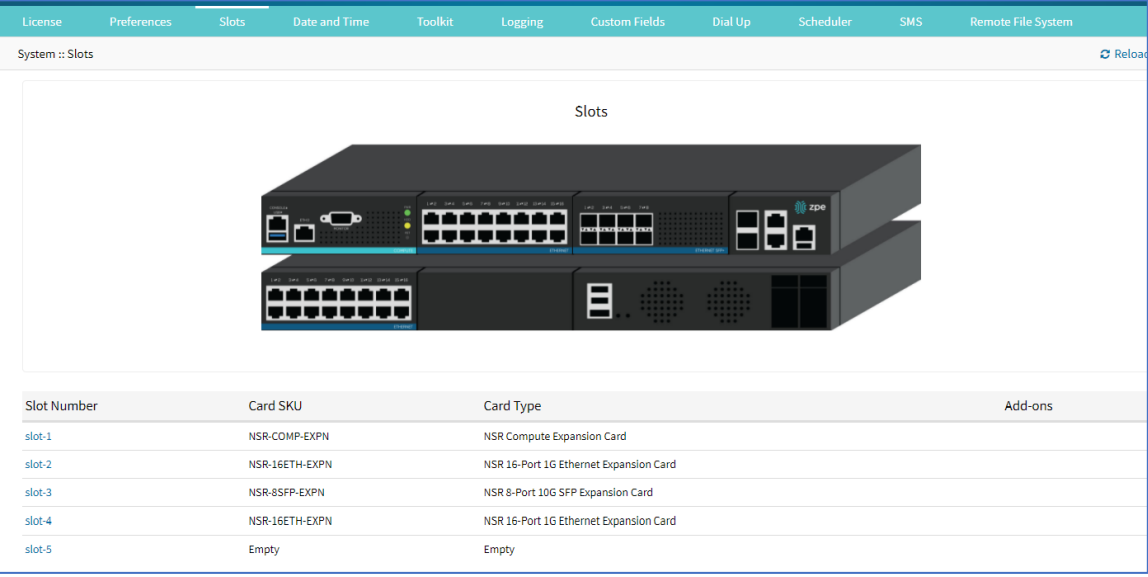

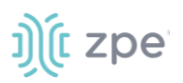

# *Manage Slots*

#### **Review Slot Details**

- 1. Go to *System :: Slots*.
- 2. In the table, click on a slot name (displays dialog).

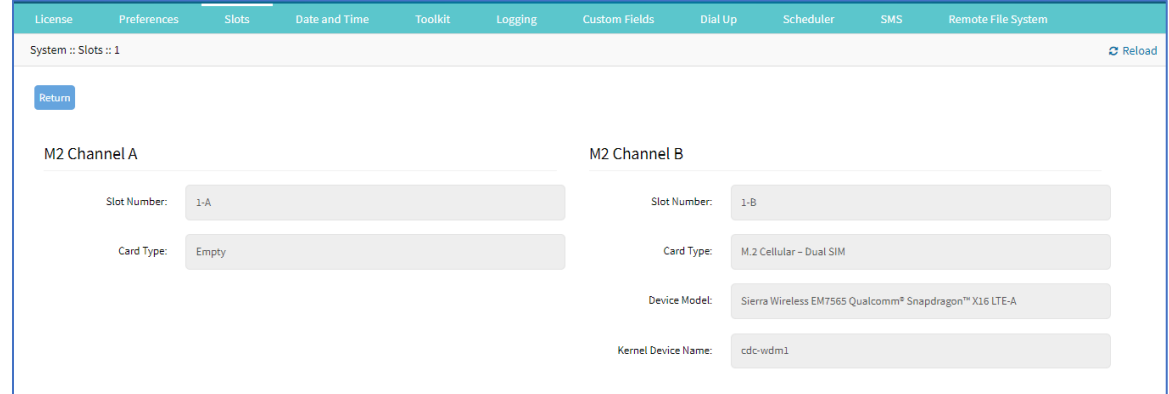

3. When done, click **Return**.

#### **Enable SATA Card in Slot 5**

#### *WebUI Procedure*

- 1. Go to *System :: Slots*.
- 2. In the table, click on **Slot 5** (displays dialog).

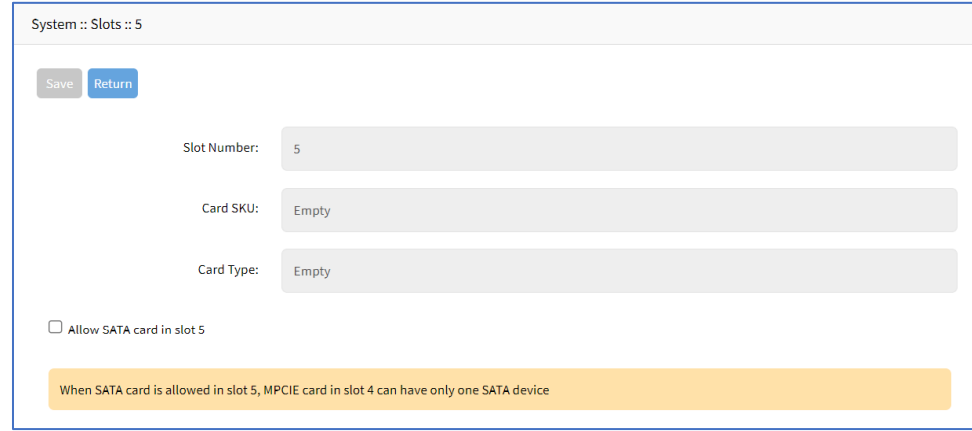

- 3. Select **Allow SATA card in slot 5** checkbox.
- 4. Click **Save**.

# **Date and Time tab**

Nodegrid devices supports NTP (Network Time Protocol) Authentication and Cellular Tower Synchronization. This default configuration automatically retrieves accurate date/time from any server in the NTP pool. NTP authentication provides an extra safety measure for Nodegrid to ensure that the

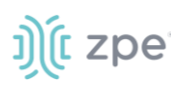

timestamp it receives has been generated by a trusted source, protecting it from malicious activity or interception.

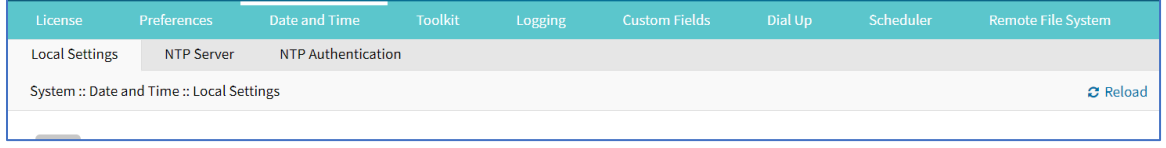

# *Local Settings sub-tab*

If needed, the date/time can be manually set. NTP is the default configuration. In manual configuration mode, Nodegrid device uses its internal clock to provide date and time information. Refresh the page to see the current system time. Date and time synchronization from cell tower is an additional convenience that obtains exact time directly from the carrier network.

To set the local time zone, select from the drop-down menu (default: UTC).

**NOTE**: All timestamps in Event Logs are in UTC.

#### **Configure Local Time**

Use this dialog to setup local time and UTC time zone for the device location.

#### *WebUI Procedure*

1. Go to *System :: Date and Time :: Local Settings*.

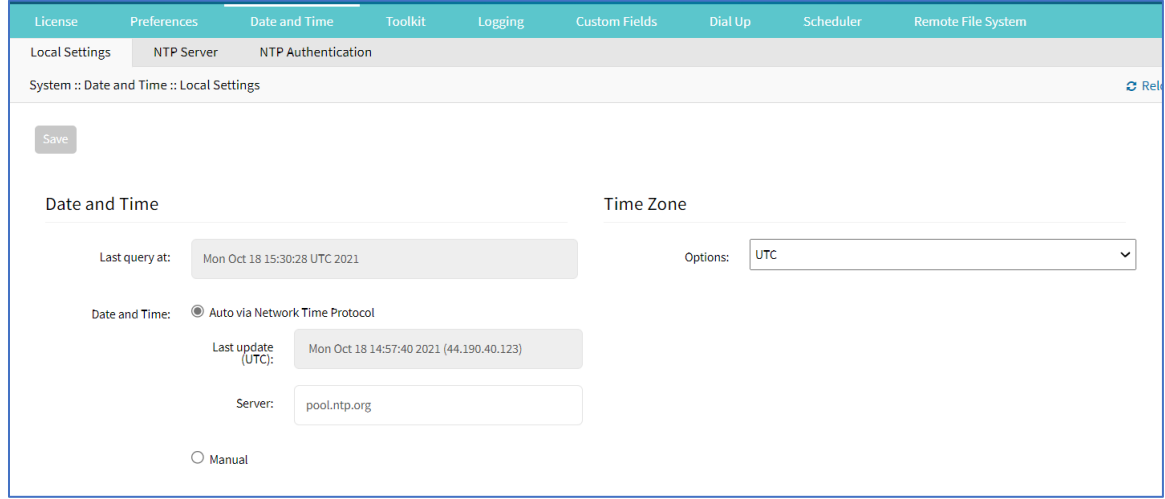

2. In *Date and Time* menu:

In *Date and Time*, select one:

**Auto via Network Time Protocol** radio button:

Enter **Server**.

**Manual** radio button:

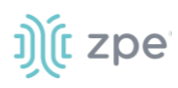

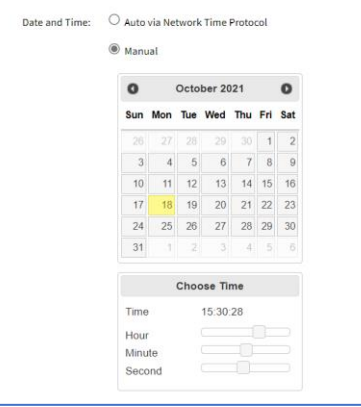

Scroll through **Calendar** and select date.

In **Choose Time**, enter hour, minute, second.

3. In *Time Zone* menu:

On **Options** drop-down, select the appropriate time zone.

4. Click **Save**.

#### **Cellular Tower Synchronization**

This is supported by units with an installed Wireless Modem card and valid SIM card. The Nodegrid device can get date/time from the cellular tower. The SIM card must be registered to the carrier network).

#### *WebUI Procedure*

1. Go to *System :: Date and Time :: Local Settings*.

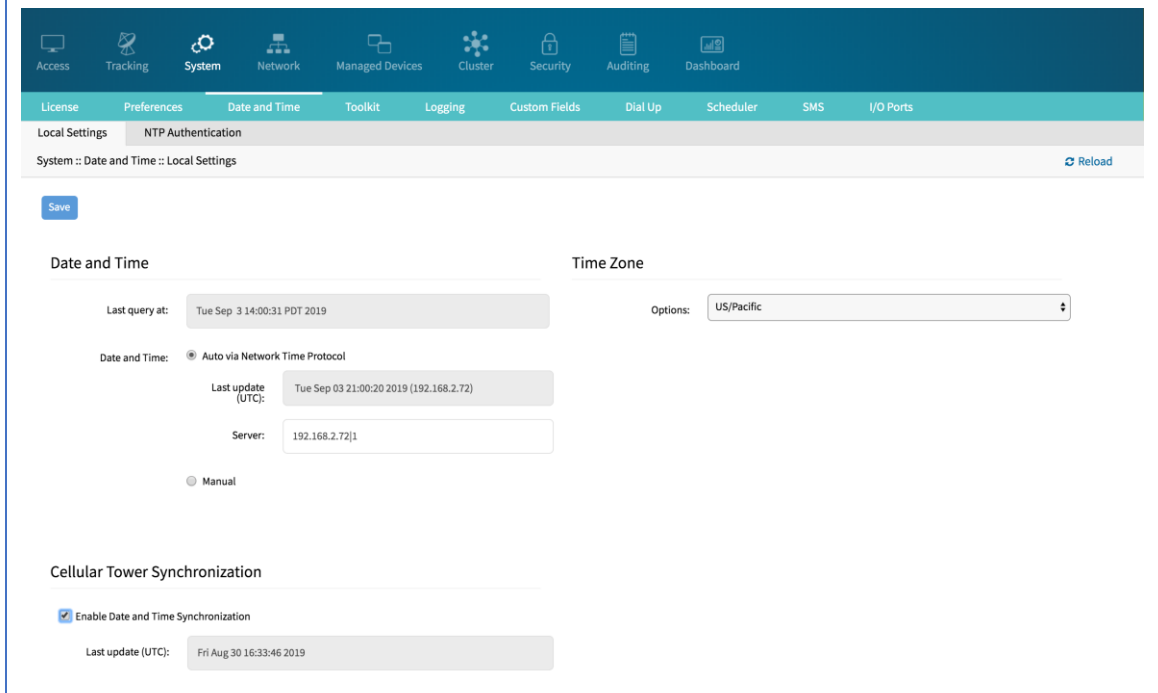

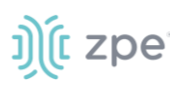

2. In *Cellular Tower Synchronization* menu:

Select **Enable Date and Time Synchronization** checkbox.

- 3. Make other changes, as needed.
- 4. Click **Save**.

**NOTE**: Both NTP and Cellular Tower Synchronization can be enabled. The last date/time received from either source is applied. This allows updated date/time with any connection failover configuration.

# *NTP Server sub-tab*

This page enables the NTP Server.

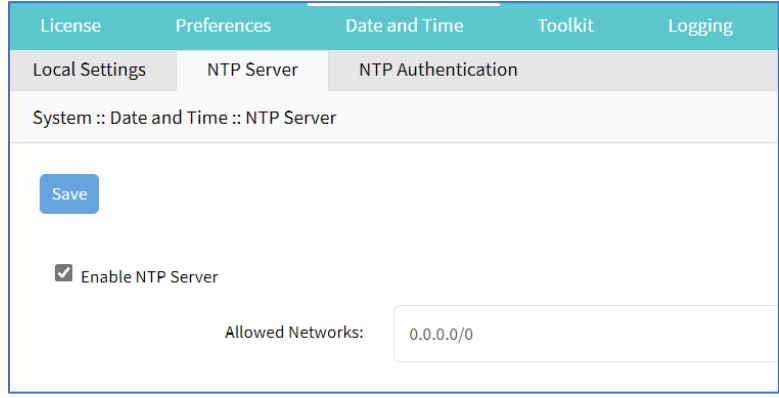

## **Configure the local NTP server**

#### *WebUI Procedure*

- 1. Go to *System :: Date and Time :: NTP Server*.
- 2. Select **Enable NTP Server** checkbox.
- 3. In **Allowed Networks**, enter all allowed networks (comma-separated).
- 4. Click **Save**.

# *NTP Authentication sub-tab*

NTP reduces security risks associated with time synchronization. With authentication, there is assurance a generated response is from an expected source (rather than maliciously generated or intercepted). Authentication applies a list of agreed keys (passwords) between a server and a client. Communication between server and client is encrypted with one of the agreed keys appended to the messages. The appended key is un-encrypted to ensure it matches one of the agreed keys. Only then is action taken.

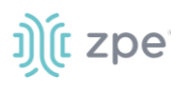

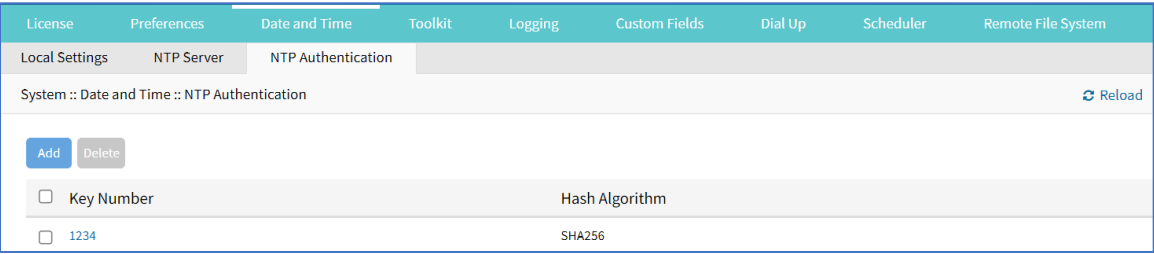

### **Configure Key Number Set**

This requires Admin privileges. Repeat the process for each key number set.

#### *WebUI Procedure*

- 1. Go to *System :: Date and Time :: NTP Authentication*.
- 2. Click **Add** (displays dialog).

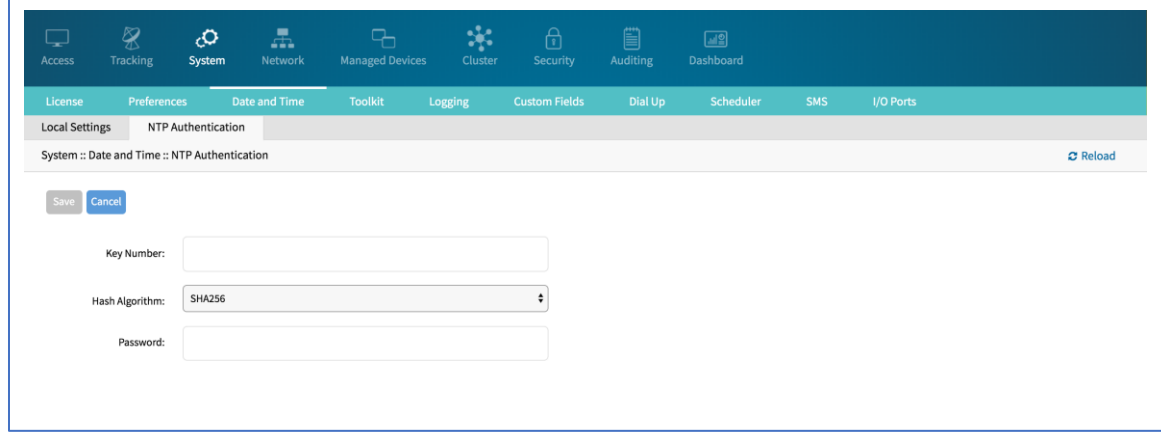

- 3. For **Key Number**, enter any unsigned integer (range: 1 to 2 <sup>32</sup> 1
- 4. On **Hash Algorithm** drop-down, select one (**MD5**, **RMD160**, **SHA1**, **SHA256**, **SHA384**, **SHA512**, **SHA3-224**, **SHA3-256**, **SHA3-384**, **SHA3-512**).
- 5. For **Password**, enter a character string (space character not allowed).

Alternatively, enter a hexadecimal number with prefix **HEX** followed by the number **######**.

6. Click **Save**.

#### **Delete Key Number**

#### *WebUI Procedure*

- 1. Go to *System :: Date and Time :: NTP Authentication*.
- 2. Select checkbox next to Key Number to delete.
- 3. Click **Delete**.

#### **Link the NTP server and Key Number**

#### *WebUI Procedure*

©2022 ZPE Systems, Inc. Page 123

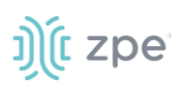

- 1. Go to *System :: Date and Time :: Local Settings*.
- 2. Use separator '|' (pipe) between server address and its key number.

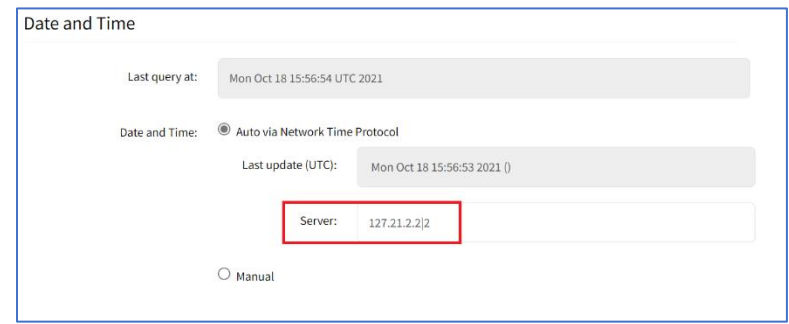

- 3. Make other changes, as needed.
- 4. Click **Save**.

# **Toolkit tab**

System maintenance features are available in System :: Toolkit page.

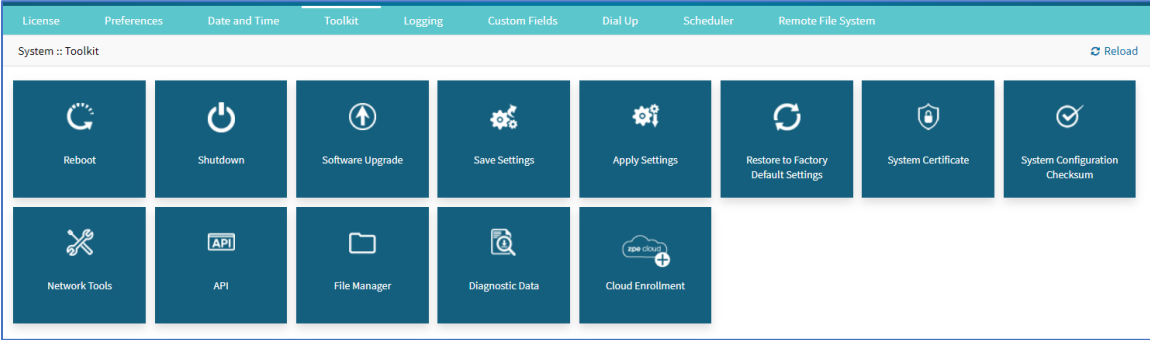

## *Reboot tool*

Reboot command is a graceful shutdown and reboot of the Nodegrid device. A warning message informs that all active sessions will be dropped. During a reboot, the operating system is automatically restarted.

On click, displays pop-up dialog. Click **OK** to continue.

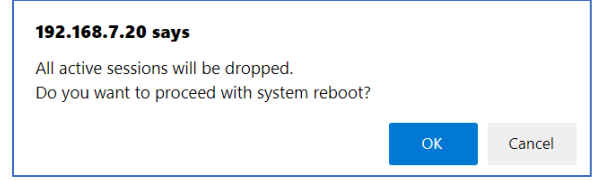

# *Shutdown tool*

On a shutdown, the operating system will be brought to a halted state. At this point, it is safe to drop the power supply to the unit (turn off power supplies or removing power cords). To turn the unit back on, the power supply must be stopped and then restarted.

On click, displays pop-up dialog. Click **OK** to continue.

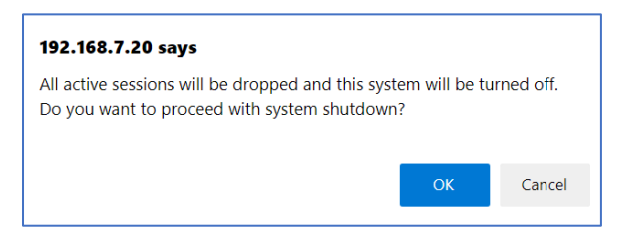

# *Software Upgrade tool*

Nodegrid can be updated via the WebUI or with the CLI.

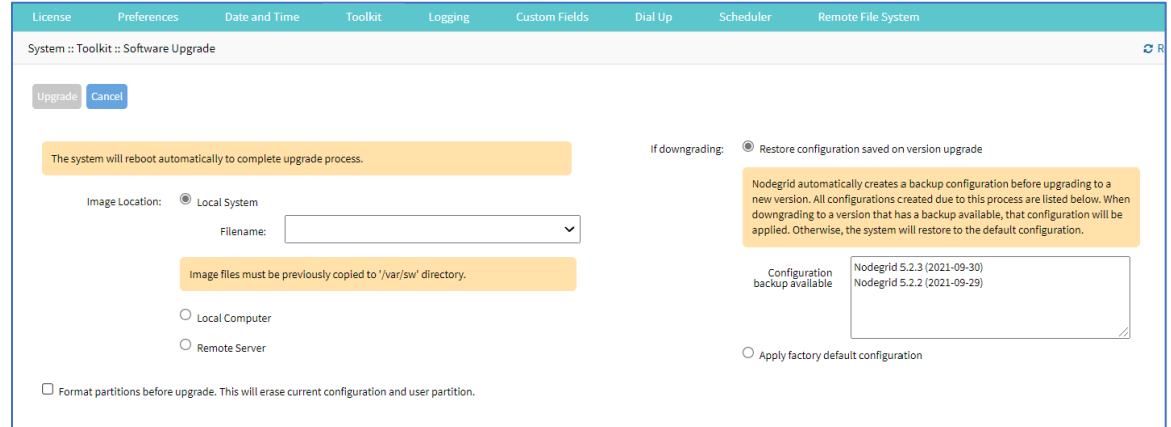

This version can be upgraded from previous release v4.2.4 or newer. If necessary, to upgrade from v3.2, v4.0, v4.1 or older v4.2 must first upgrade to v4.2.4, and then upgrade to v5.8.0.

Downgrade is only allowed to v4.2.4 or newer. UEFI mode and Secure Boot must be disabled prior to downgrading to v5.0 or older.

There are three methods for device software upgrades:

- From the Nodegrid device
- From the connected local computer
- From a remote server

The new software ISO image must be previously loaded.

To upgrade from the Nodegrid device itself, place the new software ISO file in /var/sw.

To upgrade from a connected local computer, click on the **Local Computer** radio button. Locate and select the file.

To upgrade from a remote server, click **Remote Server** radio button. Enter the server URL and required username and password. Supported protocols: FTP, TFTP, SFTP, SCP, HTTP, and HTTPS. The URL can be the IP address or hostname/FQDN. (If using IPv6, include brackets [ ].)

ftp://192.168.22.21/downloads/Nodegrid\_v5.4.1.iso

A status bar (WebUI only) displays progress of the software upgrade. When complete, a success dialog is displayed.

©2022 ZPE Systems, Inc. Page 125

Version 5.4

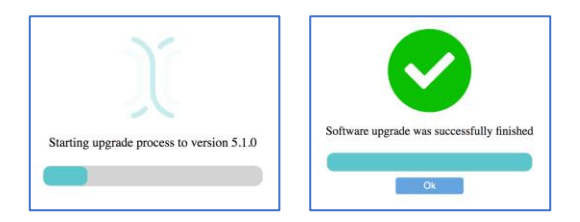

#### *CLI Procedure*

To upgrade via the CLI, execute these commands:

```
[admin@nodegrid /]# software_upgrade
[admin@nodegrid {toolkit}]# show
The system will reboot automatically to complete upgrade process.
image_location = local_system
filename =
Image files must be previously copied to '/var/sw' directory.
format_partitions_before_upgrade = no
if_downgrading = restore_configuration_saved_on_version_upgrade
If no configuration matches the version, factory default will be applied.
saved_configurations:
Nodegrid 5.2.1 (2020-08-16)
Nodegrid 5.0.0 (2018-05-02)
```
#### **Software Downgrade**

If downgrading, options are:

- Format partitions before downgrade.
- Apply factory default configuration.
- Restore a saved configuration.

## *Save Settings tool*

This saves current configuration. Displays this dialog.

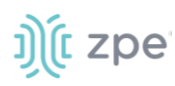

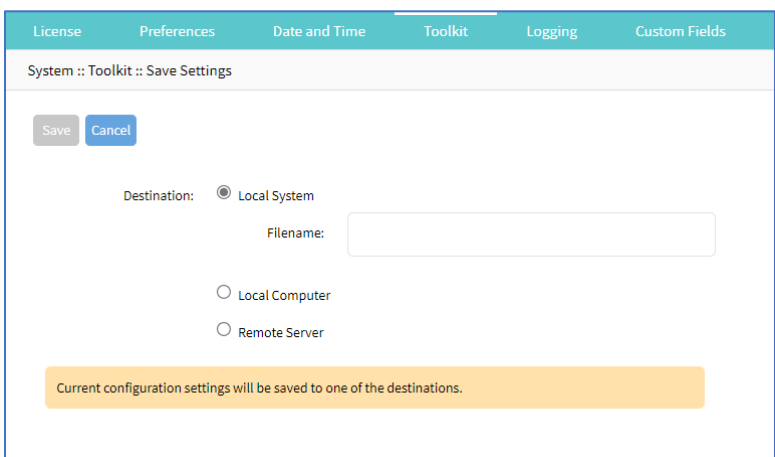

#### *WebUI Procedure*

- 1. Go to *System :: Toolkit*.
- 2. Click **Save Settings** icon (displays dialog).
- 3. In *Destination* menu, select one.

**Local System** radio button. Enter **File Name**.

**Local Computer** radio button. Click **Save** (file is saved on the local computer *Download* folder.

**Remote Server** radio button. Enter **URL**, **Username**, and **Password**. (as needed) Select **Download path is absolute path name** checkbox.

The URL can be the IP address or hostname/FQDN. If using IPv6, use brackets [ ... ]. Supported protocols: FTP, TFTP, SFTP, and SCP.

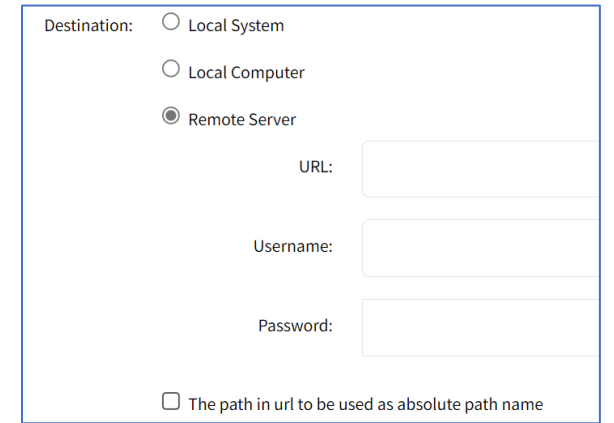

#### 4. Click **Save**.

**NOTE**: The option to save to ZPE Cloud is only available if ZPE Cloud is enabled.

## *Apply Settings tool*

Saved configurations can be loaded from the Nodegrid device, a local connected computer, or from a remote server. When applied on the Nodegrid device, that becomes the new configuration. The server

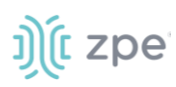

address can be the IP address or hostname/FQDN. If using IPv6, use brackets [ ... ]. Supported protocols: FTP, TFTP, SFTP, SCP, HTTP and HTTPS.

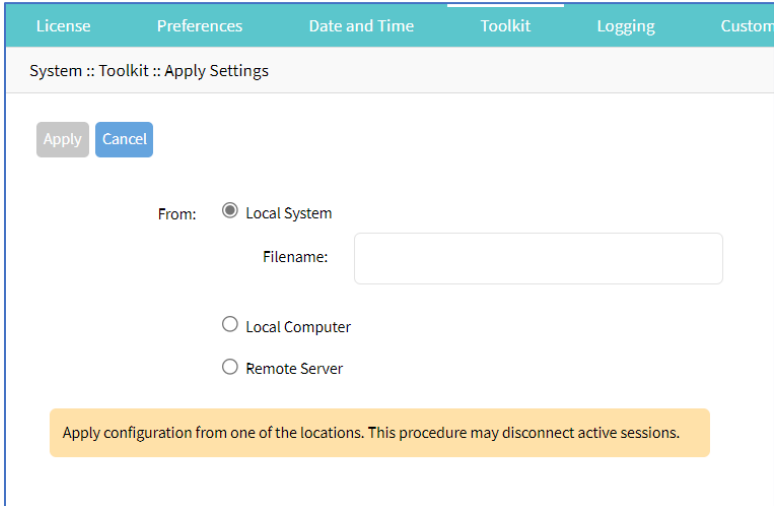

#### *WebUI Procedure*

- 1. Go to *System :: Toolkit*.
- 2. Click **Apply Settings** icon (displays dialog).
- 3. In *From* menu, select one:

**Local System** radio button. Enter **File Name**.

**Local Computer** radio button. Click **Choose File** (locate and select the file).

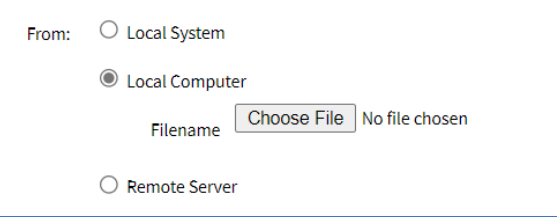

**Remote Server** radio button. Enter **URL**, **Username**, and **Password**. (as needed) Select **Download path is absolute path name** checkbox.

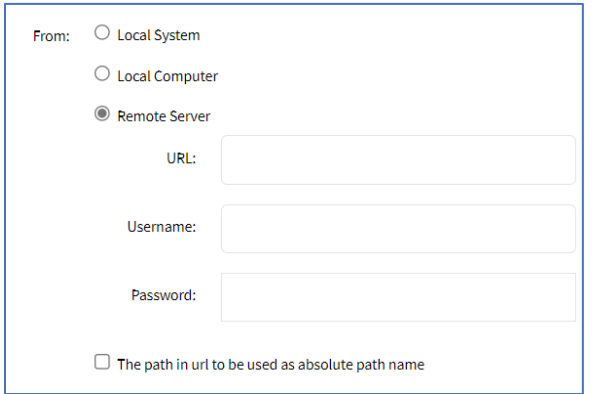

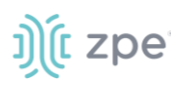

### 4. Click **Apply**.

# *Restore to Factory Default Settings tool*

The Nodegrid solution offers multiple options to reset the unit back to factory default settings. Displays this dialog. The *System Profile* menu is available on: Link SR, Bold SR, Gate SR, and Hive SR.

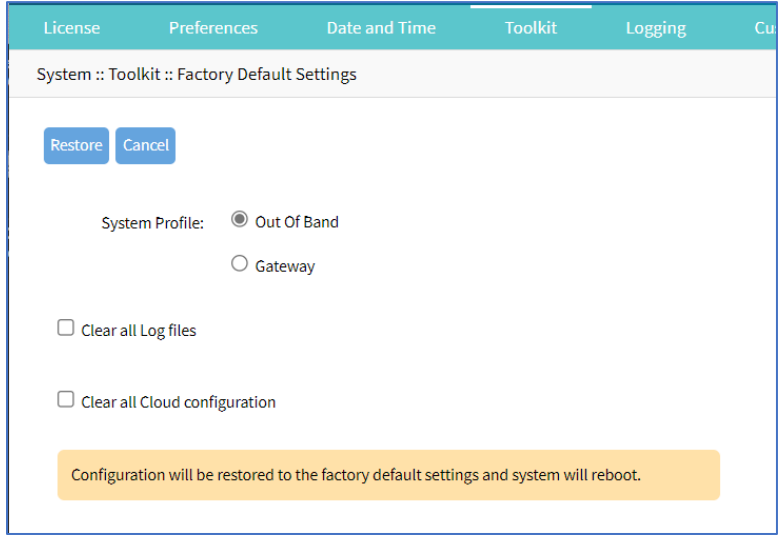

During this action, all configuration files are set to factory default. There is an option to save or clear all log files.

**NOTE**: Hard restore is available on the Nodegrid device. To use, locate the RST button on the chassis. Press the RST button down for at least 10 seconds. All configuration files are reset to defaults and log files are cleared. The RST button (reset to factory default) requires a minimum ET version of 80814T00. To determine the current version, see the *About* page details.

The system can also be reset by reformatting the whole system partition. This wipes all existing files and resets the system back to the shipped state.

#### *WebUI Procedure*

- 1. Go to *System :: Toolkit*.
- 2. Click **Restore to Factory Default Settings** icon (displays dialog).
- 3. In the *System Profile* menu, select one: (for more information, see [System Profile\)](#page-60-0).

**Out of Band** radio button.

**Gateway** radio button.

(optional) Select **Clear all Log files** checkbox.

(optional) Select **Clear all Cloud Configuration** checkbox

4. Click **Restore**.

# j)(t zpe

# *System Certificate tool*

A certificate can be loaded to the Nodegrid device from a connected local computer or a remote server. On the dialog, there are two sub-tabs: **Upload Certificate** and **Create CSR**.

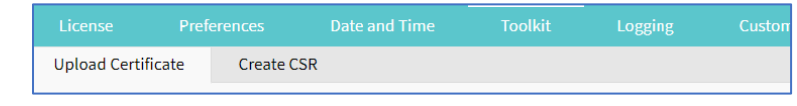

**WARNING!** When the certificate is applied, the web server is restarted and active sessions are disconnected.

The protocols FTP, TFTP, SFTP, SCP, HTTP, and HTTPS are supported.

### **Upload Certificate**

#### *WebUI Procedure*

- 1. Go to *System :: Toolkit*.
- 2. Click **System Certificate** icon (displays dialog).

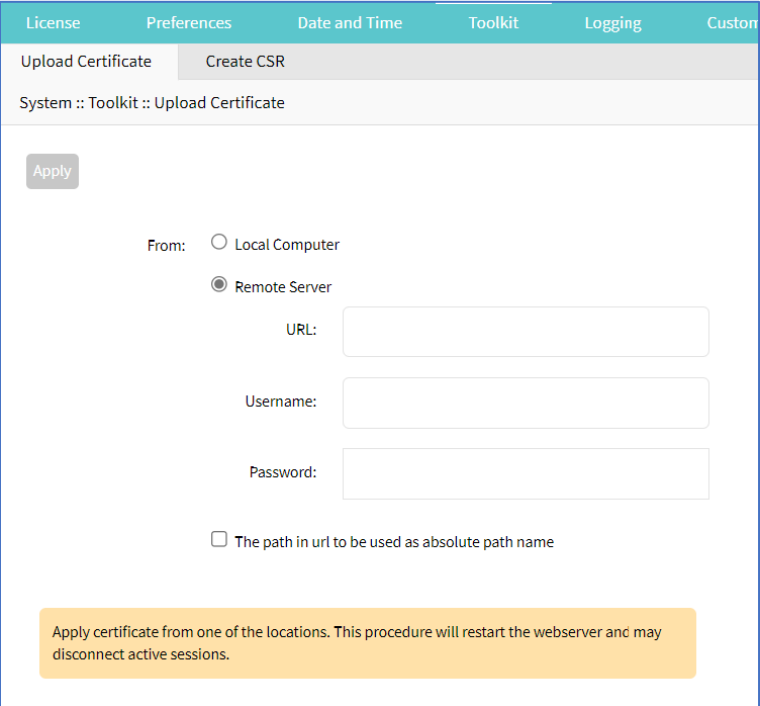

3. On the **Upload Certificate** sub-tab, *From* menu, select one.

**Local System** radio button. Enter **File Name**.

**Local Computer** radio button. Click **Choose File** (locate and select the file).

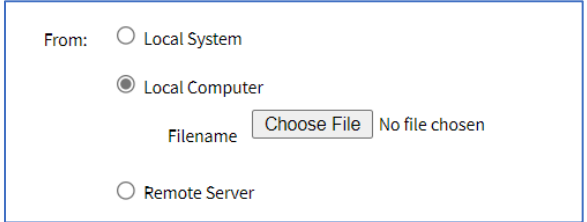

**Remote Server** radio button. Enter **URL**, **Username**, **Password**, and **Passphrase** (if certificate requires). Select **Download path is absolute path name** checkbox.

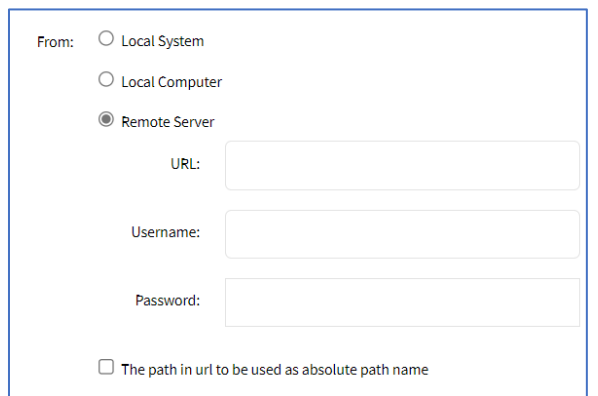

**NOTE**: Importing an encrypted certificate (with the Passphrase) is supported.

4. Click **Apply**.

#### **Create a Self-Sign Certificate**

A self-sign certificate can be created and applied directly in the Nodegrid.

#### *WebUI Procedure*

- 1. Go to *System :: Toolkit*.
- 2. Click **System Certificate** icon (displays dialog).
- 3. On the **Create CSR** sub-tab:

#### Version 5.4

# <mark>i zpe</mark>

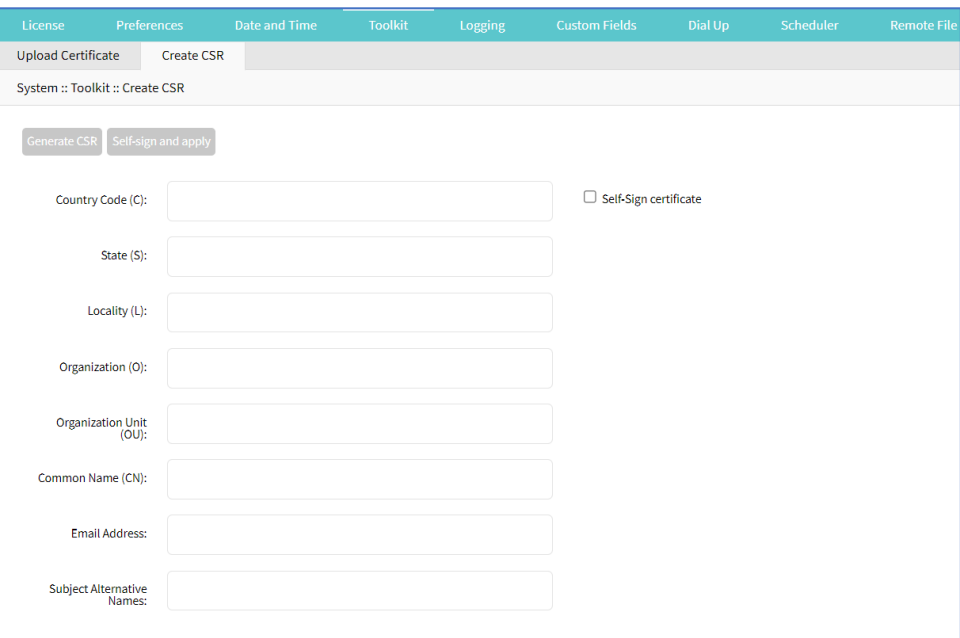

#### Enter **Country Code (C)**.

Enter **State (S)** .

Enter **Locality (L)** .

Enter **Organization (O)** .

Enter **Organization Unit (OU)** .

Enter **Common Name (CN)** .

Enter **Email Address**.

(optional) **Subject Alternative Names**.

4. Select **Self-Sign certificate** checkbox and enter **Certificate validity (days)** value.

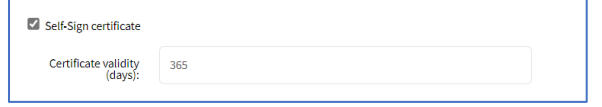

- 5. Click **Self-sign and apply**.
- 6. The page reloads after 10 seconds, and the certificate is applied.

# *System Configuration Checksum tool*

This creates a checksum baseline of a specific current configuration. Administrators can use this quick tool to periodically verify if the configuration has changed. Displays this dialog.

# i zpe

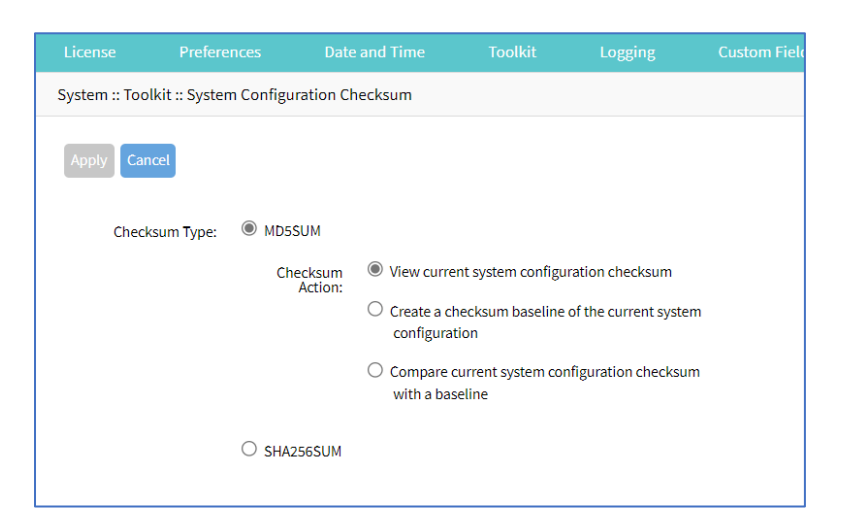

#### *WebUI Procedure*

- 1. Go to *System :: Toolkit*.
- 2. Click **System Configuration Checksum** icon (displays dialog).
- 3. In *Checksum Type* menu, select one:

#### **MD5SUM** radio button

In *Checksum Action* menu, select one:

**View current system configuration checksum** radio button.

**Create a checksum baseline of the current system configuration** radio button.

**Compare current system configuration checksum with a baseline** radio button. On **Baseline Reference** drop-down, select one.

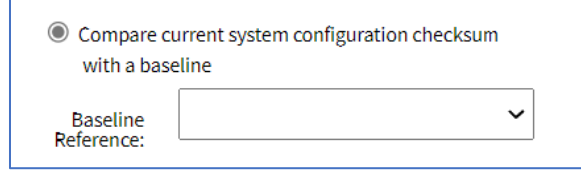

#### **SHA256SUM** radio button

In *Checksum Action* menu, select one:

**View current system configuration checksum** radio button.

**Create a checksum baseline of the current system configuration** radio button.

**Compare current system configuration checksum with a baseline** radio button. On **Baseline Reference** drop-down, select one.

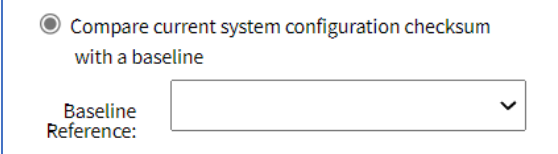

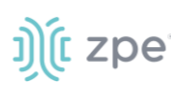

4. Click **Apply** (display results).

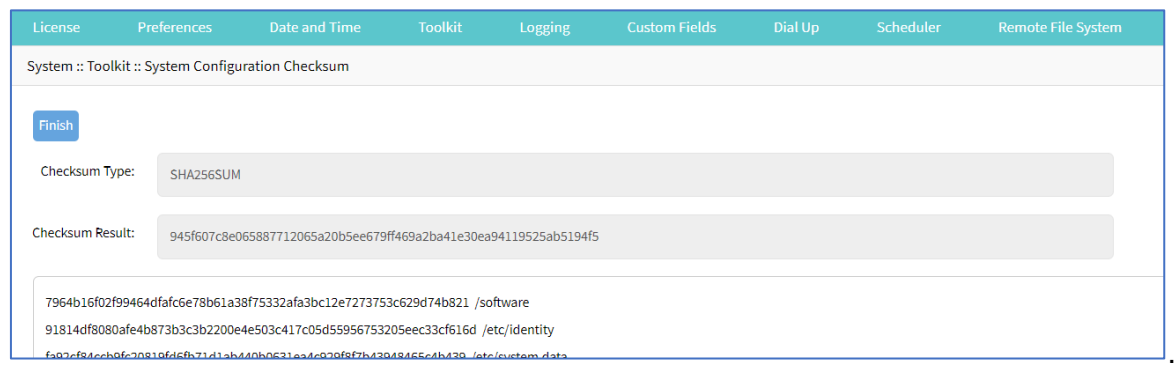

- 5. Review the results. If the configurations match, the main result is "Passed". If any change, altered locations are identified.
- 6. When done, click **Finish**.

# *Network Tools tool*

This provides essential network communication tools ("ping", "traceroute" and "DNS lookup"). Output is displayed in the *Command Output* panel. Displays this dialog.

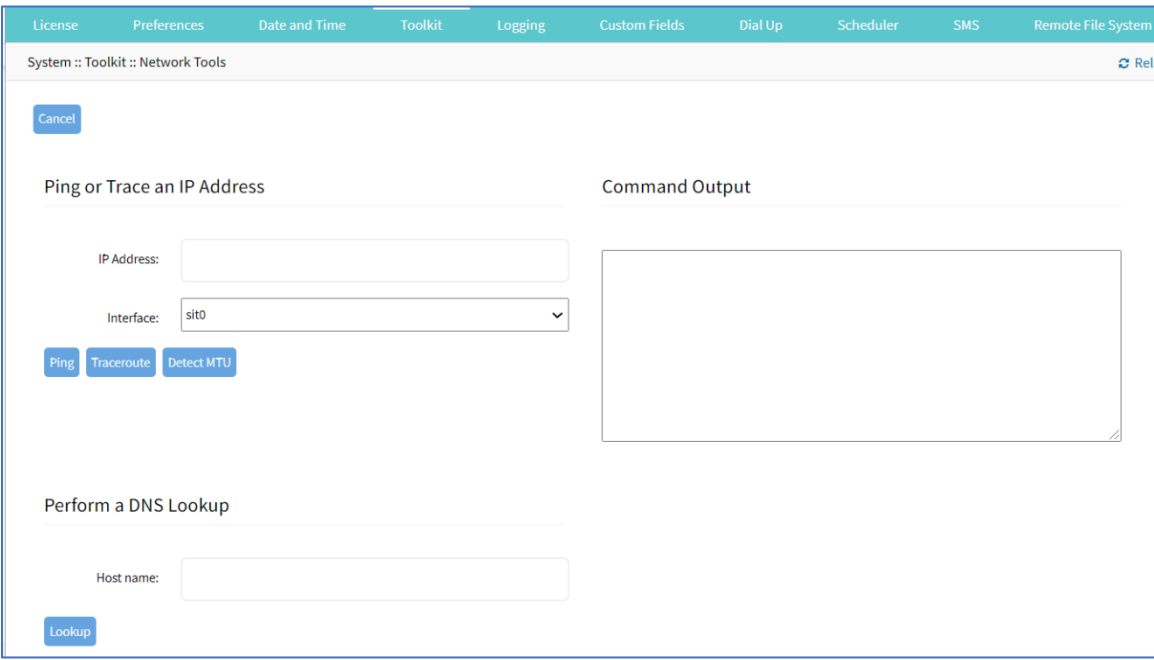

#### **Send a Ping**

This command-line utility checks if a network device is reachable. The command sends a request over the network to a specific device. If successful, a response from the device is displayed.

#### *WebUI Procedure*

- 1. Go to *System :: Toolkit*.
- 2. Click **Network Tools** icon (displays dialog).

©2022 ZPE Systems, Inc. Page 134

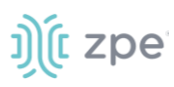

3. In the *Ping or Traceroute and IP Address* menu:

#### Enter **IP Address**.

On **Interface** drop-down, select one (**eth0**, **eth1**, **backplane0**, **backplane1**, **docker0**, **sit0**, **tap0**, **tap1**, **Source IP Address**).

Click **Ping**.

4. Review results in *Command Output* panel.

#### **Send a Traceroute**

A traceroute sends ICMP (Internet Control Message Protocol) packets. Every router during the packet transfer is identified. This determines if the routers effectively transferred the data.

#### *WebUI Procedure*

- 1. Go to *System :: Toolkit*.
- 2. Click **Network Tools** icon (displays dialog).
- 3. In the *Ping or Traceroute and IP Address* menu:

#### Enter **IP Address**.

On **Interface** drop-down, select one (**eth0**, **eth1**, **backplane0**, **backplane1**, **docker0**, **sit0**, **tap0**, **tap1**, **Source IP Address**).

Click **Traceroute**.

4. Review results in *Command Output* panel.

#### **Run a DNS Lookup**

This process looks for the DNS record returned from a DNS server. Devices need to translate email addresses and domain names into meaningful numerical addresses.

#### *WebUI Procedure*

- 1. Go to *System :: Toolkit*.
- 2. Click **Network Tools** icon (displays dialog).
- 3. In the *Perform a DNS Lookup* menu:

Enter **Host name**.

Click **Lookup**.

4. Review results in *Command Output* panel.

#### **Detect MTU**

#### *WebUI Procedure*

- 1. Go to *System :: Toolkit*.
- 2. Click **Network Tools** icon (displays dialog).

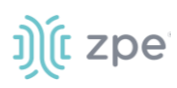

3. In the *Ping or Traceroute and IP Address* menu:

#### Enter **IP Address**.

On **Interface** drop-down, select one (**eth0**, **eth1**, **backplane0**, **backplane1**, **docker0**, **sit0**, **tap0**, **tap1**, **Source IP Address** – enter **Source IP Address**).

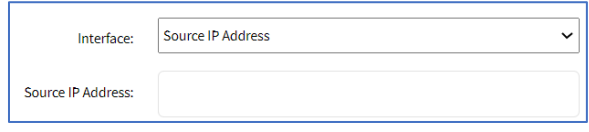

#### Click **Detect MTU**.

4. Review results in *Command Output* panel.

# *API tool*

#### **RESTful API**

The Nodegrid Platform provides an embedded RESTful API. This provides API calls to access and modify the Nodegrid device configuration. Displays this dialog.

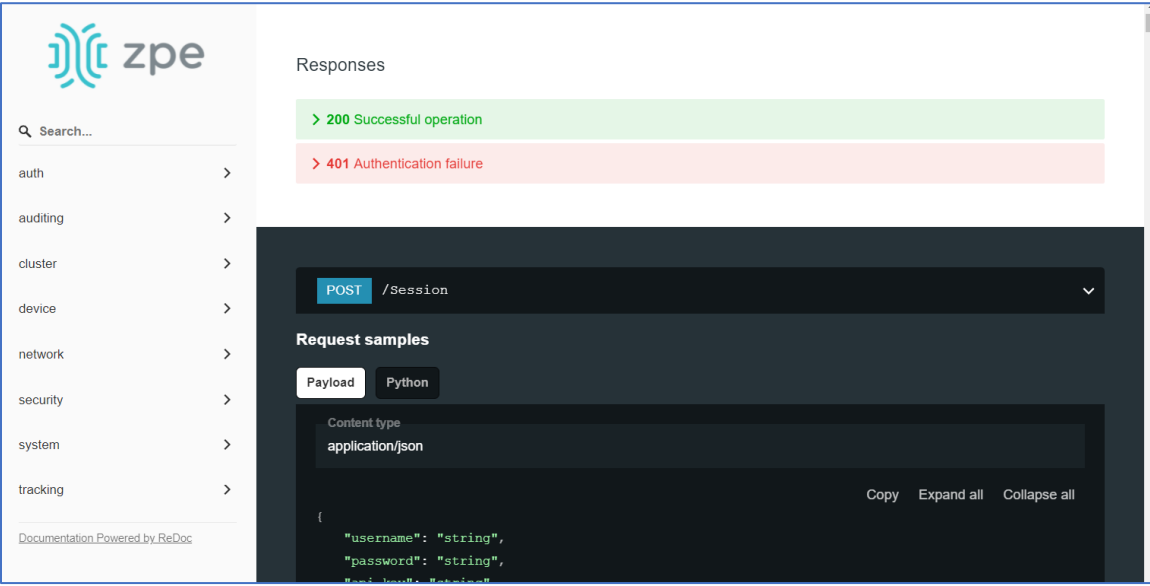

#### *WebUI Procedure*

- 1. Go to *System :: Toolkit*.
- 2. Click on the **API** icon.

Alternatively, on Banner, **User Name** drop-down (top right), click **API Documentation**.

3. On the left panel, click the > arrow to display API calls for that function. Request and Response examples are included.
# i) (t zpe

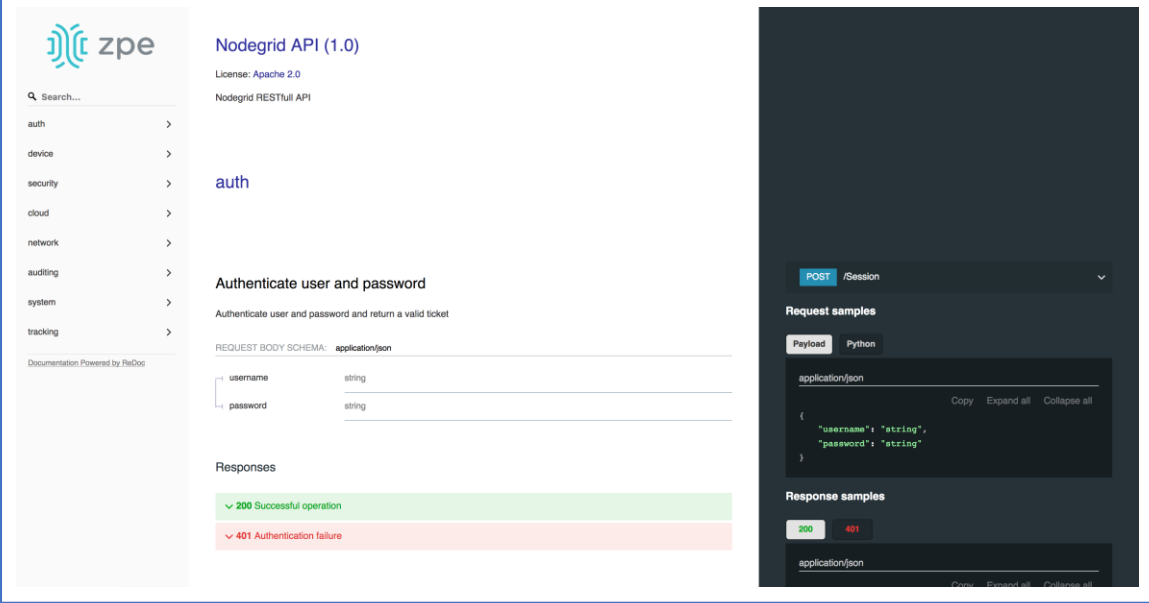

**Example: "get auditing email destination configuration"**

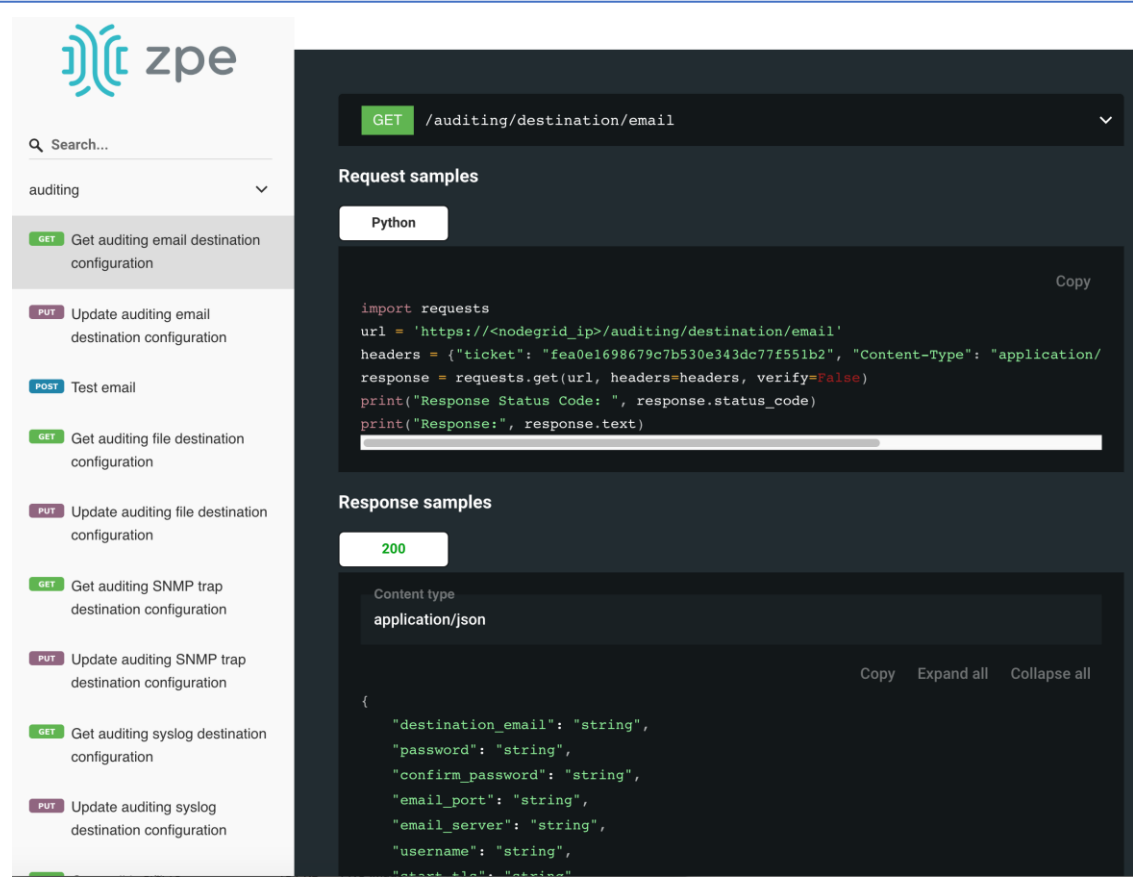

## **gRPC**

The gRPC framework is supported (default: disabled). To enable gRPC:

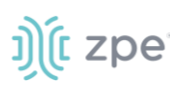

1. Go to *Security :: .Services*.

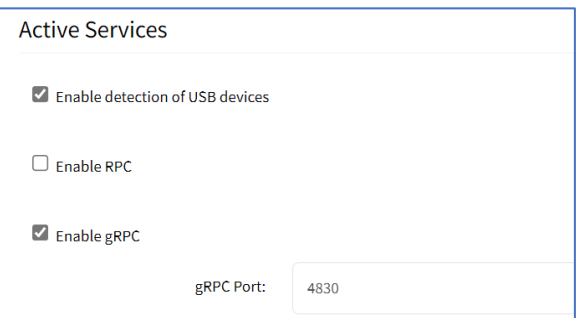

2. In *Active Services* menu:

Select **Enable gRPC** checkbox.

Enter **gRPC Port**.

3. Click **Save**.

gRPC is very scalable, performance-based RPC framework that uses simple service definitions and structured data.

There are four service definitions:

get\_request (APIRequest) - reads data. Returns (APIReply)

post\_request (APIRequest) - executs commands or add an entry. Returns (APIReply)

put\_request (APIRequest) - executs commands that need a selected entry, or update an entry. Returns (APIReply)

delete\_request (APIRequest) - Deletes existing data sets (or destroys a session. Returns (APIReply)

APIRequest expects three arguments:

path - gRPC path to be used.

ticket - authentication ticket for the request.

data - structured data, in json format.

All three arguments follow the same structure as the existing REST API's. See https://<Nodegrid IP>/api\_doc.html for more details.

APIReply returns two arguments:

message - structured data in json format.

status\_code - status\_code as int32 number.

#### **CLI Examples**

post\_request (Authentication - returns a session ticket)

```
<u>ງ)</u>໌ແ zpe
```

```
post_request({path: '/v1/Session', data: '{"username": "admin", "password":
"admin"}'}, [...]
```
get request (get network connection details)

```
get_request({path: '/v1/network/connections', ticket: 'xxxxxxxxxxxxx'}, [...]
```
post\_request (add a phone number to the sms whitelist)

```
post_request({path: '/v1/system/sms/whitelist', ticket: 'xxxxxxxxxxxxx', data
'{"name": "phone1", "phone_number": "+111111111111"}' }, [...]
```
put request (update an existing value on the sms whitelist)

```
put_request({path: '/v1/system/sms/whitelist/phone1', ticket: 'xxxxxxxxxxxxx', data
'{"phone_number": "+122222222222"}' }, [...]
```
delete\_request (delete an existing value on the sms whitelist)

```
delete_request({path: '/v1/system/sms/whitelist', ticket: 'xxxxxxxxxxxxx', data
'{"whitelists": [ "phone1", "phone2" ]}' }, [...]
```
#### *File Manager tool*

This displays the folder and file structure. To review folder contents, click on the folder name. Root (Home) folders cannot be renamed, deleted, or moved. The basic folder structure cannot be modified. This is only available to users with administrator privileges.

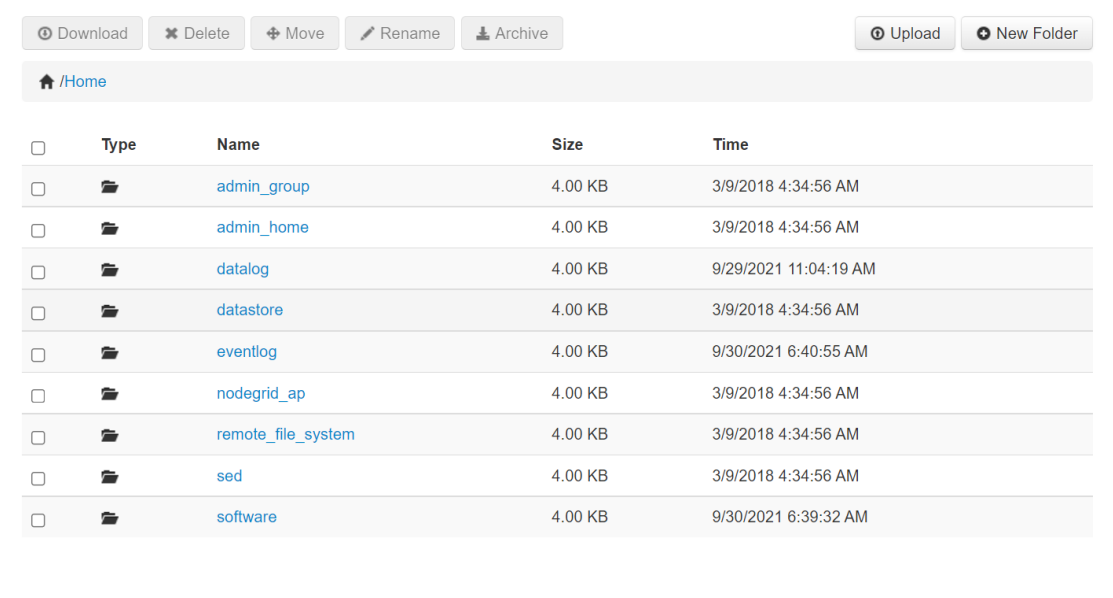

# j)(t zpe

### **Download File**

This downloads the selected file(s) in a folder. Only files can be downloaded.

#### *WebUI Procedure*

- 1. Go to *System :: Toolkit*.
- 2. Click **File Manager** icon (opens a new browser tab).
- 3. Navigate to the folder that contains the file.
- 4. Select the checkbox for each file to download.
- 5. Click **Download**.

Alternately, click on the *File Name* to download.

#### **Delete File or Folder**

This deletes the selected files/folders.

#### *WebUI Procedure*

- 1. Go to *System :: Toolkit*.
- 2. Click **File Manager** icon (opens a new browser tab).
- 3. Go to the location.
- 4. Select checkbox(es).
- 5. Click **Delete**.

#### **Move File or Folder**

This moves the selected folders/files to a different folder location.

#### *WebUI Procedure*

- 1. Go to *System :: Toolkit*.
- 2. Click **File Manager** icon (opens a new browser tab).
- 3. Go to the location.
- 4. Select checkbox(es).
- 5. Click **Move**.
- 6. On the *Move* pop-up dialog, enter **Target** path.

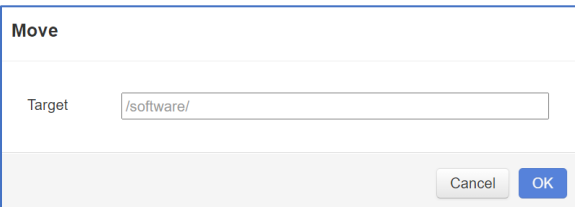

7. Click **OK**.

©2022 ZPE Systems, Inc. Page 140

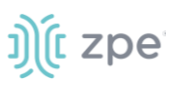

## **Rename File or Folder**

#### *WebUI Procedure*

- 1. Go to *System :: Toolkit*.
- 2. Click **File Manager** icon (opens a new browser tab).
- 3. Go to the location.
- 4. Select checkbox.
- 5. Click **Rename**.
- 6. On the *Rename* pop-up dialog, enter **New Name**.

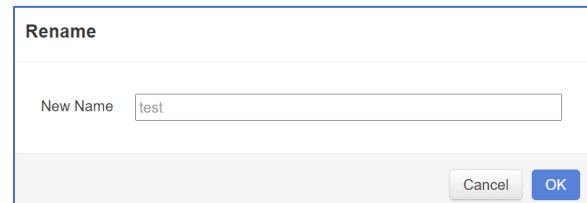

7. Click **OK**.

#### **Archive File or Folder**

NOTE: When a root folder is archived, it is saved in the Home directory. It cannot be deleted or moved.

#### *WebUI Procedure*

- 1. Go to *System :: Toolkit*.
- 2. Click **File Manager** icon (opens a new browser tab).
- 3. Go to the location.
- 4. Select checkbox(es).
- 5. Click **Archive**.
- 6. On the *Create Archive* pop-up dialog, confirm the Name (modify as needed). Select **Embed directories in archive** checkbox. Click **Create**.

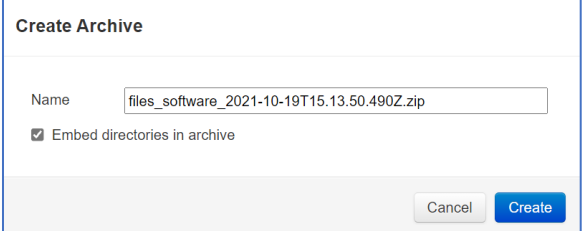

The archive is saved in the same folder location. It can be renamed, moved, or downloaded, as needed.

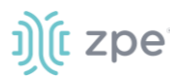

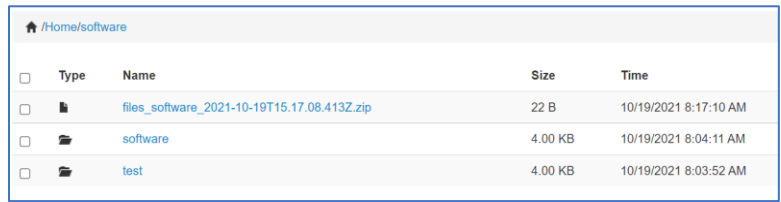

#### **Create New Folder**

Cannot be done in Home location.

#### *WebUI Procedure*

- 1. Go to *System :: Toolkit*.
- 2. Click **File Manager** icon (opens a new browser tab).
- 3. Navigate to the folder location for the new folder.
- 4. Click **New Folder**.
- 5. On the *New Folder* pop-up dialog, enter **Folder Name**. Click **OK.**

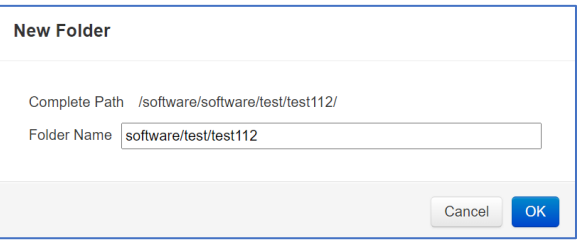

The new folder is added in that location.

#### **Upload File**

#### *WebUI Procedure*

- 1. Go to *System :: Toolkit*.
- 2. Click **File Manager** icon (opens a new browser tab).
- 3. Navigate to the folder to contain the uploaded file.
- 4. Click **Upload**.
- 5. On the *Upload File* pop-up dialog, click **Choose File**. Locate and select the file. Click **OK**.

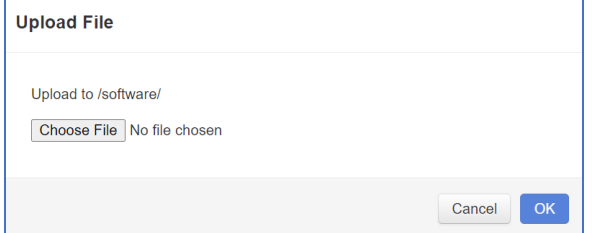

The file will upload and become available.

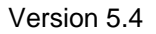

# j)(t zpe

## *Diagnostic Data tool*

This tool creates a report on the system status of the Nodegrid device. The contents help invesitage the device functionality. A series of commands output the state of the system, collect various log files, and copies the important configuration files. The output compacted file helps debug the system in case of any error or unexpected behavior.

#### The generated file is saved:

/home/admin/logs/collection\_nodegrid\_XXXX-XX-XX\_XX-XX-X.tar.gz

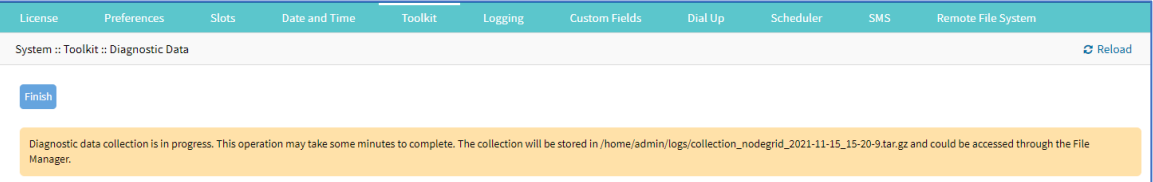

#### **Step 1 – Initiate Diagnostic Data**

This runs the Diagnostic Data tool. The results are accessed with **File Manager**.

#### *WebUI Procedure*

- 1. Go to *Systems :: Toolkit*.
- 2. Click **Diagnostic Data** icon.
- 3. The tool will run the diagnostics.
- 4. When done, click **Finish** (returns to the *Toolkit* page.

#### **Step 2 – Access the Diagnostic Data Results**

#### (Admin privileges required.)

#### *WebUI Procedure*

- 1. Go to *System :: Toolkit*.
- 2. Click **File Manager** icon.
- 3. Go to folder: **/Home/admin\_home/logs**.

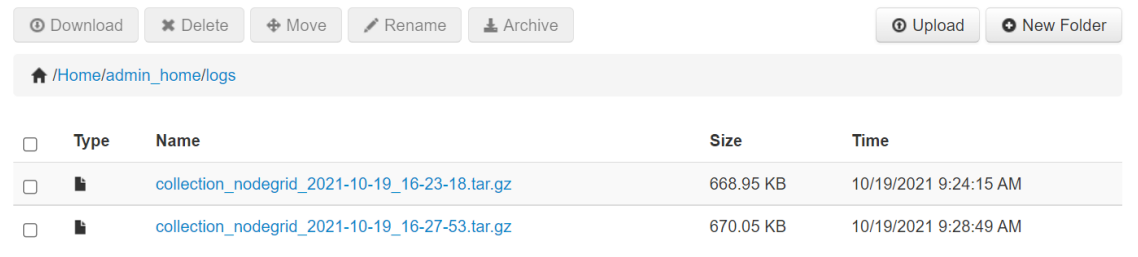

4. Locate the tarball and select checkbox.

#### 5. Click **Download**.

Review the file, as needed.

©2022 ZPE Systems, Inc. Page 143

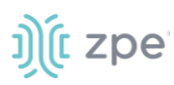

## *Cloud Enrollment tool*

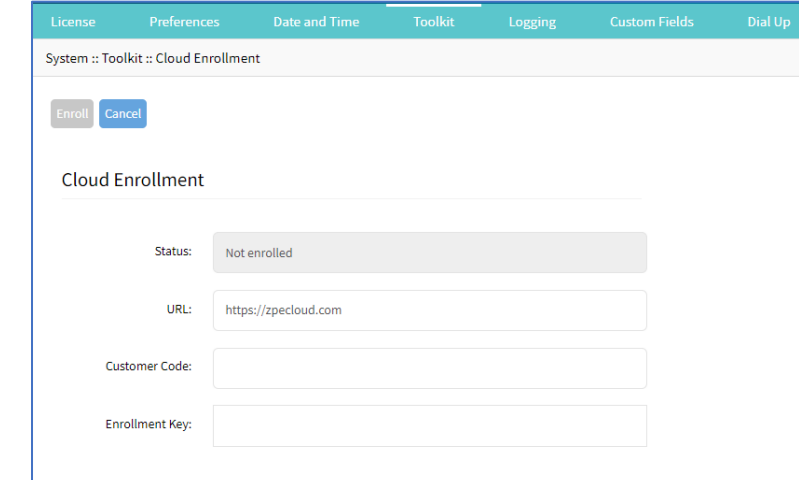

This allows enrollment of the device in ZPE Cloud. Displays this dialog.

#### **Enable Cloud Enrollment**

#### *WebUI Procedure*

- 1. Go to *System :: Toolkit*.
- 2. Click **Cloud Enrollment** icon (displays dialog)
- 3. In the *Cloud Enrollment* menu:

Enter **URL** of the Cloud application.

Enter **Customer Code**.

Enter **Enrollment Key**.

4. Click **Save**.

## **Logging tab**

Data Logging is used to collect information and can also create event notifications. This is archived by defined alert strings (a simple text match or regular expression pattern string) that are evaluated against the data source stream. Events are automatically generated for each match.

Data logging can be enabled for all CLI sessions to be used for inspection and auditing. Data logs are stored locally or remotely (depending on Auditing settings).

# J) (t zpe

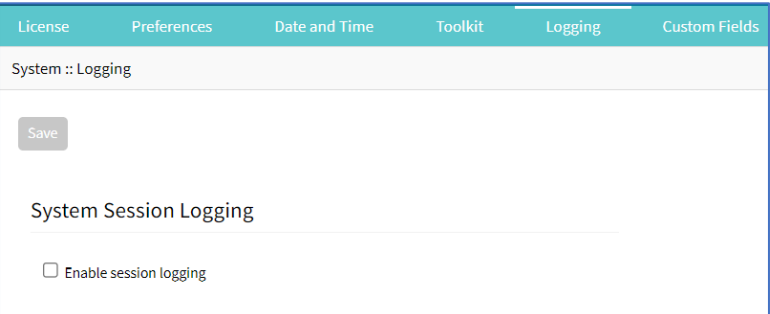

### **Enable Session Logging**

Details can be modified, as needed.

#### *WebUI Procedure*

- 1. Go to *System :: Logging*.
- 2. In *System Session Logging* menu:

Select **Enable session logging** checkbox (expands dialog).

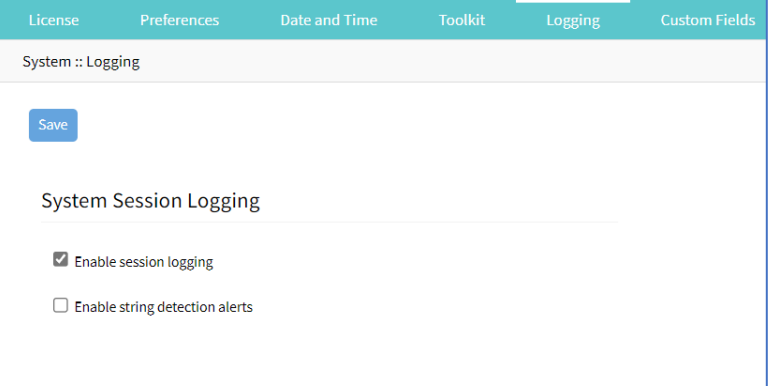

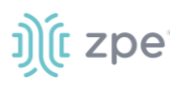

(optional) Select **Enable string detection alerts** checkbox (expands dialog). Enter **Session String** sets, as needed) that sends a notification alert upon occurrence.

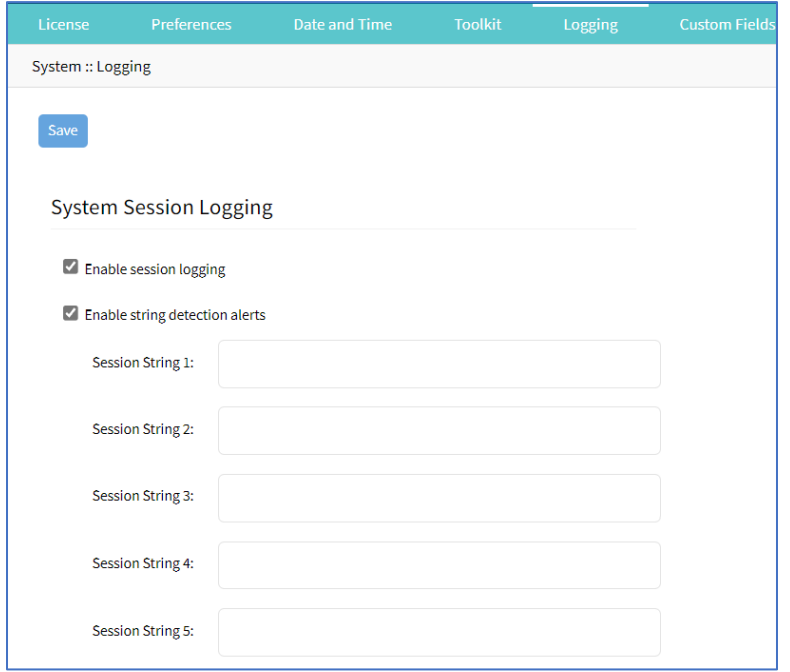

3. Click **Save**.

# **Custom Fields tab**

Searchable custom fields can be created here. For example, add details not available by default. These custom fields become part of the device details.

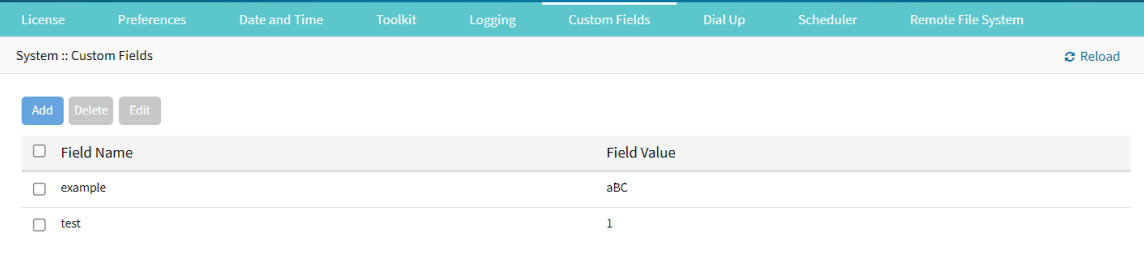

### **Add Custom Field**

#### *WebUI Procedure*

- 1. Go to *System :: Custom Fields*.
- 2. Click **Add** (displays dialog).

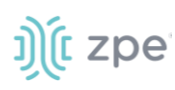

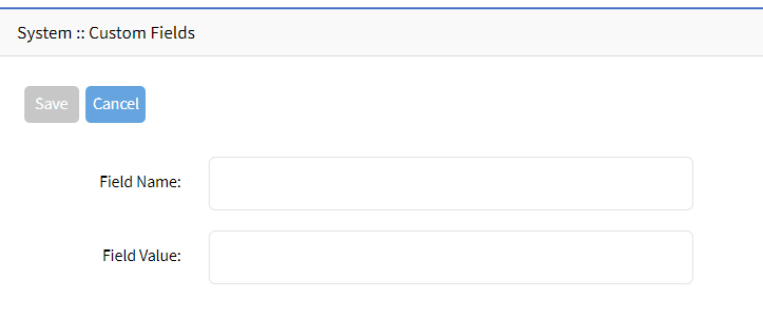

- 3. Enter **Field Name**.
- 4. Enter **Field Value**.
- 5. Click **Save**.

#### **Edit Custom Field**

#### *WebUI Procedure*

- 1. Go to *System :: Custom Fields*.
- 2. Select checkbox next to *Field Name*.
- 3. Click **Edit** (displays dialog).
- 4. Make changes.
- 5. Click **Save**.

#### **Delete Custom Field**

#### *WebUI Procedure*

- 1. Go to *System :: Custom Fields*.
- 2. Select checkbox next to *Field Name*.
- 3. Click **Delete**.
- 4. Click **Save**.

## **Dial-Up tab**

Parameters for dialing to the device and callback users are configured here. Login and PPP connection features are also defined using the drop-down menu.

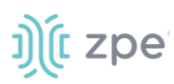

## *Services sub-tab*

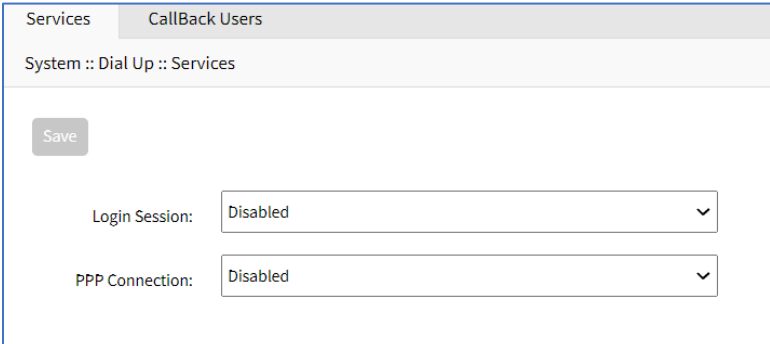

#### **Manage Dial Up Services**

#### *WebUI Procedure*

- 1. Go to *System :: Dial Up :: Services*.
- 2. On **Login Session** drop-down, select one (**Enabled**, **Disabled**, **Callback**).
- 3. On **PPP Connection** drop-down, select one (**Enabled**, **Disabled**, **Callback**).
- 4. Click **Save**.

### *Callback Users sub-tab*

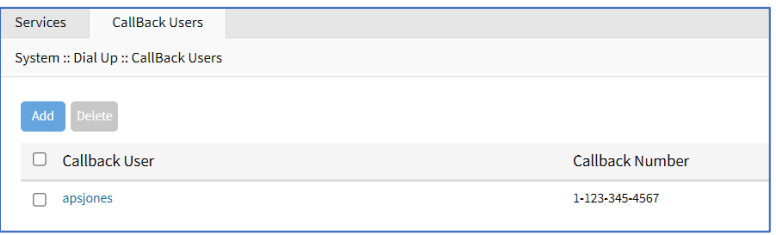

#### **Add Callback User**

#### *WebUI Procedure*

- 1. Go to *System :: Dial Up :: Callback Users*.
- 2. Click **Add**-(displays dialog).

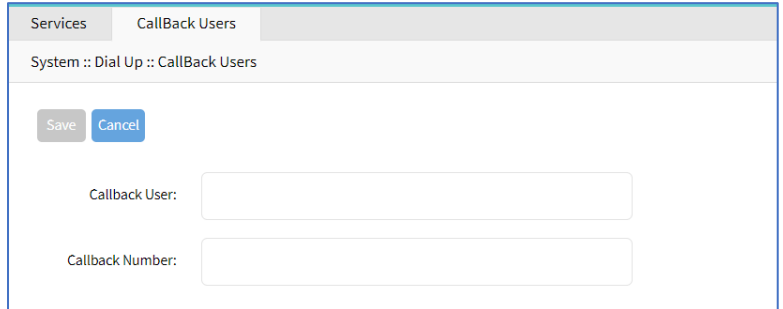

3. Enter **Callback User**.

©2022 ZPE Systems, Inc. Page 148

# j)(t zpe

- 4. Enter **Callback Number**.
- 5. Click **Save**.

#### **Delete Callback User**

#### *WebUI Procedure*

- 1. Go to *System :: Dial Up :: Callback Users*.
- 2. Select checkbox next to Callback User.
- 3. Click **Delete**.

#### **Edit Callback User**

#### *WebUI Procedure*

- 1. Go to *System :: Dial Up :: Callback Users*.
- 2. In *Callback User* column, click name.

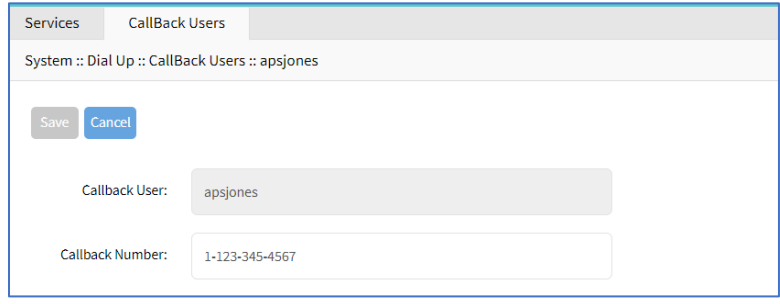

- 3. On the dialog, make changes.
- 4. Click **Save**.

## **Scheduler tab**

On this tab, administrators can execute tasks and scripts on a schedule. These can be maintenance tasks or automation tasks that include end devices.

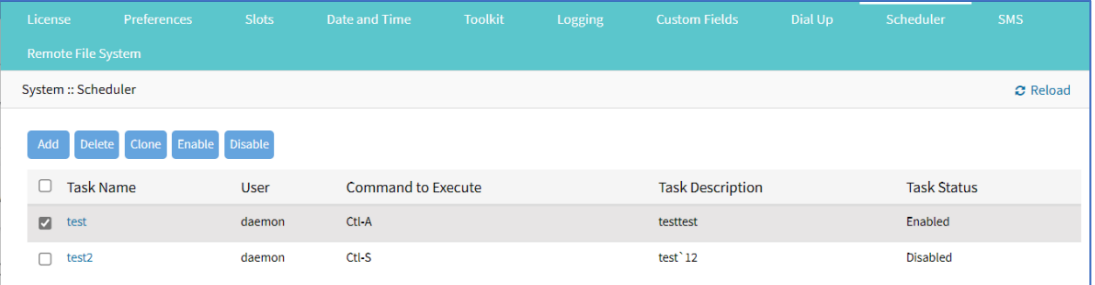

The tasks must be CLI file (text file with Nodegrid CLI commands) or script file located on the device. The file needs to be accessible and executable by the user.

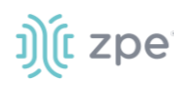

### **Scheduler Date/Time examples**

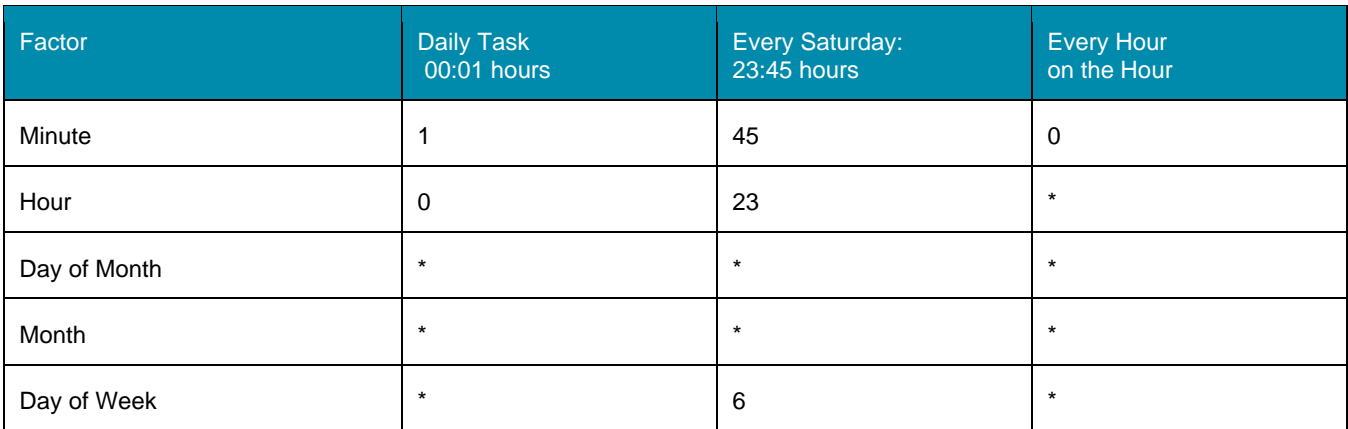

## *Manage Tasks*

### **Add a Task**

#### *WebUI Procedure*

- 1. Go to *System :: Scheduler*.
- 2. Click **Add** (displays dialog).

#### Version 5.4

# j)(t zpe

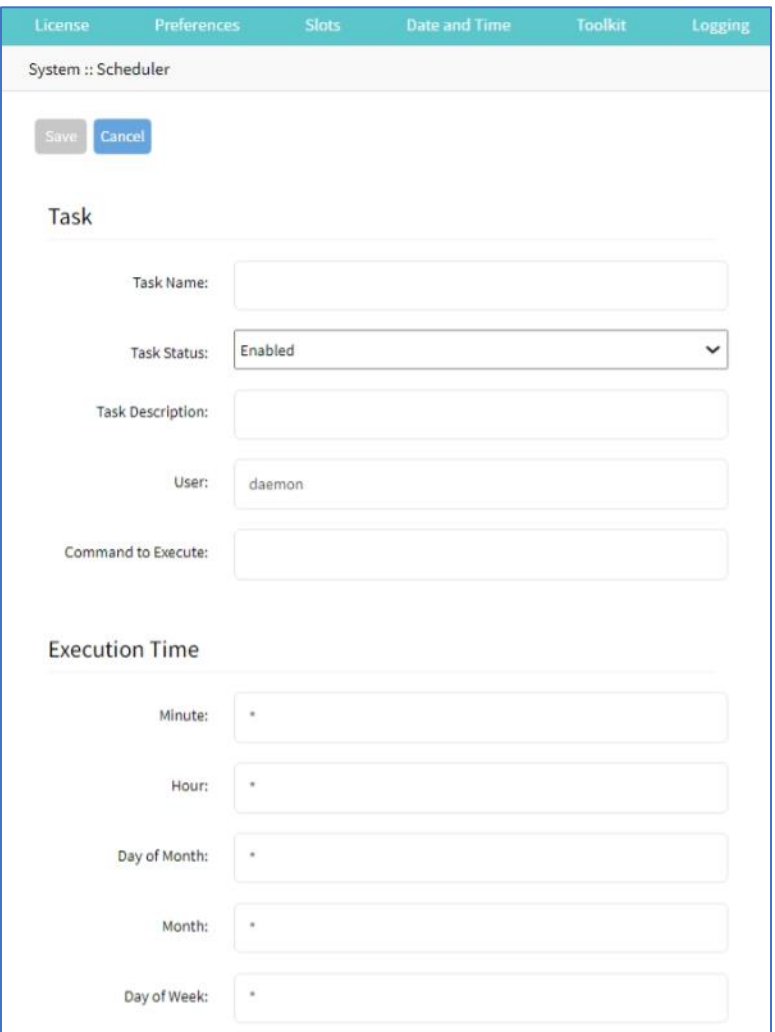

3. In the *Task* menu:

Enter **Task Name**.

On **Task Status** drop-down, select one (**Enabled, Disabled**).

(optional) Enter **Task Description**.

For **User**, accept default.

Enter **Command to Execute** (Shell command to execute).

4. In the *Execution Time* menu, modify fields as needed.

**Minute** ('\*', numbers [0-59], ',' separated, '-' separated, '/' separated)

Hour (", numbers [0-23], ',' separated, '-' separated, '/' separated)

**Day of month** ("\*', numbers [1-31], ',' separated, '-' separated, '/' separated)

**Month** (\*', numbers [Jan=1, Feb=2, ..., Dec=12], ',' separated, '-' separated, '/' separated)

**Day of Week** (\*', numbers, ',', '-', '/' ',', '-', '/'.(Sun=0, Mon=1, ..., Sat=6))

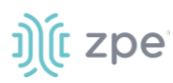

#### 5. Click **Save**.

### **Edit a Task**

#### *WebUI Procedure*

- 1. Go to *System :: Scheduler*.
- 2. In the *Task Name* column, click on the name (displays dialog).
- 3. Make changes as needed.
- 4. Click **Save**.

#### **Delete a Task**

#### *WebUI Procedure*

- 1. Go to *System :: Scheduler*.
- 2. Select checkbox next to a task.
- 3. Click **Delete**
- 4. On confirmation pop-up dialog, click **OK**.

#### **Clone a Task**

#### *WebUI Procedure*

- 1. Go to *System :: Scheduler*.
- 2. In the *Task Name* column, click on the name (displays dialog).
- 3. Select checkbox next to a task.
- 4. Click **Clone** (displays dialog).

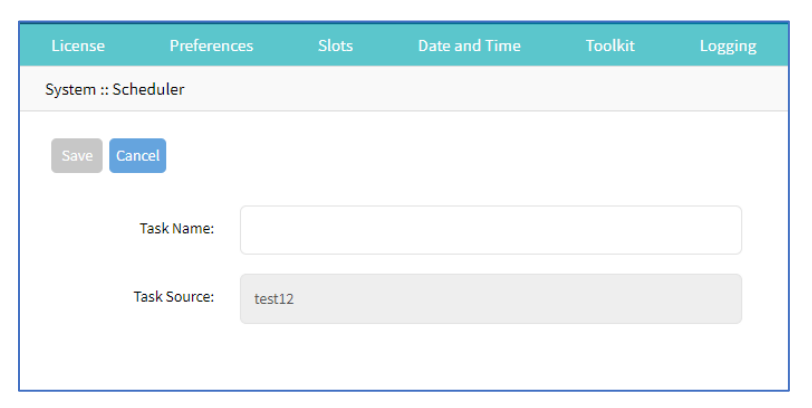

- 5. Enter **Task Name**.
- 6. Click **Save**.
- 7. As needed, edit the cloned task.

# j)[t zpe

#### **Enable/Disable a Task**

#### *WebUI Procedure*

- 1. Go to *System :: Scheduler*.
- 2. In the *Task Name* column, click on the name (displays dialog).
- 3. Select checkbox next to a task.
- 4. Click **Enable** (to enable task).
- 5. Click **Disable** (to disable task).

## **SMS tab (only with installed cellular module)**

**NOTE**: This function is only available on devices on devices with the cellular module installed: Services Router, Bold SR, Gate SR, Link SR, and Hive SR (loaded with M2-Card EM7565 M2/wireless modem).

Actions can be run remotely with an SMS incoming message. The SMS message authentication must be valid. Only allowed actions are executed.

By default, Enable Actions via incoming SMS is disabled. When enabled in the default state (no password), the device accepts SMS-triggered actions from all phone numbers. MAC address of ETH0 is the default password.

**NOTE**: The SMS option requires that the SIM card and plan to be SMS-enabled. This can be checked with the service provider. It is recommended to check the costs for this service, as some actions can respond with multiple SMS.

#### *Settings sub-tab*

#### **Enable Incoming SMS Actions**

#### *WebUI Procedure*

1. Go to *System :: SMS :: Settings*.

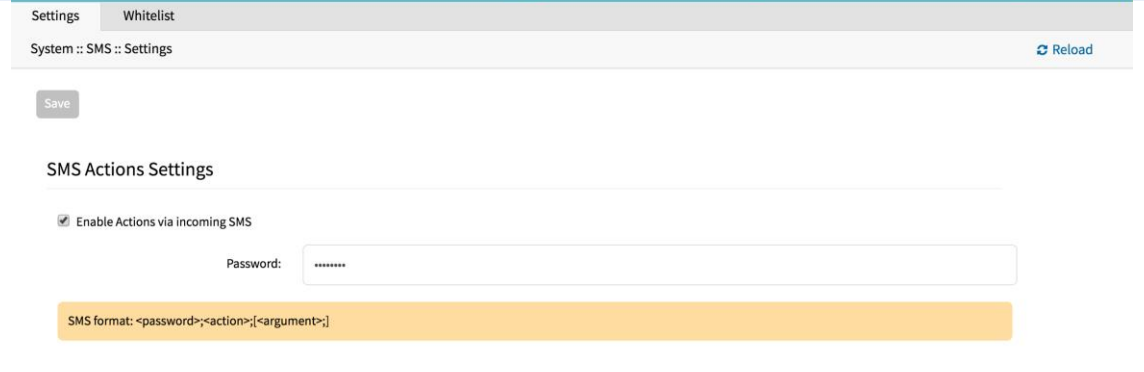

2. In *SMS Actions Settings* menu, select **Enable Actions via Incoming SMS** checkbox (displays dialog).

#### Version 5.4

# ))[t zpe

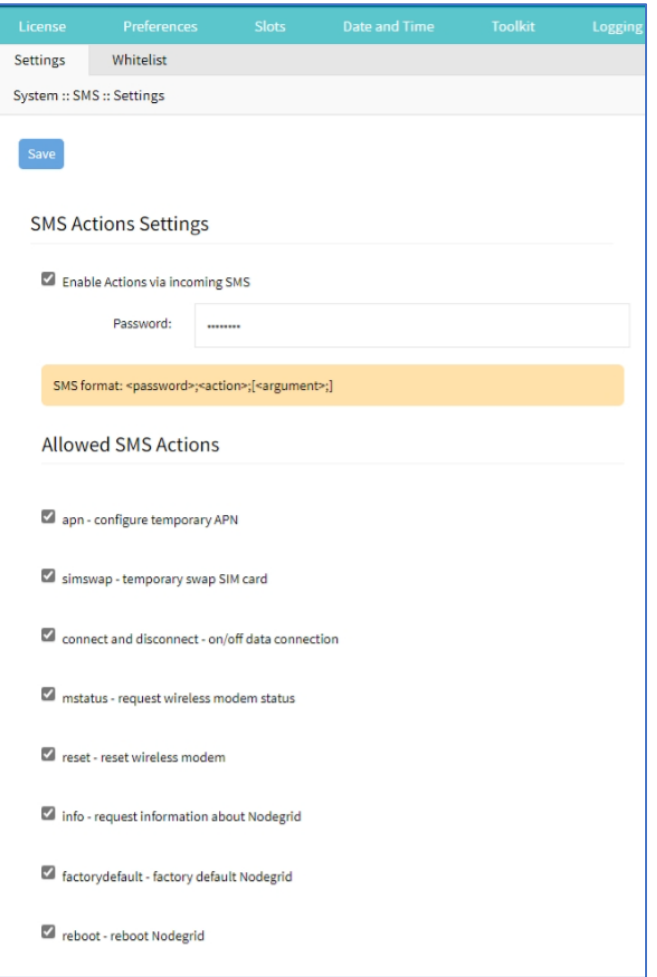

- 3. Enter **Password**.
- 4. In *Allowed SMS Actions* menu, select/unselect checkboxes (as needed):

**apn - configure temporary APN** checkbox (configure a temporary APN).

**simswap - temporary swap SIM card** checkbox (triggers a SIM card failover).

**connect and disconnect - on/off data connection** checkbox (triggers a modem to connect or disconnect).

**mstatus - request wireless modem status** checkbox (returns current modem status)

**reset - reset wireless modem** checkbox (triggers a modem reset).

**info - request information about Nodegrid** checkbox (returns *About* information).

**factorydefault - factory default Nodegrid** checkbox (factory default of the Nodegrid device is triggered).

**reboot - reboot Nodegrid** checkbox (triggers device reboot).

5. Click **Save**.

#### *CLI Examples: SMS Actions and Messages*

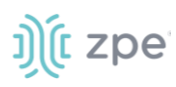

The format of SMS actions and subsequent response is given in the list below. Some actions may not require a response.

#### Format

Message format: < password >;< action >;< argument >; Response: <response>;

apn (configure temporary APN)

< password >;apn;<new apn>;

simswap (swap sim card temporary)

```
< password >;simswap;<timeout for sim to register in secs. max 180>; 
Modem will reset to swap sim;
```
connect (try to power on data connection)

```
< password >;connect;
Connect action started;
```
disconnect (drop current data connection)

< password >;disconnect; Disconnect action started;

mstatus (request modem status)

```
< password >;mstatus;
Service:< LTE|WCDMA >;RSSI:< value dbm >;SIM:< sim number in use >;State:< status 
>;APN:< apn in use >;IP addr:< ip address when connected >
```
reset (reset wireless modem)

```
< password >;reset;
Modem Reset will start soon;
```
info (request device information)

```
< password >;info;
Model: < Nodegrid model >; Serial Number: < Nodegrid serial number >; Version: <
firmware version >;
```
factorydefault (restore Nodegrid configuration to factory default)

```
< password >;factorydefault;
Nodegrid will restore configuration to factory default and reboot;
```
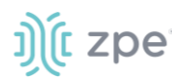

reboot (reboot Nodegrid device)

```
< password >;reboot;
Nodegrid will reboot soon;
```
### *Whitelist sub-tab*

On the table, administrators can add, delete, or change phone numbers which can send SMS action triggers. Requests from all other phone numbers are ignored.

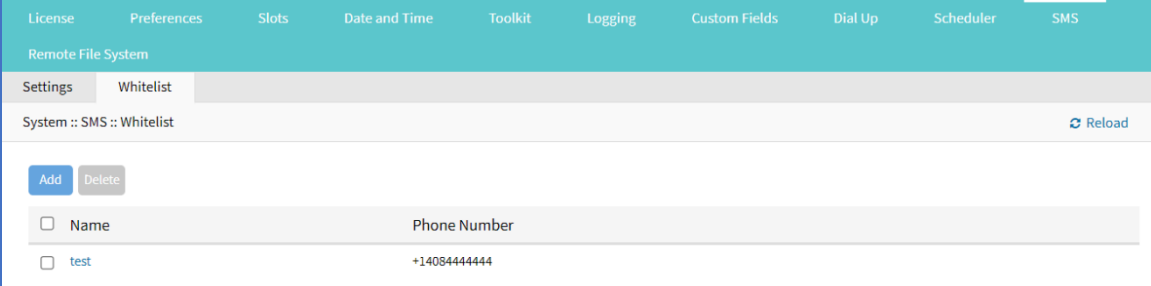

**NOTE**: If the whitelist table is empty, requests from all phone numbers are accepted.

#### **Add Entry to Whitelist**

#### *WebUI Procedure*

- 1. Go to *System :: SMS :: Whitelist*.
- 2. Click **Add** (displays dialog).

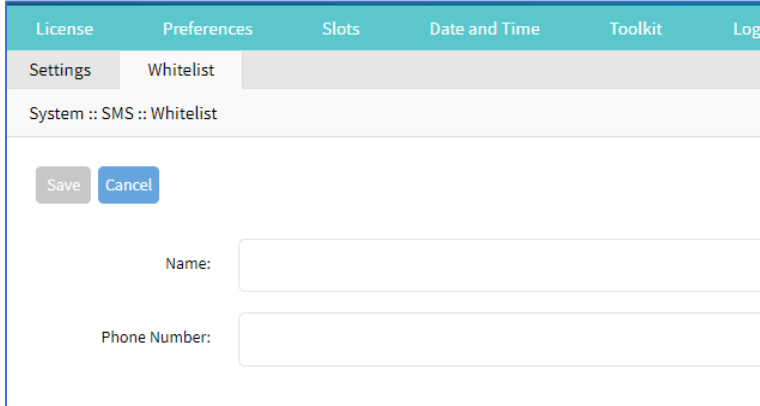

- 3. Enter **Name**.
- 4. Enter **Phone Number**.
- 5. Click **Save**.

## **Remote File System tab**

This designates remote file system folders.

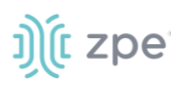

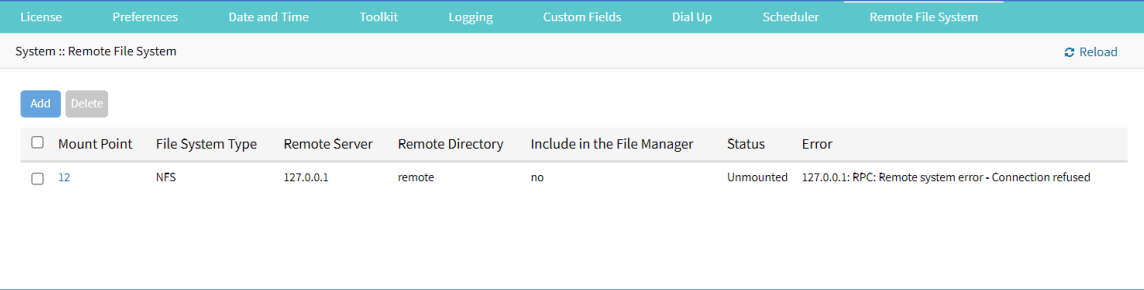

## *Manage Remote File System*

#### **Add Remote File System**

#### *WebUI Procedure*

- 1. Go to *System :: Remote File System*.
- 2. Click **Add** (displays dialog).

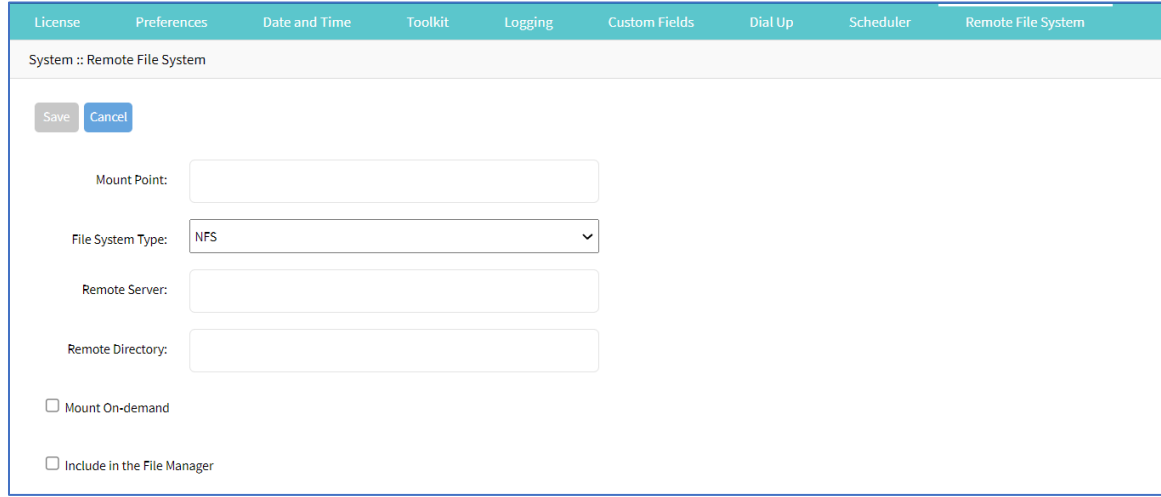

- 3. Enter **Mount Point**.
- 4. On **File System Type** drop-down, select one

#### **NFS**

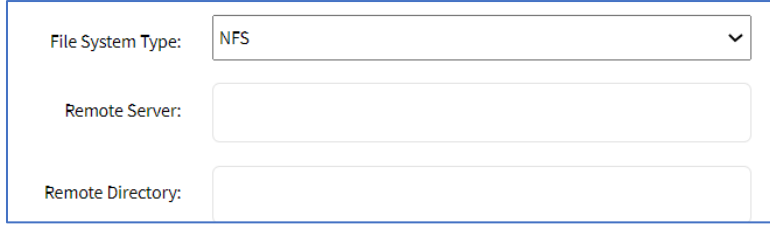

#### Enter **Remote Server**.

Enter **Remote Directory**

## **Windows Sharing**

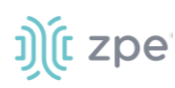

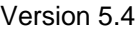

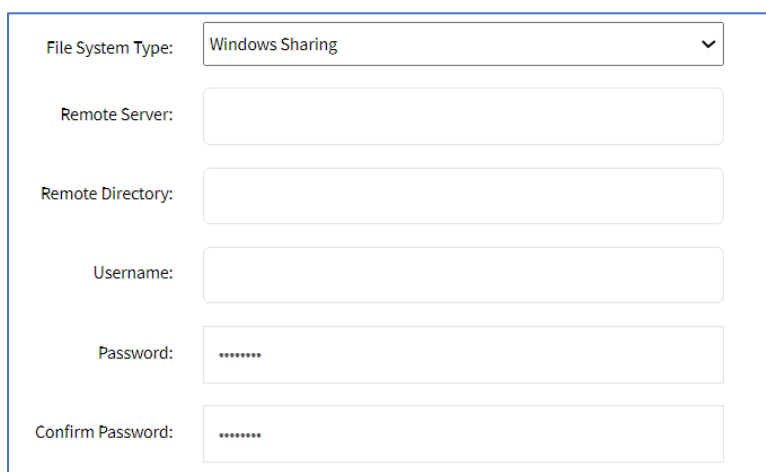

Enter **Remote Server**.

Enter **Remote Directory**.

Enter **Username**.

Enter **Password** and **Confirm Password**.

#### **SSHFS**

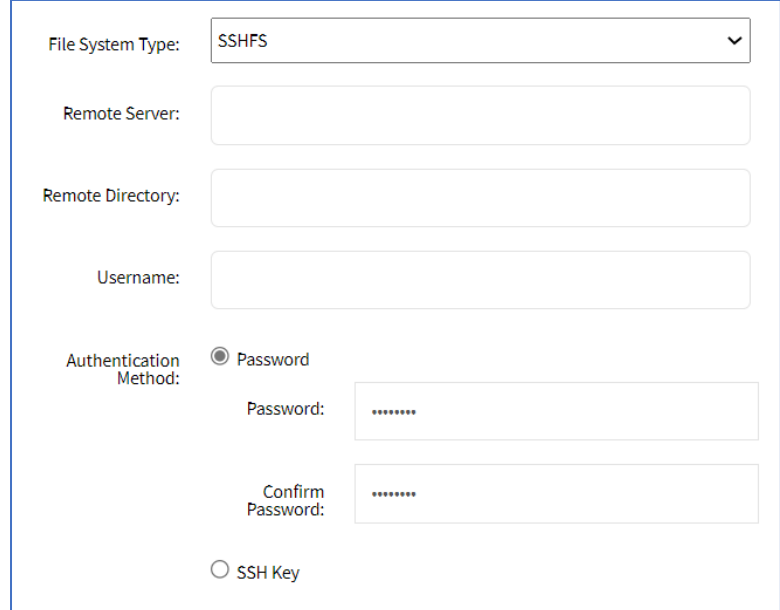

Enter **Remote Server**.

Enter **Remote Directory**.

Enter **Username**.

On *Authentication Method* menu, select one:

**Password** radio button. Enter **Password** and **Confirm Password**.

# <u>ງ)</u> (t zpe

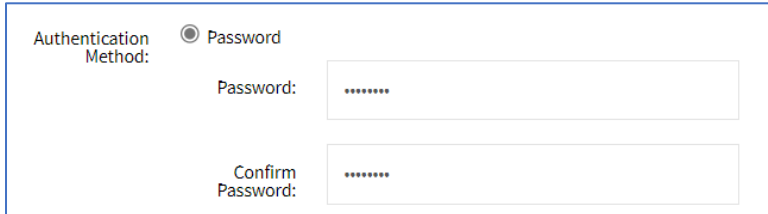

#### **SSH Key** radio button. Enter **SSH Key File Path**.

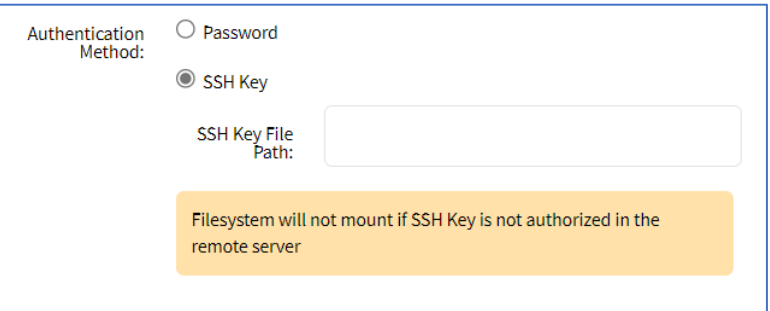

- 5. (optional) Select **Mount On-demand** checkbox.
- 6. (optional) Select **Include in the File Manager** checkbox.
- 7. Click **Save**.

#### **Edit Remote File System**

#### *WebUI Procedure*

- 1. Go to *System :: Remote File System*.
- 2. Click on the name in the *Mount Point* column (displays dialog)

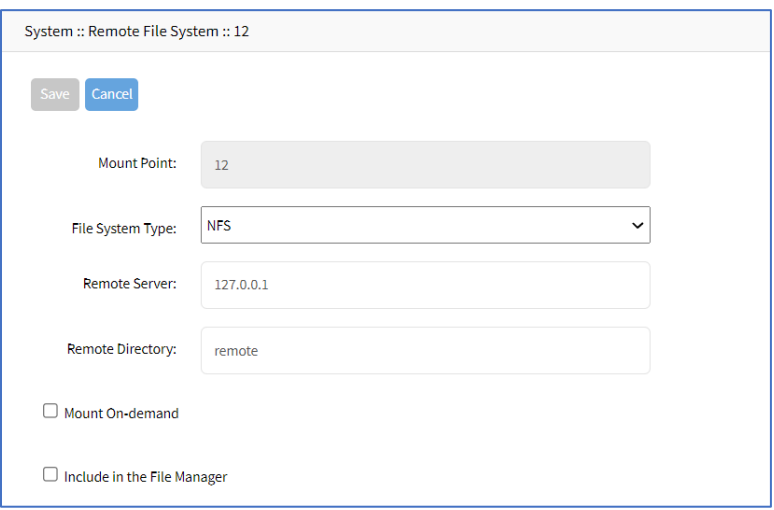

- 3. Make changes.
- 4. Click **Save**.

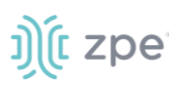

#### **Delete Remote File System**

#### *WebUI Procedure*

- 1. Go to *System :: Remote File System*.
- 2. Select checkbox next to name.
- 3. Click **Delete** (displays confirmation dialog).

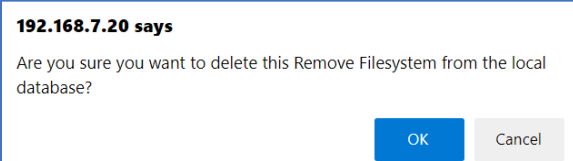

4. Click **OK**.

# **I/O Ports tab (only with GPIO)**

**NOTE**: This tab is displayed only if the Nodegrid device is equipped with GPIO (Digital I/O ports).

This sets the configuration of the state of digital outputs and DIO0/DIO1 as input or output. When DIO0/DIO1 is configured as output, the state can be set to Low or High.

#### Version 5.4

# i) (t zpe

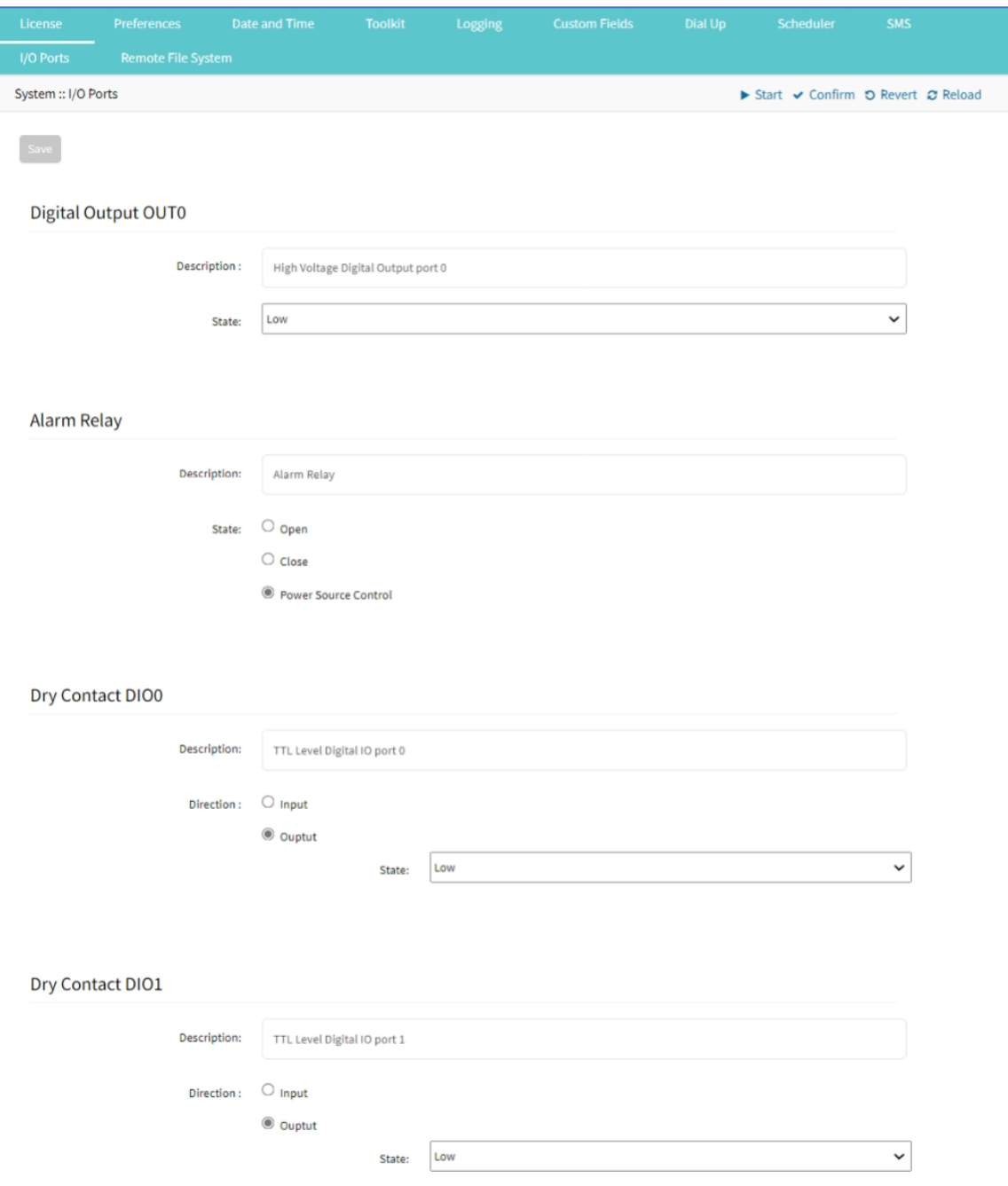

## *Configure I/O Port Settings*

1. In *Digital Output OUT0* menu:

Enter **Description**.

On **State** drop-down, select one (**Low**, **High**):

2. In *Alarm Relay* menu:

#### Enter **Description**.

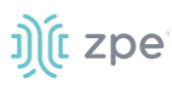

- On *State*, select one:
	- **Open** radio button
	- **Close** radio button
	- **Power Source Control** radio button
- 3. In *Dry Contact DIO0* menu:

#### Enter **Description**.

On *Direction*, select one:

**Input** radio button

**Output** radio button

On **State** drop-down, select one (**Low**, **High**)

4. In *Dry Contact DIO1* menu:

#### Enter **Description**.

On *Direction*, select one:

**Input** radio button

**Output** radio button

On **State** drop-down, select one (**Low**, **High**)

5. Click **Save**.

# **Network Section**

Administrators can configure and adjust all network-related settings, including network configuration, LTE, WIFI interfaces, bounding, and VLAN details.

**NOTE**: Nodegrid currently supports the FRRouting suite. For more information, see <http://docs.frrouting.org/en/latest/>

## **Settings tab**

Administrators can define network details, including failover.

# J) (t zpe

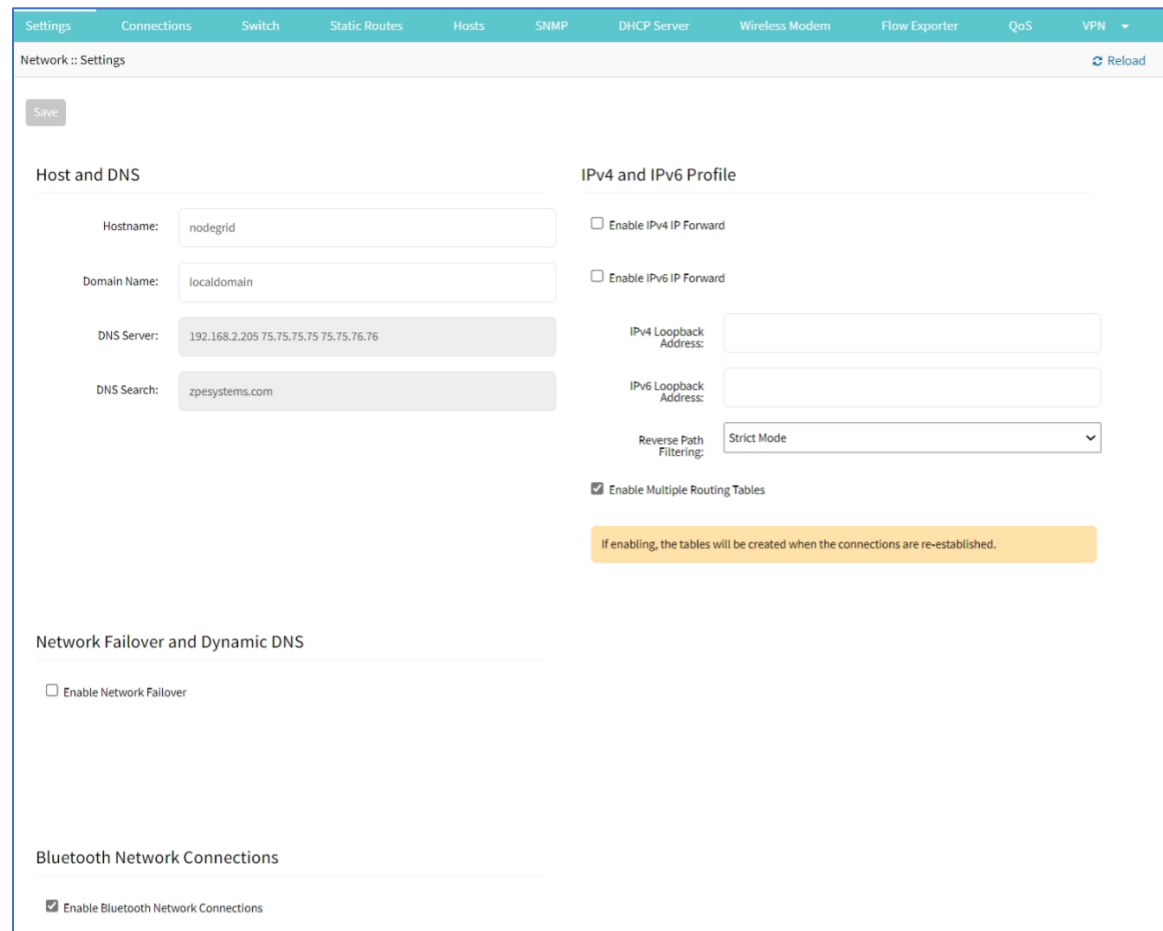

## *Manage Settings*

#### **Configure Settings**

#### *WebUI Procedure*

- 1. Go to *Network :: Settings*.
- 2. In the *Host & DNS* menu:

Enter **Hostname**.

Enter **Domain Name**.

(**DNS Server** and **DNS Search** are read-only.)

3. In *IPv4 and IPv6 Profile* menu (select one or both IP Forwards to route network traffic between network interfaces):

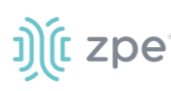

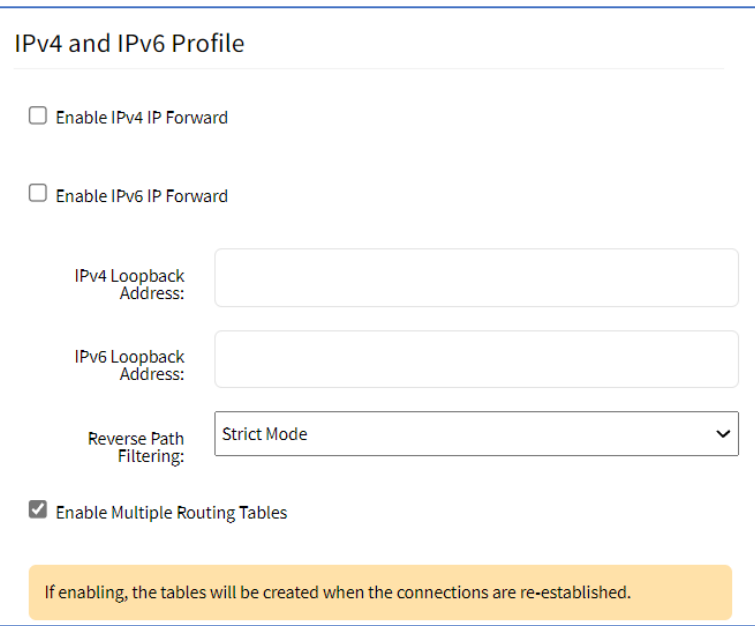

**NOTE**: IPv4 and IPv6 IP Forward is automatically selected if SD-WAN is enabled on the device.

Select **Enable IPv4 IP Forward** checkbox

Select **Enable IPv6 IP Forward** checkbox

Enter **IPv4 Loopback Address** (address is assigned a bitmask of /32)

Enter **IPv6 Loopback Address** (address is assigned a bitmask of /128)

On **Reverse Path Filtering** drop-down, select one:

**Disabled** (No source address validation is performed.)

**Strict** (Each incoming packet is tested against the routing table and if the interface represents the best return path. If the packet cannot be routed or is not the best return path. it is dropped.)

**Loose** (Each incoming packet is tested only against the route table. If the packet cannot be routed, it gets dropped. This allows for asymmetric routing scenarios.)

**NOTE**: With Reverse Path Filtering, administrators can configure device behavior. By default, this is set to Strict Mode (recommended for most environments with protection against some forms of DDoS attacks). This value may need to change because of dynamic routing protocols or other network setup scenarios.

Select **Enable Multiple Routing Tables** checkbox (if selected, tables are created when connections re-established).

4. In *Network Failover and Dynamic DNS* menu:

The network failover option allows administrators to automatically failover between two and three different network interfaces.

Select **Enable Network Failover** checkbox (displays expanded dialog).

**NOTE**: If SD-WAN is enabled, the **Enable Network Failure** checkbox is disabled.

#### Version 5.4

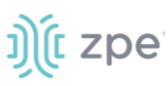

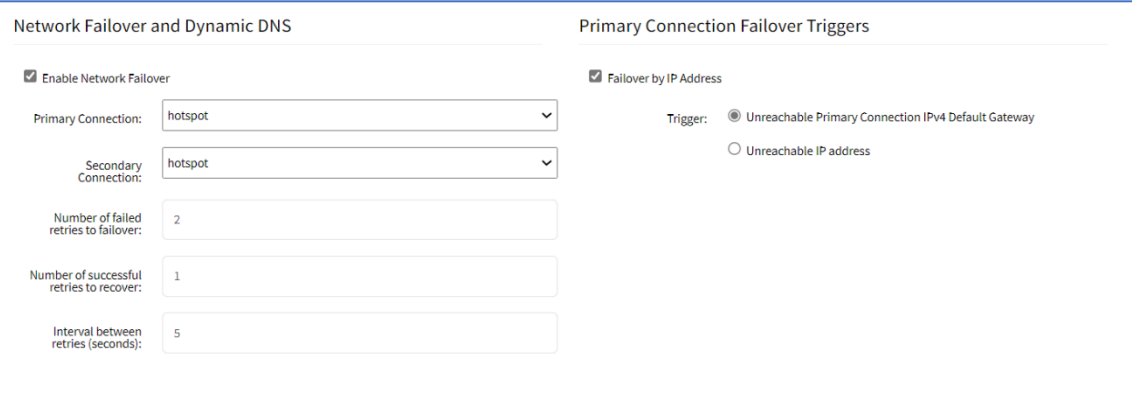

On **Primary Connection** drop-down, select one (**BACKPLANE0**, **BACKPLANE1**, **ETH0**, **ETH1**, **hotspot**).

On **Secondary Connection** drop-down, select one (**BACKPLANE0**, **BACKPLANE1**, **ETH0**, **ETH1**, **hotspot**).

Enter **Number of failed retries to failover** (default: 2).

Enter **Number of successful retries to recover** (default: 1)

Enter **Interval between retries (seconds)** (default: 5)

In *Primary Connection Failover Triggers* menu (the selection depends on type of Nodegrid device):

Select **Failover by IP Address** checkbox.

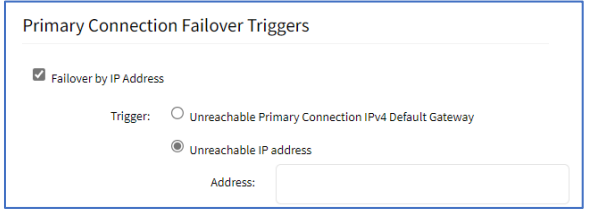

In *Trigger* menu, select one:

**Unreachable Primary Connection IPv4 Default Gateway** radio button

**Unreachable IP address** radio button - enter **Address**.

In *Dynamic DNS* menu, select **Enable Dynamic DNS** checkbox (displays dialog).

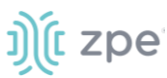

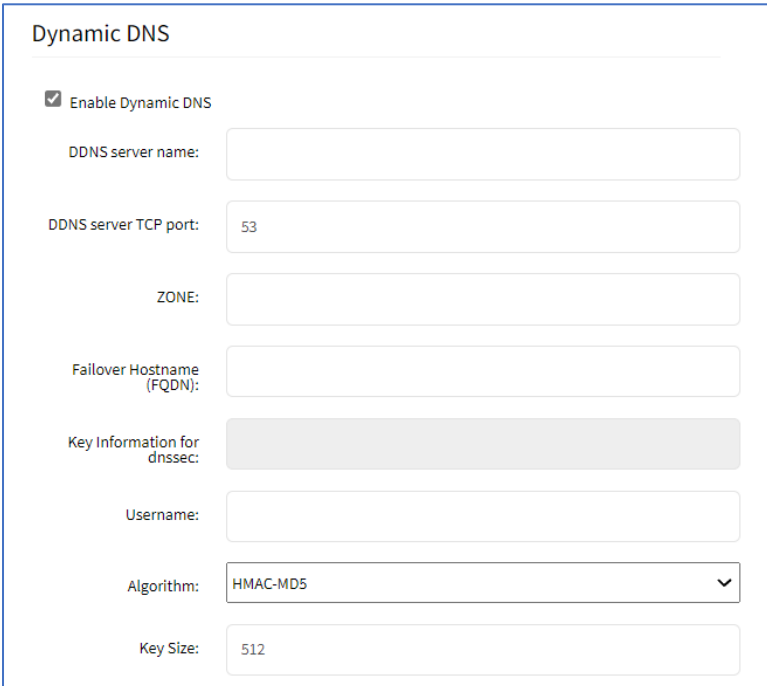

Enter **DDNS server name**.

Enter **DDNS server TCP port** (default: 53).

Enter **ZONE**.

 $\overline{1}$ 

Enter **Failover Hostname (FQDN)**.

Enter **Username**.

On **Algorithm** drop-down, select one (**HMAC-MD5**, **HMAC-SHA1**, **HMAC-SHA224**, **HMAC-SHA256**, **HMAC-SHA384**, **HMAC-SHA512**).

Enter **Key Size** (default: 512).

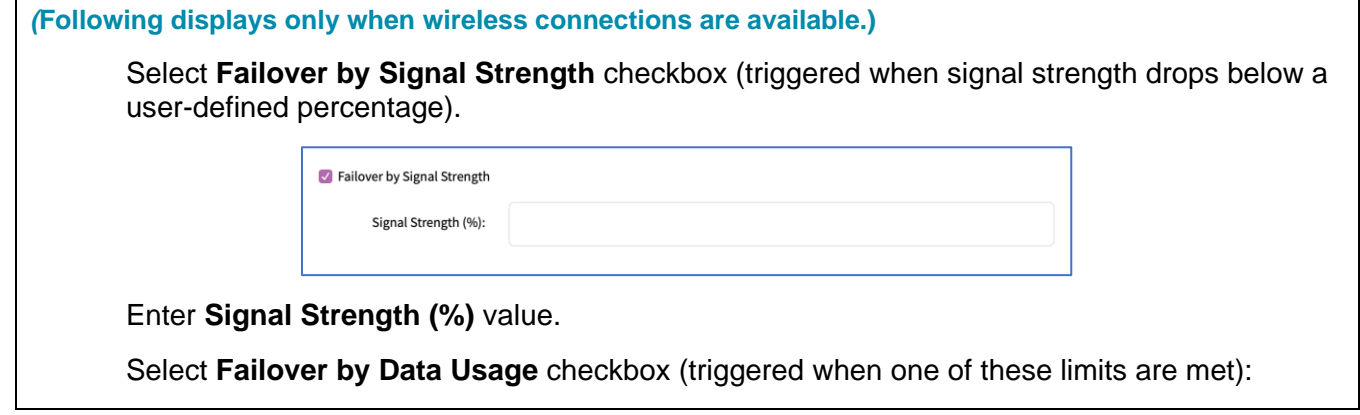

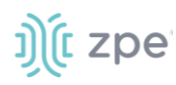

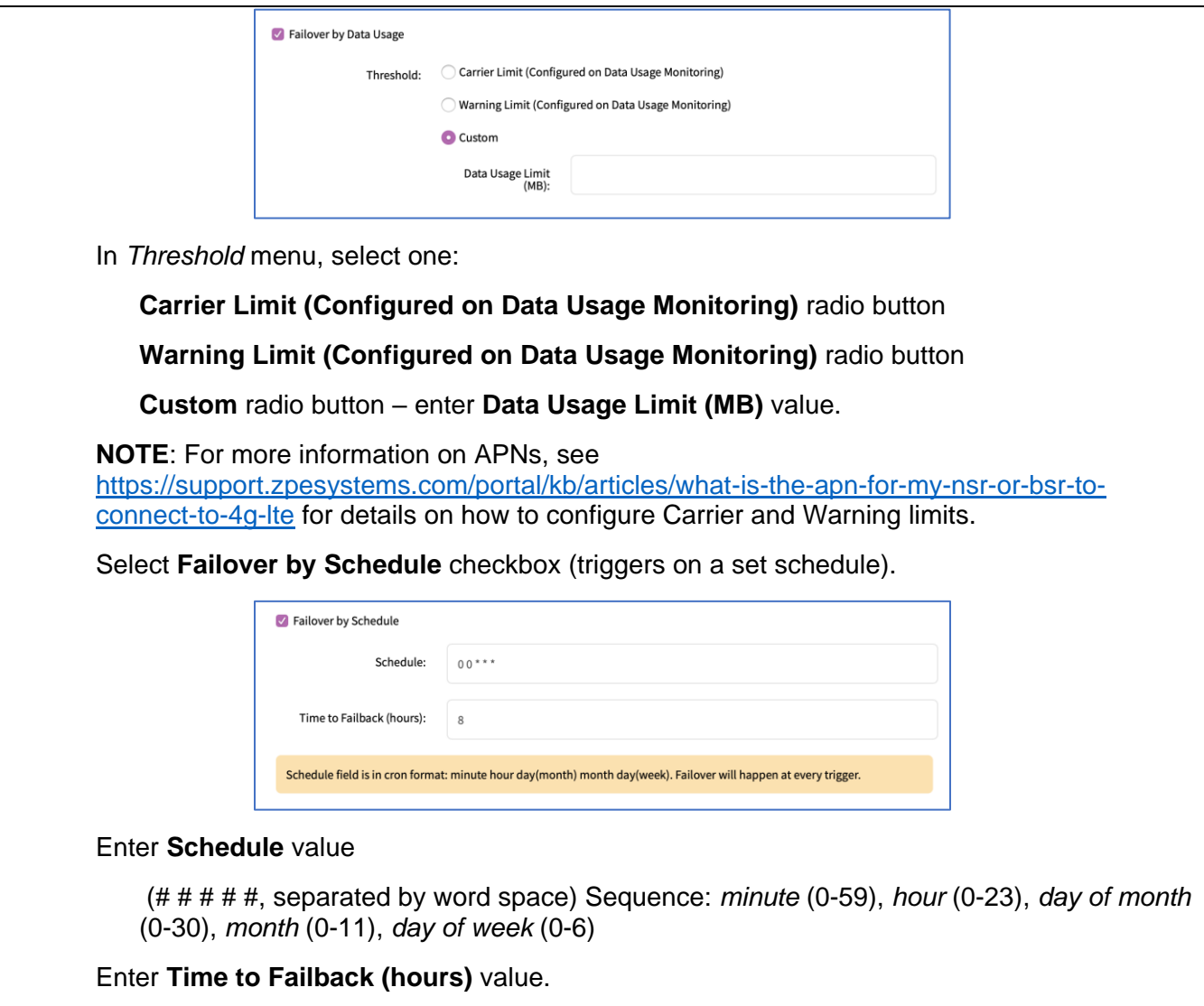

5. In *Blue Tooth Network Connections* (applies only if Bluetooth is enabled):

Select **Enable Bluetooth Network Connections** checkbox.

6. Click **Save**.

# **Connections tab**

Administrators can edit, add, and delete existing network configurations. All existing physical interfaces are automatically added.

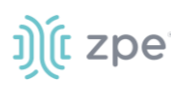

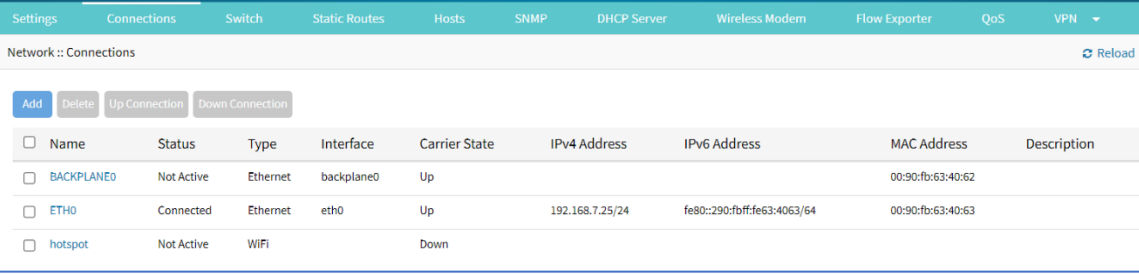

### *Manage Network Connections*

#### **Edit Network Connection**

#### *WebUI Procedure*

- 1. Go to *Network :: Connections*.
- 1. In the *Name* column, click on the connection to be edited.
- 2. Make changes, as needed.
- 3. Click **Save**.

#### **Delete Network Connection**

#### *WebUI Procedure*

- 1. Go to *Network :: Connections*.
- 2. Select a connection checkbox.
- 3. Click **Delete**.

#### **Move Connection Carrier State Up or Down**

#### *WebUI Procedure*

- 1. Go to *Network :: Connections*.
- 2. Select a connection checkbox.
- 3. To make it active, click **Up**.
- 4. To make it inactive, click **Down**.

#### **Set Device to be a WiFi Client**

To use the device as a WiFi client, the existing hotspot connection must be disabled (make sure Carrier State is Down).

#### *WebUI Procedure*

- 1. Go to *Network :: Connections*.
- 2. In the *Name* column, click on hotspot connection.
- 3. Unselect the **Connect Automatically** checkbox.

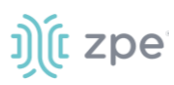

- 4. Click **Save**.
- 5. On the table, verify the hotspot interface is down.
- 6. The system creates a new WiFi interface to allow the device to act as a client.

### *Create Interface Connections*

#### **Add Bonding Interface**

With bonding interfaces, the system can bond two physical network interfaces to one interface. All physical interfaces in the bond act as one interface. This allows for an active failover between the two interfaces if an interface physical connection is interrupted.

The built-in Network Failover can do the same. The main difference is that the built-in feature Network Failover works on the IP layer for more functionality. A bonding interface works on the link layer.

**NOTE**: The build function Network Failover and Bonding can be combined.

For the bonding interface, the administrator can define normal network settings (IP address, bitmask, and other settings).

#### *WebUI Procedure*

- 1. Go to *Network :: Connections*.
- 2. Click **Add** (displays dialog).

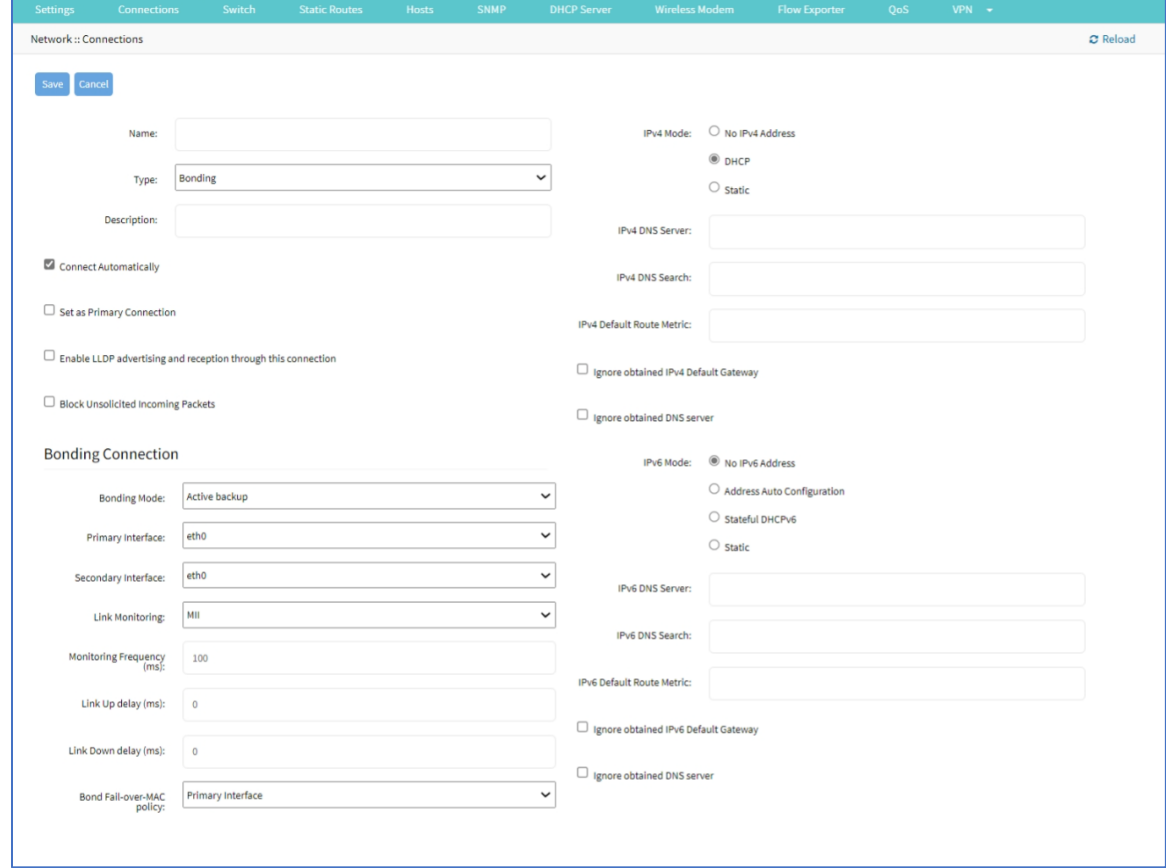

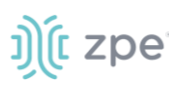

- 3. Enter **Name**.
- 4. On **Type** drop-down, select **Bonding**.
- 5. Enter **Description**.
- 6. Select **Connect Automatically** checkbox (connection is automatically established at startup).
- 7. Select **Set as Primary Connection** (defines interface as the primary connection. Only one interface can be the primary.)
- 8. Select **Enable LLD advertising and reception through this connection** checkbox.

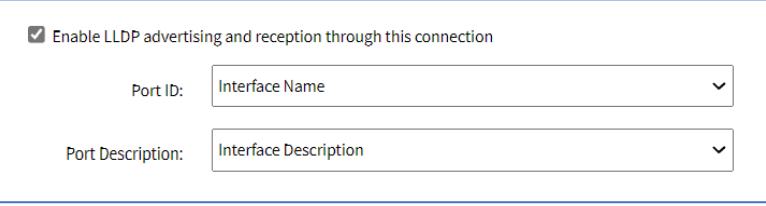

On **Port ID** drop-down, select one (Interface Name, Interface Index).

On **Port Description** drop-down, select one (Interface Description, Interface Name).

- 9. Select **Block Unsolicited Incoming Packets** checkbox.
- 10. In *Bonding Connection* menu, the dialog modifies on the **Bonding Mode** drop-down selection:

**Round Robin** (packets transmitted in sequential order from first available slave through the last)

Enter **Slave(s)** interface (comma separated).

On **Link Monitoring** drop-down, select one (**MII**, **ARP**).

Enter **Monitoring Frequency (ms)** value (MII only).

Enter **Link Up delay (ms)** value (MII only).

Enter **Link Down delay (ms)** value (MII only).

On **Bond Fail-over-MAC policy** drop-down, select one (**Primary Interface**, **Current Active Interface**, **Follow Active Interface**).

**Active Backup** (Only one slave in the bond is active. A different slave becomes active if, and only if, the active slave fails.)

On **Primary Interface** drop-down, select interface.

On **Secondary Interface** drop-down, select interface.

On **Link Monitoring** drop-down, select one (**MII**, **ARP**).

Enter **Monitoring Frequency (ms)** value (MII only).

Enter **Link Up delay (ms)** value (MII only).

Enter **Link Down delay (ms)** value (MII only).

On **Bond Fail-over-MAC policy** drop-down, select one (**Primary Interface**, **Current Active Interface**, **Follow Active Interface**).

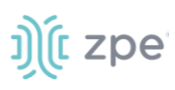

**XOR load balancing** (Transmit based on the selected transmit hash policy.)

Enter **Slave(s)** interface (comma separated).

On **Link Monitoring** drop-down, select one (**MII**, **ARP**).

Enter **Monitoring Frequency (ms)** value (MII only).

Enter **Link Up delay (ms)** value (MII only).

Enter **Link Down delay (ms)** value (MII only).

On **Bond Fail-over-MAC policy** drop-down, select one (**Primary Interface**, **Current Active Interface**, **Follow Active Interface**).

On **Transmit Hash Policy** drop-down, select one (**Layer 2**, **Layer 2 and 3**, Layer 3 and 4, **Layer 2 and 3 and Encap**, **Layer 3 and 4 and Encap**)

**Broadcast** (Transmits everything on all slave interfaces. This mode provides fault tolerances.)

Enter **Slave(s)** interface (comma separated).

On **Link Monitoring** drop-down, select one (**MII**, **ARP**).

Enter **Monitoring Frequency (ms)** value (MII only).

Enter **Link Up delay (ms)** value (MII only).

Enter **Link Down delay (ms)** value (MII only).

On **Bond Fail-over-MAC policy** drop-down, select one (**Primary Interface**, **Current Active Interface**, **Follow Active Interface**).

**802.3ad(LACP)** (IEEE 802.3ad Dynamic link aggregation. Creates aggregation groups that share the same speed and duplex settings. Utilizes all slaves in the active aggregator according to the 802.3ad specification. Slave selection for outgoing traffic is done according to the transmit hash policy.)

Enter **Slave(s)** interface (comma separated).

On **Link Monitoring** drop-down, select one (**MII**, **ARP**).

Enter **Monitoring Frequency (ms)** value (MII only).

Enter **Link Up delay (ms)** value (MII only).

Enter **Link Down delay (ms)** value (MII only).

On **Bond Fail-over-MAC policy** drop-down, select one (**Primary Interface**, **Current Active Interface**, **Follow Active Interface**).

Enter **System Priority** value.

Enter **Actor MAC address**.

Enter **User Port Key**.

On **LACP rate** drop-down, select one (**Slow**, **Fast**).

On **Aggregation Selection Logic** drop-down, select one (**Stable**, **Bandwidth**, **Count**).

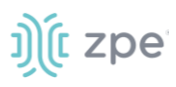

On **Transmit Hash Policy** drop-down, select one (**Layer 2**, **Layer 2 and 3**, Layer 3 and 4, **Layer 2 and 3 and Encap**, **Layer 3 and 4 and Encap**)

**Adaptive Transmit load balancing** (Channel bonding that does not require any special switch support. Outgoing traffic is distributed according to the current load (computed relative to the speed) on each slave. Incoming traffic is received by the current slave.)

Enter **Slave(s)** interface (comma separated).

On **Link Monitoring** drop-down, select one (**MII**, **ARP**).

Enter **Monitoring Frequency (ms)** value (MII only).

Enter **Link Up delay (ms)** value (MII only).

Enter **Link Down delay (ms)** value (MII only).

On **Bond Fail-over-MAC policy** drop-down, select one (**Primary Interface**, **Current Active Interface**, **Follow Active Interface**).

On **Transmit Hash Policy** drop-down, select one (**Layer 2**, **Layer 2 and 3**, Layer 3 and 4, **Layer 2 and 3 and Encap**, **Layer 3 and 4 and Encap**)

**Adaptive load balancing** (Includes balance-TLB plus receive load balancing - RLB for IPV4 traffic. Does not require any special switch support. Receive load balancing is achieved by ARP negotiation.)

Enter **Slave(s)** interface (comma separated).

On **Link Monitoring** drop-down, select one (**MII**, **ARP**).

Enter **Monitoring Frequency (ms)** value (MII only).

Enter **Link Up delay (ms)** value (MII only).

Enter **Link Down delay (ms)** value (MII only).

On **Bond Fail-over-MAC policy** drop-down, select one (**Primary Interface**, **Current Active Interface**, **Follow Active Interface**).

11. In *IPv4 Mode* menu:

**No IPv4 Address** radio button.

**DHCP** radio button.

**Static** radio button (if selected, displays):

Enter **IP Address**.

Enter **BitMask**.

(optional) Enter **Gateway IP**:

(optional) Enter **IPv4 DNS Server**.

Enter **IPv4 DNS Search** (defines a domain name for DNS lookups).

Enter **IPv4 Default Route Metric**.
# ))[t zpe

Select **Ignore obtained IPv4 Default Gateway** checkbox.

### Select **Ignore obtained DNS server** checkbox

12. In *IPv6 Mode* menu:

**No IPv6 Address** radio button

**Address Auto Configuration** radio button

**Stateful DHCPv6** radio button.

**Static** radio button (if selected, displays):

Enter **IP Address**.

Enter **Prefix Length**.

(optional) Enter **Gateway IP**.

(optional) Enter **IPv6 DNS Server**.

Enter **IPv6 DNS Search** (defines a domain name for DNS lookups).

Enter **IPv6 Default Route Metric**.

Select **Ignore obtained IPv6 Default Gateway** checkbox.

Select **Ignore obtained DNS server** checkbox.

13. Click **Save**.

## **Add Ethernet Interface**

Additional Ethernet interfaces can be added and configured when an additional physical interface is added. This can occur during a Nodegrid Manager installation, where the System might have more than two interfaces to better support network separation.

- 1. Go to *Network :: Connections*.
- 2. Click **Add** (displays dialog).

# i) (t zpe

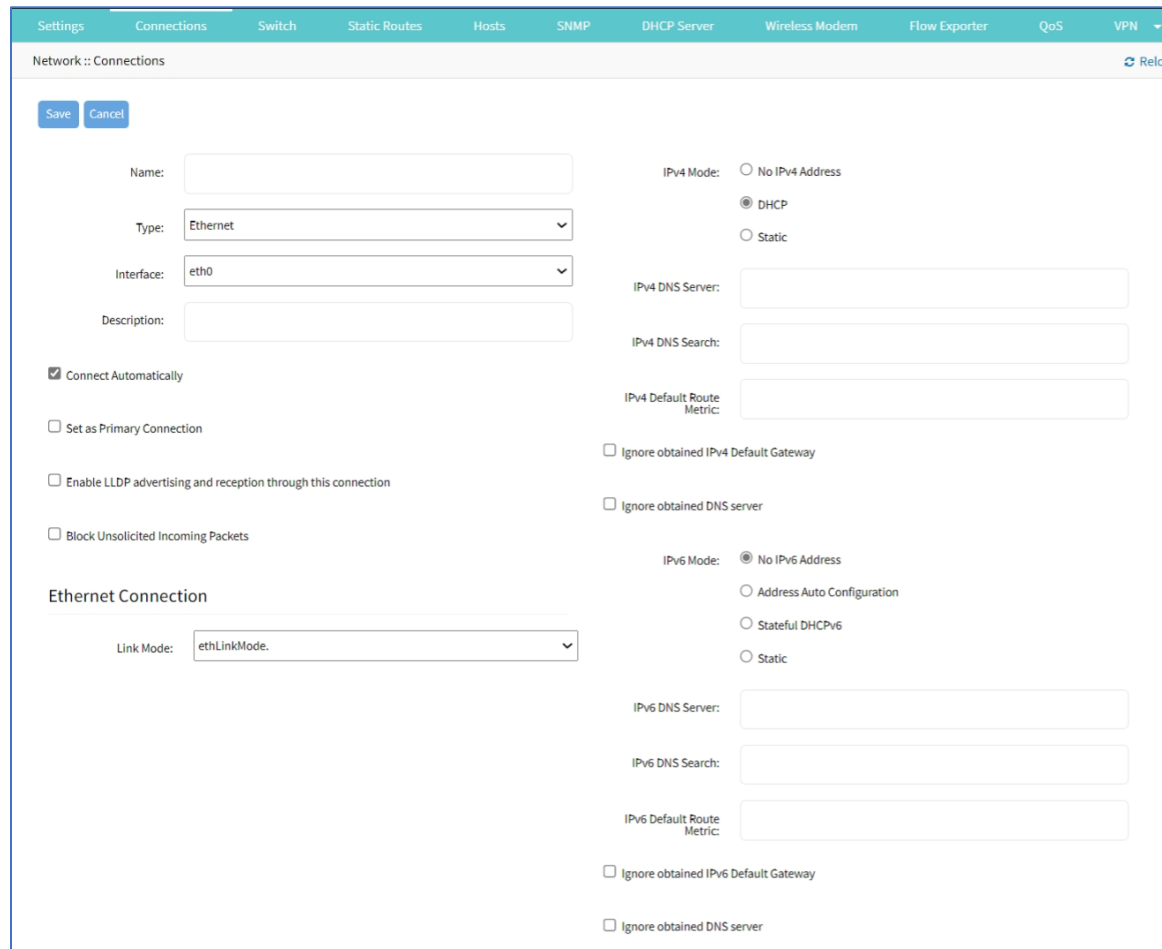

- 3. Enter **Name**.
- 4. On **Type** drop-down, select **Ethernet**.
- 5. On **Interface** drop-down, select one.
- 6. Enter **Description**.
- 7. Select **Connect Automatically** checkbox (connection is automatically established at startup).
- 8. Select **Set as Primary Connection** (defines interface as the primary connection. Only one interface can be the primary.)
- 9. Select **Enable LLD advertising and reception through this connection** checkbox.

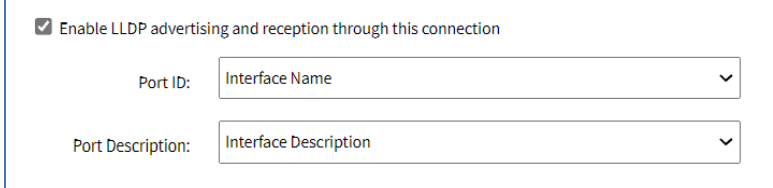

On **Port ID** drop-down, select one (**Interface Name**, **Interface Index**).

On **Port Description** drop-down, select one (**Interface Description**, **Interface Name**).

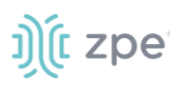

#### 10. Select **Block Unsolicited Incoming Packets** checkbox.

11. In *Ethernet Connection* menu (availability depends on device):

On **Link Mode** drop-down, select one (**Auto**, **10M/Half**, **10M/Full**, **100M/Half**, **100M/Full**, **1G/Full**).

**NOTE**: Only available for copper interfaces. If one of these speeds is selected (not Auto), autonegotiation (autoneg) is set to off. The selected speed/duplex becomes the default.

12. In *IPv4 Mode* menu:

**No IPv4 Address** radio button.

**DHCP** radio button.

**Static** radio button (if selected, displays):

Enter **IP Address**.

Enter **BitMask**.

(optional) Enter **Gateway IP**:

(optional) Enter **IPv4 DNS Server**.

Enter **IPv4 DNS Search** (defines a domain name for DNS lookups).

Enter **IPv4 Default Route Metric**.

Select **Ignore obtained IPv4 Default Gateway** checkbox.

Select **Ignore obtained DNS server** checkbox

#### 13. In *IPv6 Mode* menu:

**No IPv6 Address** radio button

**Address Auto Configuration** radio button

**Stateful DHCPv6** radio button.

**Static** radio button (if selected, displays):

Enter **IP Address**.

Enter **Prefix Length**.

(optional) Enter **Gateway IP**.

(optional) Enter **IPv6 DNS Server**.

Enter **IPv6 DNS Search** (defines a domain name for DNS lookups).

Enter **IPv6 Default Route Metric**.

Select **Ignore obtained IPv6 Default Gateway** checkbox.

Select **Ignore obtained DNS server** checkbox.

14. Click **Save**.

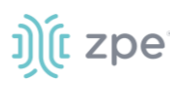

## **Add Mobile Broadband GSM Interface**

Mobile Broadband interfaces can be configured when a mobile broadband modem is available to the device. The Nodegrid SR family (NSR, GSR, BSR, LSR, HSR) support built-in modems available as optional add-ons. For all other units, external modems can be used.

The created interfaces allow the system to establish an Internet connection most used for failover options. Users and remote systems can directly access the device through a mobile connection (if supported by the ISP).

**NOTE**: Built-in modems support Active-Passive SIM failover. SIM-2 settings are only supported for the built-in modems.

An APN (provided by the carrier) is required for all cellular connections. For more information on APNs, see [https://support.zpesystems.com/portal/kb/articles/what-is-the-apn-for-my-nsr-or-bsr-to-connect-to-](https://support.zpesystems.com/portal/kb/articles/what-is-the-apn-for-my-nsr-or-bsr-to-connect-to-4g-lte)[4g-lte.](https://support.zpesystems.com/portal/kb/articles/what-is-the-apn-for-my-nsr-or-bsr-to-connect-to-4g-lte)

- 1. Go to *Network :: Connections*.
- 2. Click **Add** (displays dialog).

# i) (t zpe

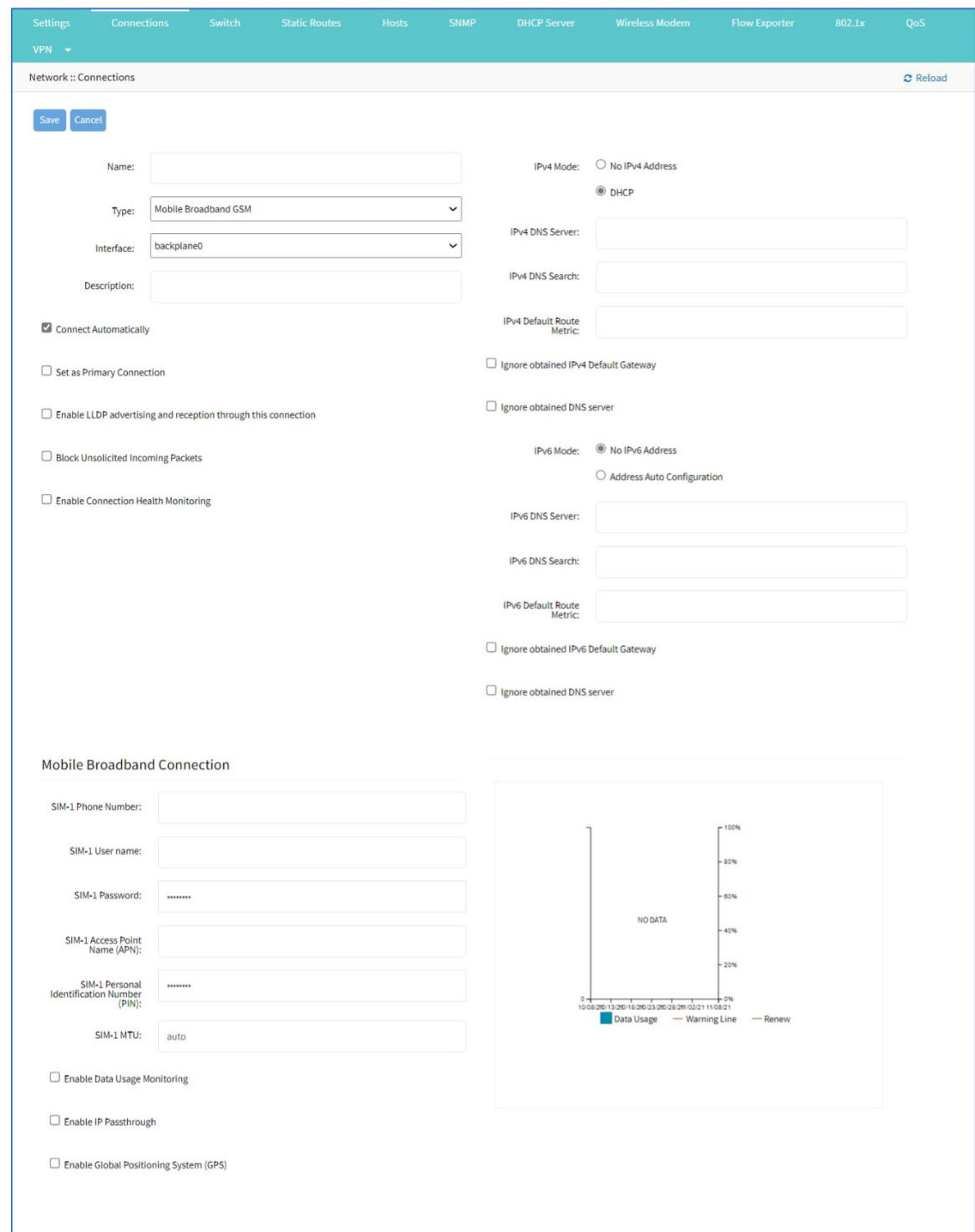

- 3. Enter **Name**.
- 4. On **Type** drop-down, select **Mobile Broadband GSM**.
- 5. On **Interface** drop-down, select one.
- 6. Enter **Description**.

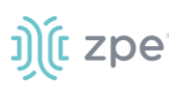

- 7. Select **Connect Automatically** checkbox (connection is automatically established at startup).
- 8. Select **Set as Primary Connection** (defines interface as the primary connection. Only one interface can be the primary.)
- 9. Select **Enable LLD advertising and reception through this connection** checkbox.

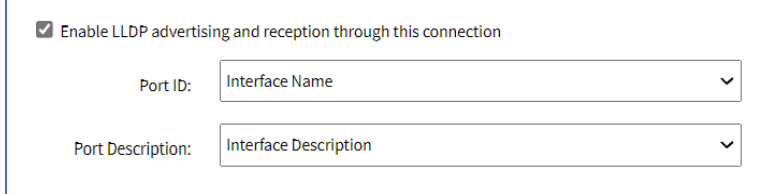

On **Port ID** drop-down, select one (Interface Name, Interface Index).

On **Port Description** drop-down, select one (Interface Description, Interface Name).

- 10. Select **Block Unsolicited Incoming Packets** checkbox.
- 11. Select **Enable Connection Health Monitoring** checkbox (expands dialog).

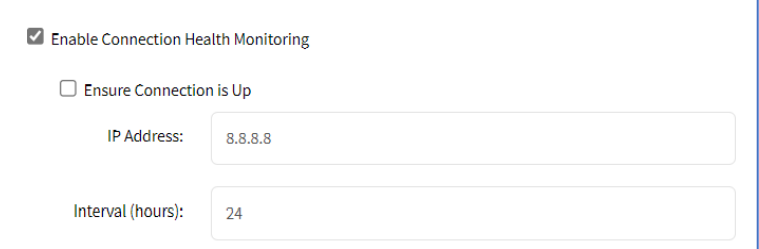

Select **Ensure Connection is Up** checkbox.

Enter **IP Address**.

Enter **Interval (hours)**.

12. In *IPv4 Mode* menu:

**No IPv4 Address** radio button.

**DHCP** radio button.

(optional) Enter **IPv4 DNS Server**.

Enter **IPv4 DNS Search** (defines a domain name for DNS lookups).

Enter **IPv4 Default Route Metric**.

**Ignore obtained IPv4 Default Gateway** checkbox.

**Ignore obtained DNS server** checkbox.

13. In *IPv6 Mode* menu:

**No IPv4 Address** radio button.

**Address Auto Configuration** radio button.

# ງ)(ເ zpe

(optional) Enter **IPv6 DNS Server**.

Enter **IPv6 DNS Search** (defines a domain name for DNS lookups).

Enter **IPv6 Default Route Metric**.

**Ignore obtained IPv6 Default Gateway** checkbox.

**Ignore obtained DNS server** checkbox.

14. In *Mobile Broadband Connection* menu:

Enter **SIM-1 Phone Number**.

Enter **SIM-1 User name** (User name to unlock the SIM).

Enter **SIM-1 Password**.

Enter **SIM-1 Access Point Name (APN)**.

Enter **SIM-1 Personal Identification Number (PIN)**.

Enter **SIM-1 MTU. (**bytes – can be set to 'auto' – equal to 1500 bytes).

Select **Enable Data Usage Monitoring** checkbox.

Enter **SIM-1 Data Limit Value (GB)** (monthly data limit).

Enter **SIM-1 Data Warning (%)** (percentage that triggers an alarm).

Enter **SIM-1 Renew Day** (day to reset accumulated data).

Select **Enable IP Passthrough** checkbox.

On **Ethernet Connection** drop-down, select one.

Enter **MAC Address** (if blank, the system uses DHCP to get the device).

Enter **Port Intercepts** (any ports that should NOT pass through the Nodegrid device).

Select **Enable Global Positioning System (GPS)** checkbox.

Enter **Polling Time (min)**.

On **GPS Antenna** drop-down, select one

**Shared GPS/Rx diversity(aux) antenna**

**Dedicated Active GPS antenna**

### **Dedicated Passive GPS antenna**

(if applicable) Select **Enable Second SIM card** checkbox.

Repeat entries for SIM-2 settings. There is a setting **Active SIM card** that can designate SIM-2 as the primary SIM card.

15. Click **Save**.

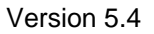

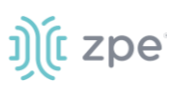

## **Add VLAN Interface**

VLAN Interfaces allow the Nodegrid system to natively tag network traffic with a specific VLAN ID. For this, a VLAN Interface needs to be created. The VLAN interface will behave and allows the same settings as any other network interface on in Nodegrid solution. The new interface will be bound to a specific physical interface and the administrator as the ability to define the VLAN ID.

Ports can be assigned, as needed. By default, VLAN 1 and VLAN 2 exist. All ports belong to VLAN 1 except BACKPLANE1 and SFP1 (belongs to VLAN 2).

- 1. Go to *Network :: Connections*.
- 2. Click **Add** (displays dialog).

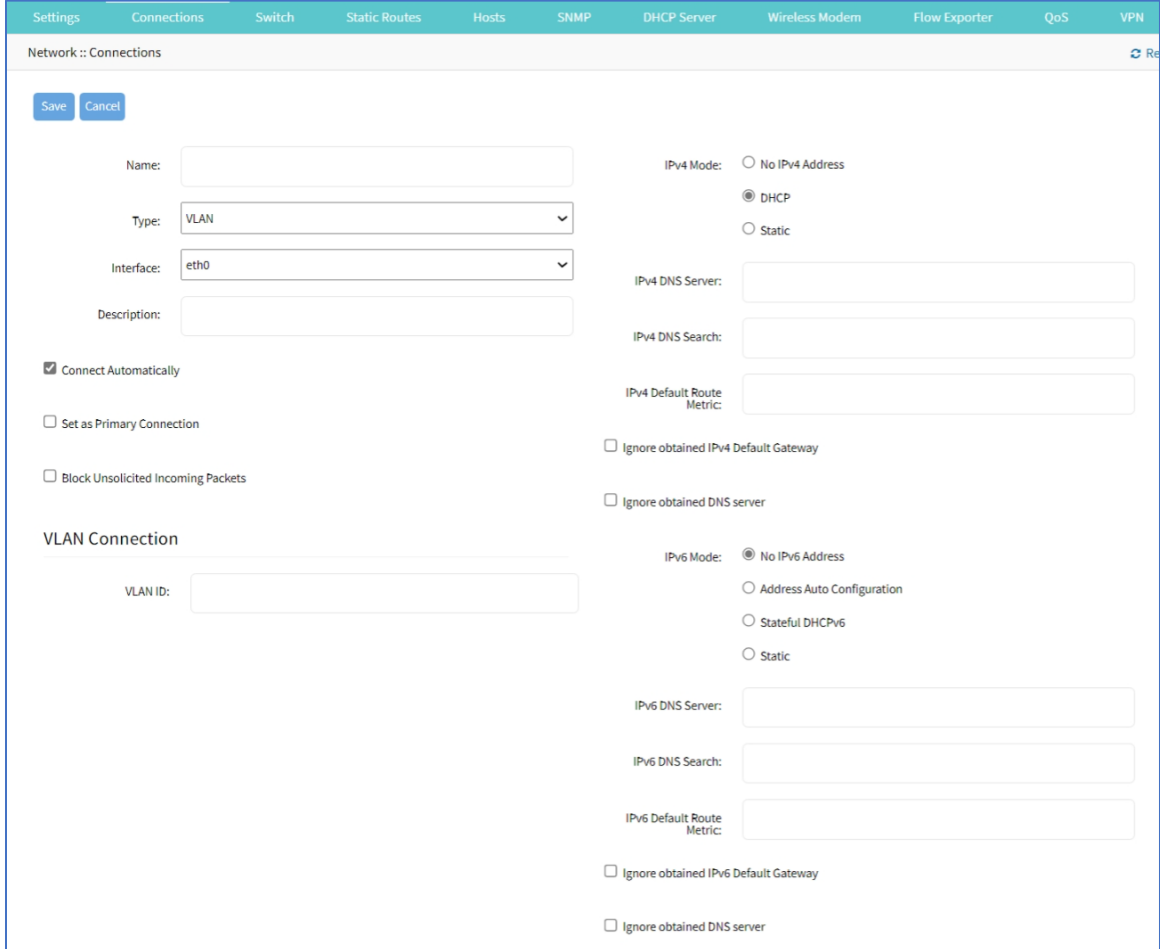

- 3. Enter **Name**.
- 4. On **Type** drop-down, select **VLAN**.
- 5. On **Interface** drop-down, select one.
- 6. Enter **Description**.
- 7. Select **Connect Automatically** checkbox (connection is automatically established at startup).

# ງ) (c zpe

- 8. Select **Set as Primary Connection** (defines interface as the primary connection. Only one interface can be the primary.)
- 9. Select **Block Unsolicited Incoming Packets** checkbox.
- 10. In *VLAN Connection* menu, enter **VLAN ID**:
- 11. In *IPv4 Mode* menu, select one:

**No IPv4 Address** radio button.

**DHCP** radio button.

**Static** radio button (if selected, displays):

Enter **IP Address**.

Enter **BitMask**.

(optional) Enter **Gateway IP**:

(optional) Enter **IPv4 DNS Server**.

Enter **IPv4 DNS Search** (defines a domain name for DNS lookups).

Enter **IPv4 Default Route Metric**.

Select **Ignore obtained IPv4 Default Gateway** checkbox.

Select **Ignore obtained DNS server** checkbox

12. In *IPv6 Mode* menu:

**No IPv6 Address** radio button

**Address Auto Configuration** radio button

**Stateful DHCPv6** radio button.

**Static** radio button (if selected, displays):

Enter **IP Address**.

Enter **Prefix Length**.

(optional) Enter **Gateway IP**.

(optional) Enter **IPv6 DNS Server**.

Enter **IPv6 DNS Search** (defines a domain name for DNS lookups).

Enter **IPv6 Default Route Metric**.

Select **Ignore obtained IPv6 Default Gateway** checkbox.

Select **Ignore obtained DNS server** checkbox.

13. Click **Save**.

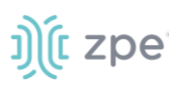

## **Add WiFi Interface**

The System support a Nodegrid device as a WiFi client or access point. A compatible WiFi module must be installed.

By default, a hotspot interface is defined which configures the device as an access point (if a WiFi module is present). To use the Nodegrid as an access point, update the values. The default password of the hotspot connection is the device serial number.

- 1. Go to *Network :: Connections*.
- 2. Click **Add** (displays dialog).

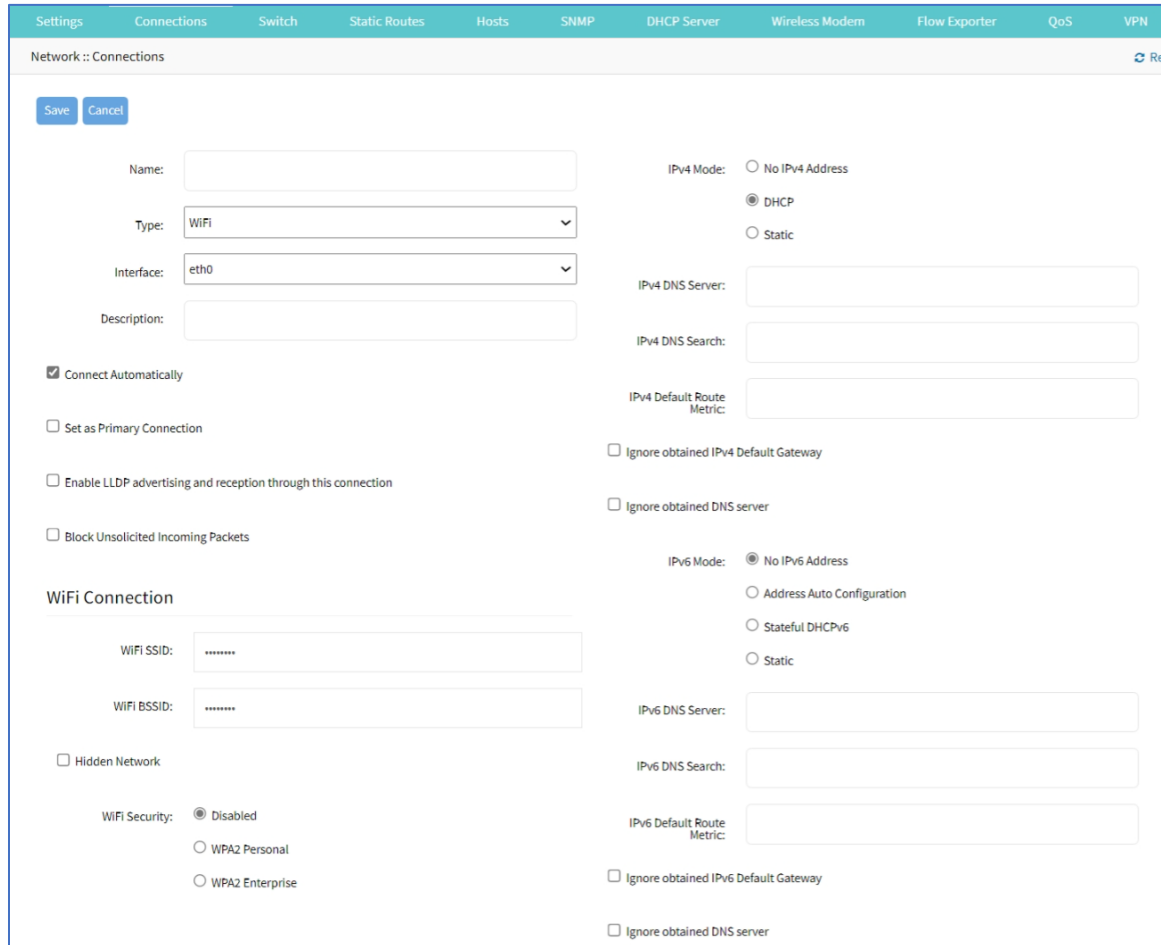

- 3. Enter **Name**.
- 4. On **Type** drop-down, select **WiFi**.
- 5. On **Interface** drop-down, select one.
- 6. Enter **Description**.
- 7. Select **Connect Automatically** checkbox (connection is automatically established at startup).

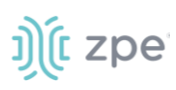

- 8. Select **Set as Primary Connection** (defines interface as the primary connection. Only one interface can be the primary.)
- 9. Select **Enable LLD advertising and reception through this connection** checkbox.

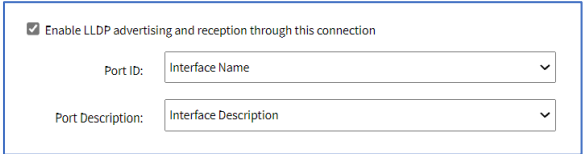

On **Port ID** drop-down, select one (Interface Name, Interface Index).

On **Port Description** drop-down, select one (**Interface Description**, **Interface Name**).

- 10. Select **Block Unsolicited Incoming Packets** checkbox.
- 11. In *WiFi Connection* menu:

Enter **WiFi SSID**.

Enter **WiFi BSSID** (MAC address of the Access Point)

Select **Hidden Network** checkbox (if applicable).

In *WiFi Security* menu (select one):

**Disabled** radio button

**WPA2 Personal** radio button (if selected, displays). Enter **WPA shared key**.

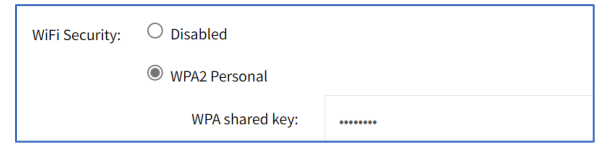

**WPA2 Enterprise** radio button (if selected, displays):

Enter **Username**.

Enter **Password**.

On **Method** drop-down, select one.

On **Phase 2 Authentication** drop-down, select one.

Select **Validate server certificate** checkbox.

12. In *IPv4 Mode* menu, select one:

**No IPv4 Address** radio button.

**DHCP** radio button.

**Static** radio button (if selected, displays):

Enter **IP Address**.

Enter **BitMask**.

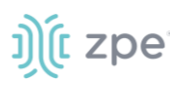

(optional) Enter **Gateway IP**:

(optional) Enter **IPv4 DNS Server**.

Enter **IPv4 DNS Search** (defines a domain name for DNS lookups).

Enter **IPv4 Default Route Metric**.

Select **Ignore obtained IPv4 Default Gateway** checkbox.

Select **Ignore obtained DNS server** checkbox

13. In *IPv6 Mode* menu:

**No IPv6 Address** radio button

**Address Auto Configuration** radio button

**Stateful DHCPv6** radio button.

**Static** radio button (if selected, displays):

Enter **IP Address**.

Enter **Prefix Length**.

(optional) Enter **Gateway IP**.

(optional) Enter **IPv6 DNS Server**.

Enter **IPv6 DNS Search** (defines a domain name for DNS lookups).

Enter **IPv6 Default Route Metric**.

**Ignore obtained IPv6 Default Gateway** checkbox.

**Ignore obtained DNS server** checkbox.

14. Click **Save**.

### **Add Bridge Interface**

With Bridge interfaces, the System can create a virtual switch that crosses one or more interfaces. The switch is completely transparent to the network interfaces and does not require additional setup. The most common use for a bridge network is easy network access for any running NFV (outside as well as the Nodegrid System). Bridge network interfaces use the same network configuration options as all Ethernet interfaces.

- 1. Go to *Network :: Connections*.
- 2. Click **Add** (displays dialog).

#### Version 5.4

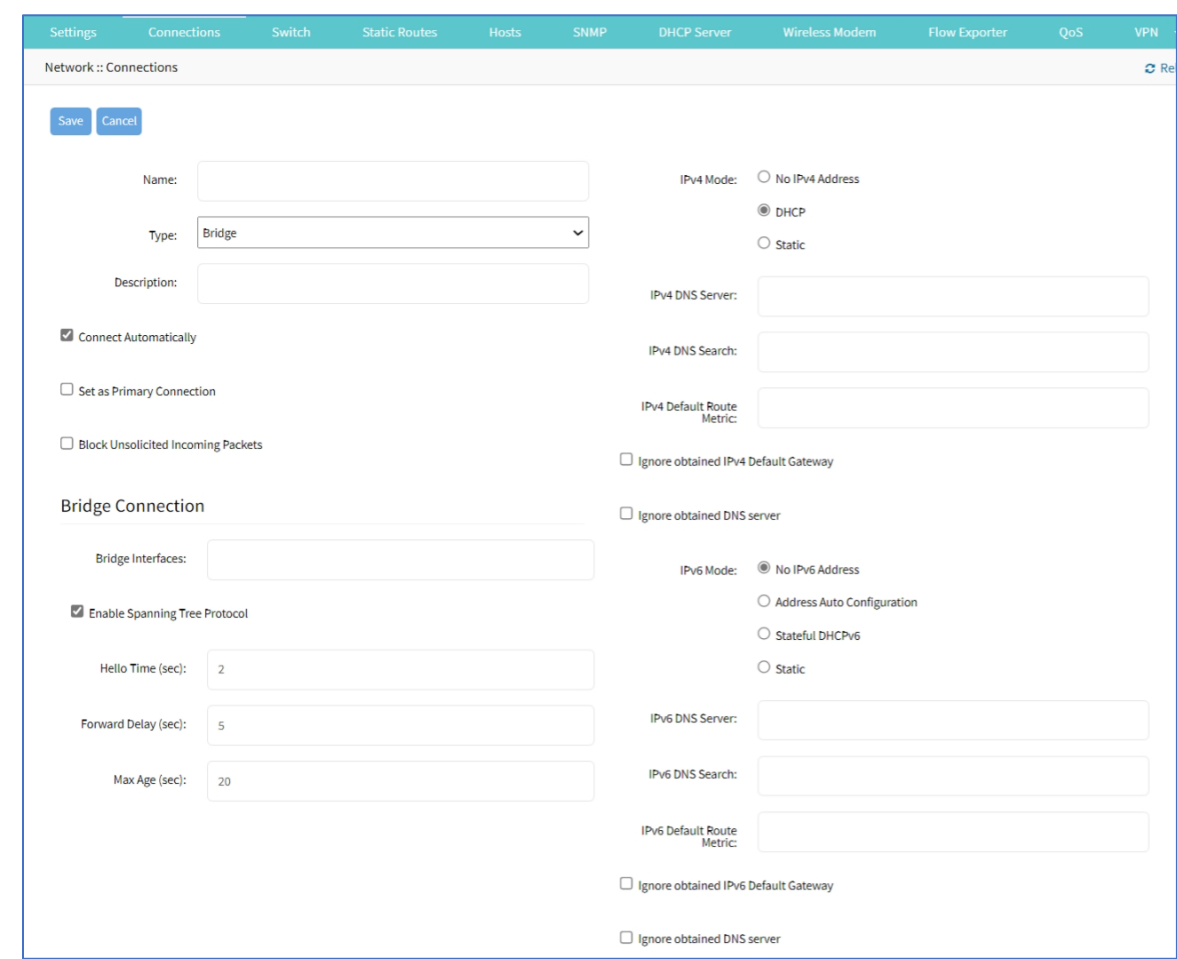

3. Enter **Name**.

i) (t zpe

- 4. On **Type** drop-down, select **Bridge**.
- 5. Enter **Description**.
- 6. Select **Connect Automatically** checkbox (connection is automatically established at startup).
- 7. Select **Set as Primary Connection** (defines interface as the primary connection. Only one interface can be the primary.)
- 8. Select **Block Unsolicited Incoming Packets** checkbox.
- 9. In *Bridge Connection* menu:

Enter **Bridge Interfaces** (comma-separated list of physical interfaces).

Select **Enable Spanning Tree Protocol** checkbox.

Enter **Hello Time (sec)** (number of seconds a HELLO packet is sent when Spanning Tree is enabled).

Enter **Forward Delay (sec)** (packet forward delay when Spanning Tree is enabled).

Enter **Max Age (sec)** (maximum age for packages when Spanning Tree is enabled).

# ))[t zpe

10. In *IPv4 Mode* menu, select one:

**No IPv4 Address** radio button.

**DHCP** radio button.

**Static** radio button (if selected, displays):

Enter **IP Address**.

Enter **BitMask**.

(optional) Enter **Gateway IP**:

(optional) Enter **IPv4 DNS Server**.

Enter **IPv4 DNS Search** (defines a domain name for DNS lookups).

Enter **IPv4 Default Route Metric**.

Select **Ignore obtained IPv4 Default Gateway** checkbox.

Select **Ignore obtained DNS server** checkbox

11. In *IPv6 Mode* menu:

**No IPv6 Address** radio button

**Address Auto Configuration** radio button

**Stateful DHCPv6** radio button.

**Static** radio button (if selected, displays):

Enter **IP Address**.

Enter **Prefix Length**.

(optional) Enter **Gateway IP**.

(optional) Enter **IPv6 DNS Server**.

Enter **IPv6 DNS Search** (defines a domain name for DNS lookups).

Enter **IPv6 Default Route Metric**.

Select **Ignore obtained IPv6 Default Gateway** checkbox.

Select **Ignore obtained DNS server** checkbox.

12. Click **Save**.

## **Add Analog Modem Interface**

With the analog modem interface, administrators can configure an existing analog modem and required PPP connection details. A supported analog modem must be connected to the Nodegrid System.

#### *WebUI Procedure*

- 1. Go to *Network :: Connections*.
- 2. Click **Add** (displays dialog).

©2022 ZPE Systems, Inc. Page 186

# ງ) (t zpe

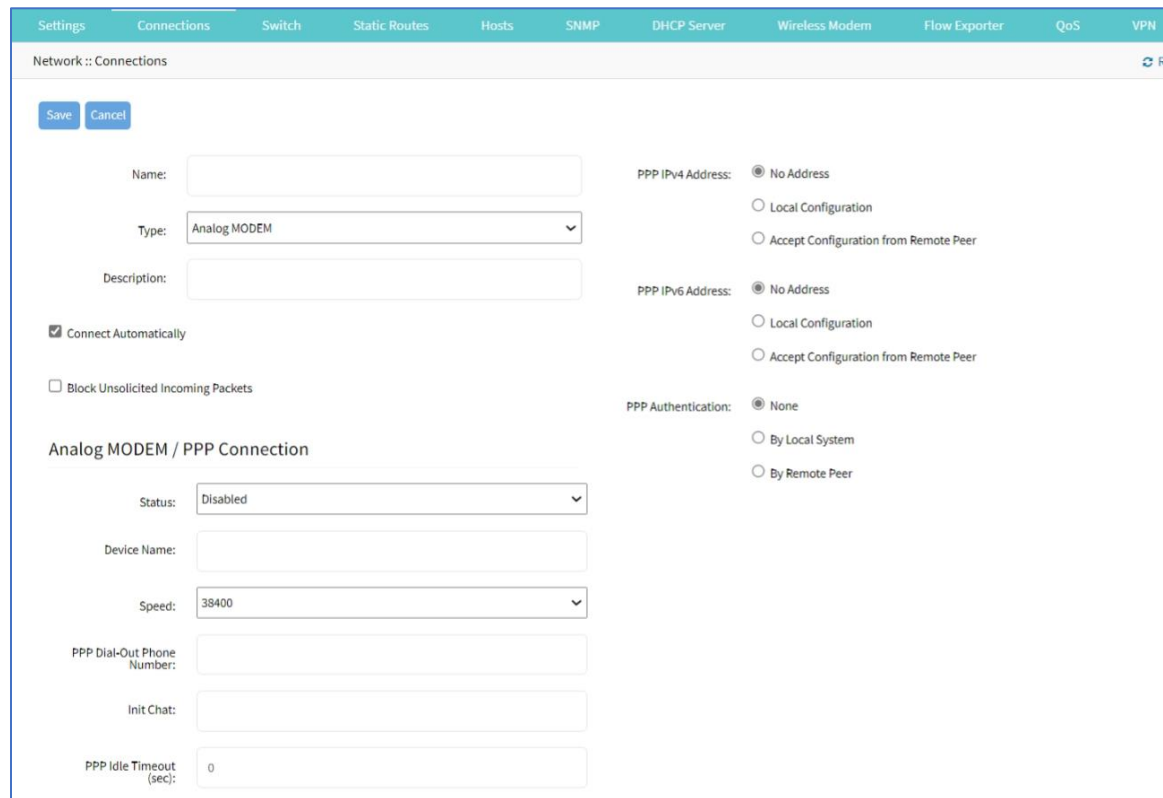

- 3. Enter **Name**.
- 4. On **Type** drop-down, select **Analog MODEM**.
- 5. Enter **Description**.
- 6. Select **Connect Automatically** checkbox (connection is automatically established at startup).
- 7. Select **Block Unsolicited Incoming Packets** checkbox.
- 8. In *Analog MODEM / PPP Connection* menu:

On **Status** drop-down, select one (**Enabled**, **Disabled**).

#### Enter **Device Name**.

On **Speed** drop-down, select one (**9600**, **19200**, **38400**, **57600**, **115200**).

Enter **PPP Dial-Out Phone Number**.

Enter **Init Chat** (a specific AT init string, if required).

Enter **PPP Idle Timeout (sec)** (connection idle timeout after which the connection is automatically disconnected. 0 sec = connection is not automatically disconnected.)

9. In *PPP IPv4 Address* menu (select one):

**No Address** radio button

**Local Configuration** radio button (displays):

Enter **Local Address**.

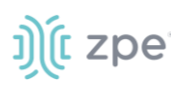

### Enter **Remote Address**.

### **Accept Configuration from Remote Peer** radio button

10. In *PPP IPv6 Address* menu (select one):

**No Address** radio button

**Local Configuration** radio button (displays)

Enter **Local Address (LL)**.

Enter **Remote Address (LL)**.

### **Accept Configuration from Remote Peer** radio button

11. In *PPP Authentication* menu:

**None** radio button

By **Local System** radio button (displays):

On **Authentication Protocol** drop-down, select one (**PAP**, **CHAP**, **EAP**).

By **Remote Peer** radio button (displays):

Enter **Remote Username**.

Enter **Remote Passphrase**.

12. Click **Save**.

## **Add PPPoE Interface**

- 1. Go to *Network :: Connections*.
- 2. Click **Add** (displays dialog).

# ))[t zpe

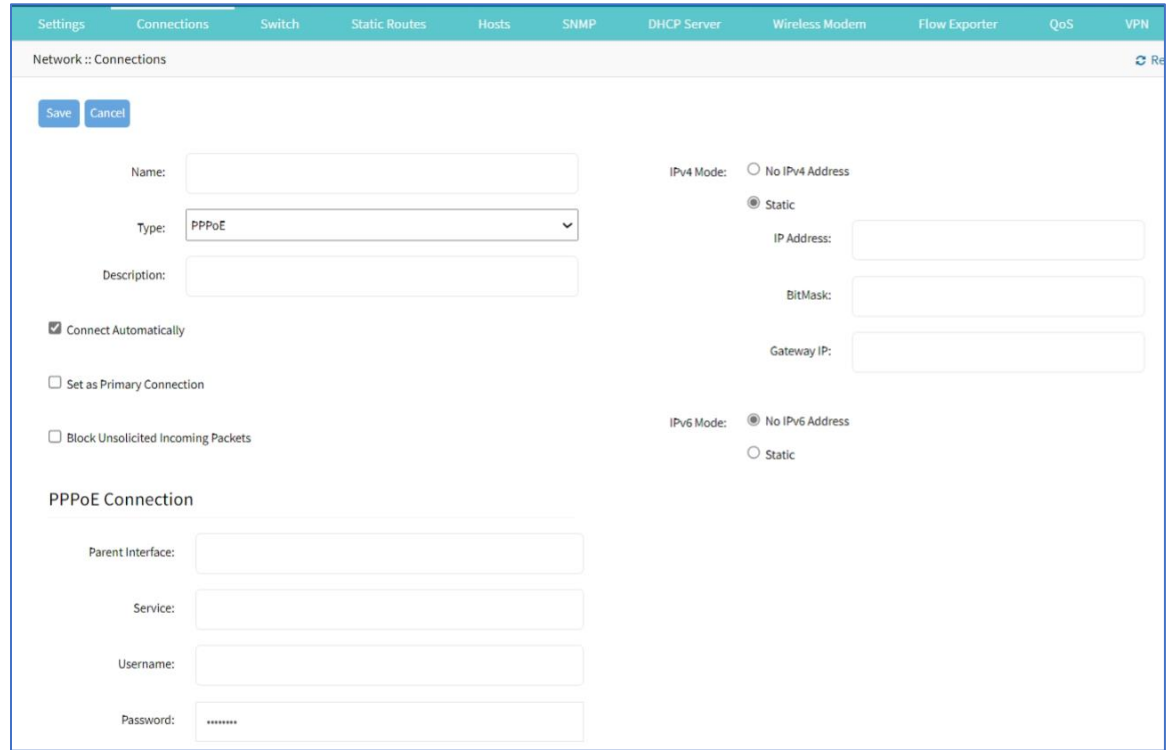

- 3. Enter **Name**.
- 4. On **Type** drop-down, select **PPPoE**.
- 5. Enter **Description**.
- 6. Select **Connect Automatically** checkbox (connection is automatically established at startup).
- 7. Select **Set as Primary Connection** (defines interface as the primary connection. Only one interface can be the primary.)
- 8. Select **Block Unsolicited Incoming Packets** checkbox.

#### 9. In *PPPoE Connection* menu:

#### Enter **Parent Interface** (default: blank)

If entered, specifies the parent interface name on which this PPPoE connection should be created. If blank, connection is activated on the ethernet interface. (default: blank)

#### Enter **Service** (default: blank)

If specified, PPPoE only initiates sessions with access concentrators that provide the specified service. For most providers, leave blank. Required only if there are multiple access concentrators or a required specific service.

Access concentrators grants access to multiple users with needing a dedicated connection for each user.

#### Enter **Username**.

#### Enter **Password**.

## j) (t zpe

- 10. In *IPv4 Mode* menu, select one:
	- **No IPv4 Address** radio button.

**Static** radio button (if selected, displays):

Enter **IP Address**.

Enter **BitMask**.

(optional) Enter **Gateway IP**:

11. In *IPv6 Mode* menu:

**No IPv6 Address** radio button

**Static** radio button (if selected, displays):

Enter **IP Address**.

Enter **Prefix Length**.

(optional) Enter **Gateway IP**.

12. Click **Save**.

## **Add Loopback Interface**

- 1. Go to *Network :: Connections*.
- 2. Click **Add** (displays dialog).

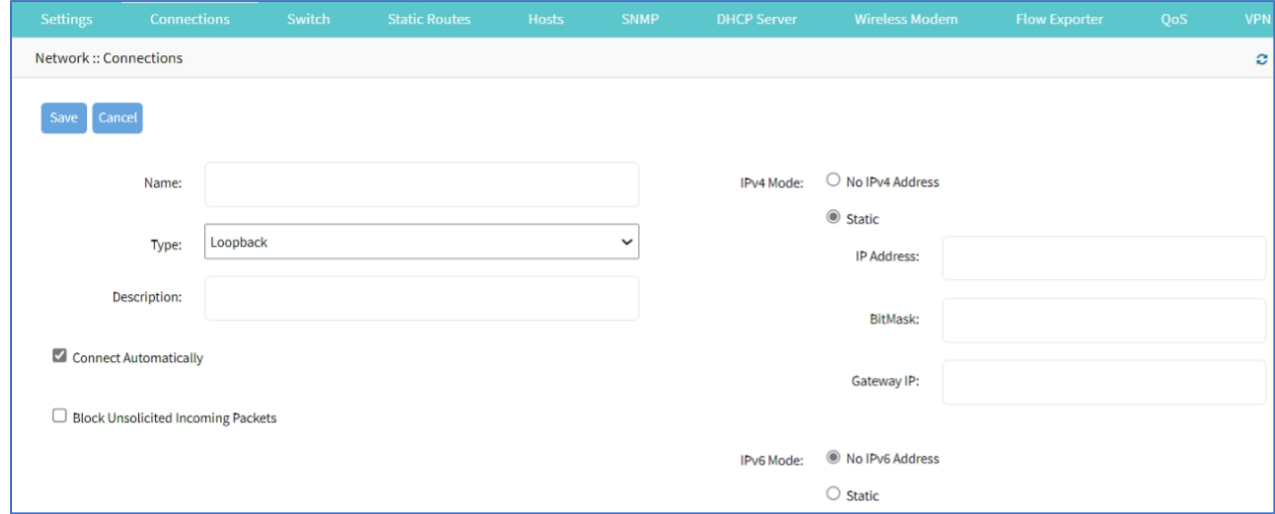

- 3. Enter **Name**.
- 4. On **Type** drop-down, select **Loopback**.
- 5. Enter **Description**.
- 6. Select **Connect Automatically** checkbox (connection is automatically established at startup).

# ງ) (c zpe

- 7. Select **Block Unsolicited Incoming Packets** checkbox.
- 8. In *IPv4 Mode* menu, select one:

**No IPv4 Address** radio button.

**Static** radio button (if selected, displays):

Enter **IP Address**.

Enter **BitMask**.

(optional) Enter **Gateway IP**:

9. In *IPv6 Mode* menu:

**No IPv6 Address** radio button

**Static** radio button (if selected, displays):

Enter **IP Address**.

Enter **Prefix Length**.

(optional) Enter **Gateway IP**.

10. Click **Save**.

## **Switch tab (NSR, GSR, BSR)**

These functions are only available on Nodegrid NSR, GSR, BSR devices.

Users can configure the built-in network switch. Supported functions include enable/disable individual ports, as well as creation of tagged (trunk) and untagged (access) ports.

Each card that provides network connectivity (Backplane 0/1 and SFP0/1) are directly connected to the switch. By default, the interfaces Backplane0/1 and SFP0/1 are active. By default, these can provide or consume ZTP, PXE and DHCP requests. By default, all other network interfaces are disabled.

All ports belong to VLAN1 and provide direct communication between enabled interfaces, except Backplane1 and SFP1 (which belong to VLAN2).

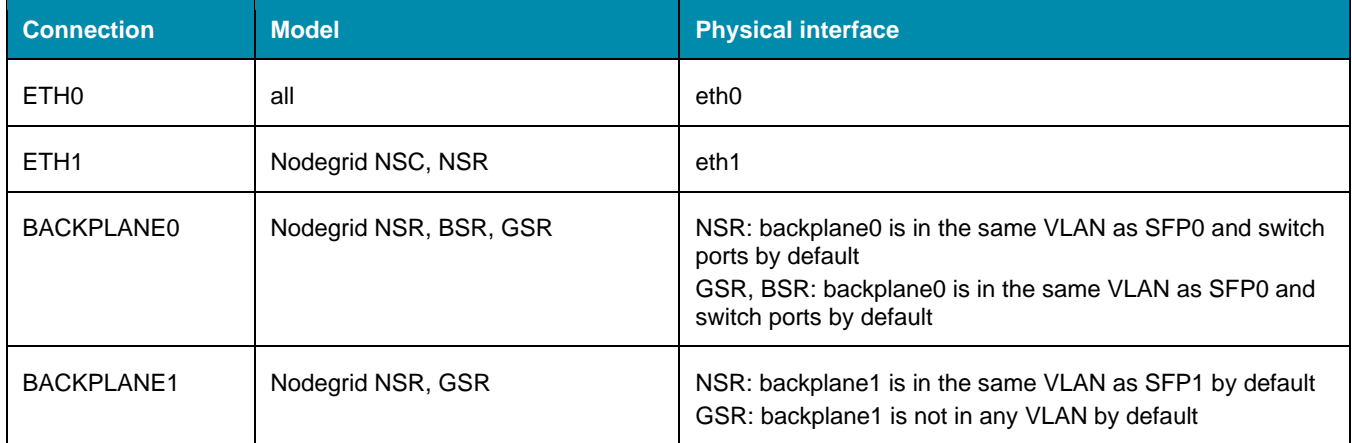

### **Physical Interfaces**

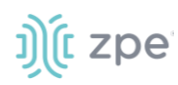

Version 5.4

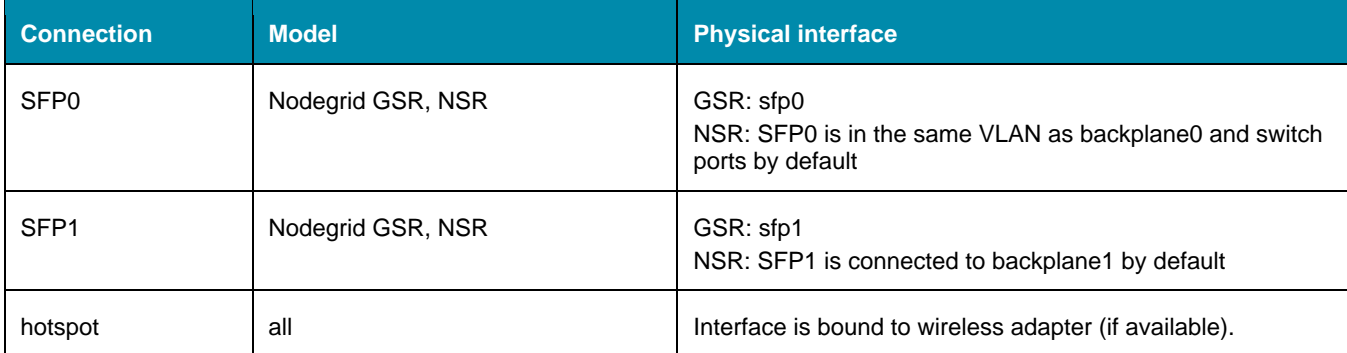

## *Switch Interfaces sub-tab*

These provide an overview of all switch ports, current status, and allow enable/disable. Current VLAN associates (tagged and untagged) are shown and Port VLAN IDs can be configured.

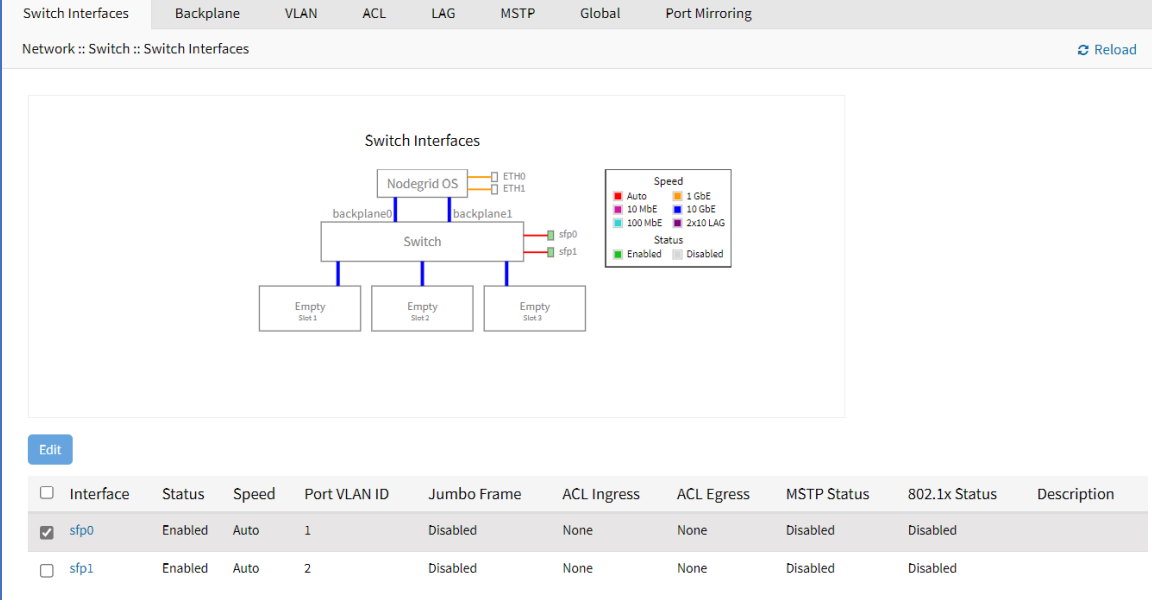

**NSR**

## i) (t zpe

#### **GSR**

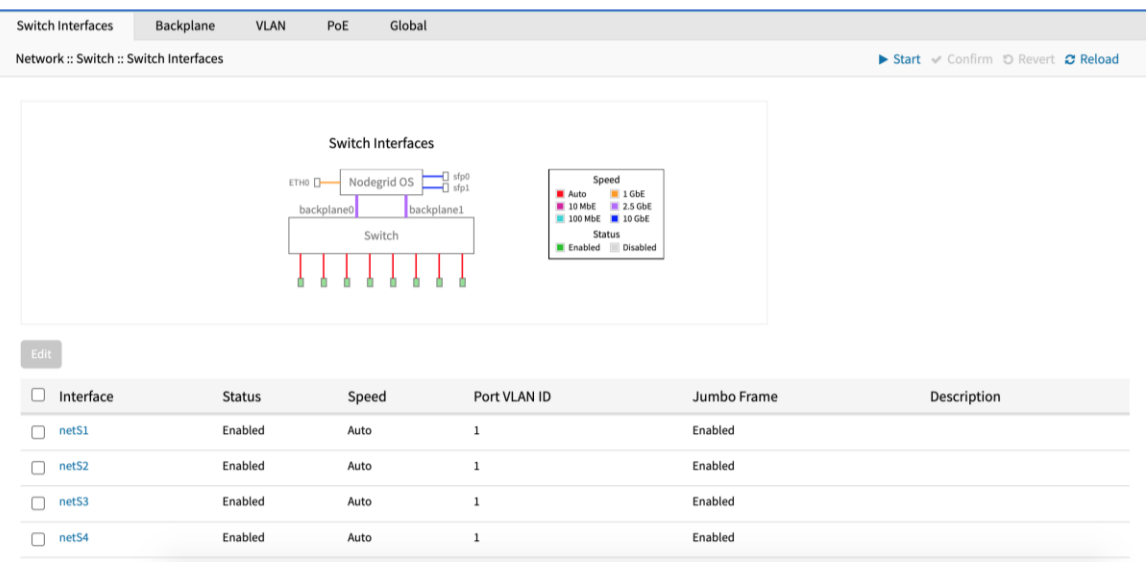

**BSR**

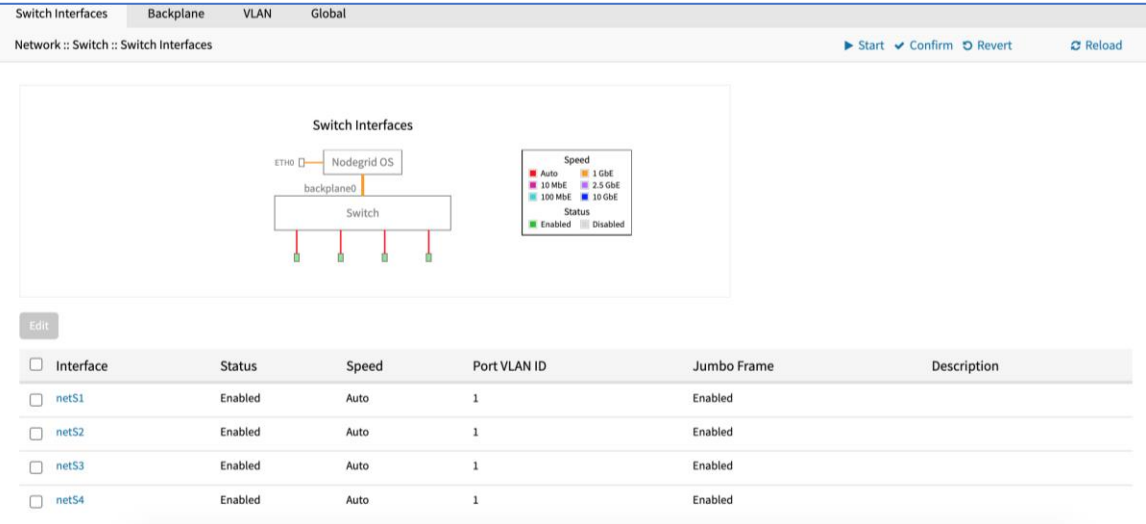

## **Edit Switch Port Interface (BSR, GSR)**

- 1. Go to *Network :: Switch :: Switch Interfaces*.
- 2. In the table, select checkbox.
- 3. Click **Edit** (displays dialog).

# J) (t zpe

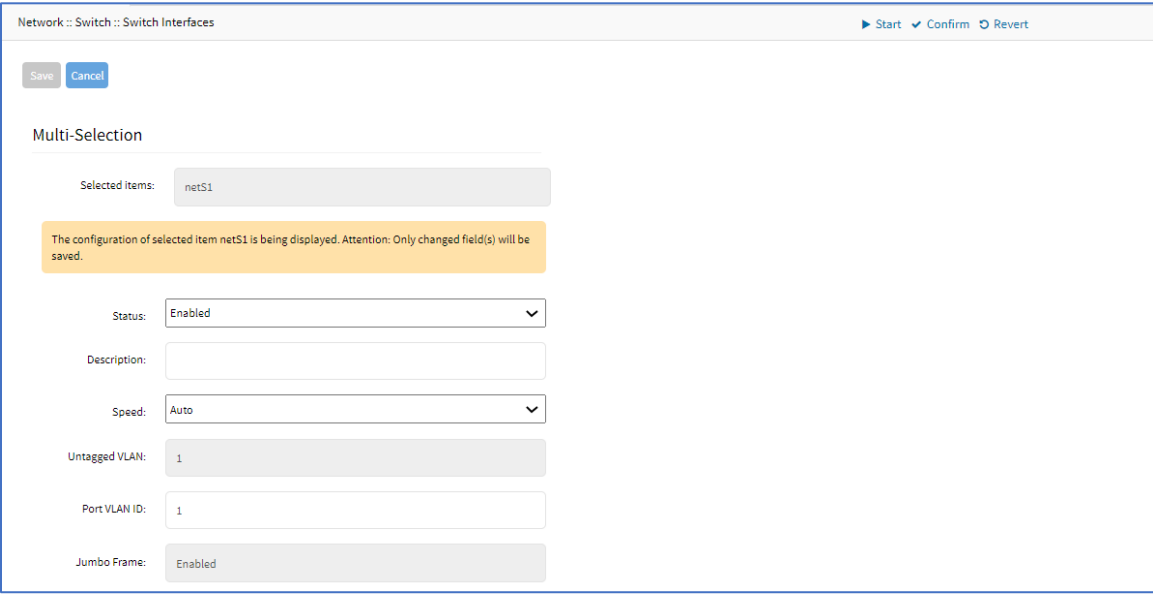

4. As needed, make changes:

**Status** drop-down (**enabled**, **disabled**).

### **Description.**

**Speed** drop-down (**Auto**, **10M**, **100M**, **1G**).

## **Port VLAN ID.**

5. Click **Save**.

## **Edit Switch Port Interface (NSR)**

- 6. Go to *Network :: Switch :: Switch Interfaces*.
- 7. In the table, select checkbox.
- 8. Click **Edit** (displays dialog).

# ງ) (t zpe

#### Version 5.4

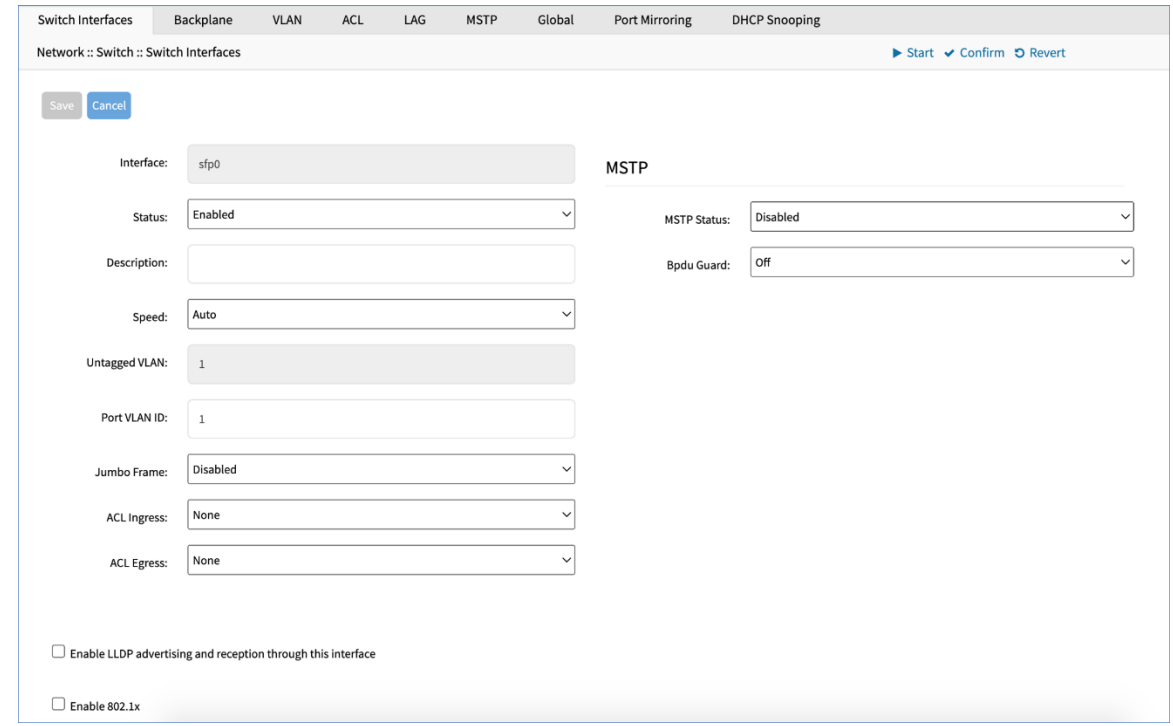

9. As needed, make changes:

**Status** drop-down (**enabled**, **disabled**).

**Description.**

**Speed** drop-down (**Auto**, **10M**, **100M**, **1G, 10G**).

#### **Port VLAN ID.**

**Jumbo Frame** drop-down (**enabled**, **disabled**).

(if available) **ACL Ingress** drop-down (select one).

(if available) **ACL Egress** drop-down (select one).

#### **Enable LLDP advertising and reception through this interface** checkbox.

**Enable 802.1x** checkbox.

10. In *MSTP* menu, select:

**MSTP Status** drop-down (**enabled**, **disabled**) (To be active, *Network :: Switch :: Global :: Spanning Tree* status must be enabled).

**BPDU Guard** drop-down (selection varies). Protects Layer 2 Spanning Tree Protocol (STP) Topology from BPDU related attacks.

(To be active, *Network :: Switch :: Global :: Spanning Tree* status must be enabled).

11. Click **Save**.

## ))[t zpe

Backplane settings control the switch interfaces directly exposed to the Nodegrid Platform. For the Nodegrid to communicate with any existing switch ports or VLANs, at least one of the backplane interfaces must be part of the specific VLAN. The backplane settings display the current VLAN associations. The Port VLAN IDs can be set for the backplane interfaces.

**NOTE**: Display varies depending on device – GSR, BSR, or NSR).

## **Edit Backplane Settings**

## *WebUI Procedure*

- 1. Go to *Network :: Switch :: Backplane*.
- 2. In *backplane0*, make changes, as needed:

## Enter **Port VLAN ID**.

(if active) On **Jumbo Frame** drop-down, select one (**Enabled**, **Disabled**).

3. In *backplane1*, make changes, as needed:

## Enter **Port VLAN ID**.

(if active) On **Jumbo Frame** drop-down, select one (**Enabled**, **Disabled**).

4. (if shown) In *Slot1-0*, make changes, as needed (displays if a compute card is present in slot 1):

### Enter **Port VLAN ID**.

(if active) On **Jumbo Frame** drop-down, select one (**Enabled**, **Disabled**).

5. (if shown) In *Slot1-1*, make changes, as needed (displays if a compute card is present in slot 1):

## Enter **Port VLAN ID**.

(if active) On **Jumbo Frame** drop-down, select one (**Enabled**, **Disabled**).

6. Click **Save**.

## *VLAN sub-tab*

The Port VLAN ID is assigned to all incoming untagged packets. Then, the Port VLAN ID is used to forward packets to other ports which match that VLAN ID.

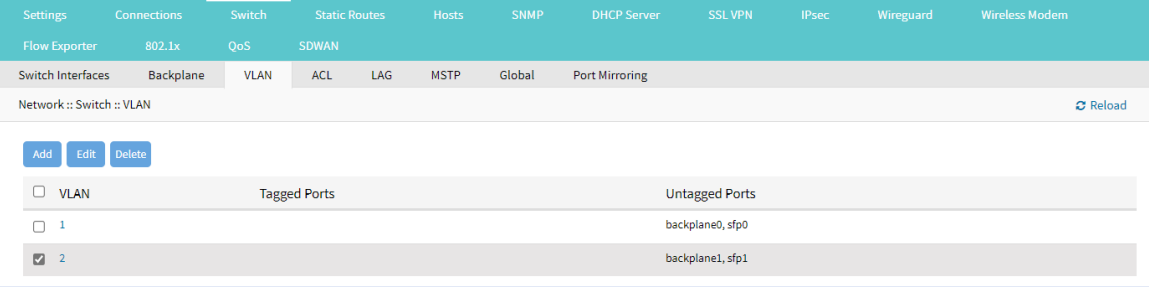

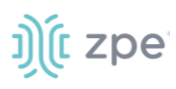

The switch port interface identifies the VLAN interfaces to which a port belongs. For most situations, a port is either an untagged port (equivalent to an access port) or a tagged port (equivalent to a trunk port).

802.1 support is available with the "Enable 802.1X" checkbox. Use the drop down menu to select the desired 802.1 profile. Profiles can be created within *Network :: Switch :: 802.1* configuration.

The following speeds are configurable within the NSR SFP0/SFP1 and 8-SFP card (depending on which transceivers are inserted):

Auto (reads SFP to configure 1G or 10G)

10G

1G (used with fiber or copper 1000BASE-T transceivers. Supports auto-negotiation: enabled or disabled)

10/100/1000 – (used with copper 10/100/1000BASE-T transceivers. Auto-negotiation is enabled.)

100M (used with copper 10/100/1000BASE-T transceivers. Auto-negotiation is disabled and speed is forced 100M.)

10M (used with copper 10/100/1000BASE-T transceivers. Auto-negotiation is disabled and speed is forced 10M.)

### *Untagged/Access Ports*

To assign a port to a specific VLAN as an untagged or access port, enable the port and change the PORT VLAN ID to the desired VLAN. The port is automatically assigned to VLAN and untagged port.

**NOTE**: the VLAN must exist before the port can be assigned.

#### *Tagged/Trunk Ports*

Tagged ports accept incoming packets with VLAN tags. Tagged ports will accept any packet which belongs to an assigned VLAN. They are used to create a trunk connection between multiple switches. To assign a port as a tagged port, a minimum of one VLAN must be added to a port as tagged VLAN. This can be done on the VLAN configuration. The Port VLAN ID for a tagged port should match one of the assigned VLANs or be blank. Untagged traffic is not accepted by the port.

**NOTE**: the VLAN must exist before the port can be assigned.

## **Add VLAN**

- 1. Go to *Network :: Switch :: VLAN*.
- 2. Click **Add** (displays dialog).

#### Version 5.4

# ງ) (t zpe

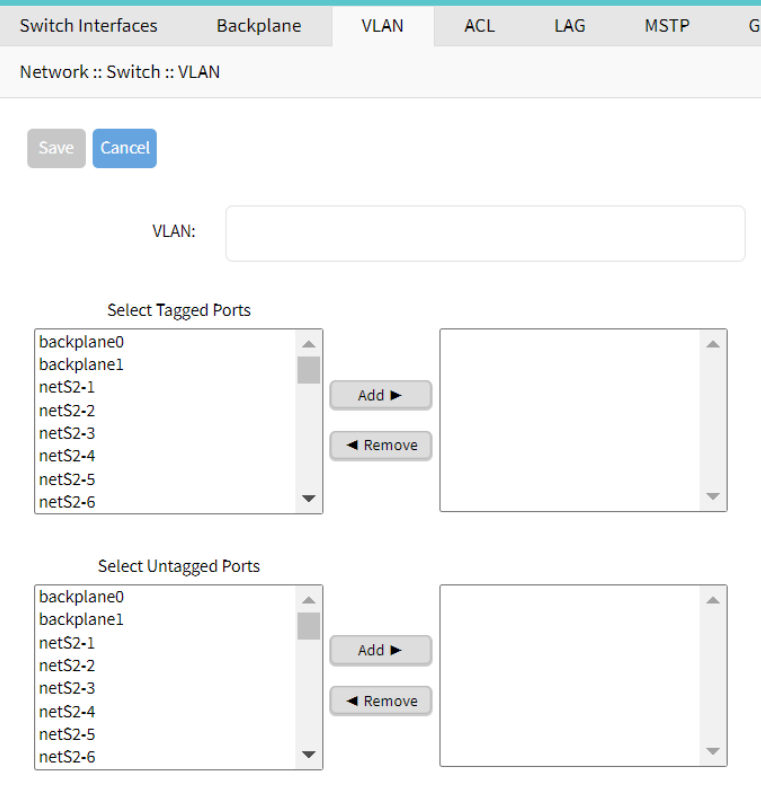

- 3. Enter **VLAN**.
- 4. In *Select Tagged Ports*, select from left-side panel, click **Add**► to move to right-side panel. To remove from right-side panel, select and click ◄**Remove**.
- 5. In *Select Untagged Ports*, select from left-side panel, click **Add**► to move to right-side panel.

To remove from right-side panel, select and click ◄**Remove**.

6. Click **Save**.

## **Edit VLAN**

### *WebUI Procedure*

- 1. Go to *Network :: Switch :: VLAN*.
- 2. Select checkbox next to item to edit.
- 3. Click **Edit** (displays dialog).
- 4. Make changes, as needed.
- 5. Click **Save**.

### **Delete VLAN**

#### *WebUI Procedure*

1. Go to *Network :: Switch :: VLAN*.

©2022 ZPE Systems, Inc. Page 198

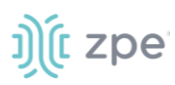

- 2. Select checkbox next to item to delete.
- 3. Click **Delete**.
- 4. On the confirmation pop-up dialog, click **OK**.

## *ACL sub-tab*

With the ACL (access control list) option, custom ACL rules can be managed (add, delete, edit) for each interface.

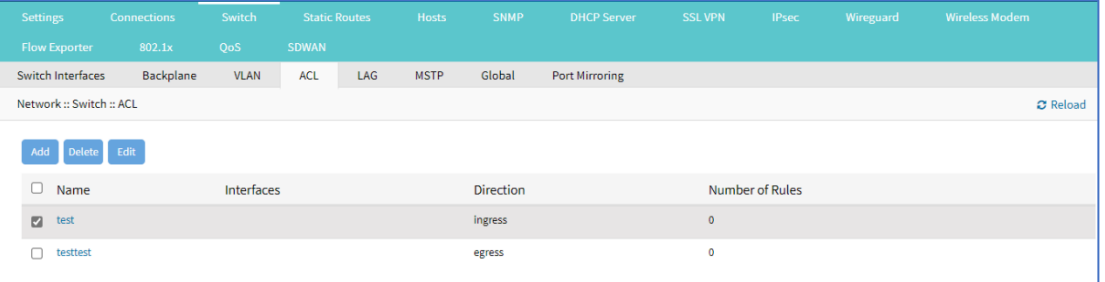

## **Add ACL**

### *WebUI Procedure*

- 1. Go to *Network :: Switch :: ACL*.
- 2. Click **Add** (displays dialog).

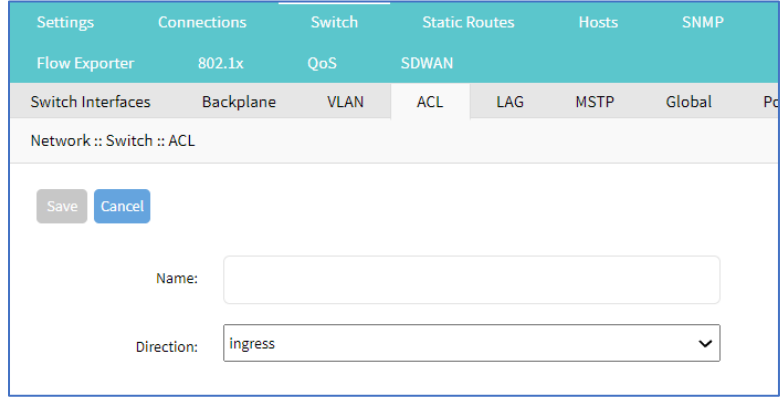

- 3. Enter **Name**.
- 4. On **Direction** drop-down, select one (**ingress**, **egress**).
- 5. Click **Save**.

### **Edit ACL**

#### *WebUI Procedure*

- 1. Go to *Network :: Switch :: ACL*.
- 2. Select checkbox next to item to edit.
- 3. Click **Edit** (displays dialog).

©2022 ZPE Systems, Inc. Page 199

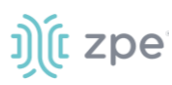

- 4. Make changes, as needed.
- 5. Click **Save**.

## **Delete ACL**

#### *WebUI Procedure*

- 1. Go to *Network :: Switch :: ACL*.
- 2. Select checkbox next to item to delete.
- 3. Click **Delete**.
- 4. On the confirmation pop-up dialog, click **OK**.

## *LAG sub-tab*

Link aggregation allows combination of multiple network connections in parallel. This increases throughput beyond what a single connection sustains. Redundancy occurs in the event one of the links fails.

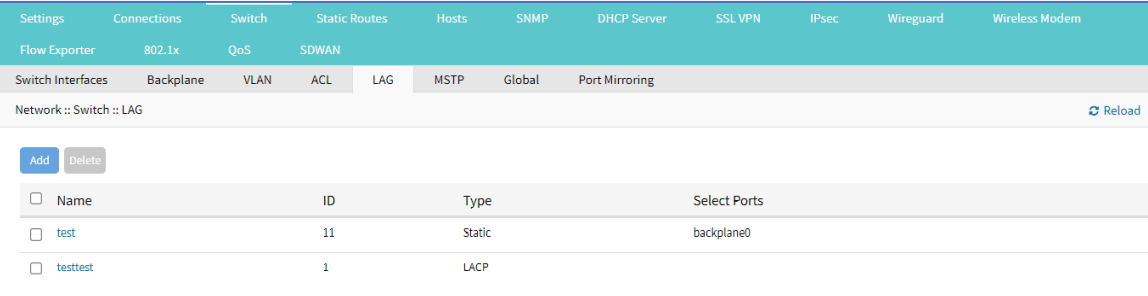

## **Add LAG**

- 1. Go to *Network :: Switch :: LAG*.
- 2. Click **Add** (displays dialog).

#### Version 5.4

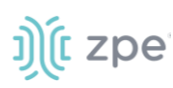

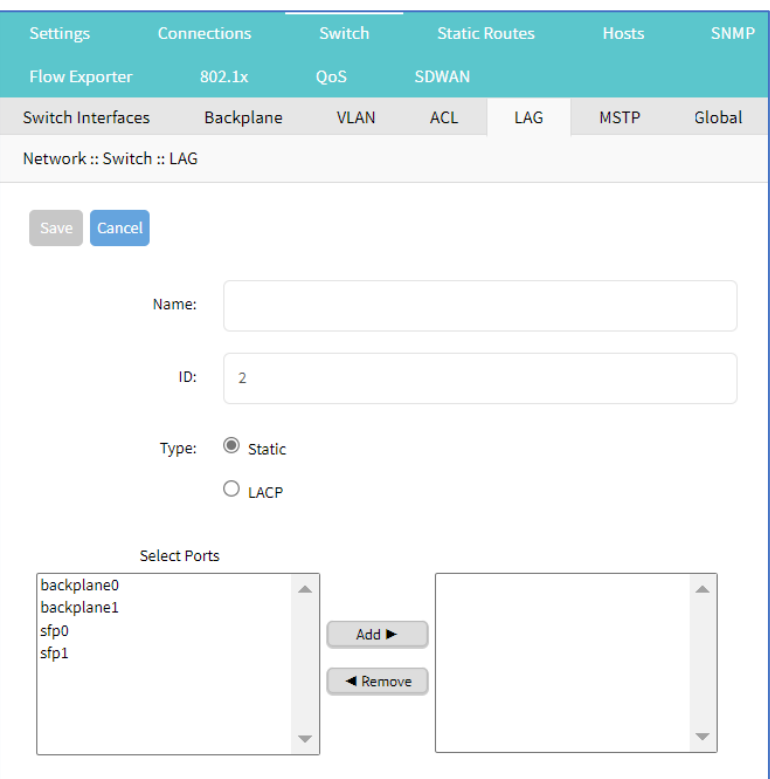

- 3. Enter **Name**.
- 4. Enter **ID**.
- 5. On *Type* menu, select one:

**Static** radio button.

**LACP** radio button (displays dialog).

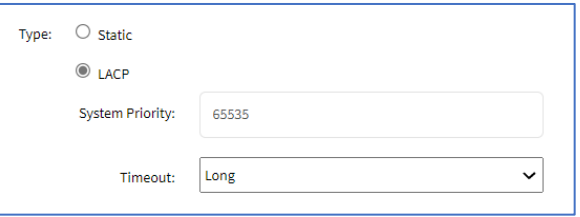

## Enter **System Priority**.

On **Timeout** drop-down, select one (**Long**, **Short**).

6. In *Select Ports*, select from left-side panel, click **Add**► to move to right-side panel.

To remove from right-side panel, select and click ◄**Remove**.

7. Click **Save**.

## **Edit LAG**

## j)[t zpe

- 1. Go to *Network :: Switch :: LAG*.
- 2. In the *Name* column, click on a name (displays dialog).
- 3. Make changes, as needed.
- 4. Click **Save**.

## **Delete LAG**

#### *WebUI Procedure*

- 1. Go to *Network :: Switch :: LAG*.
- 2. Select checkbox next to item to delete.
- 3. Click **Delete**.
- 4. On the confirmation pop-up dialog, click **OK**.

## *MSTP sub-tab*

MSTP (Multiple Spanning Tree Protocol) provides connectivity (simple and full) assigned to any VLAN throughout a Bridged Local Area Network. Bridge Protocol Data Units (BPDU) exchange information between spanning-tree compatible devices. This prevents loops in each Multiple Spanning Tree Instances (MSTI) and the Common and Internal Spanning Tree (CIST) configuration. Active and blocked paths are selected, without needing manually enabled backup links, and gets rid of bridge loop problems.

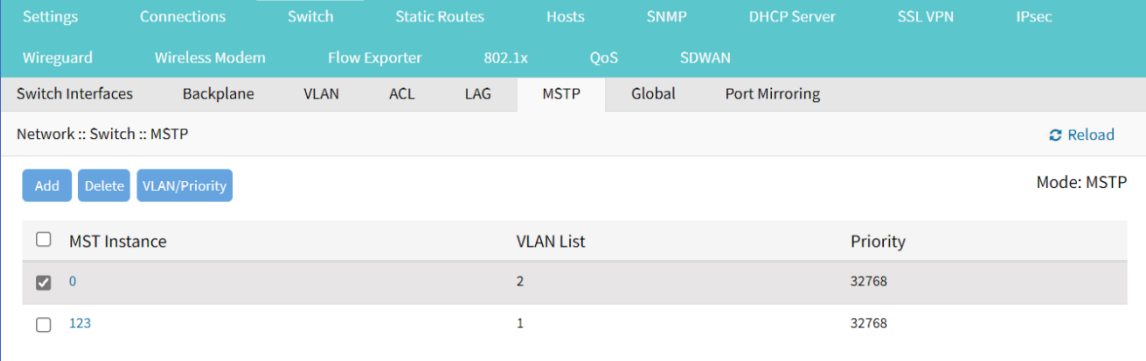

## **Add MSTB**

- 1. Go to *Network :: Switch :: MSTB*.
- 2. Click Add (displays dialog).

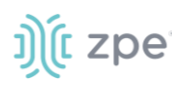

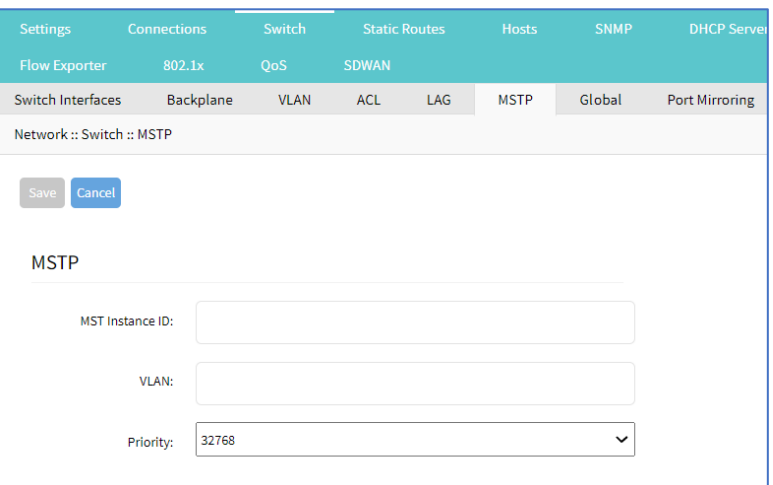

- 3. Enter MST Instance ID.
- 4. Enter VLAN.
- 5. On **Priority** drop-down, select one (**0**, **4096**, **8192**, **12288**, **16384**, **20480**, **24594**, **28672**, **32768**, **40960**, **45056**, **49152**, **53248**, **57344**, **61440**).
- 6. Click **Save**.

### **Edit MSTB**

#### *WebUI Procedure*

- 1. Go to *Network :: Switch :: MSTB*.
- 2. In the *MST Interface* column, click on a name (displays dialog).

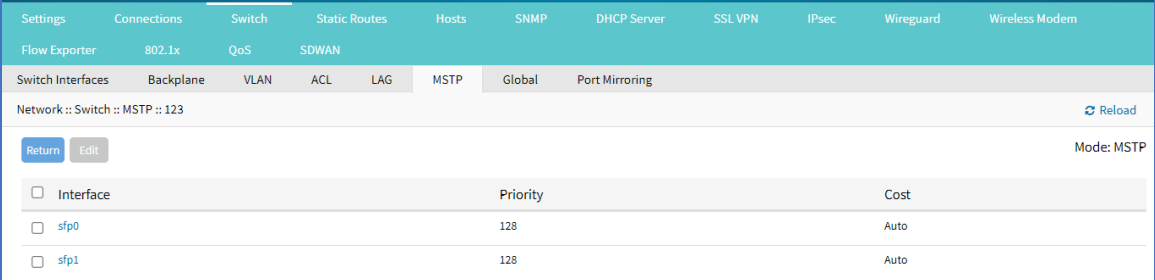

3. In *Interface* column, click a name (displays dialog).

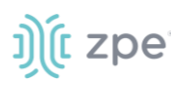

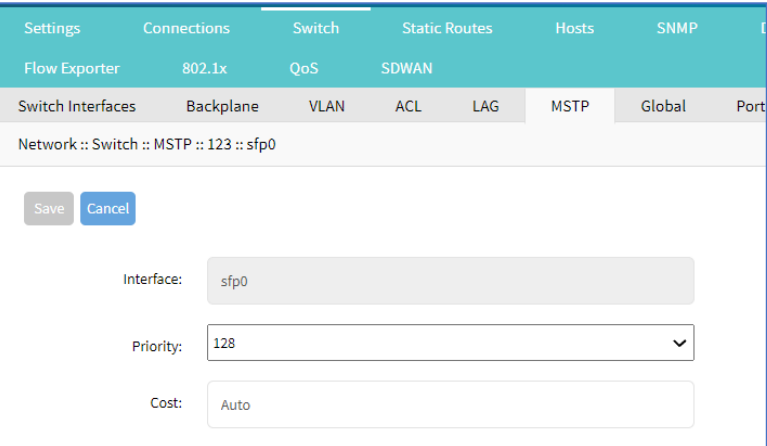

4. As needed, make changes:

On **Priority** drop-down, select one (**0**, **16**, **32**, ;**48**, **64**, **80**, **96**, **112**, **128**, **144**, **160**, **176**, **192**, **208**, **224**, **240**).

Enter **Cost** (default: Auto).

5. Click **Save**.

## **Delete MSTB**

#### *WebUI Procedure*

- 1. Go to *Network :: Switch :: MSTB*.
- 2. In the *MST Interface* column, select checkbox.
- 3. Click **Delete**.
- 4. On confirmation pop-up dialog, click **OK**.

## **Set VLAN/Priority**

- 1. Go to *Network :: Switch :: MSTB*.
- 2. In the *MST Interface* column, select checkbox.
- 3. Click **VLAN/Priority** (displays dialog).

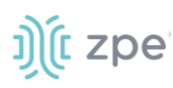

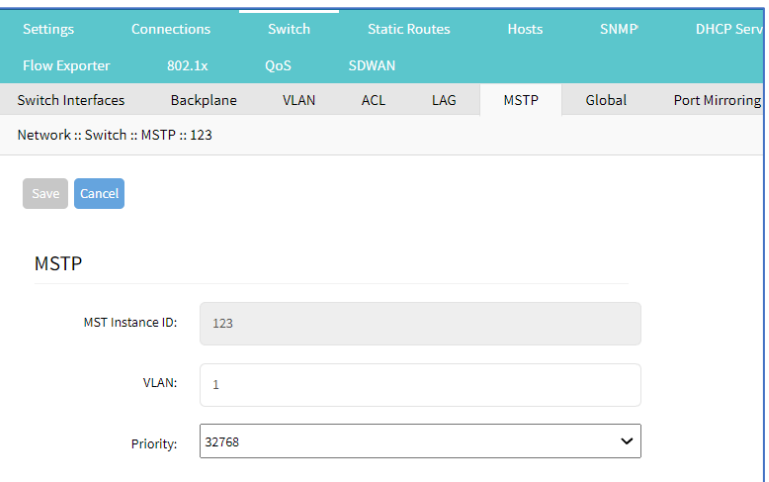

- 4. Make changes, as needed.
- 5. Click **Save**.

## *Global sub-tab*

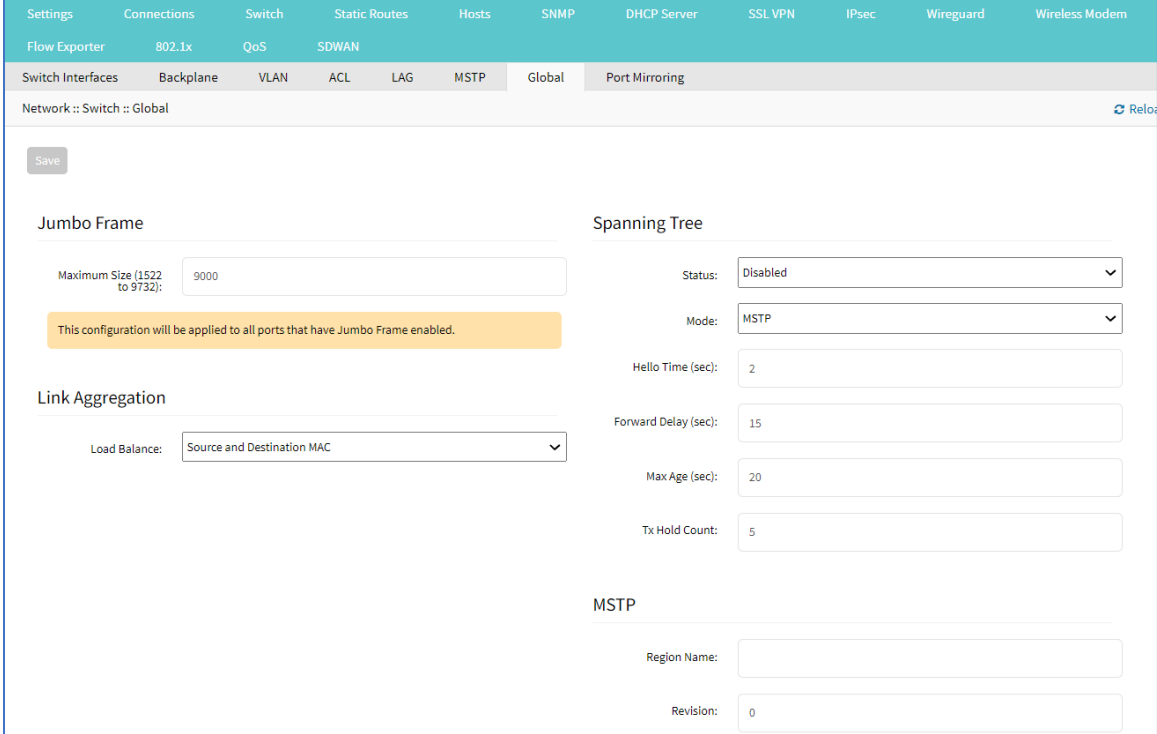

## **Edit Global Settings**

#### *WebUI Procedure*

- 1. Go to *Network :: Switch :: Global*.
- 2. In *Jumbo Frame* menu:

## Enter **Maximum Size (1522 to 9732)**.

©2022 ZPE Systems, Inc. Page 205

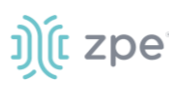

3. In *Link Aggregation* menu:

In **Load Balance** drop-down, select one (**Source and Destination IP**, **Source and Destination MAC**, **Source and Destination MAC and IP**, **Source and Destination MAC and IP and TCP/UDP Ports**).

4. In *Spanning Tree* menu:

In **Status** drop-down, select one (**Enabled**, **Disabled**).

In **Mode** drop-down, select one (**MSTP**).

Enter **Hello Time (sec)**.

Enter **Forward Delay (sec)**.

Enter **Max Age (sec)**.

Enter **Tx Hold Count**.

5. In *MTSP* menu:

Enter Region Name.

Enter Revision.

6. Click **Save**.

## *Port Mirroring sub-tab*

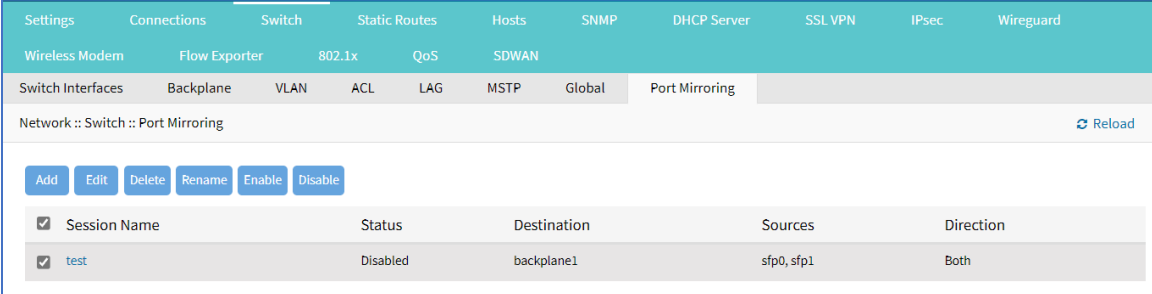

## **Add Port Mirroring**

- 1. Go to *Network :: Switch :: Port Mirroring*.
- 2. Click **Add** (displays dialog).

# ))[t zpe

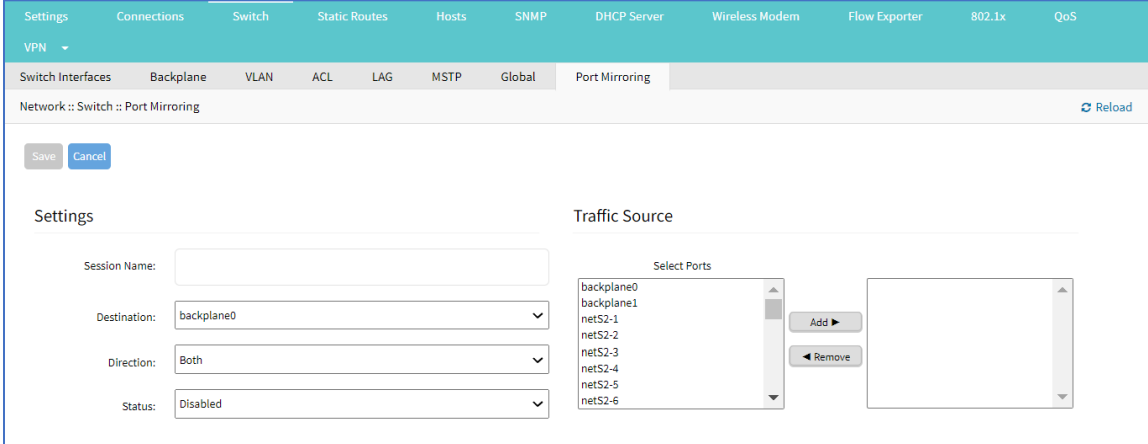

3. In *Settings* menu:

### Enter **Session Name**.

On **Destination** drop-down, select one (**backplane0**, **backplane1**, **netS2-(1-16)**, **netS3-(1-8)**, **netS4-(1-16)**, **sfp0**, **sfp1**, **slot1-0**, **slot1-1**).

On **Direction** drop-down, select one (**Both**, **Egress**, **Ingress**).

On **Status** drop-down, select one (**Disabled**, **Enabled**).

4. In *Traffic Source* menut:

On *Traffic Source*, select from left-side panel, click **Add**► to move to right-side panel.

To remove from right-side panel, select, and click ◄**Remove**.

5. Click **Save**.

## **Edit Port Mirroring**

#### *WebUI Procedure*

- 1. Go to *Network :: Switch :: Port Mirroring*.
- 2. In *Session Name* column, select checkbox.
- 3. Click **Edit**.
- 4. Make changes, as needed.
- 5. Click **Save**.

## **Delete Port Mirroring**

#### *WebUI Procedure*

- 1. Go to *Network :: Switch :: Port Mirroring*.
- 2. In *Session Name* column, select checkbox.
- 3. Click **Delete**.
- 4. On confirmation pop-up dialog, click **OK**.

©2022 ZPE Systems, Inc. Page 207

## j)(t zpe

## **Rename Port Mirroring**

### *WebUI Procedure*

- 1. Go to *Network :: Switch :: Port Mirroring*.
- 2. In *Session Name* column, select checkbox.
- 3. Click **Rename** (displays dialog).

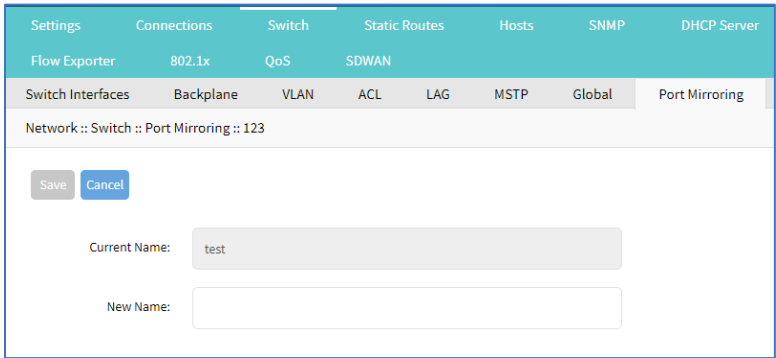

- 4. Enter **New Name**.
- 5. Click **Save**.

## **Enable/Disable Port Mirroring**

#### *WebUI Procedure*

- 1. Go to *Network :: Switch :: Port Mirroring*.
- 2. In *Session Name* column, select checkbox.
- 3. Click **Enable**. (to enable port mirroring).
- 4. Click **Disable** (to disable port mirroring).

## **Static Routes tab**

Administrators can define and manage static routes. Routes can be created for IPv4 and IPv6, assigned to specific network interfaces.

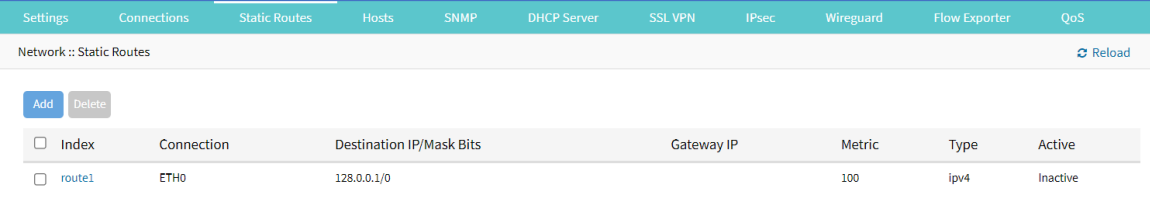

## *Manage Static Routes*

## **Add Static Route**
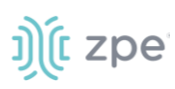

- 1. Go to *Network :: Static Routes*.
- 2. Click **Add** (displays dialog).

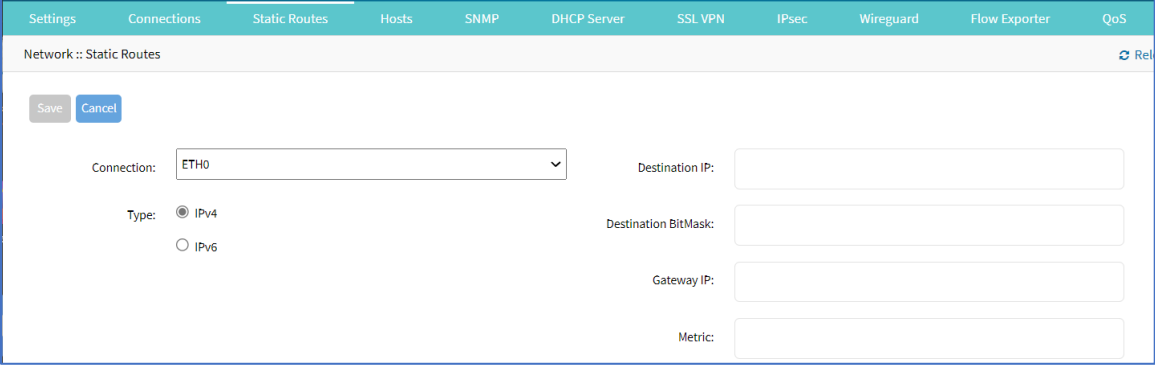

- 3. On **Connection** drop-down, select one (**ETH0**, **ETH1**, **hotspot**).
- 4. In *Type* menu, select one:

**IPv4** radio button.

**IPv6** radio button.

- 5. Enter **Destination IP**.
- 6. Enter **Destination BitMask**.
- 7. Enter **Gateway IP**.
- 8. Enter **Metric** (routing metric value for normal routes default = 100)
- 9. Click **Save**.

#### **Edit Static Route**

#### *WebUI Procedure*

- 1. Go to *Network :: Static Routes*.
- 2. In the *Index* column, click on the name.
- 3. On the dialog, make changes as needed.
- 4. Click **Save**.

#### **Delete Static Route**

- 1. Go to *Network :: Static Routes*.
- 2. In the list, select a checkbox.
- 3. Click **Delete**.

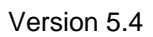

# j)(t zpe

# **Hosts tab**

Administrators can configure and manage manual hostname definitions (equivalent to entries in the host's file).

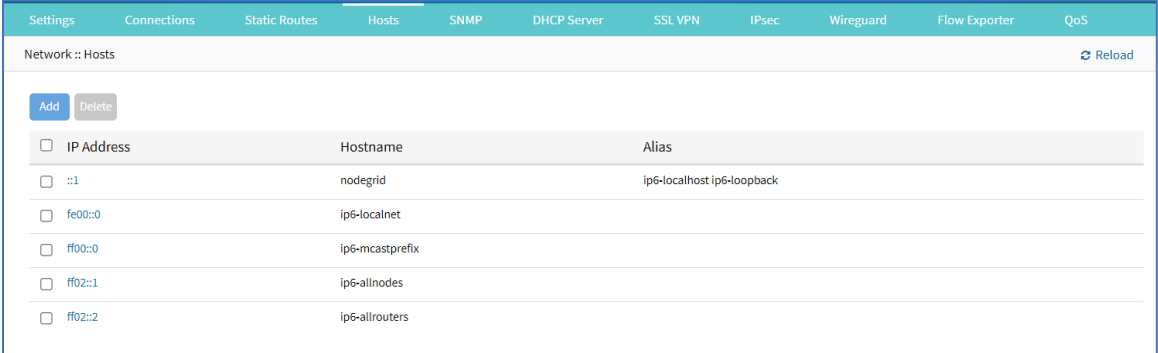

# *Manage Hosts*

#### **Add Host**

#### *WebUI Procedure*

- 1. Go to *Network :: Hosts*.
- 2. Click **Add** (displays dialog).

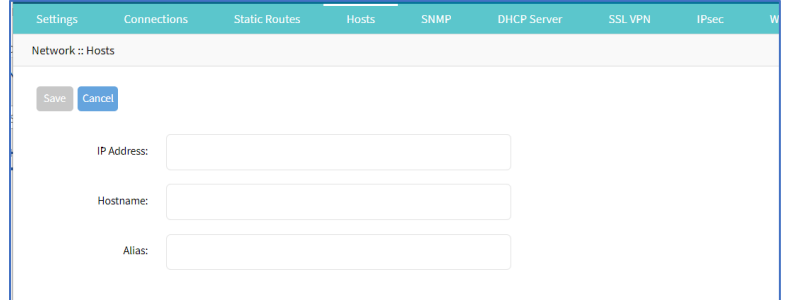

- 3. Enter **IP Address** (IPv4, IPv6 formats supported.)
- 4. Enter **Hostname**.
- 5. Enter **Alias**.
- 6. Click **Save**.

#### **Edit Host**

#### *WebUI Procedure*

- 1. Go to *Network :: Hosts*.
- 2. In the *Index* column, click on the name.
- 3. On the dialog, make changes as needed.
- 4. Click **Save**.

©2022 ZPE Systems, Inc. Page 210

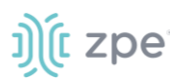

### **Delete Host**

#### *WebUI Procedure*

- 1. Go to *Network :: Hosts*.
- 2. In the list, select a checkbox.
- 3. Click **Delete**.

# **SNMP tab**

Administrators can configure SNMP settings here.

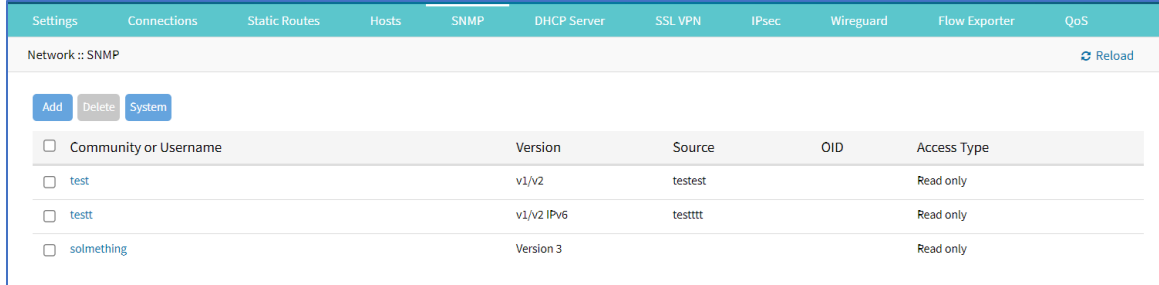

# *Manage SNMP*

#### **Review/edit System Information**

#### *WebUI Procedure*

- 1. Go to *Network :: SNMP*.
- 2. Click **System**.

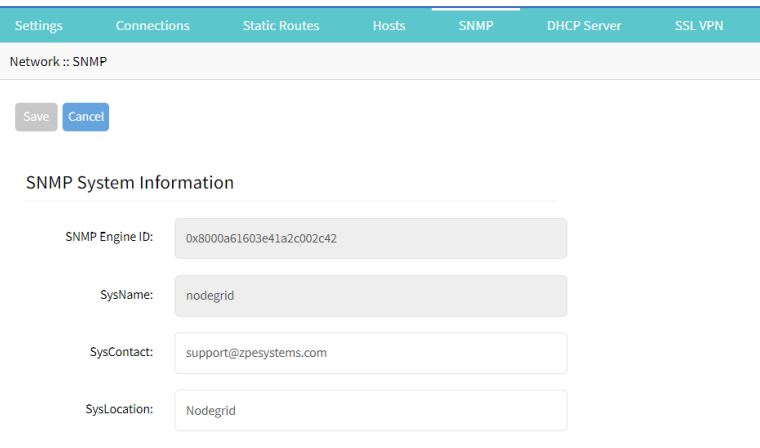

3. Two fields can be edited:

**SysContact** (email address)

**SysLocation** (location name)

4. If changed, click **Save**.

©2022 ZPE Systems, Inc. Page 211

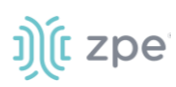

5. If not, click **Cancel** to return to table.

#### **Add Community/Username**

#### *WebUI Procedure*

- 1. Go to *Network :: SNMP*.
- 2. Click **Add** (displays dialog).

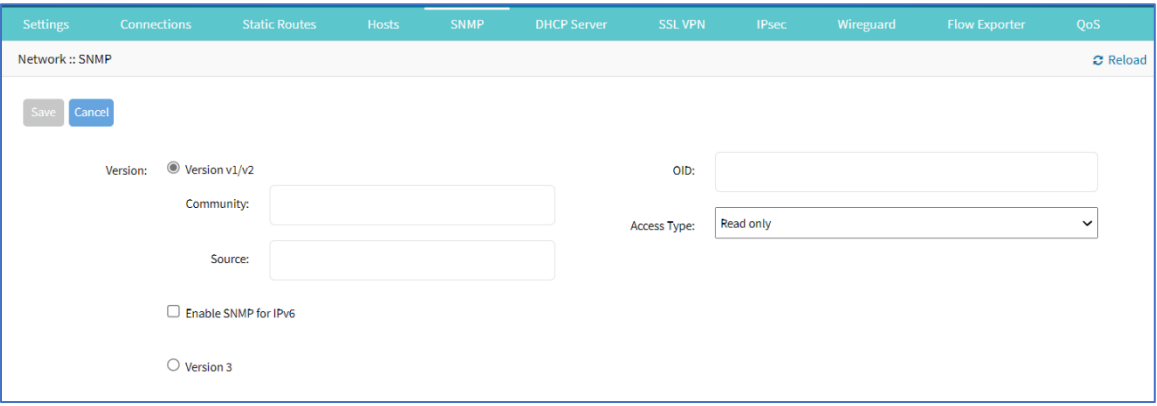

3. In *Version* menu (select one):

**Version V1/V2** radio button

Enter **Community**.

Enter **Source**.

(if applicable) Select **Enable SNMP for IPv6** checkbox

#### **Version 3** radio button

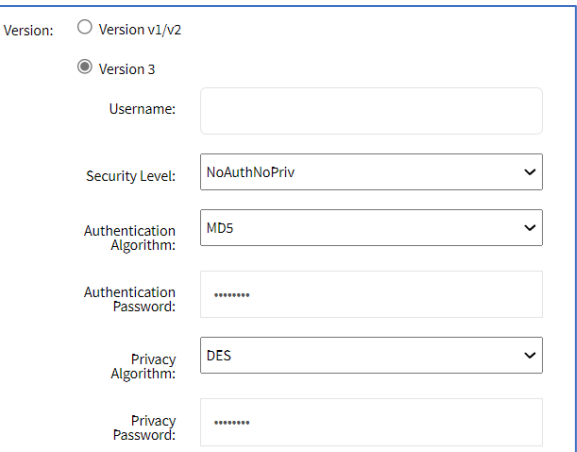

#### Enter **Username**.

On **Security** Level drop-down, select one (**NoAuthNoPriv**, **AuthNoPriv**, **AuthPriv**).

On **Authentication Algorithm** drop-down, select one (**MD5**, **SHA**, **SHA-224, SHA-256**, **SHA-384**, **SHA-512**).

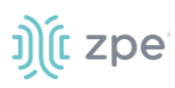

#### Enter **Authentication Password**.

On **Privacy Algorithm** drop-down, select one (**DES**, **AES**, **AES-192**, **AES-256**).

Enter **Privacy Password**.

- 4. Enter **OID**.
- 5. On **Access Type** drop-down, select one (**Read and Write**, **Read Only**).
- 6. Click **Save**.

#### **Edit Community/Username**

#### *WebUI Procedure*

- 1. Go to *Network :: SNMP*.
- 2. On *Community or Username* column, click a name.
- 3. Make changes, as needed.
- 4. Click **Save**.

#### **Delete Community/Username**

#### *WebUI Procedure*

- 1. Go to *Network :: SNMP*.
- 2. Select checkbox to be deleted.
- 3. Click **Delete**.

# **DHCP Server tab**

The DHCP server for devices can be configured and managed. By default, the DHCP server is not configured or active. When a DHCP scope is defined, the system serves IP addresses to all devices connected to the interface and which match the general DHCP scope.

Configuration is a two-step process. First, the general DHCP scope and configuration is configured and created. Then, IP address ranges (Network Range) are defined to be used as server IP addresses and as IP address reservations for specific hosts.

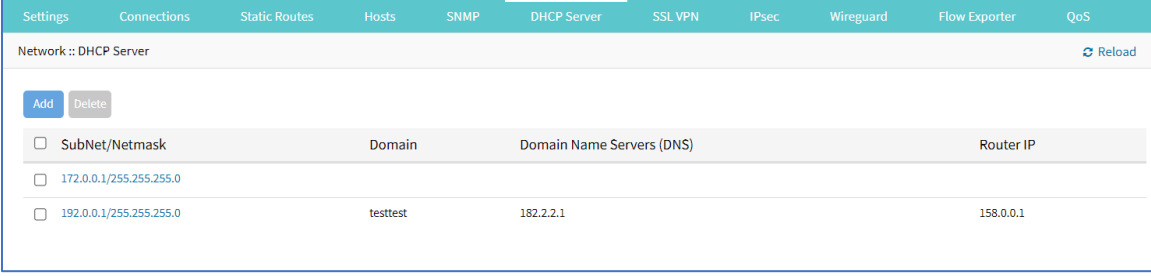

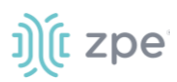

## *Manage DHCP Server*

#### **Add DHCP Server**

#### *WebUI Procedure*

- 1. Go to *Network :: DHCP Server*
- 2. Click **Add** (displays dialog)

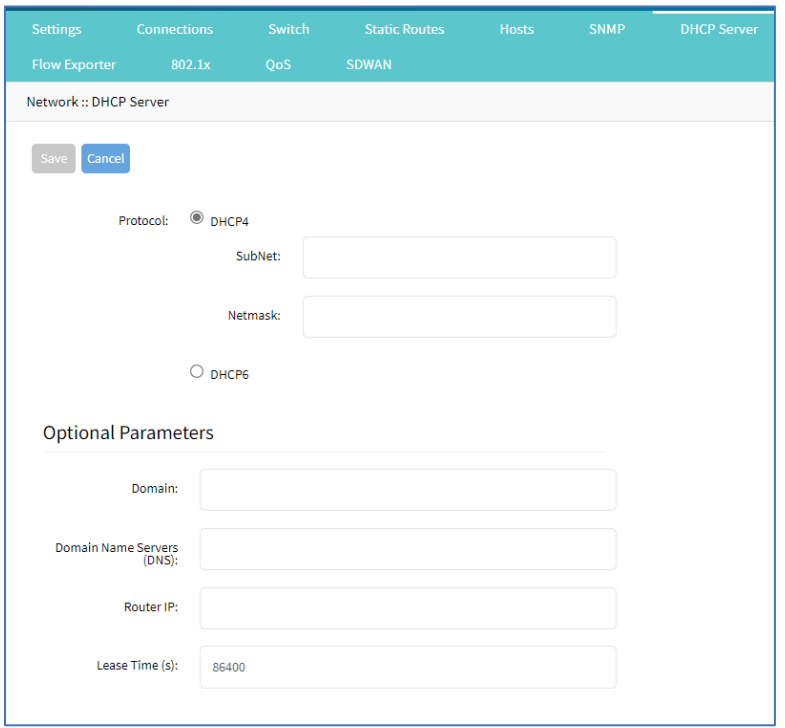

3. On *Protocol* menu, select one:

#### **DHCP4** radio button

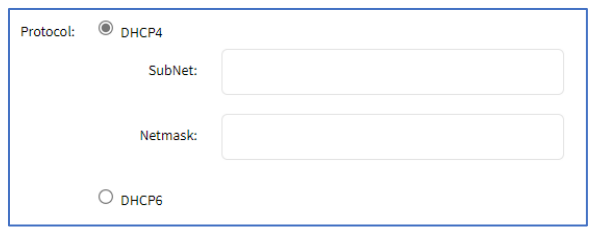

Enter **Subnet** (must match the settings of a configured interface)

Enter **Netmask** (defined subnet – format: xxx.xxx.xxx.xxx)

**DHCP6** radio button

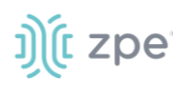

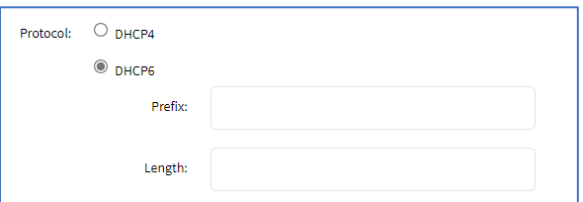

#### Enter **Prefix**

Enter **Length**

4. In *Optional Parameters* menu:

Enter **Domain**

#### Enter **Domain Name Services (DNS)**

Enter **Router IP** (DHCP4 only)

Enter **Lease Time (s)** (default: 86400)

5. Click **Save**

### **Edit DHCP Server**

#### *WebUI Procedure*

- 1. Go to *Network :: DHCP Server*.
- 2. On *Subnet/Netmask* column, click a name.
- 3. Make changes, as needed.
- 4. Click **Save**.

#### **Delete DHCP Server**

#### *WebUI Procedure*

- 1. Go to *Network :: DHCP Server*.
- 2. Select checkbox to be deleted.
- 3. Click **Delete** (displays confirmation dialog).
- 4. Click **OK**.

#### **Edit DHCP Server Settings, IP Range, and Hosts**

- 1. Go to *Network :: DHCP Server*.
- 2. In the *Subnet/Netmask* column, click name (displays dialog).

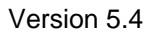

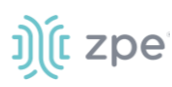

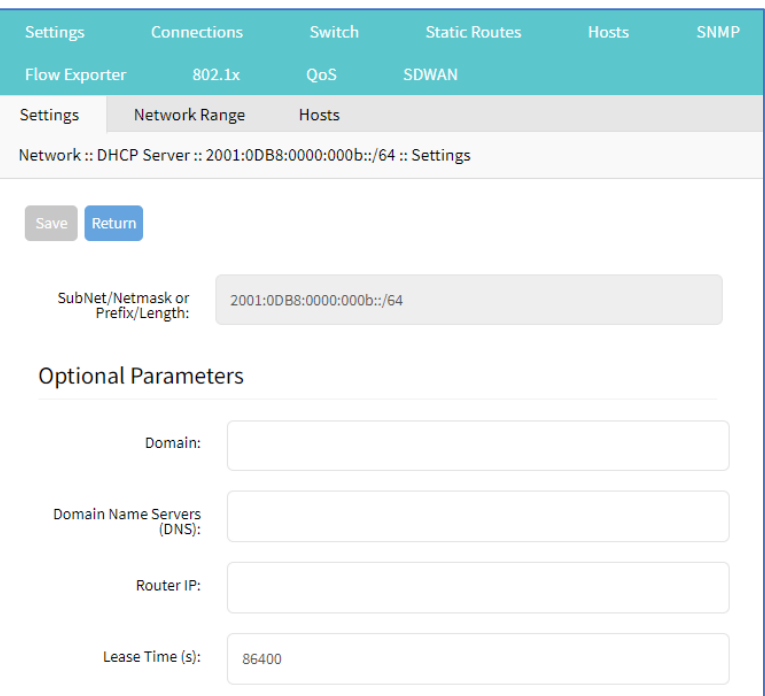

- 3. On **Settings** sub-tab, review details. Make changes, as needed.
- 4. Click on **Network Range** sub-tab (displays dialog).

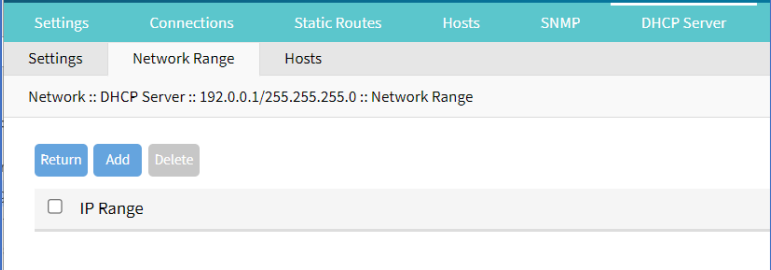

To add IP Range:

Click **Add** (displays dialog).

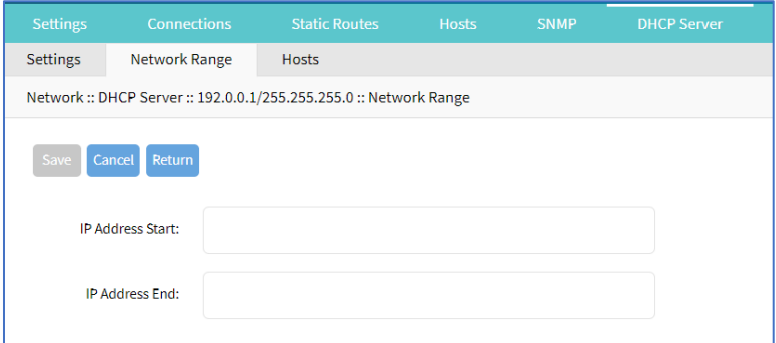

Enter **IP Address Start** (first IP address to be served).

Enter **IP Address End** (last IP address to be served).

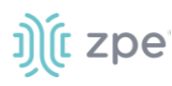

#### Click **Save**.

To edit IP Range

In column, click on *IP Range* name.

Make changes, as needed.

Click **Save**.

To delete IP Range

Select checkbox next to name.

Click **Delete**.

5. Click on **Hosts** sub-tab (displays dialog)

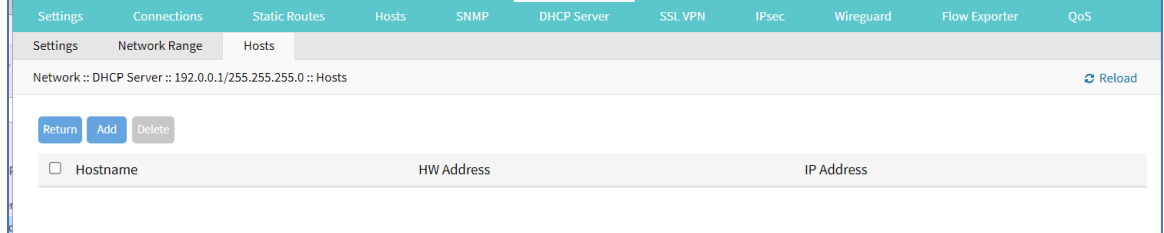

#### To add a host:

Click **Add** (opens dialog)

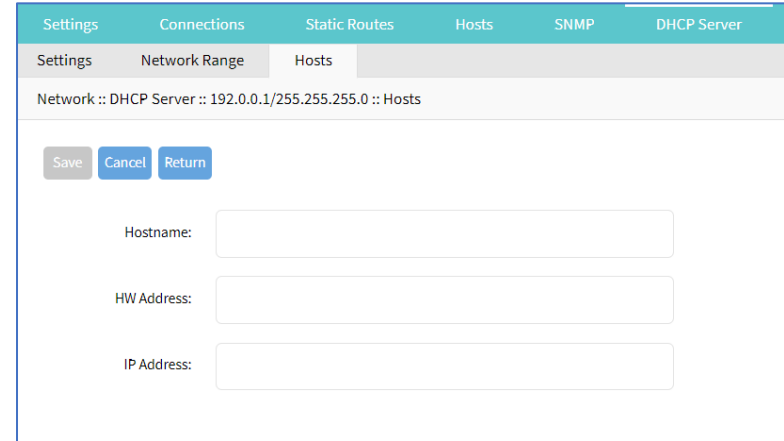

#### Enter **Hostname**

Enter **HW Address**. (MAC address to which an IP address reservation applies).

Enter **IP Address** (IP address assigned to specific host matching the MAC address).

Click **Save**.

To edit host:

In *Host* column, click on name.

Make changes, as needed.

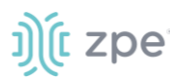

Click **Save**.

To delete host:

In Host column, select checkbox.

Click **Delete**.

# **Wireless Modem tab**

This provides details on the Wireless Modem (if installed).

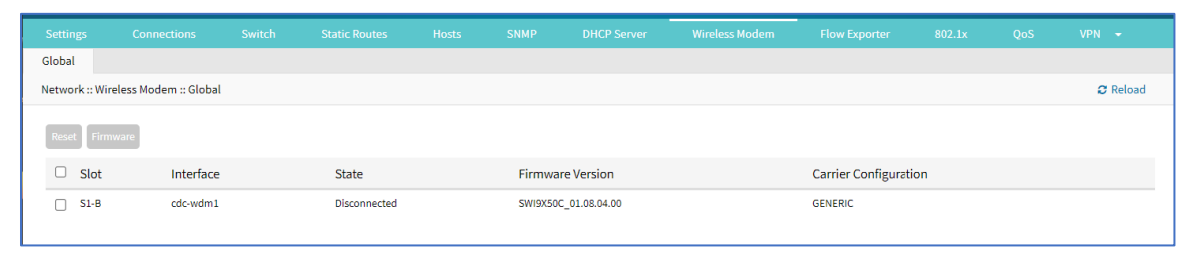

# *Manage Wireless Modem*

#### **Reset Wireless Model**

#### *WebUI Procedure*

- 1. Go to *Network :: Wireless Modem*.
- 2. Select checkbox next to *Slot* name.
- 3. Click **Reset**.

#### **Manage Wireless Modem Firmware**

- 1. Go to *Network :: Wireless Modem*.
- 2. Select checkbox next to *Slot* name.
- 3. Click **Firmware** (displays dialog).

# i) (t zpe

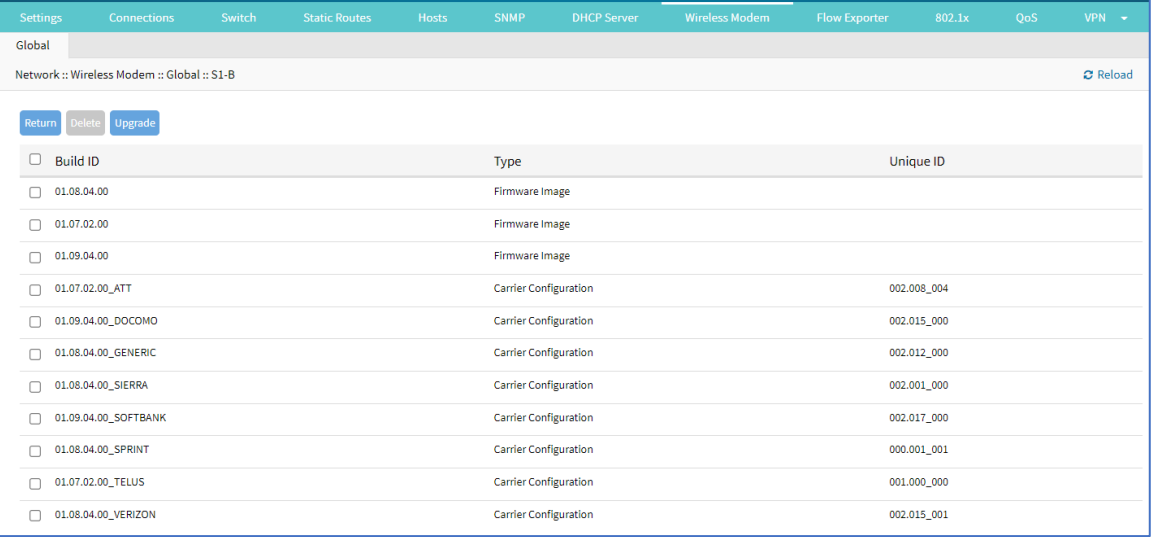

#### 4. To delete firmware:

Select checkbox next to *Build ID*. Click **Delete**.

5. To upgrade firmware.

Select checkbox next to *Build ID*.

Click **Upgrade** (displays dialog).

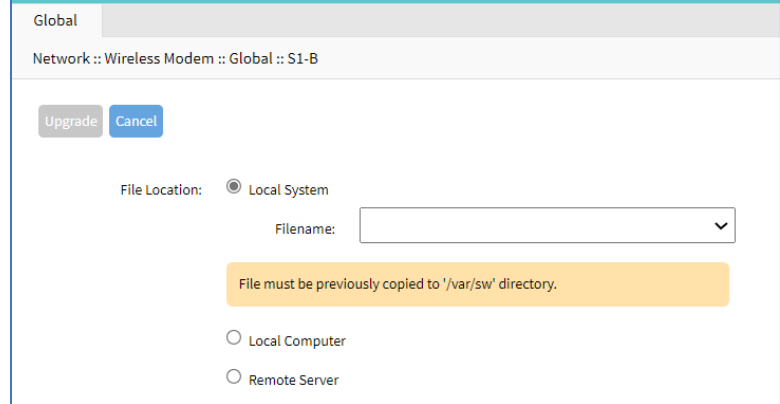

In *File Location* menu, select one:

**Local System** radio button. On **Filename** drop-down, select file.

Select **Local Computer** radio button:

Click **Choose File**. Locate and select the file.

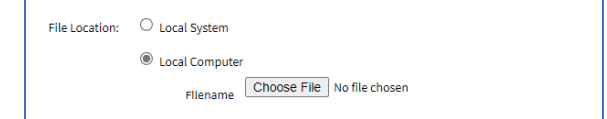

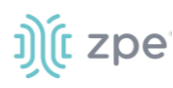

Select **Remote Server** radio button:

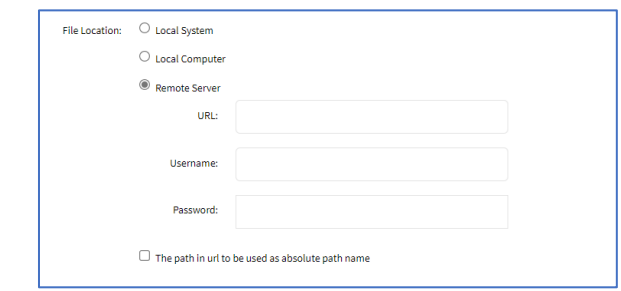

Enter **URL**.

Enter **Username**.

Enter **Password**.

(as needed) Select **The path in url to be used as absolute path name** checkbox.

6. Click **Upgrade**.

# **Flow Exporter tab**

Netflow streaming telemetry data is supported for all network interfaces including the switch interface.

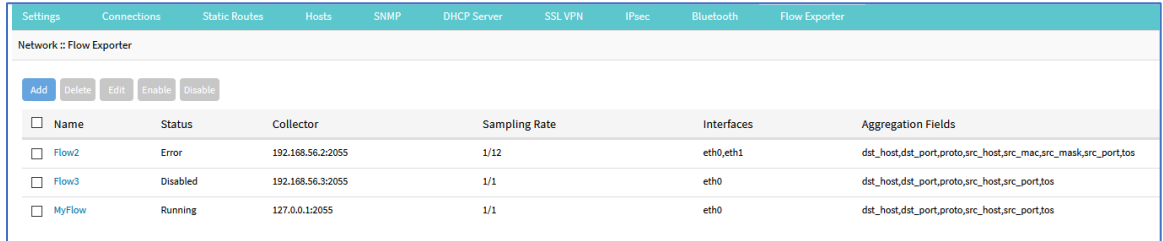

#### **Flow Exporter Main Table**

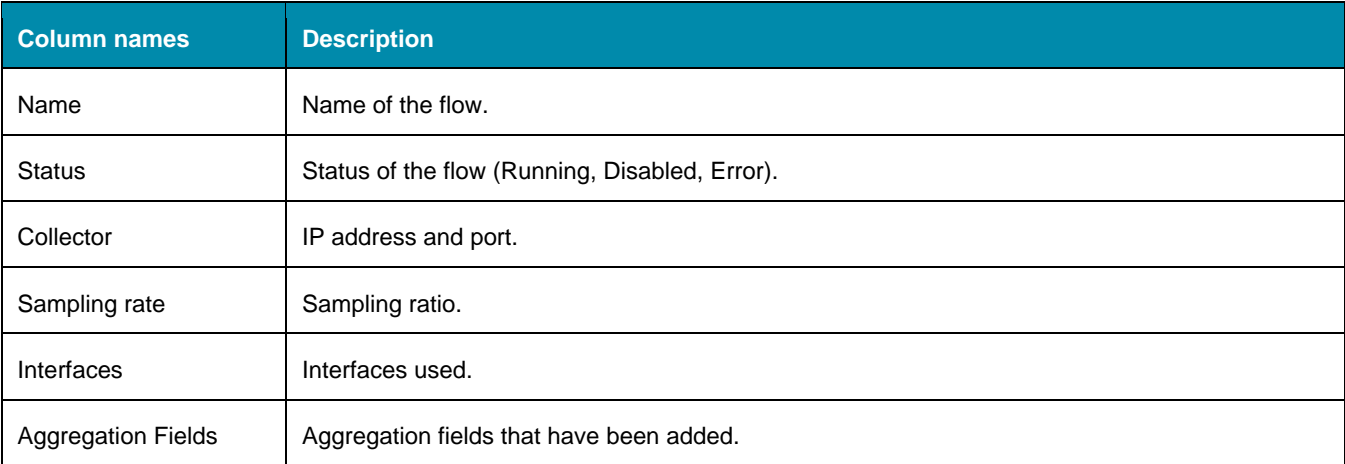

# *Add a new Flow Export*

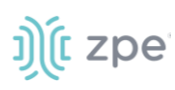

- 1. Go to *Network :: Flow Exporter*.
- 2. Click **Add** (displays dialog).

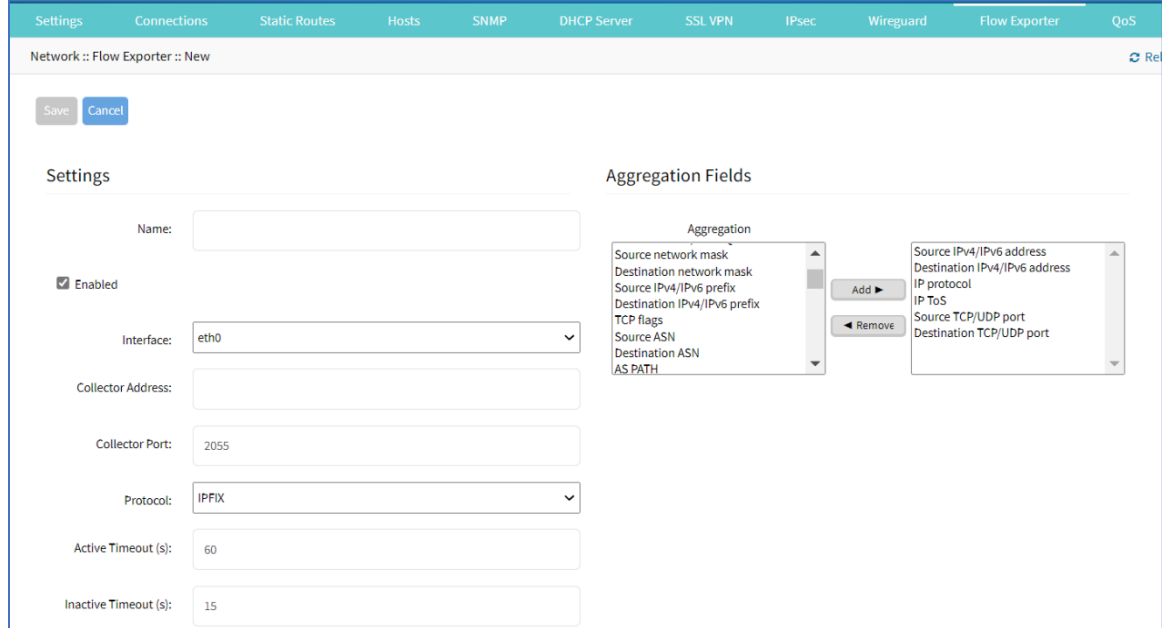

3. In *Settings* menu:

Enter **Name**.

Select **Enabled** checkbox.

On **Interface** drop-down, select one (**eth0**, **eth1**).

Enter **Collector Address**.

Ener **Collector Port.**

On **Protocol** drop-down, select one (**IPFIX**, **NetFlow v9**, **NetFlow v5**).

Enter **Active Timeouts (s)** in seconds.

Enter **Inactive Timeout (s)** in seconds.

#### Enter **Sampling Rate (1 out of N)**.

4. In *Aggregation Fields* menu:

To add an item to the *Aggregation*:

Select item on left-side panel.

Click **Add**► (item is moved).

To remove an item from the *Aggregation*:

Select item on right-side panel.

Click ◄**Remove** (item is moved).

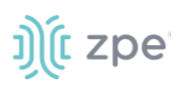

#### 5. Click **Save**.

# **802.1x tab (SR only)**

These functions are only available on Nodegrid Gate SR, Bold SR, Link SR, Net SR, and Hive SR devices.

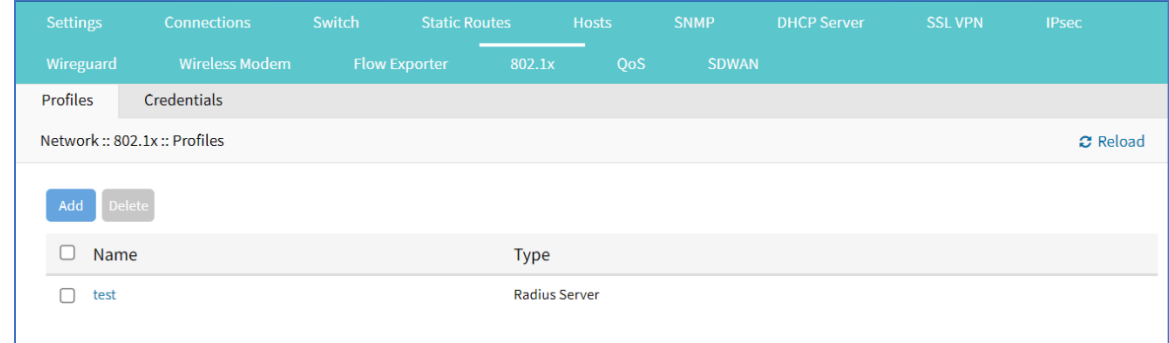

## *Profiles sub-tab*

#### **Add Profile**

- 1. Go to *Network :: 802.1x :: Profile*.
- 2. Click **Add** (displays dialog).

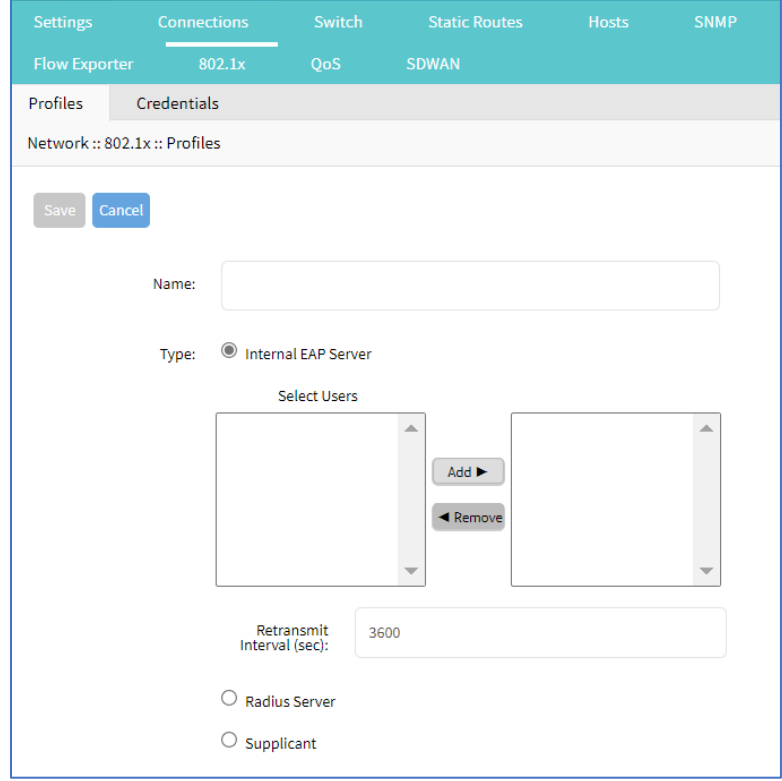

3. Enter **Name**.

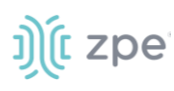

4. On *Type* menu, select one:

**Internal EAP Server** radio button (expands dialog).

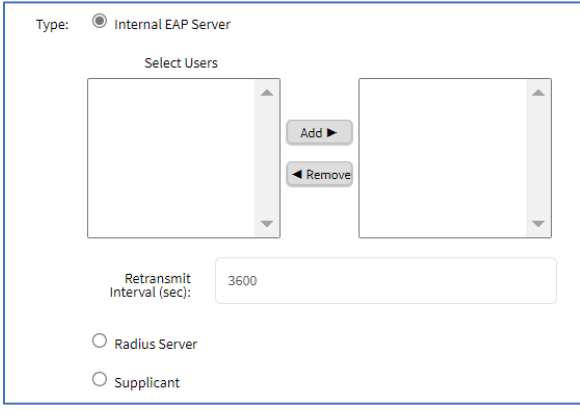

In *Select Users*:

To add, select item on left-side panel and click **Add**► (item is moved).

To remove, select item on right-side panel and click ◄**Remove** (item is moved).

Enter **Retransmit Interval (sec)** (default: 3600).

**Radius Server** radio button (expands dialog).

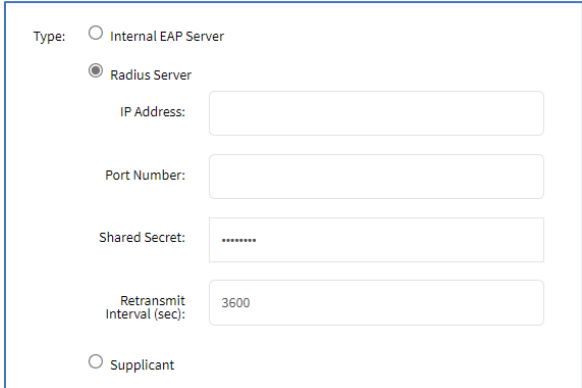

Enter **IP Address**.

Enter **Port Number**.

Enter **Shared Secret**.

Enter **Retransmit Interval (sec)**.

**Supplicant** radio button (expands dialog). On **User** drop-down, select one.

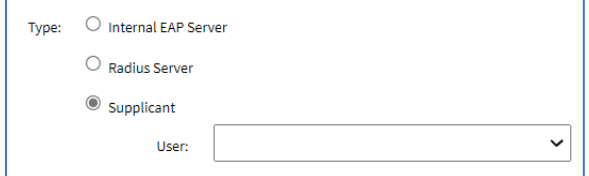

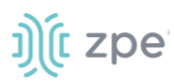

#### 5. Click **Save**.

### **Edit a Profile**

#### *WebUI Procedure*

- 1. Go to *Network :: 802.1x :: Profile*.
- 2. In the *Name* column, click on a name (opens dialog).
- 3. Make changes, as needed.
- 4. Click **Save**.

#### **Delete an** *Interface*

#### *WebUI Procedure*

- 1. Go to *Network :: 802.1x :: Profile*.
- 2. Select checkbox to be deleted.
- 3. Click **Delete**.
- 4. On confirmation pop-up dialog, click **OK**.

# *Credentials sub-tab*

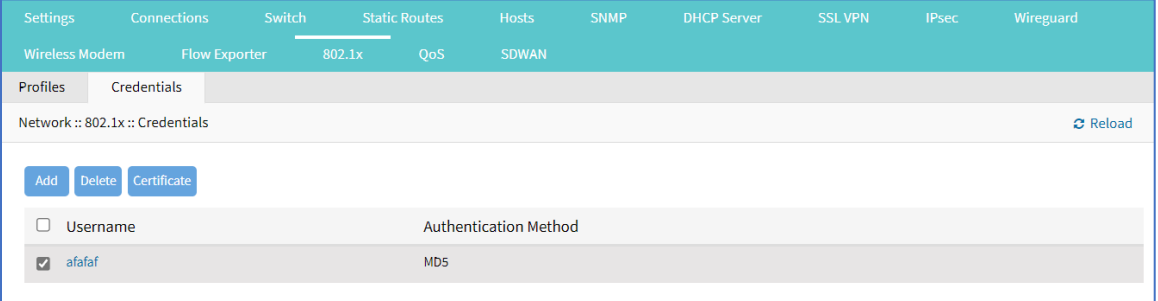

### **Add Credential**

- 1. Go to *Network :: 802.1x :: Credentials*.
- 2. Click **Add** (displays dialog).

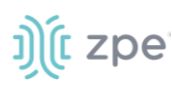

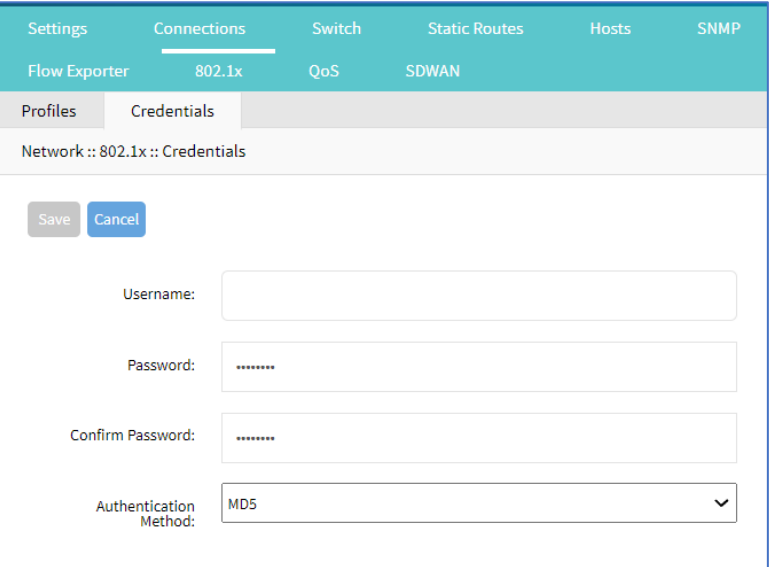

- 3. Enter **Username**.
- 4. Enter **Password** and **Confirm Password**.
- 5. On **Authentication** drop-down, select one (**MD5**, **TLS**, **PEAP**, **TTLS**).
- 6. Click **Save**.

#### **Edit Credential**

#### *WebUI Procedure*

- 7. Go to *Network :: 802.1x :: Credentials*.
- 8. In *Username* column, click on name (opens dialog).
- 9. Make changes, as needed.
- 10. Click **Save**.

#### **Delete Credential**

#### *WebUI Procedure*

- 1. Go to *Network :: 802.1x :: Credentials*.
- 2. Select checkbox.
- 3. Click **Delete**.
- 4. On confirmation pop-up dialog, click **OK**.

#### **Include Certificate**

#### *WebUI Procedure*

- 1. Go to *Network :: 802.1x :: Credentials*.
- 2. Select checkbox.

©2022 ZPE Systems, Inc. Page 225

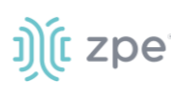

3. Click **Certificate** (displays dialog). User must have TLS authentication.

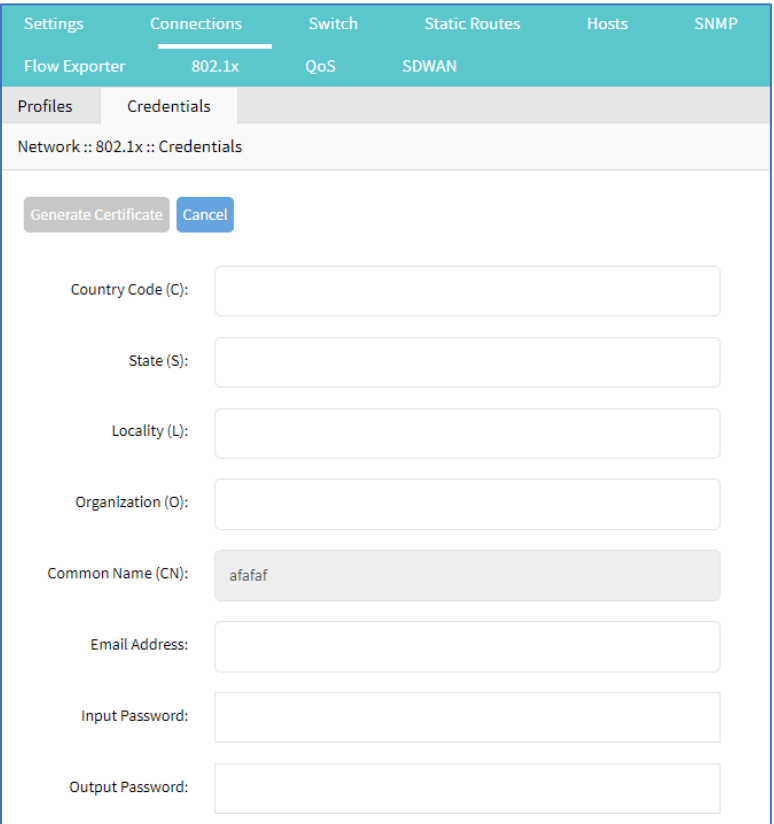

4. Enter the following details:

**Country Code (C). State (S). Locality (L). Organization (O). Email Address. Input Password.**

- **Output Password.**
- 5. Click **Generate Certificate** (displays dialog).

#### Version 5.4

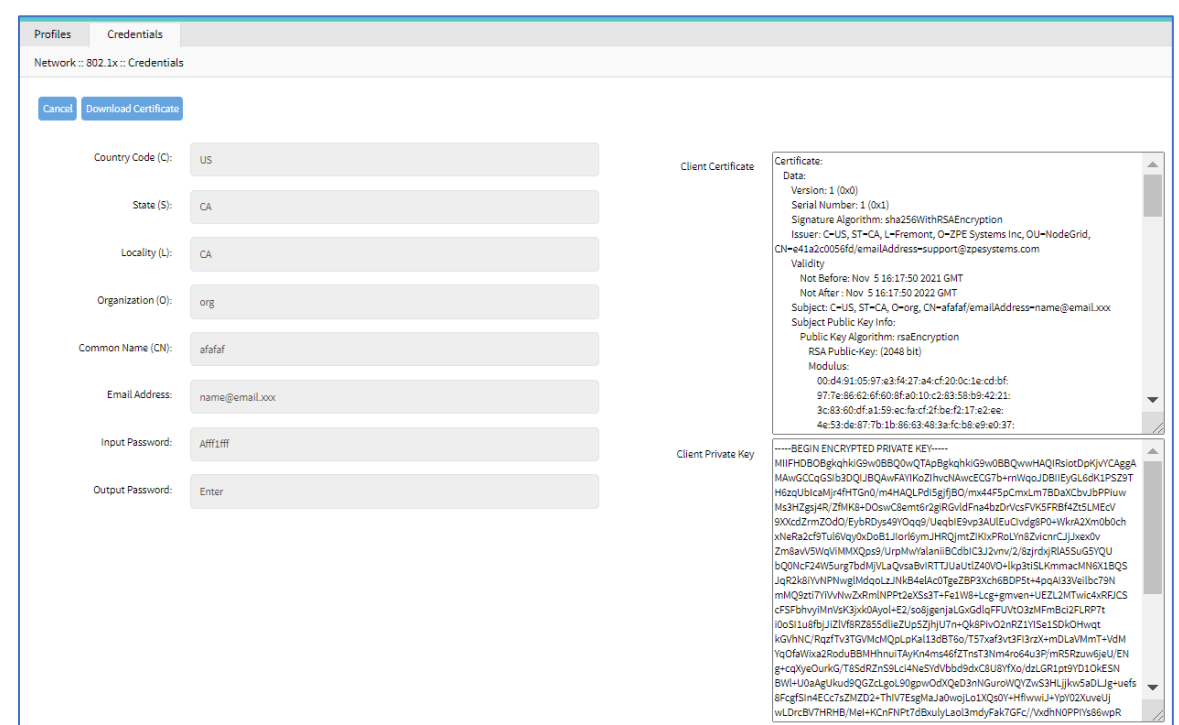

#### 6. Click **Download Certificate**.

7. On pop-up dialog, click **Allow**.

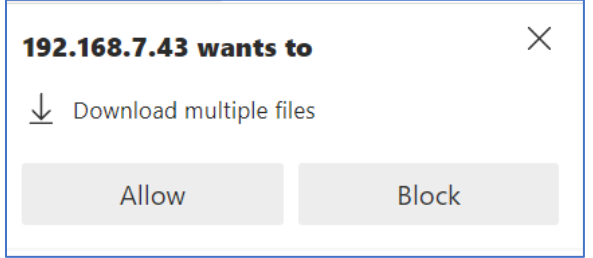

8. Certificate is saved to the local download location.

# **QoS tab**

i) (t zpe

QoS (Quality of Service) rules can be configured. Three configuration levels are available: Interface, Classes, Rules.

#### *Interfaces sub-tab*

The Interface tab allows you to Add, Edit, Delete, and Enable/Disable QoS on each available interface. The main table displays information regarding the Name, Status, Direction, and Classes for each interface.

**NOTE**: Status can be Disabled, Running, or Error

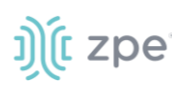

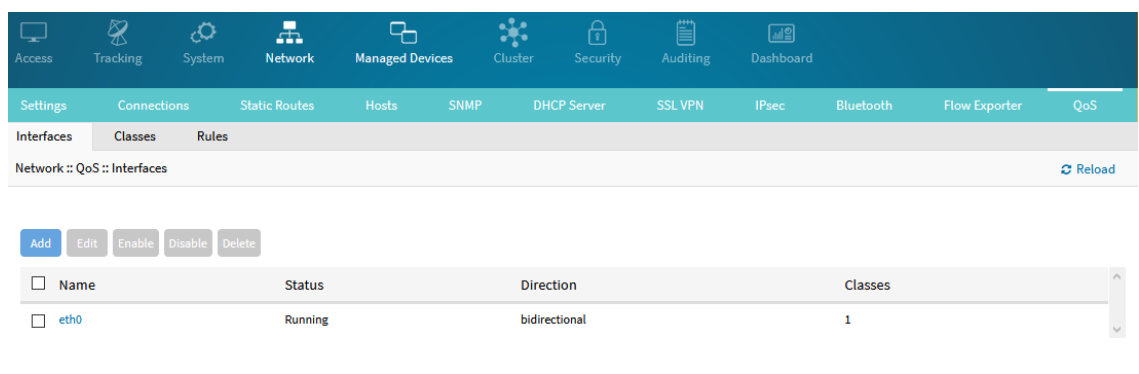

### **Add an Interface**

#### *WebUI Procedure*

- 1. Go to *Network :: QoS :: Interfaces*.
- 2. Click **Add** (displays dialog).

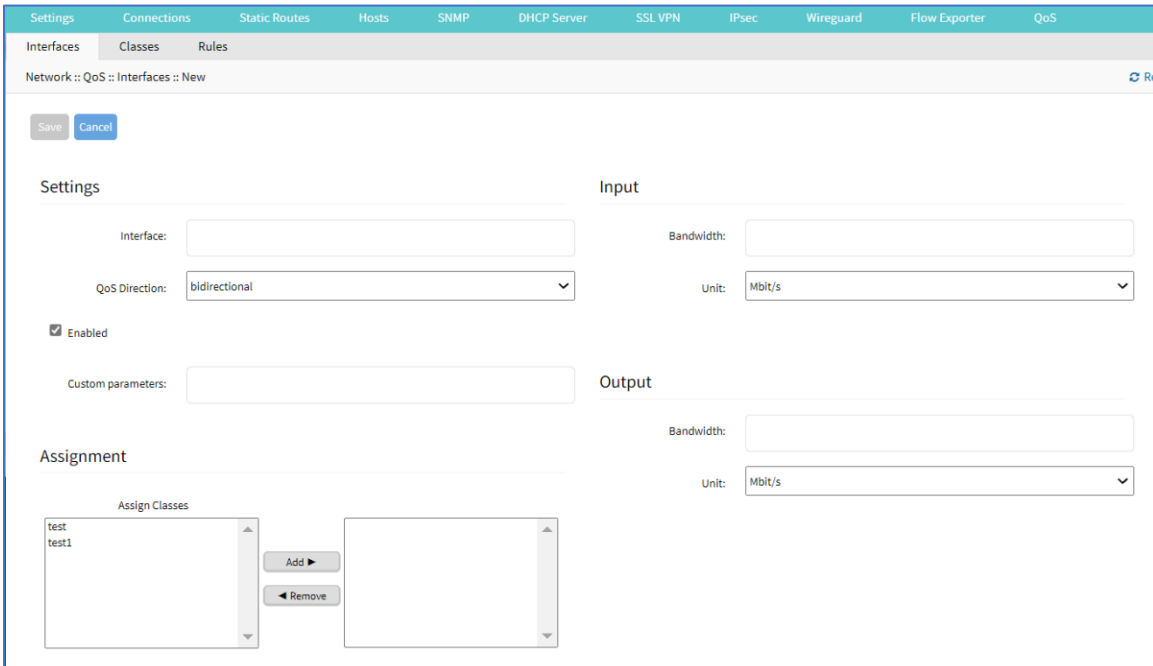

3. In *Settings* menu:

Enter **Interface** (must match existing interface name).

On **QoS Direction** drop-down, select one (**Input**, **Output**, **Bidirectional**).

Select **Enabled** checkbox.

- 4. Enter **Custom parameters** (advanced users only enter FireQOS commands).
- 5. In *Assignment* menu:

To add a Class:

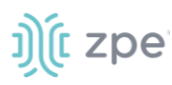

Select item on left-side panel.

Click **Add**► (item is moved).

To remove a Class:

Select item on right-side panel.

Click ◄**Remove** (item is moved).

6. In *Input* menu: (Input menu details must match Output menu details)

#### Enter **Bandwidth**.

On **Unit** drop-down, select one (**GB/s**, **MB/s**, **KB/s**, **B/s**, **Gbit/s**, **Mbit/s**, **Kbit/s**, **bit/s**).

7. In *Output* menu:

#### Enter **Bandwidth**.

On **Unit** drop-down, select one (**GB/s**, **MB/s**, **KB/s**, **B/s**, **Gbit/s**, **Mbit/s**, **Kbit/s**, **bit/s**).

8. Click **Save**.

#### **Edit an Interface**

#### *WebUI Procedure*

- 1. Go to *Network :: QoS :: Interfaces*.
- 2. In the *Name* column, locate and select checkbox,
- 3. Click **Edit** (opens dialog).
- 4. Make changes, as needed.
- 5. Click **Save**.

#### **Delete an** *Interface*

#### *WebUI Procedure*

- 1. Go to *Network :: QoS :: Interfaces*.
- 2. Select checkbox to be deleted.
- 3. Click **Delete**.
- 4. On confirmation pop-up dialog, click **OK**.

#### **Enable/Disable an** *Interface*

- 1. Go to *Network :: QoS :: Interfaces*.
- 2. Select checkbox to be enabled/disabled.
- 3. Click **Enable** (to enable interface).
- 4. Click **Disable** (to disable interface).

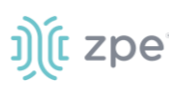

# *Classes sub-tab*

Classed management includes: Add, Edit, Delete, and Enable/Disable QoS classes. The main table displays information regarding Name, Enabled (yes/no), Priority, Input Reserved, Input Max, Output Reserved, and Output Max.

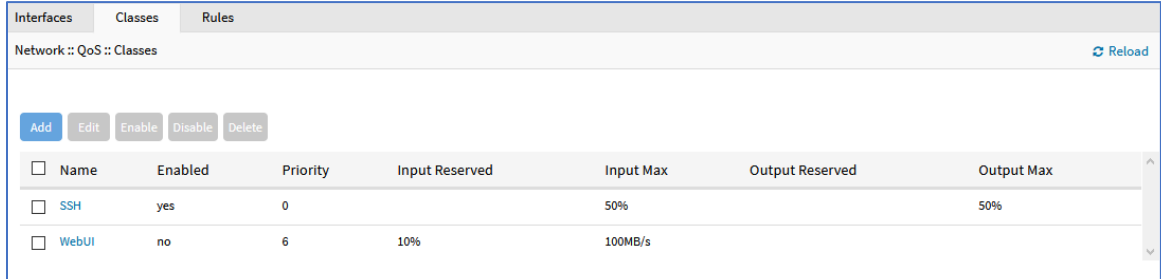

#### **Add a Class**

#### *WebUI Procedure*

- 1. Go to *Network :: QoS :: Classes*.
- 2. Click **Add** (displays dialog).

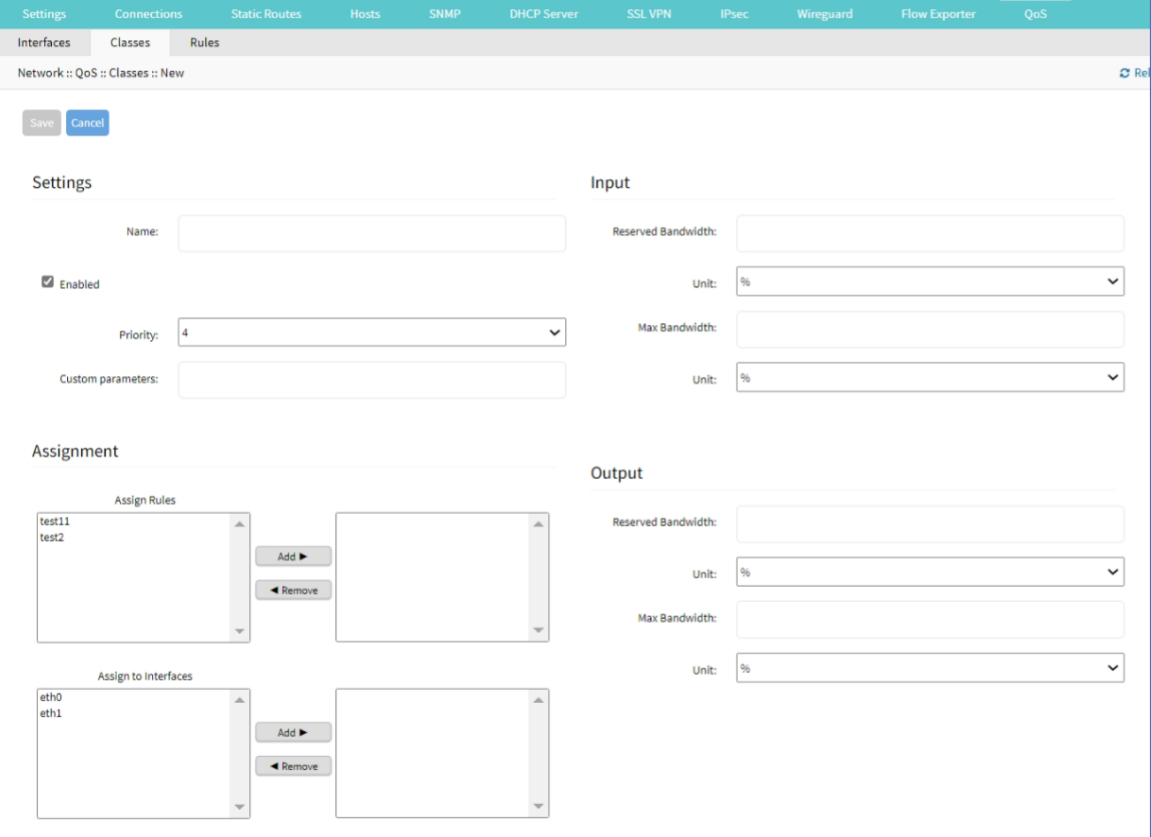

3. In *Settings* menu:

Enter **Name** (descriptive name for this class).

# ງ) (c zpe

#### Select **Enabled** checkbox.

On **Priority** drop-down, select one (**0**, **1**, **2**, **3**, **4**, **5**, **6**, **7**) (0 is highest priority).

4. In *Assignment* menu:

#### In *Assign Rules*:

To add a Rule:

**NOTE**: If multiple rules are added, they are applied as OR (for example, if two rules are added, whichever rule applies is the rule used for the class.

Select item on left-side panel.

Click **Add**► (item is moved).

To remove a Rule:

Select item on right-side panel.

Click ◄**Remove** (item is moved).

#### To add an Interface:

Select item on left-side panel.

Click **Add**► (item is moved).

To remove an Interface:

Select item on right-side panel.

Click ◄**Remove** (item is moved).

5. In *Input* menu: (Input menu details must match Output menu details)

#### Enter **Reserved Bandwidth**.

On **Unit** drop-down, select one (**%**, **GB/s**, **MB/s**, **KB/s**, **B/s**, **Gbit/s**, **Mbit/s**, **Kbit/s**, **bit/s**).

#### Enter **Max Bandwidth**.

On **Unit** drop-down, select one (**%**, **GB/s**, **MB/s**, **KB/s**, **B/s**, **Gbit/s**, **Mbit/s**, **Kbit/s**, **bit/s**).

6. In *Output* menu:

#### Enter **Reserved Bandwidth**.

On **Unit** drop-down, select one (**%**, **GB/s**, **MB/s**, **KB/s**, **B/s**, **Gbit/s**, **Mbit/s**, **Kbit/s**, **bit/s**).

#### Enter **Max Bandwidth**.

On **Unit** drop-down, select one (**%**, **GB/s**, **MB/s**, **KB/s**, **B/s**, **Gbit/s**, **Mbit/s**, **Kbit/s**, **bit/s**).

7. Click **Save**.

**NOTE**: The "Input" and "Output" sections only apply to interfaces with that corresponding direction. For example, if a class has "Input" and "Output" limits but is assigned to an interface with "output", only "Output" limits apply.

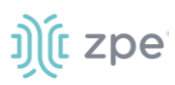

## **Edit a Class**

#### *WebUI Procedure*

- 1. Go to *Network :: QoS :: Classes*.
- 2. In the *Name* column, locate and select checkbox,
- 3. Click **Edit** (opens dialog).
- 4. Make changes, as needed.
- 5. Click **Save**.

#### **Delete a Class**

#### *WebUI Procedure*

- 1. Go to *Network :: QoS :: Classes*.
- 2. Select checkbox to be deleted.
- 3. Click **Delete**.

#### **Enable/Disable a Class**

#### *WebUI Procedure*

- 1. Go to *Network :: QoS :: Classes*.
- 2. Select checkbox to be enabled/disabled.
- 3. Click **Enable** (to enable class).
- 4. Click **Disable** (to disable class).

### *Rules sub-tab*

Customer QoS rules are managed with these actions: Add, Edit, Enable/Disable, and Delete. The main table contains information on existing rules.

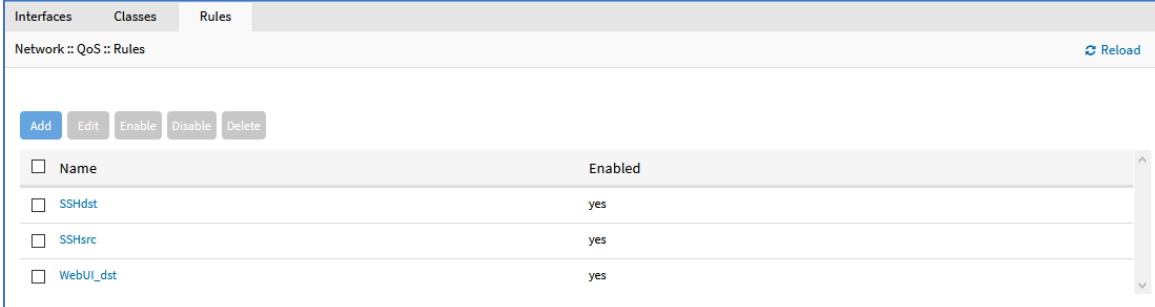

#### **Add a Rule**

#### *WebUI Procedure*

- 1. Go to *Network :: QoS :: Rules*.
- 2. Click **Add** (displays dialog).

©2022 ZPE Systems, Inc. Page 232

#### Version 5.4

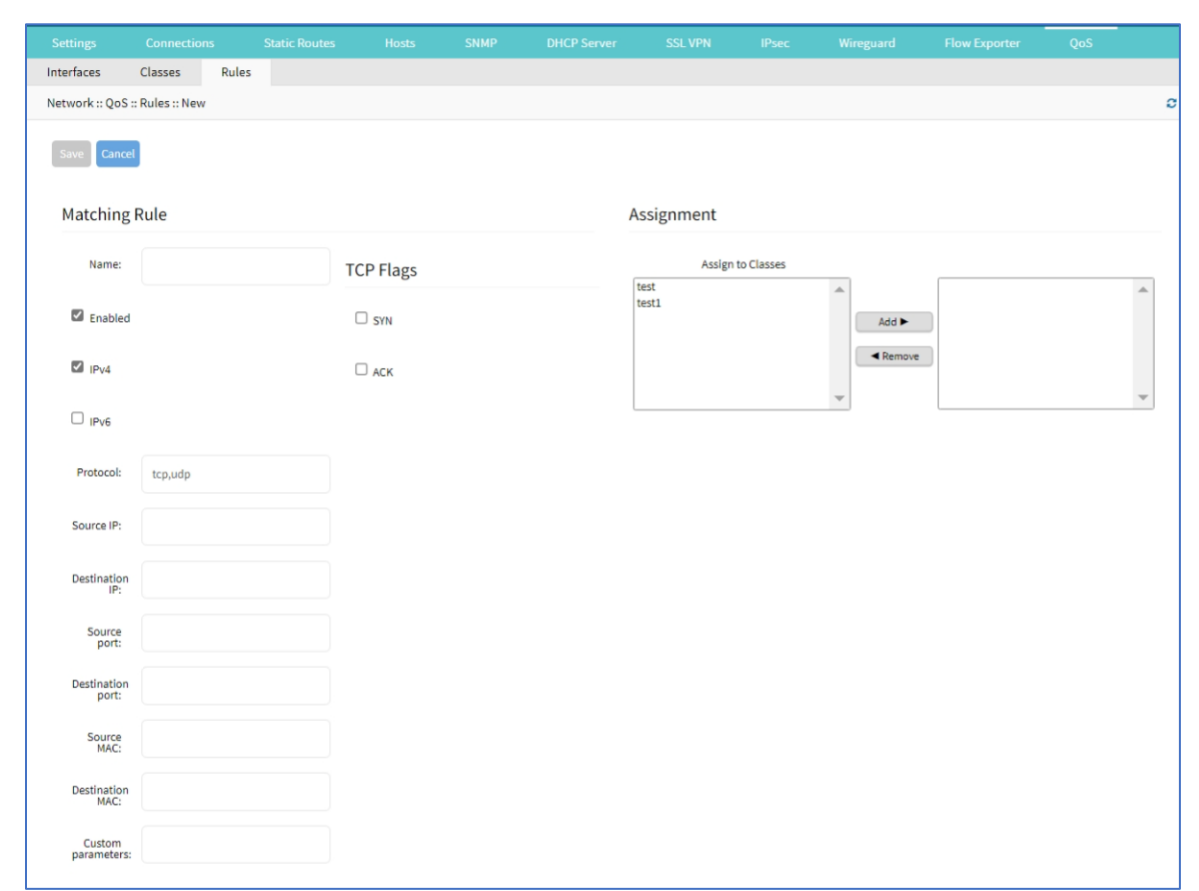

3. In *Matching Rule* menu:

ງ) (ເ zpe

4. Enter **Name** (descriptive name for this rule).

Select **Enabled** checkbox.

Select **IPv4** checkbox.

Select **IPv6** checkbox.

Enter **Protocol**.

**NOTE**: Options for "Protocol" include the majority of protocol types. Entry can be by protocol number or lower-case protocol keyword. Multiple protocols can be input using commaseparated entries. Official source is at **Internet Assigned Numbers Authority**.

Enter **Source IP**.

Enter **Destination IP**.

Enter **Source Port**.

Enter **Destination Port**.

Enter **Source MAC**.

Enter **Destination MAC**.

Enter **Custom parameters** (advanced users only – enter FireQOS commands).

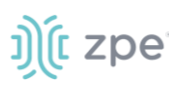

5. In *TCP Flags* menu:

Select **SYN** checkbox.

Select **ACK** checkbox.

6. In *Assignment* menu:

To add a Class:

Select item on left-side panel.

Click **Add**► (item is moved).

To remove a Class:

Select item on right-side panel.

Click ◄**Remove** (item is moved).

7. Click **Save**.

**NOTE**: All parameters in a rule will be applied as an "AND" operation.

For fields that support multiple values, enter comma separated values. Numeric fields support ranges, separated with a dash (i.e., 22-100).

#### **Edit a Rule**

#### *WebUI Procedure*

- 1. Go to *Network :: QoS :: Rules*.
- 2. In the *Name* column, locate and select checkbox,
- 3. Click **Edit** (opens dialog).
- 4. Make changes, as needed.
- 5. Click **Save**.

#### **Delete a Rule**

#### *WebUI Procedure*

- 1. Go to *Network :: QoS :: Rules*.
- 2. Select checkbox to be deleted.
- 3. Click **Delete**.
- 4. On confirmation pop-up dialog, click **OK**.

#### **Enable/Disable a Rule**

- 1. Go to *Network :: QoS :: Rules*.
- 2. Select checkbox to be enabled/disabled.

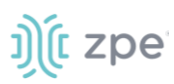

- 3. Click **Enable** (to enable rule).
- 4. Click **Disable** (to disable rule).

# **SD-WAN tab**

ZPE recommends working with SD-WAN only with the ZPE Cloud application. Modifying directly on the Nodegrid device loses synchronization with ZPE Cloud.

## *Application sub-tab*

Go to *Network :: SD-WAN :: Application*.

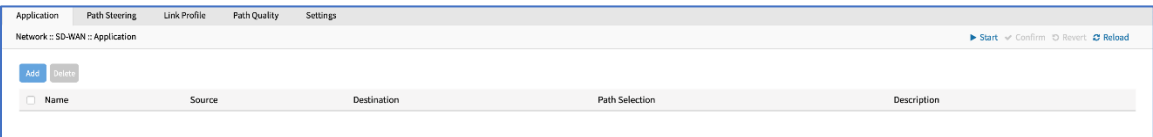

#### **Add Application**

- 1. Go to *Network :: SD-WAN :: Application*.
- 2. Click **Add** (displays dialog).

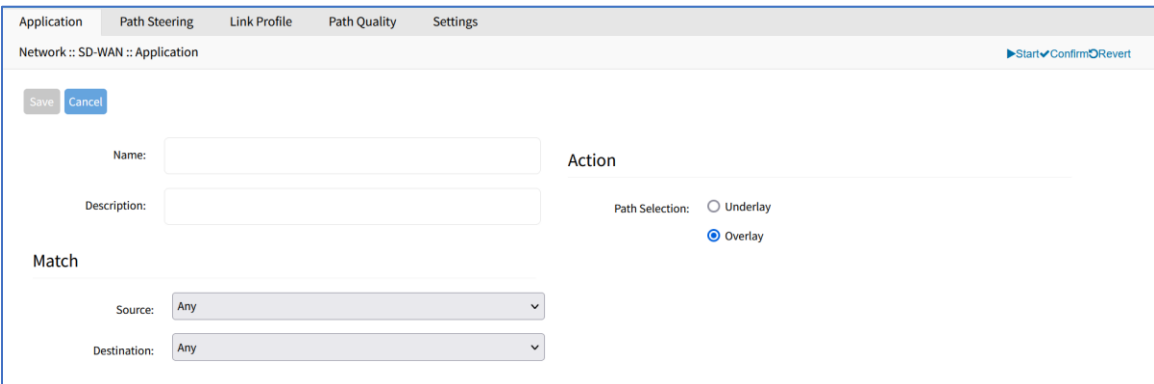

- 3. Enter **Name**.
- 4. Enter **Description**.
- 5. In *Match* menu:

On **Source** drop-down, select one (**Any**, **Custom**)

If **Custom** (expands dialog)

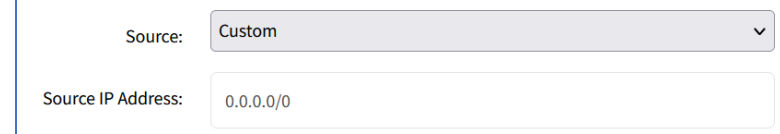

#### Enter **Source IP Address**.

On **Destination** drop-down, select one (**Any**, **Custom**)

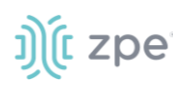

#### If **Custom** (expands dialog)

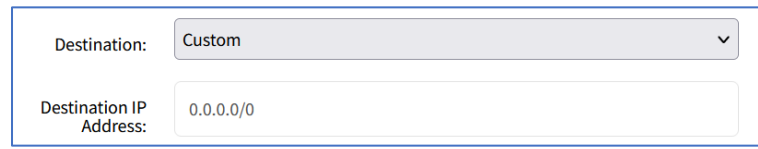

#### Enter **Destination IP Address**.

6. In *Action* menu, select one:

**Underlay** radio button

**Overlay** radio button

7. Click **Save**.

# *Path Steering sub-tab*

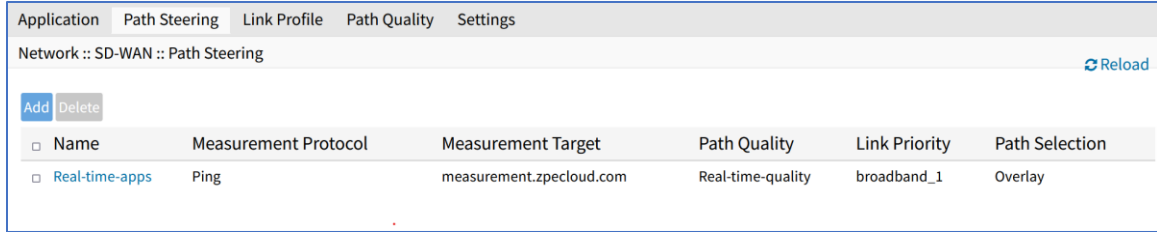

#### **Add Path Steering**

- 8. Go to *Network :: SD-WAN :: Path Steering*.
- 9. Click **Add** (displays dialog).

# J) (t zpe

#### Version 5.4

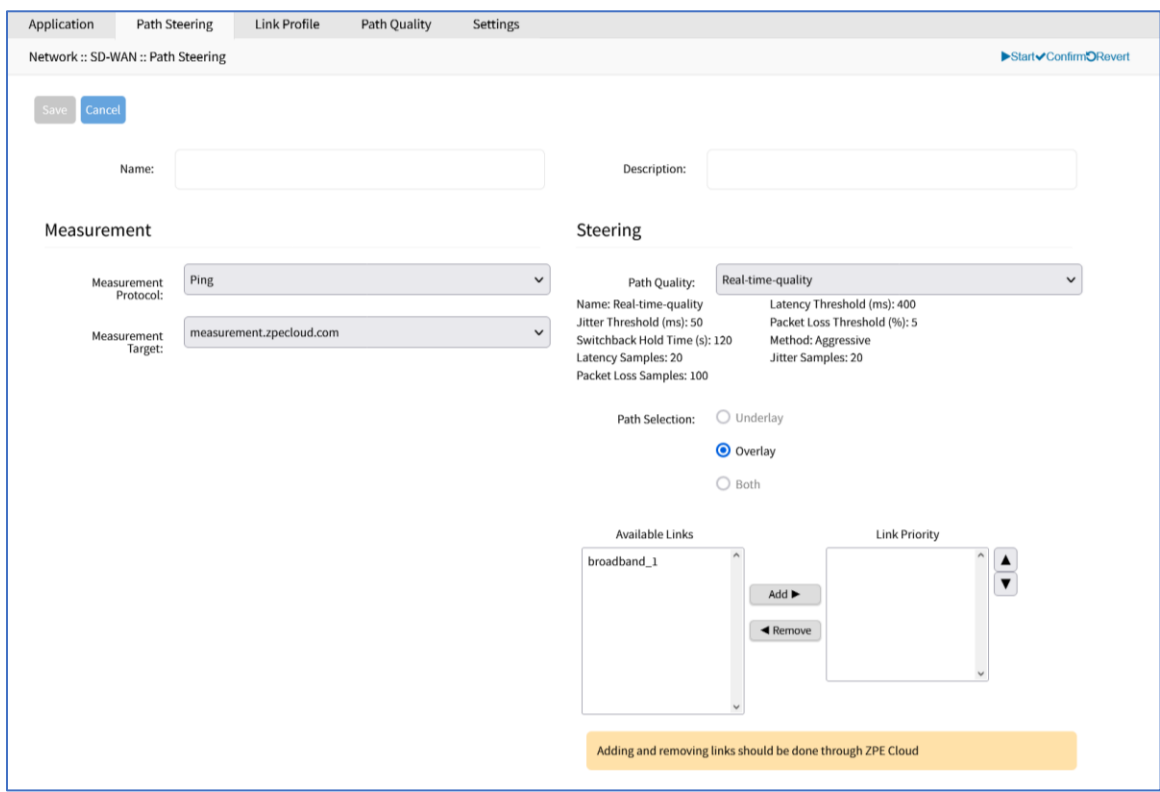

- 10. Enter **Name**.
- 11. Enter **Description**.
- 12. In *Measurement* menu:

On **Measurement Protocol** drop-down, select one (**Ping**);

On **Measurement Target** drop-down, select one.

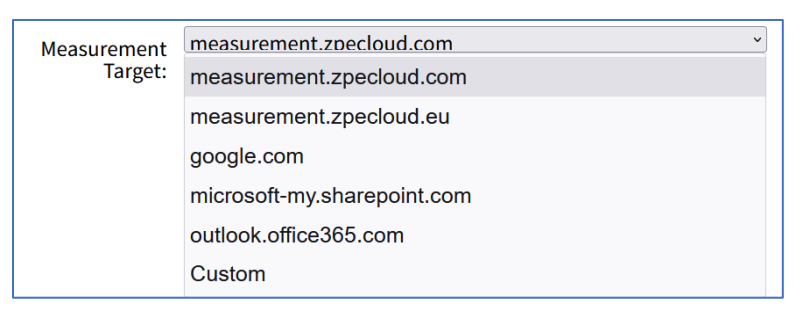

If **Custom** (expands dialog), enter **Measurement Target IP Address or FQDN**.

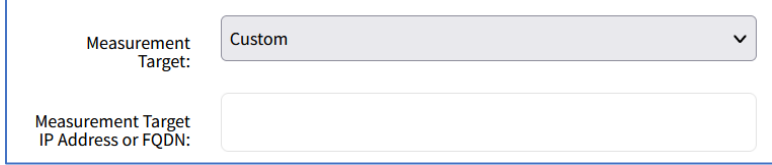

13. In *Steering* menu:

On **Path Quality** drop-down, select one.

©2022 ZPE Systems, Inc. Page 237

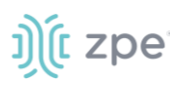

- On **Port Selection**, select one.
	- **Underlay** radio button
	- **Overlay** radio button
	- **Both** radio button
- In *Available Links* section:

**NOTE**: If device is enrolled in ZPE Cloud, these links should be changed on the ZPE Cloud application.

Select from left-side panel, click **Add**► to move to right-side panel.

To remove from right-side panel, select, and click ◄**Remove**.

14. Click **Save**.

#### **Edit Path Steering**

- 1. Go to *Network :: SD-WAN :: Path Steering*.
- 2. Click on **Name**.
- 3. Make changes, as needed.
- 4. Click **Save**.

#### **Delete Path Steering**

- 1. Go to *Network :: SD-WAN :: Path Steering*.
- 2. Select checkbox next to **Name**.
- 3. Click **Delete**.
- 4. On confirmation dialog, click **OK**.

## *Link Profile sub-tab*

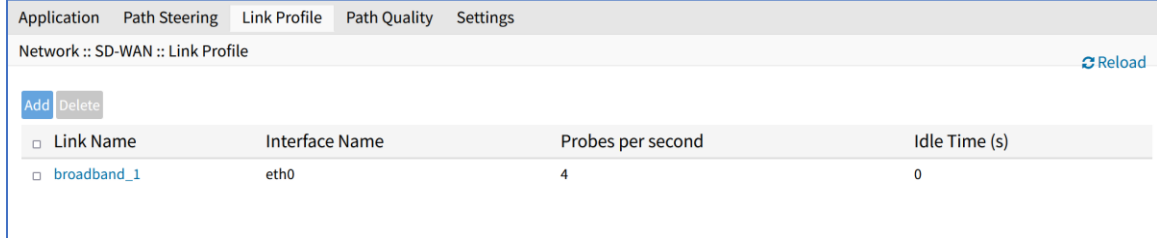

#### **Add Link Profile**

- 5. Go to *Network :: SD-WAN :: Link Profile*.
- 1. Click **Add** (displays dialog).

#### Version 5.4

# J) (t zpe

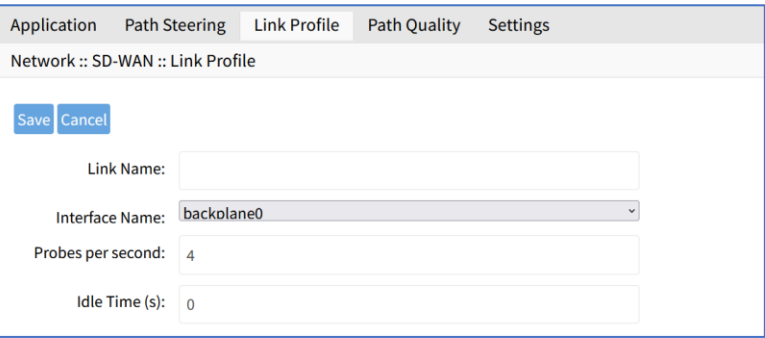

- 2. Enter **Link Name**.
- 3. On **Interface Name** drop-down, select one.
- 4. Enter **Probes per second** (default: 4).
- 5. Enter **Idle Time**. (seconds) (default: 0).
- 6. Click **Save**.

#### **Edit Link Profile**

#### *WebUI Procedure*

- 7. Go to *Network :: SD-WAN :: Link Profile*.
- 1. In **Name** column, click on name.
- 2. Make changes, as needed.
- 3. Click **Save**.

#### **Delete Link Profile**

#### *WebUI Procedure*

- 4. Go to *Network :: SD-WAN :: Link Profile*.
- 1. Select checkbox to be deleted.
- 2. Click **Delete**.
- 3. On confirmation pop-up dialog, click **OK**.

# *Path Quality sub-tab*

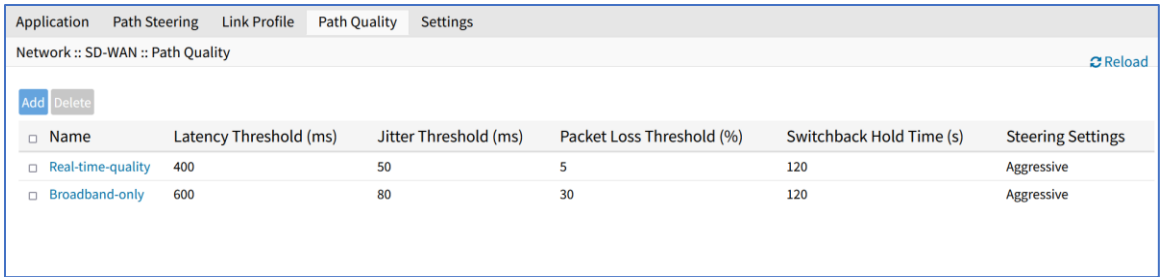

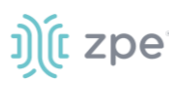

## **Add Path Quality**

#### *WebUI Procedure*

- 1. Go to *Network :: SD-WAN :: Link Profile*.
- 2. Click **Add** (displays dialog).

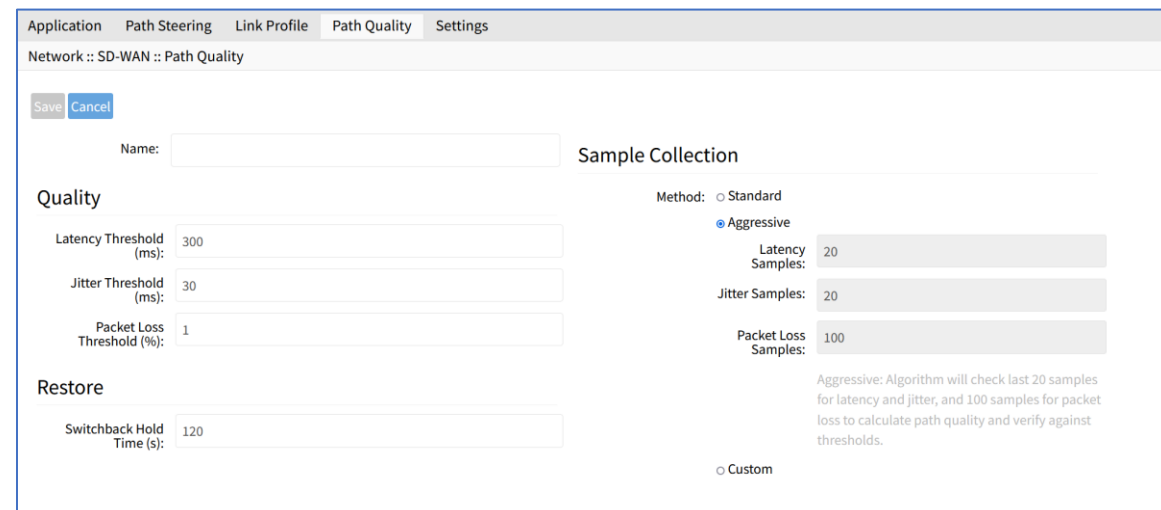

- 3. Enter **Name**.
- 4. In *Quality* menu:

Enter **Latency Threshold (ms)** (default: 300)

Enter **Jitter Threshold (ms)** (default: 30)

Enter **Packet Loss Threshold (%)** (default: 1)

5. In *Restore* menu:

Enter **Switchback Hold Time (s)** (default: 120)

- 6. In *Sample Collection* menu:
	- On **Method**, select one:

**Standard** radio button (fields are read-only):

**Latency Samples** (default: 50)

**Jitter Samples**: (default: 50)

**Packet Loss Samples** (default: 100)

**Aggressive** radio button (fields are read-only):

**Latency Samples** (default: 50)

**Jitter Samples** (default: 50)

#### **Packet Loss Samples** (default: 100)

**Custom** radio button: (fields are editable)

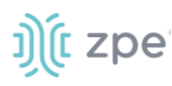

Enter **Latency Samples**

Enter **Jitter Samples**

Enter **Packet Loss Samples**

7. Click **Save**.

#### **Edit Path Quality**

#### *WebUI Procedure*

- 1. Go to *Network :: SD-WAN :: Path Quality*.
- 2. In **Name** column, click on name.
- 3. Make changes, as needed.
- 4. Click **Save**.

#### **Delete Path Quality**

#### *WebUI Procedure*

- 1. Go to *Network :: SD-WAN :: Path Quality*.
- 2. Select checkbox to be deleted.
- 3. Click **Delete**.
- 4. On confirmation pop-up dialog, click **OK**.

## *Settings sub-tab*

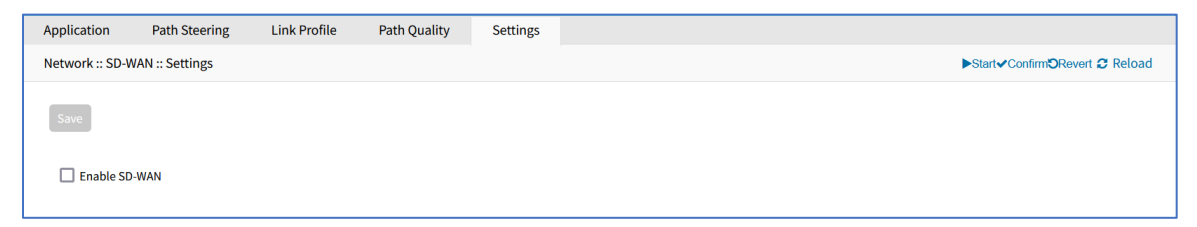

#### **Enable SD-WAN**

The minimum Nodegrid supported version to enable SD-WAN is v5.4.6+.

- 5. Go to *Network :: SD-WAN :: Settings*.
- 6. Select **Enable SD-WAN**.
- 7. Click **Save**.

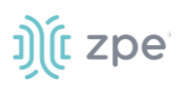

# **VPN drop-down > SSL VPN tab**

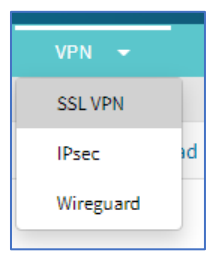

Multiple VPN options are supported. This includes VPN client and server options plus IPsec configurations for host to host, site to site, and others. Also available is IPsec with asymmetric PSL auth support for IKEv2 tunnel. This allows the System to act as VPN servers or clients.

Nodegrid supports a wide variety of SSL configuration options. The System can act as either SSL client or SSL server, as needed by the customer configuration and security requirements.

## *Client sub-tab*

The VPN client configuration settings are generally used for failover scenarios. This is when a main secure connection fails over to a less secure connection type. The VPN tunnel is used to secure traffic. When the Nodegrid device is configured as an VPN client, it is bound to a network interface (optional) and the VPN tunnel is automatically established when the bounded interface starts. Multiple client configurations can be added that support different connection and interface details.

**NOTE**: Depending on the configuration, multiple files are required and must be available in the /etc/openvpn/CA folder.

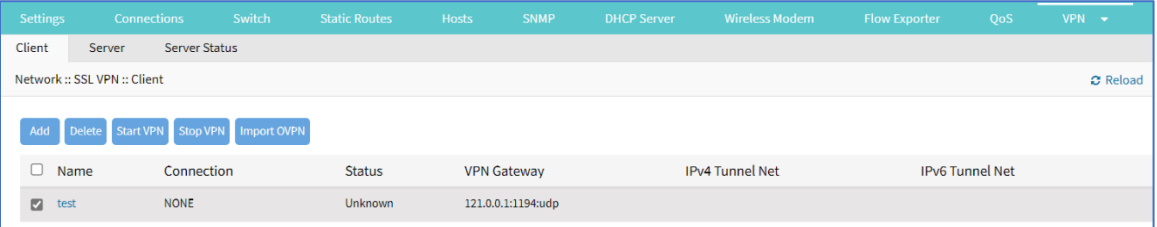

#### **VPN Client Table**

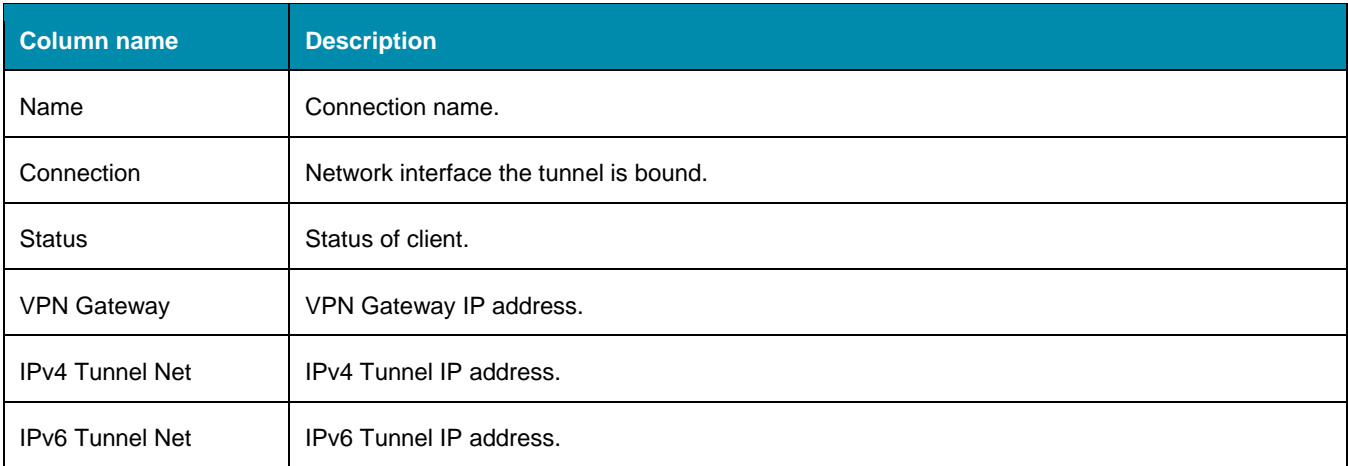

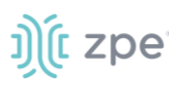

## **Add Client**

#### *WebUI Procedure*

- 1. Go to *Network :: VPN drop-down :: SSL VPN :: Client*.
- 2. Click **Add** (displays dialog).

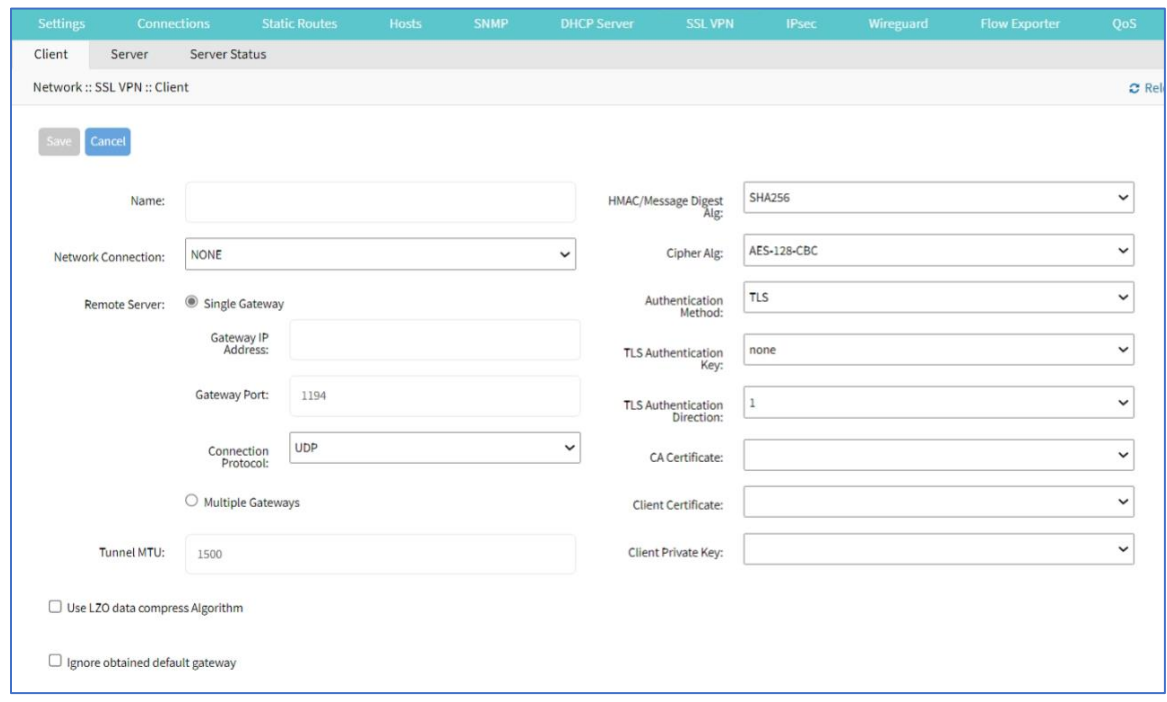

- 3. Enter **Name**.
- 4. On **Network Connection** drop-down, select one (**None**, **ETH0**, **ETH1**, **hotspot**).
- 5. In *Remote Server* menu, select:

**Single Gateway** radio button

Enter **Gateway IP Address**.

Enter **Gateway Port** (default: 1194).

On **Connection Protocol** drop-down, select one (**UDP**, **TCP**).

**Multiple Gateway** radio button

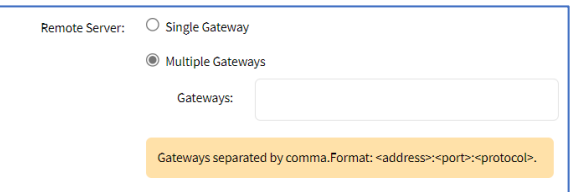

Enter **Gateways** (comma separated).

6. Enter **Tunnel MTU** (MTU size for the tunnel interface. Default: 1500).

# j)(t zpe

- 7. Select **Use LZO data compress Algorithm** checkbox.
- 8. Select **Ignore obtained default gateway** checkbox.
- 9. On **HMAC/Message Digest Alg** drop-down, select one.
- 10. On **Cipher Alg** drop-down, select one.
- 11. On *Authentication Method* drop-down, select one.

#### On **TLS** selection:

For **TLS Authentication Key** drop-down, select one.

For **TLS Authentication Direction** drop-down, select one.

For **CA Certificate** drop-down, select one.

For **Client Certificate** drop-down, select one.

For **Client Private Key** drop-down, select one.

On **Static Key** selection:

For **Secret** drop-down, select one.

Enter **Local Endpoint (Local IP)**.

Enter **Remote Endpoint (Remote IP)**.

On **Password** selection:

Enter **Username**.

Enter **Password**.

For **CA Certificate** drop-down, select one.

On **Password plus TLS** selection:

Enter **Username**.

Enter **Password**.

For **TLS Authentication Key** drop-down, select one.

For **TLS Authentication Direction** drop-down, select one.

For **CA Certificate** drop-down, select one.

For **Client Certificate** drop-down, select one.

For **Client Private Key** drop-down, select one.

12. Click **Save**.

#### **Edit Client**

#### *WebUI Procedure*

1. Go to *Network :: VPN drop-down :: SSL VPN :: Client*.
# j)(t zpe

- 2. On *Subnet/Netmask* column, click a name.
- 3. Make changes, as needed.
- 4. Click **Save**.

# **Delete Client**

#### *WebUI Procedure*

- 1. Go to *Network :: VPN drop-down :: SSL VPN :: Client*.
- 2. Select checkbox to be deleted.
- 3. Click **Delete**.

# **Start Client VPN**

#### *WebUI Procedure*

- 1. Go to *Network :: VPN drop-down :: SSL VPN :: Client*.
- 2. Select checkbox next to client to be started.
- 3. Click **Start VPN**.

# **Stop Client VPN**

#### *WebUI Procedure*

- 1. Go to *Network :: VPN drop-down :: SSL VPN :: Client*.
- 2. Select checkbox next to client to be stopped.
- 3. Click **Stop VPN**.

# **Import OVPN**

#### *WebUI Procedure*

- 1. Go to *Network :: VPN drop-down :: SSL VPN :: Client*.
- 2. Click **Import OVPN** (displays dialog).

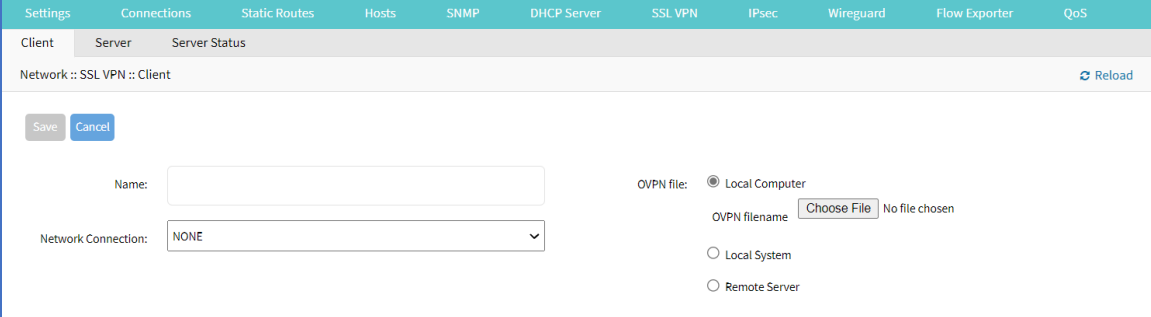

- 3. Enter **Name**.
- 4. On **Network Connection** drop-down, select one (**NONE**, **ETH0**, **ETH1**, **hotspot**).

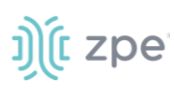

#### 5. In *OVPN File* menu:

Select **Local Computer** radio button:

Click **Choose File**. Locate and select the file.

Select **Local System** radio button:

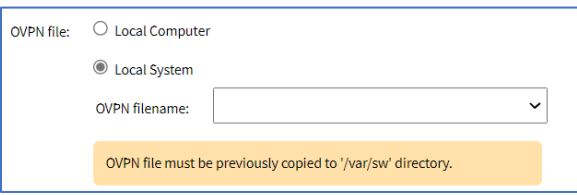

On **OVPN filename** drop-down, select one.

Select **Remote Server** radio button:

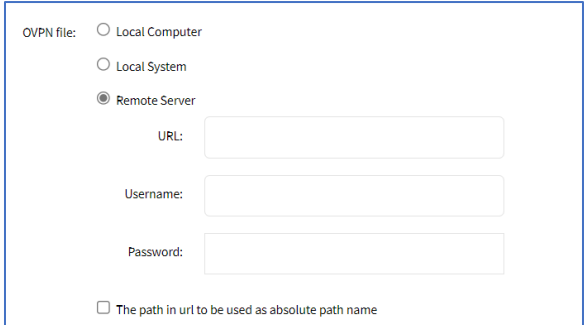

Enter **URL**.

Enter **Username**.

Enter **Password**.

(as needed) Select **The path in url to be used as absolute path name** checkbox.

6. Click **Save**.

# *Server sub-tab*

Nodegrid can be configured as a VPN server. By default, this is disabled. Depending on the configuration, multiple files are required and must be available in the /etc/openvpn/CA folder.

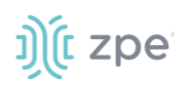

#### Version 5.4

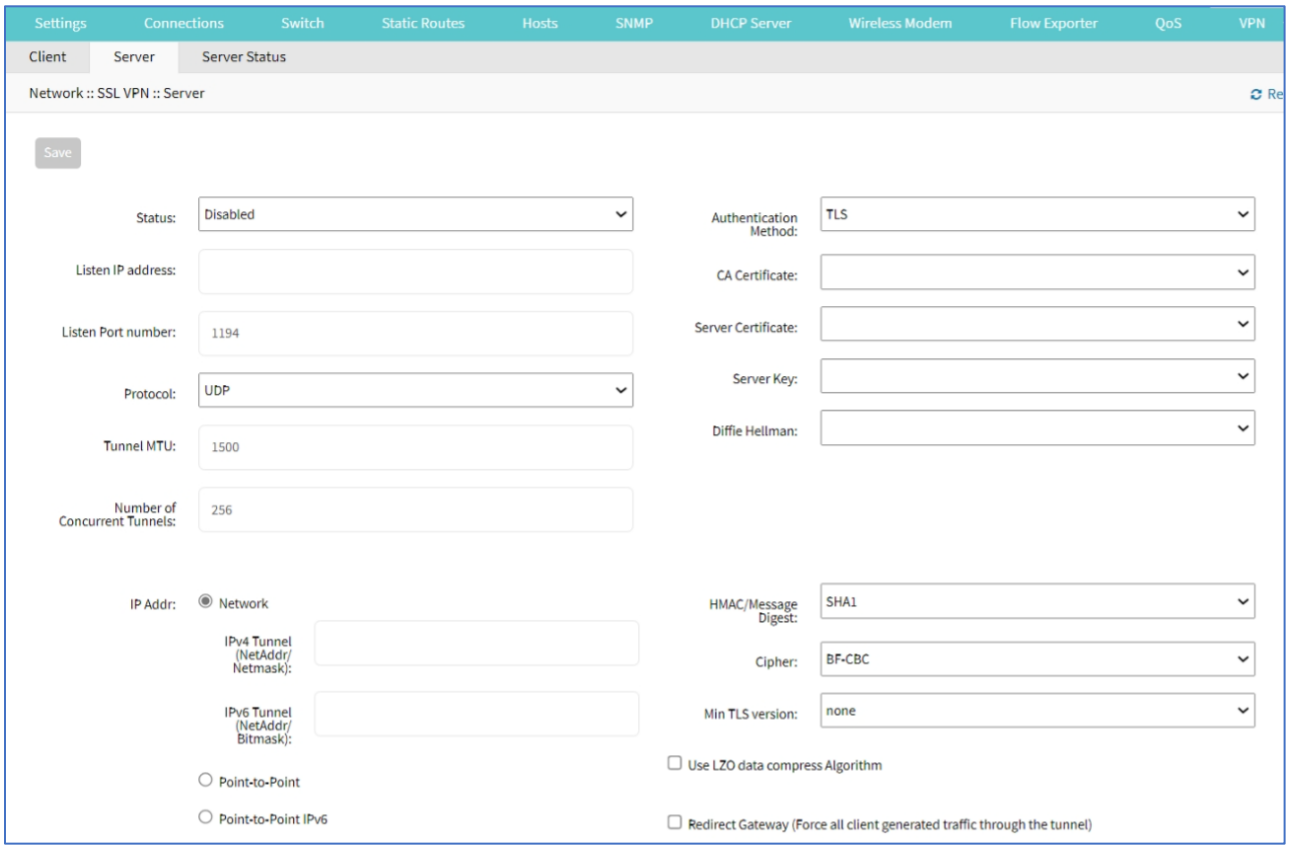

# **Configure SSL VPN Server Details**

#### *WebUI Procedure*

- 1. Go to *Network :: VPN drop-down :: VPN :: Server*.
- 2. On **Status** drop-down, select one (after configuration as a VPN server, must be enabled)

#### **Enabled**

**Disabled** (default)

3. Enter **Listen IP address** (if defined, the server only responds to client requests coming in this interface)

Enter **Listen Port number** (listening port for incoming connections - default: 1194).

4. On **Protocol** drop-down, select one (**UDP**, **TCP**, **UDP IPv6**, **TCP IPv6**).

Enter **Tunnel MTU** (default: 1500).

Enter **Number of Concurrent Tunnels** (default: 256).

5. *Authentication Method* menu – enter details (different fields are displayed according to selection)

On **TLS** selection:

For **CA Certificate** drop-down, select one.

©2022 ZPE Systems, Inc. Page 247

# (t zpe

For **Server Certificate** drop-down, select one.

For **Server Key** drop-down, select one.

For **Diffie Hellman** drop-down, select one.

On **Static Key** selection

For **Secret** drop-down, select one.

For **Diffie Hellman** drop-down, select one.

### On **Password** selection

For **CA Certificate** drop-down, select one.

For **Server Certificate** drop-down, select one.

For **Server Key** drop-down, select one.

For **Diffie Hellman** drop-down, select one.

On **Password plus TLS** selection

For **CA Certificate** drop-down, select one.

For **Server Certificate** drop-down, select one.

For **Server Key** drop-down, select one.

For **Diffie Hellman** drop-down, select one.

6. *IP Address* menu (display changes based on selection)IP address settings for the tunnel:

Select **Network** radio button:

Enter **IPv4 Tunnel** (NetAddr/ Netmask)

Enter **IPv6 Tunnel** (NetAddr/ Netmask):

Select **Point to Point** radio button:

Enter **Local Endpoint** (Local IP)

Enter **Remote Endpoint** (Remote IP)

Select **Point To Point IPv6** radio button:

Enter **Local Endpoint** (Local IPv6)

Enter **Remote Endpoint** (Remote IPv6)

On **HMAC/Message Digest** drop-down (select HMAC connection algorithm)

On **Cipher** drop-down (select connection cipher algorithm)

On **Min TLS version** drop-down, select one (**None**, **TLS 1.0**, **TLS 1.1**, **TLS 1.2**, **TLS 1.3**).

Select **Use LZO data compress Algorithm** checkbox (all tunnel traffic is compressed)

Select **Redirect Gateway (Force all client generated traffic through the tunnel)** checkbox (all traffic from a client is forced through the tunnel)

©2022 ZPE Systems, Inc. Page 248

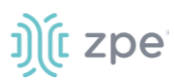

# 7. Click **Save**.

# **Edit VPN Server Details**

### *WebUI Procedure*

- 1. Go to *Network :: VPN drop-down :: VPN :: Server*.
- 2. Make modifications, as needed.
- 3. Click **Save**.

# *Server Status sub-tab*

When the device is configured and started as a VPN server , this page provides an overview of the general server status and connected clients.

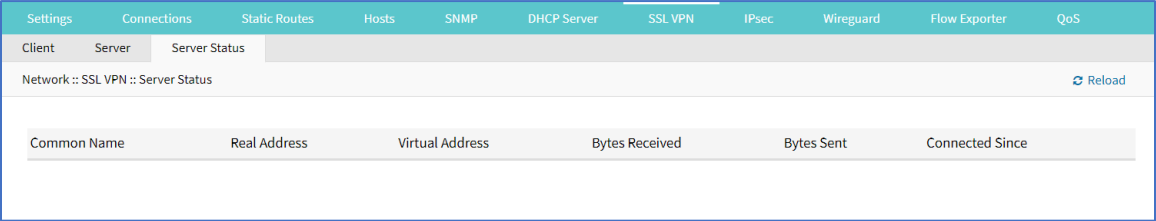

# **Server Status Table**

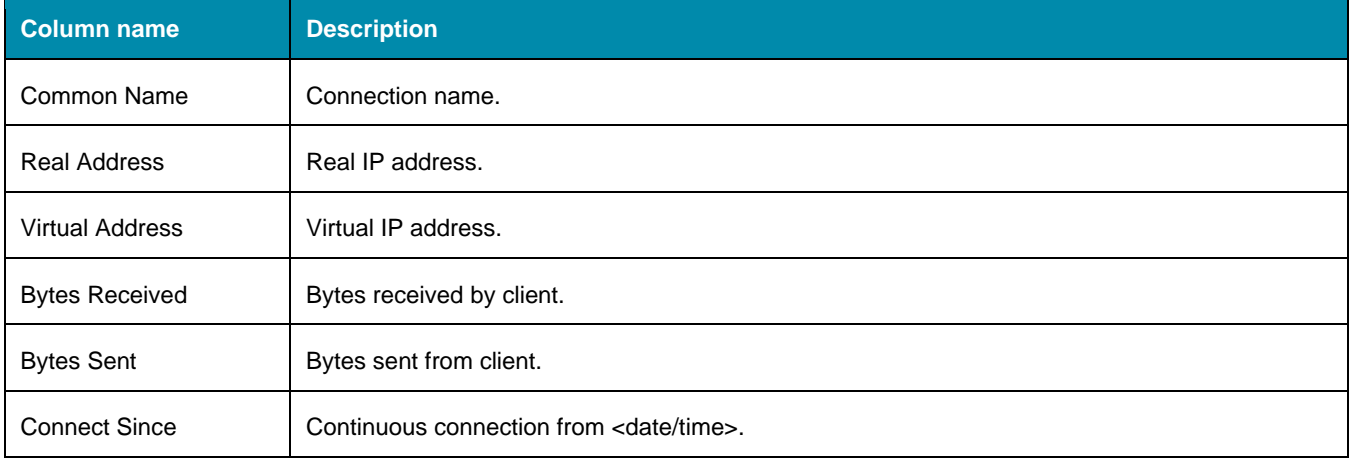

# **VPN drop-down > IPsec tab**

**NOTE**: Access on VPN tab drop-down.

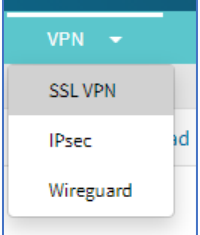

# j)[t zpe

The Nodegrid solution supports the IPsec tunnel configuration with a variety of options for host-to-host, host-to-site, site-to-site and road warrior settings. The Nodegrid node is directly exposed to the Internet. It is strongly recommended the device be secured. Built-in features include:

- Firewall configuration
- Enable Fail-2-Ban
- Change all default passwords with strong passwords
- Disable services not required

# *Overview*

# **Authentication Methods**

Multiple authentication methods are available. Some are simple (Pre-Shared keys and RSA keys) but with limited flexibility. Others require more initial configuration and setup which offers flexibility and consistency.

### **Pre-shared Keys**

Pre-shared Keys provide the simplest and least secure method to secure an IPsec connection. This is a combination of characters that represent a secret. Both nodes must share the same secret. Nodegrid supports pre-shared keys with a minimum length of 32 characters. The maximum length is much higher. Due to compatibility reasons with other vendors, Nodegrid uses a 64-bit length for the examples. The longer the pre-shared key is, the more secure it is.

#### **RSA Keys**

RSA Keys or Raw RSA keys are commonly used for static configurations between single or a few hosts. The nodes are manually configured with each other's RSA keys.

#### **X.509 Certificates**

Typically, X.509 Certificate authentications are used for larger deployments with a few to many nodes. The RSA keys of the individual nodes are signed by a central Certificate Authority (CA). The Certificate Authority maintains the trust relationship between the nodes. As needed, specific nodes can include revocation of trust. Nodegrid supports both public and private CA's. As needed, the Nodegrid Platform can host and manage its own Certificate Authority for IPsec communication.

# **Connection Scenarios**

IPsec supports many connection scenarios, from the basic one-to-one nodes and the more complex one-to-many nodes. Communication can be limited to the directly involved nodes. If needed, communication can be expanded to the networks access table behind the nodes. Examples are provided for some of the most common scenarios.

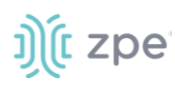

# **Host-to-Host**

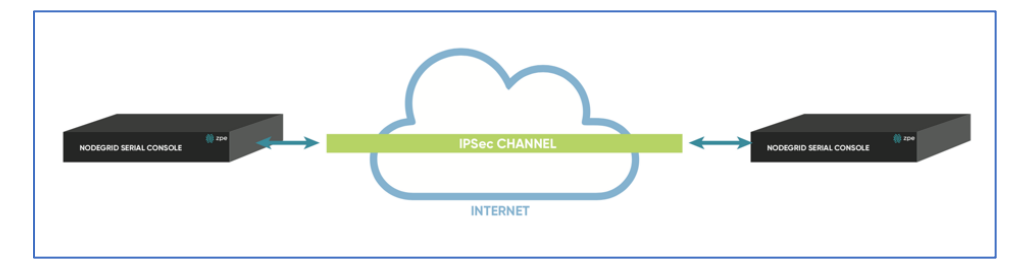

Host-to-Host communication is two nodes directly connected with a VPN tunnel. The communication is limited to direct communication between them. None of the packages are routed or forwarded. This is a point-to-point communication tunnel between two nodes.

#### **Host-to-Site**

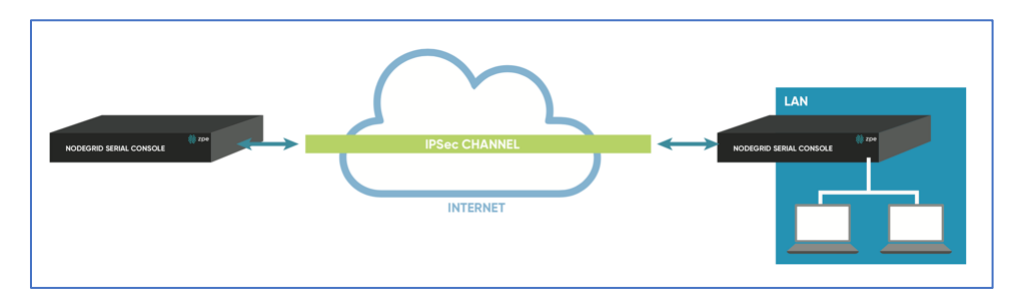

With host-to-Site, one node establishes a VPN tunnel to a second node. Communication is limited on one site to the specific node; and on the other side, limited to all devices in a range of subnet accessible by the second node.

#### **Site-to-Site**

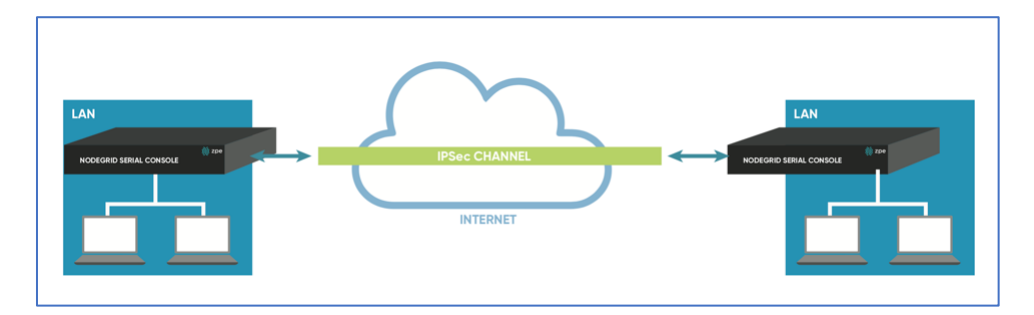

In site-to-site, the tunnel is established between two nodes. Communication can specify the subnet on both sides. This allows communication between devices on either side of the connection.

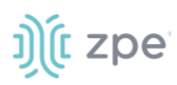

# **Host-to-Multi-Site**

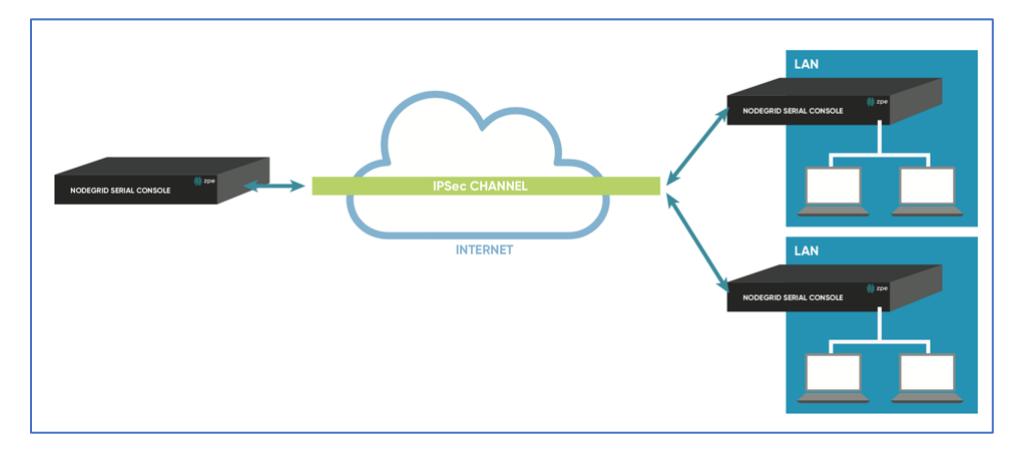

Host-to-multi-site communication is created with individual VPN connections. This is done between hosts or with specific multi-site configurations (which greatly improves scalability). Multiple nodes can connect to the same node. A typical use would be remote offices with a VPN connection to the main office. This would limit communications to the one node and devices on specified subnets in the remote locations.

### **Site-to-Multi-Site**

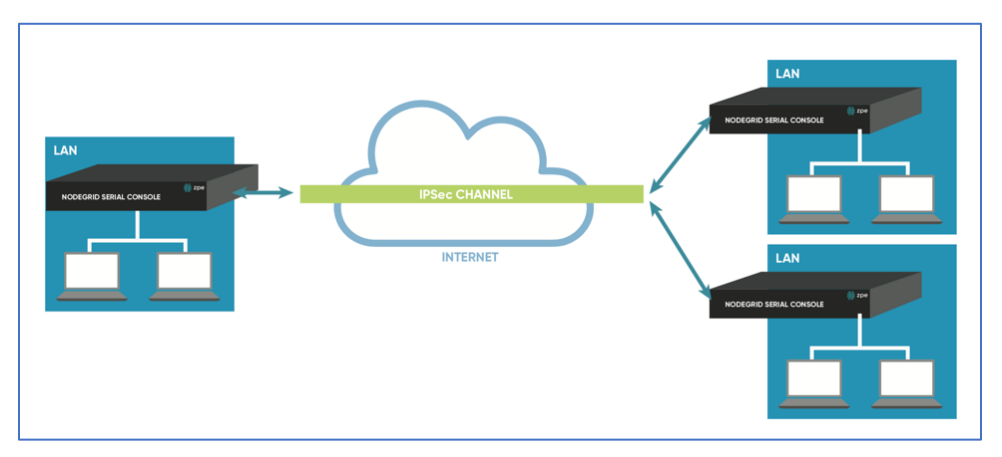

Site-to-multi-site is most common for enterprise VPN setups. Similar to host-to-multi-site, communication is allowed to the specific subnet on either side. The West node would have access to all specified subnet on any of the sites. The remote sites only can access the subnet exposed by the West node.

# **Keys and Certificates**

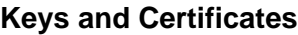

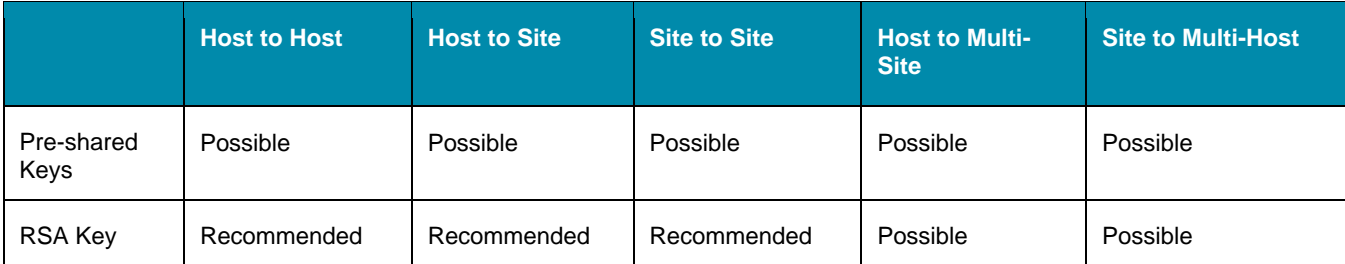

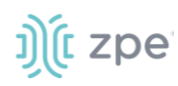

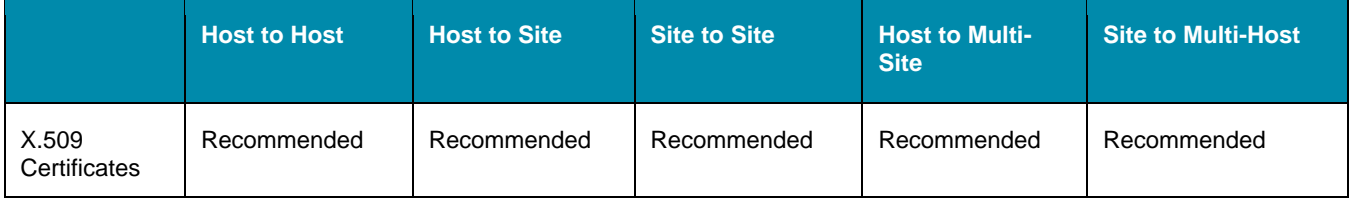

# *IPsec Configuration Process*

These are the general configuration steps to configure the desired connection.

- 1. To prepare the Nodegrid, see How to Prepare a Nodegrid Node for IPsec
- 2. Ensure that one of the authentication methods is prepared:

[How to create Pre-shared Keys for IPsec](https://support.zpesystems.com/portal/en/kb/articles/how-to-create-pre-shared-keys-for-ipsec)

[How to create RSA Keys for IPsec](https://support.zpesystems.com/portal/en/kb/articles/how-to-create-rsa-keys-for-ipsec)

[How to Create Certificates for IPsec](https://support.zpesystems.com/portal/en/kb/articles/how-to-create-certificates-for-ipsec)

**NOTE**: For Production environments, it is recommended to use RSA Keys or Certificate Authentication. For a test environment, Pre-Shared Keys are easy to set up.

3. Create an IPsec configuration file. Configuration examples can be found here:

### **Pre-Shared Keys**

[How to Configure IPsec Host to Host Tunnel with Pre-Shared Key](https://support.zpesystems.com/portal/en/kb/articles/how-to-configure-ipsec-host-to-host-tunnel-with-pre-shared-key)

[How to configure IPsec Host to Site tunnel with Pre-Shared Key](https://support.zpesystems.com/portal/en/kb/articles/how-to-configure-ipsec-host-to-site-tunnel-with-pre-shared-key)

[How to Configure IPsec Site to Site Tunnel with Pre-Shared Key](https://support.zpesystems.com/portal/en/kb/articles/how-to-configure-ipsec-site-to-site-tunnel-with-pre-shared-key)

# **RSA Keys**

How to Configure [IPsec Host](https://support.zpesystems.com/portal/kb/articles/how-to-configure-ipsec-host-to-host-tunnel-with-rsa-keys) to Host Tunnel with RSA Keys

How to Configure [IPsec Host](https://support.zpesystems.com/portal/kb/articles/how-to-configure-ipsec-host-to-site-tunnel-with-rsa-keys) to Site tunnel with RSA Keys

How to Configure [IPsec Site](https://support.zpesystems.com/portal/kb/articles/how-to-configure-ipsec-site-to-site-tunnel-with-rsa-keys) to Site Tunnel with RSA Keys

# **Certificates**

How to Configure [IPsec Host](https://support.zpesystems.com/portal/kb/articles/how-to-configure-ipsec-host-to-host-tunnel-with-certificate) to Host Tunnel with Certificate

How to Configure [IPsec Host](https://support.zpesystems.com/portal/kb/articles/how-to-configure-ipsec-host-to-site-tunnel-with-certificate) to Site Tunnel with Certificate

How to Configure IPsec Site to Site Tunnel with [Certificate](https://support.zpesystems.com/portal/kb/articles/how-to-configure-ipsec-site-to-site-tunnel-with-certificate)

- 4. As required, distribute and exchange configuration files and keys to all nodes
- 5. Test the connection.

For more detailed guides on how to use IPsec with the Nodegrid Platform, visit the [Knowledge Base.](https://support.zpesystems.com/portal/kb/zpe-systems-inc/ipsec)

# *Tunnel sub-tab*

The main table displays available tunnels.

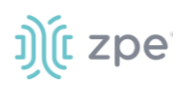

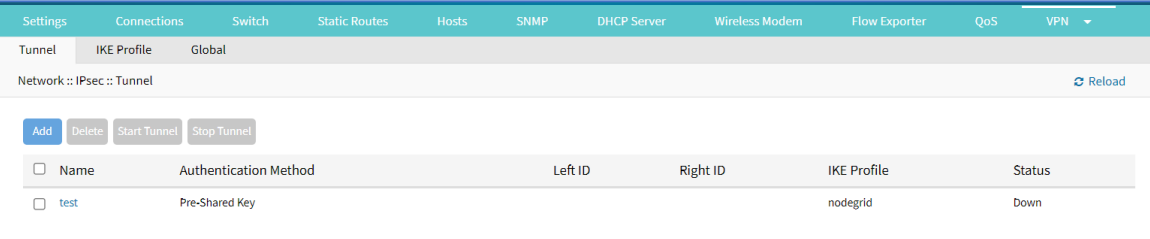

# **Tunnel Main Table**

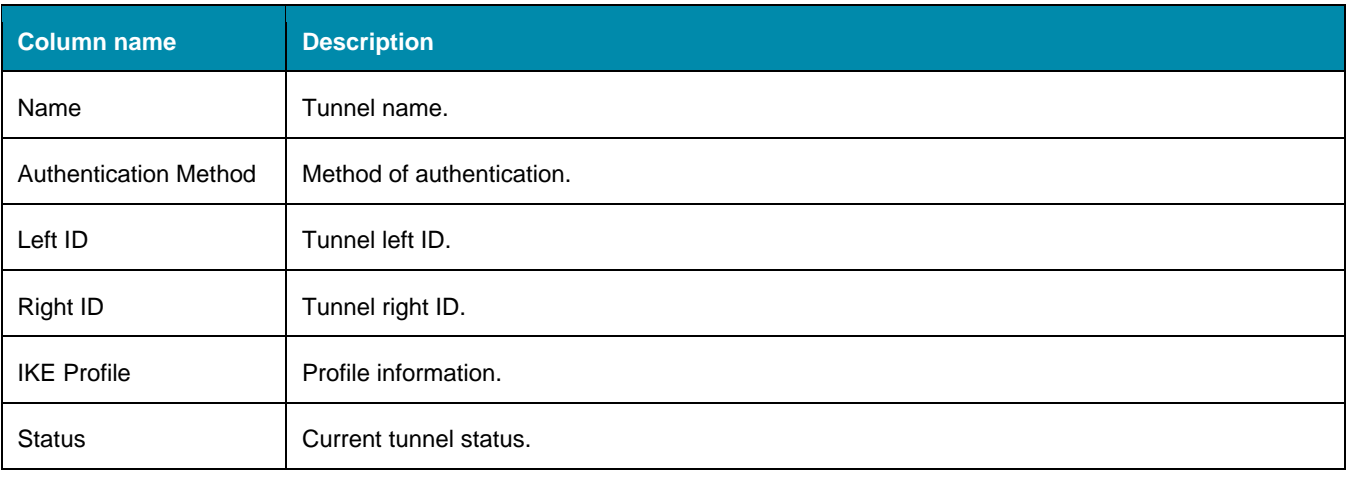

# **Add a New Tunnel**

### *WebUI Procedure*

- 1. Go to *Network :: VPN drop-down :: IPsec :: Tunnel*.
- 2. Click **Add** (displays dialog).

# i) (t zpe

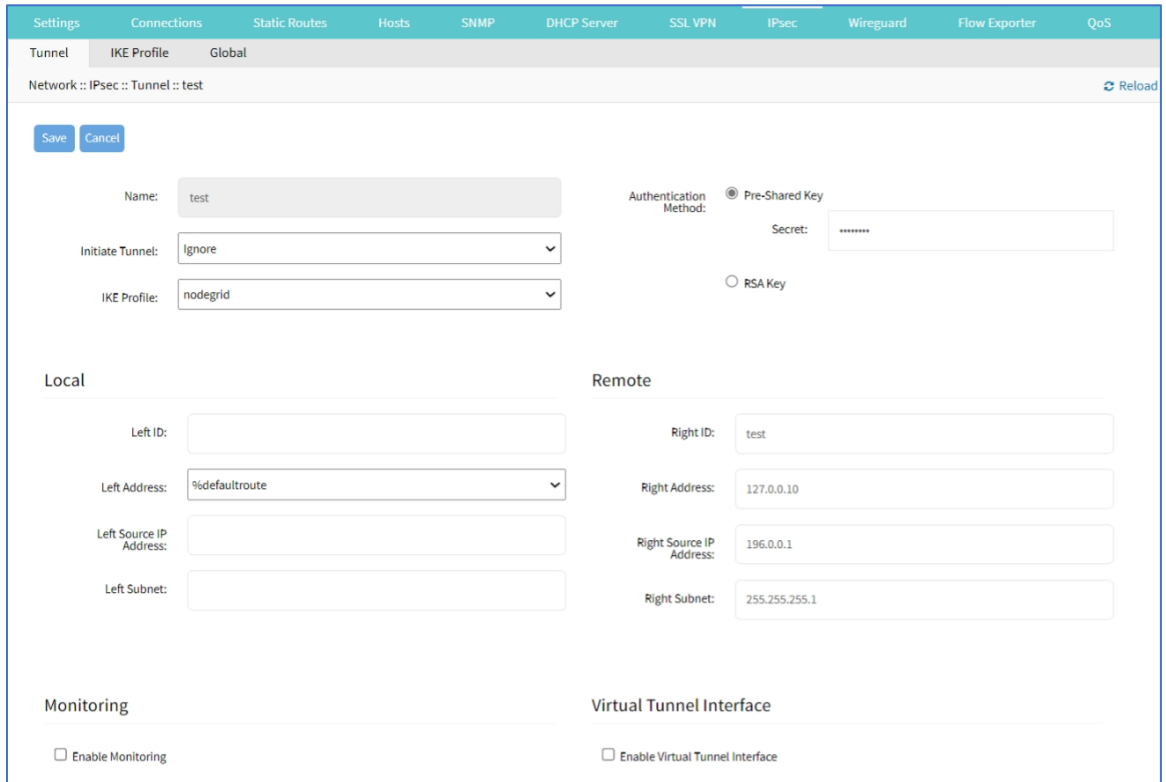

- 3. Enter **Name**.
- 4. On **Initiate Tunnel** drop-down, select one (**Start**, **Ignore**, **On-Demand**),
- 5. On **IKE Profile** drop-down, select one (**Cisco\_ASA**, **PaloAlto**, **nodegrid**).
- 6. In *Authentication Method* menu, select one:

Select **Pre-Shared Key** radio button.

Enter **Secret**.

Select **RSA Key** radio button (displays dialog)

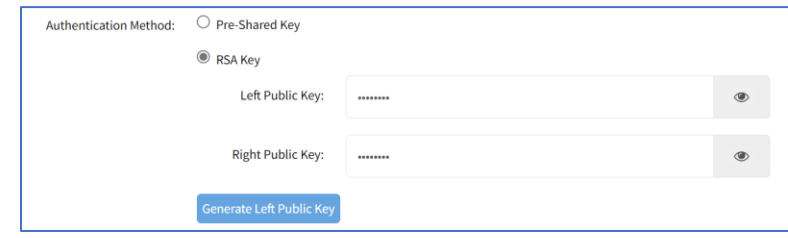

Enter **Left Public Key**.

Enter **Right Public Key**.

Click **Generate Left Public Key**.

7. In *Local* menu:

Enter **Left ID**.

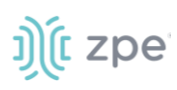

On **Left Address** drop-down, select one (selection depends on the system configuration).

Enter **Left Source IP Address**.

Enter **Left Subnet**.

8. In *Remote* menu:

Enter **Right ID**.

Enter **Right Address**.

Enter **Right Source IP Address**.

# Enter **Right Subnet**.

9. (optional) In *Monitoring* menu, select **Enable Monitoring** checkbox (expands dialog).

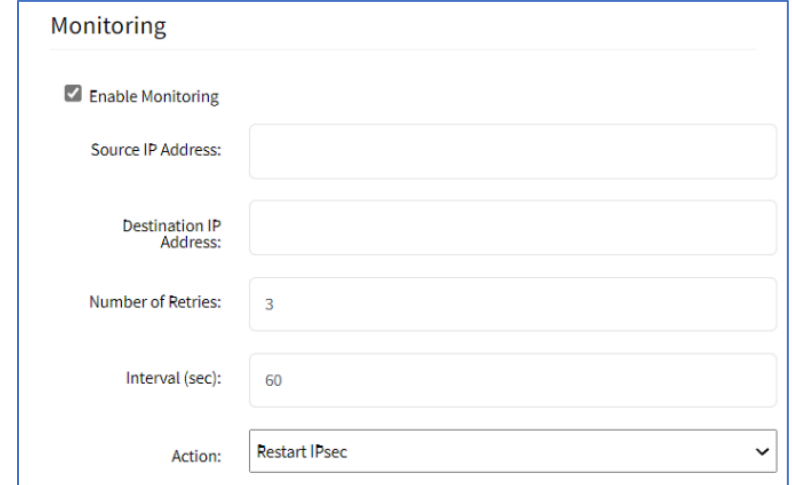

Enter **Source IP Address** (to ping from).Enter

Enter **Destination IP Address** (to ping to).

Enter **Number of Retries** (pings before triggering Action)

Enter **Interval (seconds)** (time between retries)

On **Action** drop-down, select one (if tunnel does not respond):

**Restart IPsec** (to resolve issues with key negotiation)

**Restart Tunnel** (to resolve issues with key negotiation)

**Failover** (fails over to another IPsec tunnel)

**NOTE**: The number of retires and interval should be greater than that of the dead peer detection configuration within the IKE profile.

10. (optional) In *Virtual Tunnel Interface* menu, select **Enable Virtual Tunnel Interface** checkbox (displays dialog).

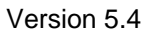

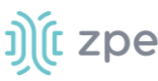

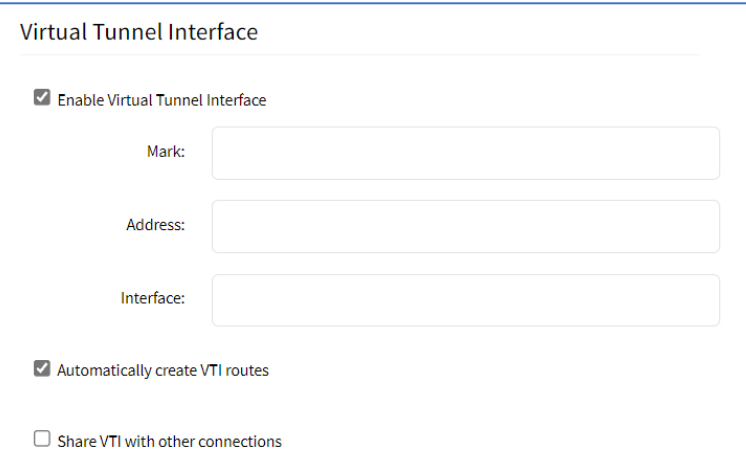

Enter **Mark**.

Enter **Address**.

Enter **Interface**.

Select **Automatically create VTI routes**.

Select **Share VTI with other connections**.

11. Click **Save**.

### **Edit a Tunnel**

#### *WebUI Procedure*

- 1. Go to *Network :: VPN drop-down :: IPsec :: Tunnel*.
- 2. In the *Name* column, click a name (opens dialog).
- 3. Make changes, as needed.
- 4. Click **Save**.

# **Delete a Tunnel**

#### *WebUI Procedure*

- 1. Go to *Network :: VPN drop-down :: IPsec :: Tunnel*.
- 2. In the table, select checkbox of tunnel to delete.
- 3. Click **Delete**.

# **Start a Tunnel**

#### *WebUI Procedure*

- 1. Go to *Network :: VPN drop-down :: IPsec :: Tunnel*.
- 2. In the table, select checkbox of tunnel to start.
- 3. Click **Start Tunnel**.

©2022 ZPE Systems, Inc. Page 257

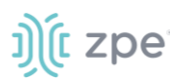

# **Stop a Tunnel**

#### *WebUI Procedure*

- 1. Go to *Network :: VPN drop-down :: IPsec :: Tunnel*.
- 2. In the table, select checkbox of tunnel to stop.
- 3. Click **Stop Tunnel**.

# *IKE Profile sub-tab*

IKE Profiles are managed on this page.

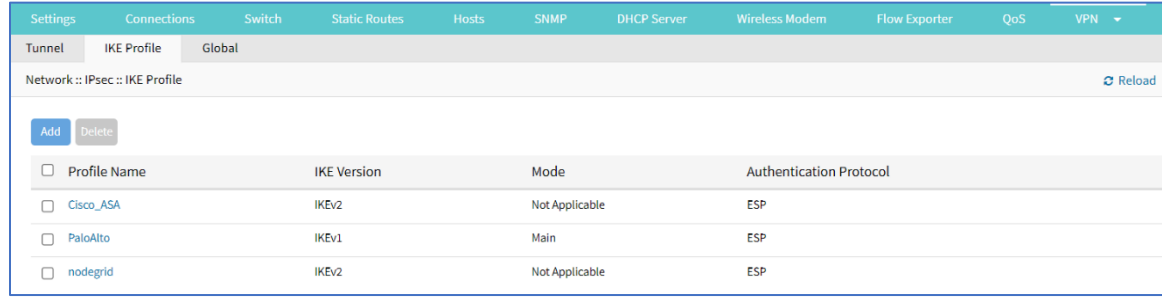

# **Add a New Profile**

#### *WebUI Procedure*

- 1. Go to *Network :: VPN drop-down :: IPsec :: IKE Profile*.
- 2. Click **Add** (displays dialog).

Version 5.4

#### Version 5.4

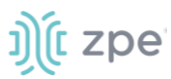

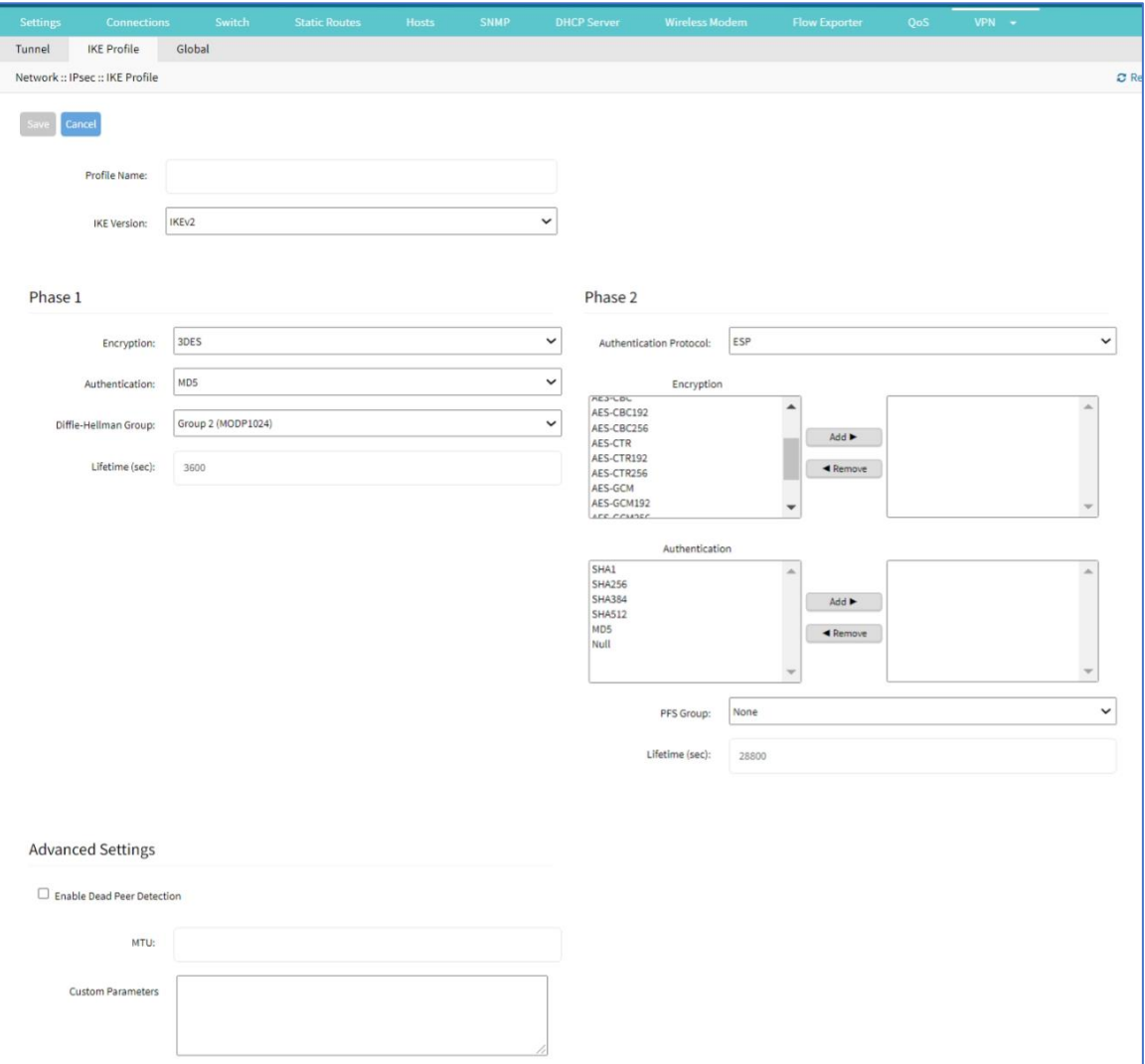

- 3. Enter **Profile Name**.
- 4. On **IKE Version** drop-down, select one (**IKEv1**, **IKEv2**) (modifies *Phase 1* selection).

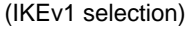

#### (IKEv2 selection)

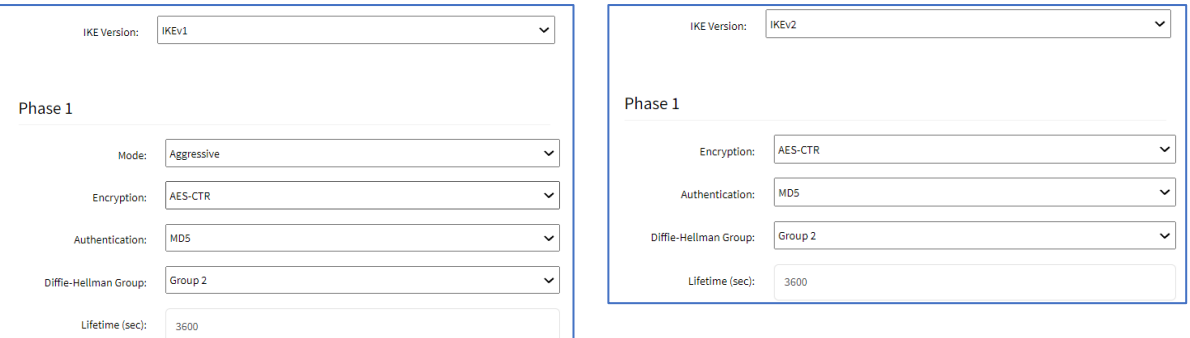

(if **IKEv1**) On **Mode** drop-down, select one (**Aggressive**, **Main**).

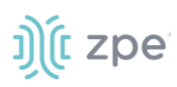

On **Encryption** drop-down, select one (**3DES**, **AES**, **AES192**, **AES256**, **AES-CBC**, **AES-CBC192**, **AES-CBC256**, **AES-CTR**, **AES-CTR192**, **AES-CTR256**, **AES-GCM**, **AES-GCM192**, **AES-GCM256**)

On **Authentication** drop-down, select one (**SHA1**, **SHA256**, **SHA384**, **SHA512**, **MD5**).

On **Diffie-Hellman Group** drop-down, select one (**Group 2**, **5**, **14**, **15**, **16**, **17**, **18**, **19**, **20**, **21**, **31**)

Enter **Lifetime (sec)** value.

5. In *Phase 2* menu, **Authentication Protocol** drop-down, select one (**ESP**, **AH**).

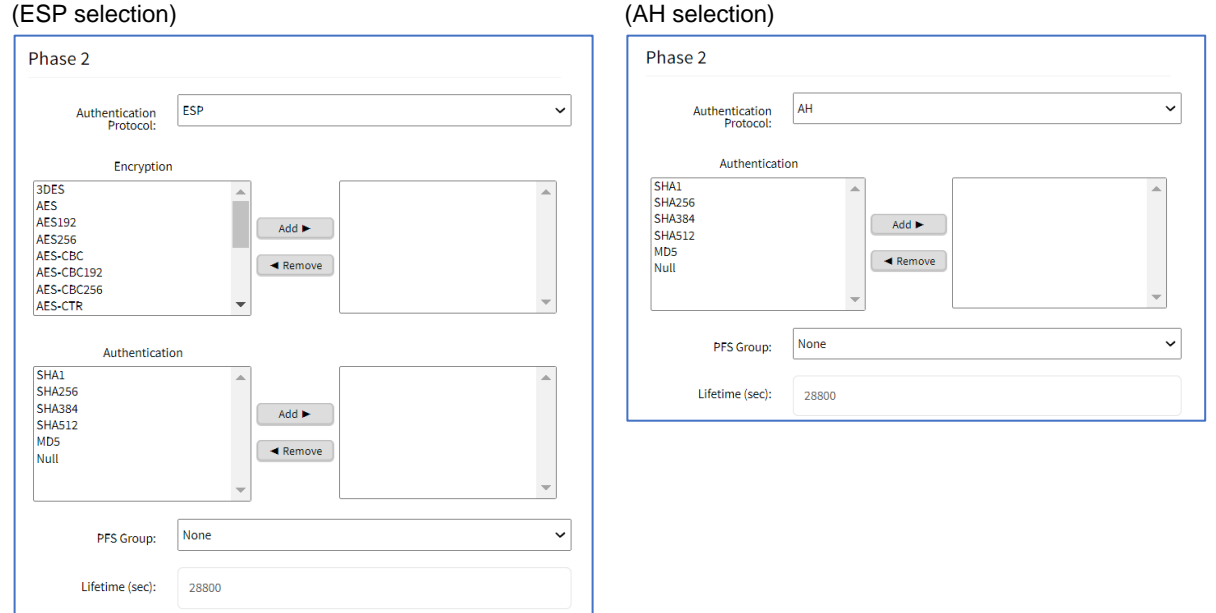

(ESP selection only) On *Encryption*, select from left-side panel, click **Add**► to move to right-side panel.

To remove from right-side panel, select, and click ◄**Remove**.

On *Authentication*, select from left-side panel, click **Add**► to move to right-side panel.

To remove from right-side panel, select, and click ◄**Remove**.

6. In *Advanced Settings* menu, dialog changes if **Enable Dead Peer Detection** checkbox is selected.

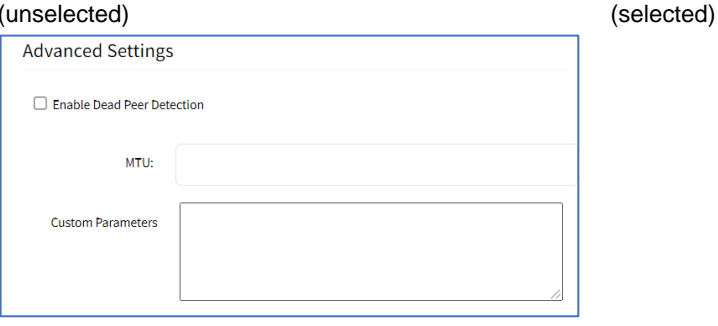

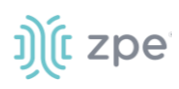

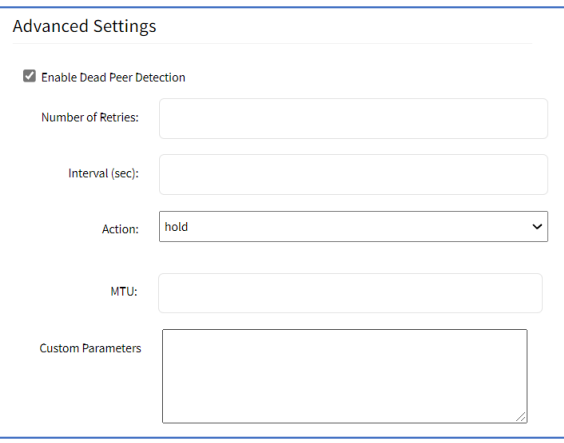

(if selected) Enter value on **Enter number of retries**.

Enter **Interval (sec)**.

On **Action** drop-down, select one (**hold**, **clear**, **restart**).

Enter **MTU**.

Enter **Custom Parameters** (comma separated).

7. Click **Save**.

# **Edit a Profile**

#### *WebUI Procedure*

- 1. Go to *Network :: VPN drop-down :: IPsec :: IKE Profile*.
- 2. Locate and click on the **Profile Name**.
- 3. Modify configuration details, as needed.
- 4. Click **Save**.

# **Delete a Profile**

#### *WebUI Procedure*

- 1. Go to *Network :: VPN drop-down :: IPsec :: IKE Profile*.
- 2. Click the checkbox next to the profile to delete.
- 3. Click **Delete**.

# *Global sub-tab*

# **Edit Global Options**

#### *WebUI Procedure*

1. Go to *Network :: VPN drop-down :: IPsec :: Global*.

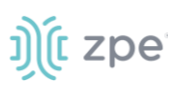

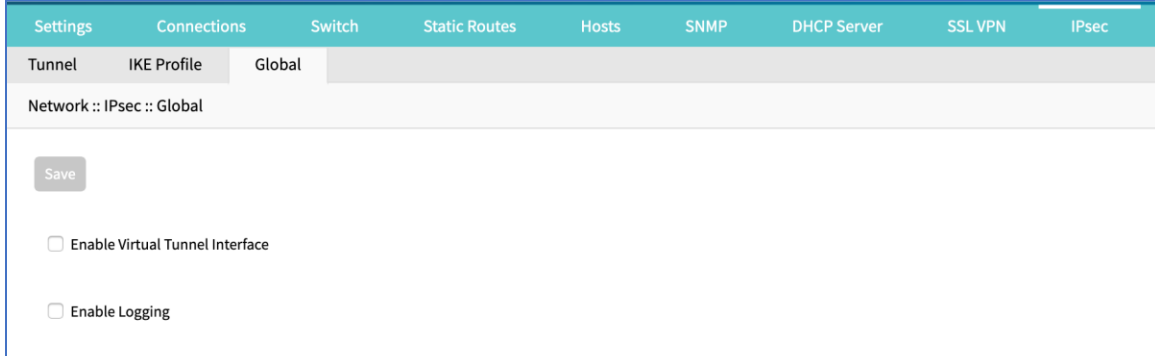

- 2. Select/unselect **Enable Virtual Tunnel Interface** checkbox.
- 3. Select/unselect **Enable Logging** checkbox.
- 4. Click **Save**.

# **VPN drop-down > Wireguard tab**

**NOTE**: Access on VPN tab drop-down.

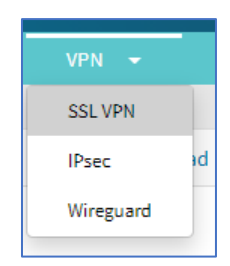

Wireguard establishes a site to site tunnel. Wireguard is supported in the admin CLI and GUI on Nodegrid devices v5.2+.

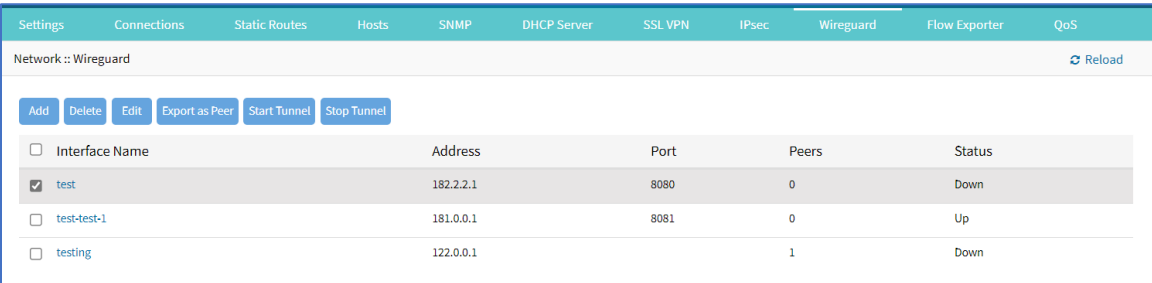

#### **Advantages**

- Uses a current elliptic curve algorithm for the encryption
- Uses RSA keys and optional PSK's for authentication
- Roaming of End Points is en integrated part of the solution
- Good Client support, with native support for Windows, MacOS, Linux, iOS and Android
- Native support for tunnel interfaces to allow for Multicast traffic

# Ject zpe

- Support for IPv6 and IPv4 over the same interface
- Part of the Linux kernel ensures long term support

# *Manage Wireguard Configurations*

# **Add a Wireguard Configuration**

### *WebUI Procedure*

- 1. Go to *Network :: VPN drop-down :: Wireguard*.
- 2. Click **Add** (dialog changes, based on **Interface Type** drop-down selection).

### Enter **Interface Name**.

On **Interface Type** drop-down, select one (display is modified, based on selection).

### **Server** interface type

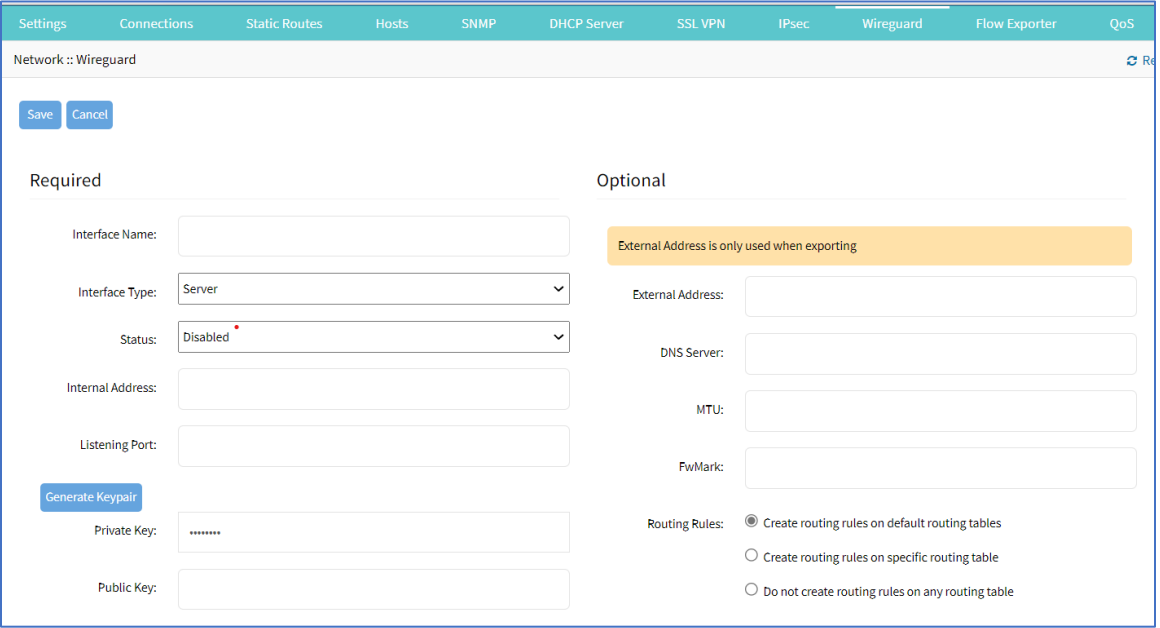

On **Status** drop-down, select one (**Enabled**, **Disabled**).

Enter **Internal Address**.

Enter **Listening Port**.

Click **Generate Keypair**.

In *Optional* menu, enter **External Address**.

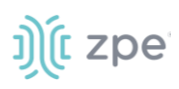

# **Client** interface type

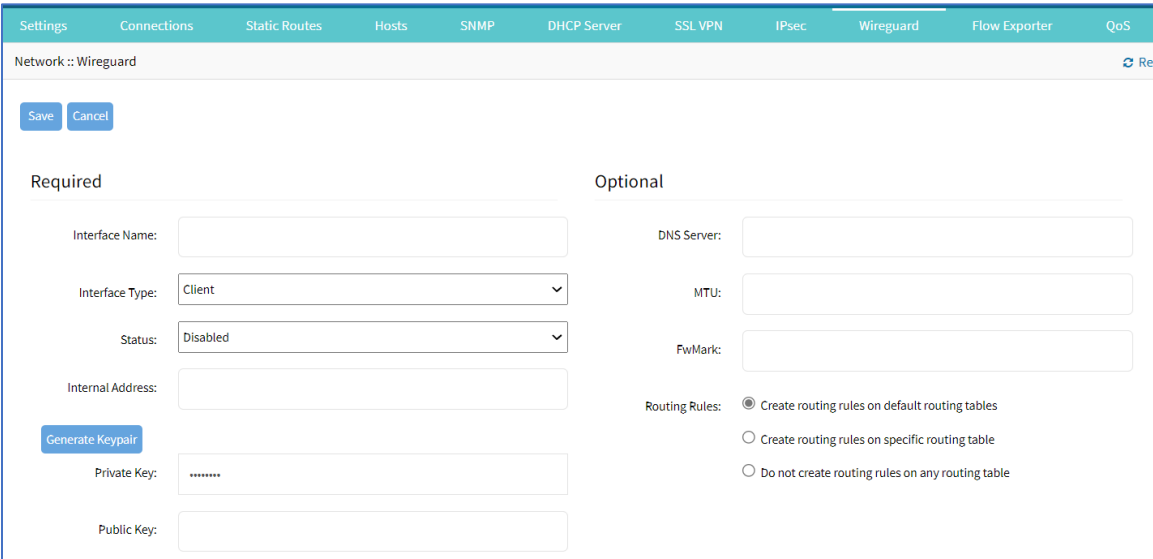

On **Status** drop-down, select one (**Enabled**, **Disabled**).

Enter **Internal Address**.

Click **Generate Keypair**.

#### **Mesh** interface type

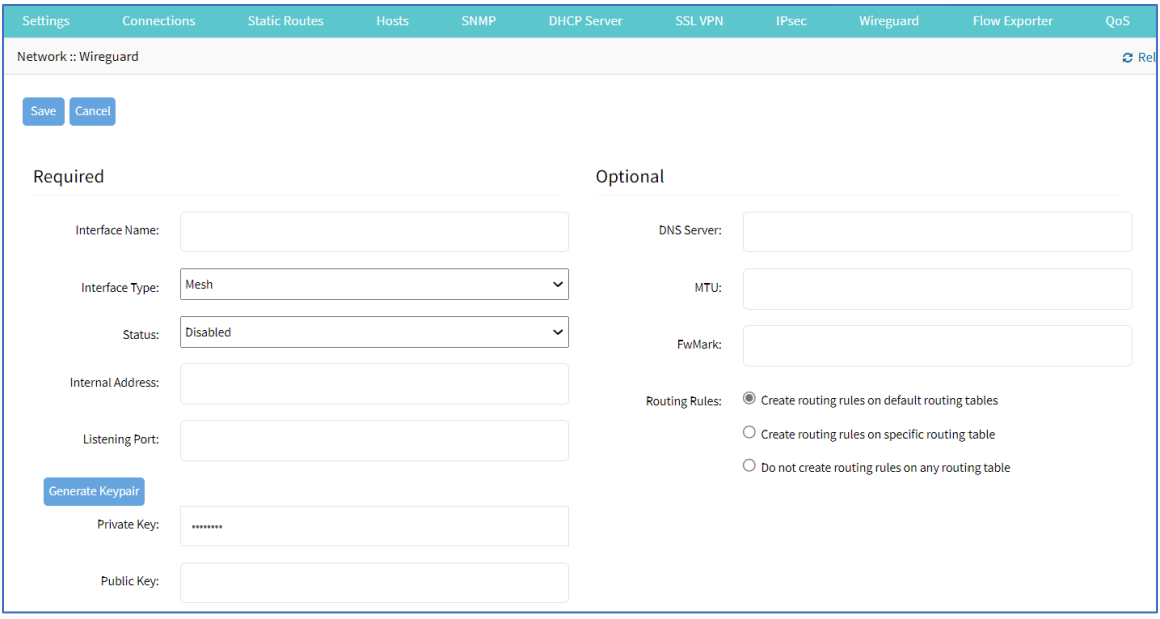

On **Status** drop-down, select one (**Enabled**, **Disabled**).

Enter **Internal Address**.

Enter **Listening Port**.

Click **Generate Keypair**.

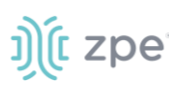

3. In *Optional* menu:

Enter **DNS Server**.

Enter **MTU**.

Enter **FwMark**.

4. In *Routing Rules* menu, select one.

**Create routing rules on default routing tables** radio button.

**Create routing rules on specific routing table** radio button.

**Do not create routing rules on any routing table** radio button.

5. Click **Save**.

Next is to configure the Peer.

6. On the table, click the **Name** of the new configuration (displays dialog).

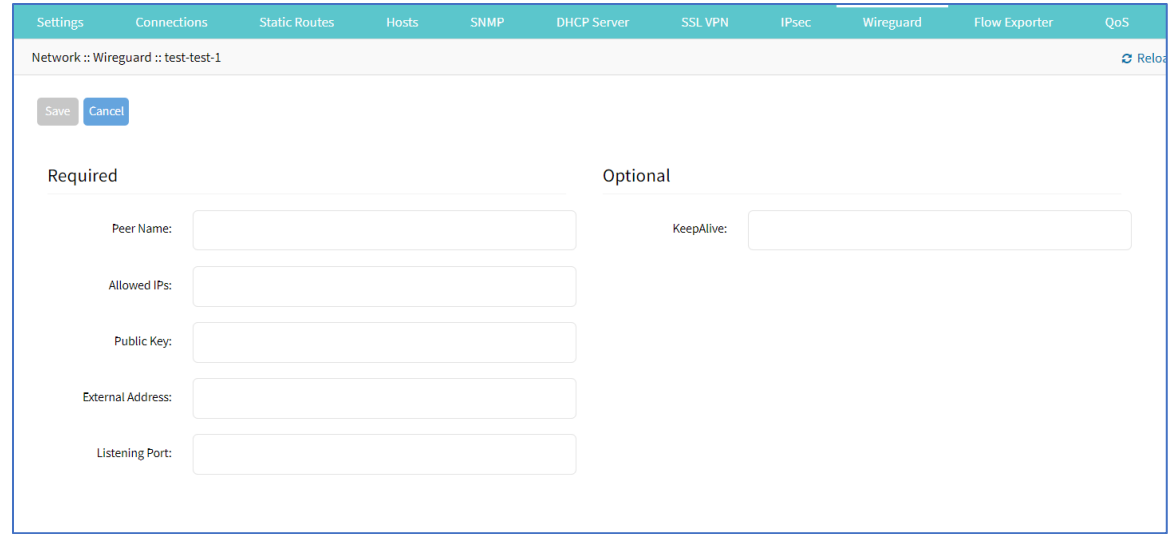

7. In the *Required* menu:

Enter **Peer Name**.

Enter **Allowed IPs** (comma-separated).

Enter **Public Key**.

Enter **External Address**.

Enter **Listening Port**.

- 8. In the *Optional* menu, enter **Keepalive** value.
- 9. Click **Save**.

### *CLI Procedure*

1. Log as admin via SSH or console port.

# ງ) (t zpe

Type the following commands:

```
[admin@nodegrid /]# cd /settings/wireguard/
[admin@nodegrid {wireguard}]# set
   dns_server=<value>
   interface_name=<value>
   listening_port=<value>
   public_key=<value>
   external_address=<value>
   interface_type=<value>
   mtu=<value>
   routing_rules=<value>
   fwmark=<value>
   internal_address=<value>
   private_key=<value>
   status=<value>
```
2. After all parameters are configured, type:

```
[admin@nodegrid {wireguard}]# commit
[admin@nodegrid wireguard]# cd Interface_Name/
[admin@nodegrid Server_Interface]# cd peers/
[admin@nodegrid peers]# add
[admin@nodegrid {peers}]# set
   allowed_ips=<value>
   keepalive=<value>
   peer_name=<value>
   external_address=<value>
   listening_port=<value>
   public_key=<value>
```
3. After all parameters are configured, type:

```
[admin@nodegrid {peers}]# commit
```
# **Delete a Wireguard Configuration**

# *WebUI Procedure*

- 1. Go to Go to *Network :: VPN drop-down :: Wireguard*.
- 2. On the table, select checkbox of configuration to delete.
- 3. Click **Delete**.

# **Edit a Wireguard Configuration**

# *WebUI Procedure*

- 1. Go to *Network :: VPN drop-down :: Wireguard*.
- 2. On the table, select checkbox of configuration to edit.
- 3. Click **Edit** (displays dialog).

©2022 ZPE Systems, Inc. Page 266

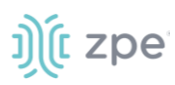

- 4. Make changes as needed.
- 5. Click **Save**.

# **Export Peer**

#### *WebUI Procedure*

1. Go to *Network :: VPN drop-down :: Wireguard*.

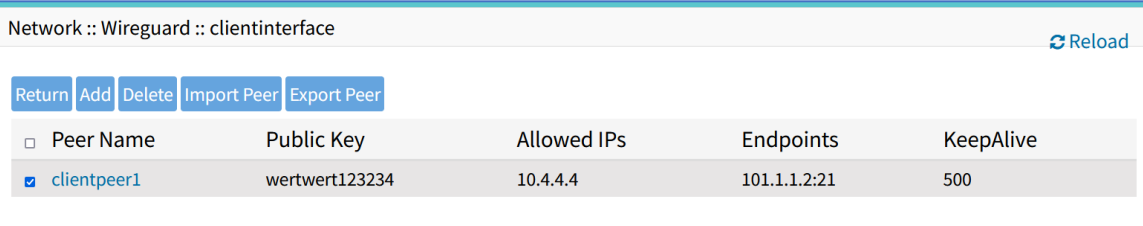

2. On the table, select checkbox of configuration to export.

### 3. Click **Export Peer**.

The file is downloaded to the local download location.

# **Import Peer**

### *WebUI Procedure*

- 1. Go to *Network :: VPN drop-down :: Wireguard*.
- 2. Click **Import Peer** (displays dialog).
- 3. Enter **Name**.
- 4. Select one:

**Local Computer** radio button

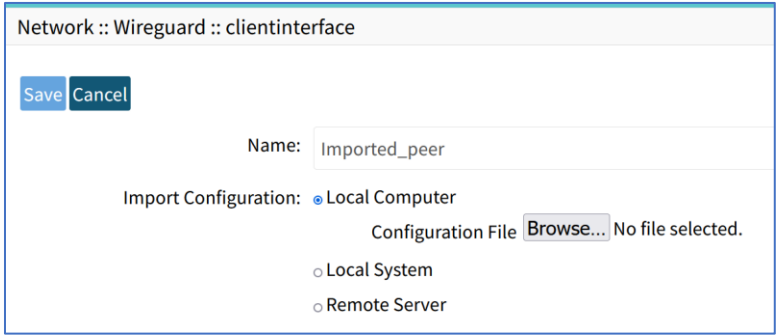

Enter **Name**.

Click **Browse** to locate and select the file.

**Local System** radio button:

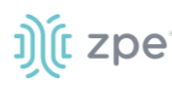

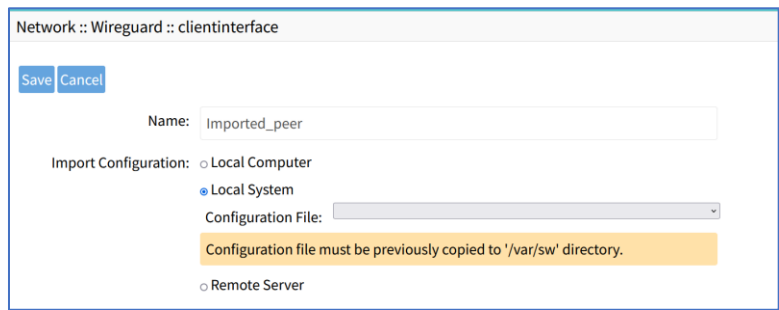

On the **Configuration File** drop-down, select one.

#### **Remote Server** radio button:

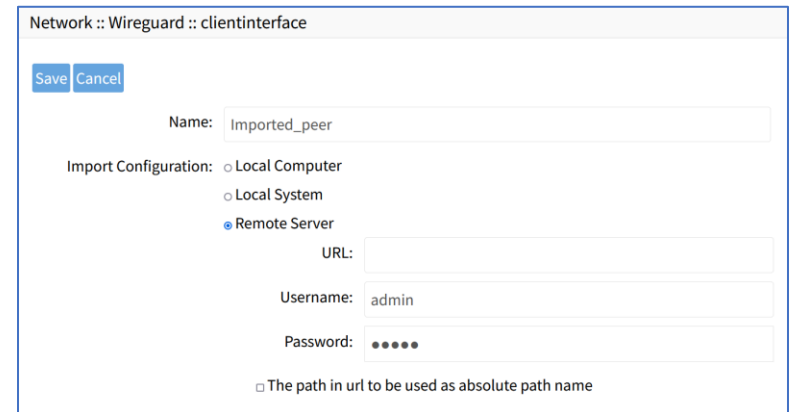

Enter **URL**

Enter **Username**

Enter **Password**

(as needed) Select **The path in url to be used as absolute path name** checkbox.

5. Click **Save**.

# **Start Tunnel\**

#### *WebUI Procedure*

- 1. Go to *Network :: VPN drop-down :: Wireguard*.
- 2. On the table, select checkbox to start configuration.
- 3. Click **Start Tunnel**.

# **Stop Tunnel**

#### *WebUI Procedure*

- 1. Go to *Network :: VPN drop-down :: Wireguard*.
- 2. On the table, select checkbox to stop configuration.
- 3. Click **Stop Tunnel**.

# j)(t zpe

# **Managed Devices Section**

In this section, users can configure, create, and delete devices. The Nodegrid Platform supports devices connected through a serial, USB, or network connection.

# **General Information**

# *Supported Protocols*

These protocols are currently supported for network-based devices:

- Telnet
- $\bullet$  SSH
- HTTP/S
- IPMI variations
- SNMP

Devices are managed with multiple options (enable, create, add). These can be done manually or automatically with Discovery.

When a managed device is added in the System, one license is pulled from the License Pool. Each unit is shipped with enough perpetual licenses for all physical ports. Additional licenses can be added to a unit to manage additional devices.

If licenses expire or are deleted from the system, the status of any device that exceeds the total licenses is changed to "Unlicensed". The System maintains information on unlicensed devices but are only shown on the *Access* page. Licensed devices are listed and available for access and management. On the *Managed Devices* page (upper right), total licenses, total in-use licenses, and total available licenses are shown.

# *Device Types*

These managed device types are supported:

● Console connections that utilize RS-232 protocol.

Nodegrid Console Servers

Nodegrid Net Services Routers

- Service Processor Devices that use:
	- IPMI 1.5

IPMI 2.0

HP iLO

Oracle/SUN iLOM

IBM IMM

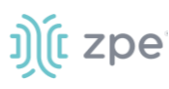

Dell DRAC

Dell iDRAC

- Console Server connections that utilize SSH protocol
- Console Server connections that utilize:

Vertiv ACS Classic family

Vertiv ACS6000 family

Lantronix Console Server family

Opengear Console Server family

Digi Console Server family

Nodegrid Console Server family

● KVM (Keyboard, Video, Mouse) Switches that utilize:

Vertiv DSR family

Vertiv MPU family

Atem Enterprise KVM family

Raritan KVM family

ZPE Systems KVM module

● Rack PDUs from:

APC

CPI

Cyberpower

Baytech

**Eaton** 

**Enconnex** 

Vertiv (PM3000 and MPH2)

Raritan

**Ritttal** 

**Servertech** 

- Cisco UCS
- Netapp
- Infrabox
- Virtual Machine sessions from:

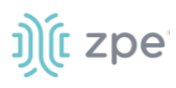

VMWare

KVM

● Sensors:

ZPE Systems Temperature and Humidity Sensor

● EdgeCore Access Points

# **Devices tab**

These are all actions that can be performed on this page.

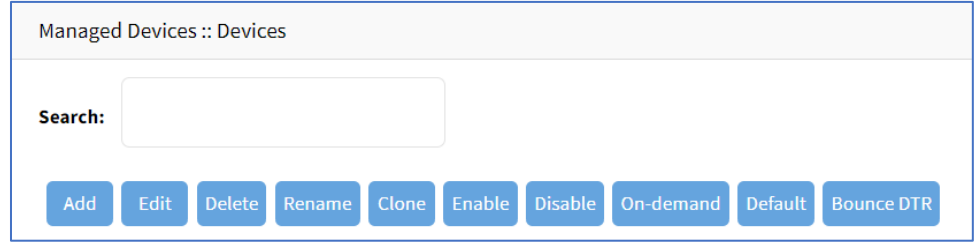

Add – add a device configuration.

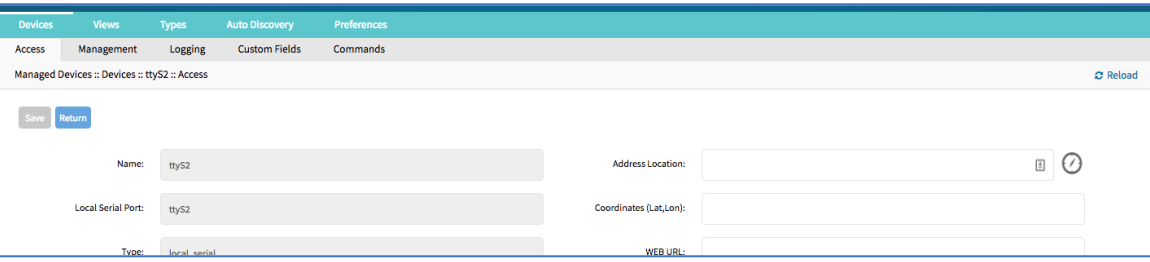

**Edit** – edit settings on the selected device

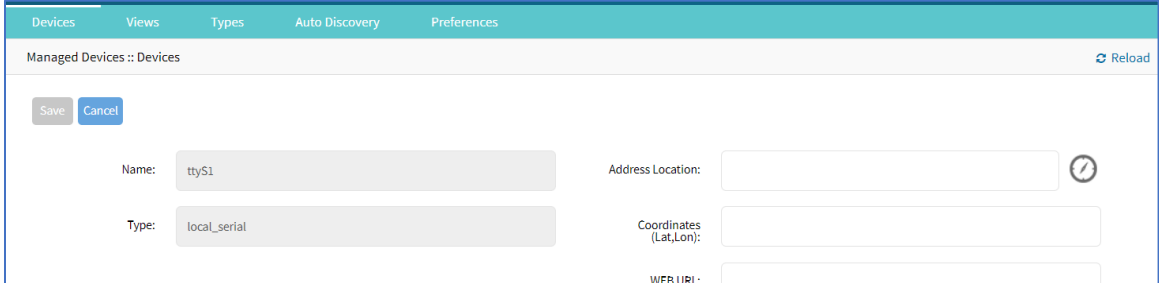

**Delete** – displays a pop-up delete confirmation dialog

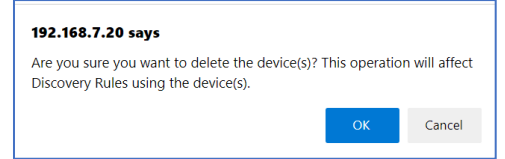

**Rename** – change name of selected device

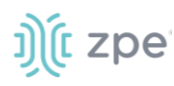

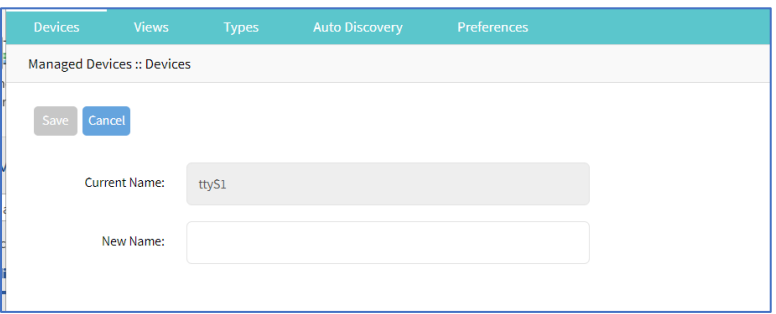

#### **Clone** – clone the selection

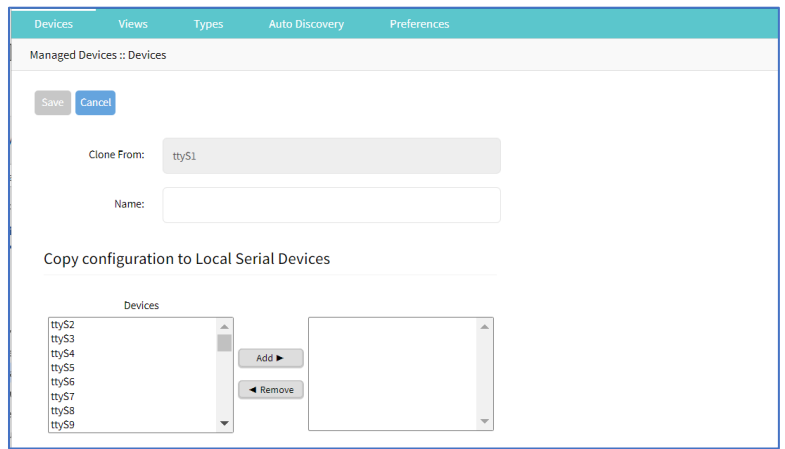

# **Enable** – changes device use from disabled to enabled

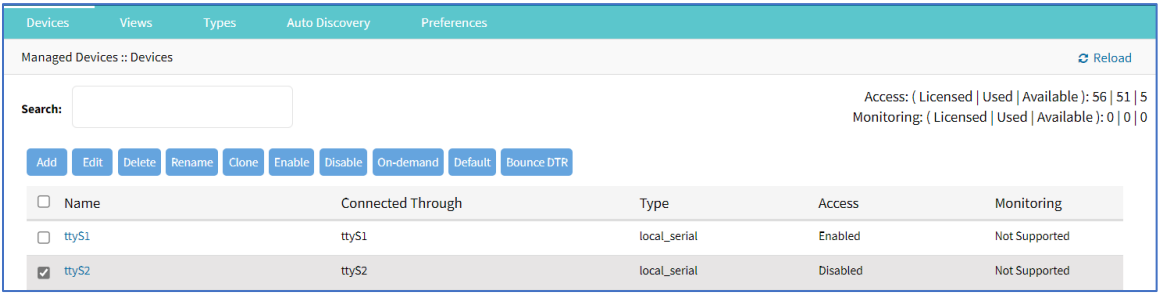

### **Disable** – changes device use from enabled to disabled

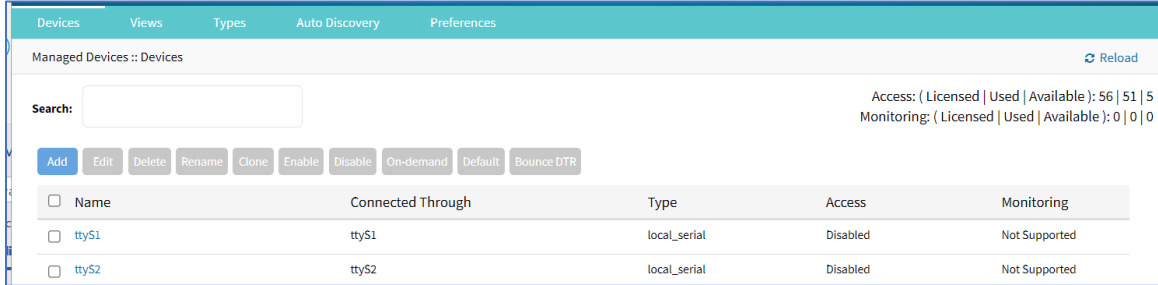

**On-demand** – changes device use to On-Demand

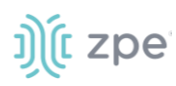

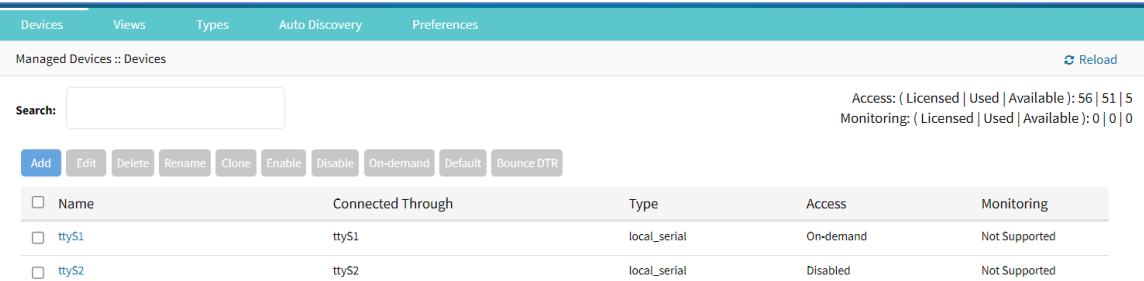

**Default** – make this the default

**Bounce DTR** – puts the DTR and RTS pins DOWN – waits 500ms, then put those pins UP.

# *Device Types*

When a device is added, the *Add* dialog is modified by the **Type** selection.

# **Service Processor Devices**

The Nodegrid Platform supports multiple IPMI-based Service Processors (IPMI 1.5, IMPI 2.0, Hewlett Packard ILO's, Oracle/SUN iLOM's, IBM IMM's, Dell DRAC and iDRAC).

To manage these devices, Nodegrid requires a valid network connection to each device. This can be without dedicated network interface on Nodegrid, or through an existing network connection.

These features are available:

- Serial Over LAN (SOL)
- Web Interface
- KVM sessions
- Virtual Media
- Data Logging
- Event Logging
- Power Control (through Rack PDU)

Some features might not be available, depending on the Service Processor capabilities.

For console access via SOL, on the server make sure to enable BIOS console redirect and OS console redirect (typically for Linux OS).

# **Infrabox**

Smart Access Control is supported for Rack's solution appliances (Infrabox) from InfraSolution. Communication requires SNMP to be configured.

These features are available:

- Door Control
- Web Session

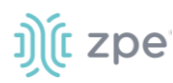

● Power Control through Rack PDU

# **Netapp**

Netapp appliances are supported through their management interfaces. These features are available:

- Console Session
- Data Logging
- Event Logging
- Power Control through Netapp appliance
- Web Session
- Custom Commands
- Power Control through Rack PDU

# **Cisco UCS**

Management of Cisco UCS is supported through Console Ports, as well as management interfaces. These features are available:

- Console Session
- Data Logging
- Event Logging
- Power Control through Cisco UCS appliance
- Web Session
- Custom Commands

# **Devices with SSH**

Management of devices through SSH is supported:

These features are available:

- Console Session
- Data Logging
- Custom Commands
- Web Sessions
- Power Control through Rack PDU

# **Third-Party Console Servers**

Multiple third-party Console Servers from different vendors are supported (including consoles from Avocent and Servertech). These can be added to allow connected targets to be directly connected to a Nodegrid device.

# j)[t zpe

This is a two-step process, First, the third party unit is added to the Nodegrid Platform. Then all enabled ports are added to the Nodegrid Platform.

These features are available:

- Console Session
- Data Logging
- Custom Commands
- Web Sessions
- Power Control through Rack PDU

# **Rack PDUs**

Multiple third-party Rack PDUs from different vendors are supported. (including products from APC, Avocent, Baytech, CPI, Cyberpower, Eaton, Enconnex, Geist, Liebert, Raritan, Rittal, and Servertech). When these devices are added to the Nodegrid Platform, users can connect to the Rack PDU and control the power outlets (only if supported by the Rack PDU). Outlets can be associated to specific devices, allowing direct control of specific power outlets for this device.

These features are available:

- Console Sessions
- Data Logging
- Custom Commands
- Web Sessions
- Power Control of outlets

The Power Control feature needs to be supported by the Rack PDU. Check the Rack PDU manual to determine if this feature is available on a specific model.

**NOTE**: By default, Nodegrid communicates with the Rack PDU with SSH/telnet. The reaction time is typically very slow. If possible, use SNMP to communicate with the Rack PDU.

# **KVM Switches**

Multiple third party KVM switches are supported (including those from Avocent and Raritan). When added, the switches act as if directly connected.

This is a two-step process, First, the third-party KVM switch is added to the Nodegrid Platform. Then all enabled ports are added.

These features are available:

- KVM Session
- Web Sessions
- Power Control through Rack PDU

On the **Add** dialog, make sure these two settings are set:

# i) (t zpe

For **End Point**, select **Appliance** radio button.

On **End Point**, select **KVM Port** radio button.

# *Device Procedures*

# **Add Device**

**NOTE**: *Add* dialog changes based on **Type** drop-down selection.

# *WebUI Procedure*

- 1. Go to *Managed Devices :: Devices*,
- 2. Click **Add** (displays dialog).

# i) (t zpe

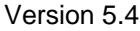

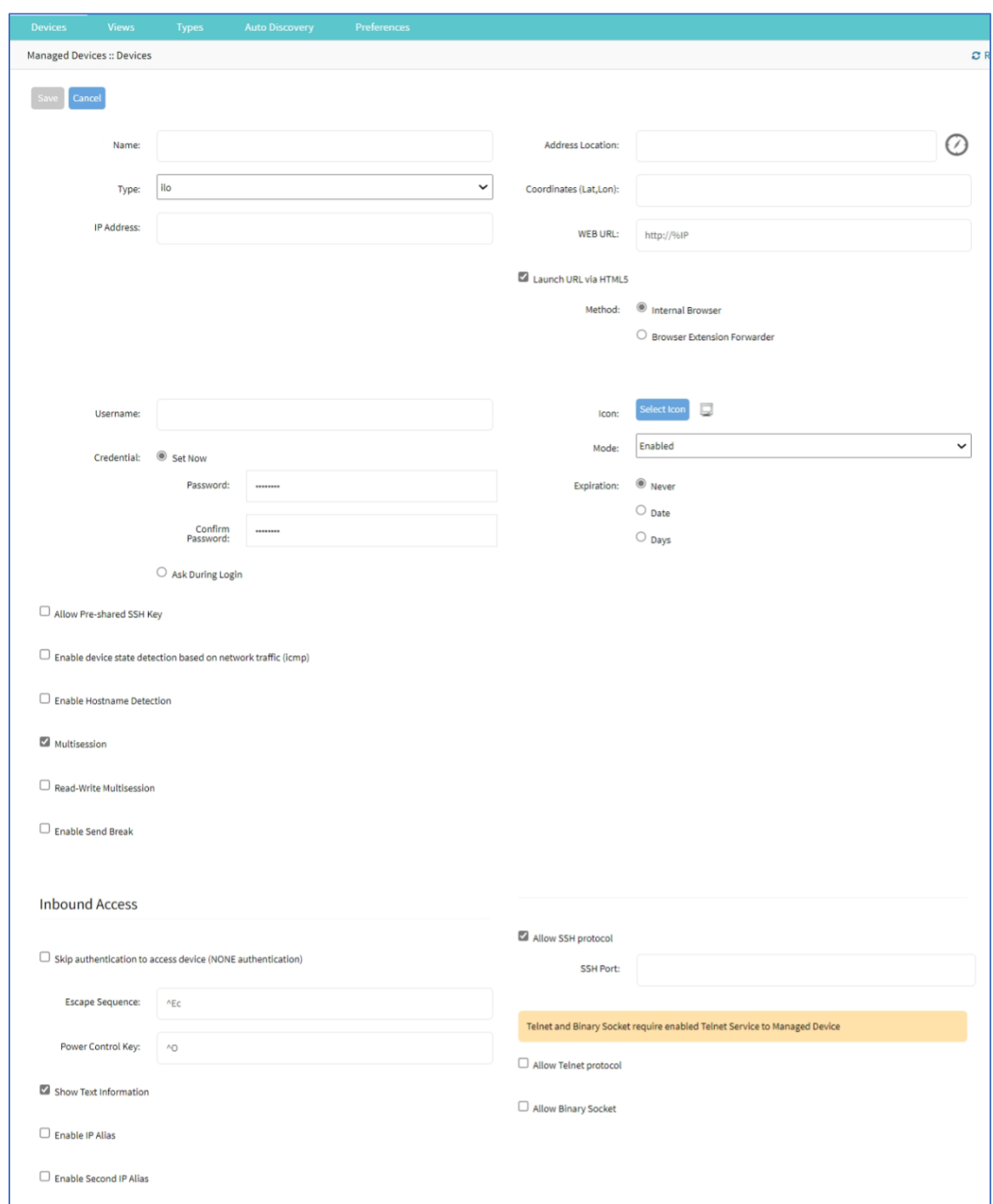

- 3. Enter the **Name** (of the server).
- 4. In the **Type** drop-down, select one (see options, based on selection).

#### ++++++++++++++++

Service Processor devices (ilo, imm, drac, drac6, idrac7, ilom, ipmi\_1.5, ipmi\_2.0, intel\_bmc). Enter **IP Address** (reachable by the Nodegrid Platform).

# t zpe

#### ++++++++++++++++

Infrabox devices (infrabox)

Enter **IP Address** (reachable by the Nodegrid Platform).

#### ++++++++++++++++

Netapp devices (netapp)

Enter **IP Address** (reachable by the Nodegrid Platform).

#### ++++++++++++++++

Cisco UCS Blade devices (cimc\_ucs)

Enter **IP Address** (reachable by the Nodegrid Platform).

Enter the **Chassis ID**.

Enter the **Blade ID**.

#### ++++++++++++++++

Virtual Console KVM devices (virtual\_console\_kvm)

Enter **IP Address** (reachable by the Nodegrid Platform).

Enter **Port**.

#### ++++++++++++++++

Console Server devices (console\_server\_nodegrid, console\_server\_acs, console\_server\_acs6000, console\_server\_lantronix, console\_server\_opengear, console\_server\_digicp, console\_server\_raritan, console\_server\_perle)

Enter **IP Address** (reachable by the Nodegrid Platform).

Enter **Port**.

#### ++++++++++++++++

PDU devices (pdu\_apc, pdu\_baytech,pdu\_eaton, pdu\_mph2, pdu\_pm3000, pdu\_cpi,pdu\_raritan, pdu\_geist, pdu\_servertech, pdu\_enconnex, pdu\_cyberpower,pdu\_rittal)

Enter **IP Address** (reachable by the Nodegrid Platform).

#### ++++++++++++++++

kVM Virtual Machine devices (virtual\_console\_kvm)

**Name** must match the hypervisor name.

Enter **IP Address** (reachable by the Nodegrid Platform).

++++++++++++++++

KVM devices (kvm\_dsr, kvm\_mpu, kvm\_aten, kvm\_raritan)

Enter **IP Address** (reachable by the Nodegrid Platform).

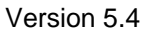

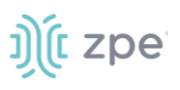

#### ++++++++++++++++

5. Enter **Address Location** (a valid address for the device location).

Enter **Coordinates (Lat, Lon)** (if GPS is available, click **Compass** icon – or manually enter GPS coordinates).

- 6. Enter **Web URL**.
- 7. Select **Launch URL via HTML5** checkbox (expands options).

In *Method* menu, select one:

**Internet Browser** radio button

**Browser Extension Forwarder** radio button (apply note instructions).

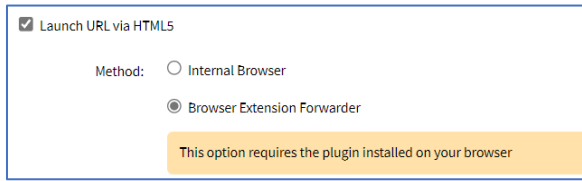

#### 8. Enter **Username**

In *Credential* menu, select one:

**Set Now radio button** 

Enter **Password** and **Confirm Password**.

**Ask During Login** radio button (user credentials are entered during login).

9. Select checkboxes, as needed:

**Allow Pre-shared SSH Key** checkbox.

**Enable device state detection based on network traffic (icmp)** checkbox.

**Enable Hostname Detection** checkbox.

**Multisession** checkbox.

**Read-Write Multisession** checkbox.

**Enable Send Break** checkbox.

10. Click **Select Icon** .On the pop-up dialog, select an icon.

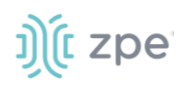

Version 5.4

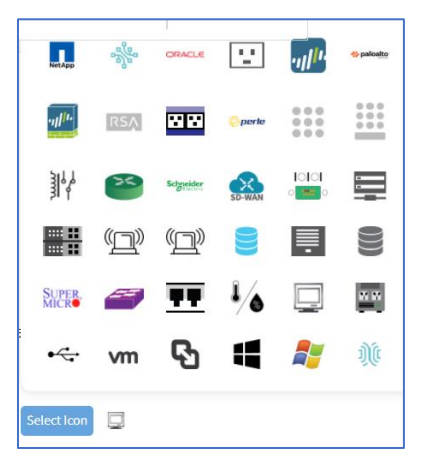

- 11. On **Mode** drop-down, select one (**Enabled**, **On-demand**, **Disabled**).
- 12. In *Expiration* menu, select one:

**Never** radio button

**Date** radio button

Enter **Date (YYYY-MM-DD)**.

**Days** radio button

Enter **Duration**.

13. In *End Point* menu, select one (*not available for service processors, virtual consoles*);

**Appliance** radio button

**Serial Port** radio button

Enter **Port Number**.

**KVM Port** radio button

Enter **Port Number**.

#### 14. In *Inbound Access* menu:

Select **Skip Authentication to access device (NONE authentication)** checkbox (if unselected, enter the following details).

Enter **Escape Sequence**.

Enter **Power Control Key**.

Select **Show Text Information** checkbox.

Select **Enable IP Alias**.
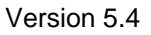

# t zpe

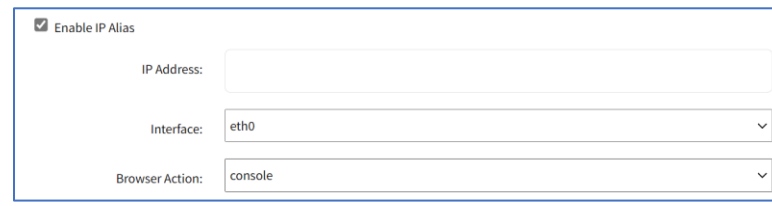

Enter **IP Address**.

On **Interface** drop-down, select one (**eth0**, **eth1**, **loopback**, **loopback1**).

On **Browser Action** drop-down, select one (**console**, **web**).

Select **Allow Telnet Protocol**.

Enter **TCP Socket Port**.

Select **Allow Binary Socket**.

Enter **TCP Socket Port**.

(optional) Select **Enable Second IP Alias** checkbox.

Enter **IP Address**.

On **Interface** drop-down, select one (**eth0**, **eth1**, **loopback**, **loopback1**).

On **Browser Action** drop-down, select one (**console**, **web**).

Select **Allow Telnet Protocol**.

Enter **TCP Socket Port**.

Select **Allow Binary Socket**.

Enter **TCP Socket Port**.

Select **Allow SSH protocol**.

Enter **SSH Port**.

At this location:

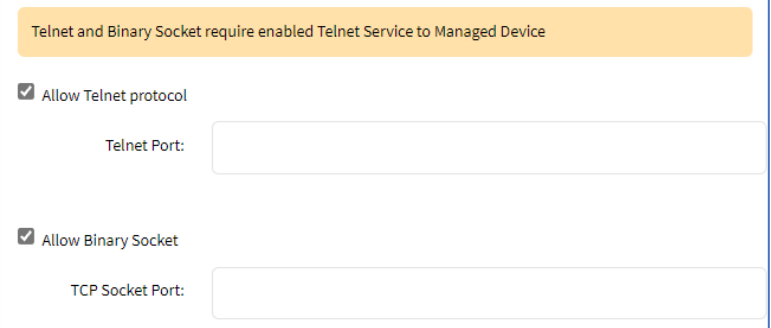

Select **Allow Telnet Protocol**.

Enter **TCP Socket Port**.

Select **Allow Binary Socket**.

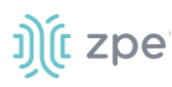

#### Enter **TCP Socket Port**.

#### 15. Click **Save**.

#### *CLI Procedure*

- 1. Go to /settings/devices.
- 2. Use the add command to create a new device.
- 3. Use the set command to define the following settings:

name

type

ip\_address

username and password (of service processer) or set credential ask\_during\_login

4. Save the changes with commit.

```
[admin@nodegrid /]# cd /settings/devices
[admin@nodegrid devices]# add
[admin@nodegrid {devices}]# set name=IPMI
[admin@nodegrid {devices}]# set type=ipmi_2.0
[admin@nodegrid {devices}]# set ip_address=192.168.10.11
[admin@nodegrid {devices}]# set credential=ask during login
or
[admin@nodegrid {devices}]# set credential=set now
[admin@nodegrid {devices}]# set username=admin password=admin
[admin@nodegrid {devices}]# commit
```
### **Configure Rack PDU**

This requires two steps.

- 1. Add the PDU device. See *Add Device*.
- 2. Configure the PDU with the procedure below.

#### *WebUI Procedure*

- 1. Go to *Managed Devices :: Devices*.
- 2. Locate and click the **Name** of the newly added Rack PDU.
- 3. On the **Commands** tab, *Command* column, click **Outlets**.

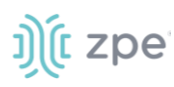

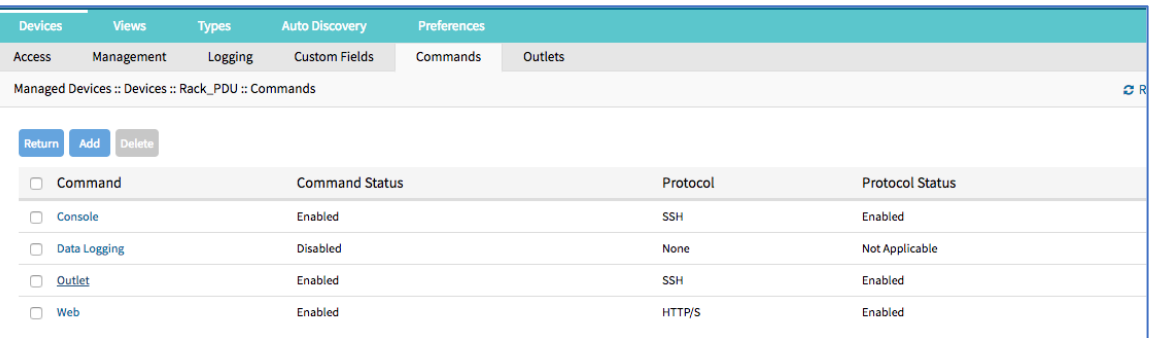

- 4. On the **Protocol** drop-down, select **SNMP**.
- 5. Click **Save**.

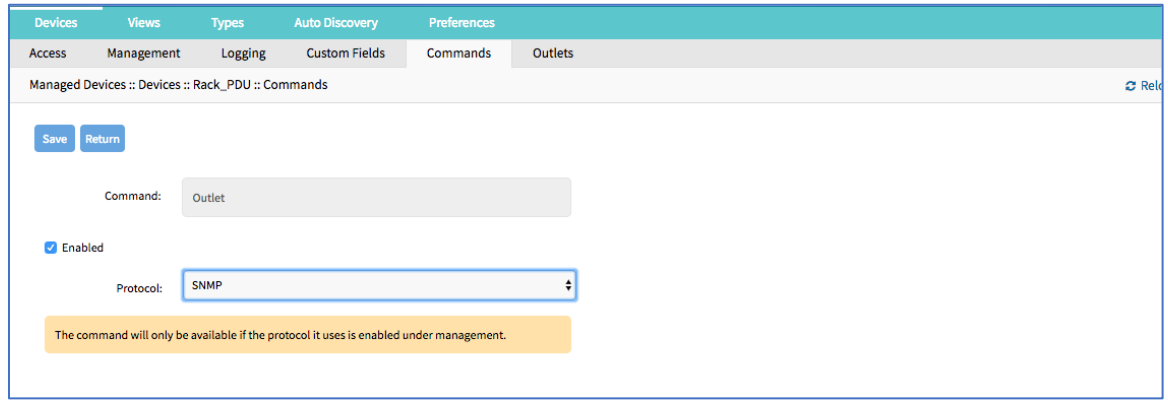

6. On the **Management** tab:

In the *SNMP* menu, update values to match the Rack PDU settings (see manufacturer's manual).

7. Click **Save**.

**NOTE**: Use SNMP settings to provide read and write access. Read-Only credentials can not control power outlets.

# ງ) (t zpe

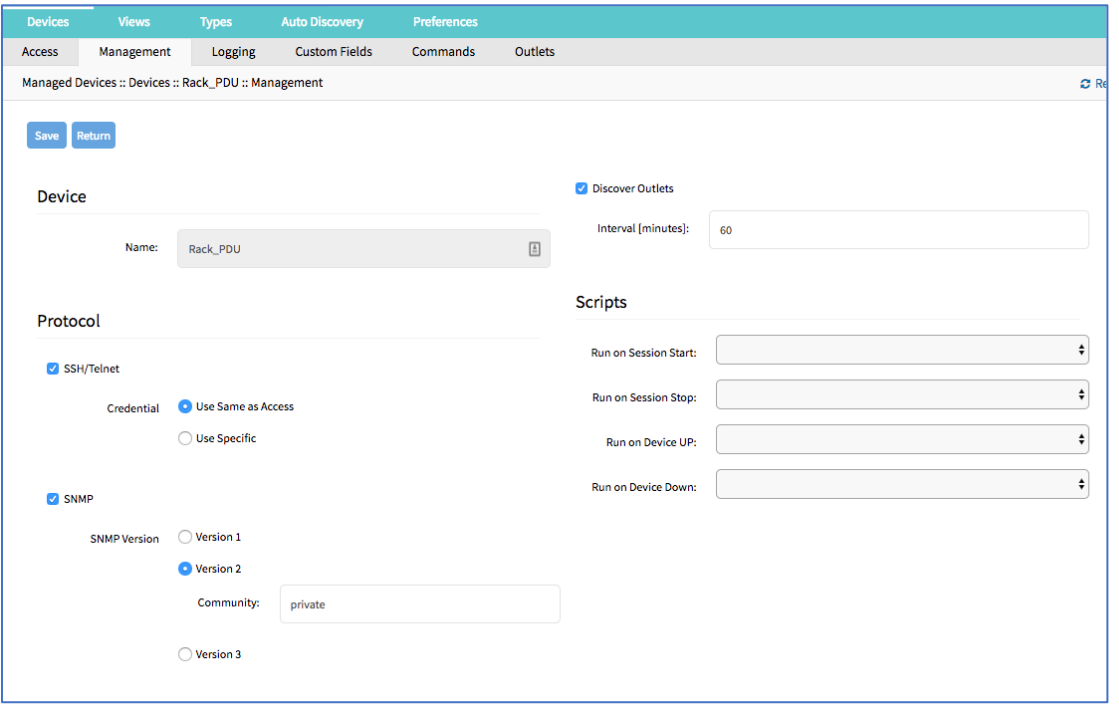

8. The Rack PDU Outlets are automatically discovered (may need a few minutes, depending on the Rack PDU).

#### *CLI Procedure*

- 1. Go to /settings/devices/<device name>/commands/outlet.
- 2. Change the protocol to SNMP.
- 3. Go to /settings/devices/<device name>/management.
- 4. Enable SNMP and select the desired SNMP version and details.
- 5. Save the changes with commit.

**NOTE**: Use SNMP settings to provide read and write access. Read-Only credentials can not control power outlets.

6. The Rack PDU Outlets are automatically discovered (may need a few minutes, depending on the Rack PDU).

```
[admin@nodegrid /]# cd /settings/devices
[admin@nodegrid devices]# add
[admin@nodegrid {devices}]# set name=Rack_PDU
[admin@nodegrid {devices}]# set type=pdu_servertech
[admin@nodegrid {devices}]# set ip_address=192.168.2.39
[admin@nodegrid {devices}]# set credential=ask_during_login
or
[admin@nodegrid {devices}]# set credential=set_now
```
j)(t zpe

```
[admin@nodegrid {devices}]# set username=admin password=admin
[admin@nodegrid {devices}]# commit
[admin@nodegrid /]# cd /settings/devices/Rack_PDU/commands/outlet
[admin@nodegrid outlet]# set protocol=snmp
```

```
[admin@nodegrid outlet]# cd /settings/devices/Rack_PDU/management/
```

```
[admin@nodegrid management]# set snmp=yes
```

```
[+admin@nodegrid management]# snmp_version = v2
[+admin@nodegrid management]# snmp commmunity = private
```

```
[+admin@nodegrid management]# commit
```
# **Edit Device**

## *WebUI Procedure*

- 1. Go to *Managed Devices :: Devices*.
- 2. In the *Name* column, locate device and select checkbox.
- 3. Click **Edit** (displays dialog).
- 4. Make changes, as needed.
- 5. Click **Save**.

# **Delete Device**

### *WebUI Procedure*

- 1. Go to *Managed Devices :: Devices*.
- 2. In the *Name* column, locate device and select checkbox.
- 3. Click **Delete**.
- 4. On confirmation pop-up dialog, click **OK**.

# **Rename Device**

#### *WebUI Procedure*

- 1. Go to *Managed Devices :: Devices*.
- 2. In the *Name* column, locate device and select checkbox.
- 3. Click **Rename** (displays dialog).

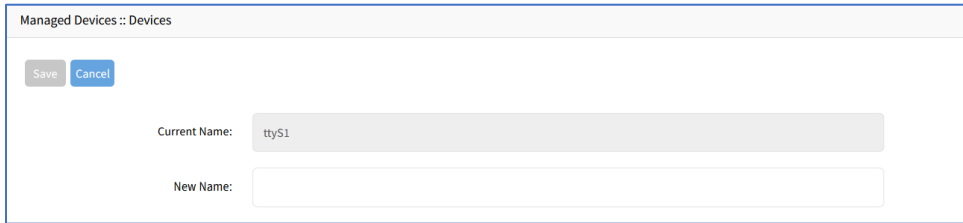

4. Enter **New Name**.

©2022 ZPE Systems, Inc. Page 285

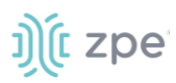

### 5. Click **Save**.

## **Clone Device**

#### *WebUI Procedure*

- 1. Go to *Managed Devices :: Devices*.
- 2. In the *Name* column, locate device and select checkbox.
- 3. Click **Clone** (displays dialog).

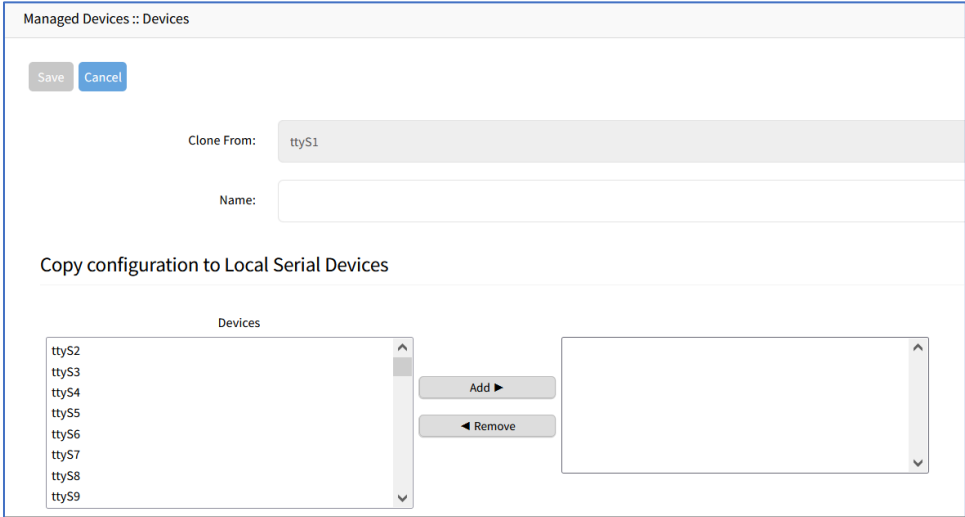

- 4. Enter **Name**.
- 5. In *Copy configuration to Local Serial Devices* section:

Select from left-side panel, click **Add**► to move to right-side panel.

To remove from right-side panel, select, and click ◄**Remove**.

6. Click **Save**.

#### **Enable/Disable Device**

#### *WebUI Procedure*

- 1. Go to *Managed Devices :: Devices*.
- 2. In the *Name* column, locate device and select checkbox.
- 3. Click **Enable**. (to enable device).
- 4. Click **Disable** (to disable device).

#### **Set Device to On-Demand**

#### *WebUI Procedure*

- 1. Go to *Managed Devices :: Devices*.
- 2. In the *Name* column, locate device and select checkbox.

©2022 ZPE Systems, Inc. Page 286

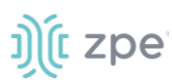

#### 3. Click **On-Demand**.

#### **Set Device as Default**

**WARNING**: This restores the selected device back to it's original factory settings.

#### *WebUI Procedure*

- 1. Go to *Managed Devices :: Devices*.
- 2. In the *Name* column, locate device and select checkbox.
- 3. Click **Default**.

#### **Run Bounce DTR**

This puts the DTR and RTS pins DOWN – waits 500ms, then put those pins UP.

#### *WebUI Procedure*

- 1. Go to *Managed Devices :: Devices*.
- 2. In the *Name* column, locate device and select checkbox.
- 3. Click **Bounce DTR**.

# **Configure Individual Device Settings**

Each device in the *Managed Devices :: Devices* table are individually configured. To gain access to a device's settings, locate it in the table, and click the **Name**. This displays the individual device settings in sub-tabs: **Access**, **Management**, **Logging**, **Custom Fields**, **Commands**.

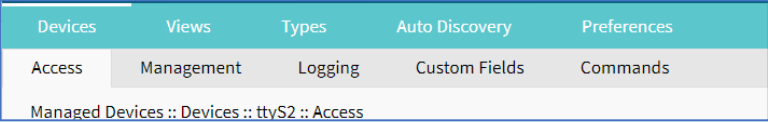

In the procedures, the path is shown as:

Go to *Device Management :: Devices :: <device name> :: <sub-tab>*.

Alternately, select the checkbox next to the device name and click **Edit**.

# *Access sub-tab*

The Nodegrid Platform supports RS-232 Serial connections with the available Serial and USB interfaces. Ports are automatically detected and shown in the Devices menu. To provide access to the device, each port needs to be enabled and configured.

Before configuring the Nodegrid port, check the device manufacturer's console port settings. Most devices use default port settings: 9600,8,N,1

The Nodegrid Console Server S Series supports advanced auto-detection. This simplifies configuration with automatic detection of the cable pinout (Legacy and Cisco) and connection speed.

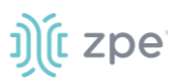

# **Configure Device Type**

This is a general description of the procedure. Based on type of device, the details will change. Details provided here is the serial port configuration.

#### *WebUI Procedure*

1. Go to *Managed Devices :: Devices :: <device name> :: Access*.

# i) (t zpe

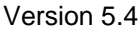

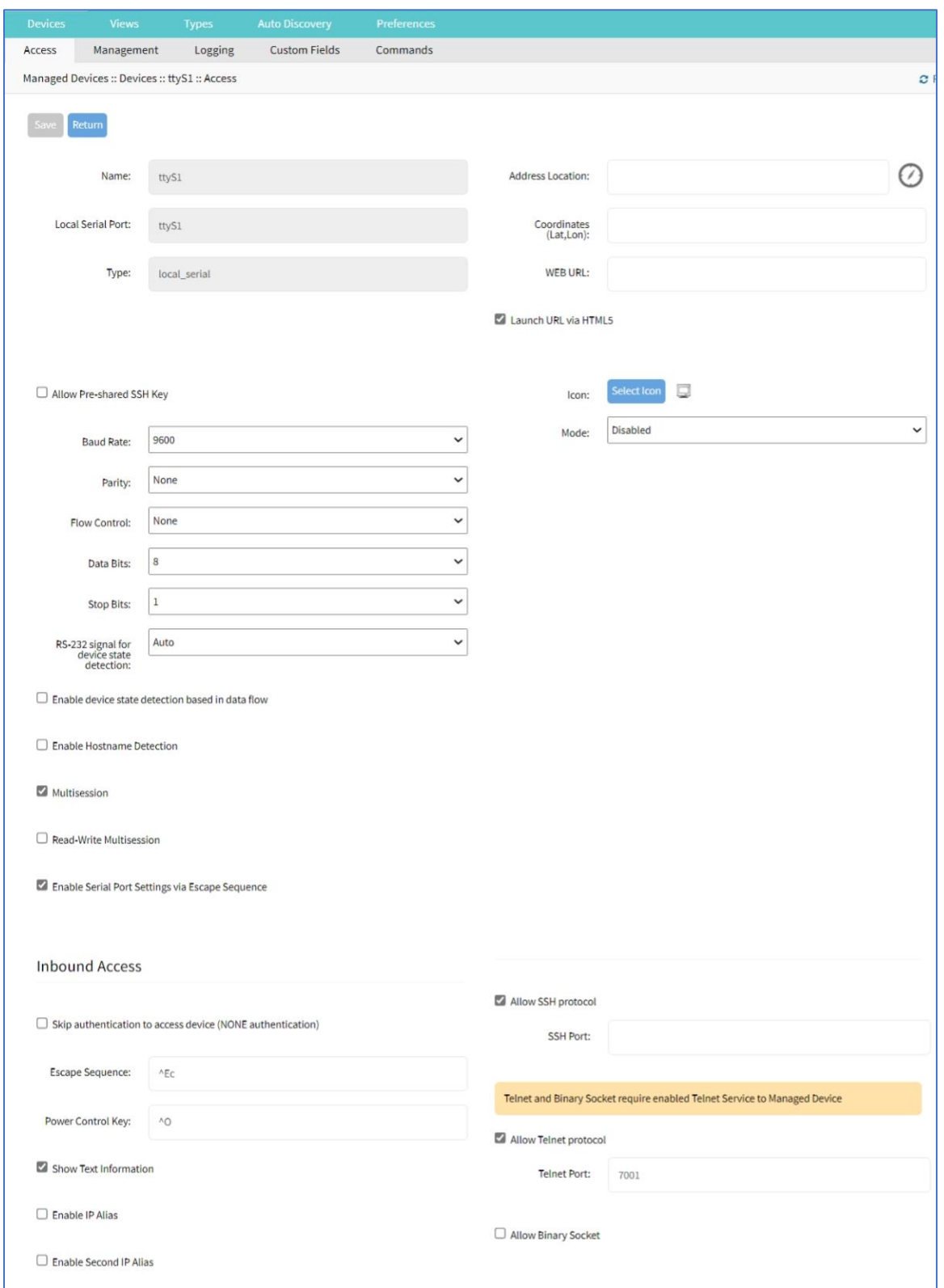

2. Configure location details:

Enter **Address Location** (can use **Compass** icon).

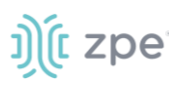

Enter **Coordinates**.

Enter **Web URL**.

Select **Launch URL via HTML5** checkbox (default: enabled).

- 3. Select **Allow Pre-shared SSH Key** checkbox.
- 4. Configure port settings:

On **Baud Rate** drop-down, select one (speed matching device settings) or (**Auto**, **9600**, **19200**, **38400**, **57600**, **115200**).

On **Parity** drop-down, select one (**None**-default, **Odd**, **Even**)

On **Flow Control** drop-down, select one (**None**-default, **Software**, **Hardware**)

On **Data Bits** drop-down, select one (**5**,**6**,**7**,**8**-default).

On **Stop Bits** drop-down, select one (**1**-default, **2**).

On **RS-232 signal for device state detection** drop-down, select one (**Auto**, **DCD**, **CTS**, **None**).

5. Serial settings:

Select **Enable device state detection based in data flow** checkbox.

Select **Enable Hostname Detection** checkbox.

Select **Multisession** checkbox (Several users can access the same device at the same time, and see the same output. First user has read-write access, others have read-only.).

Select **Read-Write Multisession** checkbox (If enabled, all connected users have read-write access to the session).

Select **Enable Serial Port Settings via Escape Sequence** checkbox.

- 6. Click **Select Icon** .On the pop-up dialog, select an icon.
- 7. On **Mode** drop-down, select one (**Enabled**, **On-Demand**, **Disabled**)
- 8. In *Inbound Access* menu:

Select **Skip authentication to access device (NONE authentication)** checkbox (displays dialog).

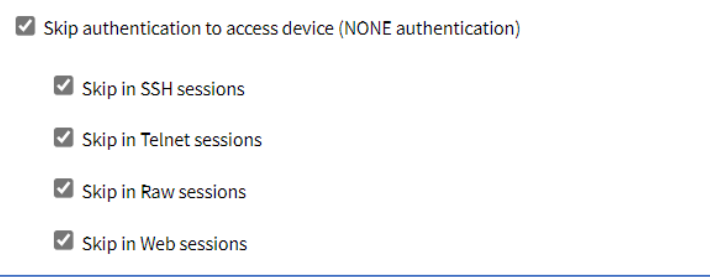

Select **Skip in SSH sessions** checkbox (default: enabled).

Select **Skip in Telnet sessions** checkbox (default: enabled).

Select **Skip in Raw sessions** checkbox (default: enabled).

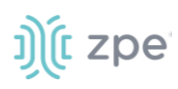

Select **Skip in Web sessions** checkbox (default: enabled).

Enter **Escape Sequence** (default: ^Ec – Ctrl+Shift+E+c).

Enter **Power Control Key** (default: ^O – Ctrl+Shift+O).

Select **Show Text Information** checkbox.

Select **Enable IP Alias** checkbox (user can connect to a device with IP addresses).

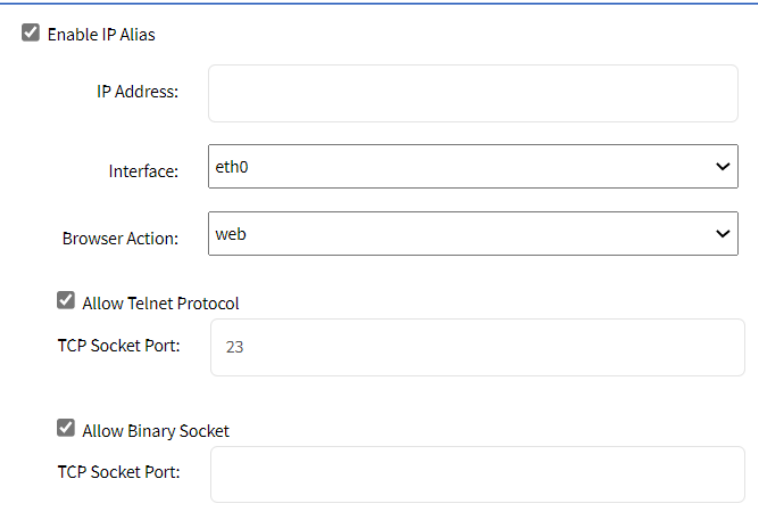

Enter **IP Address**.

On **Interface** drop-down, select one (**backplane0**, **eth0**, **loopback**).

On **Browser Action** drop-down, select one (**console**, **web**).

Select **Allow Telnet Protocol**. Enter **TCP Socket Port** (default: 23).

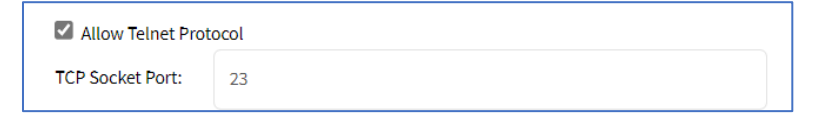

Select **Allow Binary Socket** checkbox. Enter **TCP Socket Port**.

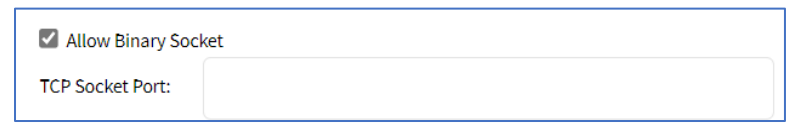

Select **Enable Second IP Alias** checkbox (same dialog as **Enable IP Alias**).

Select **Allow SSH protocol** checkbox. Enter **SSH Port**.

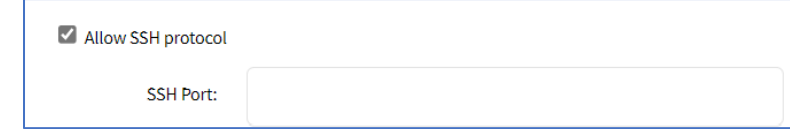

Select **Allow Telnet protocol** checkbox. Enter **Telnet Port**.

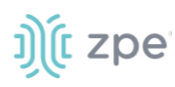

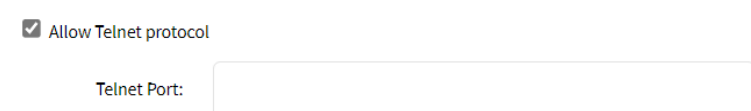

#### Select **Allow Binary Socket** checkbox. Enter **TCP Socket Port**.

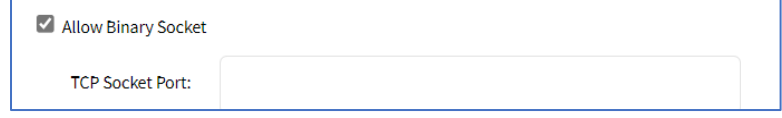

### 9. Click **Save.**

#### *CLI Procedure*

This example provides some of the configurations provided above.

- 1. Go to /settings/devices
- 2. Use the edit command with the port name to change the port configuration. Multiple ports can be defined.
- 3. Use the show command to display current values.
- 4. Use the set command for:

baud\_rate (set to the correct speed matching device settings or to Auto)

parity (None (default), Odd, or Even)

flow\_control (None (default), Software, Hardware)

data\_bits (5, 6, 7, 8 (default))

stop\_bits (1)

rs-232\_signal\_for\_device\_state\_detection (DCD (default), None, CTS)

mode (Enabled, On-Demand, Disabled)

5. Use the commit command to change the settings.

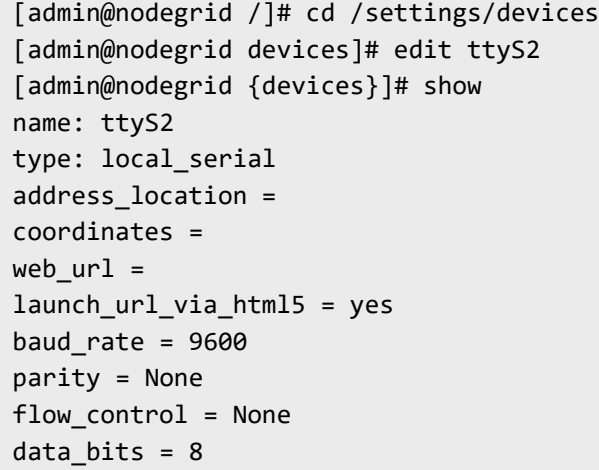

# j)(t zpe

Version 5.4

```
stop\_bits = 1rs-232 signal for device state detection = DCD
enable_device_state_detection_based_in_data_flow = no
enable_hostname_detection = no
multisession = yes
read-write_multisession = no
icon = terminal.png
mode = disabled
skip_authentication_to_access_device = no
escape sequence = ^{\wedge}Ec
power_control_key = ^O
show_text_information = yes
enable_ip_alias = no
enable_second_ip_alias = no
allow_SSH_protocol = yes
SSH port =allow_telnet_protocol = yes
telnet_port = 7002
allow_binary_socket = no
data_logging = no
[admin@nodegrid {devices}]# set mode=enabled baud_rate=Auto
[admin@nodegrid {devices}]# commit
```
# **Configure USB Mode**

#### *WebUI Procedure*

1. To confirm the USB card supports USB Passthrough, go to *System :: Slots :: Supported cards* . Check the *Add-ons* column for an entry: **Power Control**.

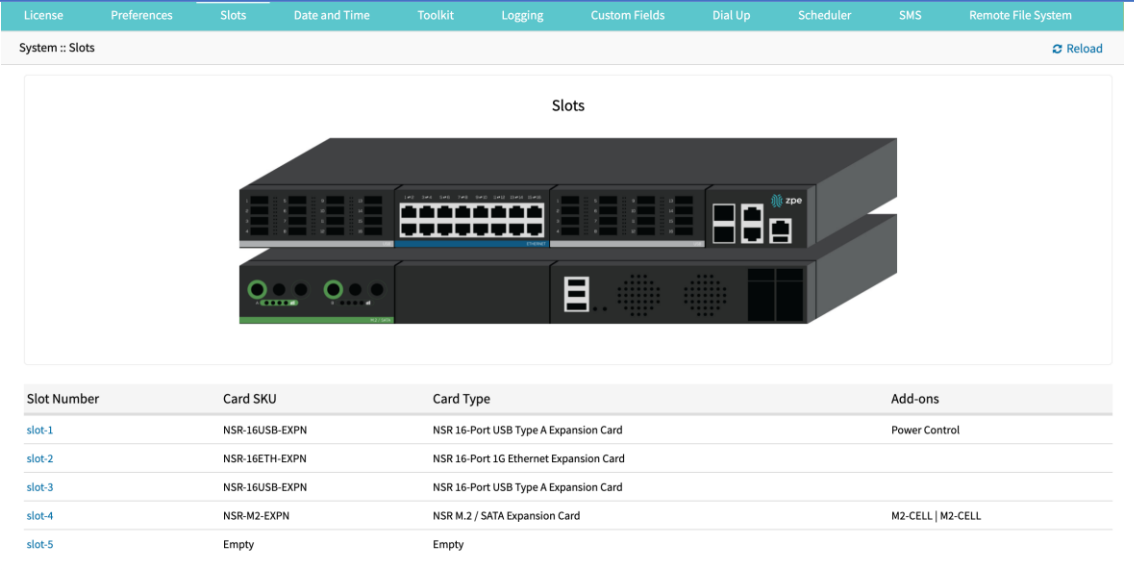

2. Go to *Managed Devices :: Devices*.

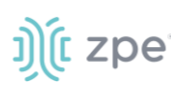

- 3. On the list, locate the USB and click the **Name** (displays dialog).
- 4. On the **Access** tab, *USB Mode* menu:

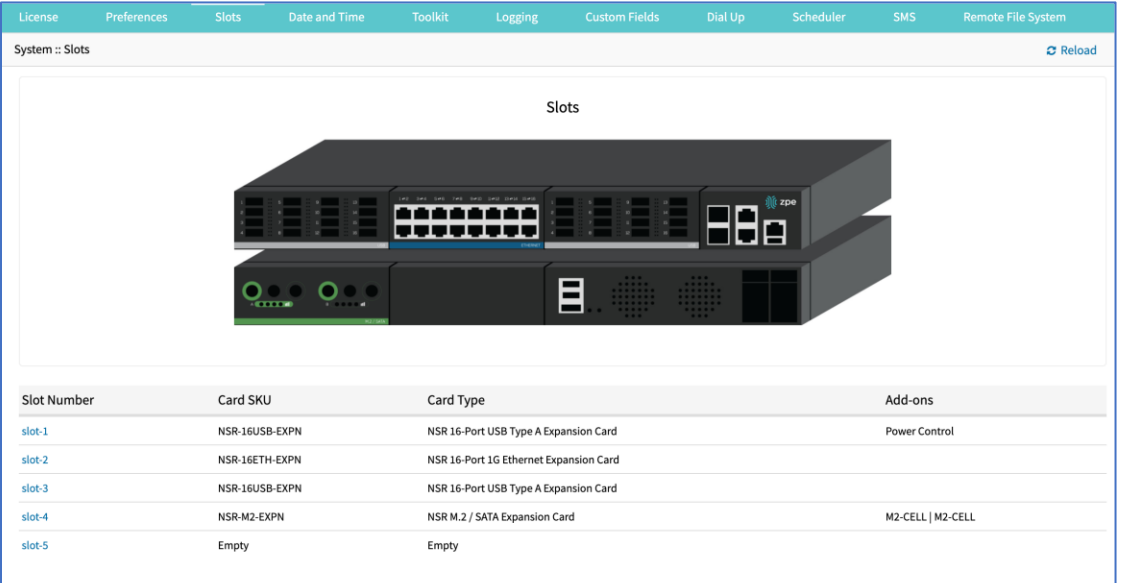

Select **Host** radio button:

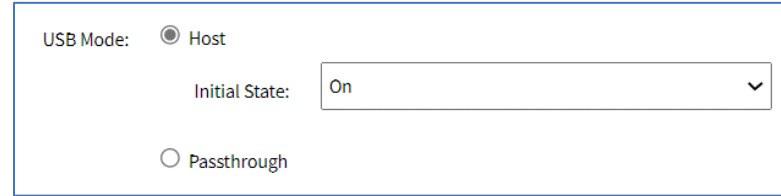

On **Initial State** drop-down, select one (**On**, **Off**, **Last State**).

**NOTE**: The device with an internal USB serial adapter provides the power for the adapter. Power control setting does not affect power to the USB.

#### Select **Passthrough** radio button:

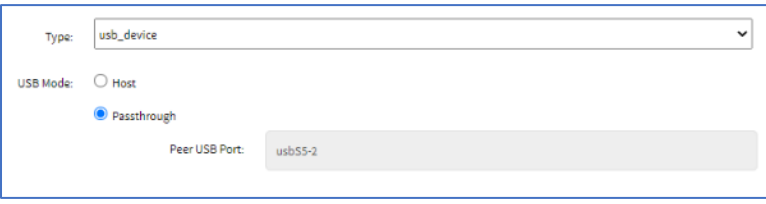

**NOTE**: When a device's Passthrough mode is enabled, its peer is also set to Passthrough mode.

5. Click **Save**.

# **Configure SSH Key Authentication**

For added security, devices can be configured to authenticate via SSH keys. When enabled, SSH is connected with key pairs (user does not require password).

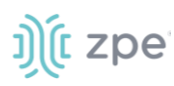

**NOTE**: Not all devices support this feature

#### *Enable SSK Key Authentication WebUI Procedure*

- 1. Go to *Managed Devices :: Devices :: <device name> :: Access*.
- 2. Select **Allow Pre-shared SSH Key** checkbox.

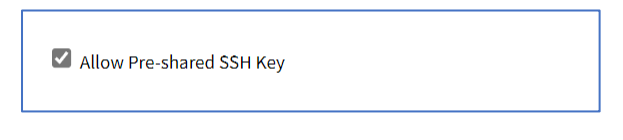

- 3. Click **Save**.
- 4. The **SSH Keys** button appears next to the **Save** and **Return** buttons.

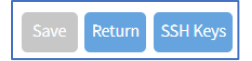

5. Click **SSH Keys** (displays dialog).

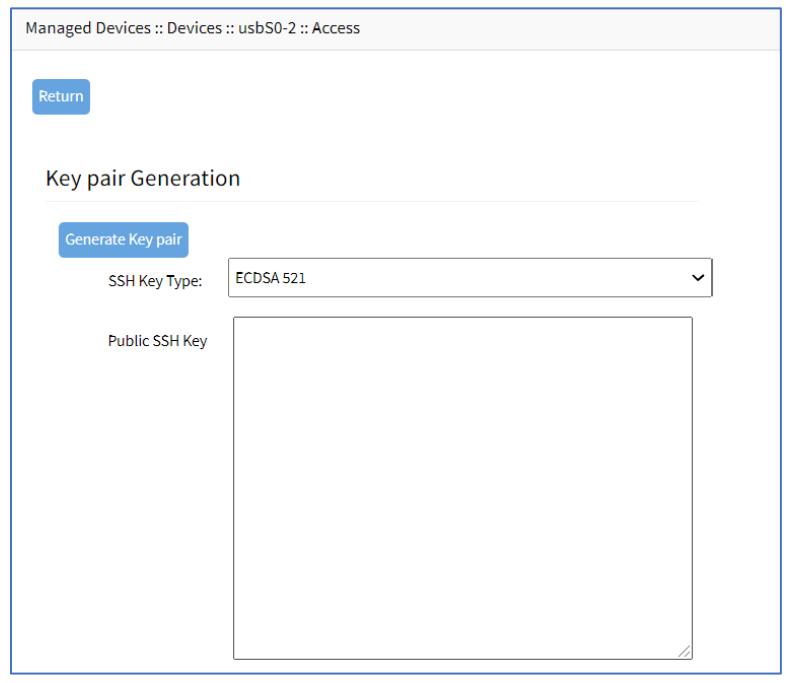

- 6. On **SSH Key Type** drop-down, select one (**ECDSA 521**, **ECDSA 384**, **ECDSA 256**, **ED25519**, **DSA 1024**, **RSA 4096**, **RSA 2048**, **RSA 1024**).
- 7. Click **Generate Pair Keys**.

# **zpe**

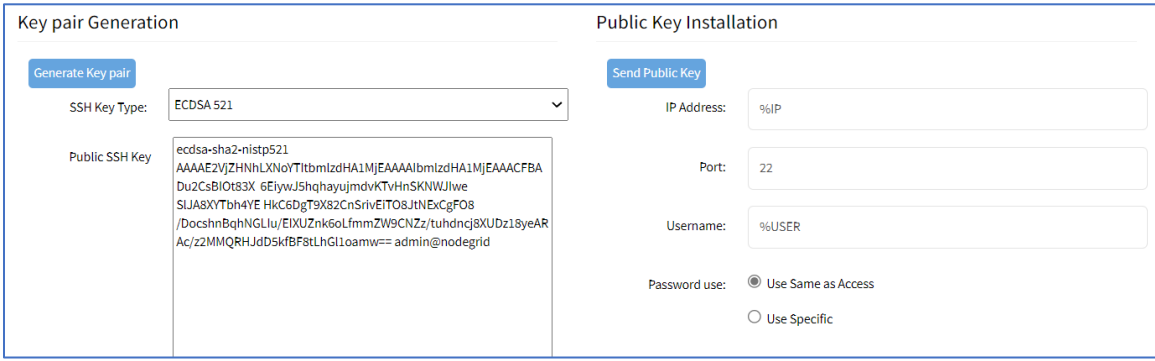

8. For **Password Use** setting, select **Use Same as Access** for the current account. Alternatively, select **Use Specific** and set new **Password** with **Confirm Password**.

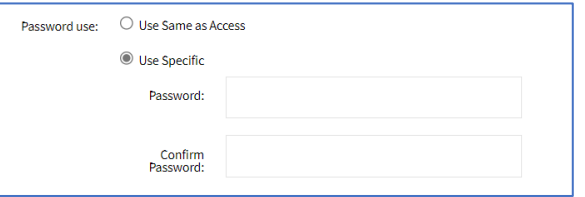

9. Click **Send Public Key** (sends key to the device). On a connection to a Managed Device with Preshared SSH Key enabled, username is still required. If the device fails to authenticate, at the prompt, enter the password. If an error message displays, resolve and click again.

**NOTE**: Not all devices support the **Send Public Key** feature. If not, manually copy the **Public SSH Key** textbox contents to the device.

10. Click **Return** (goes back to the **Access** sub-tab view).

#### **Enable Break Signal**

**NOTE**: Not available for: usb\_kvm, usb\_sensor, usb\_device, local\_serial.

When this is enabled, users can send a break signal via the SSH console session. This is enabled on a per-device basis. The break sequence is configurable.

#### *WebUI Procedure*

- 1. Go to *Managed Devices :: Devices :: <device name> :: Access*.
- 2. Scroll down to this section.

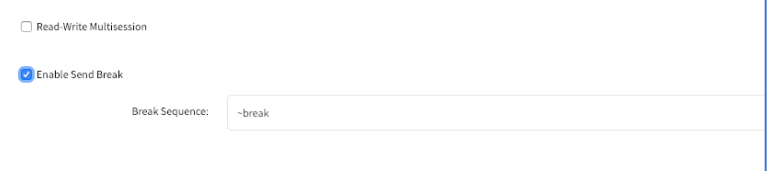

- 3. Select the **Enable Send Break** checkbox.
- 4. (optional) Enter a new **Break Sequence**.
- 5. Click **Save**.

# j)(t zpe

# **Enable Launch URL with Chrome Forwarder extension**

(Chrome browser only) This requires Chrome Forwarder extension. This reduces resource usage by redirecting to a web server. This provides the same behavior as the HTML5 frame. The device's interface can be viewed in full-screen mode rather than a windowed frame.

#### *Install Chrome Forwarder Extension and Activate*

- 1. Open Google Chrome and go to [https://chrome.google.com/webstore/detail/nodegrid-web-access](https://chrome.google.com/webstore/detail/nodegrid-web-access-exten/cmcpkbfnablakhllgdmbhkedpoengpik)[exten/cmcpkbfnablakhllgdmbhkedpoengpik](https://chrome.google.com/webstore/detail/nodegrid-web-access-exten/cmcpkbfnablakhllgdmbhkedpoengpik)
- 2. Click **Add to Chrome**.
- 3. When the extension is installed, go to *Managed Devices :: Devices :: <device name> :: Access*.
- 4. Select **Launch URL via Forwarder** checkbox.
- 5. Click **Save**.

#### **Set Device Expiration (IP-based devices only)**

Each device has a defined expiration date or days. Once expired, the device automatically becomes unavailable (default: Never). The device and data remains in the system until removed by an admin.

**NOTE**: With VM devices, both Date and Days are synced with the ESXi Servers where the VMs are constantly being added, moved, and deleted, or if the Nodegrid managed device license becomes available.

#### *WebUI Procedure*

- 1. Go to *Managed Devices :: Devices :: <device name> :: Access*.
- 2. Scroll to this section.

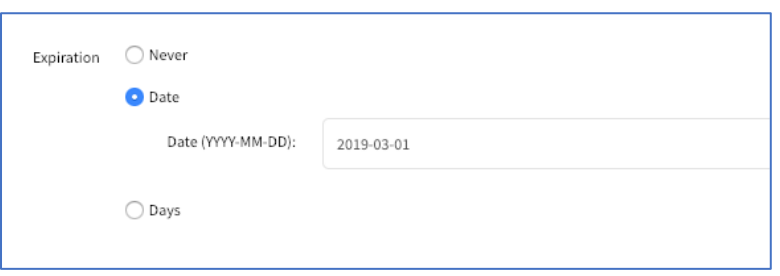

3. In the *Expiration* menu, select radio button for: **Never**, **Expiration Date** or **Expiration Days** and provide an appropriate value.

**Date (YYYY-MM-DD)** The device is available until the specified date. After that date, it is set to Disabled mode, and the admin user has 10 days to take action. After 10 days, the device and its data is removed from the system.

**Days** (between 1 and 9999999999) If no update on the device's configuration after the specified days, the device and its data is removed from the System (similar to a timeout).

4. Click **Save**.

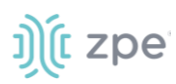

# *Management sub-tab*

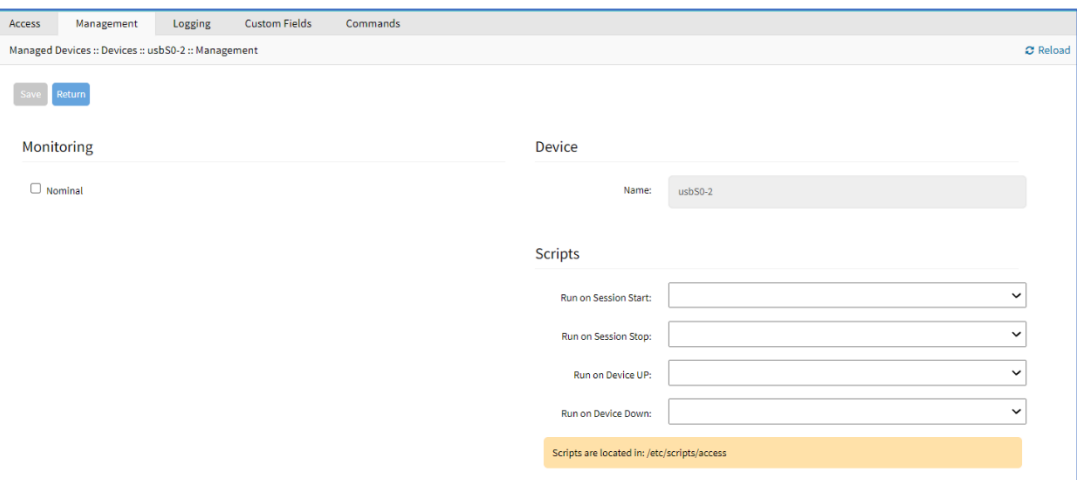

## **Configure Discovery (Appliances only)**

This configures the discovery process for the Appliance (i.e., Console Server).

#### *WebUI Procedure*

- 1. Go to *Managed Devices :: Devices :: <device name> :: Management*.
- 2. Scroll to this section.

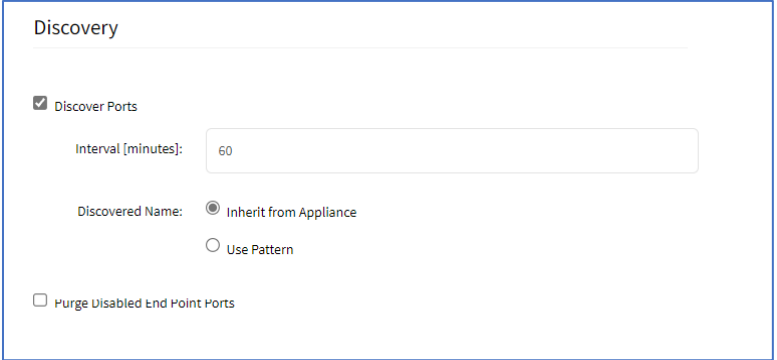

3. Select **Discovery Ports** checkbox.

#### Enter **Set Interval (minutes)**.

In *Discovered Name* menu, select one:

**Inherit from Appliance** radio button

#### **Use Pattern** radio button

4. (optional) Select **Purge Disabled End Point Ports** checkbox.

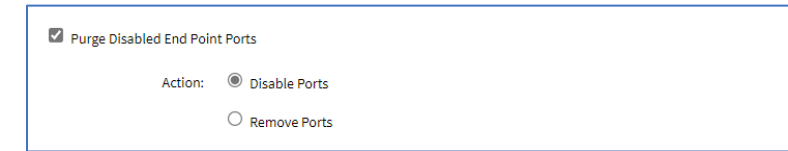

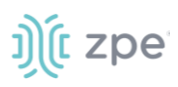

#### 5. Click **Save**.

#### **Run Custom Scripts on Device Status Change**

Users can assign custom scripts to specific device status changes. This is normally used when a specific status change occurs, and a pre-defined action is needed. The customer or a professional services provider can create the custom script.

Copy the scripts to /etc/scripts/access folder before assignment to a device status condition. Each script must be executable with user privileges.

#### *WebUI Procedure*

- 1. Go to *Managed Devices :: Devices :: <device name> :: Management*.
- 2. Scroll to this section.

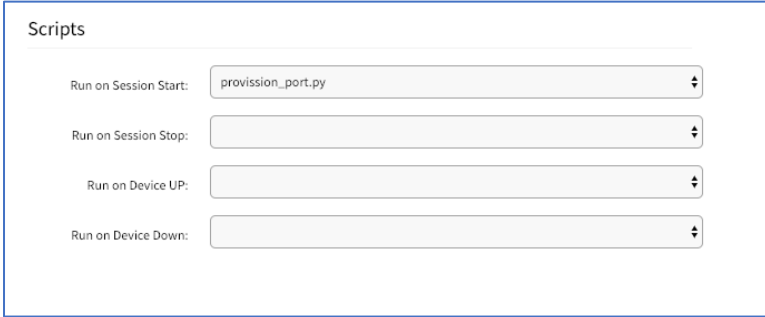

3. In the *Scripts* menu, select an available script for the appropriate device status drop-down list:

On **Run on Session Start** drop-down, select one.

On **Run on Session Stop** drop-down, select one.

On **Run on Device UP** drop-down, select one.

On **Run on Device Down** drop-down, select one.

4. Click **Save**.

#### *CLI Procedure*

- 1. Go to /settings/devices/<device name>/management
- 2. Use the set command to assign a script to a device status
	- on\_session\_start

on\_session\_stop

on\_device\_up

on\_device\_down

3. Save the changes with commit.

[admin@nodegrid /]# /settings/devices/Device\_Console\_Serial/management/ [admin@nodegrid /]#set on session start=sessionstart.sh

[+admin@nodegrid management]#commit

# *Logging sub-tab*

Data logs capture all session information sent and received from a device. This feature is available to log all text-based sessions (serial or SSH-based).

Data Logging and Event Logging can be configured to collect information and create event notifications, based on custom scripts triggered by events. Defined alert strings (simple text match or regular expression pattern) are evaluated against the data source stream (during data collection). Events are generated for each match.

**NOTE**: Custom scripts can be created by the customer or a professional services provider.

For data log events, copy scripts to the /etc/scripts/datalog folder. For event logs, copy scripts to /etc/scripts/events folder. Each script must be executable with user privileges.

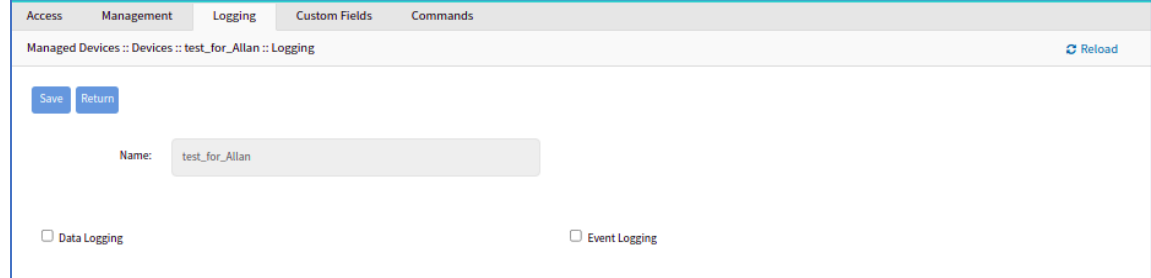

# **Enable Data Logging and Triggered Alerts**

Session data is recorded even if no user is connected. System messages are logged when pushed to console sessions. Location of data logs (local or remote) is based on Auditing settings.

#### *WebUI Procedure*

- 1. Go to *Managed Devices :: Devices :: <device name> :: Logging*.
- 2. Scroll to this section.

#### Version 5.4

# i) (t zpe

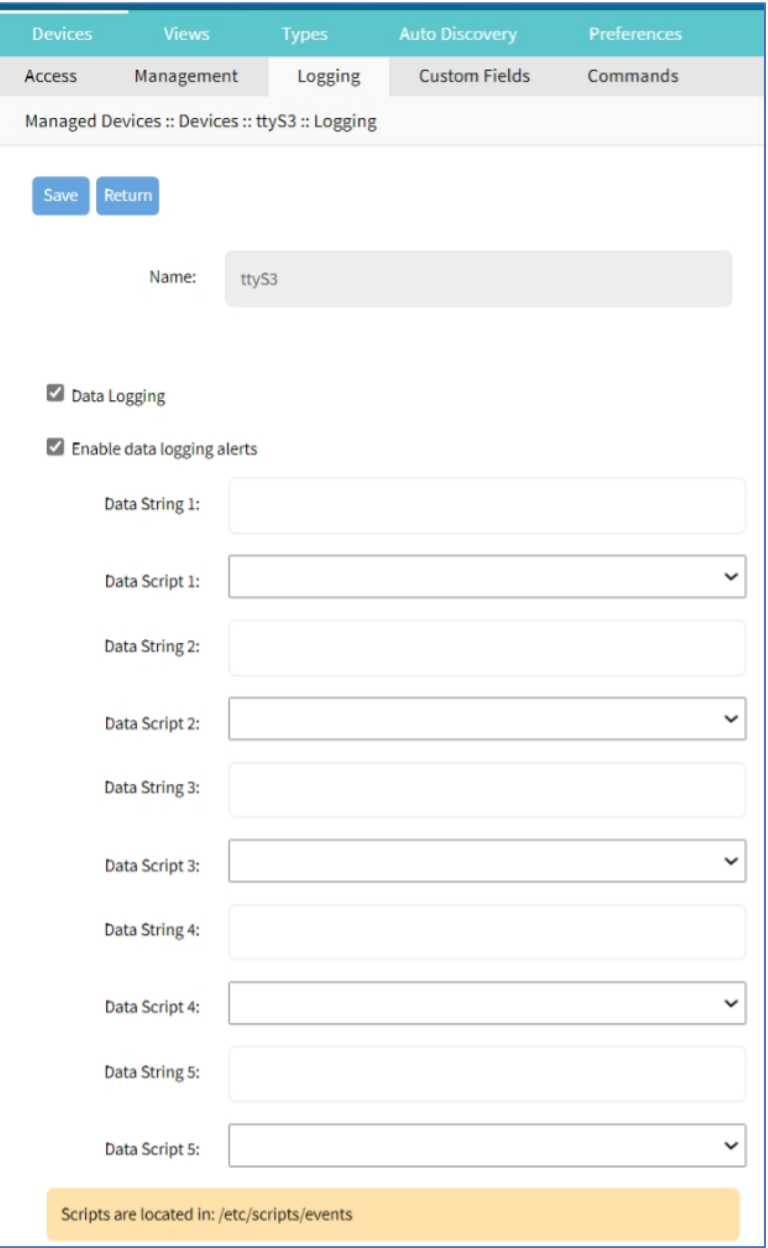

- 3. Select **Data Logging** checkbox.
- 4. Select **Enable data logging alerts** checkbox.

Enter **Data String 1** (that triggers alert).

On **Data Script 1** drop-down, select a script.

Repeat for additional triggers.

5. Click **Save**.

#### *CLI Procedure*

1. Go to /settings/devices/<device name>/logging

# ງ) (c zpe

- 2. Use the set command to change the data\_logging value to yes.
- 3. Use the set command to change the enable\_data\_logging\_alerts value to yes.
- 4. Define for data string 1 string or regular expression which will be matched against the data stream.
- 5. Define for data\_script\_1 an available script in case a custom script should be executed.
- 6. If needed, repeat for data\_string\_2 and data\_script\_2.
- 7. Save the changes with commit

```
[admin@nodegrid /]# /settings/devices/Device_Console_Serial/logging/
[admin@nodegrid /]#set data_logging=yes
[+admin@nodegrid logging]#set enable_data_logging_alerts=yes
[+admin@nodegrid logging]#set data_string_1="String"
[+admin@nodegrid logging]#set data_script_1=ShutdownDevice_sample.sh
[+admin@nodegrid logging]#commit
```
# **Enable Event Logging and Triggered Alerts**

**NOTE**: If *Event Logging* does not appear on the **Logging** sub-tab, it is not available on the selected device.

This feature logs events for Service Processor and IPMI sessions. When enabled, the System collects Service Processor Event Log data. The type of collected data depends on the Service Process functions and configuration.

The settings control the interval of collected information  $# = 1-999$ , and time = minutes-hour). Location of data logs (local or remote) is based on *Auditing* section settings.

#### *WebUI Procedure*

- 1. Go to *Managed Devices :: Devices :: <device name> :: Logging*.
- 2. Scroll to this section.

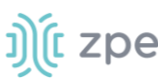

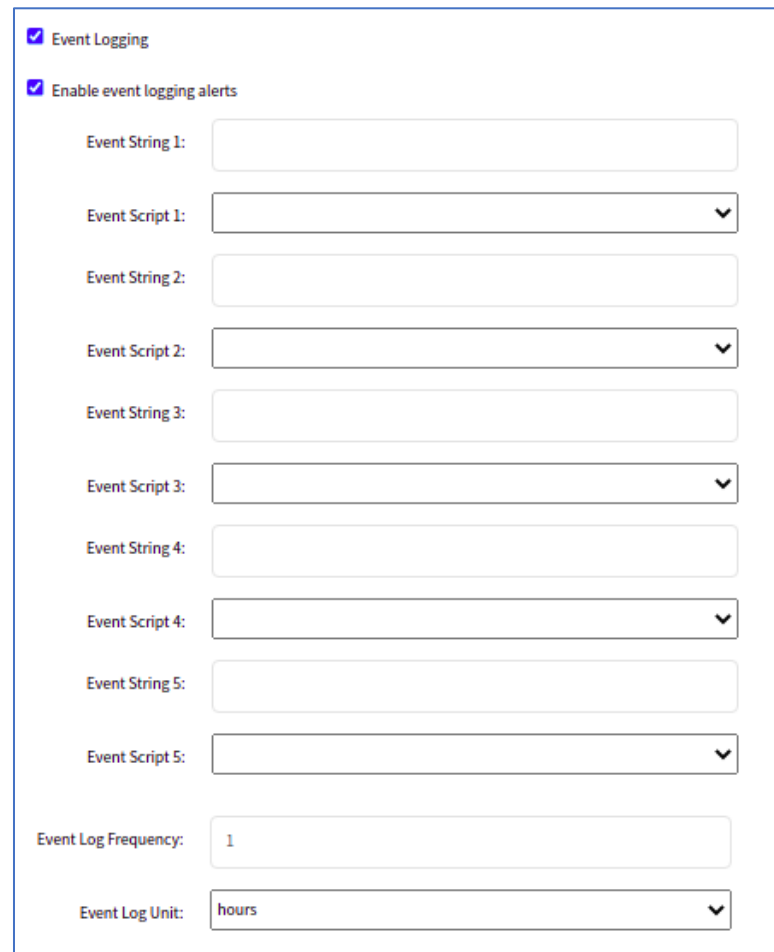

- 3. Select **Event Logging** checkbox.
- 4. Select **Enable Event Logging Alerts** checkbox.

Enter **Event String 1** (that triggers alert).

On **Event Script 1** drop-down, select one.

Repeat for additional triggers.

- 5. Adjust **Event Log Frequency** (1 min to 9999 hours) or **Event Log Unit** values, as needed
- 6. Click **Save**.

#### *CLI Procedure*

- 1. Go to /settings/devices/<device name>/logging
- 2. Use the set command to change the event\_logging value to yes
- 3. Use the set command to adjust event\_log\_frequency and event\_log\_unit as needed: event\_log\_frequency range from 1 - 9999 event\_log\_unit options hours or minutes
- ©2022 ZPE Systems, Inc. Page 303 4. Use the set command to change the enable\_event\_logging\_alerts value to yes

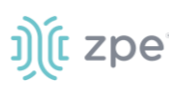

- 5. For event string 1, define the text string or regular expression (to be matched against the data stream).
- 6. For event script 1 define an available script (if a custom script should be executed).
- 7. As needed, define event\_string\_2 and event\_script\_2.
- 8. Save the changes with commit

```
[admin@nodegrid /]# /settings/devices/ipmi/logging/
[admin@nodegrid /]#set event_logging=yes
[+admin@nodegrid logging]#set event log frequency=1
[+admin@nodegrid logging]#set event_log_unit=hours
[+admin@nodegrid logging]#set enable_event_logging_alerts=yes
[+admin@nodegrid logging]#set event_string_1="String"
[+admin@nodegrid logging]#set event_script_1=PowerCycleDevice sample.sh
[+admin@nodegrid logging]#commit
```
# *Custom Fields sub-tab*

Each device type has a collection of commands to access device of that type. Generally, the default configuration is sufficient and is the recommended option.

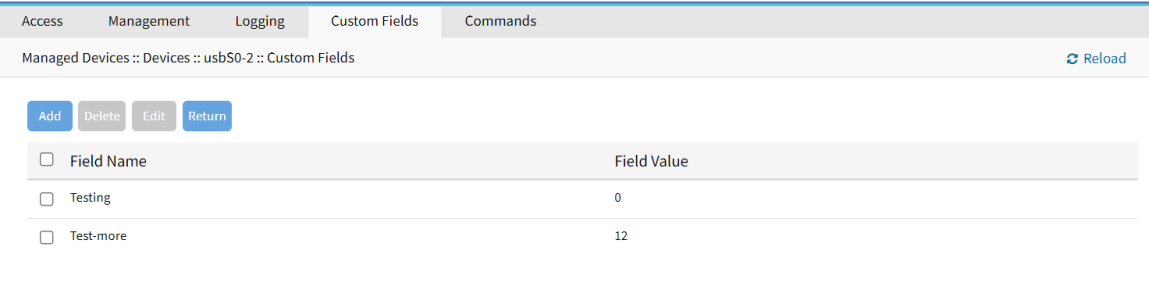

As needed, admin users can:

Disable or change existing commands

Enable any (by default) disabled commands

Assign custom commands to a device

Remove access to specific commands from certain users or groups (with user and group authorization)

Admin changes to the default command settings affect all users and require careful consideration.

Commands available on a device depend on the device type. For example, the KVM command (enable Service Processor KVM session support) is only available to Service Processor devices. The Outlet command is available to all device types.

Custom Commands can be created with custom scripts, for all device types. Custom Commands can support for a wide range of different functions (such as additional session options and specific custom device tasks).

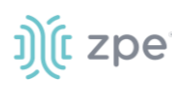

**NOTE**: Custom scripts can be created by the customer or a professional services provider.

# **Add Custom Field**

#### *WebUI Procedure*

- 1. Go to *Managed Devices :: Devices :: <device name> :: Custom Fields*.
- 2. Click **Add** (displays dialog).

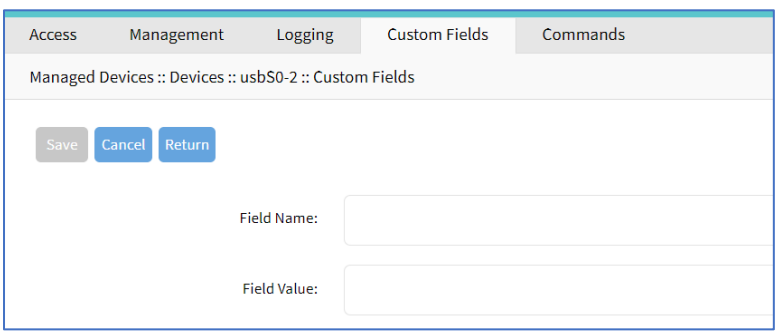

- 3. Enter **Field Name**.
- 4. Enter **Field Value**.
- 5. Click **Save**.

#### **Edit Custom Field**

#### *WebUI Procedure*

- 1. Go to *Managed Devices :: Devices :: <device name> :: Custom Fields*.
- 2. Locate the custom field and select the checkbox.
- 3. Click **Edit** (displays dialog).

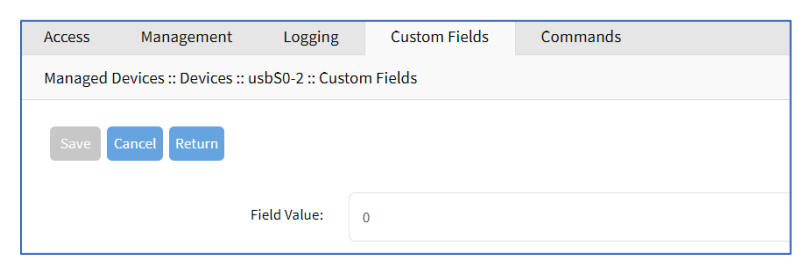

- 4. Edit the **Field Value**, as needed.
- 5. Click **Save**.

#### **Delete Custom Field**

#### *WebUI Procedure*

- 1. Go to *Managed Devices :: Devices :: <device name> :: Custom Fields*.
- 2. Locate the custom field and select the checkbox.
- 3. Click **Delete**.

©2022 ZPE Systems, Inc. Page 305

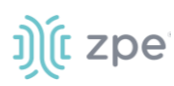

4. On confirmation pop-up dialog, click **OK**.

# *Commands sub-tab*

While Custom Commands can be executed through the WebUI and CLI, feedback and output of Custom Commands is only available on the CLI and not on the WebUI.

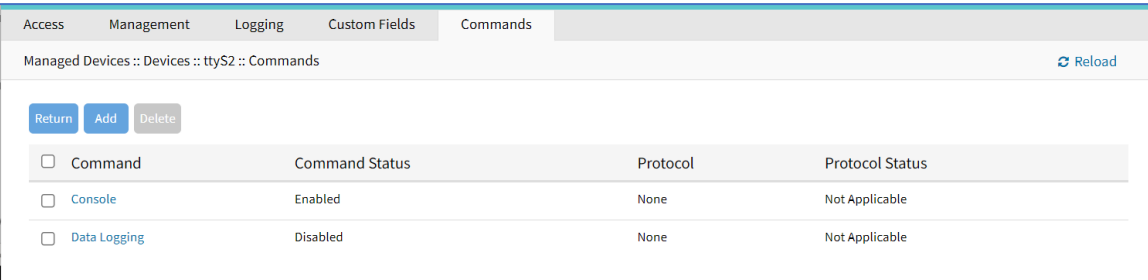

### **About Custom Scripts**

Custom scripts required the following conditions:

Written in Python

"Command label" must match a function within the script

Located in /etc/scripts/custom\_commands

Custom script example:

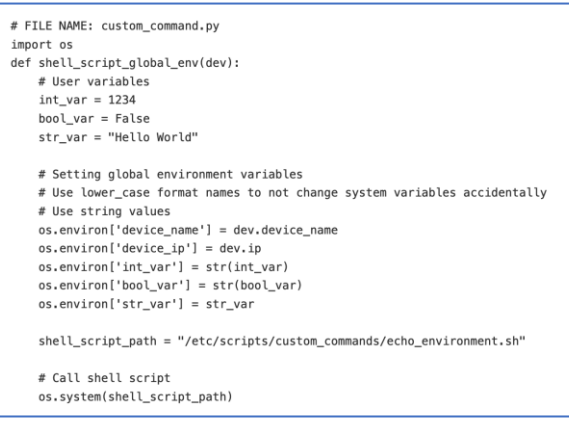

### **Create Commands (Outlet, SSH, Telnet, Web)**

This integrates Out-of-Band and Console-like configurations with the In-Band command.

#### *WebUI Procedure*

- 1. Copy the custom script into /etc/scripts/custom\_commands
- 2. Go to *Managed Devices :: Devices :: <device name> :: Commands*.
- 3. Click **Add** (displays dialog).
- 4. In **Command** drop-down, select one (dialog changes depending on selection).

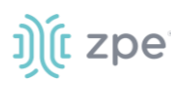

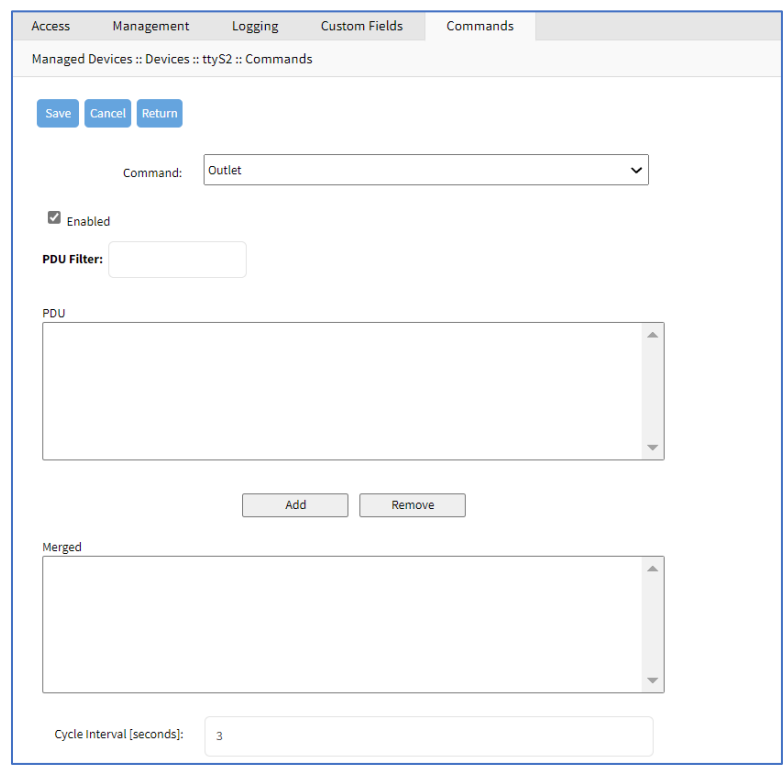

**Command** drop-down selection: **Outlet**. Enter details as needed.

**Command** drop-down selection: **SSH**. Enter details as needed.

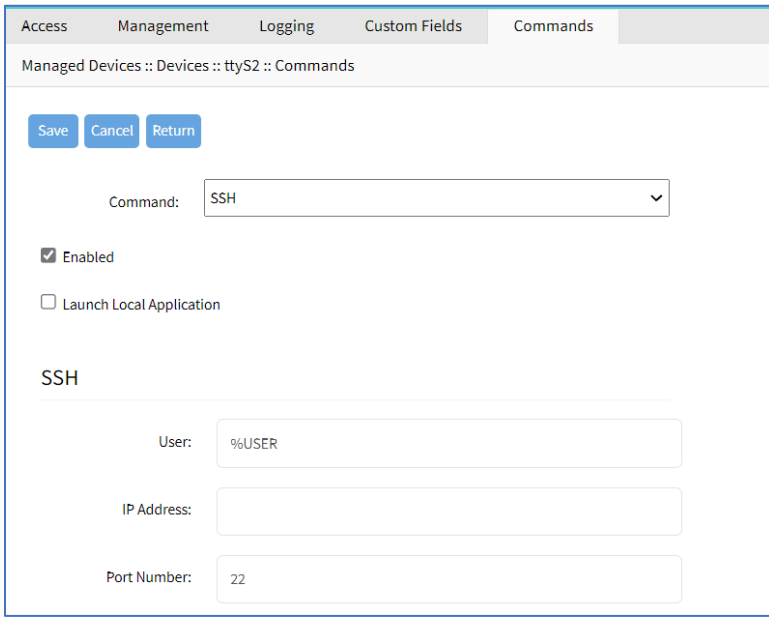

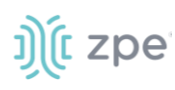

**Command** drop-down selection: **Telnet**. Enter details as needed.

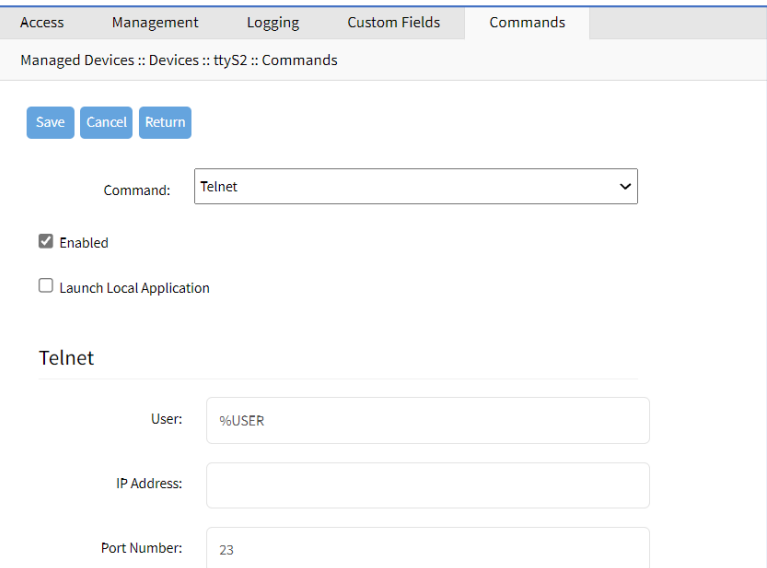

**Command** drop-down selection: **Web** (if available). Select **Enabled** checkbox.

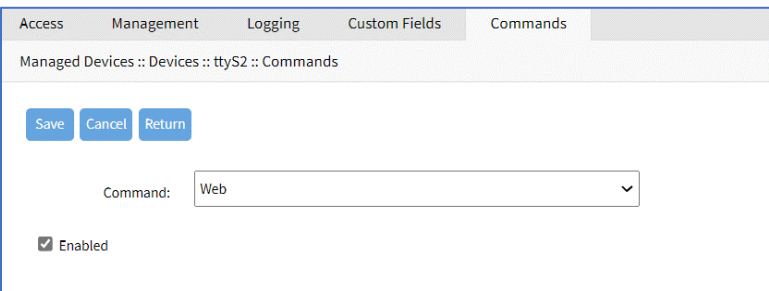

5. When done, click **Save**.

#### **Device Access via RDP**

#### *WebUI Procedure*

- 1. Go to *Managed Devices :: Devices :: <device name> :: Commands*.
- 2. Click **Add** (displays dialog).
- 3. In **Command** drop-down, select **KVM**.
- 4. Select **Enabled** checkbox.
- 5. On **Protocol** drop-down, select one:
- 6. On **Type Extension** drop-down, select one.
- 7. Click **Save**.

#### **Create Custom Commands**

#### *WebUI Procedure*

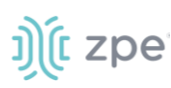

- 1. Go to *Managed Devices :: Devices :: <device name> :: Commands*.
- 2. Click **Add** (displays dialog).

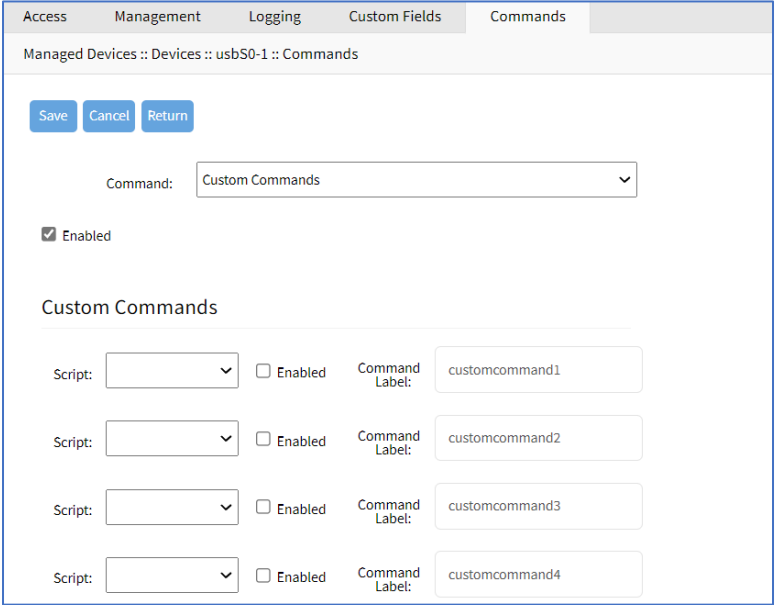

- 3. In **Command** drop-down, select **Custom Commands**.
- 4. Select **Enable** checkbox.
- 5. In *Custom Commands* menu

On **Script** drop-down, select one.

Next to drop-down, select **Enabled** checkbox.

Adjust **Command Label** to match the command option in the script.

- 6. As needed, repeat for additional Scripts.
- 7. Click **Save**.

#### *CLI Procedure*

- 1. Go to /settings/devices/<device name>/commands
- 2. Use the add command to create a new custom field.
- 3. Use the set command to define a field\_name and field\_value.
- 4. Save the changes with commit

```
[admin@nodegrid /]# /settings/devices/Serial_Console/commands/
[admin@nodegrid /]#add
[+admin@nodegrid commands]#set command=custom_commands
[+admin@nodegrid commands]#set custom_command_enabled1=yes
[+admin@nodegrid commands]#set custom_command_script1=SSH.py
[+admin@nodegrid commands]#set custom_command_label1=SSH
```
[+admin@nodegrid commands]#commit

# **Views tab**

On this page, an admin can create and manage a device-based tree structure. This can be configured for specific organizational or physical structure layouts. Groups may also be used to aggregate monitoring values like a rack or room level.

# *Tree sub-tab*

This displays the tree structure. On first opening, the roots are shown: Devices, Appliances, Groups.

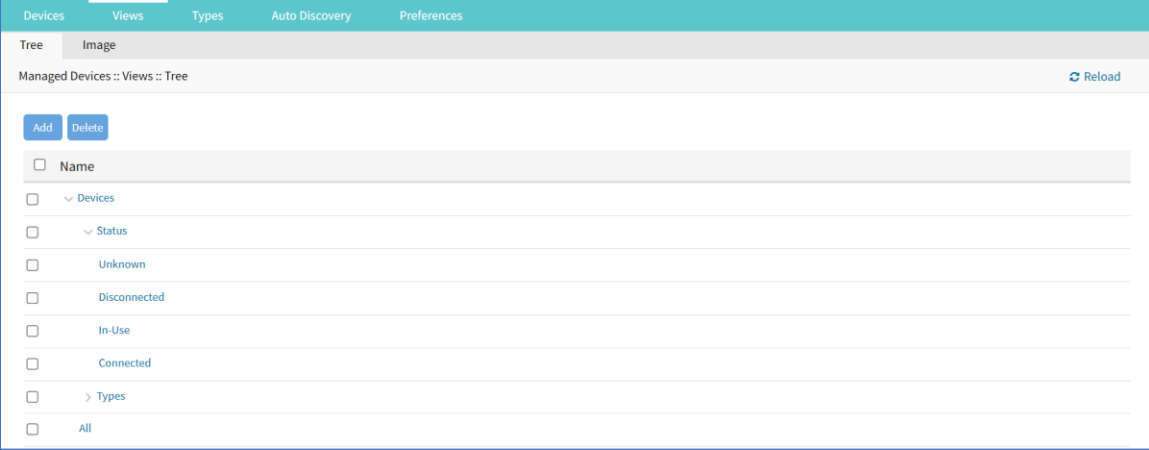

### **View Tree Branches**

#### *WebUI Procedure*

- 1. Click the right  $\Box$  icon to display the next branch level.
- 2. If further branch levels are available, click the right  $\Box$  icon to expand the branch.
- 3. To contract the branch, click the down  $\Box$  icon.

### **Add a Branch Item**

#### *WebUI Procedure*

- 1. Go to *Managed Devices :: Views :: Tree*.
- 2. Click **Add** (displays dialog).

#### Version 5.4

# j)(t zpe

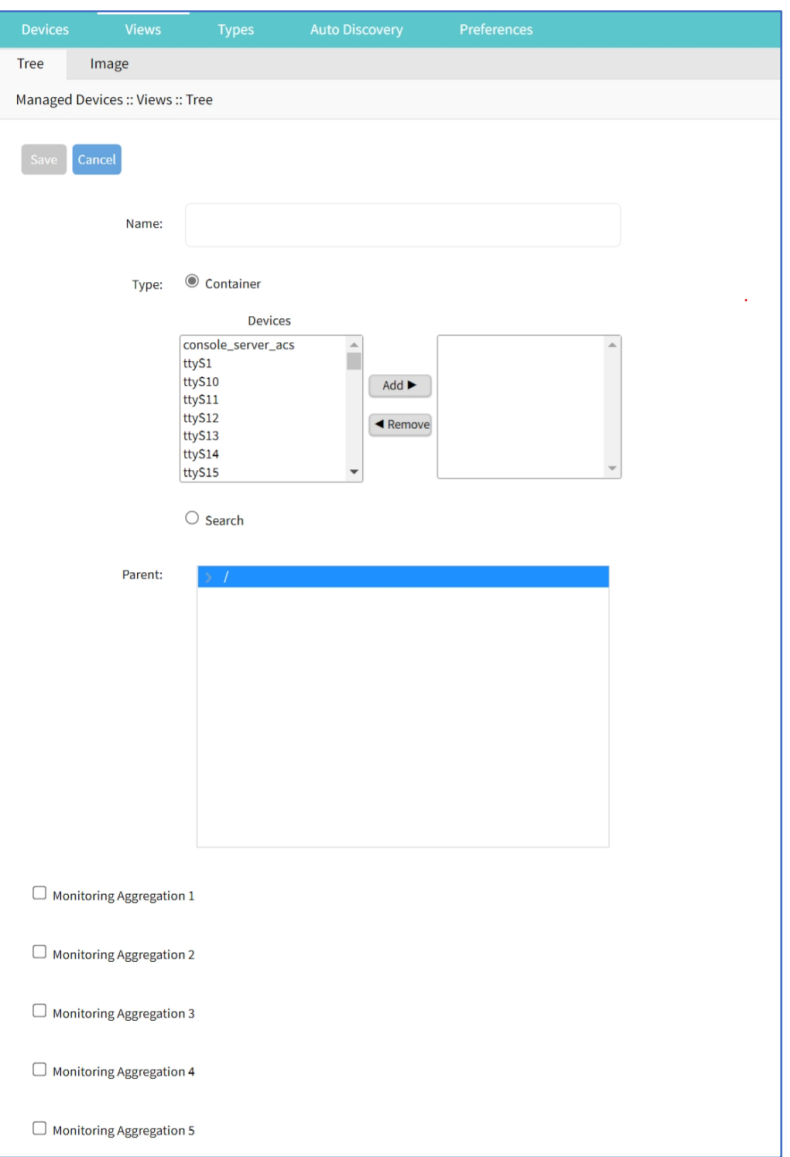

#### 3. Enter a **Name**.

4. To include in *Contains*, in *Devices* panel:

Select from left-side panel, click **Add**► to move to right-side panel.

To remove from right-side panel, select, and click ◄**Remove**.

5. To search for an item, select **Search** radio button. Opens a search dialog to locate and select.

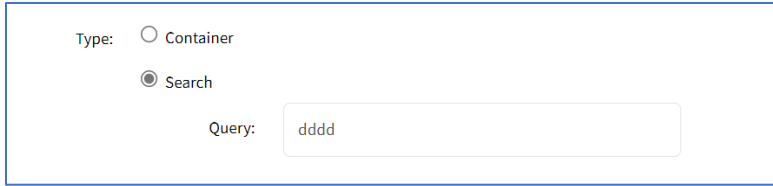

6. To select a **Parent**, click on the solid bar, expand the tree to locate the parent for this addition.

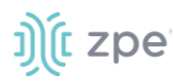

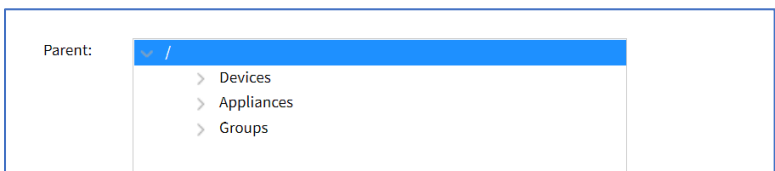

7. As needed, select **Monitoring Aggregation** checkbox.

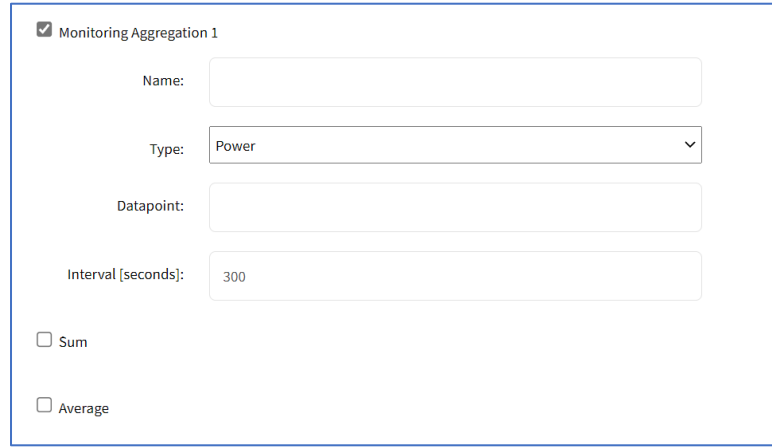

#### Enter **Name**

On **Type** drop-down, select one (**Power**, **Apparent Power**, **Power F**actor, **Current**, **Voltage**, **Frequency**, **Temperature**, **Humidity**, **Fan Speed**, **Time Left**, **Counter**, **Percent**).

Enter **Datapoint**.

```
Enter Interval (seconds).
```
Select **Sum** checkbox or **Average** checkbox.

- 8. (as needed) Repeat for other **Aggregations**.
- 9. When done, click **Save**.

#### **Delete a Branch Item**

#### *WebUI Procedure*

- 1. Go to *Managed Devices :: Views :: Tree*.
- 2. Click **Delete** (displays confirmation dialog).

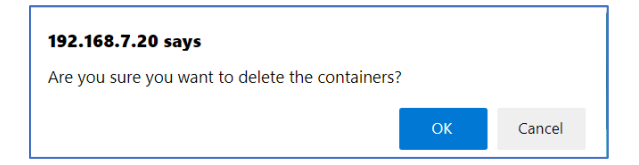

3. Click **OK**.

# *Image sub-tab*

Available images are shown on this page.

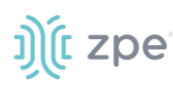

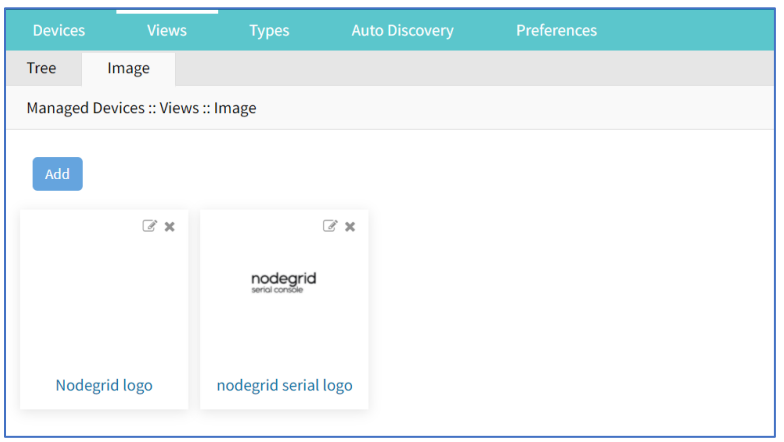

## **Add Image**

#### *WebUI Procedure*

- 1. Go to *Managed Devices :: Views :: Image*.
- 2. Click **Add** (displays dialog).

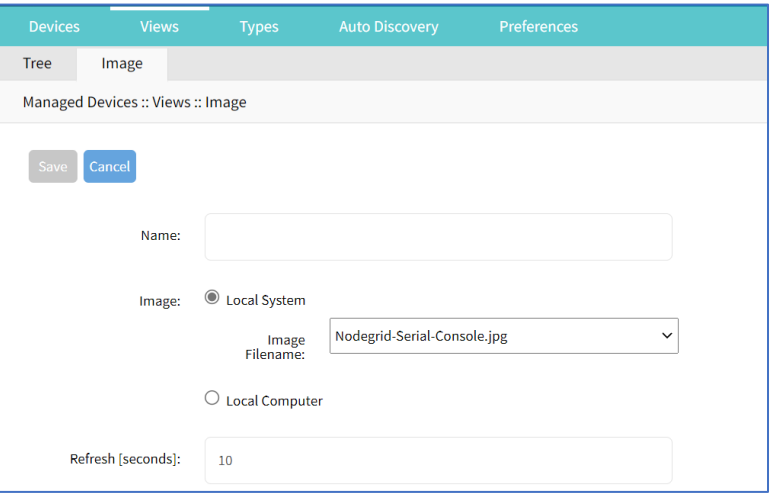

- 3. Enter **Name**.
- 4. In *Image* menu:

Select **Local System** radio button, then select from the **Image Filename** drop-down. Select **Local Computer** radio button.

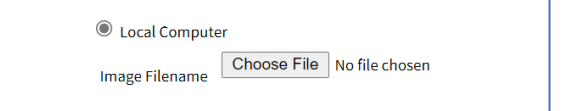

Click **Choose File**, then locate and select the graphic file.

5. Click **Save**.

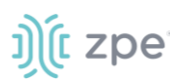

# **Add Image Property Details**

#### *WebUI Procedure*

1. Go to *Managed Devices :: Views :: Image*.

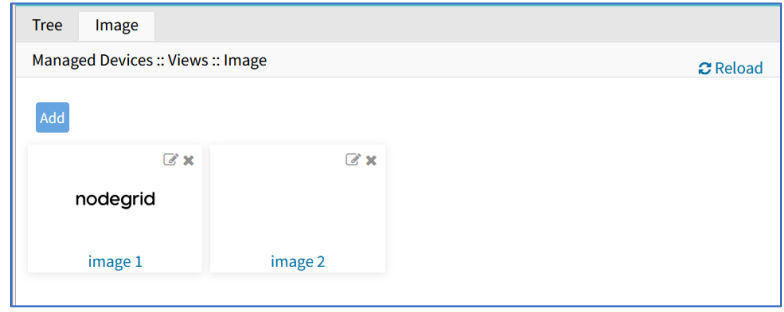

- 2. Click on an image to display.
- 3. Right-click on the image (displays properties dialog).

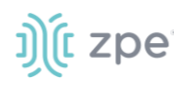

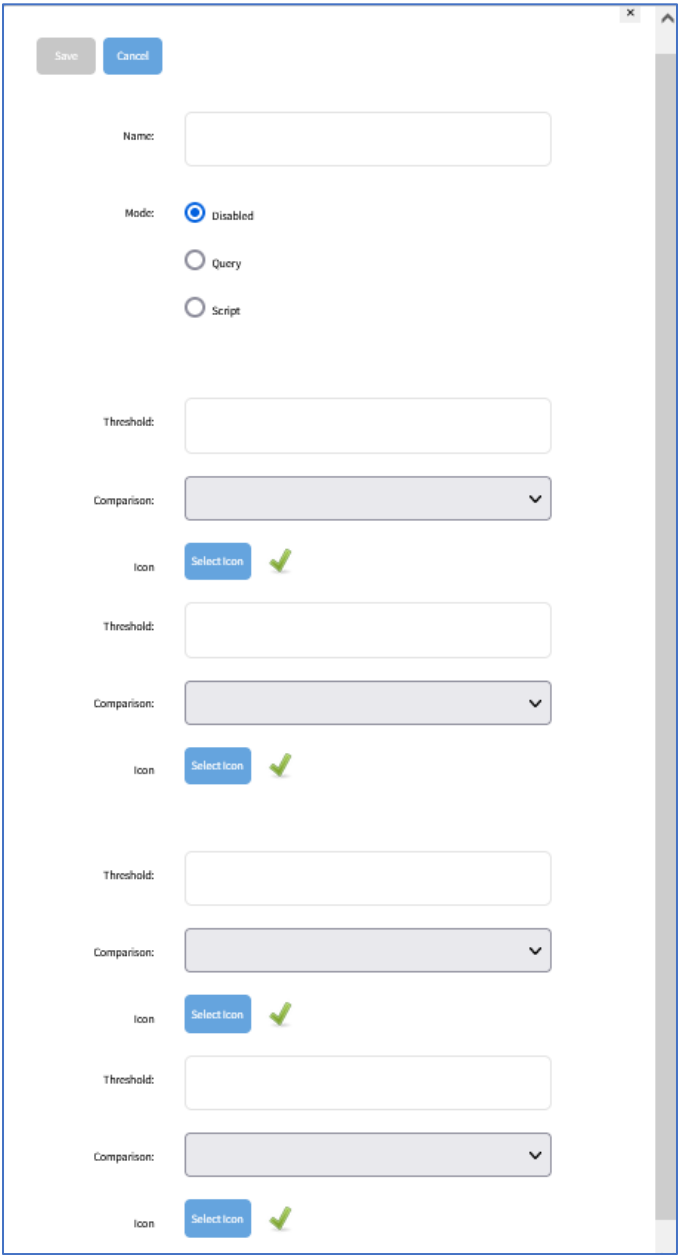

- 4. Enter **Name**.
- 5. In *Mode* menu, select one:

**Disabled** radio button:

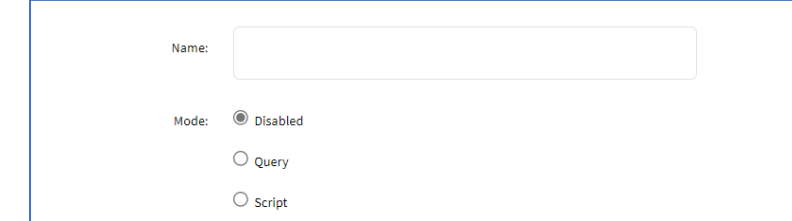

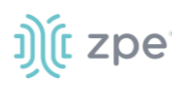

#### **Query** radio button:

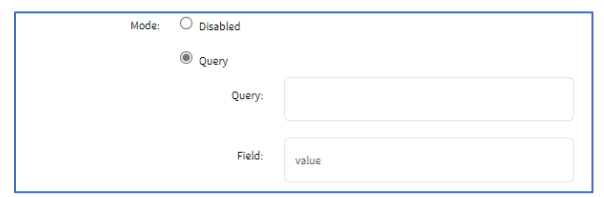

#### Enter **Query**

Enter **Field**

**Script** radio button:

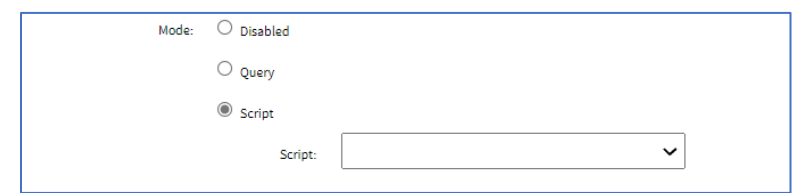

On **Script** drop-down, select one.

6. In *Threshold* menu:

Enter a **Threshold** value

On the **Comparison** drop-down select one

Click **Icon** and select from the dialog

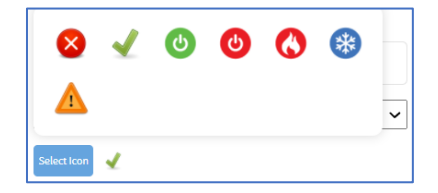

(as needed) Enter details for another Threshold (up to 4).

7. Click **Save**.

# **Types tab**

Administrators can manage Device Type settings for customized versions of existing device types. There are situations when the device type default value does not match with customer's default values. The admin can clone, edit, or delete existing device types. Settings can be adjusted as needed. When saved, new settings are immediately effective for all devices with that device type.
# ajie zbe

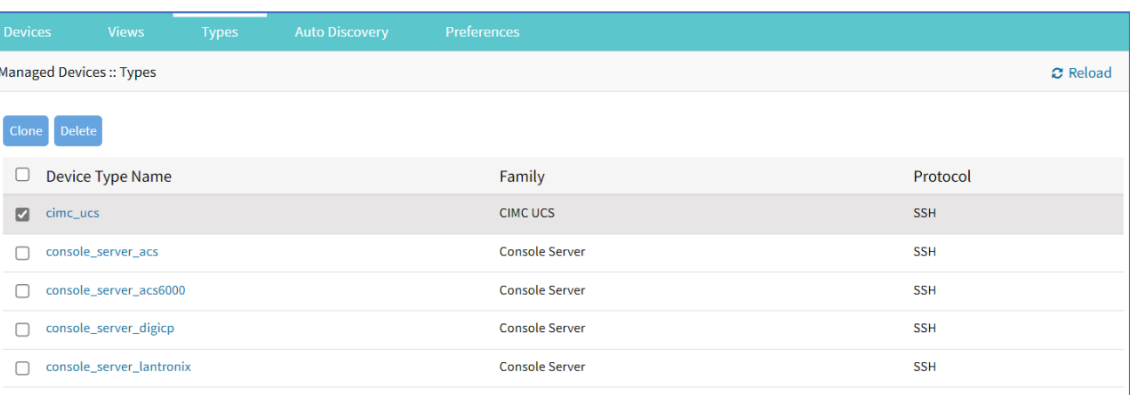

## *Manage Types*

### **Clone a Type**

#### *WebUI Procedure*

- 1. Go to *Managed Devices :: Types*.
- 2. Locate and select the checkbox of the type to be cloned.
- 3. Click **Clone** (displays dialog)

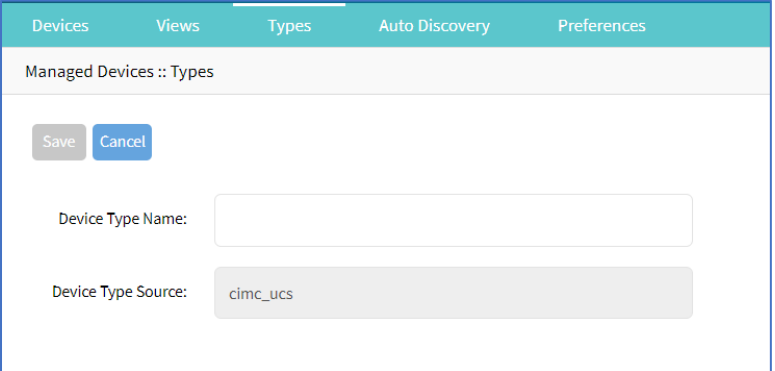

- 4. Enter **Device Type Name**.
- 5. Click **Save**.

#### **Clone Validation**

Ensure the source device is correctly configured. After the clone is created, use this verification process:

- 1. Access the clone to verify username, password and IP address is correct.
- 2. Audit the log files to verify data logging and event logging settings are correct.
- 3. Simulate events and check if any notification is created.
- 4. Verify events are detected on the data and event logs.
- 5. Verify that the device is in the correct authorization group with proper access rights.

#### Version 5.4

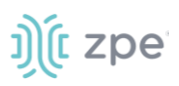

### **Edit a Device Type**

#### *WebUI Procedure*

- 1. Go to *Managed Devices :: Types*.
- 2. In the *Device Type Name* column, locate and click on the name.

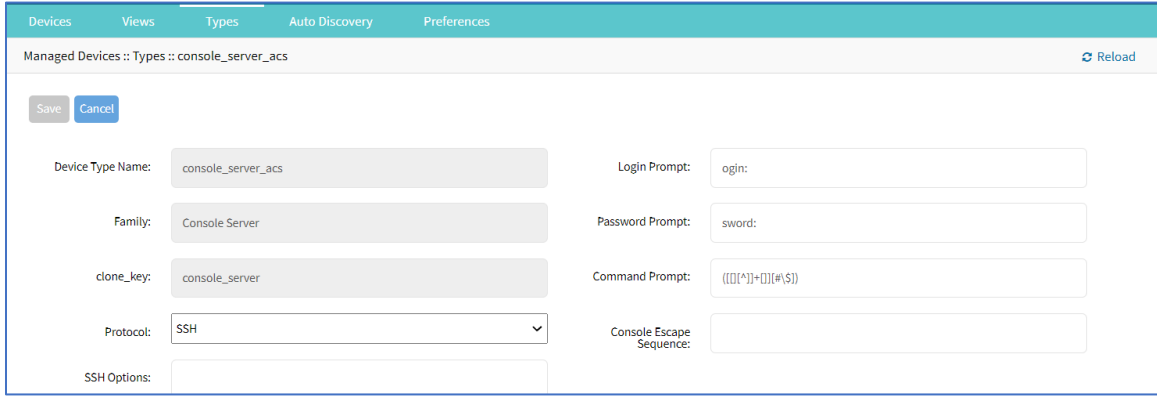

- 3. Modify details as needed:
- 4. Click **Save**.

#### **Delete a Type**

#### *WebUI Procedure*

- 1. Go to *Managed Devices :: Types*.
- 2. Locate and select the checkbox to be deleted.
- 3. Click **Delete** (displays confirmation dialog).

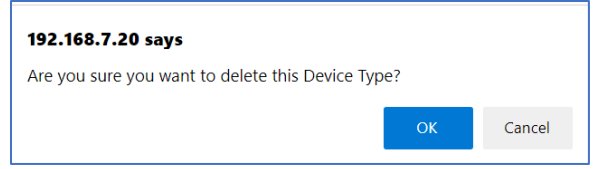

4. Click **OK**.

## **Auto Discovery tab**

The System automatically discovers and adds network devices, enabled ports on console servers, KVM switches, and VMware (virtual serial ports and virtual machines).

## *Auto Discovery Configuration Process*

#### *Auto Discovery Process*

This is the process to configure auto discovery on various devices.

1. Create a template device. (For each device type, a template device must be created.)

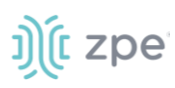

Clone is recommended. The template needs to include all the settings as for an end device, except connection details to the discovered devices.

- 2. For network devices, create a Network Scan.
- 3. For virtual machines, create a Virtual Manager.
- 4. For all devices, create a Discovery Rule.

Discovery rules must be associated with the template device. These rules determine action taken on every discovered device.

5. Start the discovery process.

This process automatically starts when a device is added to the Nodegrid Platform. A manual discovery process can be started from the WebUI (*Managed Devices :: Auto Discovery :: Discover Now*) or CLI (/settings/auto\_discovery/discover\_now/).

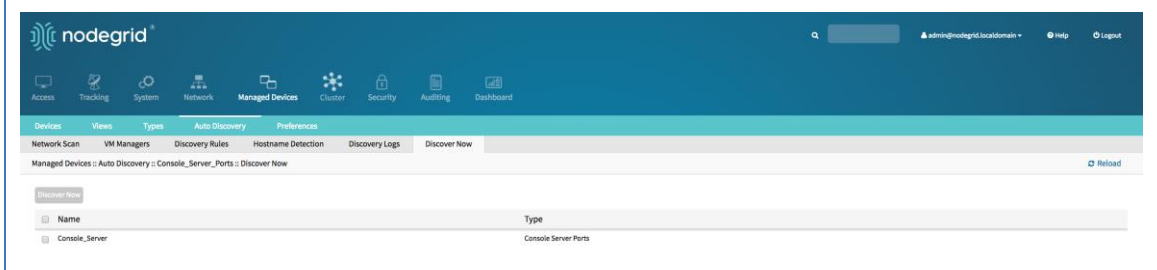

## *Auto Discovery Configurations*

#### **Auto Discovery: Configure Console Server**

The Console Server appliances can be discovered using the Network Devices process. Use the Auto Discovery process to automatically add and configure managed devices for third-party console server ports and KVM switch ports.

#### *Step 1 – Create a Template Device*

The template device must be created first. In this process, only enter the details listed.

- 1. Go to *Managed Devices :: Devices*.
- 2. Click **Add** (displays dialog).
- 3. Enter **Name** (of the template).
- 4. In the **Type** drop-down, select one (console\_server\_acs, console\_server\_acs6000, console\_server\_lantronix, console\_server\_opengear, console\_server\_digicp, console\_server\_raritan, console\_server\_perle).
- 5. For **IP Address**, enter **127.0.0.1**
- 6. Select **Ask During Login** checkbox.
- 7. In *End Point* menu, select one

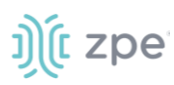

**Serial Port** radio button.

**KVM Port** radio button.

Enter **Port Number**.

- 8. On **Mode** drop-down, select **Disabled** (ensures the device is not displayed on the Access page).
- 9. Click **Save**.

#### *CLI Procedure*

- 1. Go to /settings/devices
- 2. Use the add command to create a new device.
- 3. Use the set command to define the following settings:

#### name

type (console\_server\_acs, console\_server\_acs6000, console\_server\_lantronix, console\_server\_opengear, console\_server\_digicp, console\_server\_raritan, console\_server\_perle)

ip\_address as 127.0.0.1

Set credential to Ask During Login

endpoint (serial\_port or kvm\_port)

port\_number (port number)

Set mode to disabled

4. Save the changes with commit.

```
[admin@nodegrid /]# cd /settings/devices
[admin@nodegrid devices]# add
[admin@nodegrid {devices}]# set name=Console_Server_Port_Template
[admin@nodegrid {devices}]# set type=console_server_acs6000
[admin@nodegrid {devices}]# set ip_address=127.0.0.1
[admin@nodegrid {devices}]# set end_point=serial_port
[admin@nodegrid {devices}]# set port_number=1
[admin@nodegrid {devices}]# set credential=ask_during_login
[admin@nodegrid {devices}]# set mode=disabled
[admin@nodegrid {devices}]# commit
```
#### *Step 2 – Create a Discovery Rule*

- 1. Go to *Managed Devices :: Auto Discovery :: Discovery Rules*.
- 2. Click **Add** (displays dialog).

#### Version 5.4

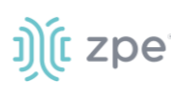

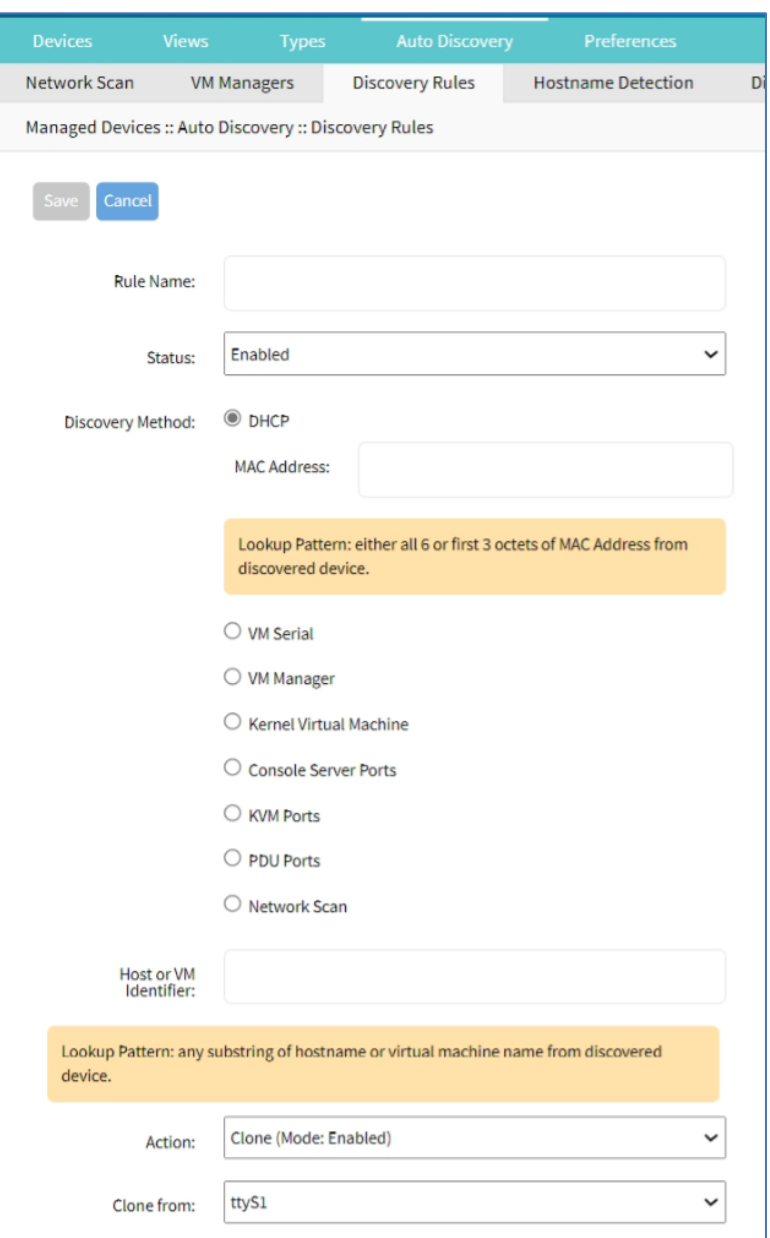

- 3. Enter **Rule Name**.
- 4. On **Status** drop-down, select one (**Enabled**, **Disabled**).
- 5. In *Discovery Method* menu, select one:

**Console Server Ports** radio button. Enter **Port List** (list of ports to scan (i.e., 1,3,5,10-20).

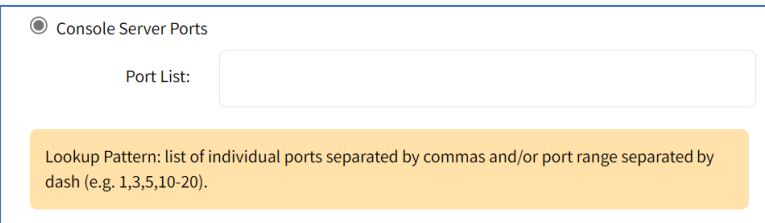

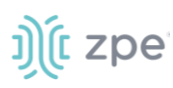

**KVM Ports** radio button. Enter **Port List** (list of ports to scan (i.e., 1,3,5,10-20).

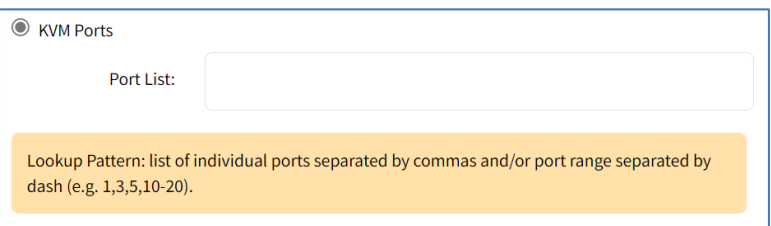

- 6. (optional) In *Host or VM Identifier* menu, enter parameter to further filter (if provided, part of port name must match value).
- 7. On **Action** drop-down, select what to do when a new device is discovered (**Clone (Mode: Enabled)**, **Clone (Mode: On-Demand)**, **Clone (Mode: Discovered)**, **Discard Discovered Devices**).
- 8. In the **Clone from** drop-down, select the template device (created earlier).
- 9. Click **Save**.

After the appliance is created, the Nodegrid Platform automatically starts discovering attached devices (based on the created Discovery Rules).

*This process takes several minutes.*

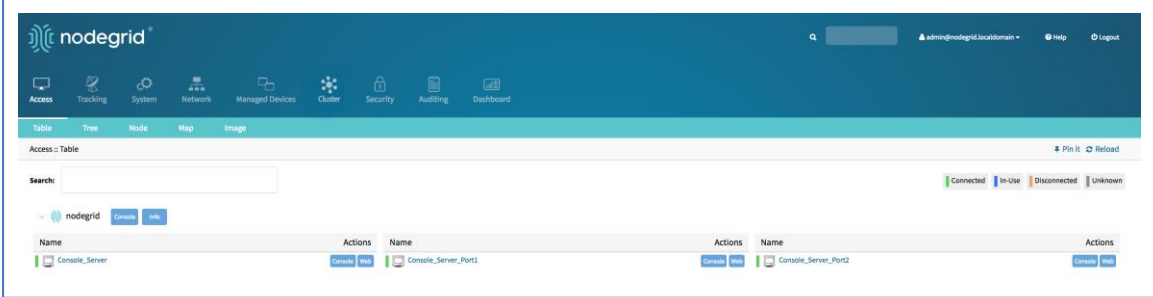

## . *CLI Procedure*

- 1. Go to /settings/auto\_discovery/discovery\_rules/
- 2. Use the add command to create a Discovery Rule.
- 3. Use the set command to define the following settings:

rule name (for the Discovery Rule)

status for the rule (enabled, disabled)

method set to console\_server\_ports or kvm\_ports

port\_list (list of ports which should be scanned – i.e., 1,3,5,10-20)

host\_identifier parameter (apply as a filter)

(If a value is provided, part of the port name must match the value.)

4. For action (enter action taken when a new device is discovered) (clone\_mode\_enabled, clone mode on-demand, clone mode discovered, discard device).

©2022 ZPE Systems, Inc. Page 322

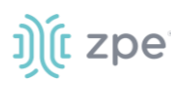

- 5. clone\_from (template device created earlier).
- 6. Save the changes with commit.

```
[admin@nodegrid /]# cd /settings/auto_discovery/discovery_rules/
[admin@nodegrid discovery_rules]# add
[admin@nodegrid {discovery_rules}]# set rule_name=Console_Server_Ports
[admin@nodegrid {discovery_rules}]# set status=enabled
[admin@nodegrid {discovery_rules}]# set method=console_server_ports
[admin@nodegrid {discovery_rules}]# set port_list=1-48
[admin@nodegrid {discovery_rules}]# set action=clone_mode_enabled
[admin@nodegrid {discovery_rules}]# set clone_from=Console_Server_Ports_Template
[admin@nodegrid {discovery rules}]# commit
```
After the appliance was created, the Nodegrid Platform automatically starts discovery of attached devices based on the created Discovery Rules.

*This process takes several minutes.*

#### **Auto Discovery: Configure Network Devices**

Network appliances can be automatically discovered and added to the Nodegrid Platform. This includes appliances which support Telnet, SSH, ICMP, Console Servers, KVM Switches or IMPI protocols plus others.

Appliances can be discovered through various methods, in combination or singly:

- Similar Devices (select one of the devices from the drop-down),
- Port Scan and enter a list of ports in the Port List field,
- Ping
- DHCP (via MAC Address)

Setup is a three-step process.

#### *Step 1 – Create a Template Device*

The device must be created first. In this process, only enter the details listed.

- 1. Go to *Managed Devices :: Devices*.
- 2. Click **Add** (displays dialog).
- 3. Enter **Name** (of the template).
- 4. In the **Type** drop-down, select one (device\_console, ilo, imm, drac, idrac6, ipmi1.5, impi2.0, ilom, cimc\_ucs, netapp, infrabox, pdu).
- 5. For **IP Address**, enter **127.0.0.1**
- 6. Enter **Username**
- 7. Enter **Password** and **Confirm Password**.

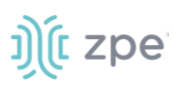

Alternatively, select **Ask During Login** checkbox (user credentials are entered during login).

- 8. On **Mode** drop-down, select **Disabled** (ensures the device is not displayed on the Access page).
- 9. Click **Save**.

#### *CLI Procedure*

- 1. Go to /settings/devices
- 2. Use the add command to create a new device.
- 3. Use the set command to define the following settings:

name

type (device\_console, ilo, imm, drac, idrac6, ipmi1.5, impi2.0, ilom, cimc\_ucs, netapp, infrabox, pdu\*)

ip\_address as 127.0.0.1

username and password (of the device) or set credential ask\_during\_login

set mode to disabled

4. Save the changes with commit.

```
[admin@nodegrid /]# cd /settings/devices
[admin@nodegrid devices]# add
[admin@nodegrid {devices}]# set name=Network Template
[admin@nodegrid {devices}]# set type=device_console
[admin@nodegrid {devices}]# set ip_address=127.0.0.1
[admin@nodegrid {devices}]# set credential=ask_during_login
or
[admin@nodegrid {devices}]# set credential=set_now
[admin@nodegrid {devices}]# set username=admin password=admin
[admin@nodegrid {devices}]# set mode=disabled
[admin@nodegrid {devices}]# commit
```
#### *Step 2 – Create a Network Scan*

- 1. Go to *Managed Devices :: Auto Discovery :: Network Scan*.
- 2. Click **Add** (displays dialog).

## i) (t zpe

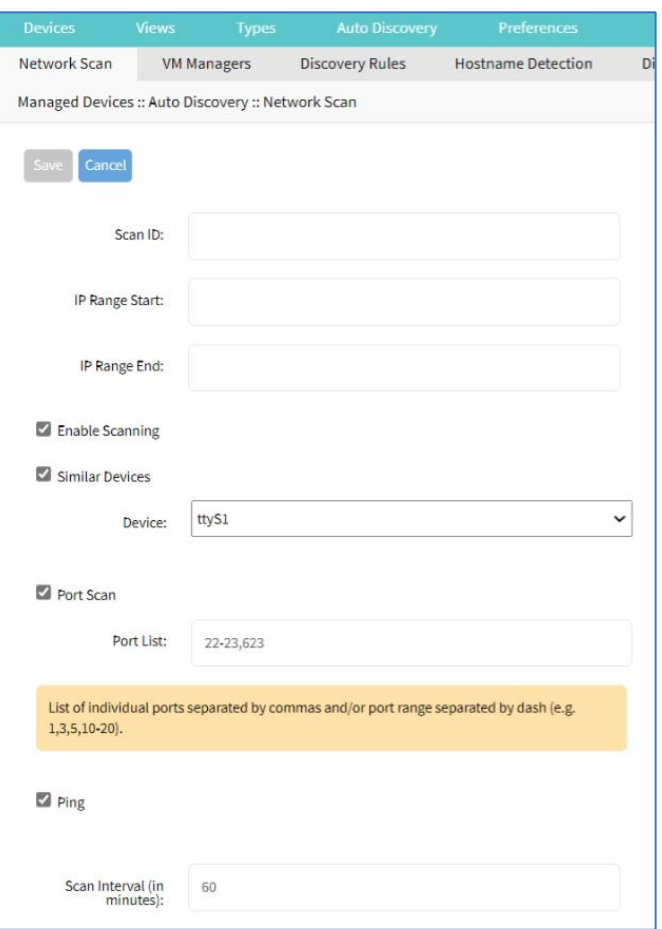

- 3. Enter **Name** (of Scan ID).
- 4. Enter **IP Range Start**.
- 5. Enter **IP Range End**.
- 6. Select **Similar Devices** checkbox.

On **Device** drop-down, select an existing template (to identify devices).

- 7. Select **Enable Scanning** checkbox.
- 8. Select **Port Scan** checkbox.

Enter **Port List** (ports to be scanned, i.e., 2, 3, 11-20).

- 9. Select **Ping** checkbox (enables Ping function).
- 10. In **Scan interval (in minutes)**, enter a value.
- 11. Click **Save**.

#### *CLI Procedure*

- 1. Go to /settings/auto\_discovery/network\_scan/
- 2. Use the add command to create a Network Scan.

# ))[t zpe

3. Use the set command to define the following settings:

scan\_id (name for the Network Scan)

ip\_range\_start and ip\_range\_end (define a network range to be scanned)

Set enable\_scanning to yes to enable the scan

4. Define one or more of the three scan methods: similar\_devices (set device to match one of the existing devices or templates port\_scan (set to yes)

set port\_list (to a list of ports reachable on the device)

ping (no further settings are required)

- 5. Set scan\_interval (when to scan, in minutes).
- 6. Save the changes with commit.

```
[admin@nodegrid /]# cd /settings/auto_discovery/network_scan/
[admin@nodegrid network_scan]# add
[+admin@nodegrid {network_scan}]# set scan_id=SSH_Console
[+admin@nodegrid {network_scan}]# set ip_range_start=192.168.10.1
[+admin@nodegrid {network_scan}]# set ip_range_end=192.168.10.254
[+admin@nodegrid {network_scan}]# set enable_scanning=yes
[+admin@nodegrid {network scan}]# set similar devices=yes
[+admin@nodegrid {network_scan}]# set device= network_template
[+admin@nodegrid {network_scan}]# set port_scan=yes
[+admin@nodegrid {network_scan}]# set port_list=22
[+admin@nodegrid {network_scan}]# set ping=no
[+admin@nodegrid {network_scan}]# set scan_interval=100
[+admin@nodegrid {network_scan}]# commit
```
#### *Step 3 – Create a Discovery Rule*

#### *WebUI Procedure*

- 1. Go to *Managed Devices :: Auto Discovery :: Discovery Rules*.
- 2. Click **Add** (displays dialog).
- 3. Enter **Name** (of the Discovery Rule).
- 4. On **Status** drop-down, select (**Enabled**, **Disabled**).
- 5. In **Discovery Method** menu:

Select **Network Scan** checkbox.

- 6. On **Scan ID** drop-down, select the created **Network Scan ID**.
- 7. (optional) In *Host or VM Identifier* menu, enter parameter to further filter (if provided, part of port name must match value).

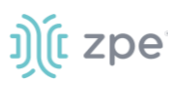

- 8. On **Action** drop-down, select what to do when a new device is discovered (**Clone (Mode: Enabled)**, **Clone (Mode: On-Demand)**, **Clone (Mode: Discovered)**, **Discard Discovered Devices**).
- 9. In the **Clone from** drop-down, select the template device created earlier.
- 10. Click **Save**.

The Nodegrid Platform automatically starts discovering devices, based on the created Discovery Rules.

*This process takes several minutes.*

#### *CLI Procedure*

- 1. Go to /settings/auto\_discovery/discovery\_rules/
- 2. Use the add command to create a Discovery Rule.
- 3. Use the set command to define the following settings:

rule\_name for the Discovery Rule

status for the discovered rule (enabled, disabled)

method set to network\_scan

scan\_id select a Network Scan ID created earlier

host\_identifier parameter to further filer, if provided - part of the port name must match the value)

- 4. For action, select what should be done on a new device discovery (clone\_mode\_enabled, clone\_mode\_on-demand, clone\_mode\_discovered, discard\_device).
- 5. clone from set to the template device created earlier.
- 6. Save the changes with commit.

```
[admin@nodegrid /]# cd /settings/auto_discovery/discovery_rules/
[admin@nodegrid discovery_rules]# add
[admin@nodegrid {discovery rules}]# set rule name=Network Scan
[admin@nodegrid {discovery_rules}]# set status=enabled
[admin@nodegrid {discovery_rules}]# set method=network_scan
[admin@nodegrid {discovery_rules}]# set scan_id=SSH_Console
[admin@nodegrid {discovery_rules}]# set action=clone_mode_enabled
[admin@nodegrid {discovery_rules}]# set clone_from=Network_Template
[admin@nodegrid {discovery rules}]# commit
```
The Nodegrid Platform automatically starts discovering devices, based on the created Discovery Rules.

*This process takes several minutes.*

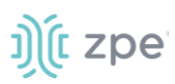

### **Auto Discovery: Configure DHCP Clients**

The Nodegrid Platform can be used as a DHCP Server for Clients within the management network. These devices can be automatically discovered and added to the Nodegrid platform. This feature only supports DHCP Clients that receive DHCP lease from the local Nodegrid Platform.

#### *Step 1 – Create a Template Device*

#### *WebUI Procedure*

- 1. Go to *Managed Devices :: Devices.*
- 2. Click **Add** (displays dialog).
- 3. Enter **Name** (of the template).
- 4. For **IP Address**, enter **127.0.0.1**
- 5. In the **Type** drop-down field, select one (device\_console, ilo, imm, drac, idrac6, ipmi1.5, impi2.0, ilom, cimc\_ucs, netapp, infrabox, pdu\*).
- 6. Enter **Username**.
- 7. Enter **Password** and **Confirm Password**.

Alternatively, select **Ask During Login** checkbox (user credentials are entered during login).

- 8. Select **Mode Disabled** checkbox (ensures device is not displayed on Access page).
- 9. Click **Save**.

#### *CLI Procedure*

- 1. Go to /settings/devices
- 2. Use the add command to create a new device,
- 3. Use the set command to define the following settings:

name

type (device\_console, ilo, imm, drac, idrac6, ipmi1.5, impi2.0, ilom, cimc\_ucs, netapp, infrabox, pdu\*)

ip\_address as 127.0.0.1

username and password (of the device) or set credential ask\_during\_login

Set mode to disabled

4. Save the changes with commit.

```
[admin@nodegrid /]# cd /settings/devices
[admin@nodegrid devices]# add
[admin@nodegrid {devices}]# set name=Network Template
[admin@nodegrid {devices}]# set type=device_console
[admin@nodegrid {devices}]# set ip_address=127.0.0.1
```
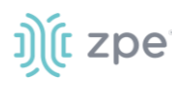

```
[admin@nodegrid {devices}]# set credential=ask_during_login
or
[admin@nodegrid {devices}]# set credential=set_now
[admin@nodegrid {devices}]# set username=admin password=admin
[admin@nodegrid {devices}]# set mode=disabled
[admin@nodegrid {devices}]# commit
```
#### *Step 2 – Create a Discovery Rule*

#### *WebUI Procedure*

- 1. Go to *Managed Devices :: Auto Discovery :: Discovery Rules*
- 2. Click **Add** (displays dialog).
- 3. Enter **Name**.
- 4. On **Status** drop-down, select (**Enabled**, **Disabled**).
- 5. On *Discovery Method* menu:

Select **DHCP** checkbox.

- 6. (optional) To filter specific entries, enter **MAC Address**.
- 7. (optional) In *Host or VM Identifier* menu, enter parameter to further filter (if provided, part of port name must match value).
- 8. On **Action** drop-down, select what to do when a new device is discovered (**Clone (Mode: Enabled)**, **Clone (Mode: On-Demand)**, **Clone (Mode: Discovered)**, **Discard Discovered Devices**).
- 9. In the **Clone from** drop-down, select the template device created earlier
- 10. Click **Save**.

After the rule is created, the device is automatically added to the system as soon as it receives a DHCP address or renews its DHCP address lease. The default for the address lease renewal is every 10 minutes.

#### *CLI Procedure*

- 1. Go to /settings/auto\_discovery/discovery\_rules/
- 2. Use the add command to create a Discovery Rule.
- 3. Use the set command to define the following settings:

rule\_name for the Discovery Rule

status for the discovered rule (enabled, disabled)

method set to dhcp

(optional) use the mac\_address field to filter to these specific entries

©2022 ZPE Systems, Inc. Page 329

# **c** zpe

host identifier parameter can be used to further apply a filter if a value is provided then part of the port name has to match the value

action - select what should be performed when a new device is discovered (clone\_mode\_enabled, clone\_mode\_on-demand, clone\_mode\_discovered, discard\_device)

- 4. clone\_from set to the template device created earlier.
- 5. Save the changes with commit.

```
[admin@nodegrid /]# cd /settings/auto_discovery/discovery_rules/
[admin@nodegrid discovery rules]# add
[admin@nodegrid {discovery_rules}]# set rule_name=Network_Scan
[admin@nodegrid {discovery_rules}]# set status=enabled
[admin@nodegrid {discovery_rules}]# set method=dhcp
[admin@nodegrid {discovery_rules}]# set mac_address=00:0C:29
[admin@nodegrid {discovery_rules}]# set action=clone_mode_enabled
[admin@nodegrid {discovery_rules}]# set clone_from=Network_Template
[admin@nodegrid {discovery_rules}]# commit
```
### **Auto Discovery: Configure Virtual Machines**

Virtual Machines which are managed by VMWare vCenter or run on ESXi can be discovered and managed directly on Nodegrid. The process will regularly scan vCenter or the ESXi host and detect newly added Virtual Machines. The virtual machines can be added as type virtual\_console\_vmware or virtual\_serial\_port.

**NOTE**: The free version of ESXi is not supported.

#### *Step 1 – Create a Template Device*

The device must be created first. In this process, only enter the details listed.

#### *WebUI Procedure*

- 1. Go to *Managed Devices :: Devices*.
- 2. Click **Add** (displays dialog).
- 3. Enter **Name** (of the template).
- 4. In the **Type** drop-down, select one (virtual\_console\_vmware).
- 5. For **IP Address**, enter **127.0.0.1**
- 6. Enter **Username**.
- 7. Enter **Password** and **Confirm Password**.

Alternatively, select **Ask During Login** checkbox (user credentials are entered during login).

- 8. Select **Mode Disabled** checkbox (ensures device is not displayed on Access page).
- 9. Click **Save**.

#### *CLI Procedure*

## ))[t zpe

- 1. Go to /settings/devices
- 2. Use the add command to create a new device.
- 3. Use the set command to define the following settings:

name

type (virtual\_console\_vmware)

ip\_address as 127.0.0.1

set mode to disabled

4. Save the changes with commit.

```
[admin@nodegrid /]# cd /settings/devices
[admin@nodegrid devices]# add
[admin@nodegrid {devices}]# set name=Virtual Machine Template
[admin@nodegrid {devices}]# set type=virtual_console_vmware
[admin@nodegrid {devices}]# set ip_address=192.168.2.151
[admin@nodegrid {devices}]# set mode=disabled
[admin@nodegrid {devices}]# commit
```
#### *Step 2 – Create a Discovery Rule*

#### *WebUI Procedure*

- 1. Go to *Managed Devices :: Auto Discovery :: Discovery Rules*.
- 2. Click **Add** (displays dialog).
- 3. Enter **Rule Name**.
- 4. On **Status** drop-down, select an item (**Enabled**, **Disabled**).
- 5. In *Discovery Method* menu, select **VM Manager**.

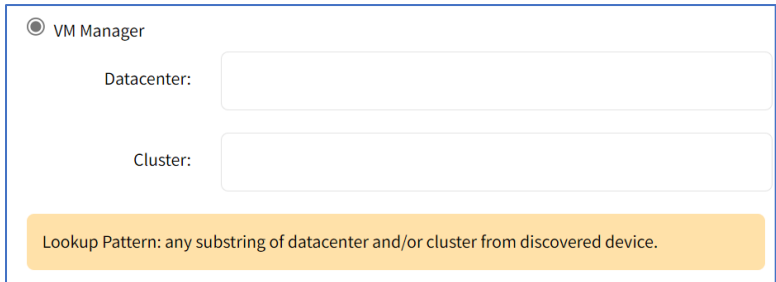

(optional) To filter the scan, enter **Datacenter** and **Cluster**.

- 6. (optional) In *Host or VM Identifier* menu, enter parameter to further filter (if provided, part of port name must match value).
- 7. On **Action** drop-down, select what to do when a new device is discovered (**Clone (Mode: Enabled)**, **Clone (Mode: On-Demand)**, **Clone (Mode: Discovered)**, **Discard Discovered Devices**).

## ງ) (c zpe

- 8. In the **Clone from** drop-down, select the template device (created earlier).
- 9. Click **Save**.

#### *CLI Procedure*

- 1. Go to /settings/auto\_discovery/discovery\_rules/
- 2. Use the add command to create a Discovery Rule.
- 3. Use the set command to define the following settings:

rule\_name for the Discovery Rule

status for the discovered rule (enabled, disabled)

method set to vm\_manager

Use datacenter and cluster to define filters based on Data Center and or Cluster

host\_identifier parameter (apply as a filter)

- (If a value is provided, part of the port name must match the value.)
- 4. For action (enter action taken when a new device is discovered) (clone\_mode\_enabled, clone\_mode\_on-demand, clone\_mode\_discovered, discard\_device).
- 5. clone\_from (template device created earlier).
- 6. Save the changes with commit.

```
[admin@nodegrid /]# cd /settings/auto_discovery/discovery_rules/
[admin@nodegrid discovery_rules]# add
[admin@nodegrid {discovery_rules}]# set rule_name=Virtual_Machine
[admin@nodegrid {discovery_rules}]# set status=enabled
[admin@nodegrid {discovery_rules}]# set method=vm_manager
[admin@nodegrid {discovery_rules}]# set action=clone_mode_enabled
[admin@nodegrid {discovery_rules}]# set clone_from=Vitual_Machine_Template
[admin@nodegrid {discovery_rules}]# commit
```
#### *Step 3 – Define a VM Manager*

- 1. Go to *Managed Devices :: Auto Discovery :: VM Managers*.
- 2. Click **Add** (displays dialog).
- 3. In **VM Server**, enter the vCenter/ESXi IP or FQDN.
- 4. Enter **Username**.
- 5. On **Virtualization Type** drop-down, select **VMware**.
- 6. Enter **Password** and **Confirm Password**.
- 7. Enter **HTML console port** (if needed).
- 8. Click **Save**.

# j)(t zpe

The Nodegrid Platform connects to the vCenter or ESXi system.

This process takes several minutes.

#### *CLI Procedure*

- 1. Go to /settings/auto\_discovery/vm\_managers/
- 2. Use the add command to create a VM Manager.
- 3. Use the set command to define the following settings:

vm\_server (vCenter/ESXi IP or FQDN)

Define username and password

Adjust the html\_console\_port (if needed)

4. Save the changes with commit.

```
[admin@nodegrid /]# cd /settings/auto_discovery/vm_managers/
[admin@nodegrid vm_managers]# add
[admin@nodegrid {vm_managers}]# set vm_server=vCenter
[admin@nodegrid {vm_managers}]# set username=admin
[admin@nodegrid {vm_managers}]# set password=password
[admin@nodegrid {vm_managers}]# commit
```
The Nodegrid Platform connects to the vCenter or ESXi system.

This process takes several minutes.

#### *Step 4 – Enable Discover Virtual Machines*

#### *WebUI Procedure*

1. Click on the newly created and connected VM Manager.

## i) (t zpe

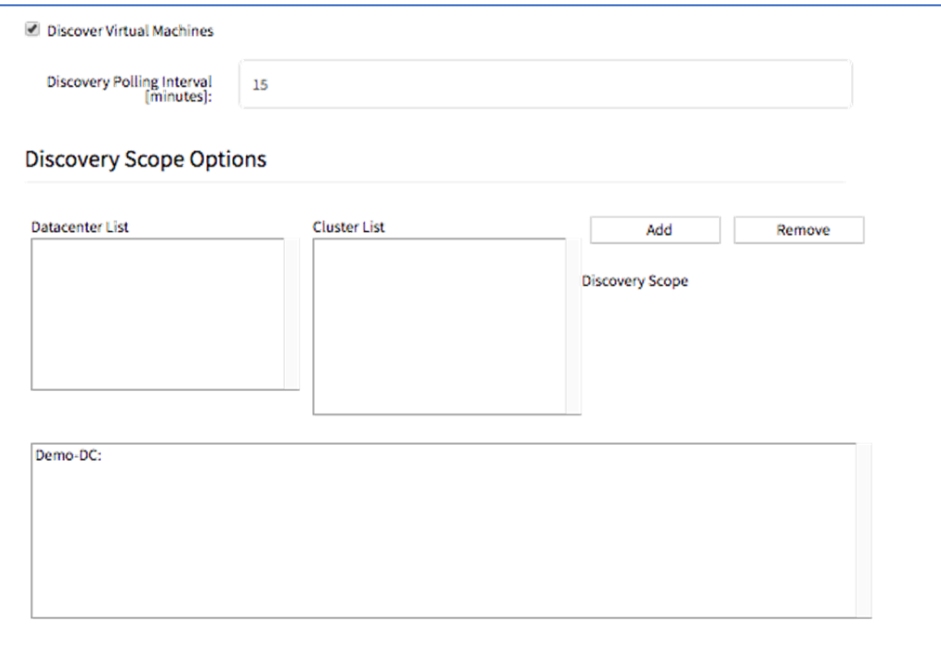

- 2. Select **Discover Virtual Machines** checkbox.
- 3. In **Discovery Polling Interval (minutes)**, enter a value.
- 4. Click **Save**.

#### *CLI Procedure*

- 1. Log into the newly created VM Manager
- 2. Enable Discover Virtual Machines option.
- 3. Define the Data Center and Discovery Polling Interval.
- 4. Save the changes with commit.

[admin@nodegrid 192.168.2.217]# set html\_console\_port=7331,7343 [admin@nodegrid 192.168.2.217]# set discover\_virtual\_machines=yes [admin@nodegrid 192.168.2.217]# set interval\_in\_minutes=15 [admin@nodegrid 192.168.2.217]# set discovery\_scope=Demo-DC! [admin@nodegrid 192.168.2.217]# commit

### *Network Scan sub-tab*

This lists available network scan setups.

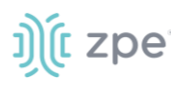

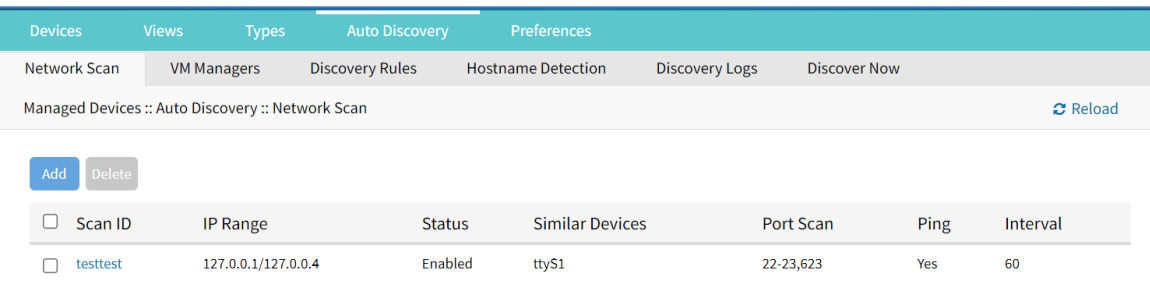

### **Add Network Scan**

- 1. Go to *Managed Devices :: Auto Discovery :: Network Scan*.
- 2. Click **Add** (displays dialog).

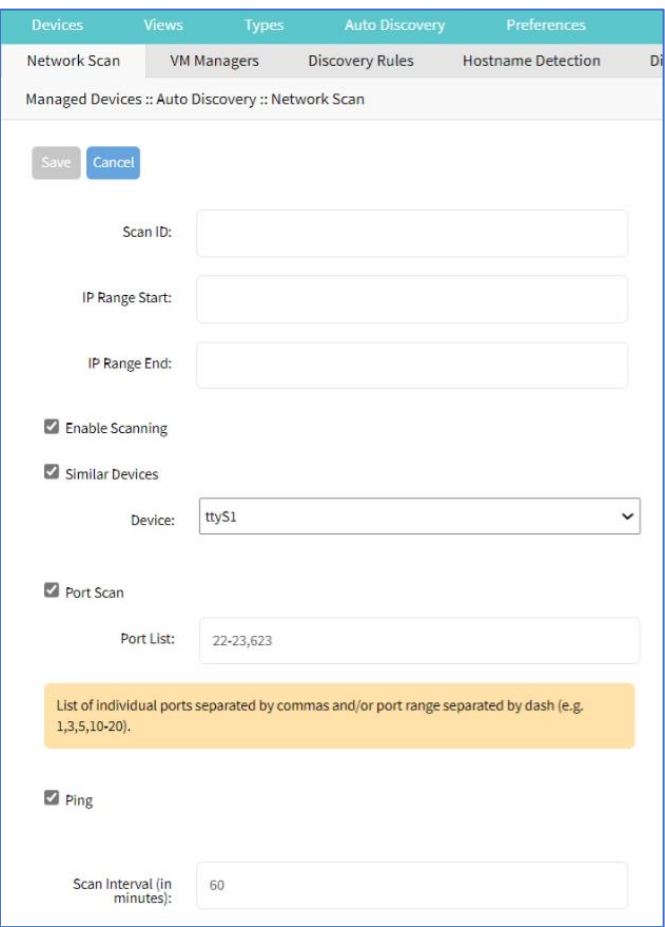

- 3. Enter **Name** (of Scan ID).
- 4. Enter **IP Range Start**.
- 5. Enter **IP Range End**.
- 6. Select **Similar Devices** checkbox.

# i) (t zpe

On **Device** drop-down, select an existing template (to identify devices).

- 7. Select **Enable Scanning** checkbox.
- 8. Select **Port Scan** checkbox.

Enter **Port List** (ports to be scanned, i.e., 2, 3, 11-20).

- 9. Select **Ping** checkbox (enables Ping function).
- 10. In **Scan interval (in minutes)**, enter a value.
- 11. Click **Save**.

#### **Edit Network Scan**

- 1. Go to *Managed Devices :: Auto Discovery :: Network Scan*.
- 2. In *Scan ID* column, click on the name (displays dialog).

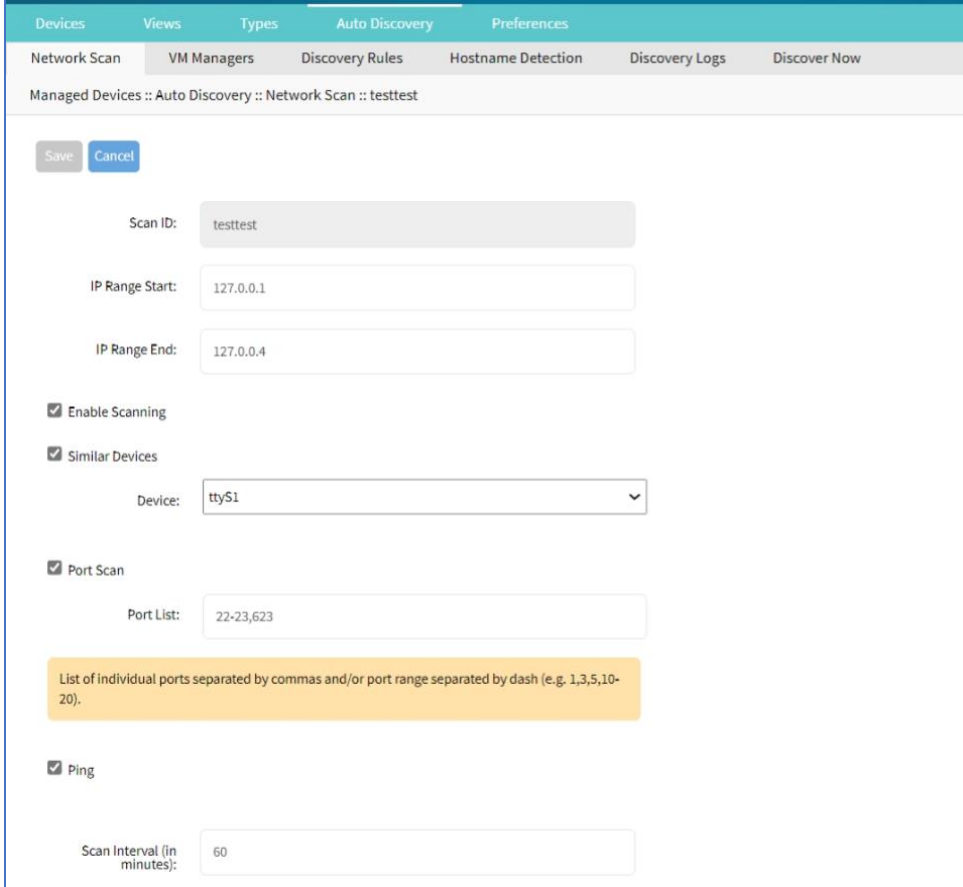

- 3. Make changes as needed.
- 4. Click **Save**.

## j) (t zpe

### **Delete Network Scan**

#### *WebUI Procedure*

- 1. Go to *Managed Devices :: Auto Discovery :: Network Scan*.
- 2. Select the checkbox(es) of items to delete.
- 3. Click **Delete** (displays confirmation dialog).

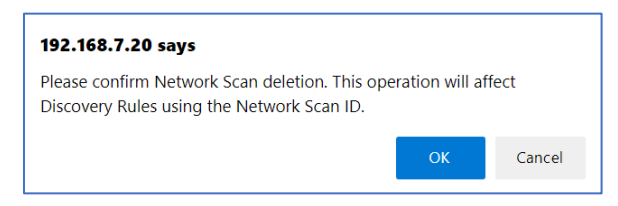

4. Click **OK**.

## *VM Manager sub-tab*

This lists VM Managers.

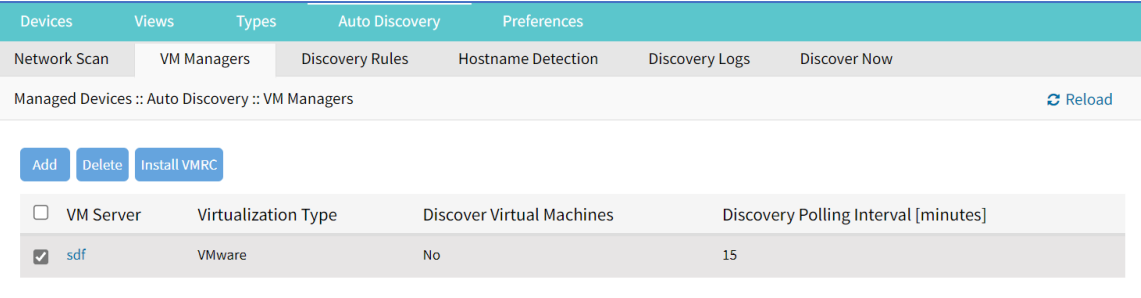

### **Add VM Manager**

- 1. Go to *Managed Devices :: Auto Discovery :: VM Managers*.
- 2. Click **Add** (displays dialog).

#### Version 5.4

## i) (t zpe

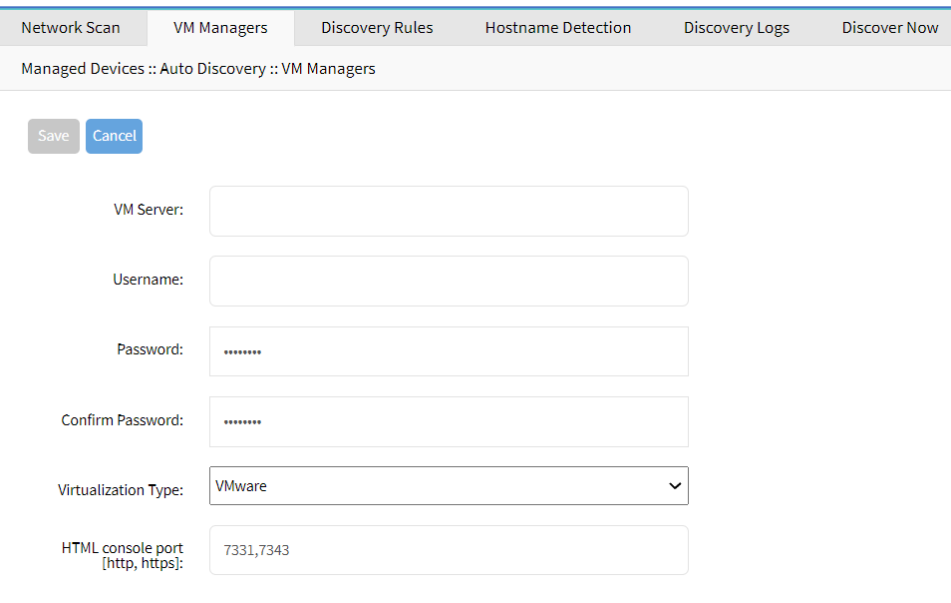

- 3. In **VM Server**, enter the *vCenter/ESXi* **IP** or **FQDN**.
- 4. Enter **Username**.
- 5. On **Virtualization Type** drop-down, select **VMware**.
- 6. Enter **Password** and **Confirm Password**.
- 7. Enter **HTML console port** (if needed).
- 8. Click **Save**.

#### **Delete VM Manager**

#### *WebUI Procedure*

- 1. Go to *Managed Devices :: Auto Discovery :: VM Managers*.
- 2. Select the checkbox(es) of items to delete.
- 3. Click **Delete** (displays confirmation dialog).

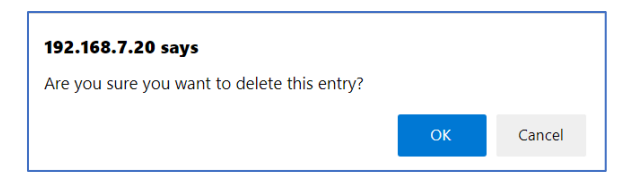

#### 4. Click **OK**.

#### **Install VMRC**

- 1. Go to *Managed Devices :: Auto Discovery :: VM Managers*.
- 2. Click **Install VMRC** (displays dialog).

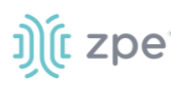

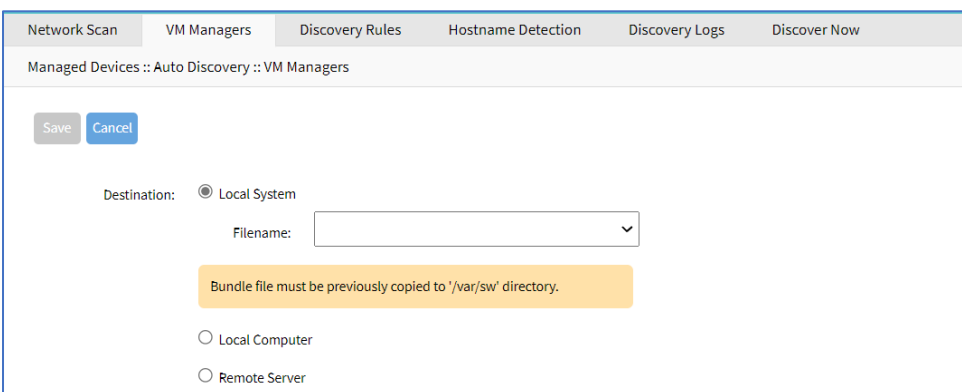

3. In *Destination* menu, select one:

**Local System** radio button . On **Filename**, select from drop-down

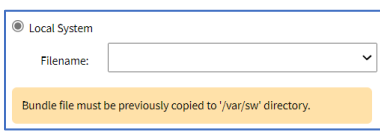

**Local Computer** radio button. On **File Name**, click **Choose File** (locate and select).

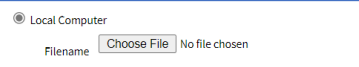

**Remote Server** radio button. Enter **URL**, **Username**, and **Password**.

(as needed) Select **Download path is absolute path name** checkbox.

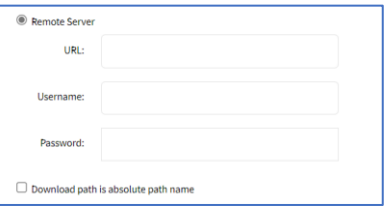

4. Click **Save**.

## *Discovery Rules sub-tab*

This lists all available discovery rules.

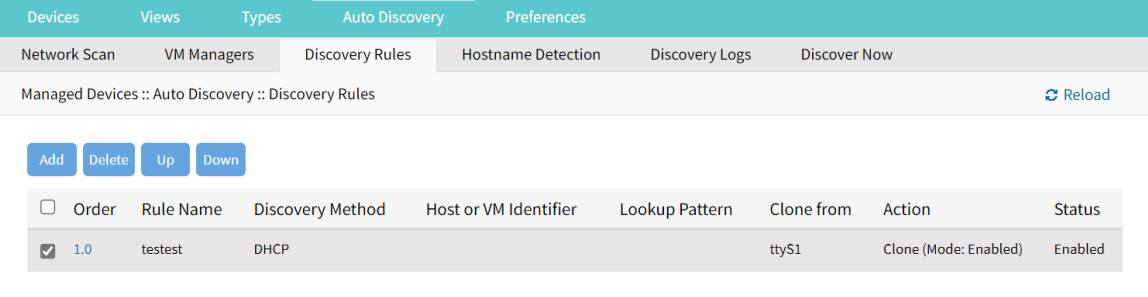

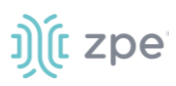

### **Add Discovery Rule**

#### *WebUI Procedure*

- 1. Go to *Managed Devices :: Auto Discovery :: Discovery Rules*.
- 2. Click **Add** (displays dialog).

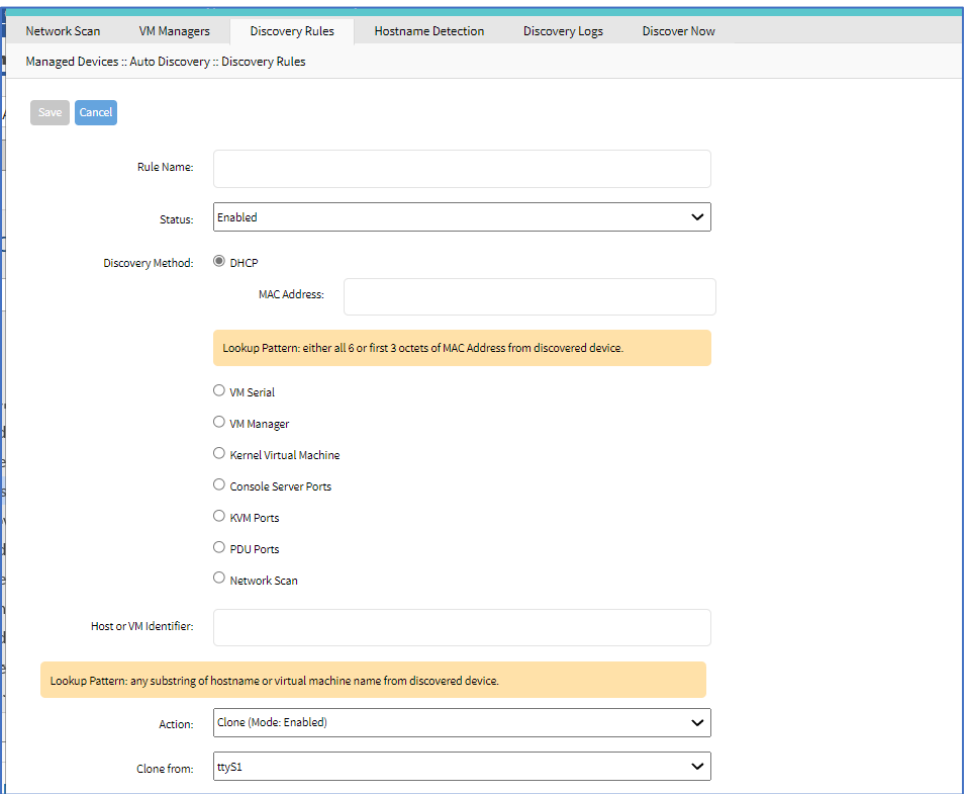

- 3. Enter **Rule Name**.
- 4. On **Status** drop-down, select (Enabled, Disabled).
- 5. In *Discovery Method* menu, select one and enter associated details.

#### **DHCP** radio button

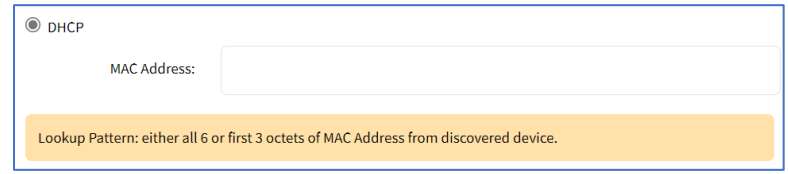

**VM Serial** radio button

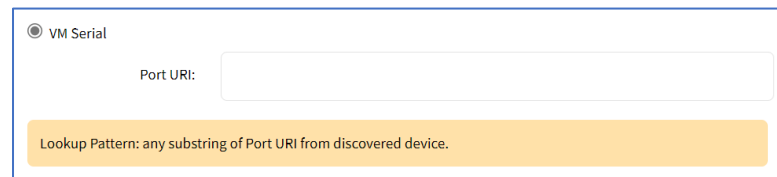

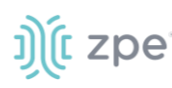

#### **VM Manager** radio button

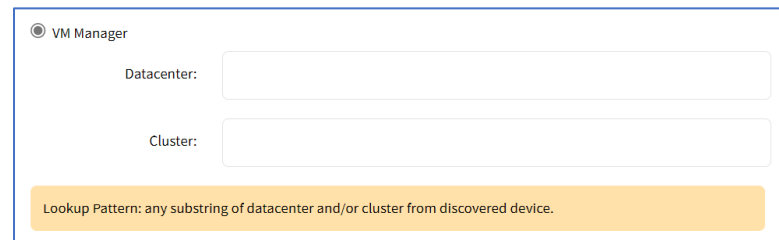

#### **Kernel Virtual Machine** radio button

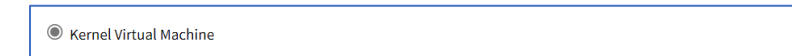

#### **Console Server Ports** radio button

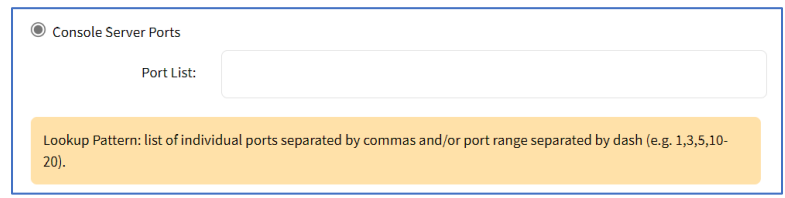

#### **KVM Ports** radio button

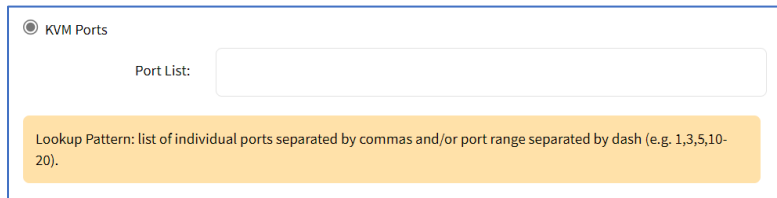

#### **PDU Ports** radio button

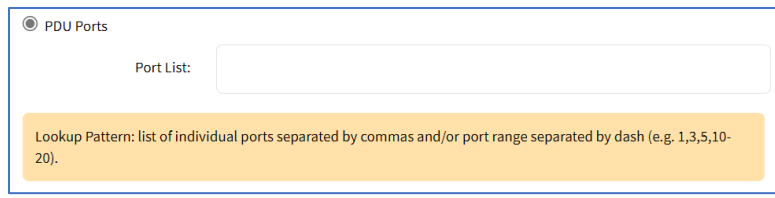

#### **Network Scan** radio button

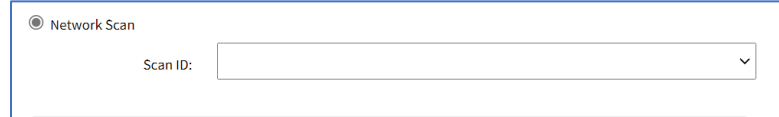

- 6. (optional) To filter specific entries, enter **MAC Address** (not available for some selections).
- 7. (optional) In *Host or VM Identifier* menu, enter parameter to further filter (if provided, part of port name must match value).
- 8. On **Action** drop-down, select what to do when a new device is discovered (**Clone (Mode: Enabled)**, **Clone (Mode: On-Demand)**, **Clone (Mode: Discovered)**, **Discard Discovered Devices**).

©2022 ZPE Systems, Inc. Page 341

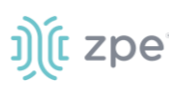

- 9. On **Clone from** drop-down, select appropriate template device.
- 10. Click **Save**.

#### **Edit Discovery Rule**

#### *WebUI Procedure*

- 1. Go to *Managed Devices :: Auto Discovery :: Discovery Rules*.
- 2. In the *Order* column, click on the name (displays dialog).
- 3. Make changes as needed.
- 4. Click **Save**.

#### **Delete Discovery Rule**

#### *WebUI Procedure*

- 1. Go to *Managed Devices :: Auto Discovery :: Discovery Rules*.
- 2. Select the checkbox(es) of items to delete.
- 3. Click **Delete** (displays confirmation dialog).

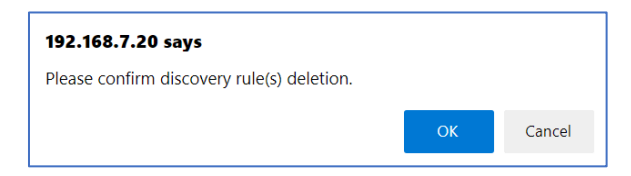

4. Click **OK**.

#### **Move Discovery Rule Priorities**

#### *WebUI Procedure*

- 1. Go to *Managed Devices :: Auto Discovery :: Discovery Rules*.
- 2. Select the checkbox(es) of items.
- 3. Click **Up** or **Down** to move the sequence.

#### *Hostname Detection sub-tab*

Hostname (network or serial) is automatically discovered when logged into the Nodegrid Platform, based on user access permissions. By default, Nodegrid devices include probes and matches for these device types: PDUs, NetApp, Console Servers, Device Consoles, and Service Processors.

Nodegrid sends a probe and waits for a match. If no match, a second probe is sent. This is repeated until a match occurs, then the probe process stops.

## <u>ງ)</u>ໂຼເ zpe

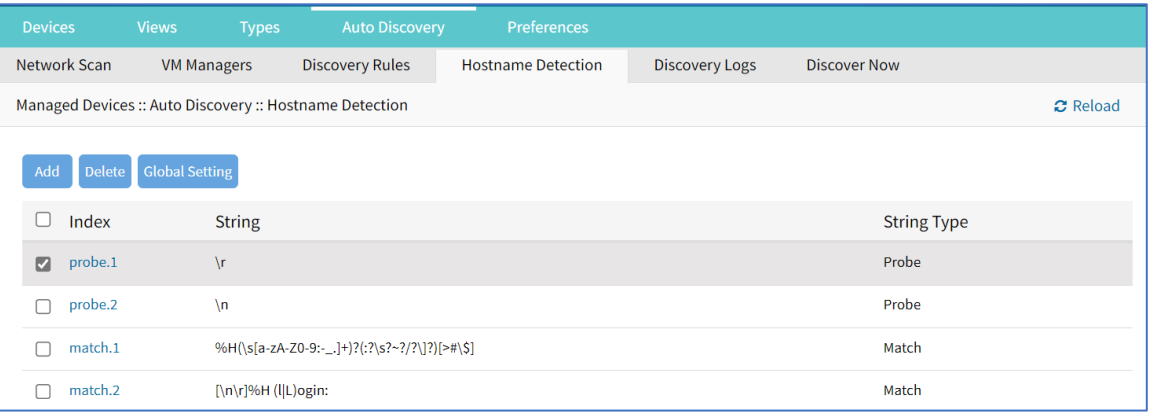

#### **Enable Hostname Detection**

Hostname detection must be enabled on the device. After hostname detection is enabled, it runs only once and then reverts to disabled.

#### *WebUI Procedure*

- 1. Go to *Managed Devices :: Devices*.
- 2. Click on the device **Name** (displays dialog).
- 3. Select **Enable Hostname Detection** checkbox.

Enable Hostname Detection

4. Click **Save**.

#### *CLI Procedure*

- 1. Go to /settings/devices/<device name>/access
- 2. Set enable\_hostname\_detection to yes
- 3. Save the changes with commit

```
[admin@nodegrid /]# /settings/devices/Device_Console_Serial/access/
[admin@nodegrid /]# set enable_hostname_detection=yes
[+admin@nodegrid /]# commit
```
#### **Create a Probe or Match**

- 1. Go to *Managed Devices :: Auto Discovery :: Hostname Detection*.
- 2. Click **Add** (displays dialog).

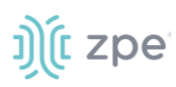

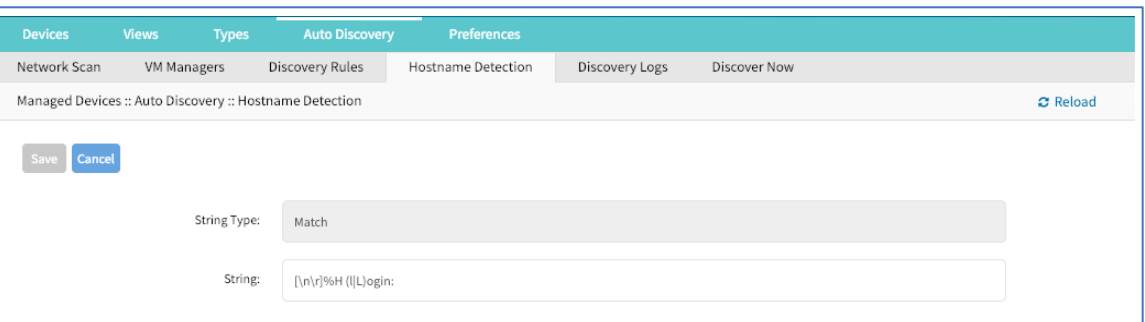

- 3. On **String Type** drop-down, select one (**Match**, **Probe**).
- 4. Enter **String** (characters for Match or Probe).

**NOTE**: For Matches, RegEx expressions are allowed. Use the variable %H to indicate the location of the hostname.

5. Click **Save**.

```
CLI Procedure
```
- 1. Go to /settings/auto\_discovery/hostname\_detection/string\_settings
- 2. Type add
- 3. Use the set command to define string\_type (match, probe)
- 4. Use the set command to define a probe or match string
- 5. Make active
- 6. Save the changes with commit

**NOTE**: For Matches RegEx expressions are allowed. Use the variable %H to indicate the location of the hostname

```
[admin@nodegrid /]# /settings/auto_discovery/hostname_detection/string_settings
[admin@nodegrid /]# add
[admin@nodegrid /]# set string_type=match
[+admin@nodegrid /]# set match_string=[\a\r]%H{I|L)ogin:
[+admin@nodegrid /]# active
[+admin@nodegrid /]# commit
```
#### **Delete a Probe or Match**

- 1. Go to *Managed Devices :: Auto Discovery :: Hostname Detection*.
- 2. Select checkbox(es).
- Click **Delete** (displays confirmation dialog).

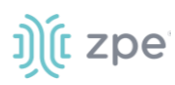

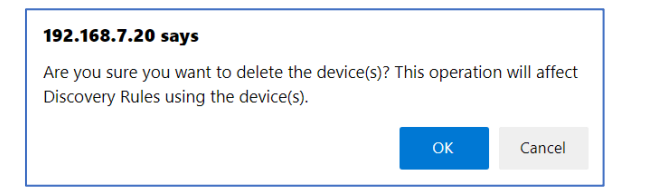

• Click **OK**.

### **Modify Hostname Detection Global Setting**

#### *WebUI Procedure*

1. Go to *Managed Devices :: Auto Discovery :: Hostname Detection*.

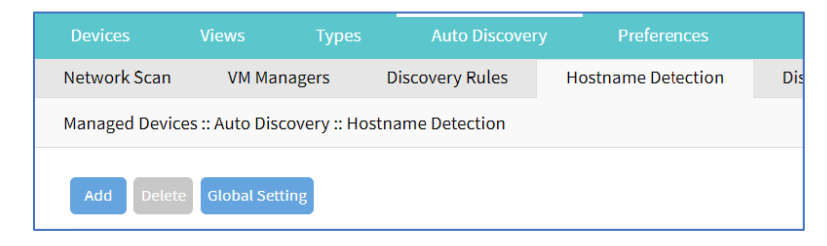

2. Click **Global Settings** (displays dialog).

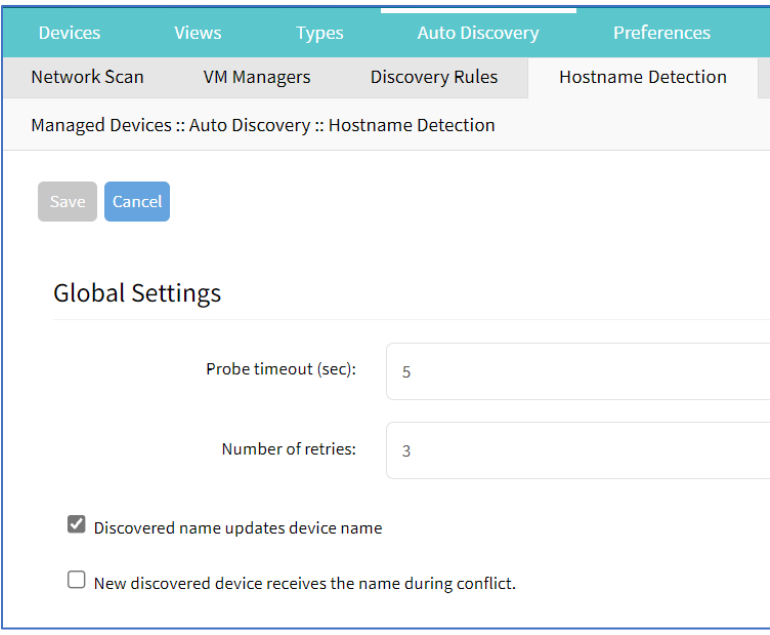

- 3. Enter **Probe timeout (sec)** (max time to wait for output).
- 4. Enter **Number of retries** (number of times probe is resent if no output).
- 5. Select **Discovered name updates device name** checkbox (enabled by default) If disabled, no devices names are updated, even if a match was found.)
- 6. Select **New discovered device receives the name during conflict** checkbox.

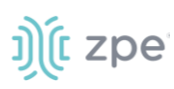

If enabled and multiple devices have the same name, the latest discovered device receives the name.

7. Click **Save**.

## *Discovery Logs sub-tab*

This displays the available Auto Discovery logs.

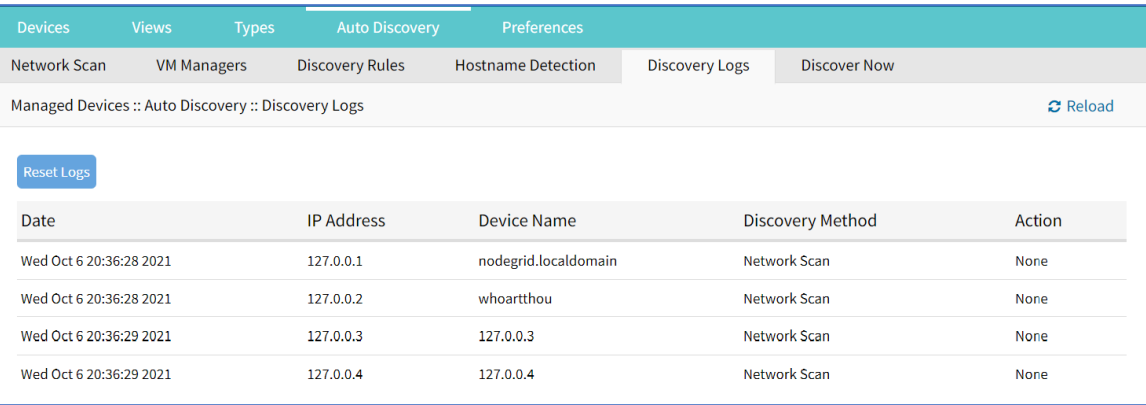

### **Reset Logs**

#### *WebUI Procedure*

- 1. Go to *Managed Devices :: Auto Discovery :: Discovery Logs*.
- 2. Click **Reset Logs** (clears the table listing).

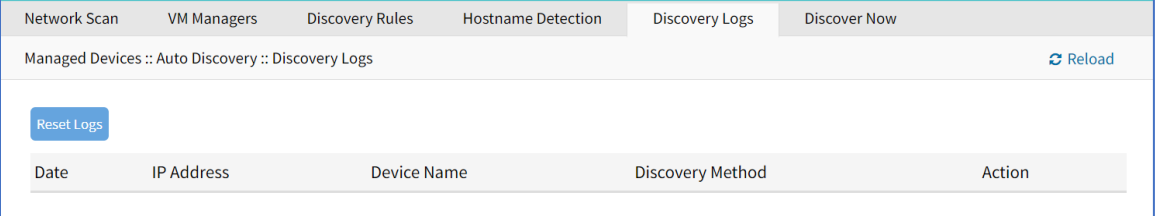

## *Discover Now sub-tab*

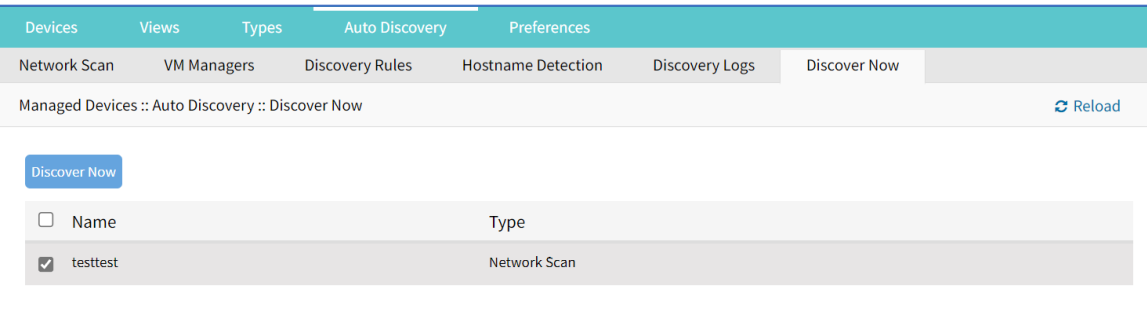

#### **Start Discovery**

#### *WebUI Procedure*

©2022 ZPE Systems, Inc. Page 346

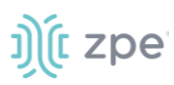

- 1. Go to *Managed Devices :: Auto Discovery :: Discover Now*.
- 2. On the list, select checkboxes.
- 3. Click **Discover Now**.

This manually runs the auto discovery process for the selected item(s).

## **Preferences tab**

Administrators can define various preferences options that are applied to all sessions.

## *Power Menu sub-tab*

This configures preferences for defined order and labeling of the power menu as it appears in a console session.

#### **Edit Power Menu Settings**

#### *WebUI Procedure*

1. Go to *Managed Devices :: Preferences :: Power Menu*.

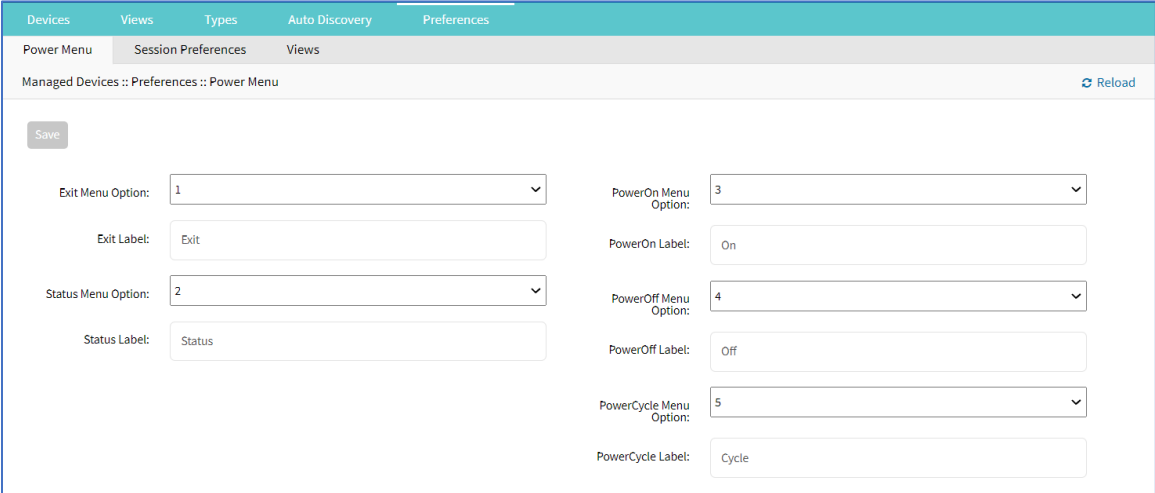

- 2. On **Exit Menu Option** drop-down, select one (**0**, **1**, **2**, **3**, **4**, **5**, **6**, **7**, **8**, **9**). Enter **Exit Label**.
- 3. On **Status Menu Option** drop-down, select one (**0**, **1**, **2**, **3**, **4**, **5**, **6**, **7**, **8**, **9**). Enter **Status Label**.
- 4. On **PowerOn Menu Option** drop-down, select one (**0**, **1**, **2**, **3**, **4**, **5**, **6**, **7**, **8**, **9**). Enter **PowerOn Label**.
- 5. On **PowerOff Menu Option** drop-down, select one (**0**, **1**, **2**, **3**, **4**, **5**, **6**, **7**, **8**, **9**). Enter **PowerOff Label**.
- 6. On **PowerCycle Menu Option** drop-down, select one (**0**, **1**, **2**, **3**, **4**, **5**, **6**, **7**, **8**, **9**).

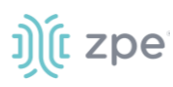

Enter **PowerCycle Label**.

7. Click **Save**.

### *Session Preferences sub-tab*

This defines session preferences. Often, it is difficult to exist a specific console session without affecting other sessions in the chain. The Disconnect HotKey closes the current active session in a chain. Configuring this hot key is useful when multiple sessions are open, i.e., a console session started from within a console session; or cascaded console sessions.

### **Configure Disconnect HotKey to Terminate Session**

#### *WebUI Procedure*

1. Go to *Managed Devices :: Preferences :: Session Preferences*.

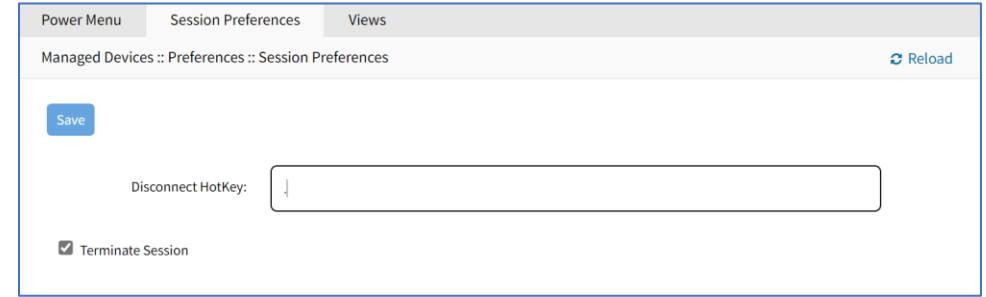

- 2. In **Disconnect HotKey**, create a key sequence to signals a terminate session.
- 3. Select **Terminate session** checkbox.

When enabled, on Disconnect HotKey, all connected sessions are closed – and the user is returned to the main shell prompt.

If disabled, on Disconnect HotKey, only the current session is closed.

4. Click **Save**.

#### *Views sub-tab*

This changes how columns are displayed, as well as creating custom columns.

#### **Change Table Column Preferences**

Column selections and arrangements are stored on the local computer. This column layout is not available when logged into another device.

#### *WebUI Procedure*

1. Go to *Managed Devices :: Preferences :: Views*.

#### Version 5.4

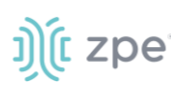

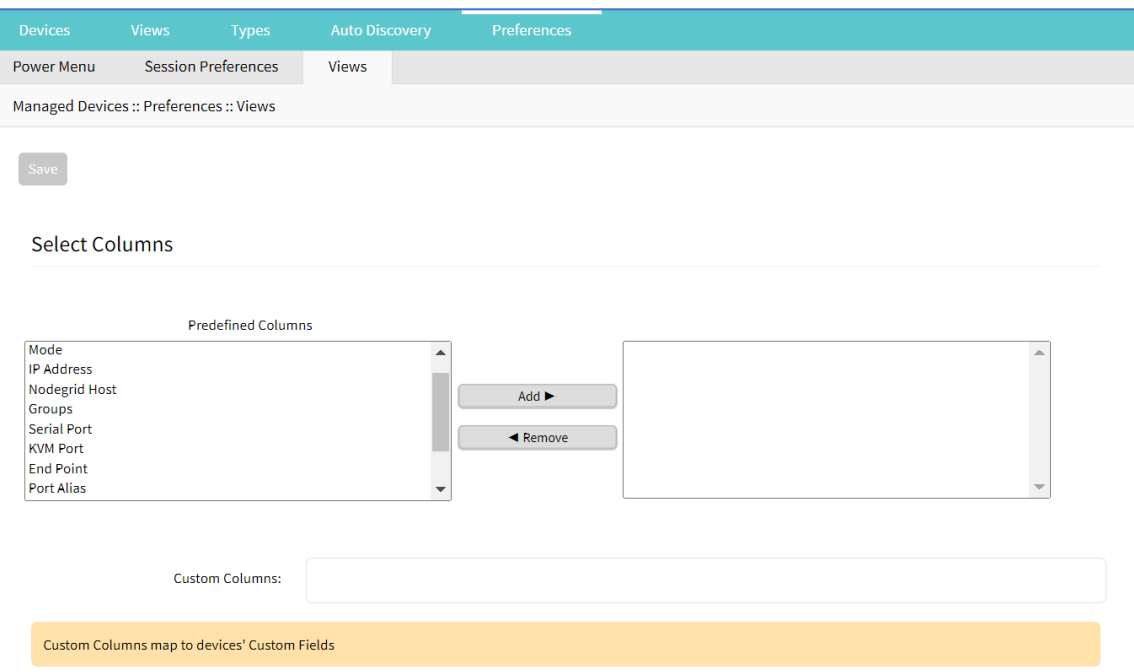

2. To add columns to right panel:

In *Predefined Columns*, select and click **Add►**.

3. To remove columns from right panel:

In right side panel, select and click ◄**Remove**.

4. Click **Save**.

#### **Step 1 – Create Custom Columns (per Device)**

These provide additional organization of data on connected devices, custom columns can be created and enabled. This is a two-step process. First create the custom column, then add the custom column(s) to the individual device.

This two-step procedure connects the device's custom column to the device's custom field displayed in tables that contain that device's settings/values.

#### *WebUI Procedure*

- 1. Go to *Managed Devices :: Preferences :: Views*.
- 2. In the **Custom Columns** text box, enter the name.

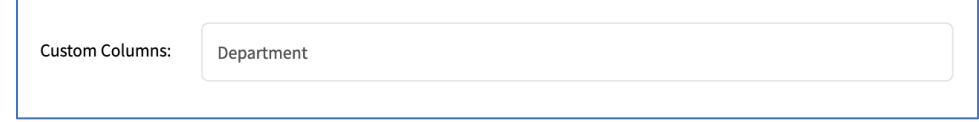

3. To add multiple columns, separate each name with a comma.

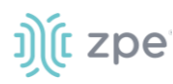

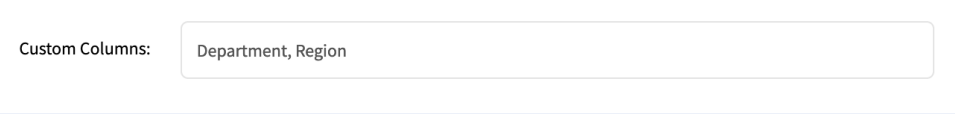

4. Click **Save**.

**NOTE**: The new custom column(s) do not appear on the *Access :: Devices* page until the associated device and column is enabled.

#### **Step 2 – Associate Device to the new Custom Field**

#### *WebUI Procedure*

- 1. Go to *Managed Devices :: Devices*.
- 2. Click the device name to be associated with the custom field.
- 3. On **Custom Fields** sub-tab, click **Add** (displays dialog).

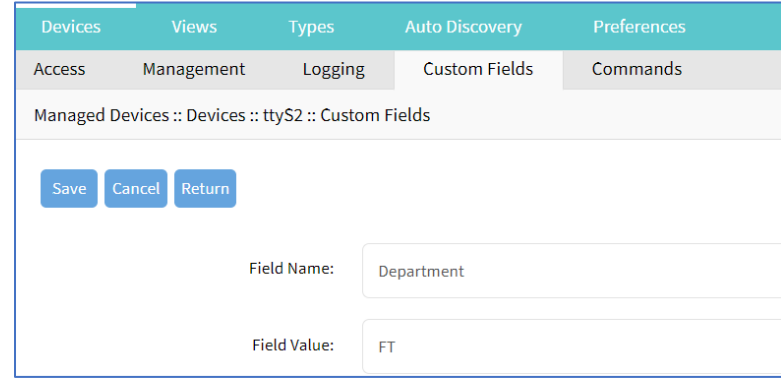

- 4. Enter **Field Name** (must exactly match name entered in the *Custom Columns* dialog).
- 5. Enter **Field Value**.
- 6. Click **Save**.

## **Cluster Section**

Cluster establishes a secure and resilient connection with a set of Nodegrid devices. When enabled, a Nodegrid device that is part of the Cluster can access and manage other devices. By logging into any Nodegrid device, all devices in the Cluster can be reached with a single interface. This allows for vertical and horizontal scalability.

There are two types of clustering topologies:

#### **STAR**

This is the default option. In a star configuration, one Nodegrid unit acts as the coordinator and central node. All the other peers connect to the coordinator in a star formation. Only the coordinator has the list of all peers and attached devices within the configuration. This option allows centralized access and visibility from the coordinator Nodegrid device.

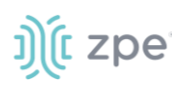

#### **MESH**

In this configuration, one Nodegrid unit acts as the coordinator and all Nodegrid units (coordinator and peers) see each other (and all attached devices). This option allows for distributed access. Each unit keeps a list of all peers and attached devices and demands equal system resources of all devices. This configuration is recommended for clusters of less than 50 units.

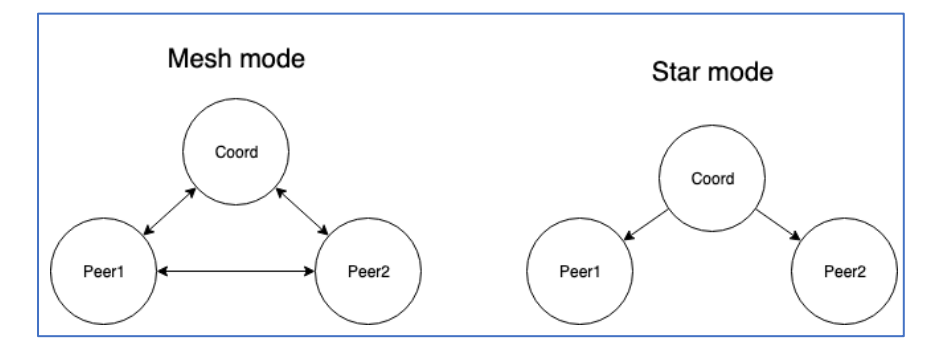

## **Peers tab**

This lists all Nodegrid devices enrolled in the cluster. The table shows information on each device.

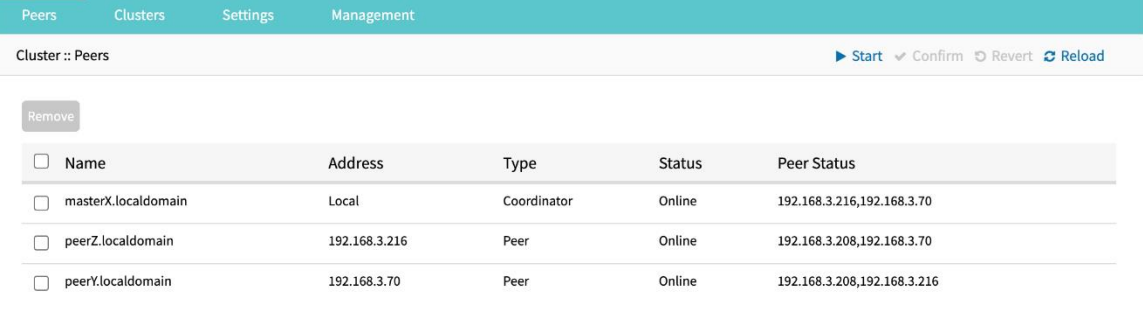

## **Settings tab**

This configures Cluster settings and additional services such as Peer Management and License Pool.

**NOTE:** The Cluster feature requires a software license for each node in the cluster.

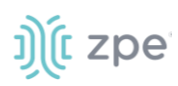

## *Enrollment sub-tab*

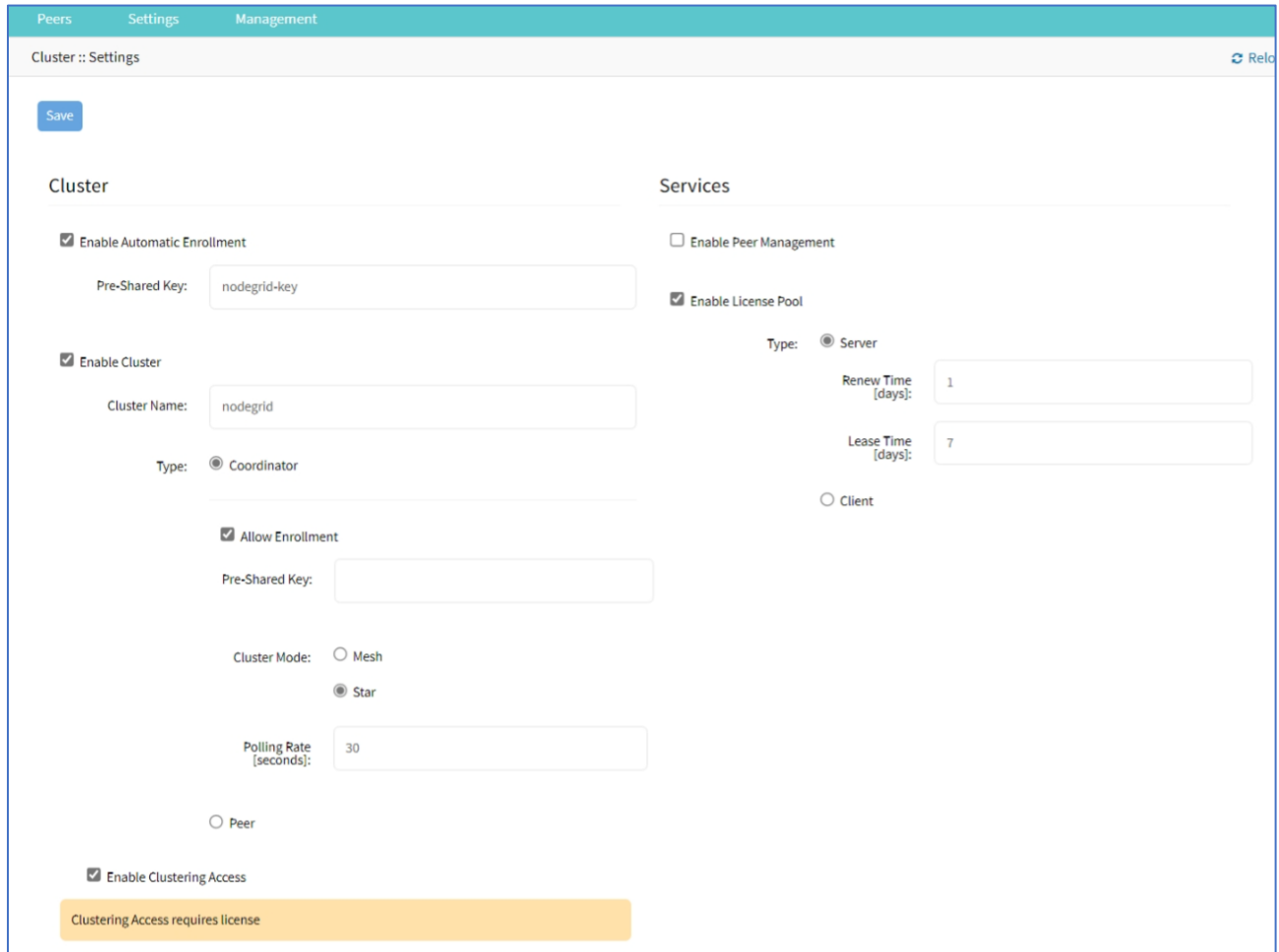

#### **Description of Settings**

#### **Automatic Enrollment**

With Automatic Enrollment, new Nodegrid devices can automatically become available to an existing cluster. For Peers, this is enabled by default. The Pre-Shared Key setting must be the same on the Coordinator (set by default to **nodegrid-key**). The Interval setting only applies to the Coordinator and regulates how often invitations are sent to potential peers.

#### **Enable Cluster**

When enabled, each Cluster requires one Coordinator that controls enrollment of peer systems. The first unit in the Cluster must be the Coordinator. All other units are Peers. When a Peer device is set to the Coordinator role, the change is automatically propagated. The previous Coordinator device is changed to Peer. Ensure the Coordinator device has Allow Enrollment selected. This provides a Cluster Name and Pre-Shared Key to enroll peers (and used in each Peer's settings). The Cluster Mode can be Star or Mesh.

In MESH, the Coordinator is only required for the enrollment of the peers. Once all Nodegrid systems were enrolled in the Cluster, the Coordinator can be set to Peer (prevents enrollment of other devices.)
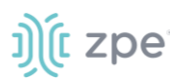

#### **Peer Management**

Allows Nodegrid device hardware to be centrally upgraded. The upgrade process for remote devices is done on the cluster's Management page. The firmware applied to the units must be hosted on a central location, available through a URL (URL should include the remote server's IP or hostname, file path, and the ISO file. If the status shows Disabled, that device is Peer Management disabled.

#### **License Pool**

When enabled, the License Pool allows central management of all software licenses within a cluster. At least one device must be configured as the License Pool Server. In STAR mode, this must be the Coordinator. License Pool Clients automatically request required licenses from the License Pool Server. The Server checks availability and assigns as needed. The client sends a renew request based on the Renew Time. If client is unavailable for an extended time (exceeding the servers Lease Time), the client's licenses become invalid. The license is returned to the pool.

**NOTE**: Each Nodegrid device is shipped with five additional test target licenses. A test license is used automatically when a target license is added to the system. This also applies if a target license is applied on the License Pool Server. The first time a device requests target licenses, it requests five additional licenses to cover the currently used test licenses.

## **Configure Cluster**

#### *WebUI Procedure*

- 1. Go to *Cluster :: Settings :: Enrollment*.
- 2. In the *Cluster* menu:

Select **Enable Automatic Enrollment** checkbox (expands to show additional fields)

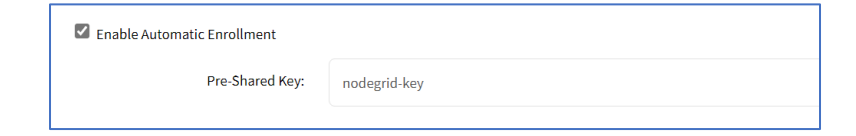

Enter **Pre-shared Key** (default: nodegrid key).

Select **Enable Cluster** checkbox (allows other Nodegrid systems to manage, access, and search managed devices from other nodes)

In *Type* menu, select one:

**Coordinator** radio button

## Enter **Pre-Shared Key**.

In *Cluster Mode* menu, select one (**Star**, **Mesh**).

## Enter **Polling Rate (seconds)**.

**Peer** radio button

For **Coordinator's Address** (accept default: localhost).

Enter **Pre-Shared Key**.

# ງ) (c zpe

Select **Enable Clustering Access** checkbox.

3. In *Services* menu:

Select **Enable Peer Management** checkbox.

Select **Enable License Pool** checkbox

In *Type* menu, select one.

**Server** radio button

Enter **Renew Time (days)**.

Enter **Lease Time (days)** (7-30 days)

**Client** radio button

4. Click **Save**.

# *Automatic Enrollment Range sub-tab*

After the Coordinator is enabled and configured, the admin user can add a range of IPs for other Nodegrid devices on the network. This range eliminates the need to go to each Nodegrid node and manually set each as peers.

**NOTE:** It is recommended to only add IP's to the Automatic Enrollment Range which are potentially Nodegrid units. When set, invitations are continually sent to all IP's until a Nodegrid device is identified on a specific IP, and then is added to the Cluster.

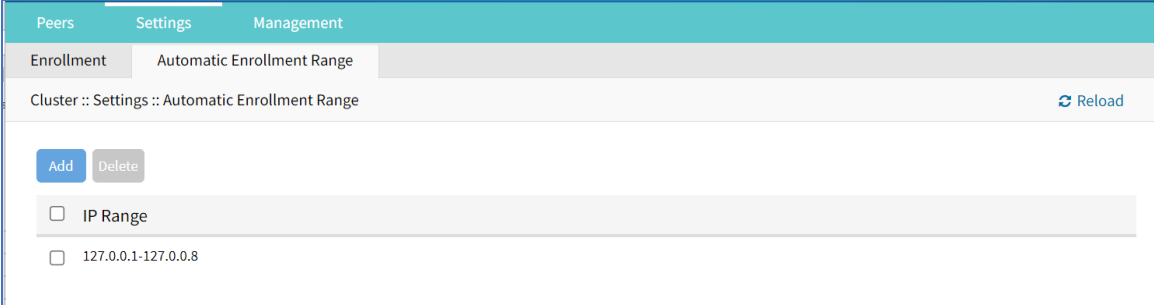

**NOTE**: An existing IP range setting cannot be modified. If an adjustment is needed, create a new IP range and delete the old IP range.

## **Add Automatic Enrollment Range**

#### *WebUI Procedure*

- 1. Go to *Cluster :: Settings :: Automatic Enrollment Range*.
- 2. Click **Add** (displays dialog).

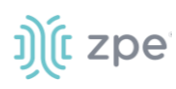

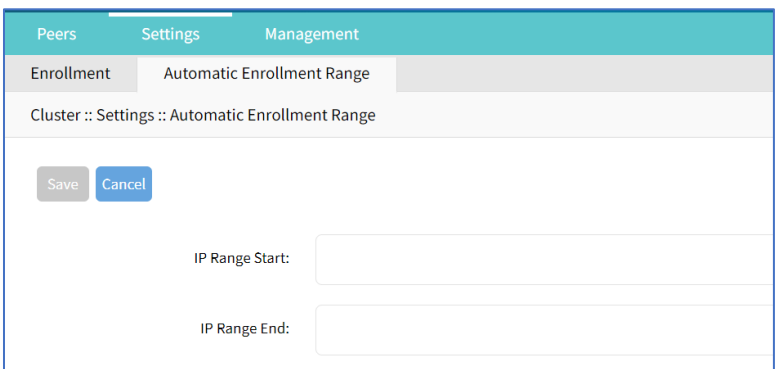

- 3. Enter **IP Range Start**.
- 4. Enter **IP Range End**.
- 5. Click **Save**.

## **Delete Automatic Enrollment Range**

#### *WebUI Procedure*

- 1. Go to *Cluster :: Settings :: Automatic Enrollment Range*.
- 2. Select checkbox next to IP range to delete.
- 3. Click **Delete**.
- 4. On confirmation pop-up dialog, click **OK**.

# **Management tab**

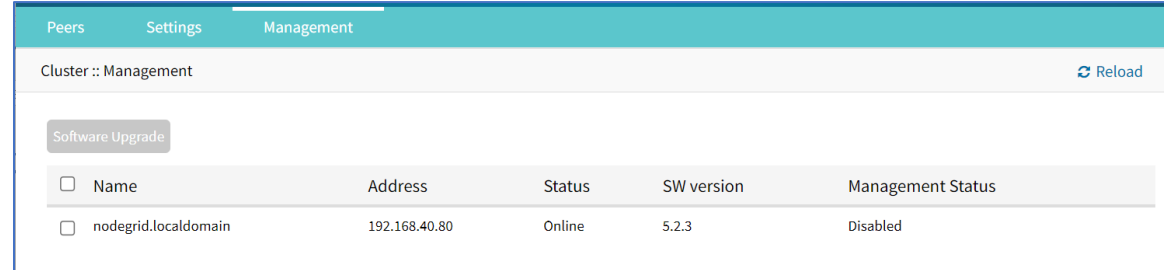

## *Software Upgrade*

To use the restore configuration option, the Nodegrid software version must match the version used to create the restoration file. For example: if the configuration file was created in version 4.2 and Nodegrid is currently on version 5.0, Nodegrid must be downgraded to version 4.2 before the restoration file can be used.

#### **Upgrade the Software**

Software can be upgraded or downgraded on this procedure.

#### *WebUI Procedure*

1. Go to *Cluster :: Management*.

©2022 ZPE Systems, Inc. Page 355

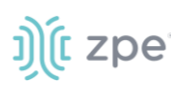

- 2. Select checkbox next to the name for software management.
- 3. Click **Upgrade Software** (displays dialog).

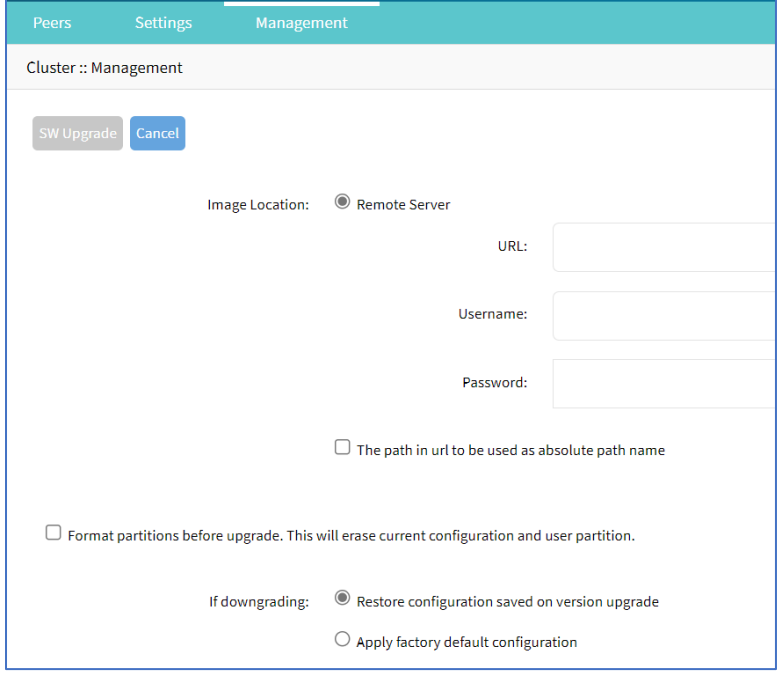

4. In *Image Location* menu, select **Remote Server**.

Enter **URL**.

Enter **Username**.

Enter **Password**.

- 5. (as needed) Select **The path in url to be used as absolute path name** checkbox.
- 6. (as needed) Select **Format partitions before upgrade. This will erase current configuration and user partition** checkbox.
- 7. (if applicable) In *If downgrading* menu (select one):

**Restore configuration saved on version upgrade** radio button

**Apply factory default configuration** radio button.

- 8. Review the details.
- 9. Click **SW Upgrade**.

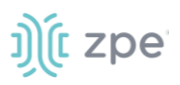

# **Security Section**

# **Local Accounts tab**

New local users can be added, deleted, changed, and locked. Administrators can force passwords to be changed upon next login, and set expiration dates for user accounts. Administrators can manage API keys for each account.

**NOTE**: Regardless of activation options, users can change their passwords at any time.

# *Manage Local Users*

## **Add Local User**

#### *WebUI Procedure*

- 1. Go to *Security :: Local Accounts*.
- 2. Click **Add** (displays dialog).

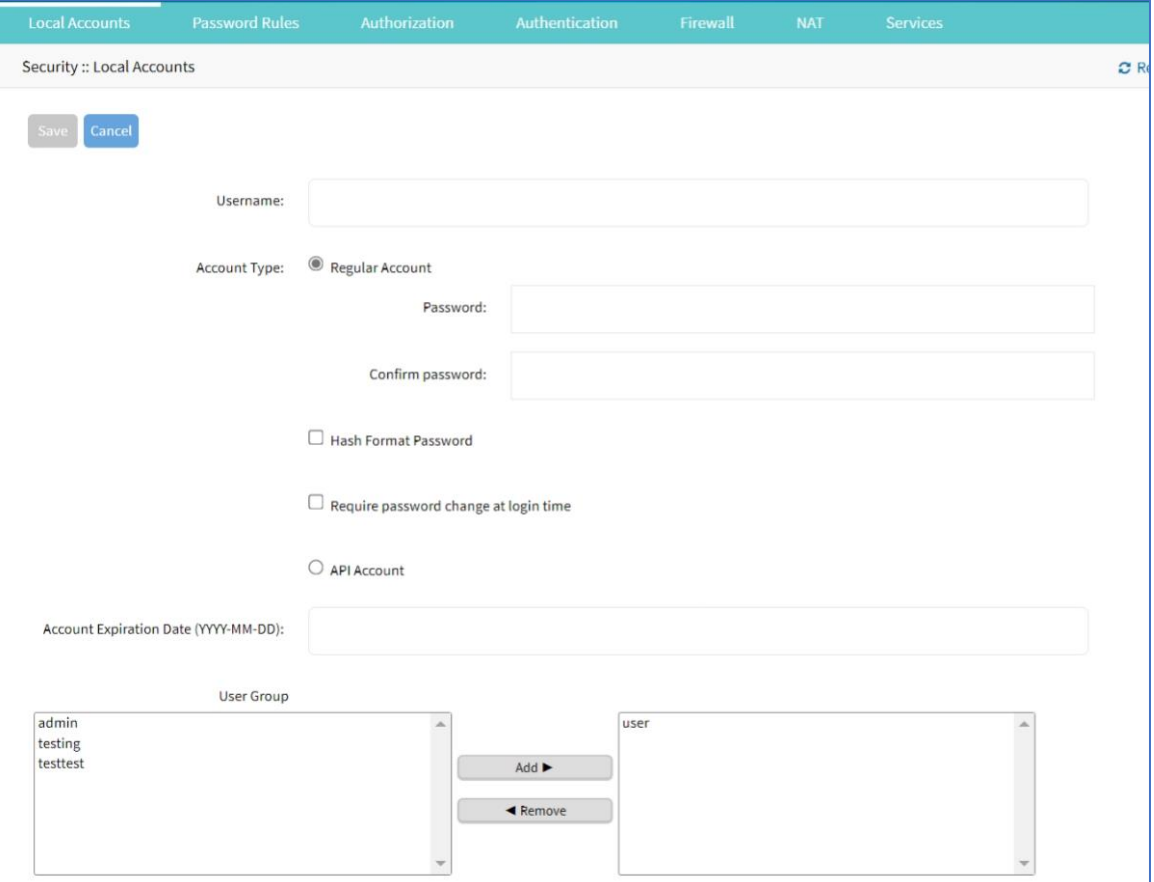

- 3. Enter **Username**.
- 4. In *Account Type* menu, select one.

#### **Regular Account** radio button

©2022 ZPE Systems, Inc. Page 357

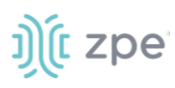

#### Enter **Password** and **Confirm Password**.

If the password is in a hash format, select **Hash Format Password** checkbox.

(as needed) Select **Require password change at login time** checkbox.

#### **API Account** radio button

On the **API Key**, follow this instruction: "*Copy and store the API Key as it will not be possible to recover it after clicking on Save button.*"

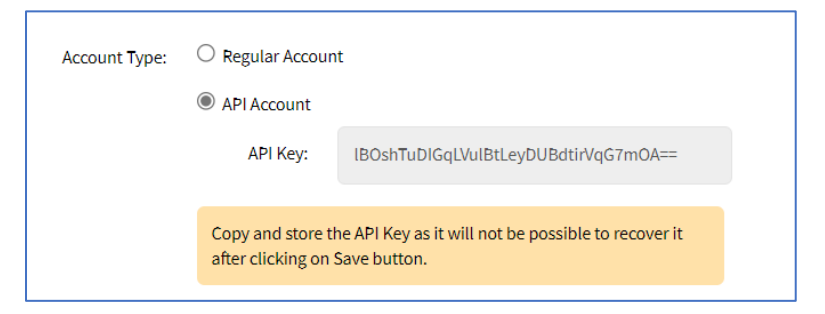

- 5. (optional) Enter **Account Expiration Date (YYYY-MM-DD)**.
- 6. In the *User Group* panel:

Select from left-side panel, click **Add**► to move to right-side panel.

To remove from right-side panel, select, and click ◄**Remove**.

7. Click **Save**.

## **Edit Local User**

#### *WebUI Procedure*

- 1. Go to *Security :: Local Accounts*.
- 2. Locate and select checkbox next to username.
- 3. Click **Edit** (displays dialog).
- 4. Make changes as needed.
- 5. Click **Save**.

#### **Delete Local User**

#### *WebUI Procedure*

- 1. Go to *Security :: Local Accounts*.
- 2. Locate and select checkbox next to username.
- 3. Click **Delete** (displays confirmation dialog).

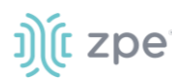

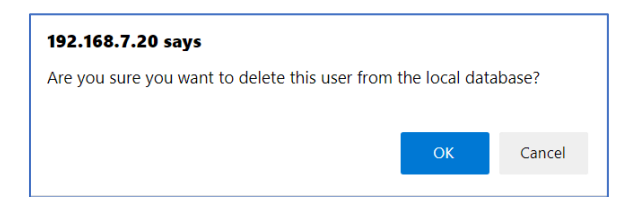

4. Click **OK**.

## **Lock/Unlock Local User**

#### *WebUI Procedure*

Generally, the administrator can lock a user out of the device.

- 1. Go to *Security :: Local Accounts*.
- 2. Locate and select checkbox next to username.
- 3. Click one:

**Lock** (locks user out of device).

**Unlock** (allows user access)

There is a function whereby the user is authorized by an external authentication provider (LDAP, AD, or TACACS+) and the Local user account is locked. The user can authenticate with the sshkey, but permissions are enforced based on his group permissions with the external authentication provider.

#### **Hash Format Password**

As needed, the administrator can use a hash format password, rather than plain password. This can be used for scripts (avoids requiring scripts to use actual user passwords). The hash password must be generated separately beforehand. Use a hash password generator. These applications (OpenSSL, chpasswd, mkpasswd) use MD5, SHA256, SHA512 engines.

#### **Hash Format**

#### *CLI Procedure*

The Nodegrid Platform has an OpenSSL version. In the Console, use this:

```
root@nodegrid:~# openssl passwd -1 -salt mysall
Password:
$1$mysall$YBFr9On0wjde5be32mC1g1
```
#### **Generate a new API key for a user**

In the *Type* column, the user must have a value of **API**.

#### *WebUI Procedure*

- 1. Go to *Security :: Local Accounts*.
- 2. Locate and click the user's name *Type* column must be **API** (displays dialog).

Alternatively, select checkbox and click **Edit**.

©2022 ZPE Systems, Inc. Page 359

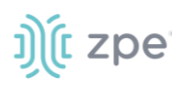

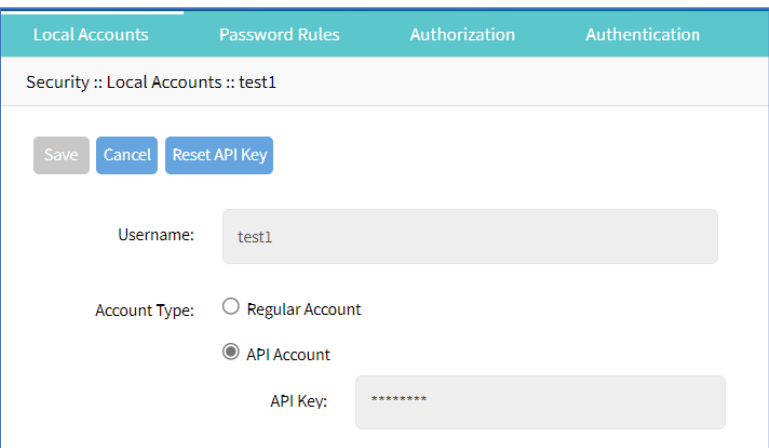

#### 3. Click **Reset API Key**.

The new key is displayed in the API Key field. Copy the key and save in a secure location.

4. Click **Save**.

# **Password Rules tab**

When password rules are configured for the Nodegrid Platform, all local user accounts are subject. The administrator can set password complexity as well as password expiration.

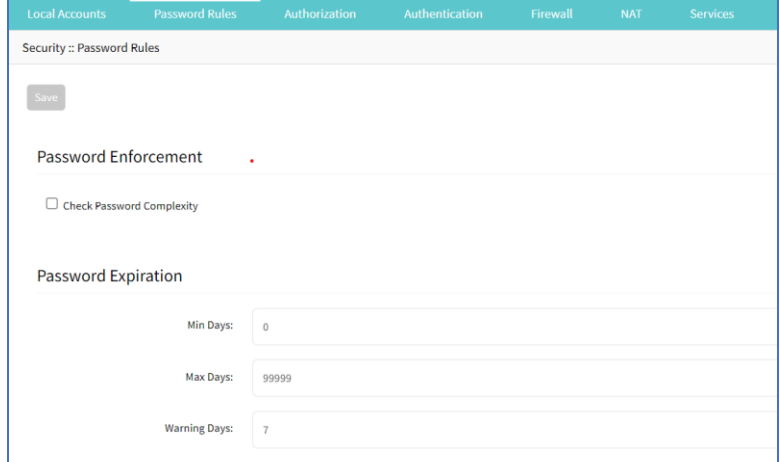

# *Manage Password Rules*

#### **Modify Password Rules**

#### *WebUI Procedure*

- 1. Go to *Security :: Password Rules*.
- 2. In *Password Enforcement* menu:

Select **Check Password Complexity** checkbox (expands options).

Enter **Minimum Number of Digits** (minimum characters in password).

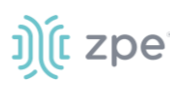

Enter **Minimum Number of Upper Case Characters** (minimum upper case characters in password).

Enter **Minimum Number of Special Characters** (minimum special characters in password).

Enter **Minimum Size**. (minimum characters in password – default: 8).

Enter **Number of Passwords to Store in History** (the number of passwords stored in history to prevent reuse – default: 1).

3. In *Password Expiration* menu:

Enter **Min Days** (minimum days password must be valid before changed – default: 0).

Enter **Max Days** (maximum days password is valid before forcing change – default: 99999).

Enter **Warning Days** (days that users is notified before expiration – default: 7).

4. Click **Save**.

## *User Response to Expired Password*

When the password is configured to expire after a specified time, on user login, this is the response on the WebUI.

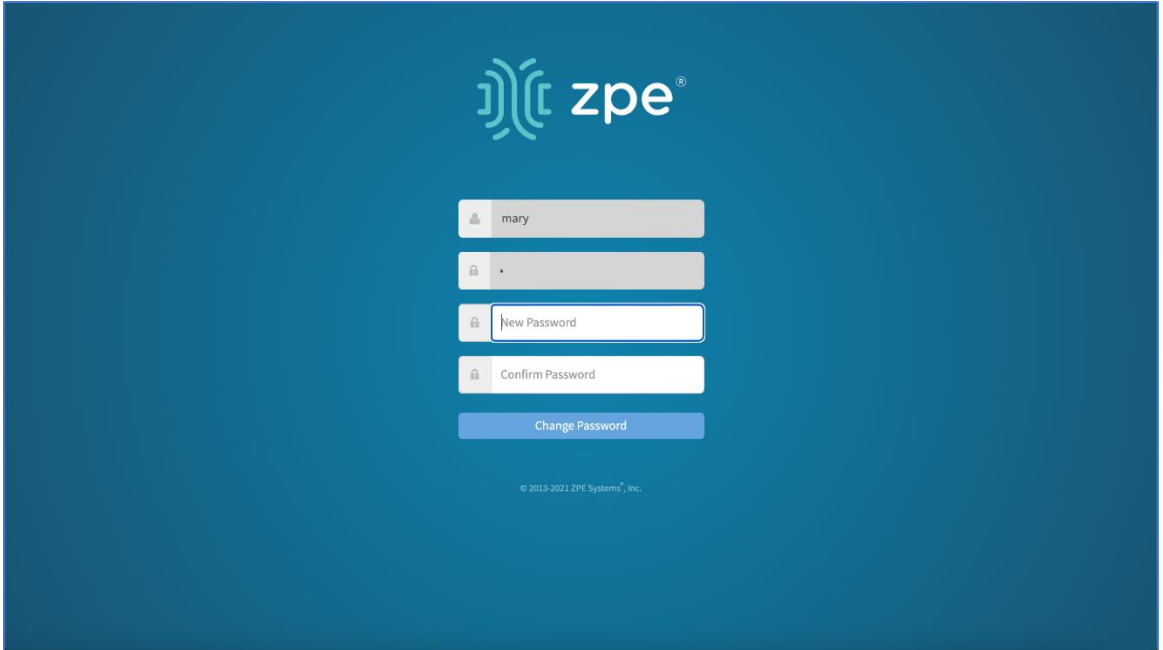

When this displays, enter **New Password** and **Confirm Password**, then click **Change Password**.

# **Authorization tab**

User groups combine multiple local and remote users into a single local group. Members are assigned group-specific roles/permissions. Members have access to devices assigned to that group. Groups which are authenticated against an external authentication provider are mapped to local groups. When a user is assigned to a group, that user received the combined access rights. Administrators can add

# i) (t zpe

and delete groups, as well as change permissions. On the device's original configuration, two default groups are available: Admin and Users. The Admin group grants full system and target access.

# *User Group Configuration Process*

This is the process to establish a User Group.

- 1. Create a user group
- 2. Add local and remote users to the group
- 3. Configure group system permissions and settings
- 4. Assign access to remote server groups
- 5. Add devices and configure permissions
- 6. Add and configure power outlet details

## **Add User Group**

#### *WebUI Procedure*

1. Go to *Security :: Authorization*.

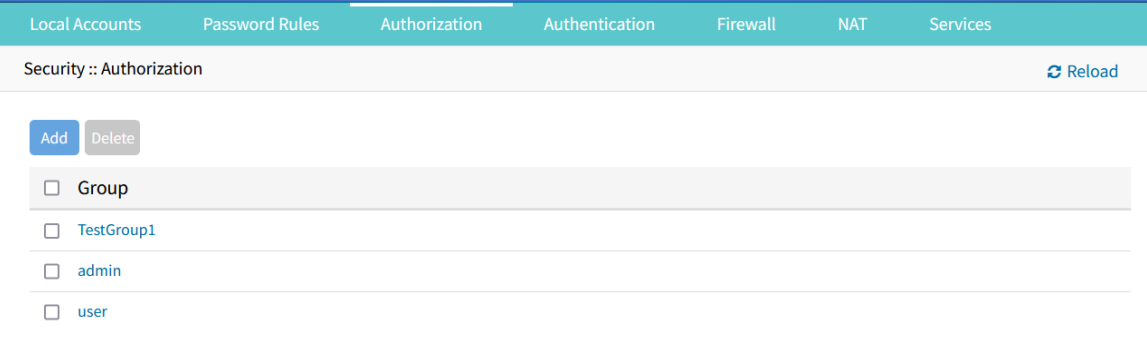

2. Click **Add** (displays dialog).

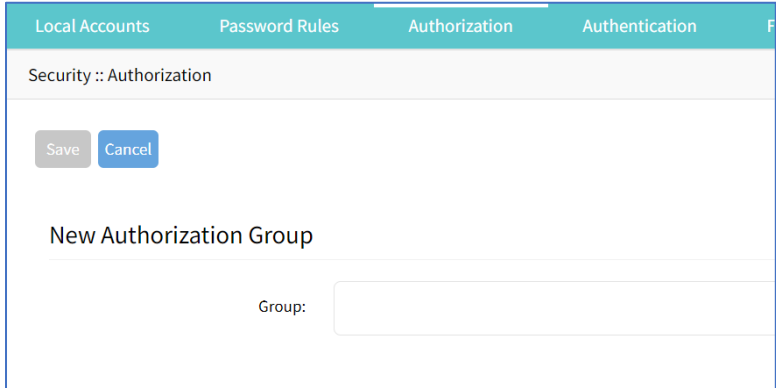

- 3. In **Group**, enter name of group.
- 4. Click **Save**.

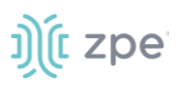

#### Version 5.4

## **Delete User Group**

#### *WebUI Procedure*

- 1. Go to *Security :: Authorization*.
- 2. Select checkbox next to group to be deleted.
- 3. Click **Delete**.
- 4. On Confirmation dialog, click **OK**.

## *User Group: Members sub-tab*

## **Add Members to User Group**

#### *WebUI Procedure*

- 5. Go to *Security :: Authorization*.
- 6. Click the **Group Name**.
- 7. On **Members** sub-tab, click **Add** (displays dialog).

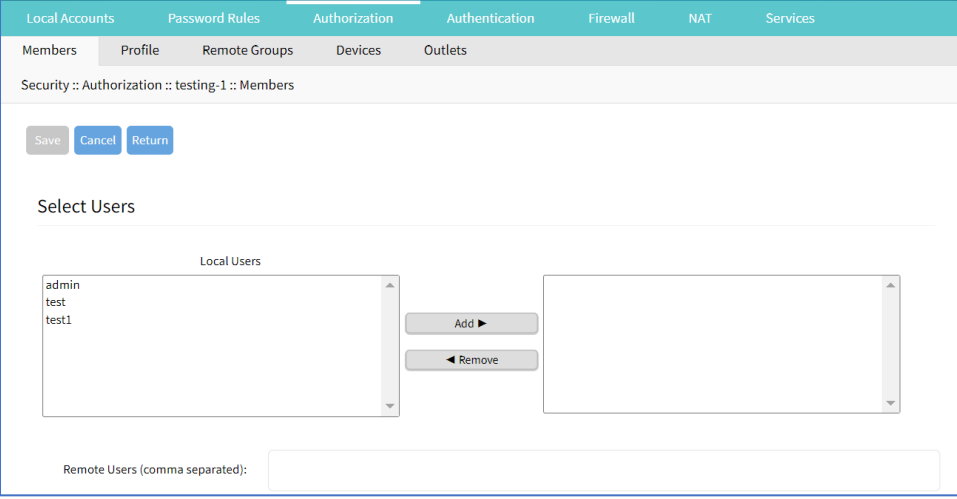

8. In the *Local Users* (left) panel:

Select from left-side panel, click **Add**► to move to right-side panel.

To remove from right-side panel, select, and click ◄**Remove**.

9. Click **Save**.

## *User Group: Profile sub-tab*

## **Apply System Permissions and Profile Settings**

#### *WebUI Procedure*

1. Go to *Security :: Authorization*.

©2022 ZPE Systems, Inc. Page 363

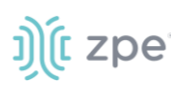

- 2. Click on the **Group Name**.
- 3. Click on the **Profile** sub-tab:

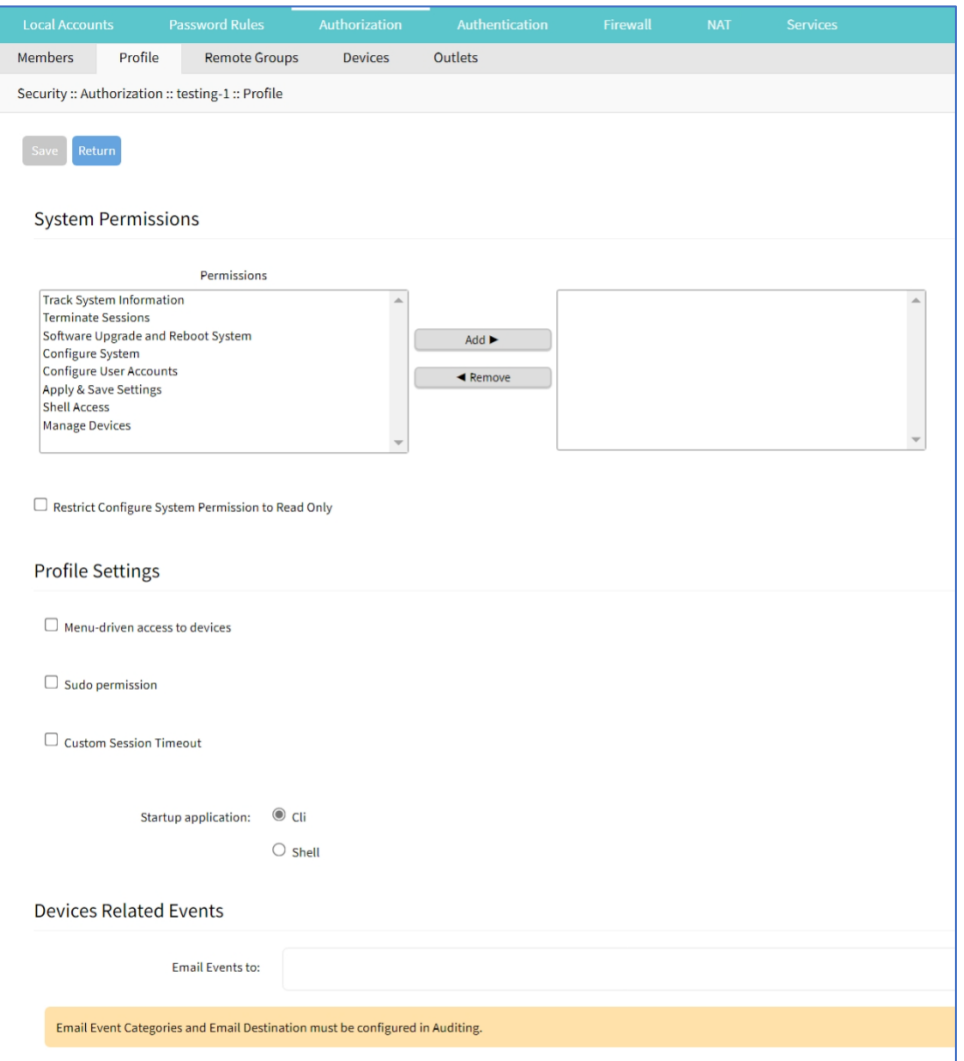

4. In *System Permissions* menu:

Select from left-side panel, click **Add**► to move to right-side panel.

To remove from right-side panel, select, and click ◄**Remove**.

Select **Restrict Configure System Permission to Read Only** checkbox (granted system settings are visible but cannot be changed)

5. In *Profile Settings* menu:

Select **Menu-driven access to devices** checkbox (group members presented a target menu when SSH connection to the Nodegrid device is established).

Select **Sudo permission** checkbox (users can execute sudo commands).

Select **Custom Session Timeout** checkbox (enables a custom session time).

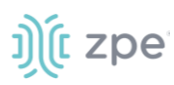

#### Enter **Timeout [seconds]**.

In *Startup application* menu, select one (**Cli**, **Shell**).

6. In *Devices Related Events* menu:

On **Email Events to**, enter email addresses (comma-separated).

**NOTE**: *Email Event Categories* and *Email Destination* are configured in the *Auditing* section.

7. Click **Save**.

## *User Group: Remote Groups sub-tab*

## **Assign Remote Groups**

External remote groups must be assigned to a local group. This ensures the remote group gets the correct permissions.

**NOTE**: This step is required for LDAP, AD, and Kerberos groups. Radius and TACACS+ authentication providers use other methods to link external groups/users to local groups.

#### *WebUI Procedure*

- 1. Go to *Security :: Authorization*.
- 2. Click on the **Group Name**,
- 3. On the **Remote Groups** sub-tab:

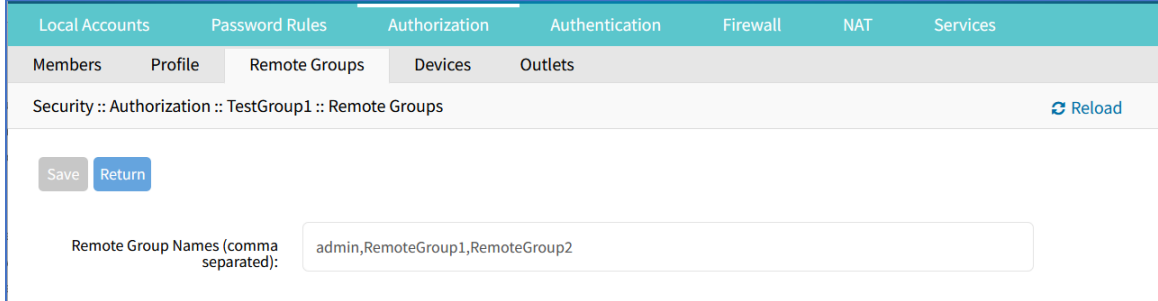

In **Remote Group Names**, enter external group names (comma-separated).

4. Click **Save**.

## *User Group: Devices sub-tab*

Depending on system permission, access to specific devices can be assigned to groups. Devices must be added to the group. Appropriate access rights can be set. Multiple devices can be added at the same time.

**NOTE**: Access permissions to control power outlets are granted through the Outlets permissions and not through Devices

## **Add Devices and Configure Permissions**

#### *WebUI Procedure*

©2022 ZPE Systems, Inc. Page 365

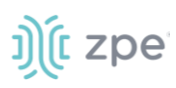

- 1. Go to *Security :: Authorization*.
- 2. Click on the **Group Name**.
- 3. Click on the **Devices** sub-tab.

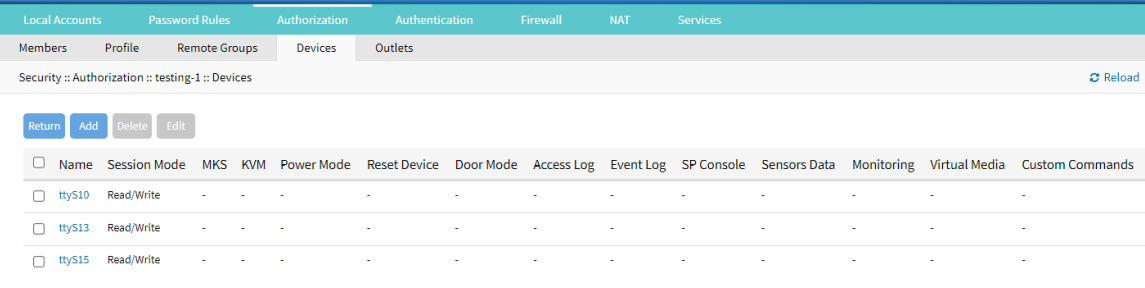

4. Click **Add** (displays dialog).

# i) (t zbe

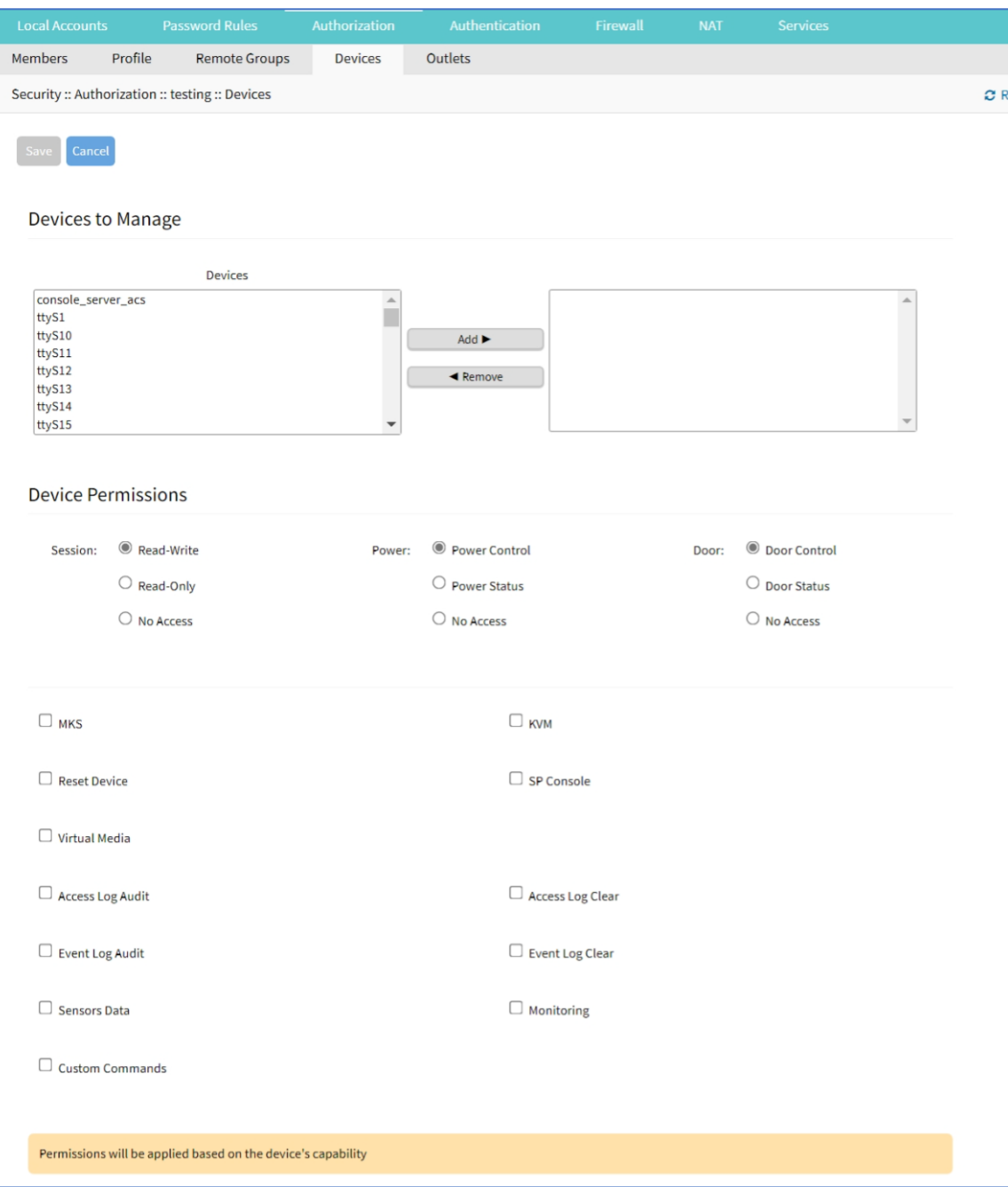

#### 5. In *Devices to Manage* menu:

On *Devices* panel:

Select from left-side panel, click **Add**► to move to right-side panel.

To remove from right-side panel, select, and click ◄**Remove**.

In *Device Permissions* menu:

- In *Sessions* menu, select one (**Read-Write**, **Read-Only**, **No Access**).
- In *Power* menu, select one (**Power Control**, **Power Status**, **No Access**).

©2022 ZPE Systems, Inc. Page 367

# ))[t zpe

In *Door* menu, select one (**Door Control**, **Door Status**, **No Access**)

6. (as needed) Select/unselect the following settings:

**MKS** (access to MKS sessions).

**KVM** (access to KVM sessions).

**Reset Device** (permission to reset a device session).

**SP Console** (access to IPMI console sessions - serial over LAN).

**Virtual Media** (access to start a Virtual Media session to an IPMI device).

**Access Log Audit** (access to read the access log of an IPMI device).

**Access Log Clear** (permission to clear the access log of an IPMI device).

**Event Log Audit** (permission to read the device-specific event log).

**Event Log Clear** (permission to clear the device-specific Event Log).

**Sensors Data** (permission to access monitoring features).

**Monitoring** (permission to read sensor data).

**Custom Commands** (permission to execute custom commands).

7. Click **Save**.

## **Edit Device in Group**

#### *WebUI Procedure*

- 1. Go to *Security :: Authorization*.
- 2. Click on the **Group Name**.
- 3. Click on the **Devices** sub-tab.
- 4. In the **Name** column, click on the device name. Alternatively, select checkbox and click **Edit**.
- 5. Make changes as needed.
- 6. Click **Save**.

## **Delete Device from Group**

#### *WebUI Procedure*

- 1. Go to *Security :: Authorization*.
- 2. Click on the **Group Name**.
- 3. Click on the **Devices** sub-tab.
- 4. Select checkbox and click **Delete**.

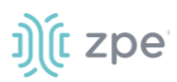

## *User Group: Outlets sub-tab*

## **Add and Configure Power Outlets**

Access permissions for power outlets from Rack PDUs are controlled individually as the power to turn on or off a device can have severe consequences for the running of a data center or remote location. The assignment of permissions is analogous to device's access permissions.

#### *WebUI Procedure*

- 1. Go to *Security :: Authorization*.
- 2. Click on the **Group Name**.
- 3. Click **Outlets** sub-tab.

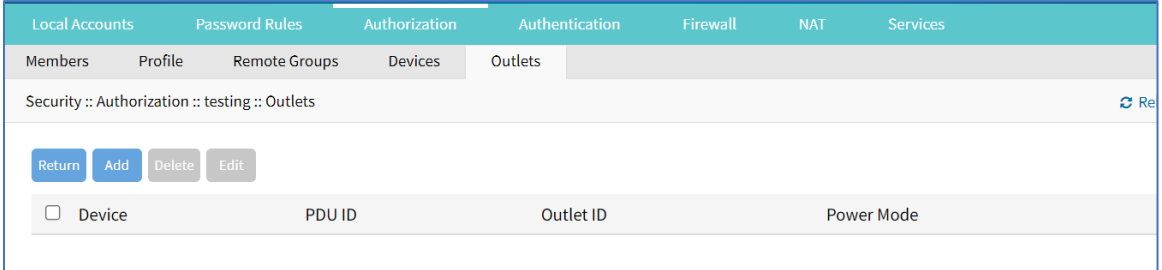

4. Click **Add** (displays dialog).

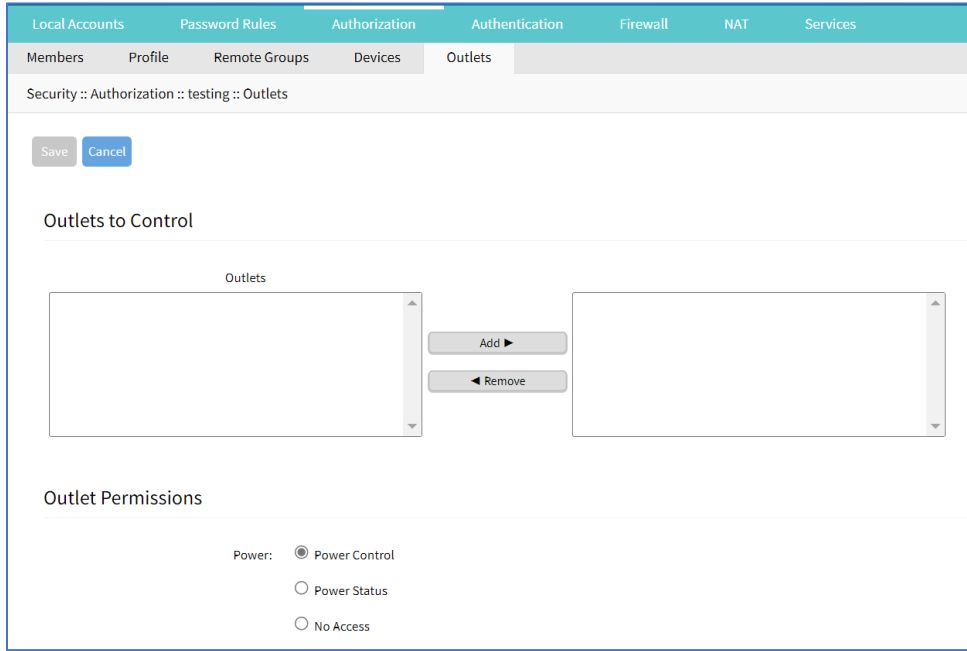

- 5. In *Outlets to Control* menu:
	- In *Outlets* panel:

Select from left-side panel, click **Add**► to move to right-side panel.

To remove from right-side panel, select, and click ◄**Remove**.

# ງ) (c zpe

6. In *Outlet Permissions* menu, select one:

**Power Control** radio button (permission to turn on or off an outlet)

**Power Status** radio button (permission to see the current outlet status)

**No Access** radio button (no access to outlet)

7. Click **Save**.

## *Configure SSH Key Authentication*

The Nodegrid platform allows use of SSH keys for authorization. The feature is often used to allow automation systems to gain secure access without a password. It works well with direct Shell access and users who want to use SSH keys for a local home directory. This feature is available for all local, LDAP, AD, and TACACS+ users. Radius users cannot use SSH keys for authentication.

## **Configure SSH Key Authorization**

#### *WebUI Procedure*

- 1. Go to *Security :: Authorization*.
- 2. In the Group column, click on a name.
- 3. On the group's **Profile** sub-tab:

In *Startup application* menu:

Select **Shell** radio button (gives group members default shell access, and not CLI access, on connection via SSH).

Click **Save**.

- 4. Go to *Security :: Local Accounts*.
- 5. Create a local user and add to the new group.

The SSH key can be used for authentication. The default SSH tools can copy the SSH key to the Nodegrid device (i.e., SSH-copy-id).

**NOTE**: If the user needs default CLI access, and not Shell access, remove the user from the newly created Group.

# **Authentication tab**

Authentication validates the user, usually with credentials that, most often, take the form of a username and password. Authorization is an essential security feature that complements authentication. Once authenticated with credentials, authorization determines access (i.e., directories, functions, features, and displays).

Nodegrid devices have a built-in admin user account named 'admin'. This has full access and rights to all configurable unit functions: network, security, authentication, authorization, managed devices, including other users. The admin account cannot be deleted (initial default password: admin).

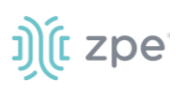

**NOTE**: For security reasons, during the first login, administrators are immediately required to change the default password. Use the Change Password option on the pull-down menu under the username (upper right corner of the WebUI).

Authentication of local users and groups is fully supported, as well as external users and groups. External authentication of users and groups can be done through LDAP/AD, TACACS+, Radius and Kerberos.

By default, all users have access to enabled managed devices. Based on assigned groups, users have limited access to Nodegrid Web portal management attributes. User privileges can be modified with profile and access rights in an authorization group.

A user in the Admin group has the same administrative privileges as the initial admin user. Each user must have a specific user account on a Nodegrid device. An external authentication server can provide authenticated access. A user can be assigned to one or more groups.

**NOTE**: The device's root user and Admin group users can still bypass 2-Factor Authentication in Console and WebUI, in case the remote server is unreachable.

## *Servers sub-tab*

## **Add a server**

#### *WebUI Procedure*

- 1. Go to *Security :: Authentication :: Servers*.
- 2. Click **Add** (displays dialog).

#### Version 5.4

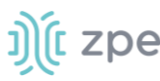

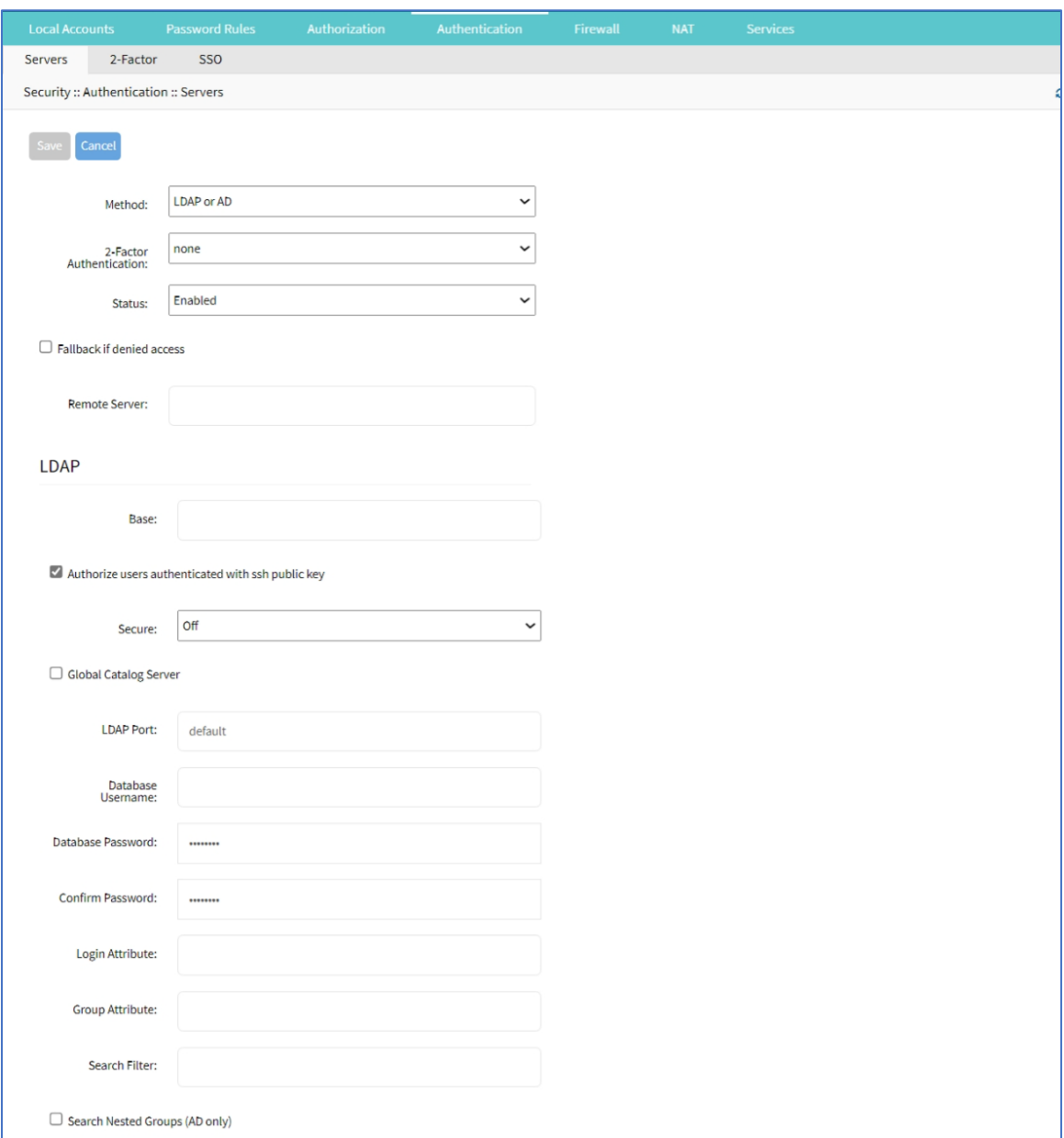

- 3. On **Method** drop-down, select one (**LDAP or AD**, **RADIUS**, **TACACS+**, **Kerberos**). (Additional options display, depending on selection).
- 4. On **2 Factor Authentication** drop-down, select one (**None**, **Enabled**).
- 5. On **Status** drop-down, select one (**Enabled**, **Disabled**).
- 6. Select **Fallback if denied access** checkbox.
- 7. Enter **Remote Server** (IP address of remote server).

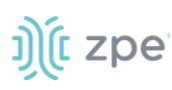

8. If **Method** selection is: **LDAP or AD** (displays dialog).

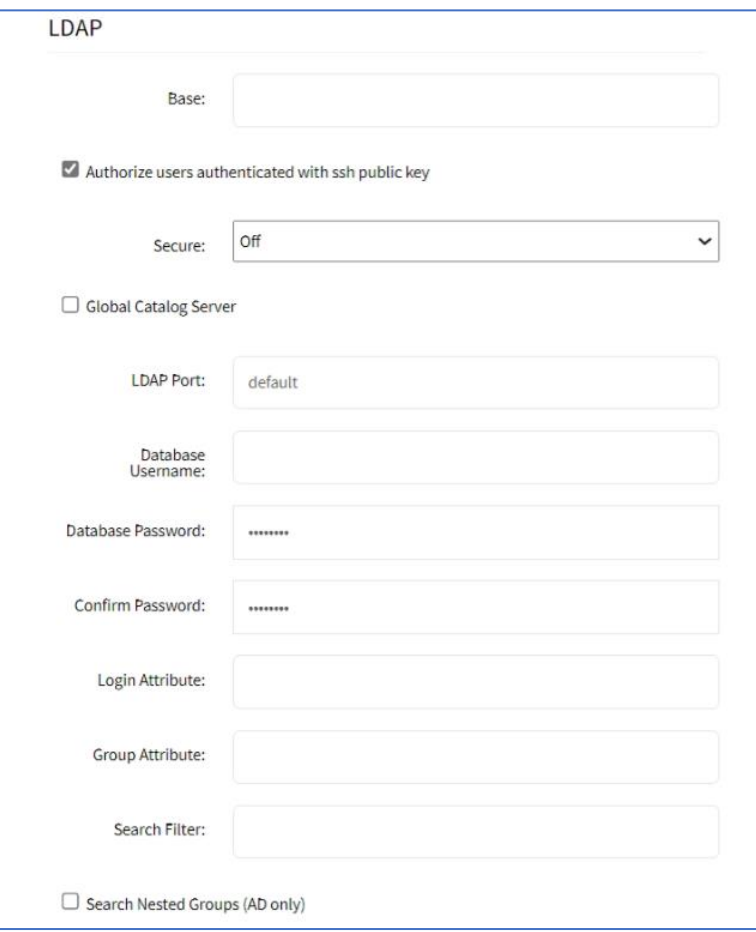

Enter **Base** (root DN or a sublevel DN – highest point used to search for users or groups).

Select **Authorize users authenticated with ssh public key** checkbox (default: disabled).

On **Secure** drop-down, select one (**On**, **Off**, **Start\_TLS**) (default: Off).

Select **Global Catalog Server** checkbox (if enabled, uses an Active Directory Global Catalog Server).

Enter **LDAP Port** (or accept "default").

Enter **Database Username**.

Enter **Database Password**.

Enter **Confirm Password**.

Enter **Login Attribute** (contains username - for AD, default: sAMAccountName).

Enter **Group Attribute** (group identifier - for AD, default: memberOf).

Enter **Search Filter**.

Select **Search Nested Groups (AD only)** checkbox (default: disabled).

Enter **Group Base**.

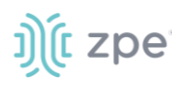

#### **Example: OpenLDAP Configuration**

Status: True; Fallback if denied access: True; Remote Server: 192.168.1.1; Base: dc=zpe, dc=net; Secure: Off; Global Catalog Server: False; Database Username: cn=admin, dc=zpe, dc=net; Login Attribute: cn; Group Attribute: Member, UID

#### **Example: Active Directory Configuration**

Status: True; Fallback if denied access: True; Remote Server: 192.168.1.1; Base: dc=zpesystems, dc=com; Secure: Start TLSl; Global Catalog Server: True; Database Username: cn=Administrator, cn=Users, dc=zpesystems, dc=com; Login Attribute: sAMAccountName; Group Attribute: memberOf

9. If **Method** selection is: **RADIUS** (displays dialog).

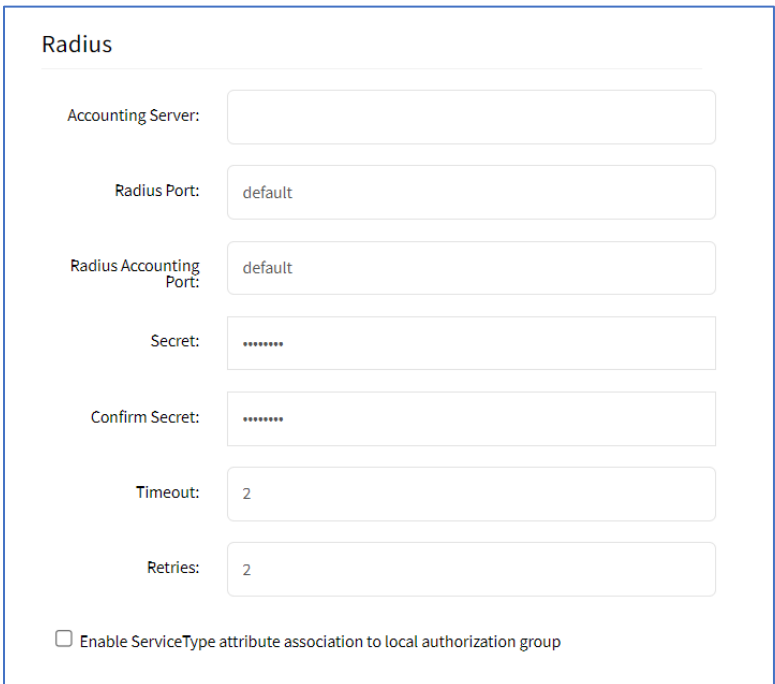

Enter **Accounting Server**.

Enter **Radius Port** (or accept "default").

Enter **Radius Accounting Port** (or accept "default").

Enter **Secret** and **Confirm Secret**.

Enter **Timeout**.

Enter **Retries**.

Select **Enable ServiceType attribute association to local authorization group** checkbox (allows assignment of Radius Service Types to Nodegrid local groups).

+++++++++++++++++

#### **FreeRadius Server Configuration - CLI Procedure (example)**

1. Create the file "/usr/share/freeradius/dictionary.zpe" with the content listed below:

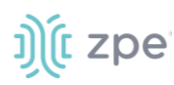

```
VENDOR ZPE 42518
BEGIN-VENDOR ZPE
    ATTRIBUTE ZPE-User-Groups 1 string
END-VENDOR ZPE
```
2. Edit the file "/usr/share/freeradius/dictionary". In the file, add a line with dictionary.zpe (suggested location).

```
$INCLUDE dictionary.zpe
$INCLUDE dictionary.jradius
```
3. In /etc/freeradius/users, assign user groups. Define the "Framed-Filter-ID" attribute (as before) or define a new attribute "ZPE-User-Groups".

**NOTE**: If both attributes are defined, "ZPE-User-Groups" takes precedence.

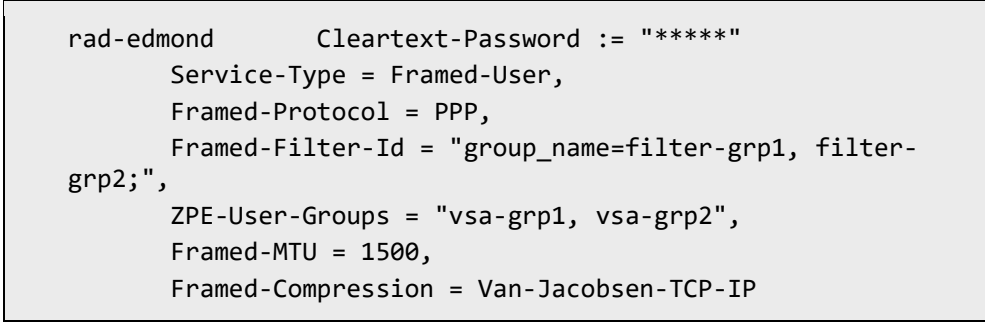

+++++++++++++++++

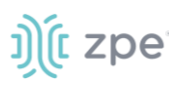

10. If **Method** selection is: **TACACS+** (displays dialog).

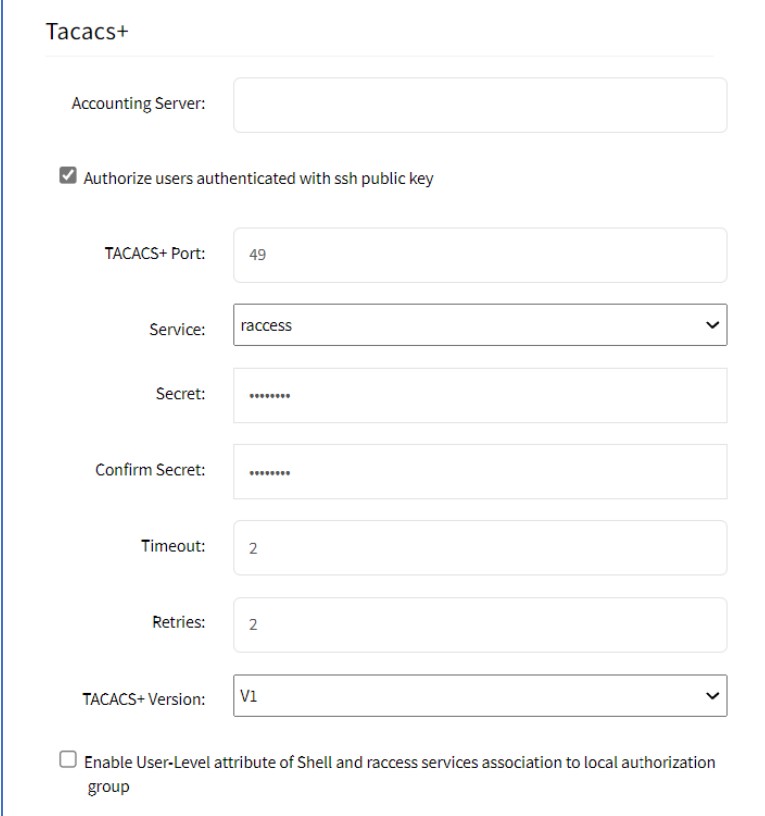

Enter **TACACS+ Port** (default: 49).

On **Service** drop-down, select one (**PPP**, **Shell**, **raccess**) (default: raccess).

Enter **Secret**.

Enter **Confirm Secret**.

Enter **Timeout**.

Enter **Retries**.

On **TACACS+ Version** drop-down, select one (**V0**, **V1**, **V0\_V1**, **V1\_V0**).

Select **Enable User-Level attribute of Shell and raccess services association to local authorization group** checkbox.

11. If **Method** selection is: **Kerberos** (displays dialog).

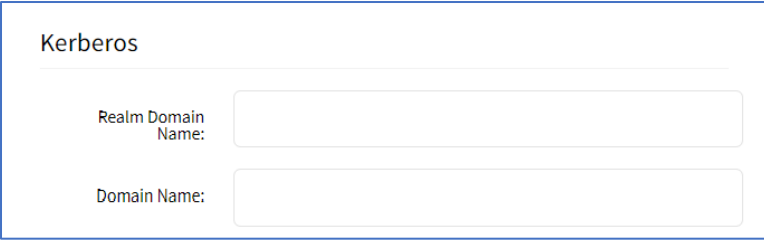

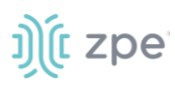

#### Enter **Realm Domain Name**.

Enter **Domain Name**.

12. Click **Save**.

## **Set 2-Factor Authentication for Admin/Root Users**

#### *WebUI Procedure*

- 1. Go to *Security :: Authentication :: Servers*.
- 2. In *Index* column, click the index to be updated (displays dialog).

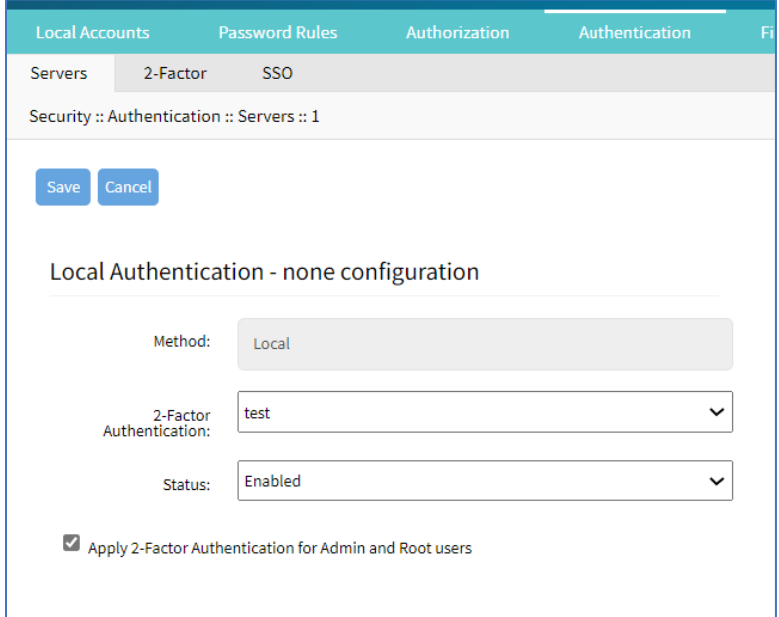

- 3. Select **Apply 2-Factor Authentication for Admin and Root users** checkbox (if not selected, Admin and Root roles can use single logon).
- 4. Click **Save**.

## **Edit a Server**

#### *WebUI Procedure*

- 1. Go to *Security :: Authentication :: Servers*.
- 2. In *Index* column, click the index to be updated (displays dialog).
- 3. Make changes, as needed.
- 4. Click **Save**.

#### **Delete a Server**

#### *WebUI Procedure*

1. Go to *Security :: Authentication :: Servers*.

# ງ) (c zpe

- 2. Locate and select checkbox.
- 3. Click **Delete**.
- 4. On the confirmation pop-up dialog, click **OK**.

## **Move Index Up/Down**

#### *WebUI Procedure*

- 1. Go to *Security :: Authentication :: Servers*.
- 2. Locate and select checkbox.
- 3. Click **Up** to move the selection up in the table.
- 4. Click **Down** to move the selection down in the table.
- 5. Click **Save**.

## **Enable/disable Console Authentication**

#### *WebUI Procedure*

- 1. Go to *Security :: Authentication :: Servers*.
- 2. Locate and select checkbox).
- 3. Click **Console** (displays dialog).

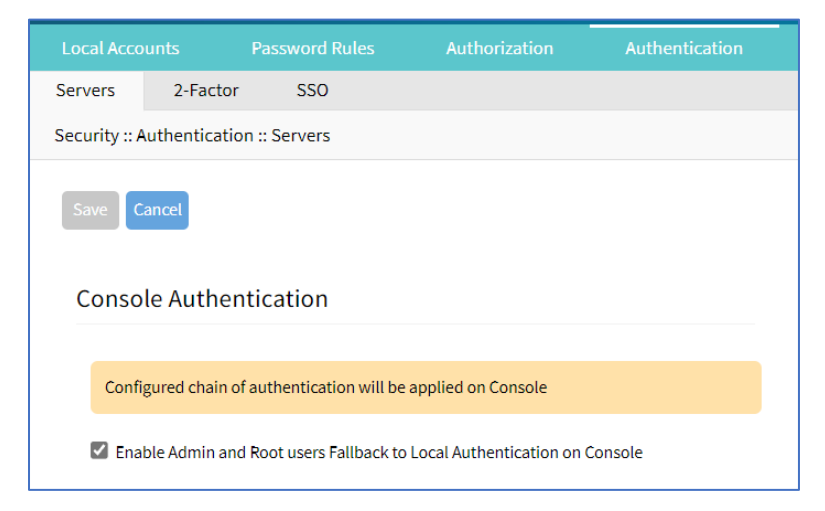

- 4. (as needed) Select/unselect **Enable Admin and Root users Fallback to Local Authentication on Console** checkbox.
- 5. Click **Save**.

## **Display Console**

#### *WebUI Procedure*

- 1. Go to *Security :: Authentication :: Servers*.
- 2. Locate and select checkbox).

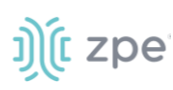

3. Click **Default Group** (displays dialog).

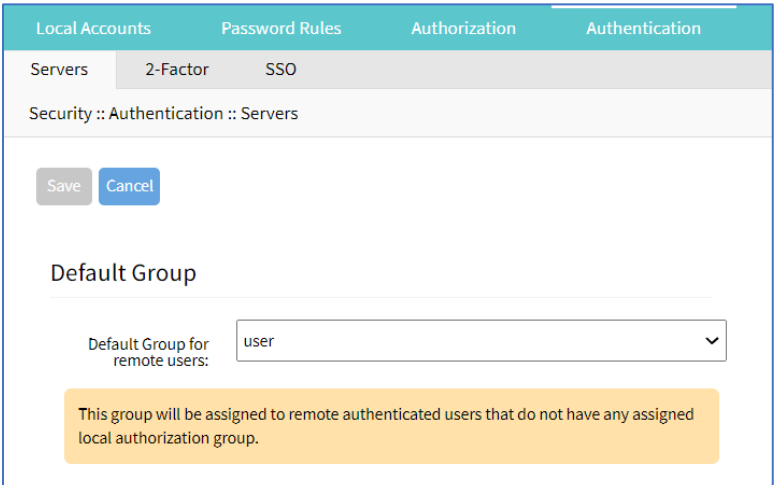

- 4. On the **Default Group for Remote Server** drop-down, select one.
- 5. Click **Save**.

## **Set Realms**

Realms allow the user to select authentication server when logging in with the notation user@server or server\user

#### *WebUI Procedure*

- 1. Go to *Security :: Authentication :: Servers*.
- 2. Locate and select checkbox.
- 3. Click **Realms** (displays dialog).

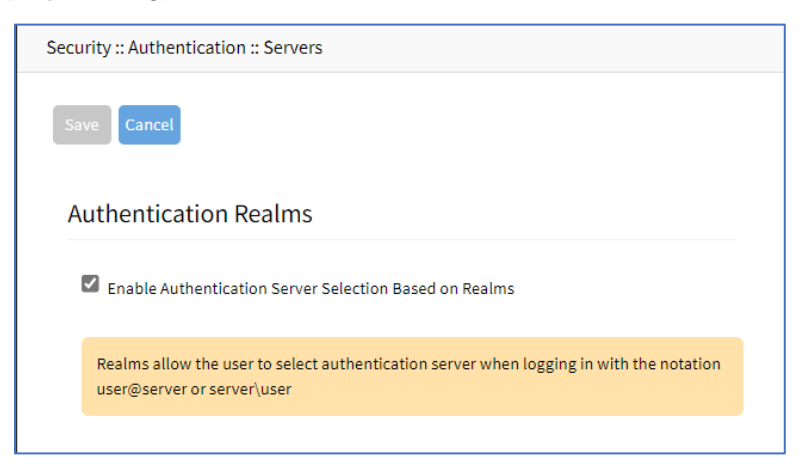

4. Click **Save**.

## *2-Factor sub-tab*

This sets up 2-factor authentication.

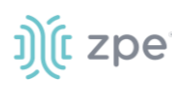

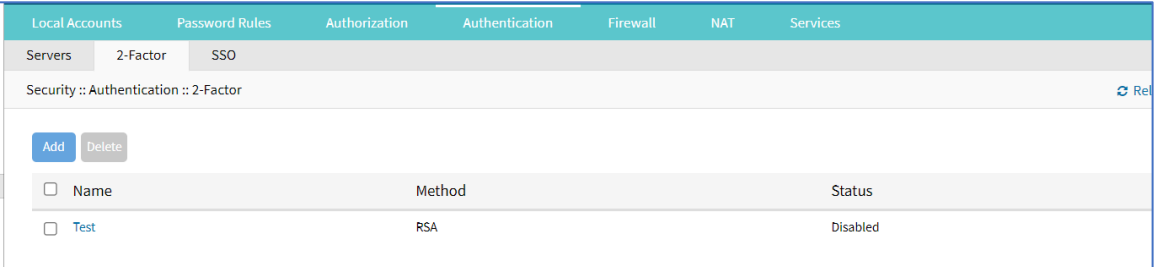

## **Add 2-Factor Configuration**

#### *WebUI Procedure*

- 1. Go to *Security :: Authentication :: 2-Factor*.
- 2. Click **Add** (displays dialog)

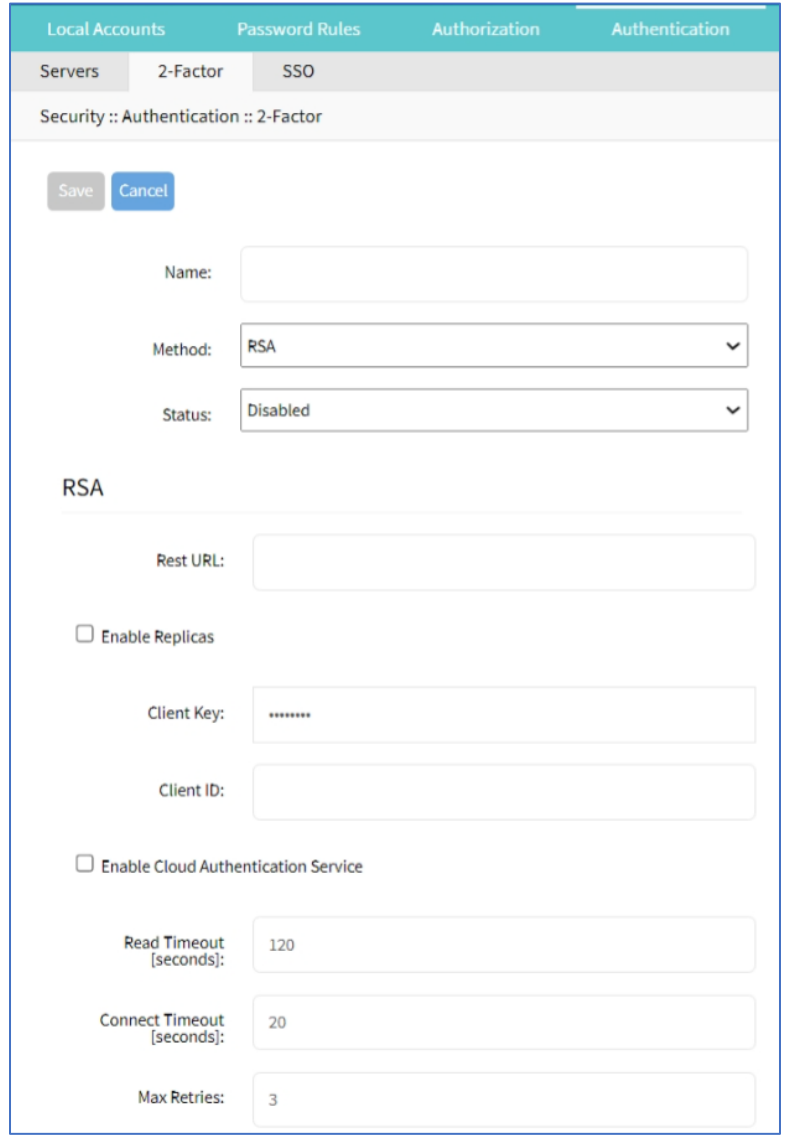

3. Enter **Name**.

©2022 ZPE Systems, Inc. Page 380

# ງ) (c zpe

- 4. On **Method** drop-down, select one (**RSA**).
- 5. On **Status** drop-down, select one (**Enabled**, **Disabled**).
- 6. In *RSA* menu:

Enter **Rest URL**.

Select **Enable Replicas** checkbox.

Enter **Client Key**.

Enter **Client ID**.

Select **Enable Cloud Authentication Service** checkbox.

Enter **Read Timeout [seconds]** (default: 120).

Enter **Connect Timeout [seconds]** (default: 20).

Enter **Max Retries**.

7. Click **Save**.

## **Configure RSA SecurID (2-Factor)**

## *Step 1 – Add SecurID (WebUI Procedure)*

- 1. Go to *Security :: Authentication :: 2-Factor*.
- 2. Click **Add** (displays dialog)
- 3. Enter **Name** (name to identify the SecurID system, i.e., SecurID)
- 4. Enter **Rest URL** (URL to access the SecurID Authentication API format: https://5555/mfa/v1\_1/authn)
- 5. Select **Enable Replicas** (Rest Service URL to failover to the server (up to 15 replicas). One per line).

**Client Key** (available through RSA Security Console. Copy/paste the **Access Key** from *SecurID Security Console*. The Access Key is also available at RSA SecurID Authentication API (under System Settings)

**Client ID** (retrieve the Server Node name from the *Authentication Manager Contact List*.)

6. Select **Enable Cloud Authentication Service** checkbox (if enabled, two required fields display).

**Policy ID** (access policy name configured in the Cloud Administration Console. Obtain this name from your Cloud Authentication Service Super Admin)

**Tenant ID** (Tenant Id name created in the Cloud Administration Console. Obtain this name from your Cloud Authentication Service Super Admin)

7. Click **Save**.

*Step 2 – Set Certificate to access SecurID Server (WebUI Procedure*

1. If RSA server is through Cloud Authentication:

# <u>ງ)</u>ີ້ (c zpe

Go to RSA SecurID Access and click the **Lock** icon (next to URL).

Locate and click on the Certificate.

On the pop-up dialog, click on the first/top certificate, and drag it to your desktop.

Upload certificate to Nodegrid (certificate is automatically converted to the expected format).

2. If not via Cloud:

Go the *RSA Operations Console*

Download the Signing Root Certificate.

Go to *Security :: Authentication :: 2-Factor*.

Click the link representing the SecurID server (added above).

Click **Certificate**.

Select **Local Computer** checkbox.

Click **Choose File** and select the file (i.e. RootCA.cer file).

Click **Apply**,

3. Click **Save**.

## **Edit 2-Factor Configuration**

#### *WebUI Procedure*

- 1. Go to *Security :: Authentication :: 2-Factor*.
- 2. In *Name* column, click the name to be updated (displays dialog).
- 3. Make changes, as needed.
- 4. Click **Save**.

## **Delete 2-Factor Configuration**

#### *WebUI Procedure*

- 1. Go to *Security :: Authentication :: 2-Factor*.
- 2. Locate and select checkbox.
- 3. Click **Delete**.
- 4. On the confirmation pop-up dialog, click **OK**.

## **Assign 2-factor to an Authentication Method**

RSA SecurID 2-factor authentication can be added to any of the Nodegrid-supported authentication methods: Local, LDAP/AD, Radius, TACACS+, or Kerberos.

Nodegrid authenticates users following the order of the authentication servers, as configured. When a method succeeds (user authenticated), Nodegrid initiates the 2-factor authentication (if configured).

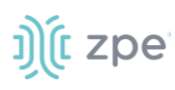

The user receives a request from RSA SecurID to provide the token code and PIN (according to the setup on the user's RSA Security Console). The process is applied on user login via Web Browser, SSH, Telnet or Console port.

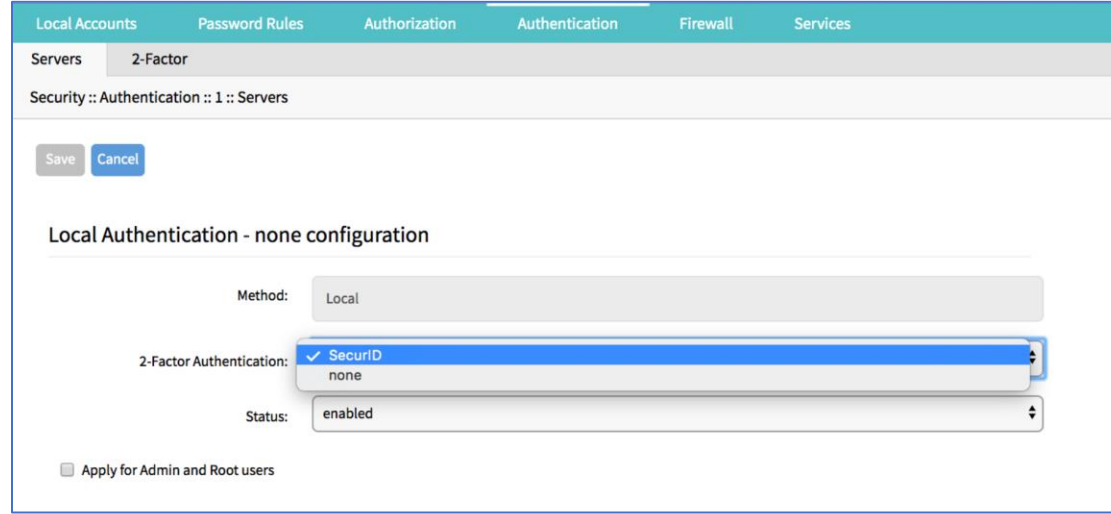

**NOTE**: For Local authentication method, 2-factor can be enforced or skipped. This allows local administrators to login without needing to configure counterpart users in the RSA Security Console.

## **RSA Authenticate App**

This applies only to Cloud Authentication Services.

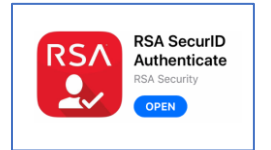

- 1. Download the *RSA SecurID Authenticate* app.
- 2. Go to **RSA SecurID Access** and login.
- 3. Follow the steps to register the device.

## *SSO sub-tab*

With Single Sign-On (SSO), users authenticate once to gain access to multiple secured systems without resubmitting credentials. Nodegrid currently supports multiple identify providers.

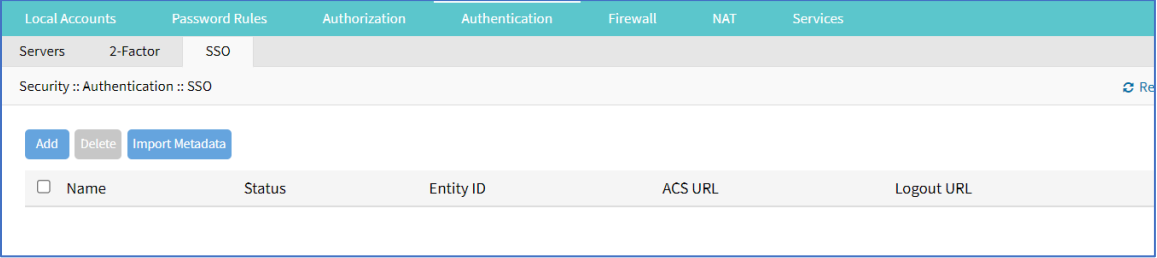

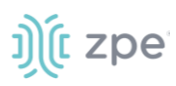

# **Add SSO**

#### *WebUI Procedure*

- 1. Go to *Security :: Authentication :: SSO*.
- 2. Click **Add** (displays dialog).

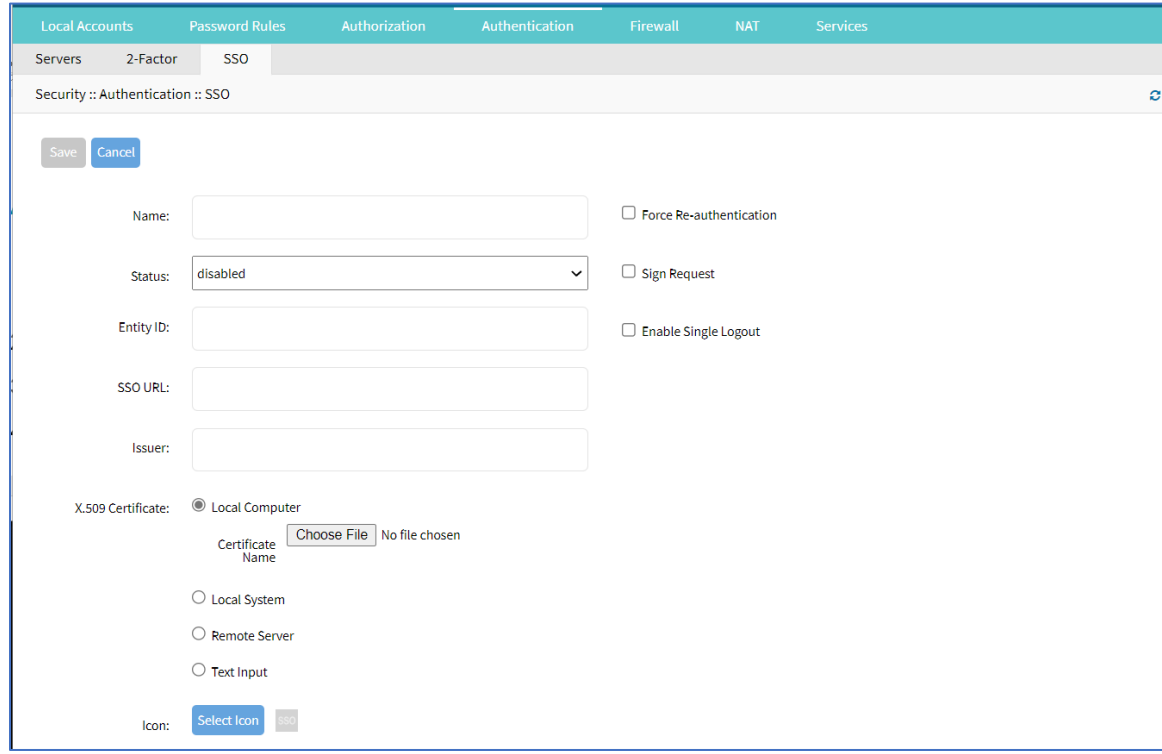

- 3. .Enter **Name**.
- 4. On **Status** drop-down, select one (**Enabled**, **Disabled**).
- 5. Enter **Entity ID** (globally unique name).
- 6. Enter **SSO URL**.
- 7. Enter **Issuer**.
- 8. In *X-509 Certificate* menu, select one:

**Local Computer** radio button.

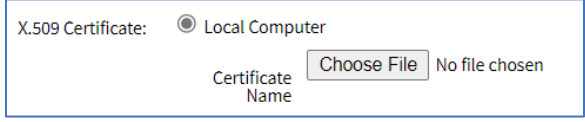

Click **Choose File**.

Locate and select file.

**Local System** radio button.

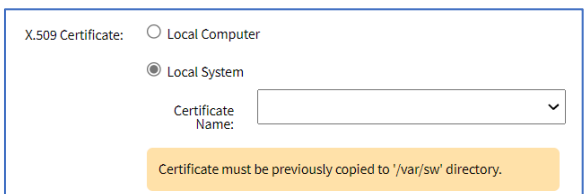

On **Certificate Name** drop-down, select one.

**Remote Server** radio button.

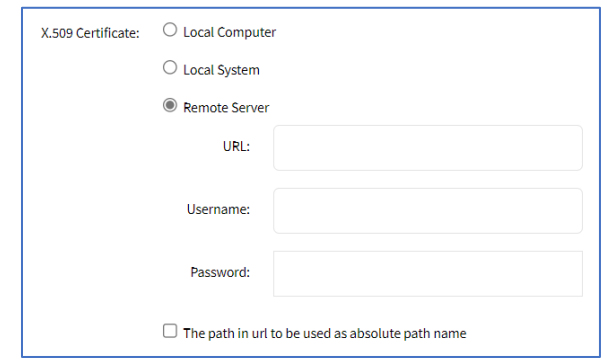

Enter **URL**.

Enter **Username**.

Enter **Password**.

(as needed) Select **The path in url to be used as absolute path name** checkbox.

**Text Input** radio button.

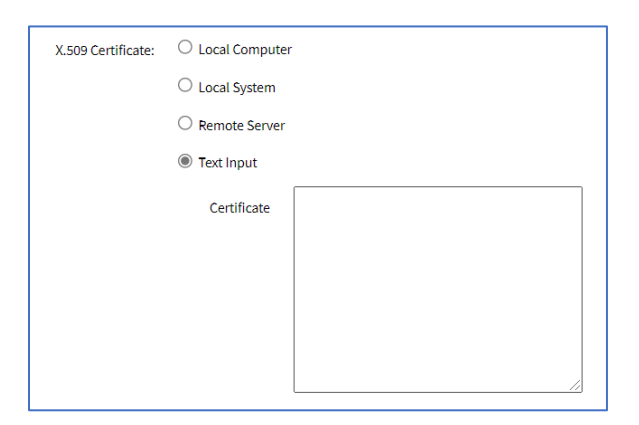

In **Certificate** text box, enter details.

- 9. Select **Force Re-authentication** checkbox.
- 10. Select **Sign Request** checkbox.
- 11. Select **Enable Single Logout** checkbox. Enter **Logout URL**.

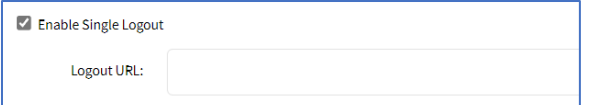

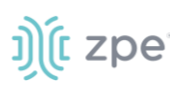

12. (optional) In **Icon**, click **Select Icon**. Click on a logo to set as 2-Factor icon.

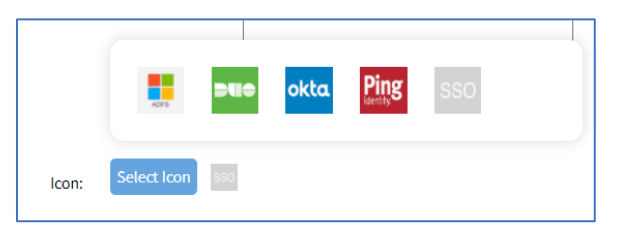

## 13. Click **Save**.

The following fields are required to configure a successful SAML flow for each Identity Provider:

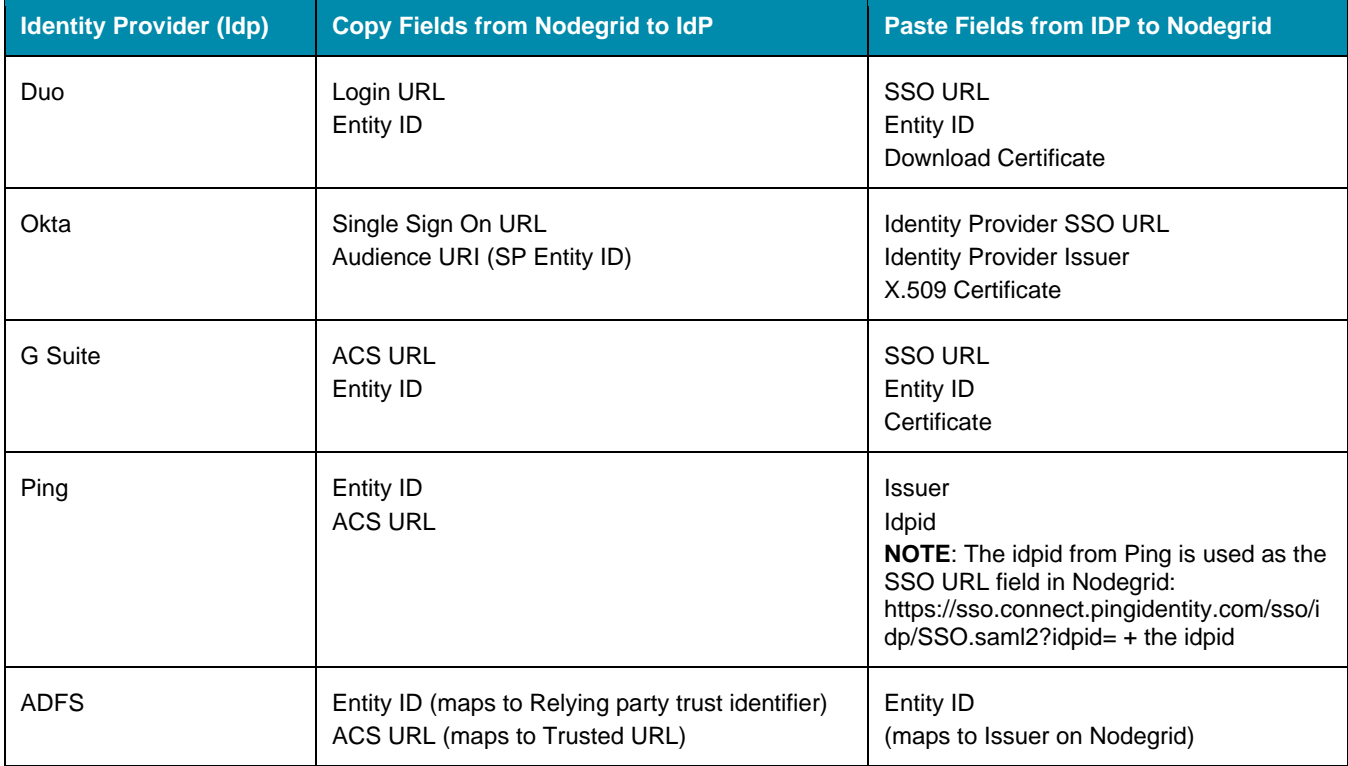

## **SAML Requirements**

## **IdP configuration fields:**

*Entity ID* (globally unique name for the SP URL)

ACS URL (Assertion Consumer Service URL in which the Identity Provider redirects the user and sends the SAML assertion after its authentication process.)

*Attributes* (attributes that IdP sends back with the SAML assertion. SP can have more than one attribute, nameID is the most common.)

*SAML Signature Algorithm* (either SHA-1 or SHA-256. Used with X.509 certificate. Default: SHA-256.)

#### **SP configuration fields:**

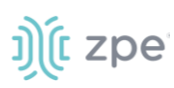

*X.509 Certificate* (certificate provided by the IdP to allow the SP to verify that the SAML assertion is from the IdP)

*Issuer URL/Entity ID* (unique identifier of the IdP)

*Single Sign On URL* (IdP endpoint that starts the authentication process)

*RelayState:* (optional) (deep linking for SAML for <ip>/direct/<device>/console)

For more information on SSO, please see [https://support.zpesystems.com/portal/kb/articles/single-sign](https://support.zpesystems.com/portal/kb/articles/single-sign-on-sso)[on-sso](https://support.zpesystems.com/portal/kb/articles/single-sign-on-sso)

## **Import Metadata**

#### *WebUI Procedure*

- 1. Go to *Security :: Authentication :: SSO*.
- 2. Click **Import Metadata** (displays dialog).

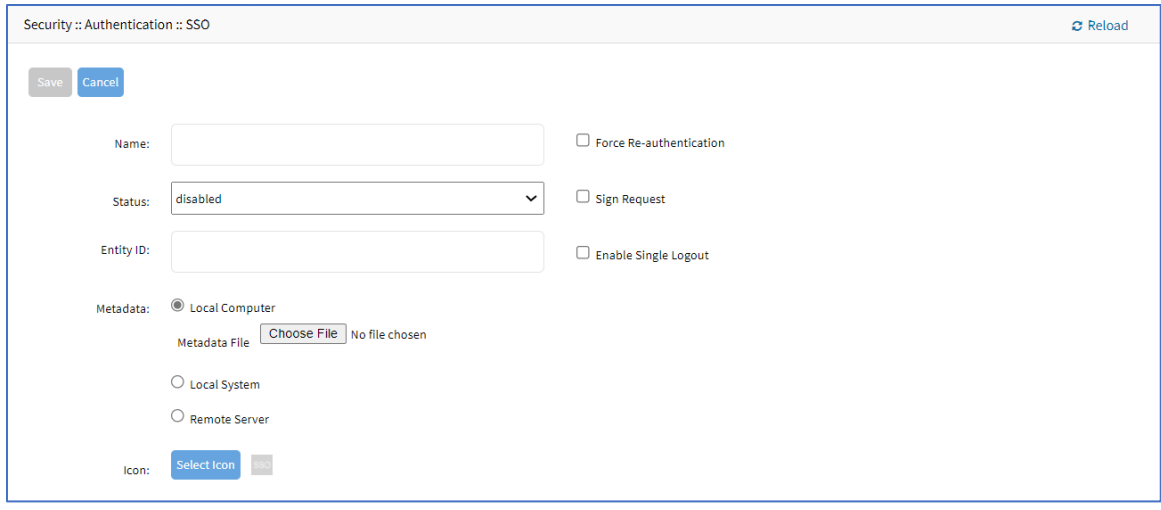

- 3. .Enter **Name**.
- 4. On **Status** drop-down, select one (**Enabled**, **Disabled**).
- 5. Enter **Entity ID** (globally unique name).
- 6. In *Metadata* menu, select one:

**Local Computer** radio button.

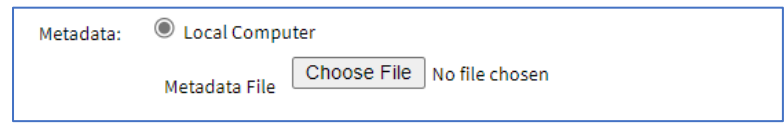

Click **Choose File**.

Locate and select file.

**Local System** radio button.

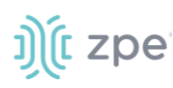

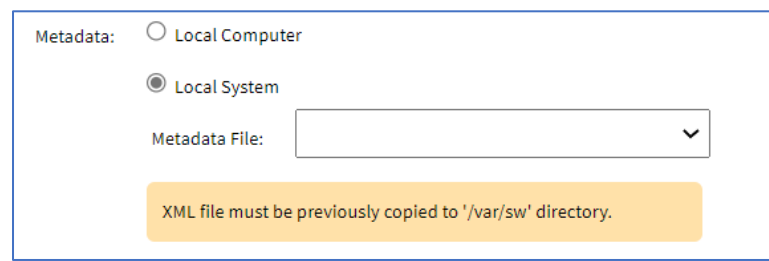

On **Metadata File** drop-down, select one.

**Remote Server** radio button.

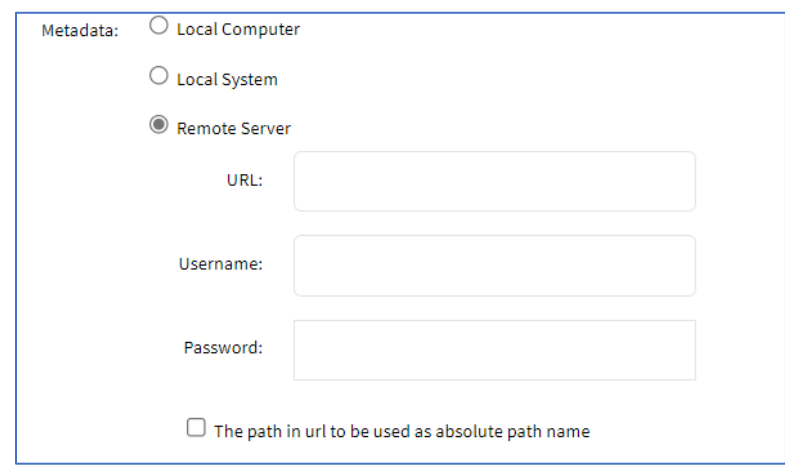

Enter **URL**.

Enter **Username**.

Enter **Password**.

(as needed) Select **The path in url to be used as absolute path name** checkbox.

7. (optional) In **Icon**, click **Select Icon**. Click on a logo to set as 2-Factor icon.

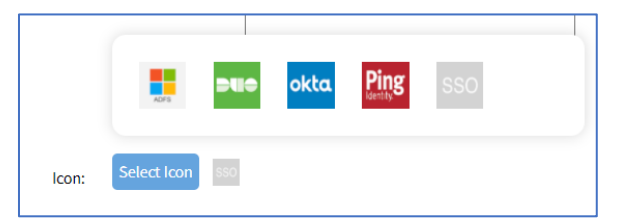

- 8. Select **Force Re-authentication** checkbox.
- 9. Select **Sign Request** checkbox.
- 10. Select **Enable Single Logout** checkbox.
- 11. Click **Save**.
#### Version 5.4

# j) (t zpe

# **Firewall tab**

When configured, the Nodegrid device functions as a Firewall. There are six built-in default chains (three for IPv4, three for IPv6). These accept packets (Output, Input, and Forward). As needed, additional user chains can be created. (Default chains cannot be deleted.)

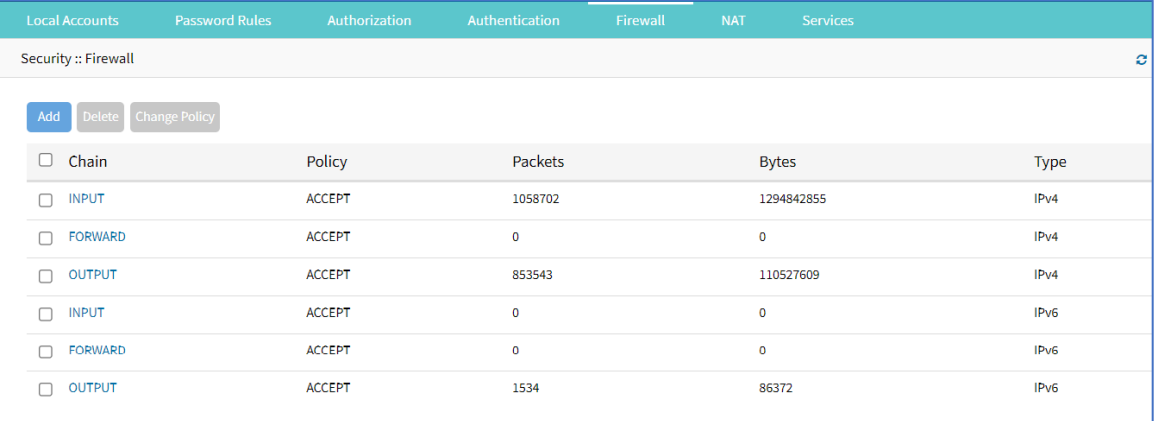

# *Manage Chains*

#### **Add a Chain**

#### *WebUI Procedure*

- 1. Go to *Security :: Firewall*.
- 2. Click **Add** (displays dialog).

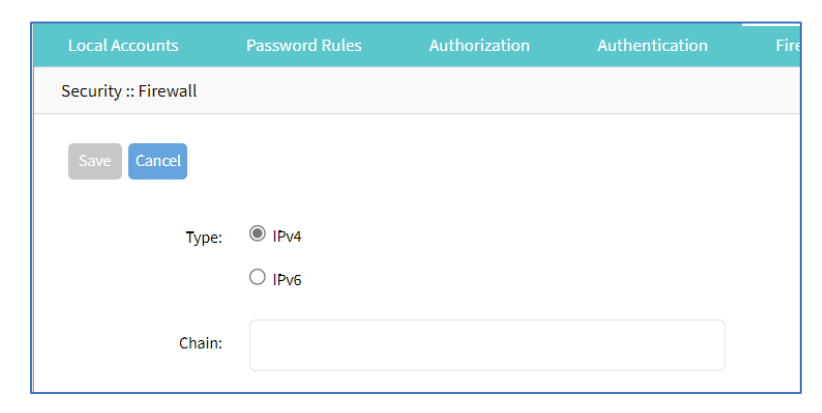

3. For **Type**, select one:

**IPv4** radio button

**IPv6** radio button

- 4. Enter **Chain** (name of this chain).
- 5. Click **Save**.

#### **Delete a Chain**

#### *WebUI Procedure*

©2022 ZPE Systems, Inc. Page 389

# j)(t zpe

- 1. Go to *Security :: Firewall*.
- 2. Select checkbox next to name to be deleted.
- 3. Click **Delete**.
- 4. On confirmation pop-up dialog, click **OK**.

# **Change Chain Policy**

#### *WebUI Procedure*

- 1. Go to *Security :: Firewall*.
- 2. In the *Chain* column, locate and click the name (displays dialog).

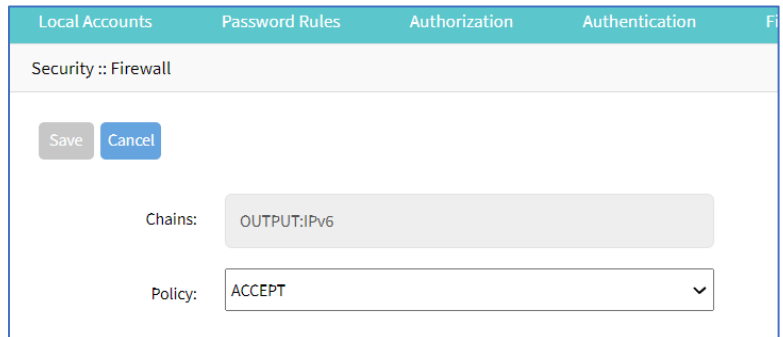

- 3. On **Policy** drop-down, select one (**ACCEPT**, **DROP**).
- 4. Click **Save**.

# **Options to Manage a Chain**

To manage chain functions/settings, click on the name in the *Chain* column (displays dialog).

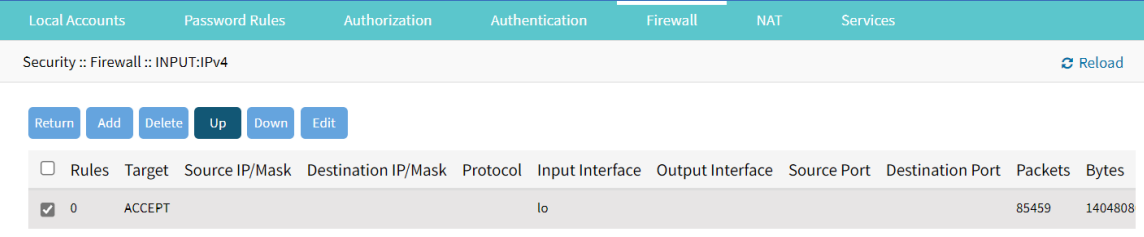

# **Add Chain**

#### *WebUI Procedure*

- 1. Go to *Security :: Firewall*.
- 2. In the *Chain* column, locate and click on the name (displays dialog).
- 3. Click **Add** (displays dialog).

# i) (t zpe

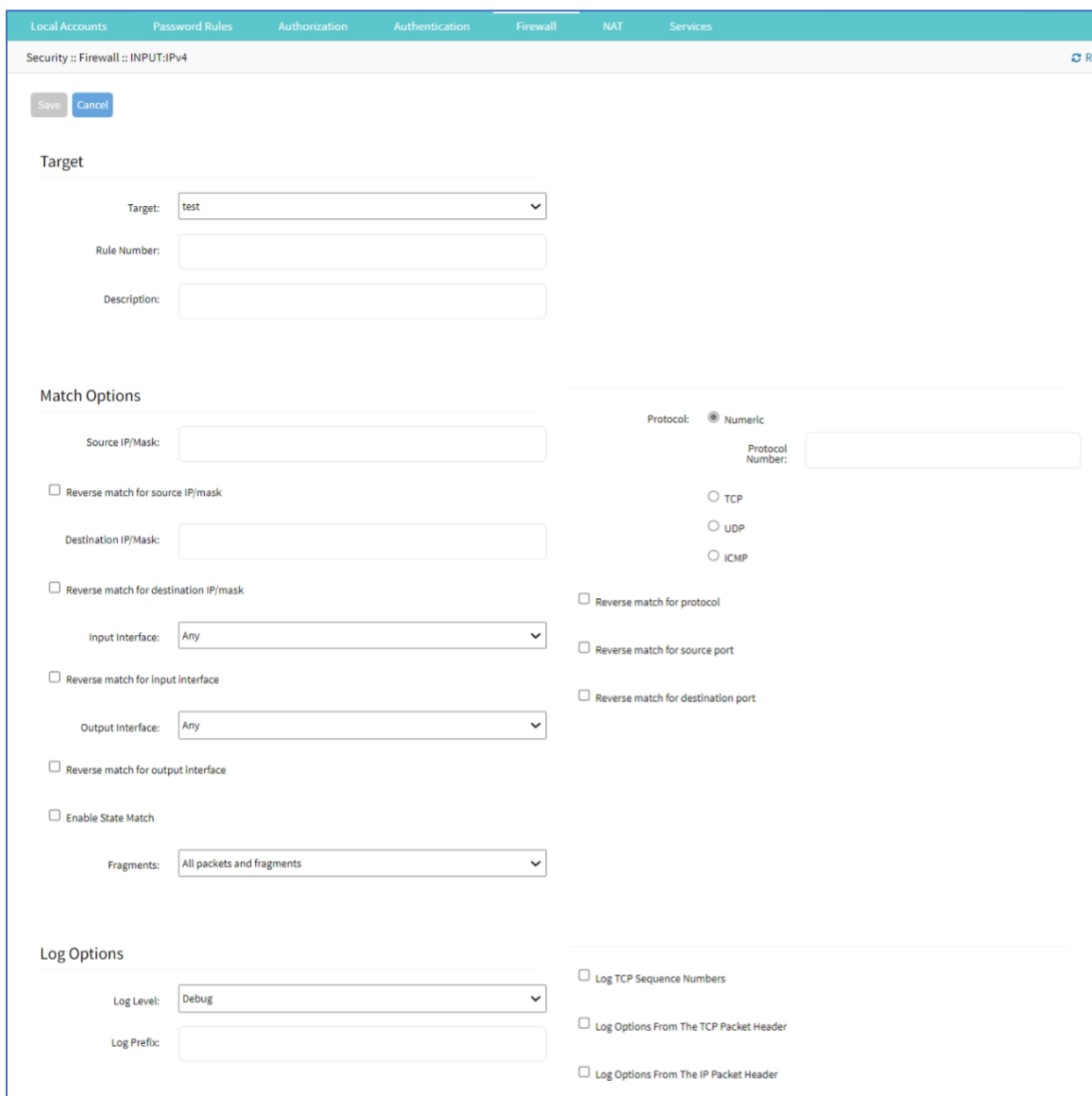

4. In *Target* menu:

In **Target** drop-down, select one (**ACCEPT**, **DROP**, **REJECT**, **LOG**, **RETURN**).

Enter **Rule Number**.

Enter **Description**.

If **REJECT** selected, *Reject Options* menu displays:

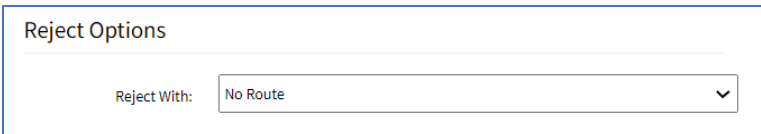

In **Reject With** drop-down, select one (**Network Unreachable**, **Host Unreachable**, **Port Unreachable**, **Protocol Unreachable**, **Network Prohibited**, **Host Prohibited**, **Administratively Prohibited**, **TCP Reset**).

# t zpe

5. In *Match Options* menu:

Enter **Source IP/Mask**.

Select **Reverse match for source IP/mask** checkbox.

Enter **Destination IP/Mask**.

Select **Reverse match for destination IP/mask** checkbox.

On **Input Interface** drop-down, select one (**Any**, **lo**, **eth0**, **eth1**).

Select **Reverse match for input interface** checkbox.

On **Output Interface** drop-down, select one (**Any**, **lo, eth0**, **eth1**).

Select **Reverse match for output interface** checkbox.

Select **Enable State Match** checkbox (displays options – one or more can be selected):

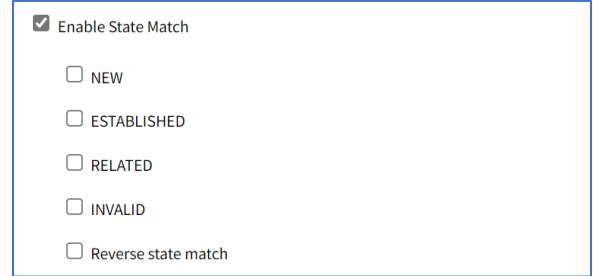

**NEW** checkbox.

**ESTABLISHED** checkbox.

**RELATED** checkbox.

**INVALID** checkbox.

**Reverse state match** checkbox

On **Fragments** drop-down, select one (**All packets and fragments**, **Unfragmented packets and 1st packets**, **2nd and further packets**).

In *Protocol* menu, select one:

**Numeric** radio button. Enter **Protocol Number**.

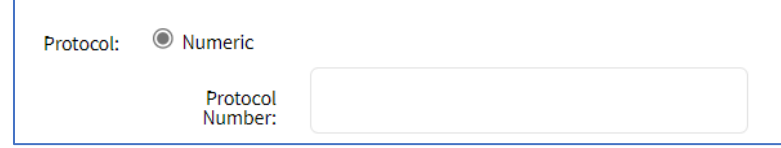

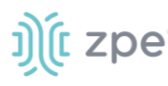

#### **TCP** radio button

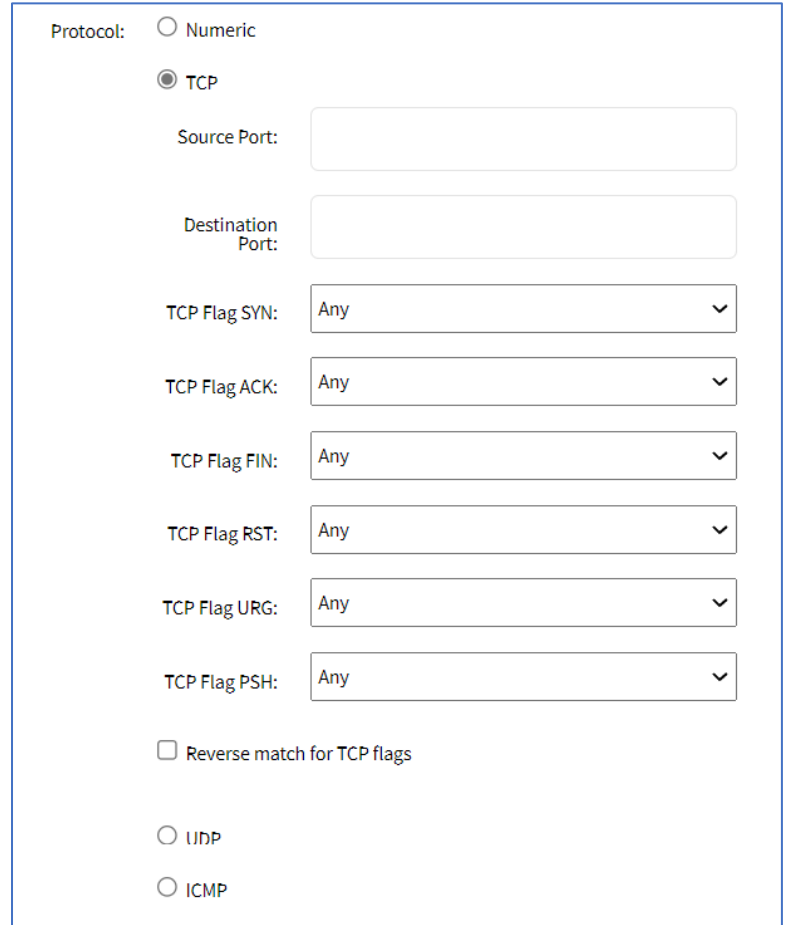

#### Enter **Source Port**.

Enter **Destination Port**.

On **TCP Flag SYN** drop-down, select one (**Any**, **Set**, **Unset**). On **TCP Flag ACK** drop-down, select one (**Any**, **Set**, **Unset**). On **TCP Flag FIN** drop-down, select one (**Any**, **Set**, **Unset**). On **TCP Flag RST** drop-down, select one (**Any**, **Set**, **Unset**). On **TCP Flag URG** drop-down, select one (**Any**, **Set**, **Unset**). On **TCP Flag PSH** drop-down, select one (**Any**, **Set**, **Unset**). Select **Reverse Match for TCP Flags** checkbox.

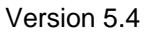

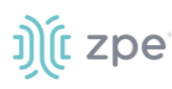

**UDP** radio button. Enter **Source Port**. Enter **Destination Port**.

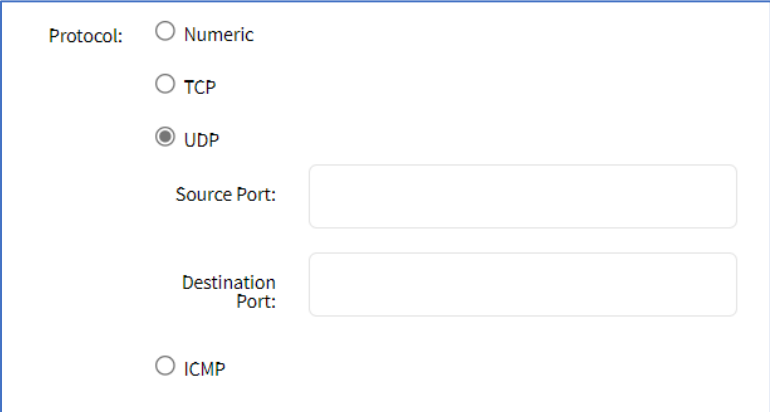

#### Enter **Source Port**.

Enter **Destination Port**.

**ICMP** radio button.

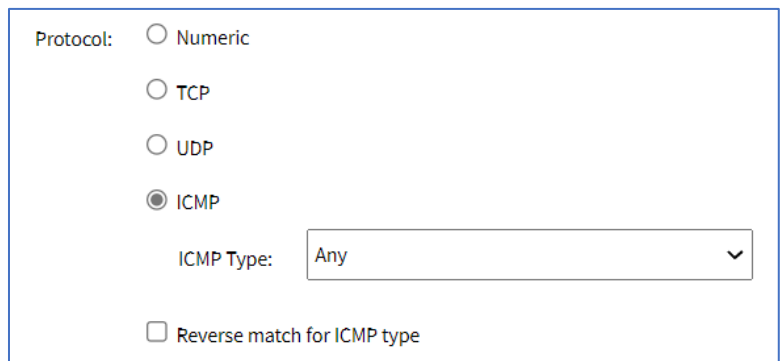

On **ICMP Type** drop-down, select one (Any, Echo Reply, Destination Unreachable, Network Unreachable, Host Unreachable, Protocol Unreachable, Port Unreachable, Fragmentation Needed, Source Route Failed, Network Unknown, Host Unknown, Network Prohibited, Host Prohibited, TOS Network Unreachable, TOS Host Unreachable, Communication Prohibited, Host Precedence Violation, Precedence Cutoff, Source Quench, Redirect, Network Redirect, Host Redirect, TOS Network Redirect, TOS Host Redirect, Echo Request, Router Advertisement, Router Solicitation, Time Exceeded, TTL Zero During Transit, TTL Zero During Reassembly, Parameter Problem, Bad IP Header, Required Option Missing, Timestamp Request, Timestamp Reply, Address Mask Request, Address Mask Reply)

Select **Reverse match for ICMP type** checkbox.

Select **Reverse match for protocol** checkbox.

Select **Reverse match for source port** checkbox.

Select **Reverse match for destination port** checkbox.

6. In *Log Options* menu:

On **Log Level** drop-down, select one (**Debug**, **Info**, **Notice**, **Warning**, **Error**, **Critical**, **Alert**, **Emergency**).

©2022 ZPE Systems, Inc. Page 394

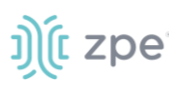

Enter **Log Prefix**.

Select **Log TCP Sequence Numbers** checkbox.

Select **Log Options from the TCP Packet Header** checkbox.

Select **Log Options from the IP Packet Header** checkbox.

7. Click **Save**.

### **Edit Chain**

#### *WebUI Procedure*

- 1. Go to *Security :: Firewall*.
- 2. In the *Chain* column, locate and click on the checkbox.
- 3. Click **Edit** (displays dialog).
- 4. Make changes, as needed.
- 5. Click **Save**.

### **Delete Chain**

#### *WebUI Procedure*

- 1. Go to *Security :: Firewall*.
- 2. In the *Chain* column, locate and select checkbox on the name.
- 3. Click **Delete**.
- 4. On the confirmation pop-up dialog, click **OK**.

### **Move Chain Up/Down**

#### *WebUI Procedure*

- 1. Go to *Security :: Firewall*.
- 2. In the *Chain* column, locate and select checkbox on the name.
- 3. Click **Up** to move up.
- 4. Click **Down** to move down.

# **NAT tab**

There are eight built-in default chains (cannot be deleted): IPv4 with four, IPv6 with four. These accept Pre-routing, Output, Input, and Post-routing packets. Rules can be created for each chain.

# i) (t zpe

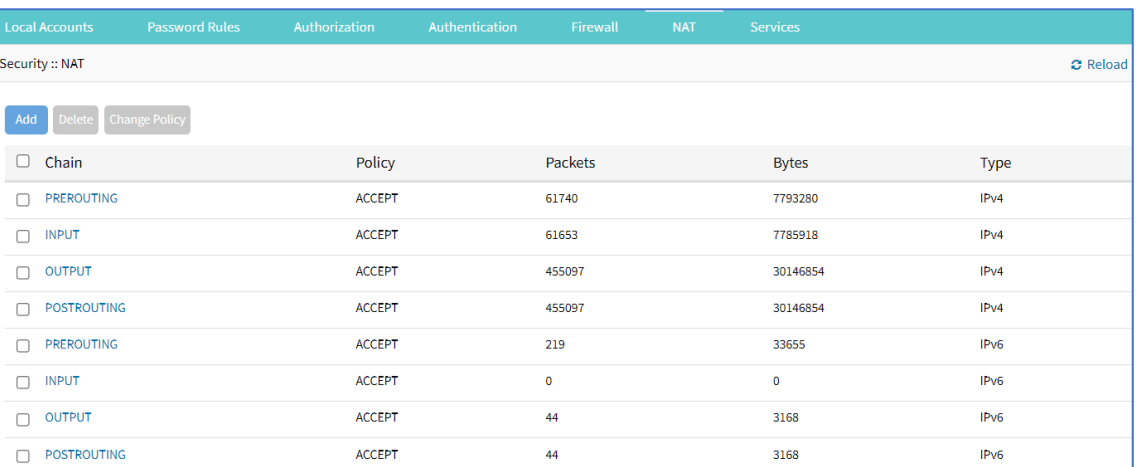

# *Manage Chains*

## **Add a Chain**

#### *WebUI Procedure*

- 1. Go to *Security :: NAT*.
- 2. Click **Add** (displays dialog).

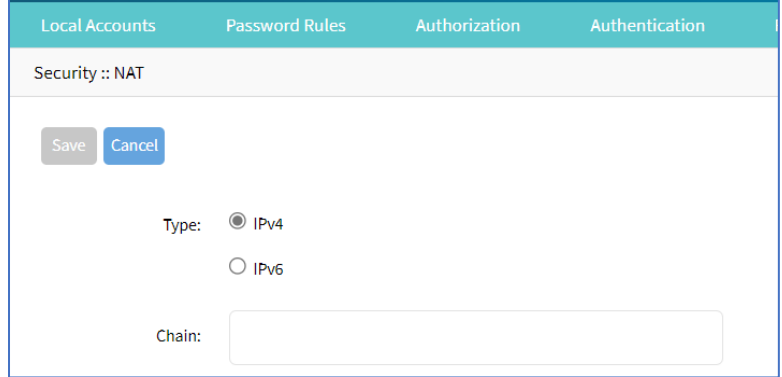

3. For **Type**, select one

**IPv4** radio button

**IPv6** radio button

- 4. Enter **Chain** (name of this chain).
- 5. Click **Save**.

### **Delete a Chain**

#### *WebUI Procedure*

- 1. Go to *Security :: NAT*.
- 2. Select checkbox next to name to be deleted.

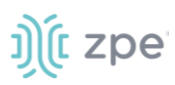

- 3. Click **Delete**.
- 4. On confirmation pop-up dialog, click **OK**.

### **Change Chain Policy**

#### *WebUI Procedure*

- 1. Go to *Security :: NAT*.
- 2. In the *Chain* column, locate and click the name (displays dialog).

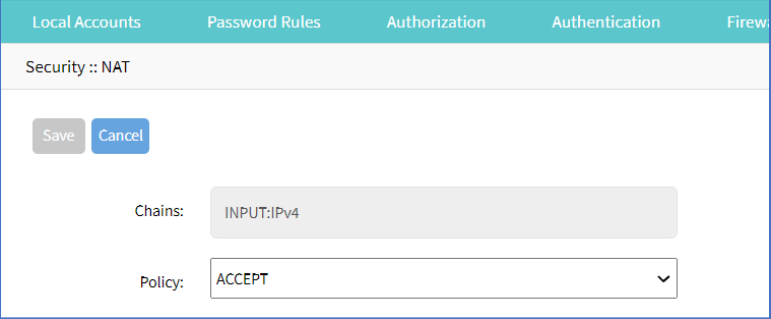

- 3. On **Policy** drop-down, select one (**ACCEPT**, **DROP**).
- 4. Click **Save**.

# *Manage Chain Settings*

To manage chain functions/settings, click on the name in the *Chain* column (displays dialog).

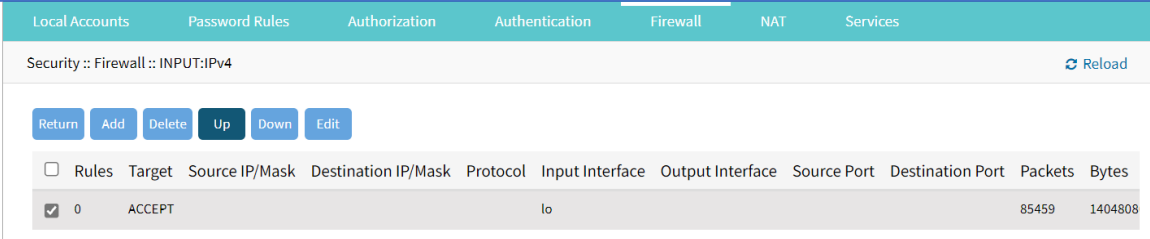

# **Add Chain Setting (all Type selections)**

#### *WebUI Procedure*

- 1. Go to *Security :: NAT*.
- 2. In the *Chain* column, locate and click on the name (displays dialog).
- 3. Click **Add** (displays dialog).

#### Version 5.4

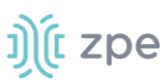

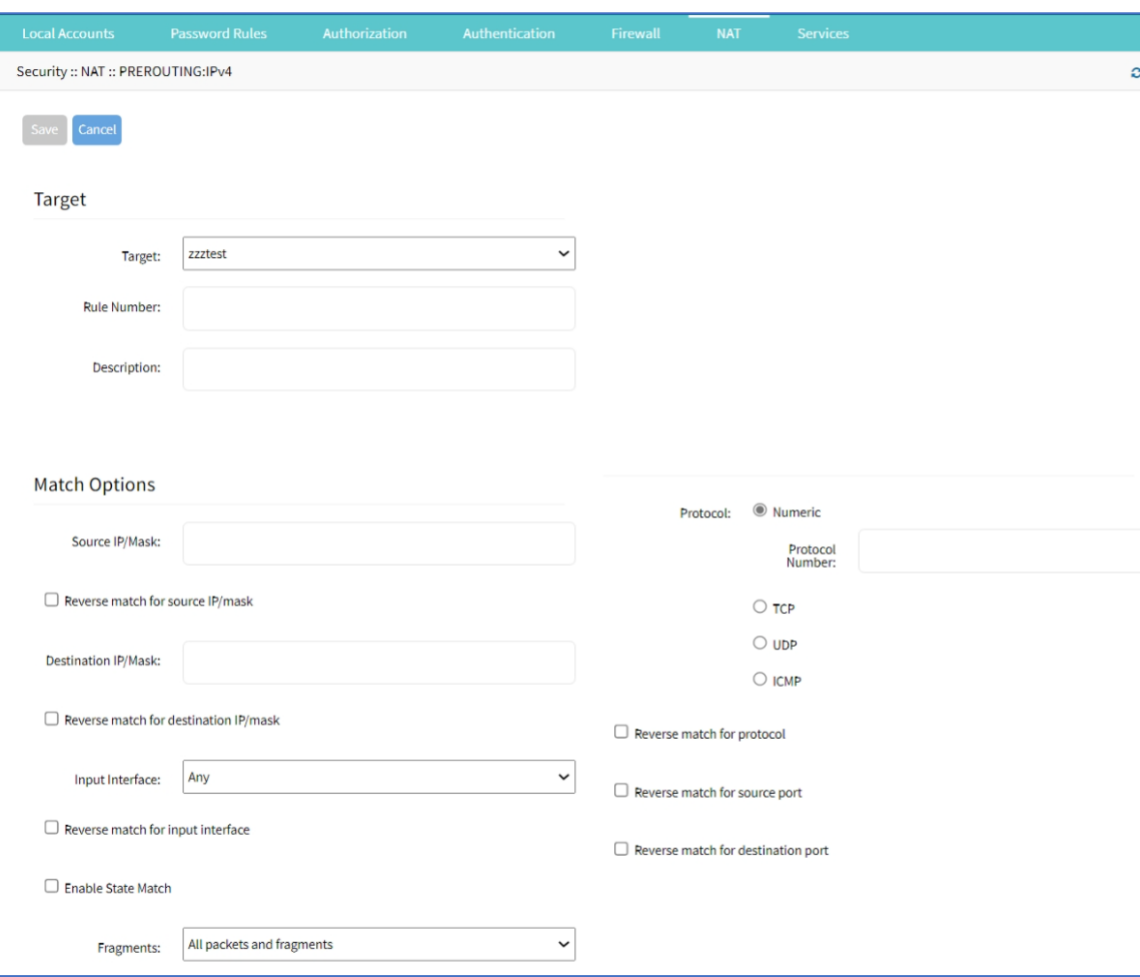

4. In *Target* menu:

In **Target** drop-down, select one (**ACCEPT**, **DNAT**, **REDIRECT**, **LOG**, **RETURN**).

Enter **Rule Number**.

Enter **Description**.

5. In *Match Options* menu:

Enter **Source IP/Mask**.

Select **Reverse match for source IP/mask** checkbox.

Enter **Destination IP/Mask**.

Select **Reverse match for destination IP/mask** checkbox.

On **Input Interface** drop-down, select one (**Any**, **lo**, **eth0**, **eth1**).

Select **Reverse match for input interface** checkbox.

Select **Enable State Match** checkbox (displays options – one or more can be selected):

**NEW** checkbox.

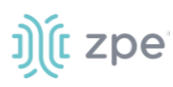

**ESTABLISHED** checkbox.

**RELATED** checkbox.

**INVALID** checkbox.

**SNAT** checkbox.

**DNAT** checkbox.

**Reverse state match** checkbox

On **Fragments** drop-down, select one (**All packets and fragments**, **Unfragmented packets and 1st packets**, **2nd and further packets**).

(**Type** selection: **DNAT**) Enter **To Destination**.

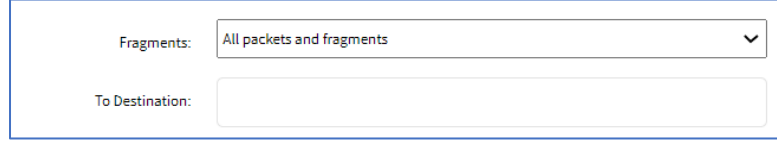

In *Protocol* menu, select one:

**Numeric** radio button. Enter **Protocol Number**.

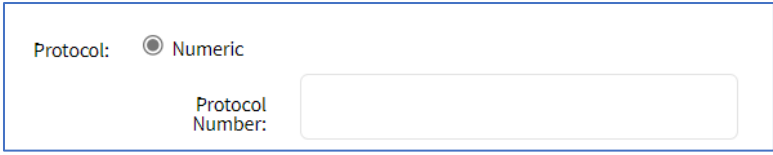

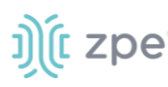

#### **TCP** radio button

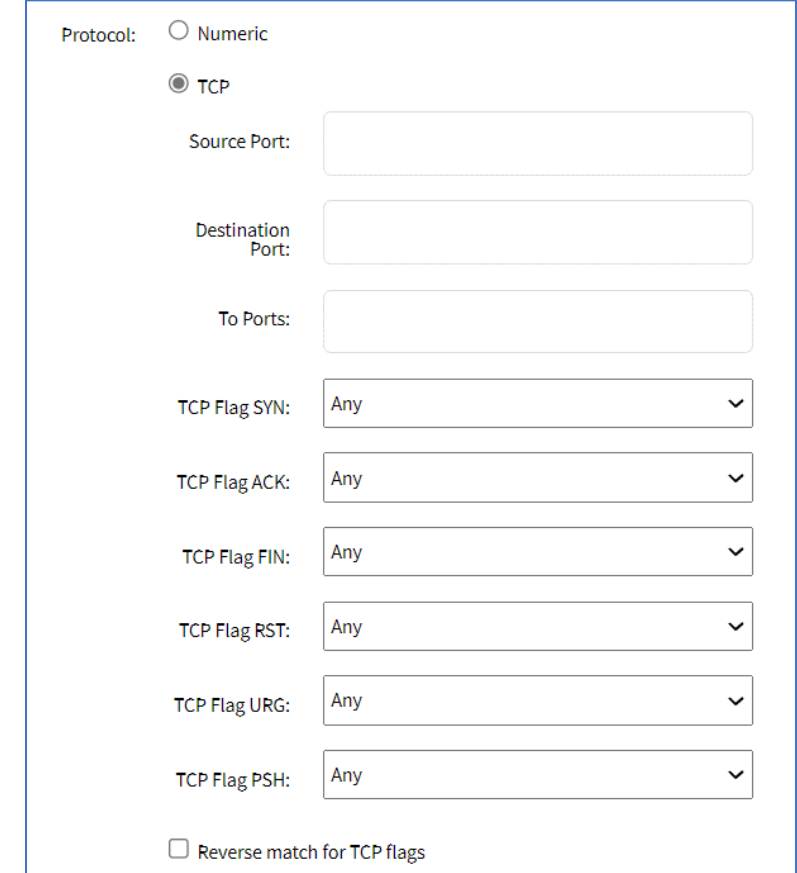

Enter **Source Port**.

Enter **Destination Port**.

Enter **To Ports**

On **TCP Flag SYN** drop-down, select one (**Any**, **Set**, **Unset**).

On **TCP Flag ACK** drop-down, select one (**Any**, **Set**, **Unset**).

On **TCP Flag FIN** drop-down, select one (**Any**, **Set**, **Unset**).

On **TCP Flag RST** drop-down, select one (**Any**, **Set**, **Unset**).

On **TCP Flag URG** drop-down, select one (**Any**, **Set**, **Unset**).

On **TCP Flag PSH** drop-down, select one (**Any**, **Set**, **Unset**).

Select **Reverse Match for TCP Flags** checkbox.

**UDP** radio button.

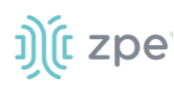

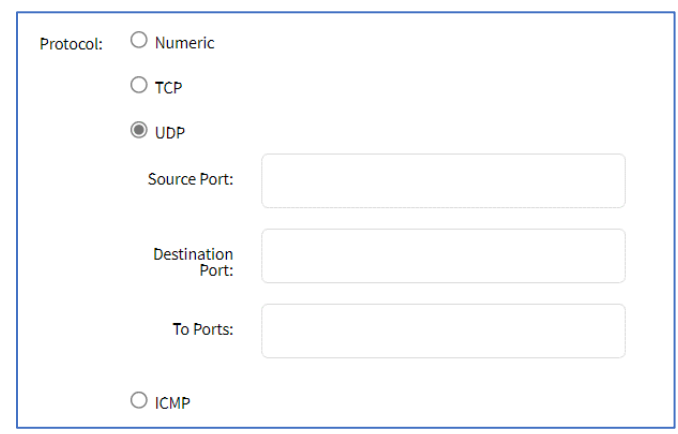

Enter **Source Port**.

Enter **Destination Port**.

Enter **To Ports**.

**ICMP** radio button

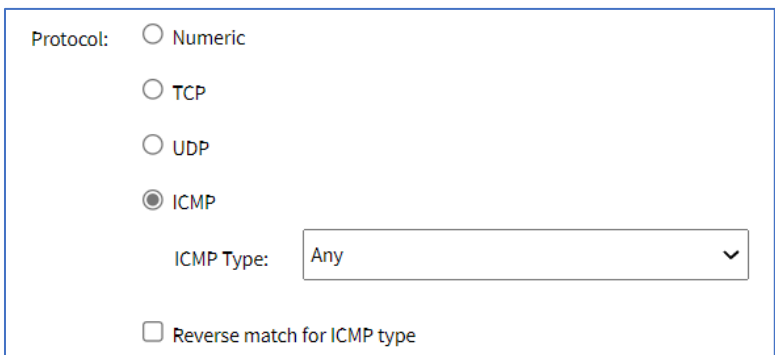

On **ICMP Type** drop-down, select one (

Select **Reverse match for ICMP type** checkbox.

Select **Reverse match for protocol** checkbox.

Select **Reverse match for source port** checkbox.

Select **Reverse match for destination port** checkbox.

6. In *Log Options* menu (only if **Type** selection: **LOG**).

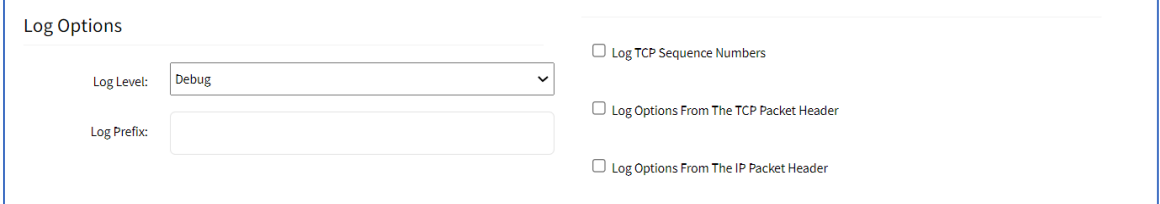

On **Log Level** drop-down, select one (**Debug**, **Info**, **Notice**, **Warning**, **Error**, **Critical**, **Alert**, **Emergency**).

# ))[t zpe

Enter **Log Profile** (name of this profile).

Select **Log TCP Sequence Numbers** checkbox.

Select **Log Options From The TCP Packet Header** checkbox.

Select **Log Options From The IP Packet Header** checkbox.

7. Click **Save**.

# **Edit Chain Setting**

#### *WebUI Procedure*

- 1. Go to *Security :: NAT*.
- 2. In the *Chain* column, locate and click on the checkbox.
- 3. Click **Edit** (displays dialog).
- 4. Make changes, as needed.
- 5. Click **Save**.

## **Delete Chain Setting**

#### *WebUI Procedure*

- 1. Go to *Security :: NAT*.
- 2. In the *Chain* column, locate and select checkbox next to name.
- 3. Click **Delete**.
- 4. On the confirmation pop-up dialog, click **OK**.

#### **Move Up/Down**

#### *WebUI Procedure*

- 1. Go to *Security :: NAT*.
- 2. In the *Chain* column, locate and select checkbox on the name.
- 3. Click **Up** to move up.
- 4. Click **Down** to move down.

# **Services tab**

The device's security level is configured here. This includes active service settings for ZPE Cloud, managed devices, intrusion prevention, SSH, web service settings, and cryptographic protocols.

# *General Services sub-tab*

General security service settings are configured on this page. Because of this complexity, it is recommended to prepare a document that defines how the company security requirements are implemented with the device security settings.

#### Version 5.4

# D) (t zpe

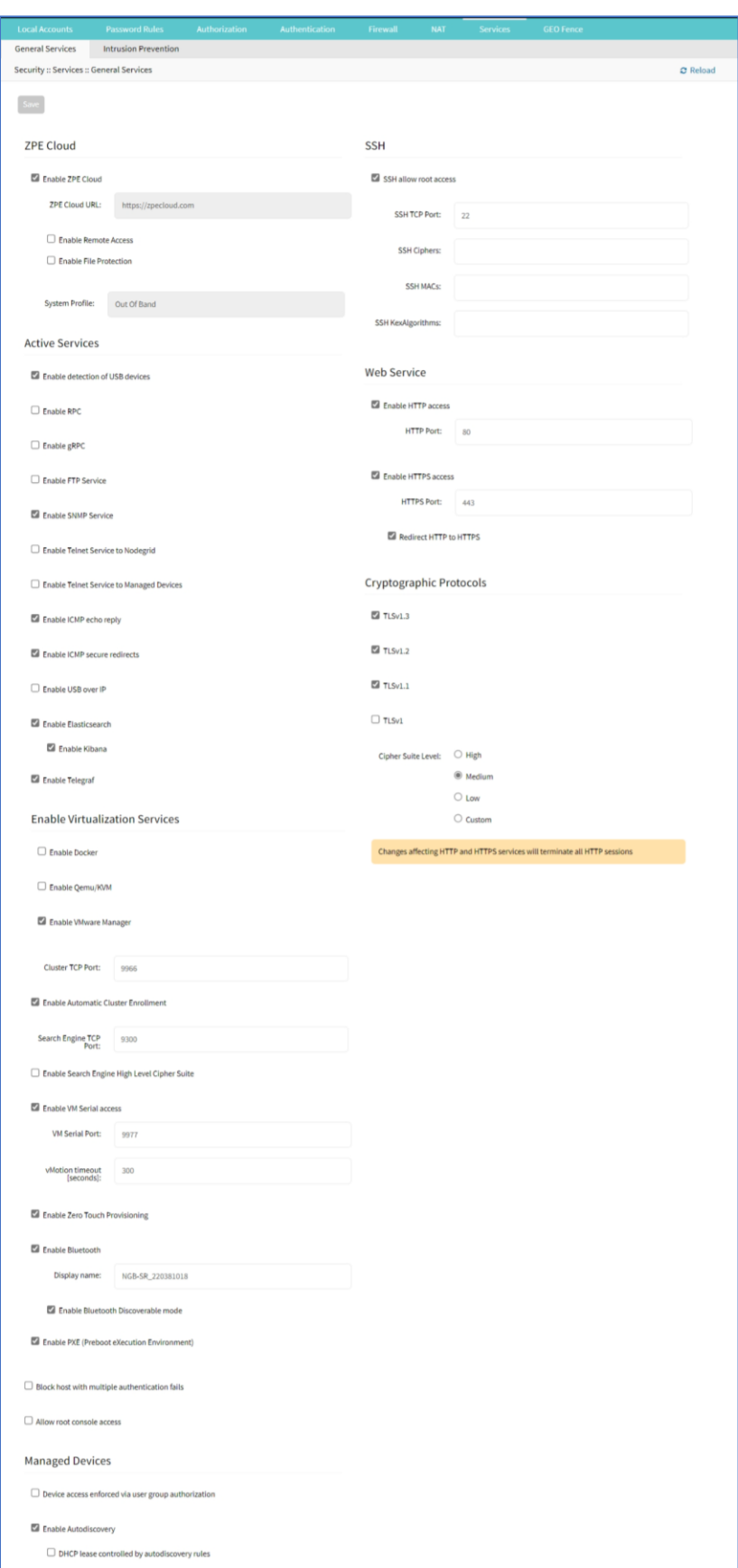

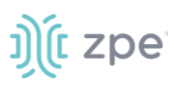

# **Configure General Services**

#### *WebUI Procedure*

- 1. Go to *Security :: Services :: General Services*.
- 2. In *ZPE Cloud* menu (cloud-based management platform for Nodegrid products):

Select **Enable ZPE Cloud** checkbox (Nodegrid NSR, GSR, BSR, LSR, HSR - default: enabled. Nodegrid Serial Console - default: disabled).

Confirm **ZPE Cloud URL** (read-only).

Select **Enable Remote Access** checkbox.

(optional) Select **Enable File Protection** checkbox (If enabled, file transfer requires authentication hash based on this password to validate file integrity and origin – default: disabled).

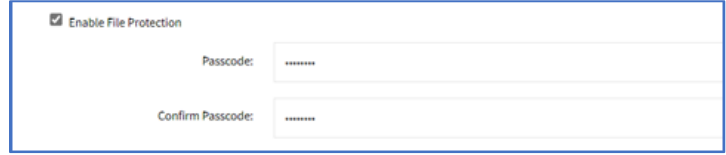

3. In *Active Services* menu (select all that apply):

Select **Enable detection of USB devices** checkbox.

Select **Enable RPC** checkbox.

Select **Enable gRPC** checkbox. Enter **gRPC Port**.

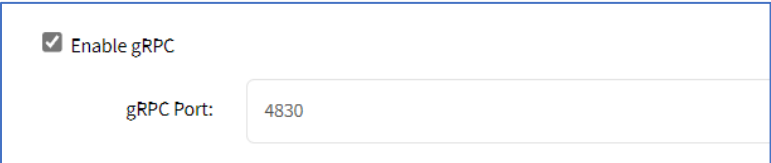

Select **Enable FTP Service** checkbox.

Select **Enable SNMP Service** checkbox (default: enabled).

Select **Enable Telnet Service to Nodegrid** checkbox. Enter **Telnet TCP Port** (default: 23).

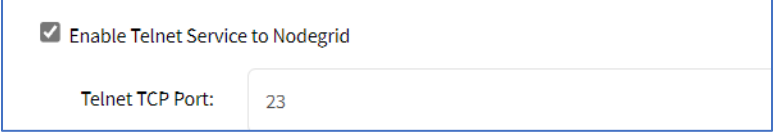

Select **Enable Telnet Service to Managed Devices** checkbox.

Select **Enable ICMP echo reply** checkbox.

Select **Enable ICMP secure redirects** checkbox.

Select **Enable USB over IP** checkbox.

Select **Enable Elasticsearch** checkbox. Select **Enable Kibana** checkbox.

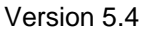

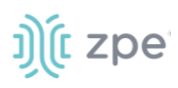

 $\blacktriangleright$  Enable Elasticsearch Enable Kibana

4. In *Enable Virtualization Services* menu (select all that apply):

Select **Enable Docker** checkbox.

Select **Enable Qemu/KVM** checkbox.

Select **Enable VMware Manager** checkbox.

Enter **Cluster TCP Port** (default: 9966).

Select **Enable Automatic Cluster Enrollment** checkbox.

Enter **Search Engine TCP Port** (default: 9300).

Select **Enable Search Engine High Level Cipher Suite** checkbox.

Select **Enable VM Serial access** checkbox (default: enabled).

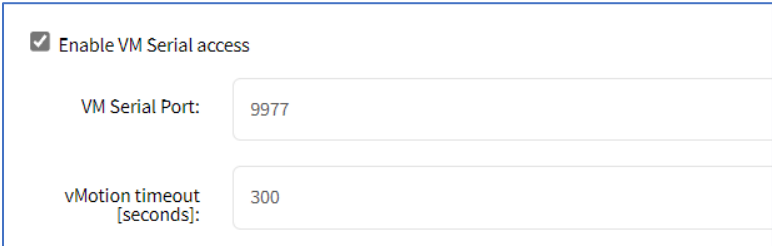

Enter **VM Serial Port** (default: 9977).

Enter **vMotion timeout [seconds]** (default: 300).

Select **Enable Zero Touch Provisioning** checkbox (default: enabled).

Select **Enable Bluetooth** checkbox.

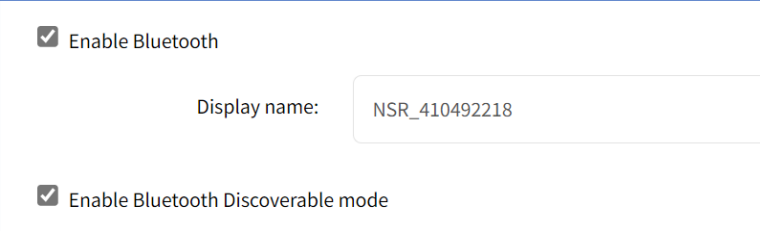

**NOTE**: (default: enabled) Completely enables/disables Bluetooth on the device. When enabled, tethers the network connection via Bluetooth to the device without any configuration. This tethers the network connection via Bluetooth to be the first device deployed on the network. This temporary connection reaches ZPE Cloud to download its full configuration.

#### Enter **Display name**.

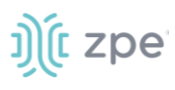

**NOTE:** Name displayed on other devices paired with this device via Bluetooth (default format: <ProductName\_SerialNumber>.

#### Select **Enable Bluetooth Discoverable mode** checkbox.

**NOTE:** (default: enabled) Enables discovery and pairing this device to an external device. , This tethers the network connection via Bluetooth to be the first device deployed on the network. This temporary connection reaches ZPE Cloud to download its full configuration. When a connection is established to a trusted device, this discoverable mode can be disabled to ensure other devices cannot pair with this device.

Select **Enable PXE (Preboot eXecution Environment)** checkbox (default: enabled).

Select **Block host with multiple authentication fails** checkbox.

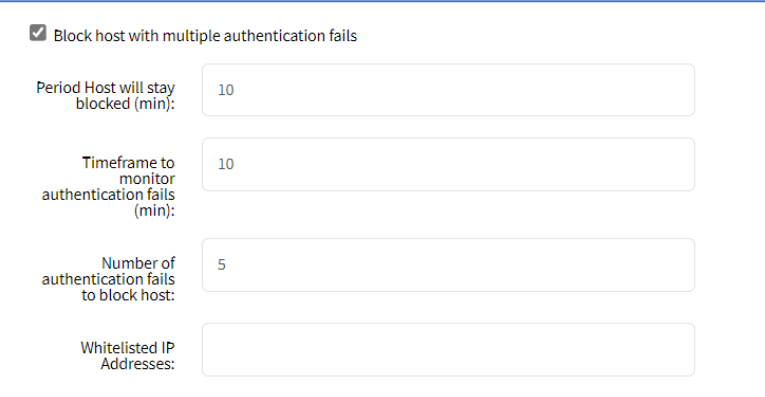

Enter **Period Host will stay blocked (min)** (default: 10).

Enter **Timeframe to monitor authentication fails (min)** (default: 10).

Enter **Number of authentication fails to block host** (default: 5).

Enter **Whitelisted IP Addresses** (comma-separated).

Select **Allow root console access** checkbox.

5. In *Managed Devices* menu (select all that apply):

Select **Device access enforced via user group authorization** checkbox (If enabled, users can only access devices listed in user's authorization groups. If not enabled, all enrolled devices are available.).

Select **Enable Autodiscovery** checkbox. Select **DHCP lease controlled by autodiscovery rules** checkbox (default: auto-selected).

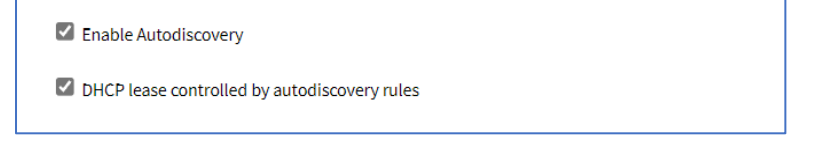

6. In *SSH* menu:

Select **SSH allow root access** checkbox (default: enabled).

Enter **SSH TCP Port** (default: 22).

©2022 ZPE Systems, Inc. Page 406

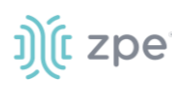

Enter **SSH Ciphers** (comma-separated) (default: blank).

Enter **SSH MACs** (comma-separated) (default: blank).

Enter **SSH KexAlgorithms** (comma-separated) (default: blank).

7. In *Web Service* menu:

Select **Enable HTTP access** checkbox (default: enabled). Enter **HTTP Port** (default: 80).

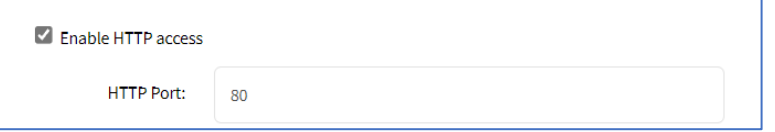

Select **Enable HTTPS access** checkbox (default: enabled).

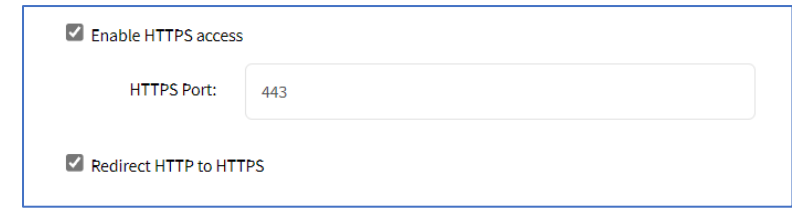

Enter **HTTP Port** (default: 443).

Select **Redirect HTTP to HTTPS** checkbox (default: enabled).

Select **Enable HTTP/S File Repository** checkbox (default: disabled) when enabled, provides public access of files uploaded in the File Manager/datastore (https://<Nodegrid URL>/datastore/<filename.ext>) For security reasons, full path of the file is required. For security reasons, listing, edit and post are disabled.

8. In *Cryptographic Protocols* menu:

Select **TLSv1.3** checkbox (default: enabled).

Select **TLSv1.2** checkbox (default: enabled).

Select **TLSv1.1** checkbox (default: enabled).

Select **TLSv1** checkbox (default: disabled).

In *Cipher Suite Level* menu, select one:

**High** radio button.

**Medium** radio button (default).

**Low** radio button.

**Custom** radio button. Enter **Custom Cipher Suite**.

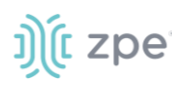

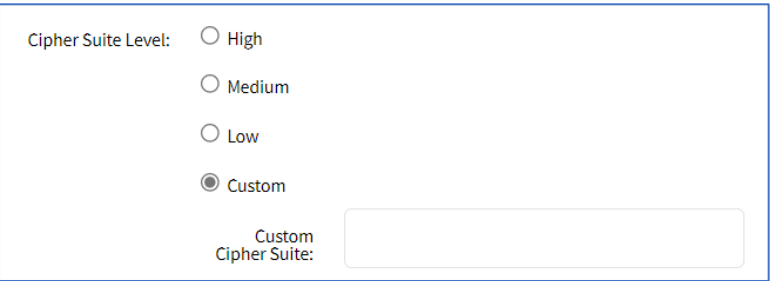

#### 9. Click **Save**.

ZPE Cloud ensures all deployment activity is done at the device location.

#### **CLI – Enable ZPE Cloud**

#### *CLI Procedure*

- 1. Go to *Access :: Table*.
- 2. Locate the device and click **Console**.
- 3. On the CLI window, enter:

shell sudo su zpe\_cloud\_enroll

4. Enter Customer Code and Enrollment Key.

**NOTE**: To locate Customer Code and Enrollment Key, log into ZPE Cloud account and go to *Settings :: Enrollment*. (The **Enable Device Enrollment** checkbox must be enabled.)

5. A confirmation is sent when the enrollment succeeds.

#### **Example 1 – select options from menu**.

```
root@ZPECloudNSR2:~# zpe_cloud_enroll -h
Usage: zpe cloud enroll [options]
ZPE Cloud Enrollment
Options:
   -v, --version Displays version information.
  -h, --help Displays this help.
  -c <customer-code> ZPE Cloud customer code to enroll device.
   -k <enrollment-key> ZPE Cloud customer enrollment key.
   -r Read customer enrollment key from barcode.
```
**Example 2 – no arguments included**. If no arguments provided, Customer Code and Enrollment Key is requested.

```
root@ZPECloudNSR2:~# zpe_cloud_enroll 
Enter your customer code: 2
Customer Code: "2"
```
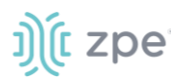

Enter your enrollment key: example\_key

**Example 3 – with arguments.** Customer code (-c) and enrollment key (-k) are provided as the arguments.

root@ZPECloudNSR2:~# zpe\_cloud\_enroll -c 23665442 -k example\_key

When ZPE Cloud is enabled on the device, it is accessible on the ZPE Cloud application.

# *Intrusion Prevention sub-tab*

This configures intrusion prevention settings.

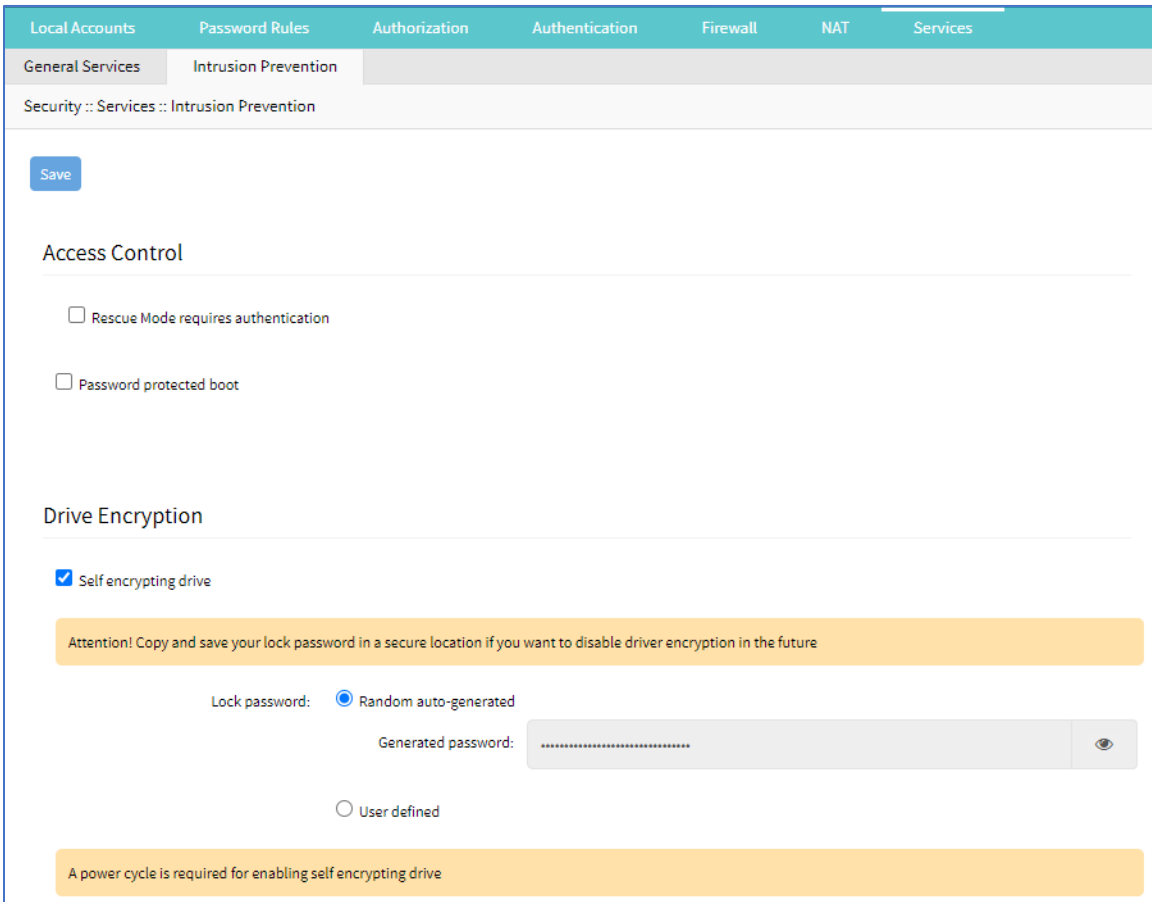

### **Configure Intrusion Prevention**

#### *WebUI Procedure*

- 1. Go to *Security :: Services :: Intrusion Prevention*.
- 2. In *Access Control* menu:

Select **Rescue Mode requires authentication** checkbox.

Select **Password protected boot** checkbox (password required to reboot).

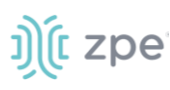

3. In *Drive Encryption* menu:

**NOTE**: This menu is only available if the drive is OPAL 2 compliant.

Select **Self encrypting drive** checkbox. If enabled, the device must be restarted for the change to take effect.

In *Lock Password* menu, select one:

**Random auto-generated** radio button (save password in a secure location - cannot be recovered if lost).

**User defined** radio button. Enter **Password**.

4. Click **Save**.

# **GEO Fence tab**

# *Manage GEO Fence*

#### **Enable GEO Fence**

#### *WebUI Procedure*

1. Go to *Security :: GEO Fence*.

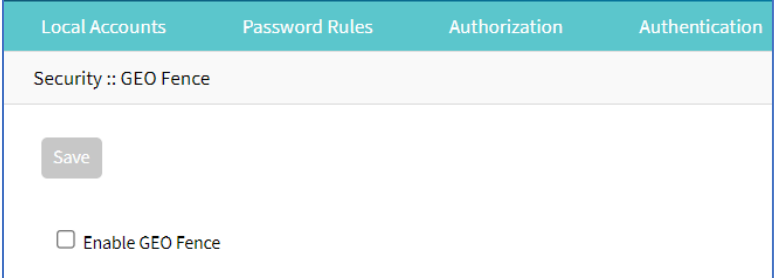

2. Select **Enable GEO Fence** checkbox (displays dialog).

# ງ) (t zpe

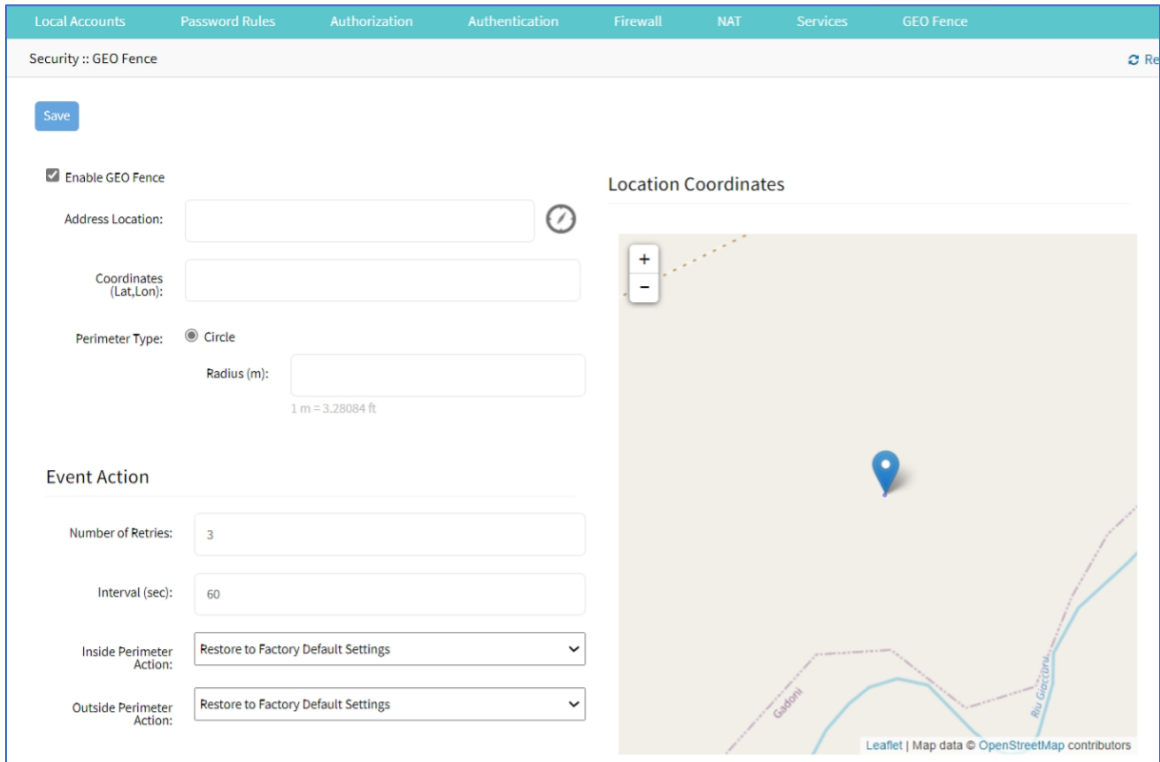

- 3. Enter **Address Location** (a valid address for the device location).
- 4. Enter Coordinates (Lat, Lon) (if GPS is available, click Compass icon  $\bigcirc$  or manually enter GPS coordinates).
- 5. In Perimeter Type menu:

Select **Circle** radio button (default).

Enter **Radius (m)**.

6. In *Event Action* menu:

Enter **Number of Retries** (default: 3).

Enter **Interval (sec)** (default: 60).

On **Inside Perimeter Action** drop-down, select one (**template.py**, **template.sh**, **template\_change\_system\_init.sh**, **template\_send\_sms.sh**, **Restore to Factory Default Settings**).

On **Outside Perimeter Action** drop-down, select one (**template.py**, **template.sh**, **template\_change\_system\_init.sh**, **template\_send\_sms.sh**, **Restore to Factory Default Settings**).

7. Click **Save**.

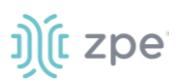

# *SED Pre-Boot Authenticator (PBA)*

### **Install or upgrade SED Pre-Boot authenticator**

SED must be disabled before upgrading or installing the SED PBA. If currently enabled, enter the unlock password and disable it.

1. Contact a ZPE representative to get valid copies of these PBA image files:

pba.img

pba.img.sha256

- 2. Copy the files to /var/sed
- 3. Restart the system and boot into Rescue Mode.
- 4. Execute the script:

/usr/sbin/sed\_install.sh

5. When prompted, type:

continue.\

- 6. Enter the path to the SED PBA image file.
- 7. Enter the path to the SED PBA Image hash file.
- 8. Accept the SED PBA version check.
- 9. Wait for the installation to complete.
- 10. Once complete, power cycle the device for changes to take effect.

# **RFID Tag tab**

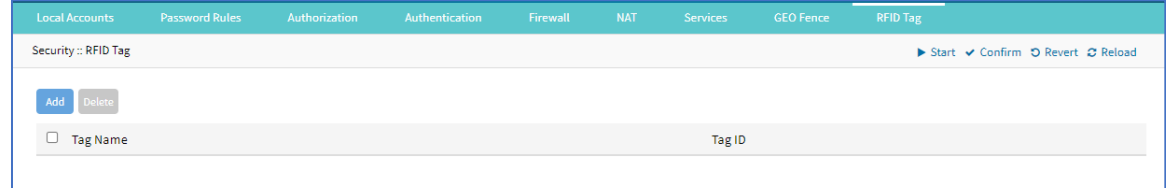

This tab lists authorized RFID Keys. Currently, these keys are linked to the RFID Door Lock. When a RIFD Reader door lock is connected to the Nodegrid device, a card with the correct RFID tag (on this list) must be inserted to unlock the door.

**NOTE**: When the RIFD Reader door lock is connected to the Nodegrid device, it is automatically recognized.

# *Manage RFID Tag*

**Add RFID Tag**

*WebUI Procedure*

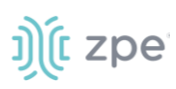

- 1. Go to *Security :: RFID Tag*.
- 2. Click **Add** (displays dialog).

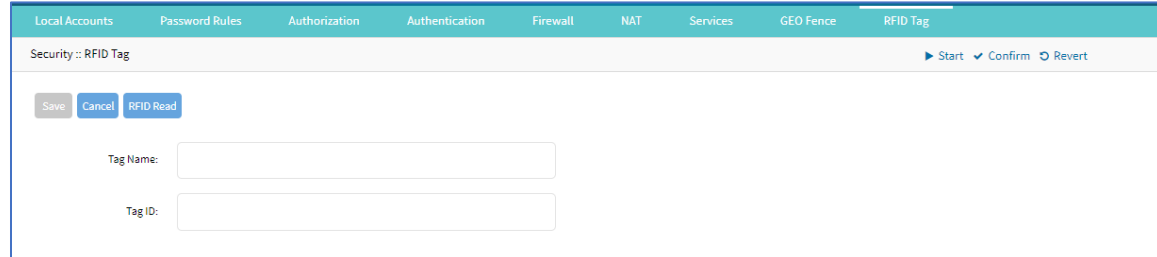

- 3. Enter **Tag Name**.
- 4. Enter **Tag ID**.
- 5. Click **Save**.

#### **Read RFID Tag from Card**

#### *WebUI Procedure*

- 1. Go to *Security :: RFID Tag*.
- 2. Click **Add** (displays dialog).
- 3. Click **RIFD Read**.
- 4. Insert Card into RIFD Reader.
- 5. The **Tag Name** and **Tag ID** are populated.
- 6. Click **Save**.
- 7. Repeat for additional cards.

#### **Delete RFID Tag**

#### *WebUI Procedure*

- 1. Go to *Security :: RFID Tag*.
- 2. Select checkbox.
- 3. Click **Delete**.

# **Auditing Section**

This tracks events and data logging settings. Events can be distributed with four different methods: Email, File, SNMP Trap, and Syslog. Data logging and events logging can be stored locally, remotely (via NFS) or sent to a syslog server.

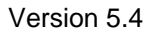

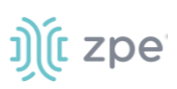

# **Settings tab**

Log settings are configured here. Data logging captures the data stream on the device, as well as to and from devices.

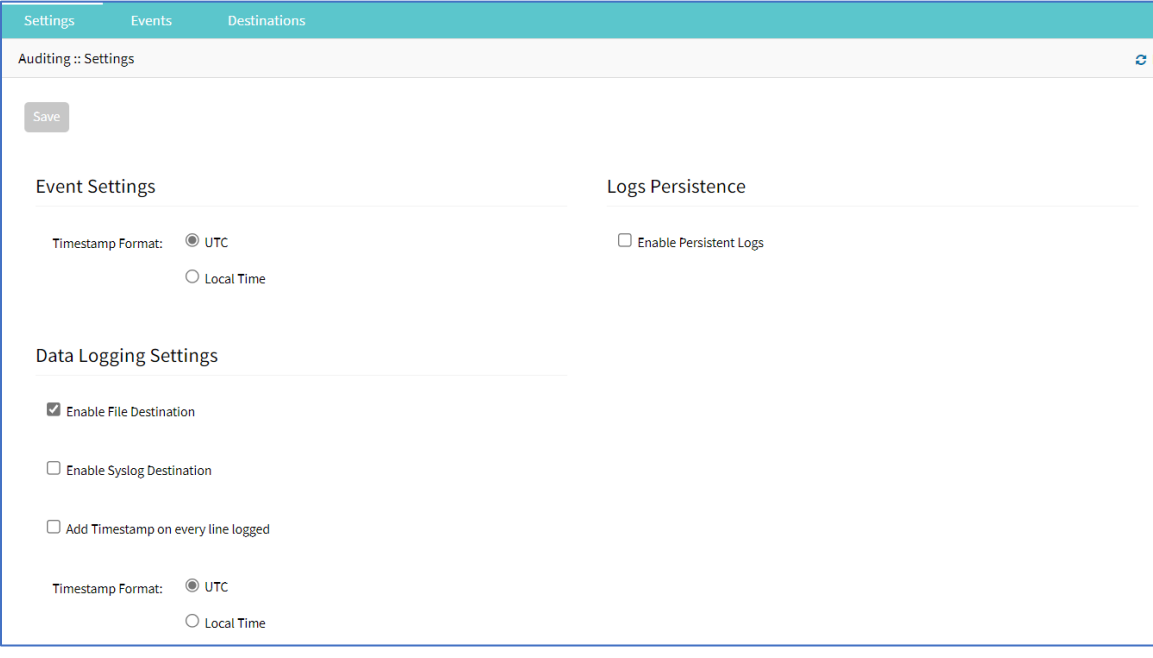

# *Data Logging Settings*

# **Update Logging Settings**

#### *WebUI Procedure*

- 1. Go to *Auditing :: Settings*.
- 2. In *Event Setting* menus
	- In **Timestamp Format**, select one:

**UTC** radio button (default).

**Local Time** radio button.

3. In *Data Logging Settings* menu:

Select **Enable File Destination** checkbox (if enabled, data logs stored at location defined in *Auditing :: Destination* - default: enabled).

Select **Enable Syslog Destination** checkbox (if enabled, data logs stored at location defined in *Auditing :: Destination* - default: disabled).

#### Select **Add Timestamp on every line logged** checkbox.

#### In **Timestamp Format**, select one:

**UTC** radio button (default).

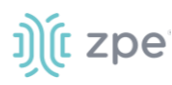

**Local Time** radio button.

4. In *Logs Persistence* menu:

Select **Enable Persistent Logs** checkbox.

5. Click **Save**.

# **Events tab**

Events are automatically logged based on event and device settings. By default, all events are stored to the local file system. This behavior is adjusted under *Auditing :: Events*. The administrator can configure to which destination events and which event categories are logged.

There are four event categories:

- Systems Events
- AAA Events
- Device Events
- Logging Events

# *Event List sub-tab*

This is a list of events. The table lists all current event types: 100 – 527 (list can be variable).

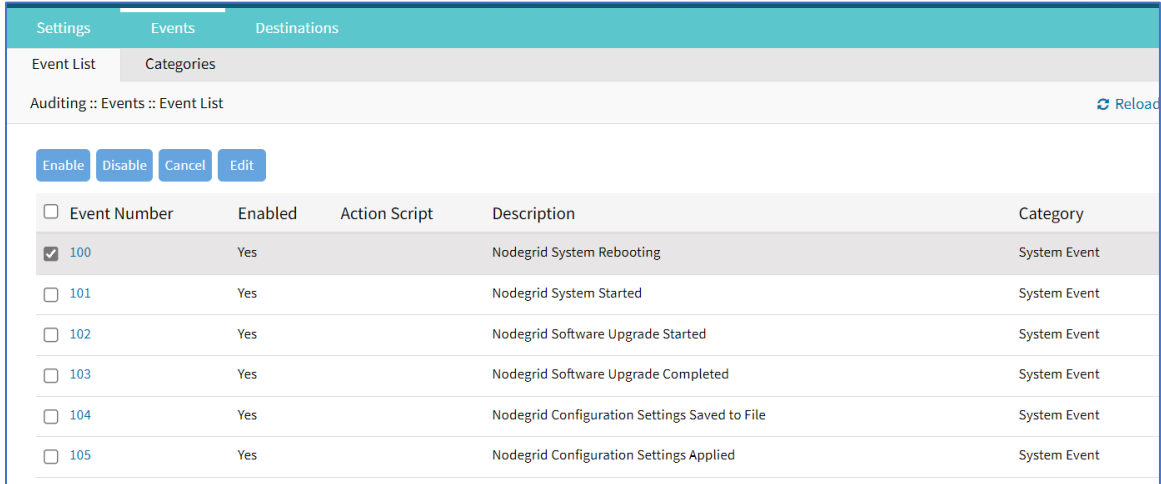

#### **Enable/Disable Event**

#### *WebUI Procedure*

- 1. Go to *Auditing :: Events :: Event List*.
- 2. Locate and select checkbox(es).
- 3. Click **Enable** to enable reporting of that event type.

# j) (t zpe

#### Version 5.4

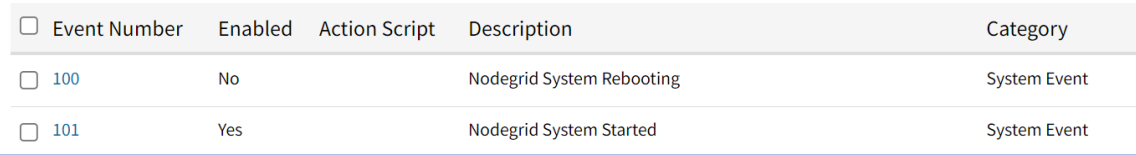

4. Click **Disable** to disable reporting of that event type.

### **Edit Event**

#### *WebUI Procedure*

- 1. Go to *Auditing :: Events :: Event List*.
- 2. Locate and select checkbox.
- 3. Click **Edit** (displays dialog).

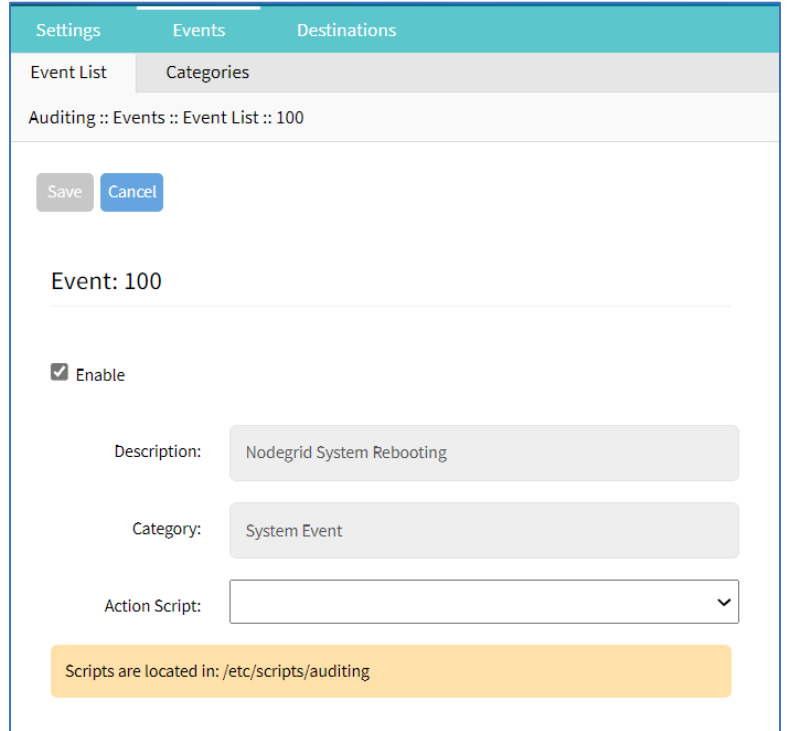

- 4. Select/unselect **Enable** checkbox (must be enabled to report occurrence).
- 5. On **Action Script** drop-down, select one (list is based on existing scripts).

**NOTE**: If event is enabled, and an action script assigned, the script runs when the event occurs.

6. Click **Save**.

# *Categories sub-tab*

Category reporting is defined here. Table indicates current settings for reporting.

# J) (t zpe

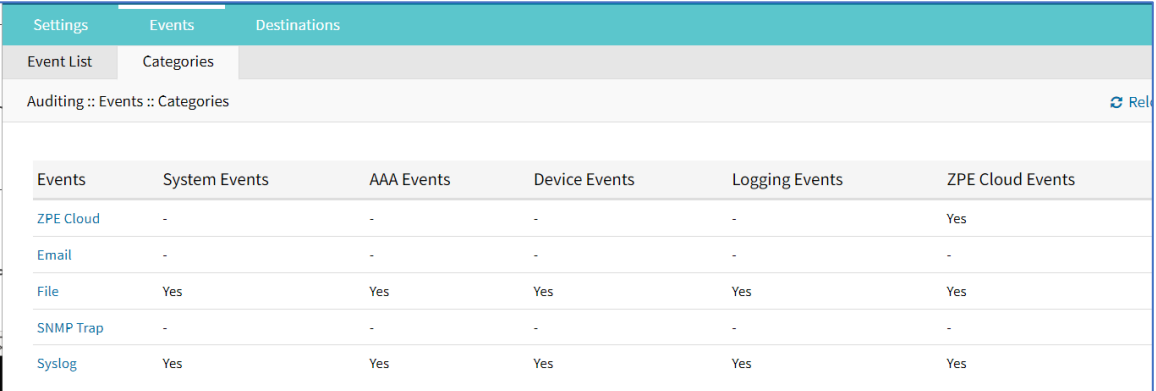

# **Set Categories for ZPE Cloud**

#### *WebUI Procedure*

- 1. Go to *Auditing :: Events :: Categories*.
- 2. In *Events* column, click **ZPE Cloud** (displays dialog).

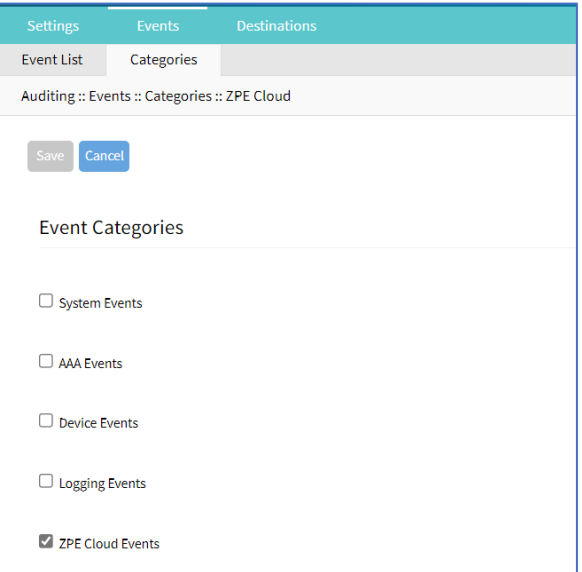

- 3. Select **ZPE Cloud Events** checkbox (events that occur in ZPE Cloud are reported).
- 4. Click **Save**.

### **Set Categories for Email**

#### *WebUI Procedure*

- 1. Go to *Auditing :: Events :: Categories*.
- 2. In *Events* column, click **Email** (displays dialog).

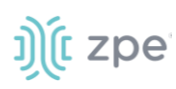

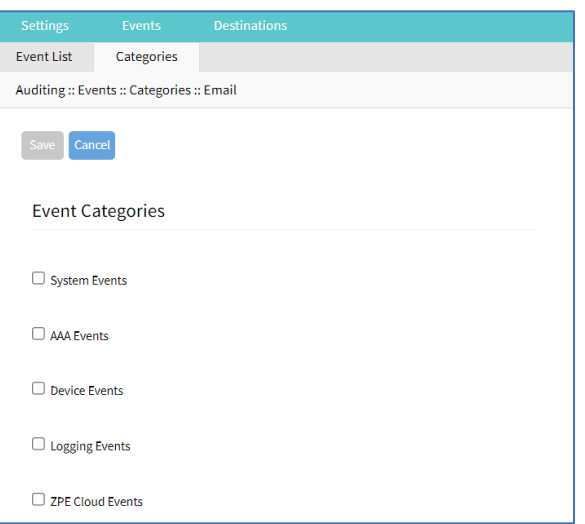

- 3. Select checkbox(es) that, when event occurs, email is sent (configured in *Auditing :: Destinations :: Email*.
- 4. Click **Save**.

#### **Set Categories for File**

#### *WebUI Procedure*

- 1. Go to *Auditing :: Events :: Categories*.
- 2. In *Events* column, click **File** (displays dialog).

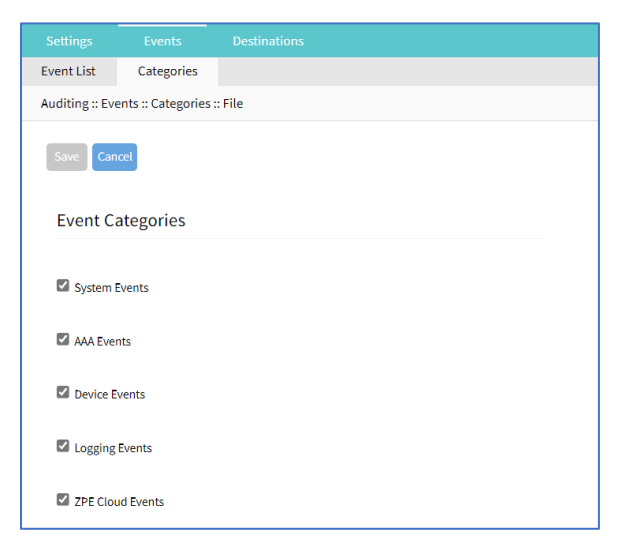

- 3. Select/unselect checkboxes, as needed.
- 4. Click **Save**.

## **Set Categories for SNMP Trap**

#### *WebUI Procedure*

1. Go to *Auditing :: Events :: Categories*.

©2022 ZPE Systems, Inc. Page 418

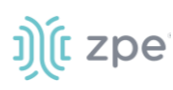

2. In *Events* column, click **SNMP Trap** (displays dialog).

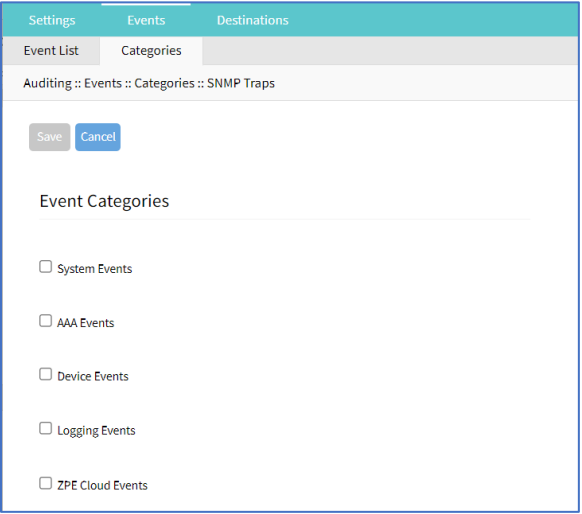

- 3. Select/unselect checkboxes, as needed.
- 4. Click **Save**.

## **Set Categories for Syslog**

#### *WebUI Procedure*

- 1. Go to *Auditing :: Events :: Categories*.
- 2. In *Events* column, click **Syslog** (displays dialog).

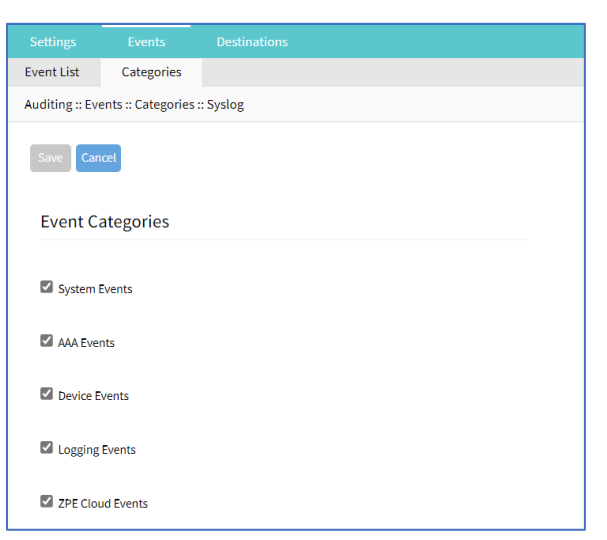

- 3. Select/unselect checkboxes, as needed.
- 4. Click **Save**.

# **Destinations tab**

Event Destinations are defined here.

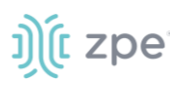

# *File sub-tab*

File destination and archive settings are configured here. By default, data logs are written to local files.

**NOTE**: NFS requires RPC service to be enabled (*Security :: Services*).

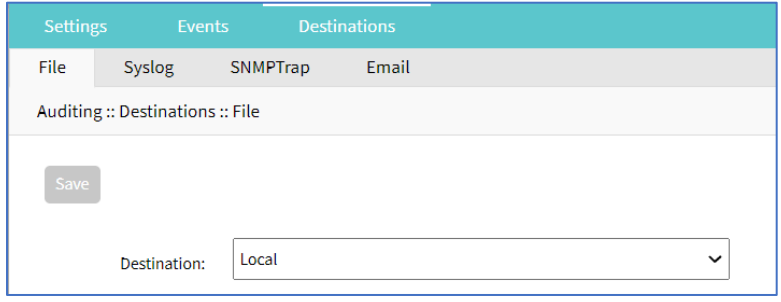

# **Configure File Settings**

#### *WebUI Procedure – Local Destination*

- 1. Go to *Auditing :: Destinations :: File*.
- 2. On **Destination** drop-down, select **Local** (displays dialog):

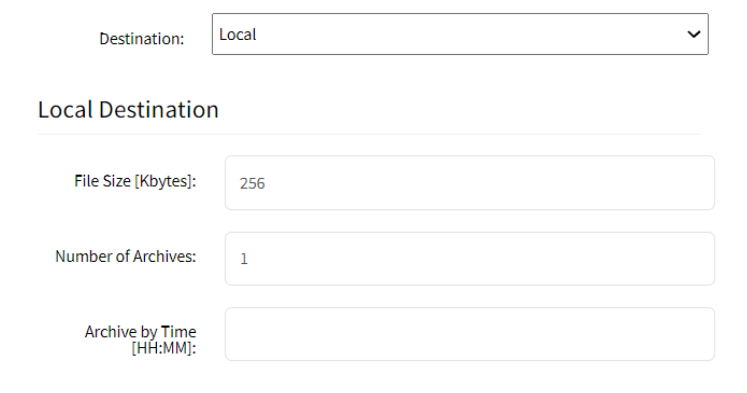

3. In *Local Destination* menu:

Enter **File Size [Kbytes]** (0=disabled, up to 2048 KB - default: 1024).

Enter **Number of Archives** (number of archive files before discard - default: 0, max: 99).

Enter **Archive by Time [HH:MM]** (when file archive is rotated - default: blank).

4. Click **Save**.

#### *WebUI Procedure – NFS Destination*

- 1. Go to *Auditing :: Destinations :: File*.
- 2. On **Destination** drop-down, select **NFS** (displays dialog):

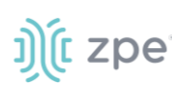

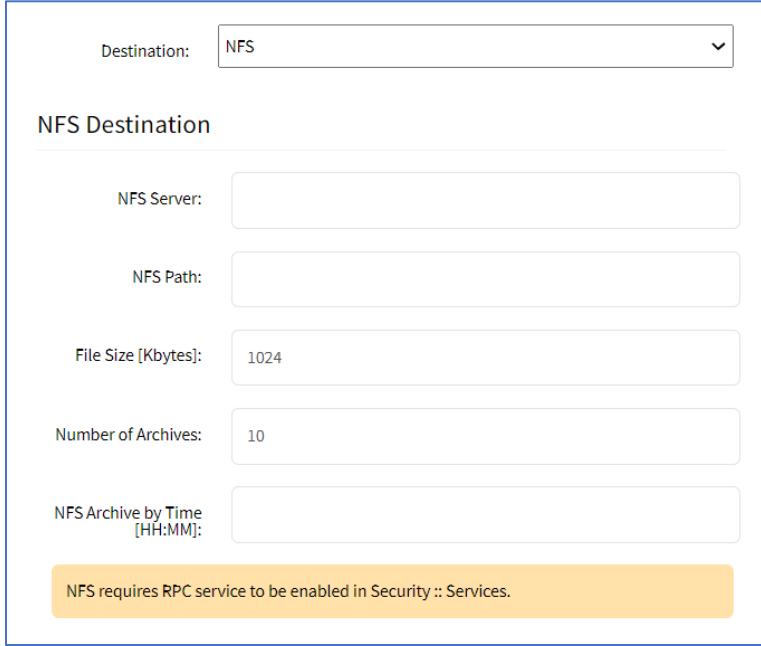

3. In *NFS Destination* menu:

Enter **NFS Server** (IP address of NFS server).

Enter **NFS Path** (path to NFS root directory).

Enter **File Size [Kbytes]** (0=disabled, up to 2048 KB - default: 1024).

Enter **Number of Archives** (number of archive files before discard - default: 0, max: 99).

Enter **NFS Archive by Time [HH:MM]** (when file archive is rotated - default: blank).

4. Click **Save**.

# *Syslog sub-tab*

Support destinations are: local Syslog destination or remote IPv4 and IPv6 destination.

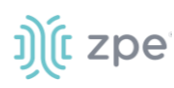

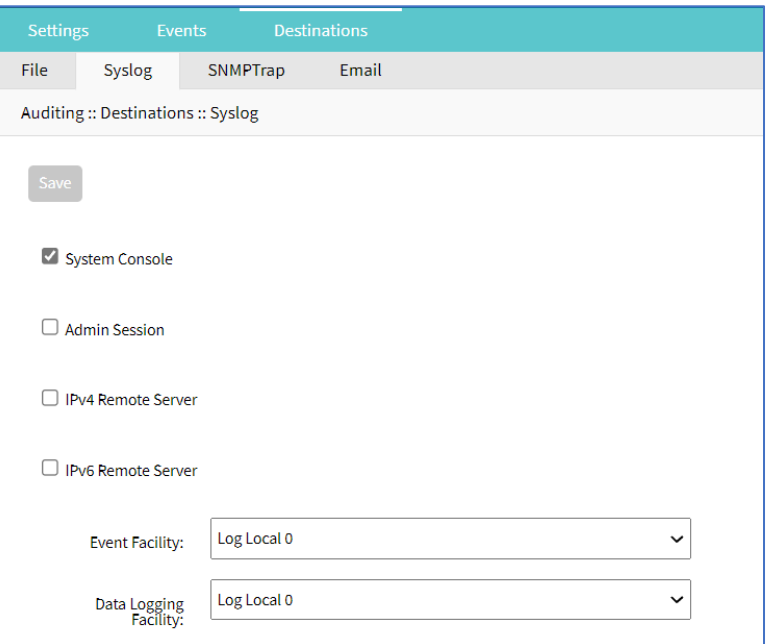

## **Configure Syslog Settings**

#### *WebUI Procedure*

- 1. Go to *Auditing :: Destinations :: Syslog*.
- 2. Select **System Console** checkbox.
- 3. Select **Admin Session** checkbox.
- 4. Select **IPv4 Remote Server** checkbox. Enter **IPv4 Address or Hostname**.

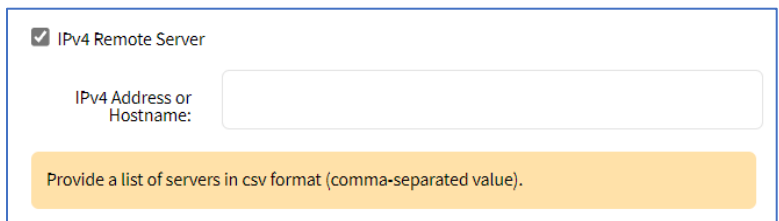

5. Select **IPv6 Remote Server** checkbox. Enter **IPv6 Address or Hostname**.

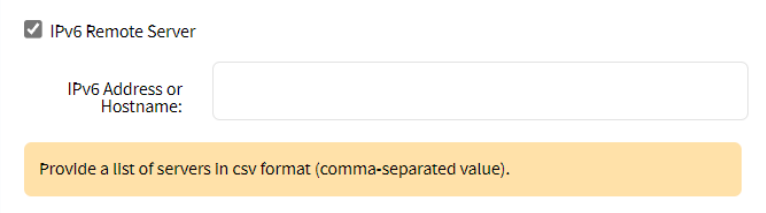

- 6. On **Event Facility** drop-down, select one (**Log Local 0**, **Log Local 1**, **Log Local 2**, **Log Local 3**, **Log Local 4**, **Log Local 5**).
- 7. On **Data Logging Facility** drop-down, select one (**Log Local 0**, **Log Local 1**, **Log Local 2**, **Log Local 3**, **Log Local 4**, **Log Local 5**).

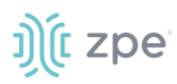

#### Version 5.4

#### 8. Click **Save**.

## *SNMP Trap sub-tab*

Any triggered event can be sent as an SNMP trap to an existing NMS system. SNMP v2 and 3 for traps is supported. The MIB files for the device are available together with the firmware files.

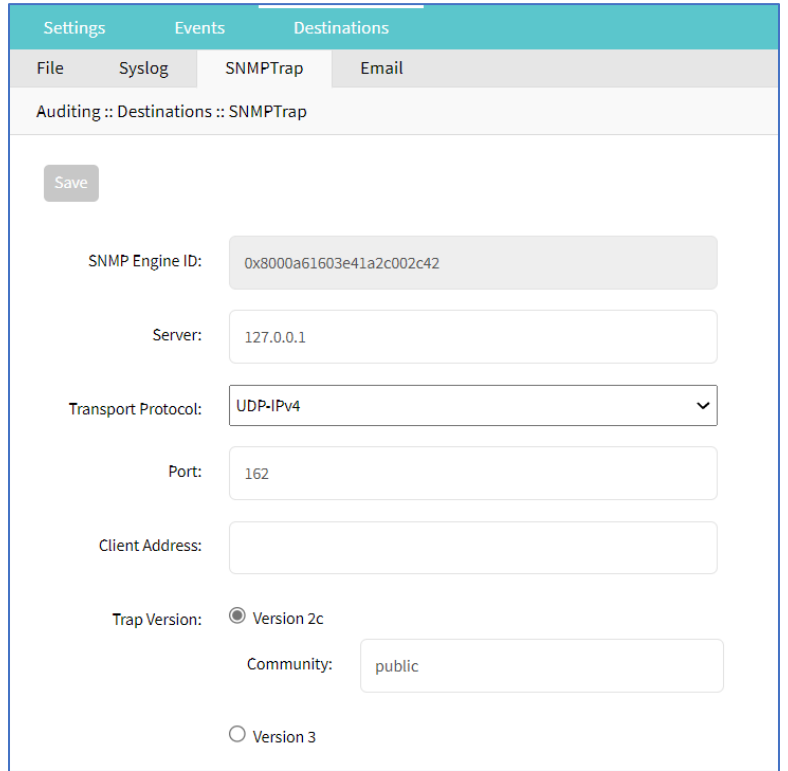

### **Configure SNMP Trap Settings**

#### *WebUI Procedure*

- 1. Go to *Auditing :: Destinations :: SNMP Trap*.
- 2. Enter **Server**.
- 3. On **Transport Protocol** drop-down, select one (**UDP-IPv4**, **TCP-IPv4**, **UDP-IPv6**, **TCP-IPv6**) (protocol to send traps - default: UDP-IPv4).
- 4. Enter **Port** (default: 161).
- 5. Enter **Client Address**.
- 6. In *Trap Version* menu, select one:

**NOTE**: SNMP3 INFORM messages are currently not supported.

**Version 2c** radio button.

Enter **Community**.

**Version 3** radio button.

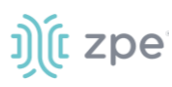

Enter **User Name**.

On **Security Level** drop-down, select one (**noAuthNoPriv**, **authNoPriv**, **authPriv**).

On **Authentication Algorithm** drop-down, select one (**MD5**, **SHA**).

Enter **Authentication Password**.

On **Privacy Algorithm** drop-down, select one (**DES**, **AES**).

Enter **Privacy Passphrase**.

7. Click **Save**.

### **Access MIB files**

#### *CLI Procedure*

The MIB files are located as follows:

```
root@nodegrid:~# ls -l /usr/local/mibs/
total 104
-rw-r--r-- 1 root root 36940 Nov 20 2017 NodeGrid-MIB.asn
-rw-r--r-- 1 root root 61403 Nov 20 2017 NodeGrid-TRAP-MIB.asn
-rw-r--r-- 1 root root 2732 Nov 20 2017 ZPESystems.smi
```
# *Email sub-tab*

Events can be sent to an email address.
#### Version 5.4

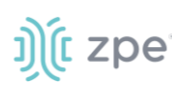

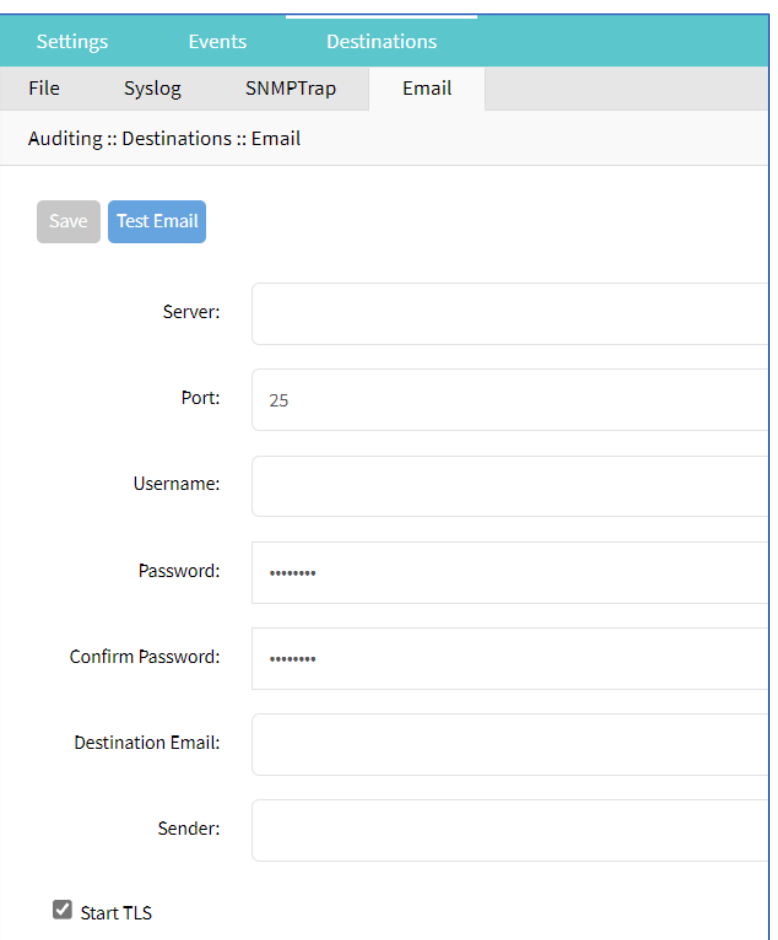

## **Configure Email Settings**

### *WebUI Procedure*

- 1. Go to *Auditing :: Destinations :: Email*.
- 2. Enter **Server**.
- 3. Enter **Port** (default: 25).
- 4. Enter **Username**.
- 5. Enter **Password** and **Confirm Password**.
- 6. Enter **Destination Email**.
- 7. Enter **Sender**.
- 8. Select **Start TLS** checkbox (f TLS is used for communication).
- 9. Click **Save**.

# j)(t zpe

# **Dashboard Section**

The Dashboard (WebUI only) allows visual presentations of Event activities, Managed Device details, and data monitoring. Multiple dashboards can be created for different purposes. For example, one to monitor managed device data points (i.e., Power Consumption, Voltage, Current, Temperature, Fan speed, etc.) Another dashboard can monitor Nodegrid events such as authentication failures, login, and logout

# **Description**

## *Navigation Tabs*

Navigation tabs are located on the left panel.

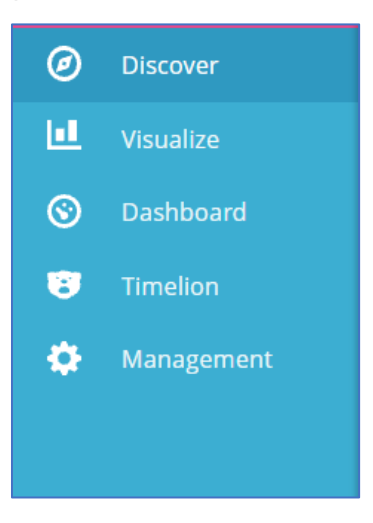

## *Toolbar Description*

The Toolbar is show across top of the panel.

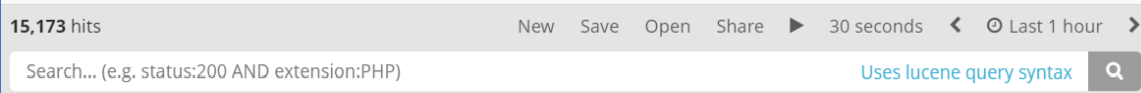

### **New**

Initiates an option to create a new option – visualization, panel, etc.

### **Save**

Saves the settings of the current configuration with any modifications.

### **Open**

Displays Open Search dialog.

# t zpe

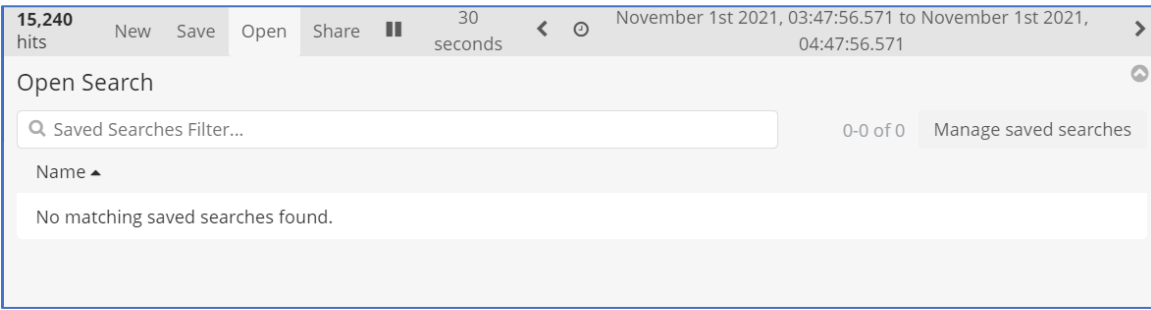

### **Share**

Opens *Share* dialog options of the current saved search.

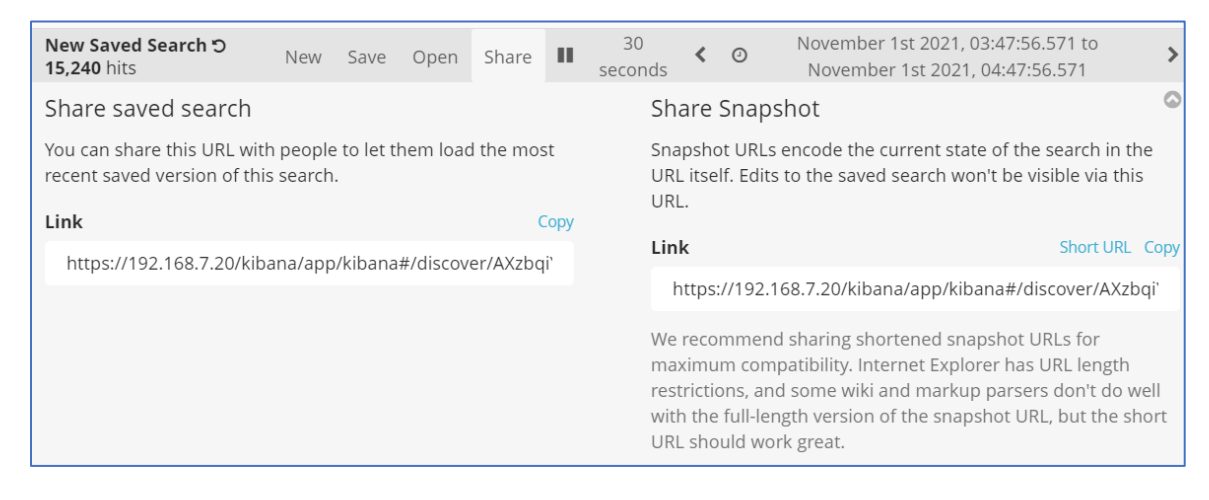

### **►**

Click to play discovery to include modifications. Useful for testing parameter changes before saving.

## **(back)**

Click to move the display back in time.

### **Refresh interval**

How often the results are checked and shown in the display.

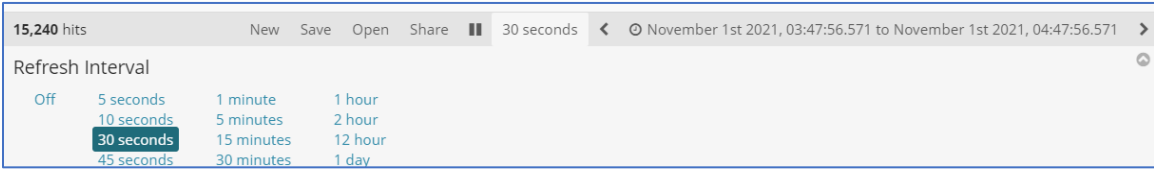

### *Quick sub-tab*

Quick options to select a relative time frame to current time.

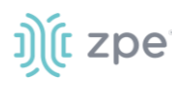

### Version 5.4

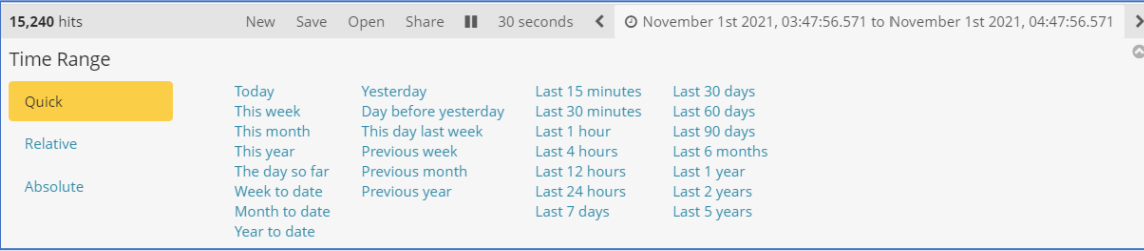

#### *Relative sub-tab*

Select custom time frames in relation to current time.

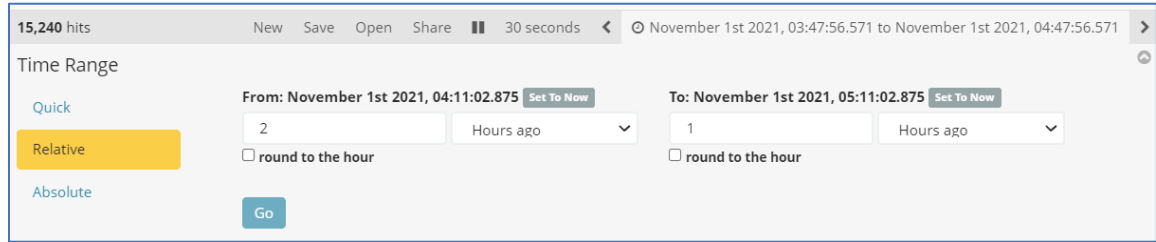

#### *Absolute sub-tab*

Select fixed dates/times.

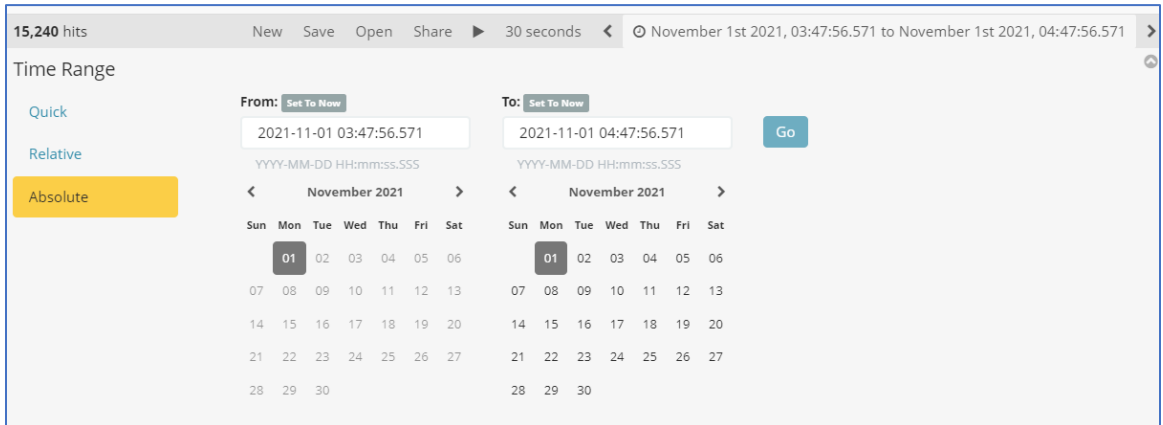

## **(forward)**

Click to moves the display forward in time.

### **Search bar**

Enter search criteria to locate details. Search expressions are used to select/limit data points on the visualization. They can be used as a filter for the whole visualization, or as a filter for the whole dashboard.

Search expressions are not restricted to data point fields. An expression can also refer to fields associated with the device (type, IP address, groups, custom fields, and more). For example, to collect current from each outlet in a selection of Rack PDUs, use one custom field "rack:abc" with another custom field "rack:xyz". Here are some search examples:

● host:"ServertechPDU"

©2022 ZPE Systems, Inc. Page 428

# i) (t zpe

- collectd\_type:"power"
- type\_instance:"AA1"
- collectd\_type:"power" AND type\_instance:"AA1"

# *Configuration Expressions of Data Points*

### **Data Point fields (logstash-\* Index )**

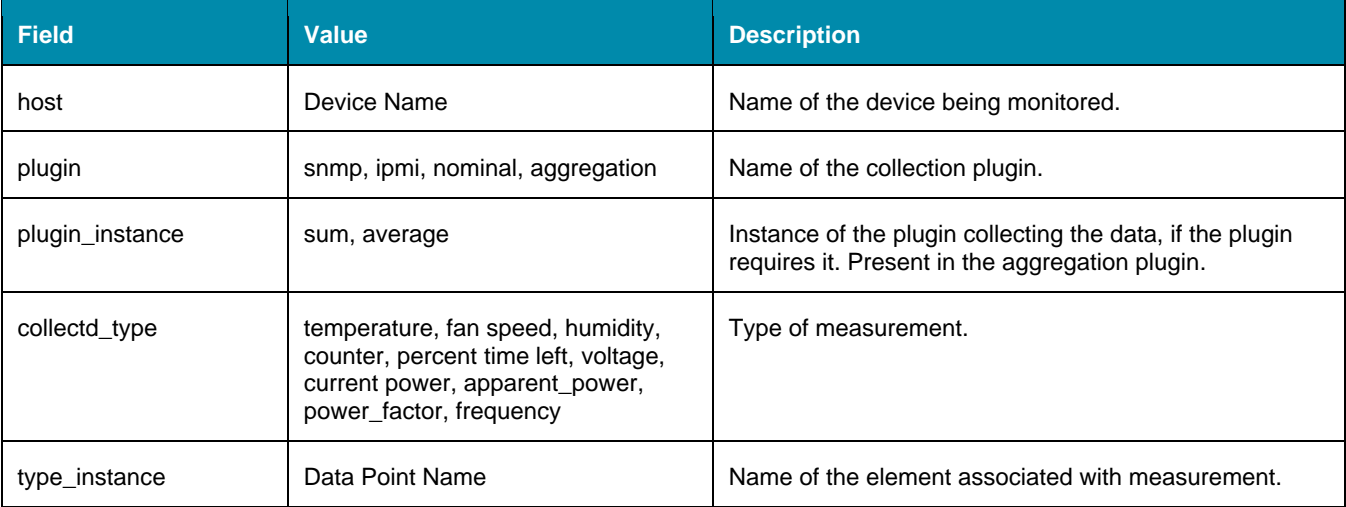

### **Device fields (logstash-\* Index )**

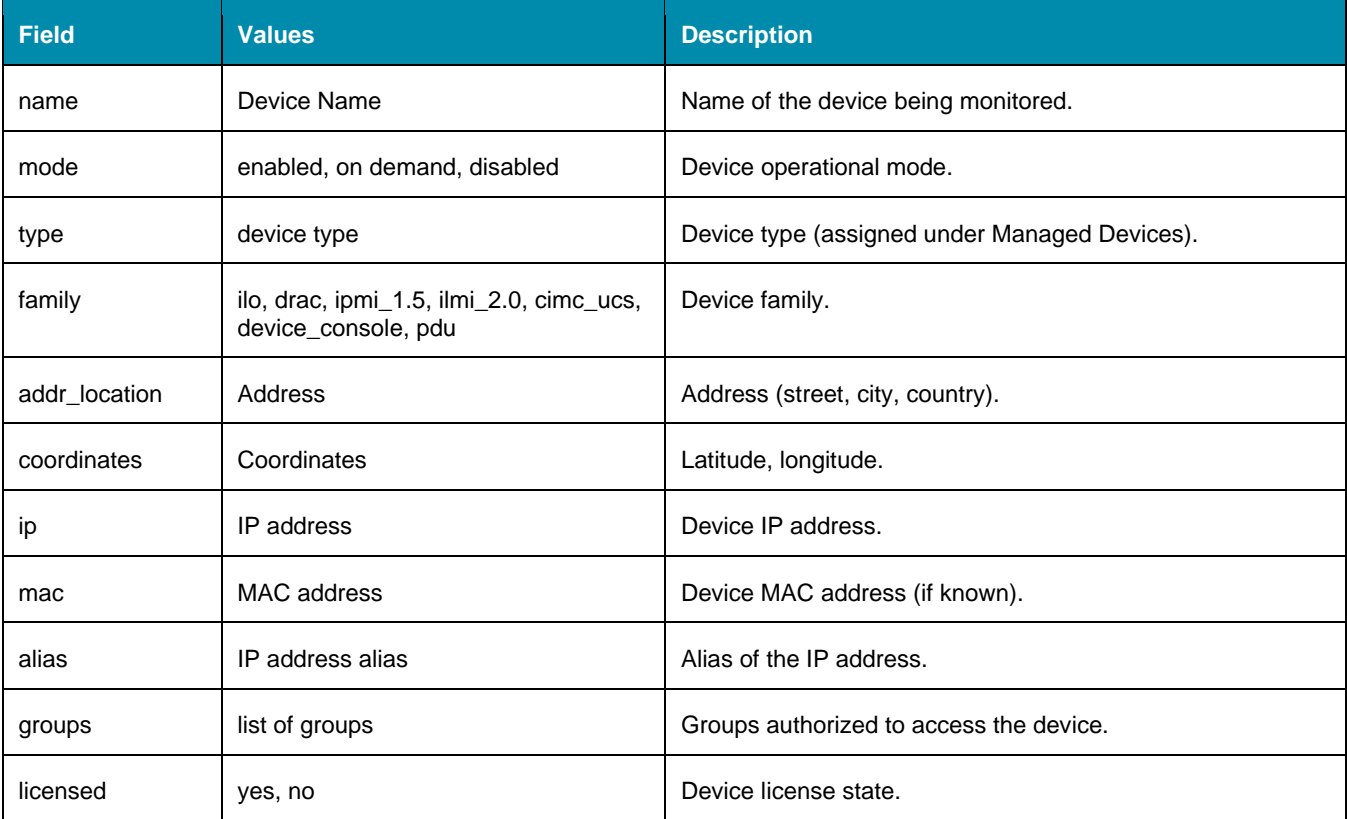

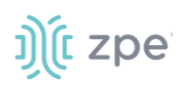

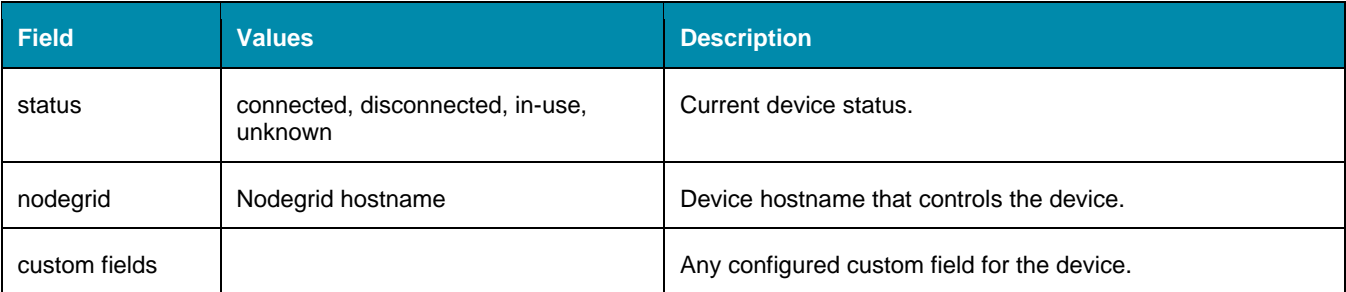

## **Event fields (\*\_date\_\* Index )**

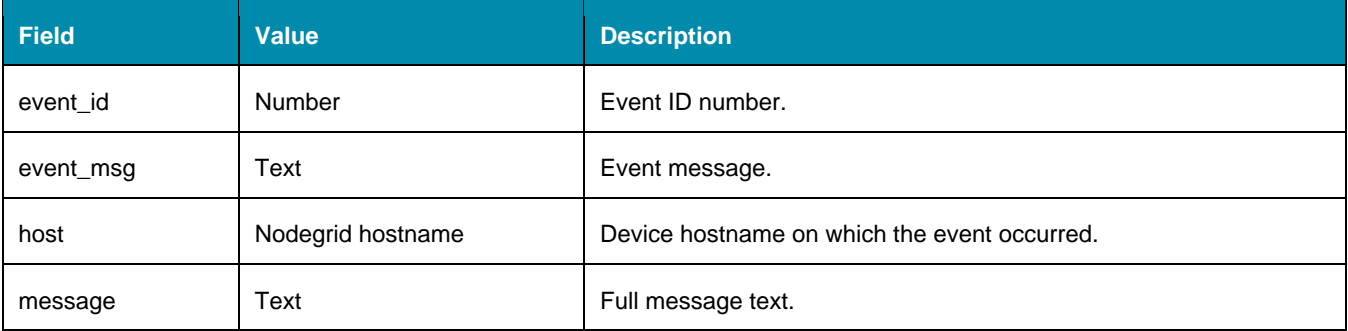

# **Discover tab**

## *Data Point Exploration*

This allows an inspection of the entire json document that was indexed

### **Collect Raw Data Points**

1. Go to *Dashboard :: Discover*.

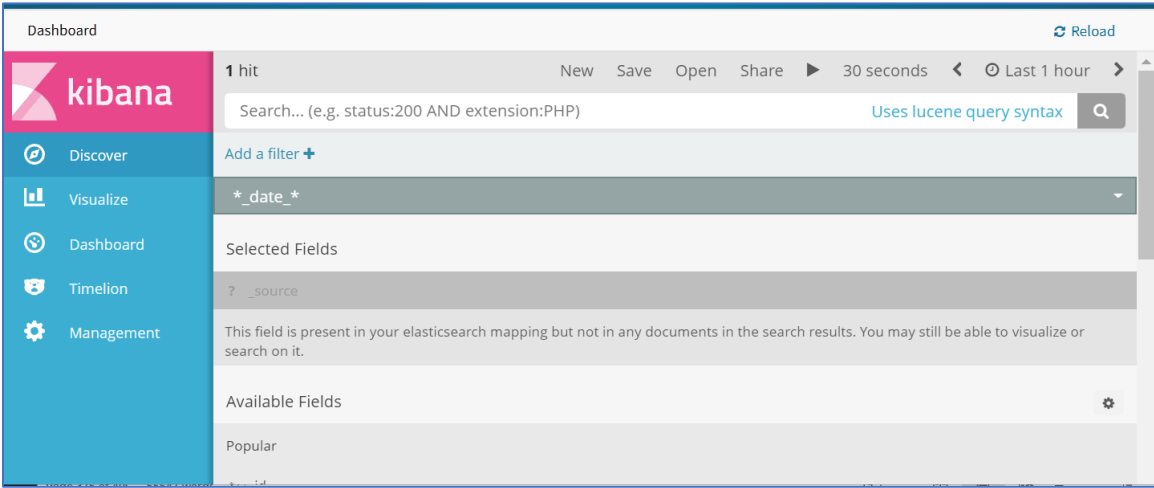

2. Click in the dark bar. On the drop-down, select the *Index Pattern*:

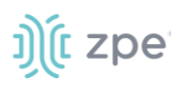

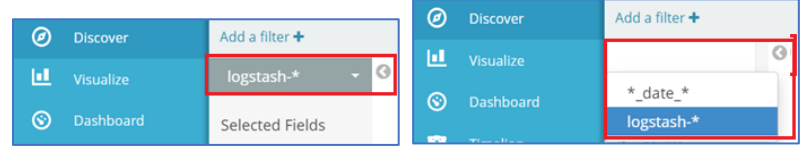

**logstash-\*** (contains monitored data)

**\*\_date\_\*** (contains event notifications)

3. Adjust the time frame as needed

By default, all displayed data is collected within the defined time frame.

- 4. Use **Search** to find a specific device or data point.
- 5. Verify that data points were collected.
- 6. Inspect the available fields.

**NOTE**: Collected data is buffered before stored. it may take up to a few minutes for data to display. If the data source produces a lot of content, buffers quickly fill up.

# **Visualize tab**

Visualizations display aggregate data in a variety of options. Following are descriptions of data presentation.

## *Line Charts*

Line Charts allow the visualization of data points along the line graph.

### **Create a Single or Multi-Line Chart (Configuration Example)**

### *WebUI Procedure*

- 1. Go to *Dashboard :: Visualize*.
- 2. Click the + icon.

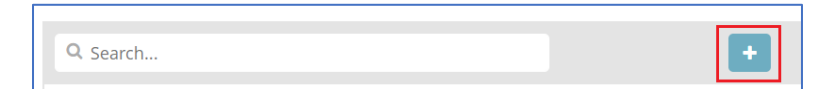

3. This displays the *Select visualization type* dialog.

# i) (t zpe

Version 5.4

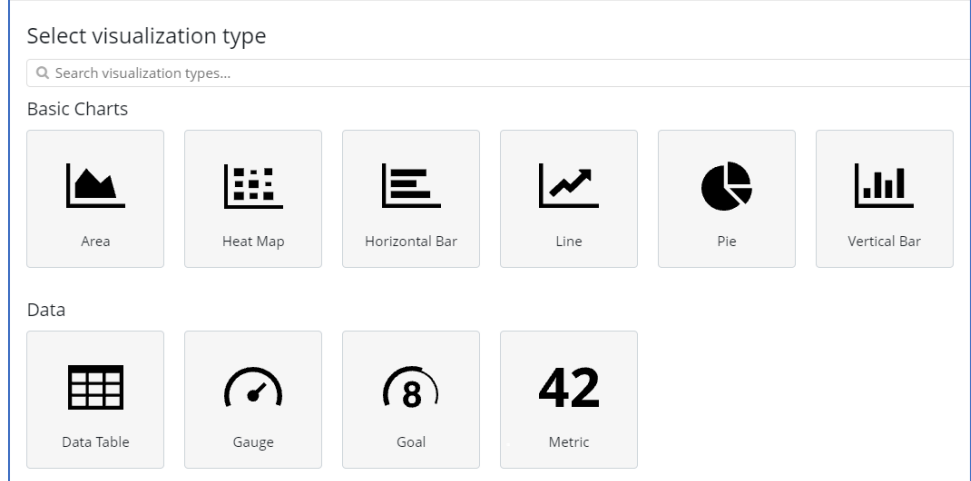

4. Click the **Line** icon. On the dialog, click **logstash-**\*.

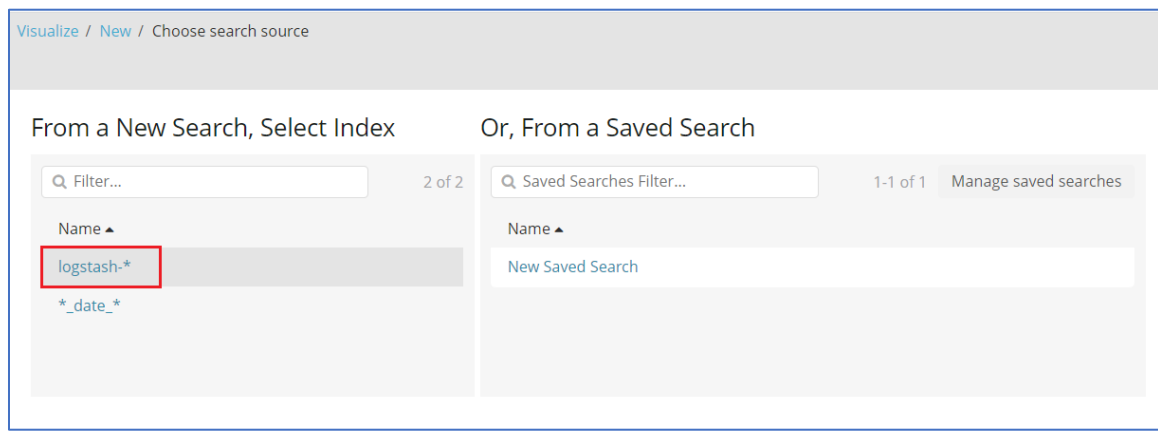

5. In the *From a New Search, Select Index* menu, click **logstash-**\* (displays editor dialog).

Version 5.4

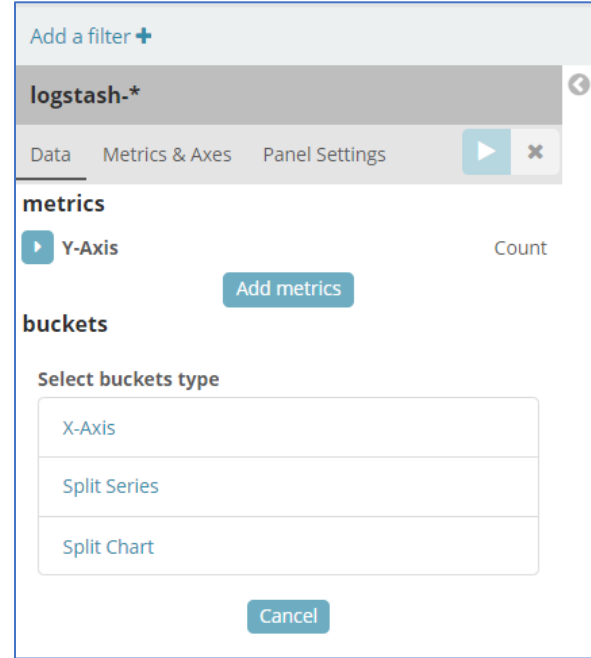

6. To select the data points to visualize, enter a search expression.

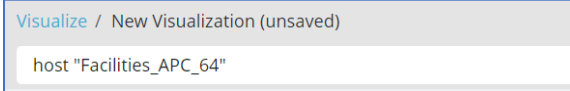

The search expression can be extended.

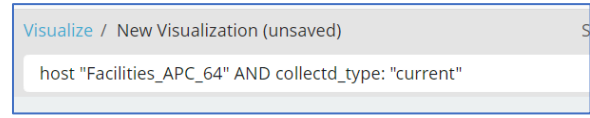

7. In the *Metrics* section, click **Y-Axis** arrow.

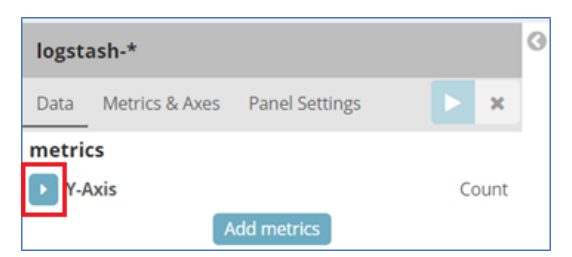

8. On the **Aggregation** drop-down, under *Metric Aggregations* section, select **Average** . In **Field** drop-down, select **value**.

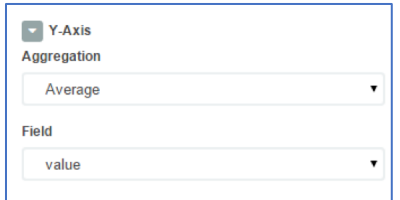

9. In *buckets* section, in *Select buckets type* menu, click **X-Axis**.

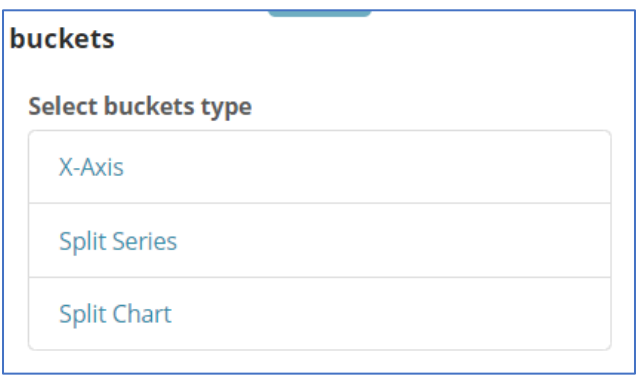

10. On **Aggregation** drop-down, select **Date Histogram**. Accept **Field** and **Interval** defaults.

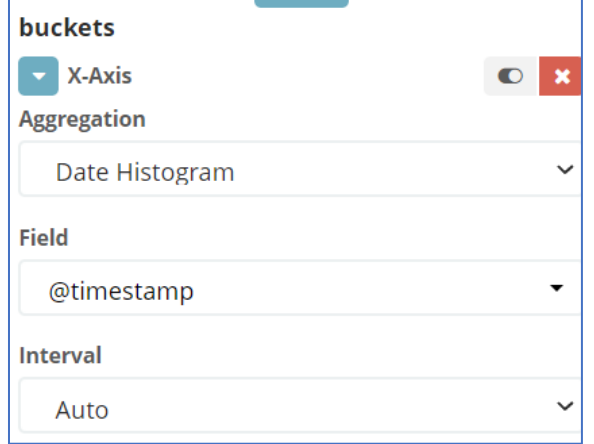

11. On the Toolbar, click **Save** (displays dialog).

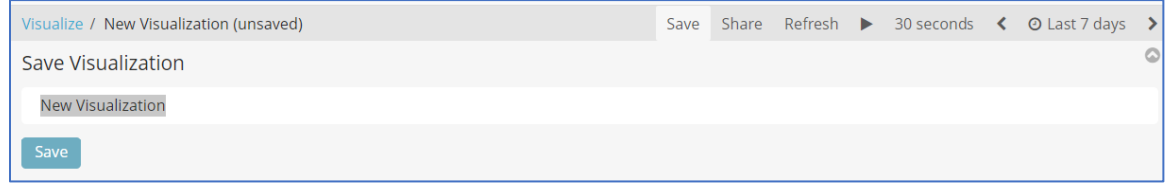

12. Enter a name for the visualization and click **Save**.

## **Create a Multi-Line Chart (Configuration Example)**

Follow the Single-Line Chart example and continue these steps.

### *WebUI Procedure*

1. Below **Custom Label** field, click **Add sub-buckets**.

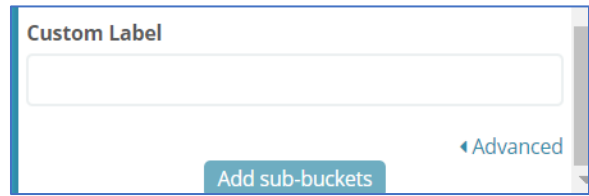

2. On the *Select buckets type* menu, click **Split Series**.

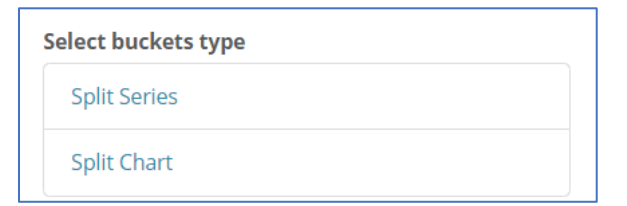

3. On **Sub Aggregation** drop-down, select **Filters**.

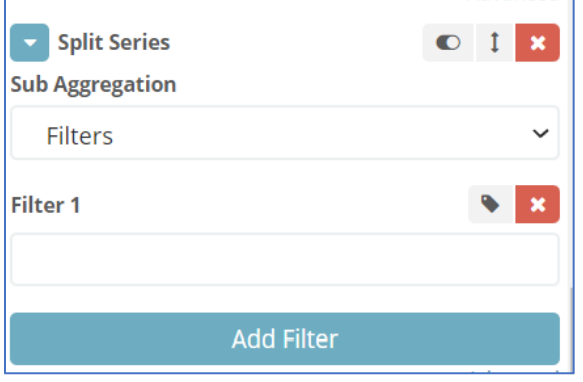

4. In **Filter 1**, enter a search expression for the elements to visualize.

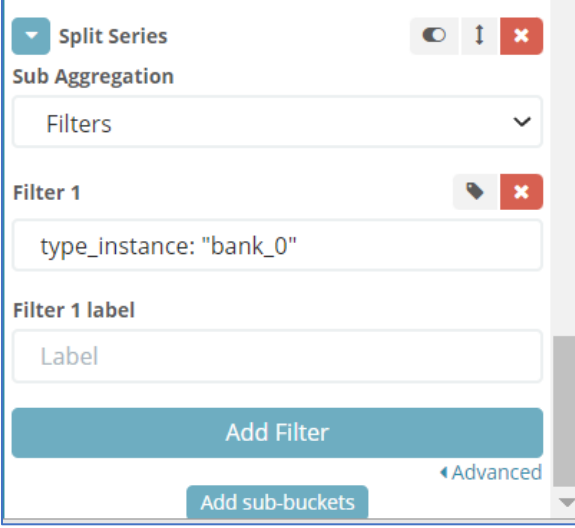

5. (optional) To associate a label, click the **Settings** icon and enter **Filter 1 label**.

Version 5.4

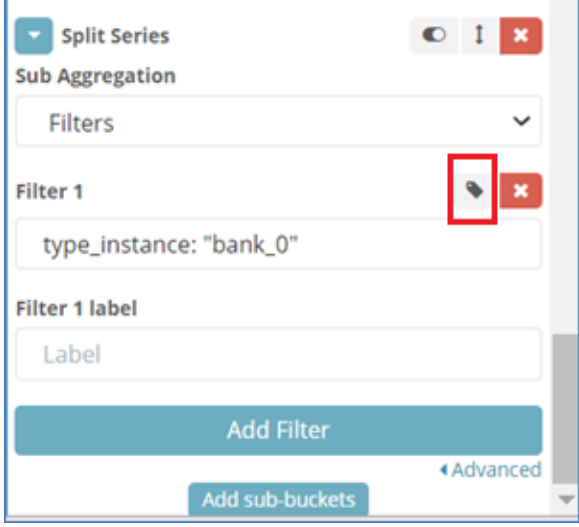

- 6. (as needed) Click **Add Filter** and repeat.
- 7. (as needed) Click **Add sub-buckets** and repeat.
- 8. To refresh the graph based on the configuration, click on the Play icon.

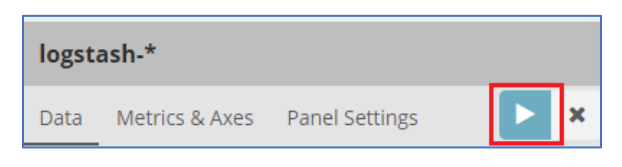

The graph example includes several sub-buckets.

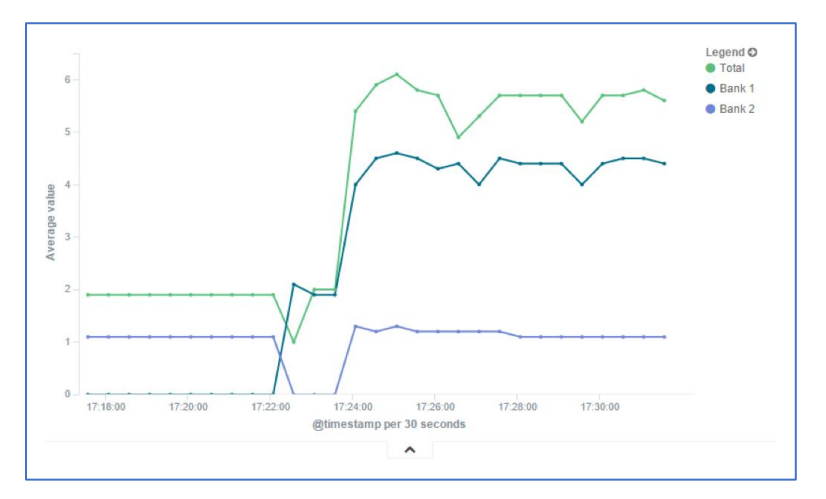

9. On the Toolbar, click **Save** (displays dialog).

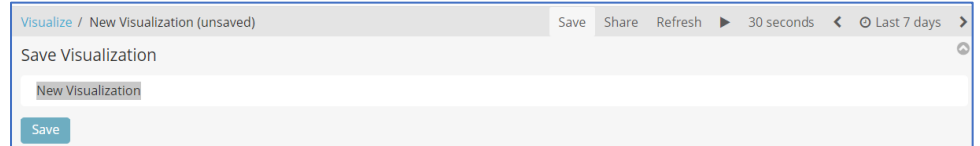

10. Enter a name for the visualization and click **Save**.

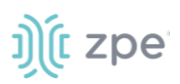

## *Area Charts*

### **Create an Area Chart (Configuration Example)**

The area chart is useful for stacking measurements for different but related entities.

**NOTE**: Become familiar with the Line Chart procedure before creating an Area Chart,

### *WebUI Procedure*

- 1. Go to *Dashboard :: Visualize*.
- 2. Click the + icon.

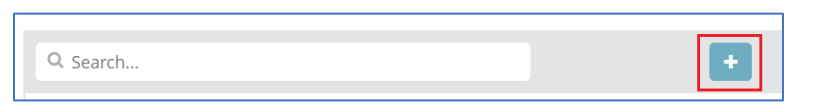

3. This displays the *Select visualization type* dialog.

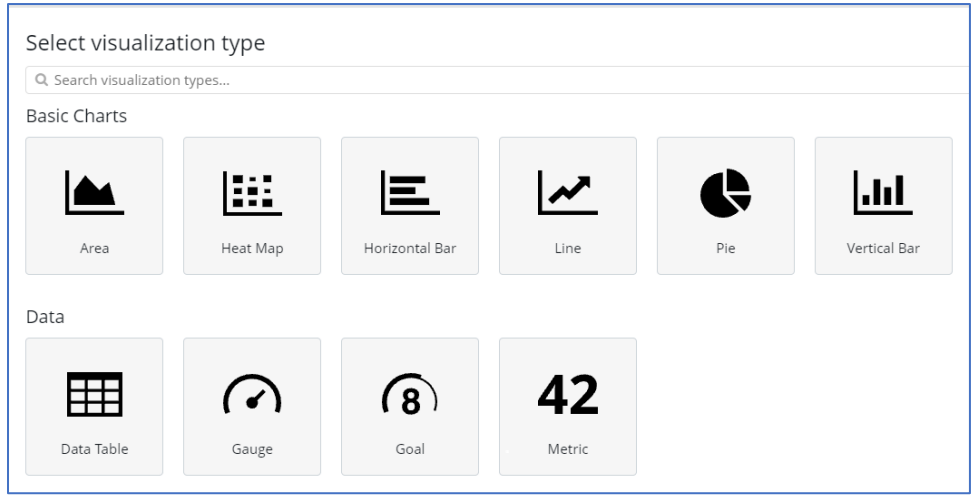

- 4. Click the **Area** icon. On the dialog, click **logstash-**\*.
- 5. In *metrics* section, click on **Y-Axis** icon. In **Aggregation** drop-down, select **Sum**.

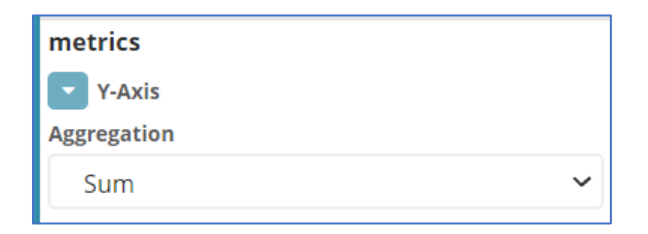

6. On *Buckets* menu, X-Axis, on **Aggregation** drop-down, select **Data Histogram**. In **Interval** dropdown, select **Custom** then enter value (i.e., 30s).

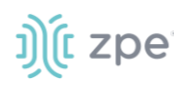

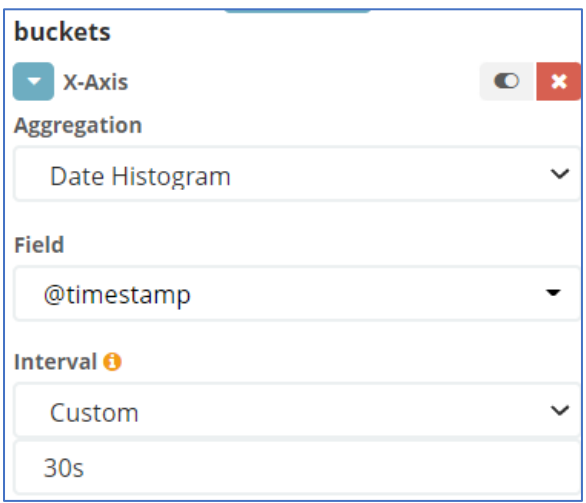

7. Below **Custom Label** field, click **Add sub-buckets**.

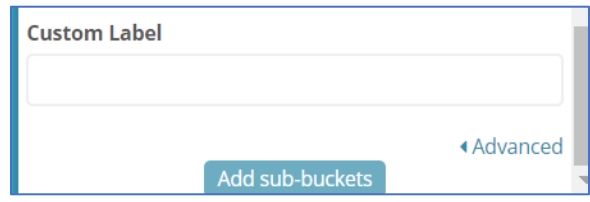

8. On the *Select buckets type* menu, click **Split Series**.

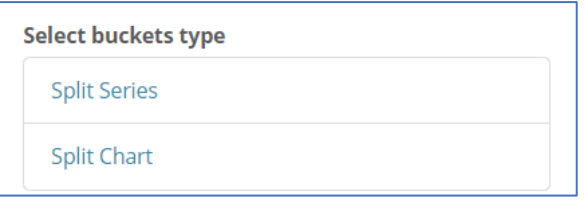

9. On **Sub Aggregation** drop-down, select **Filters**. In **Filter 1**, enter value. Click **Add Filter**.

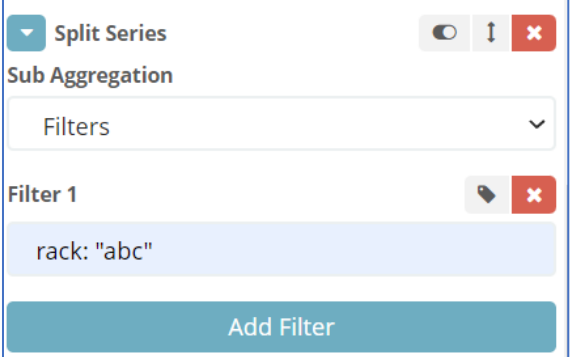

10. In **Filter 2**, enter a search expression for the elements to visualize.

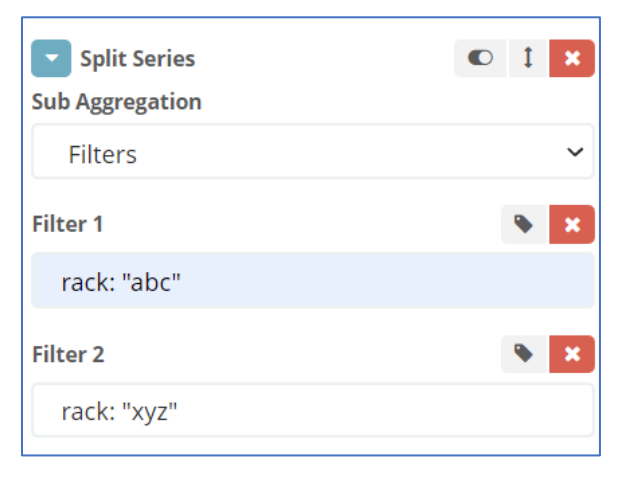

- 11. (as needed) Click **Add Filter** and repeat.
- 12. To refresh the graph based on the configuration, click on the Play icon.

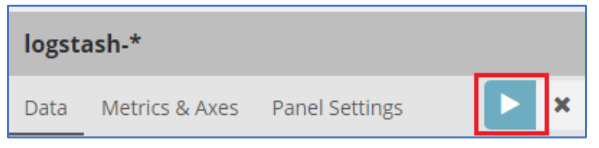

The resulting visualization would look like this:

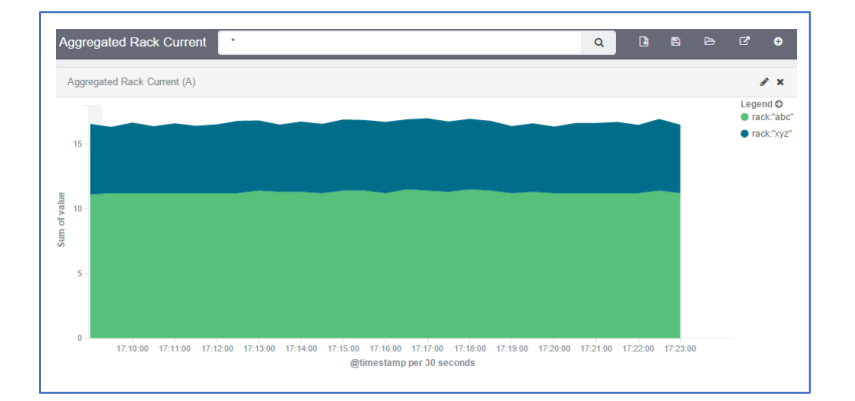

13. On the Toolbar, click **Save** (displays dialog).

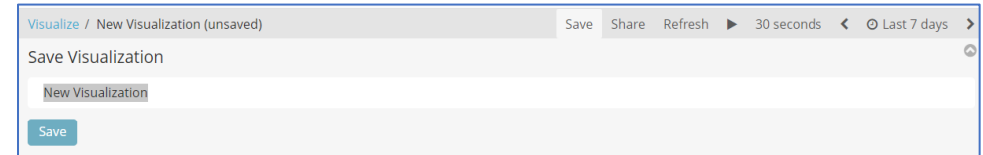

14. Enter a name for the visualization and click **Save**.

**NOTE**: When using area charts, be careful to not use the same measurement twice,

# **Dashboard tab**

Dashboards are a collection of one or more visualizations. These objects can be created, modified, and deleted.

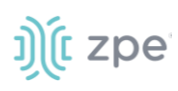

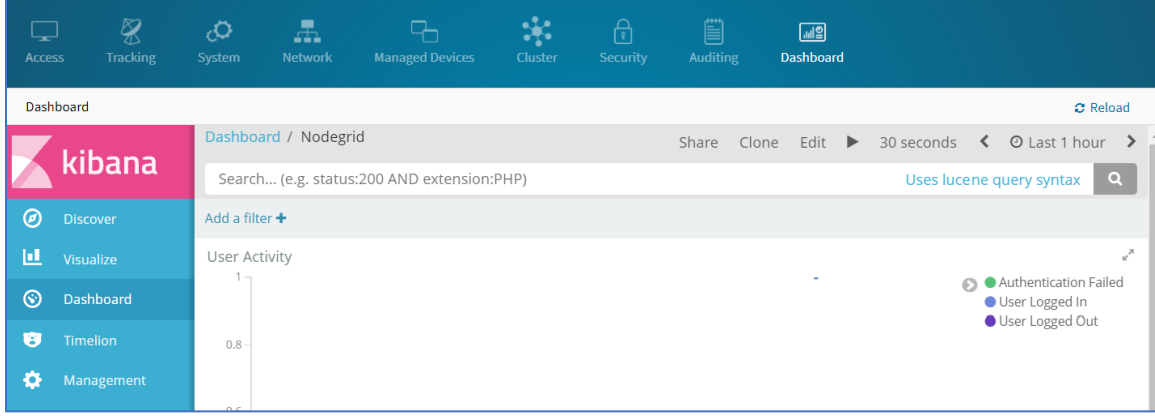

## *Manage Dashboards*

### **Description**

### *WebUI Procedure*

1. On the left side panel, click **Dashboard** tab (main panel lists saved visualizations).

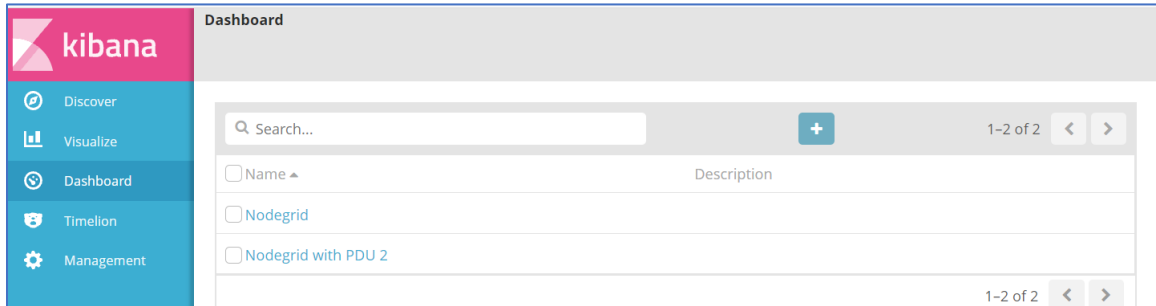

2. On the *Navigation* bar, click the **New Dashboard** icon

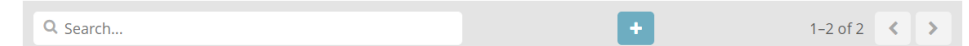

3. On the *Editing New Dashboard* panel, click **Add**.

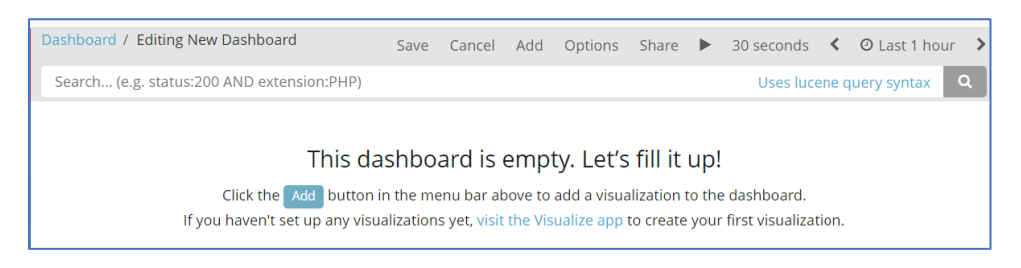

4. On the *Add Panels* dialog, top panel lists available visualizations. To the upper right is the option to create a new visualization. Below is the *dashboard* panel.

# <mark>i</mark> zpe

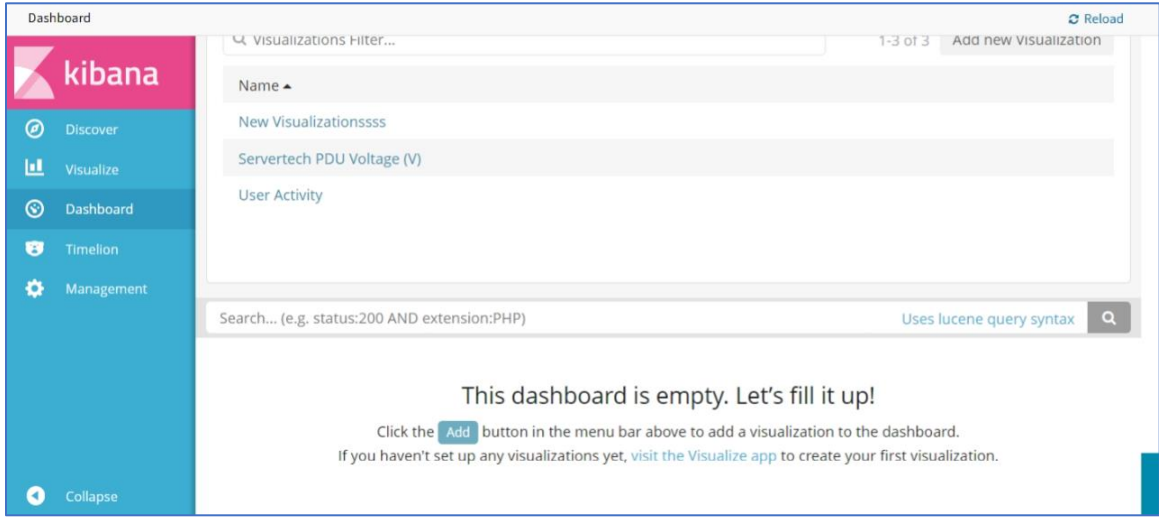

5. On the visualization list, click the first one to add. The visualization displays in the *dashboard* panel. Click others to add those to the *dashboard* panel.

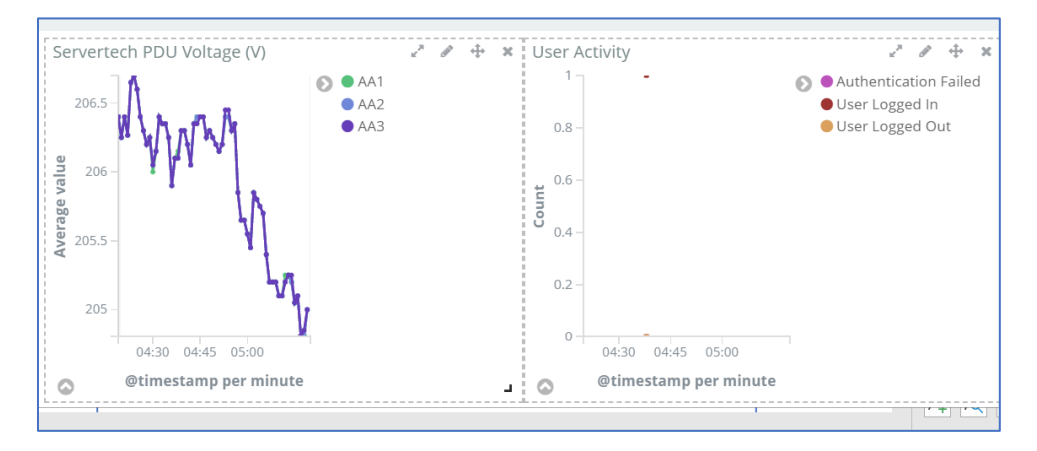

- 6. Resize (lower right corner handle) and reposition (click, drag and drop) the graphs, as needed. .
- 7. If needed, to include a filter, click **Add a filter** (displays *Add a Filter* dialog).

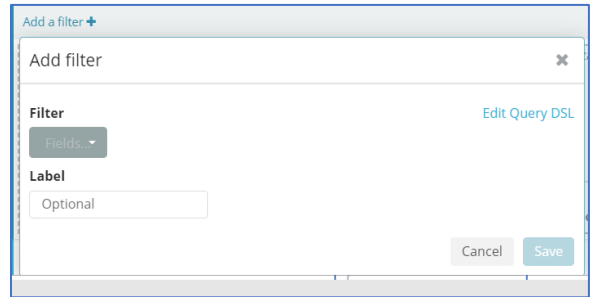

Select from **Filter** drop-down, Enter **Label**, then click **Save**.

8. When the dashboard appearance and details are ready, click **Save** icon.

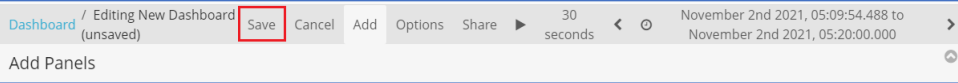

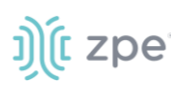

9. On the *Save dashboard* dialog:

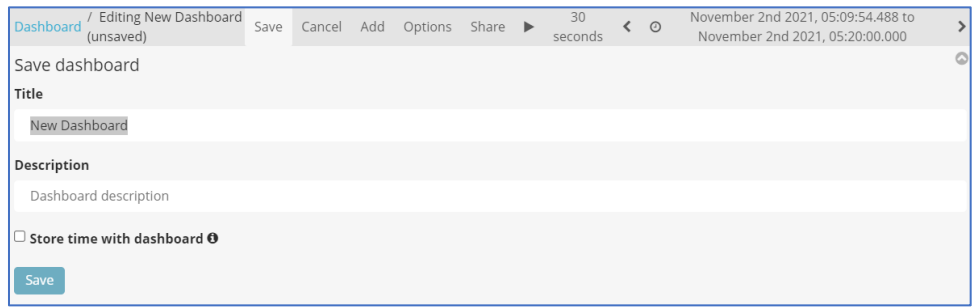

### Enter **Title**.

### Enter **Description**.

(optional) Select **Store time with dashboard** checkbox.

### Click **Save**.

10. The new dashboard is added to the list.

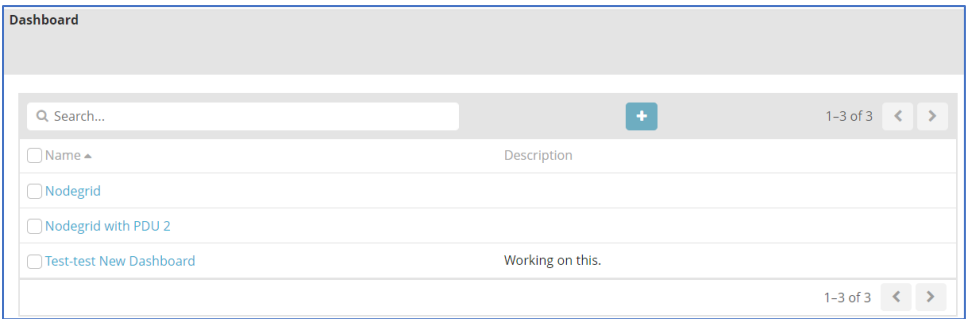

# **Timelion tab**

This is another visualization tool for time-based data analysis. For example, it can view specific data activity on a timeline basis. The chart results can be analyzed in various time segments (daily, weekly, etc.).

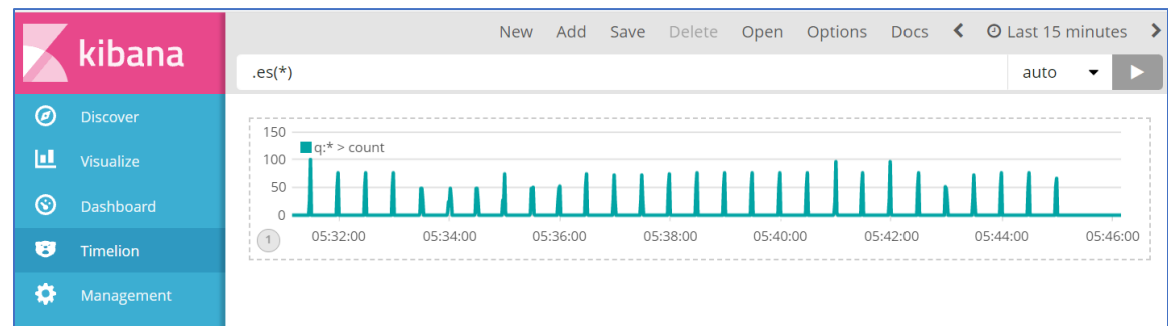

## *Toolbar tabs*

On the Toolbar, these functions are available:

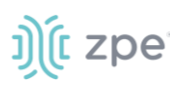

### **New sub-tab**

#### Option to modify the display (change field, change time

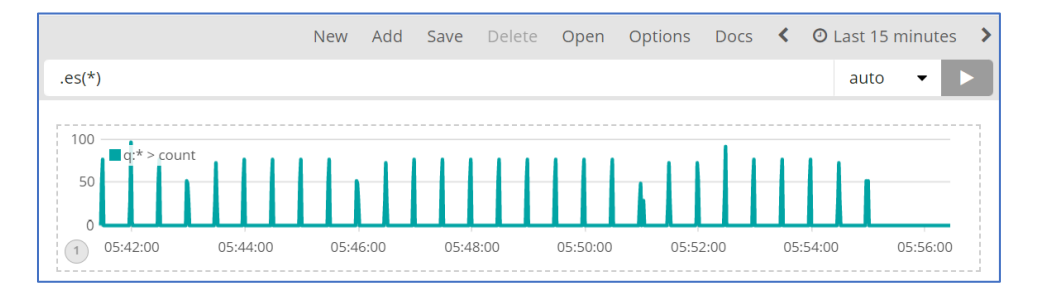

### **Add sub-tab**

Adds another visualization chart.

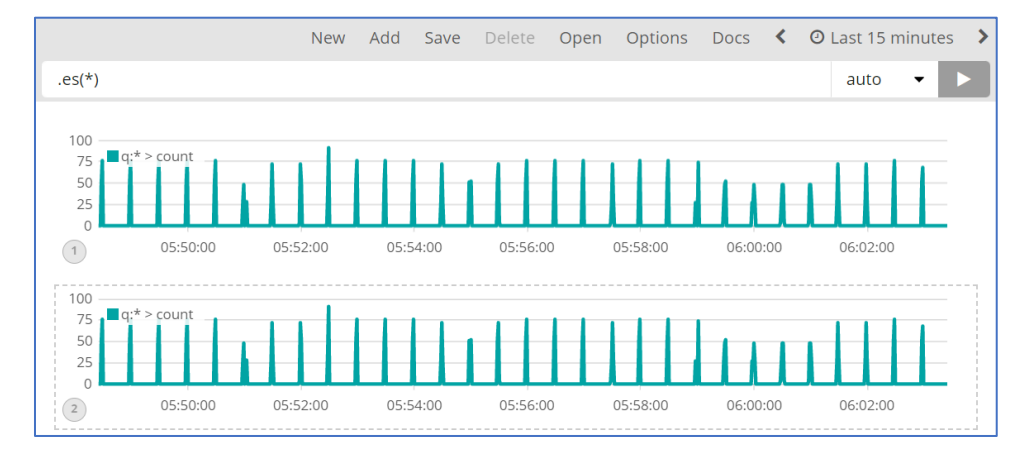

### **Save sub-tab**

Saves the current configuration. Click on one paragraph, as needed.

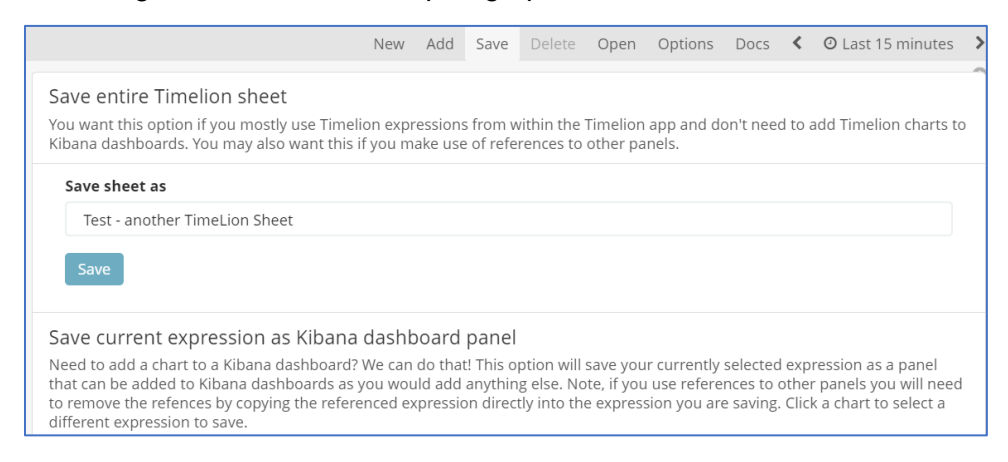

### **Delete sub-tab**

Displays pop-up dialog to confirm deletion of the current displayed visualization.

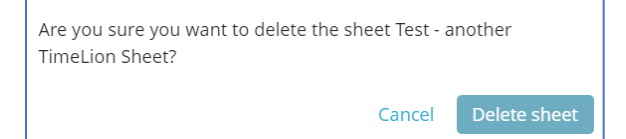

## **Open sub-tab**

Displays *Open Sheet* dialog to select a visualization.

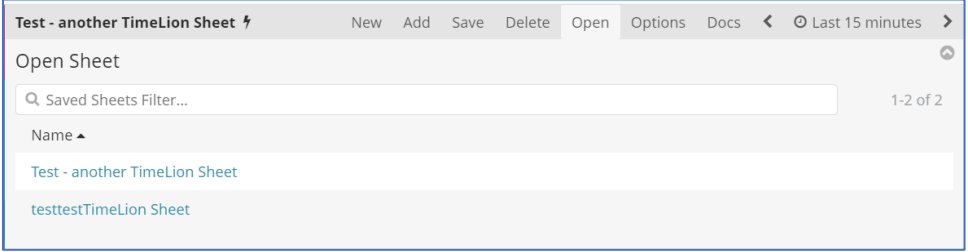

### **Options sub-tab**

Displays options to modify display of the visualization (Columns, Rows, etc.)

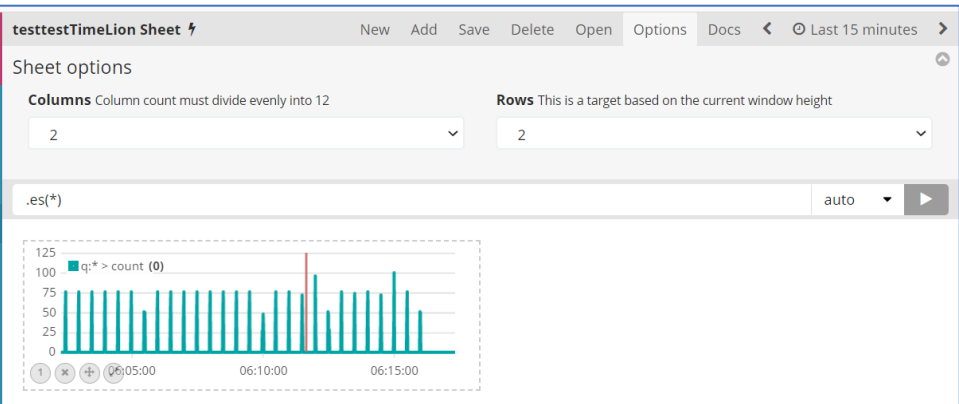

### **Docs sub-tab**

Displays the Function Reference details.

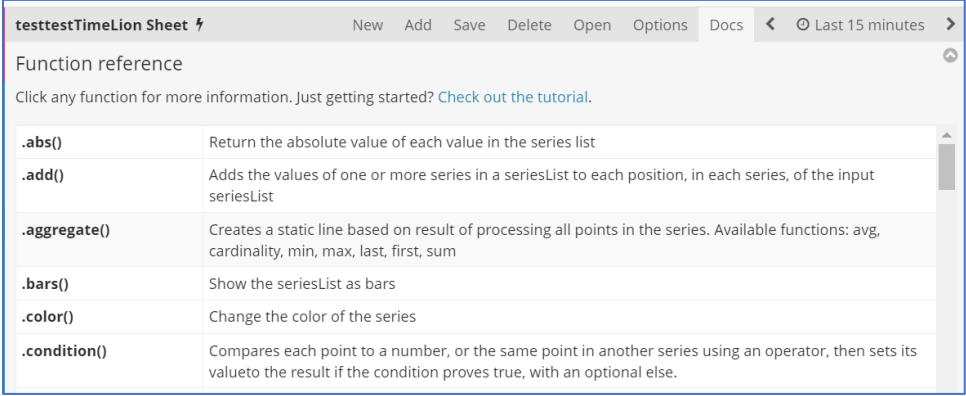

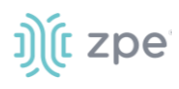

# **(back)**

Click to move the display back in time.

### **Time Range sub-tab**

Option to modify the time range of the visualization.

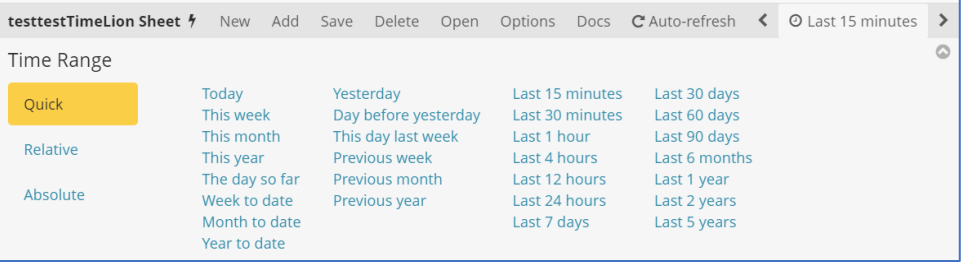

# **(forward)**

Click to moves the display forward in time.

# **Management tab**

This manage index patterns, saved objects. The advanced settings can tweak some points, especially visualizations.

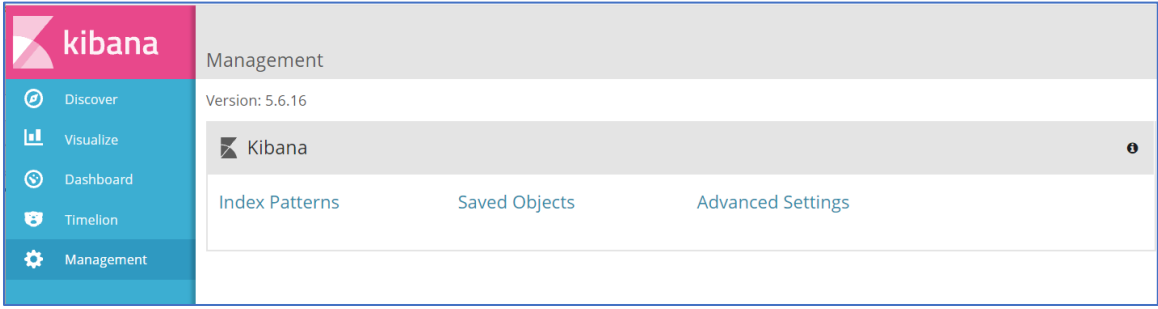

# i) (t zpe

## *Index Patterns sub-tab*

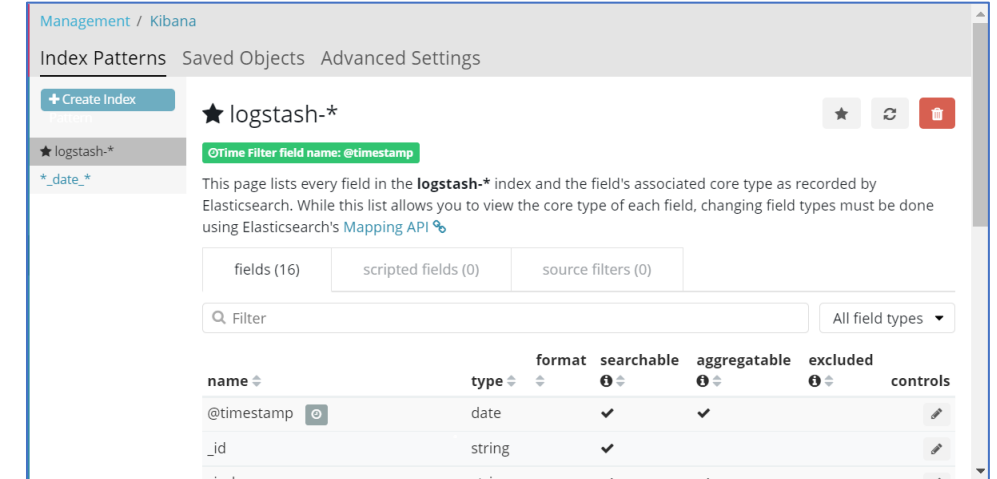

Displays details of selected index patterns (screenshot shows logstash-\*).

# *Saved Objects sub-tab*

Displays Edit Saved Objects. To modify, click name on list.

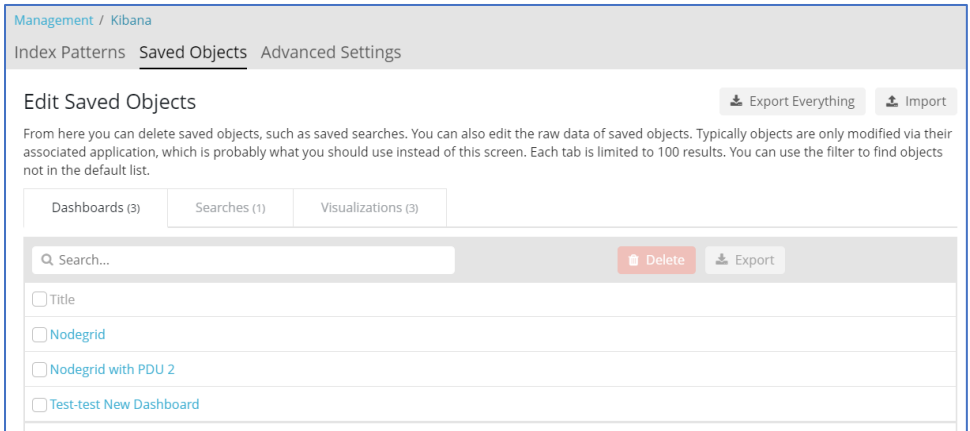

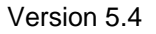

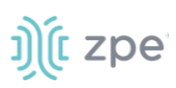

## *Advanced Settings sub-tab*

Settings can be directly edited here (admin privileges required). Carefully read the **Caution** statement, especially for the size of the history of saved search queries.

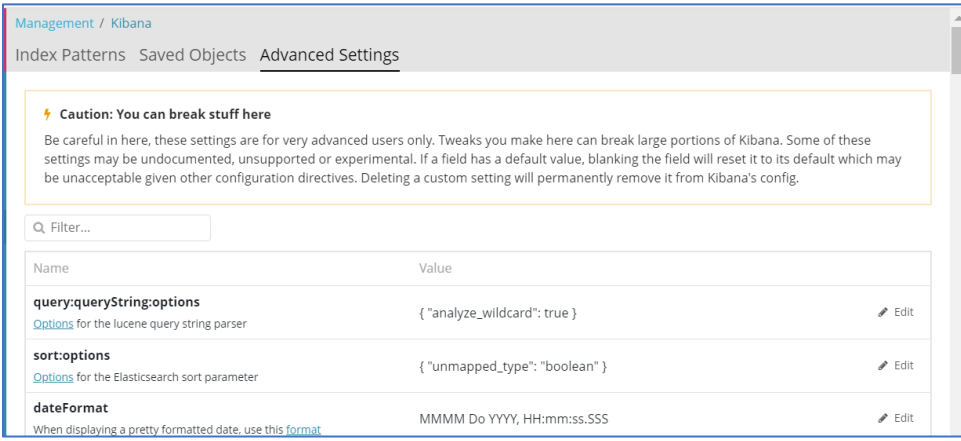

# **Applications Section**

Nodegrid devices can run additional applications. These provide expanded software capabilities. The most used apps are in the areas of monitoring and SD-WAN. While all Nodegrid units support this feature, the Services Router Family is designed to run applications to enhance a wide variety of connectivity options.

**NOTE**: To run applications, additional licenses are required.

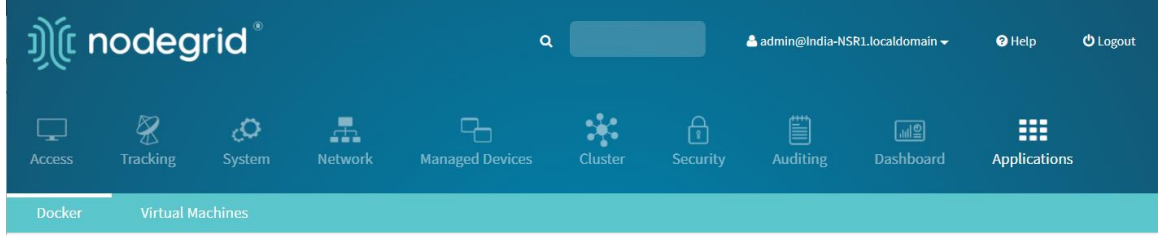

# **Docker tab**

Docker is an open platform to build, ship and run distributed applications. With Administrator privileges, user can run Docker apps on Nodegrid. Docker applications can be pulled from **Docker Hub**, starting and stopping of the Docker Containers.

#### Version 5.4

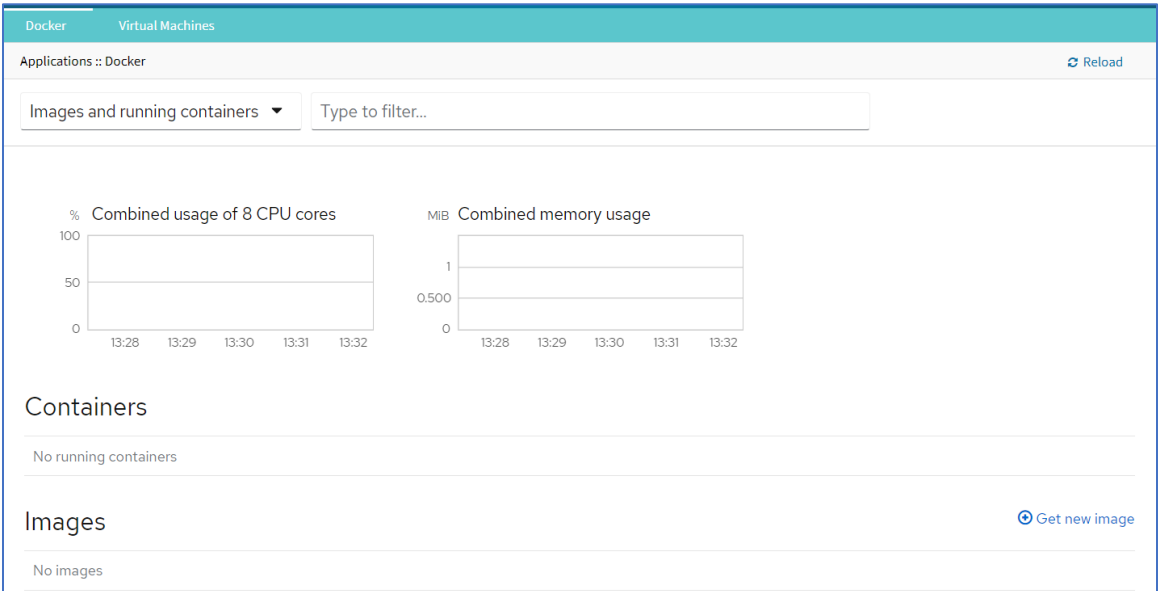

Docker supports Seccomp and Apparmor. New containers are Seccomp and Apparmor enabled by default.

To start a container without Seccomp and Apparmor, the following shell command is required:

docker run --name <name> --security-opt seccomp=unconfined --security-opt apparmor=unconfined <image name>.

Containers created before v5.4 retain the same behavior prior to this Docker upgrade. For example, if the container was created with the default command, Seccomp and Apparmor is disabled.

### **Activate Virtualization**

<mark>i</mark> zpe

- 1. Go to *Security :: Services*
- 2. In the *Enable Virtualization Services* menu:

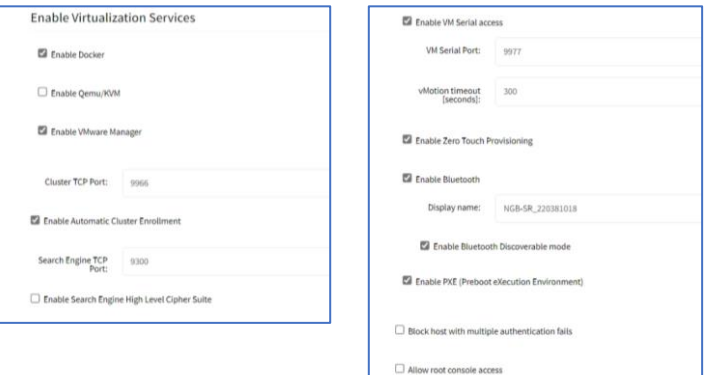

- 3. Select **Enable Docker** checkbox.
- 4. Make other settings, as needed
- 5. Click **Save**.

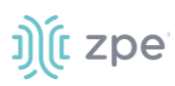

Licenses are required. To view licensed applications, go to *System :: Licenses*.

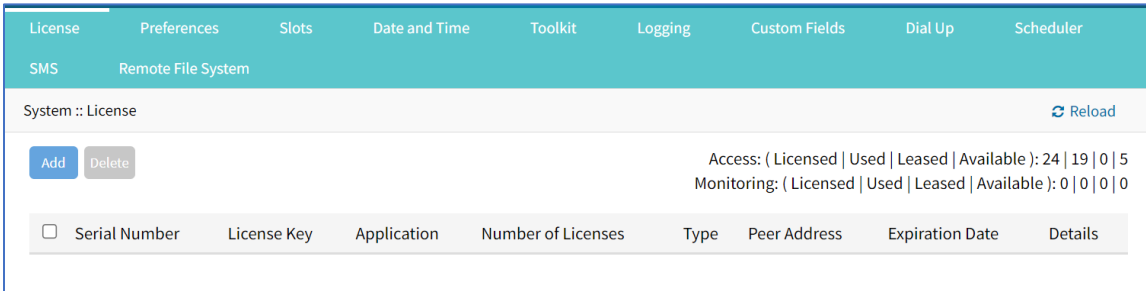

**NOTE**: The management of Docker Applications is currently only available through the WebUI. The WebUI provides a basic interface to manage Docker Containers. For more advanced features, administrators can use the docker command line tools.

## *Docker Images*

Administrators can directly download images from the Docker Hub to *Applications :: Docker*. The Nodegrid device must have access to the Docker Hub.

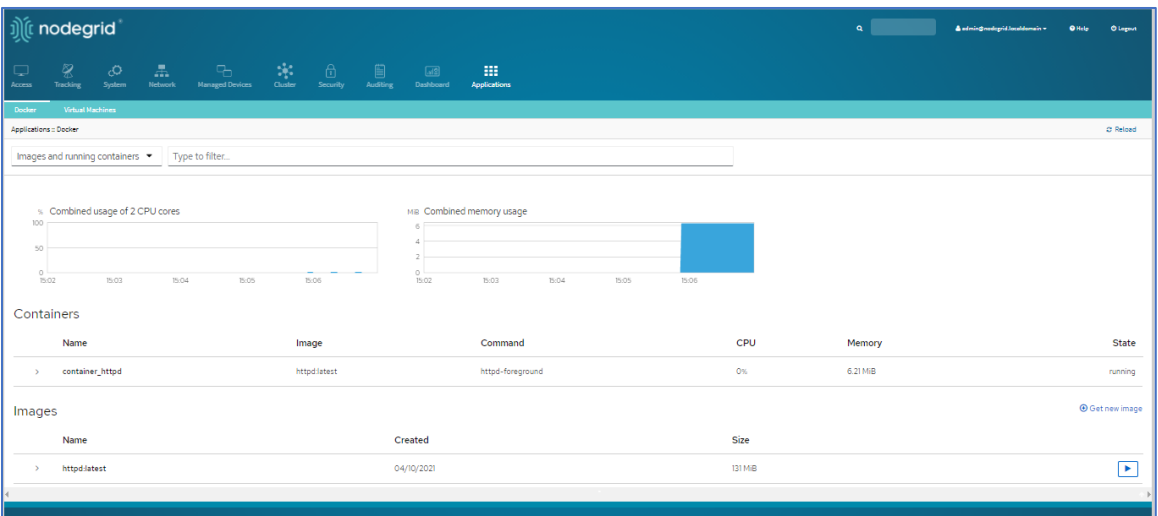

Each container can be configured with several parameters, including exposed ports, memory allocation, environmental variables, name, etc. When a container is created, detailed information is displayed in drop-down menus.

### **Add a new Docker Image**

**NOTE**: Requires administrator privileges.

### *WebUI Procedure*

- 1. Ensure the virtualization license is valid, and device firmware version is 5.4 or later.
- 2. Go to *Security :: Services* and ensure Docker services are enabled.
- 3. Go to *Applications :: Docker*.
- 4. Click **Get new image**.

# j)(t zpe

- 5. Type **httpd** and press enter
- 6. On the list, select the image and click **Download**.
- 7. On download, the image is listed in the *Images* table.

## **Add a New Docker Container**

- 1. Select the image and click **Play**.
- 2. Adjust the configuration details.
- 3. Click **Run**.

# **Virtual Machines tab**

On *Applications :: Virtual Machines*, virtual machines can be created, imported, and managed. Within the drop-down menu, an embedded VNC terminal is available and automatically started with the VM.

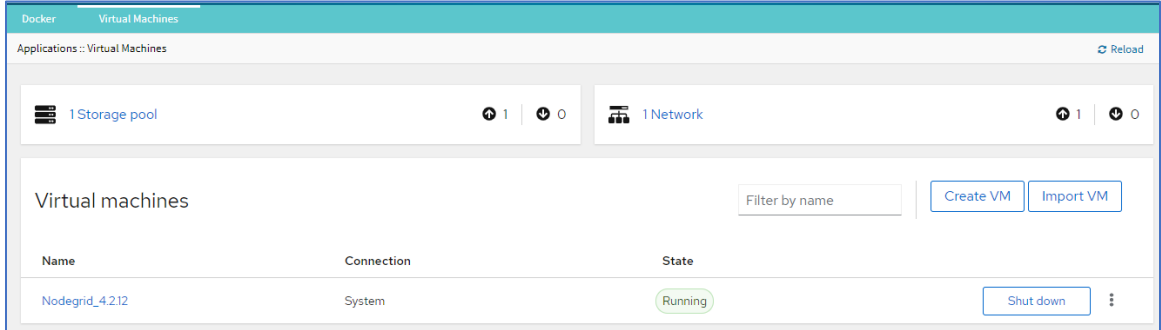

For additional details see the official **[Docker](https://docs.docker.com/engine/reference/commandline/create/) create documentation**.

**NOTE**: After the container is created, it does not automatically start.

## *Libvirt VM Tool*

### **Create a new VM via Libvirt**

- 1. Copy the .iso image to /var/lib/libvirt/images
- 2. Go to *Applications :: Virtual Machines*.
- 3. Click **Create VM** (displays dialog).

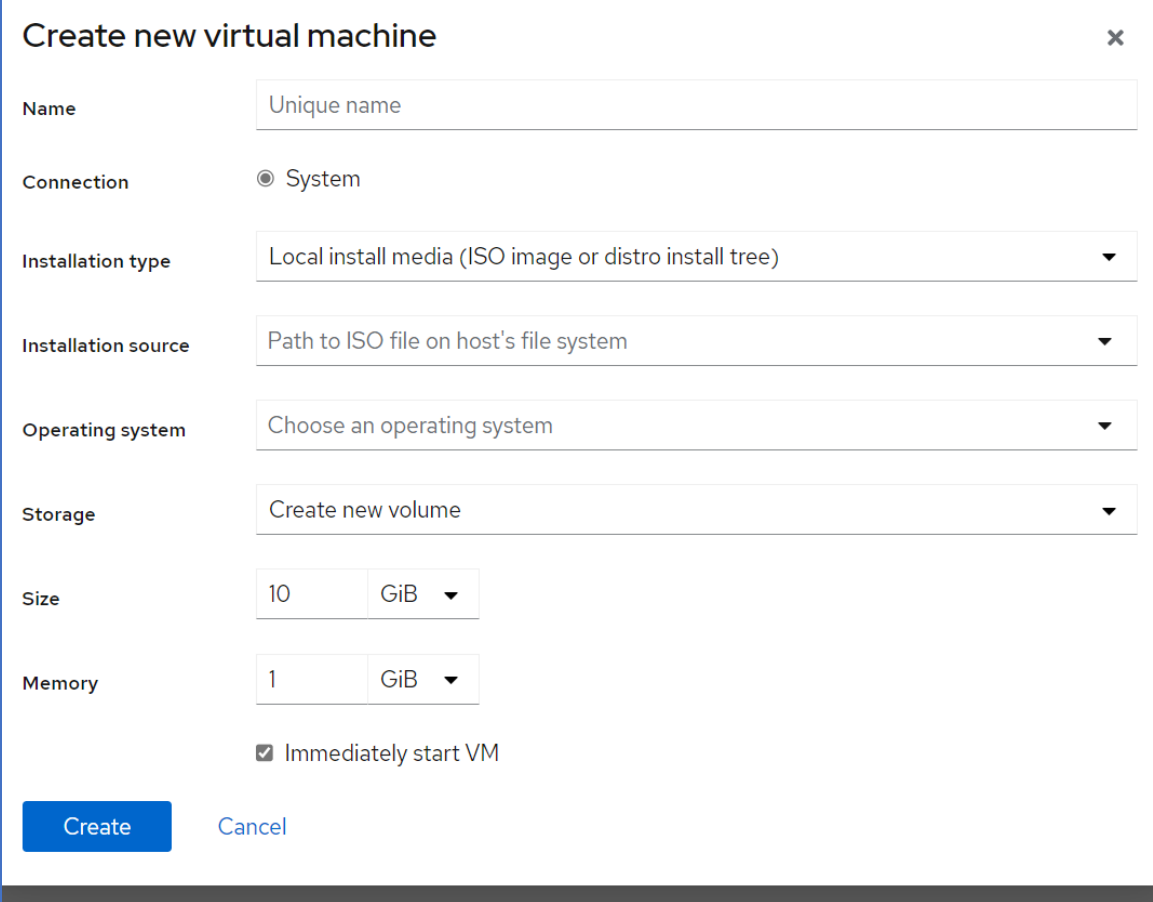

- 4. Enter Name.
- 5. On **Installation Type** drop-down, select **Local install media (ISO image or distro install tree)**. Other options: **URL (ISO image or distro install tree)**, **Network boot (PXE)**.
- 6. Enter **Installation Source** (options adjust based on **Installation Type** selection).
- 7. On **Operating System** drop-down, select one (if available).
- 8. On **Storage** drop-down, select one (**Create new volume**, **No storage**, **Storage pools**).

If **Create new volume** selected, enter **Size** and **Memory**.

- 9. Select **Immediately Start VM** checkbox.
- 10. Click **Create**.

# **Links tab**

Administrators can create simple web links to run containers and other applications.

## *Manage Links*

### **Create Application Link**

### *WebUI Procedure*

©2022 ZPE Systems, Inc. Page 451

# ງ) (c zpe

- 1. Go to *Applications :: Links*.
- 2. Click **Add** (displays dialog).
- 3. Enter a **Name** for the link.
- 4. In **URL**, provide a valid URL.
- 5. Click **Select Icon** to choose an icon associated with the link.

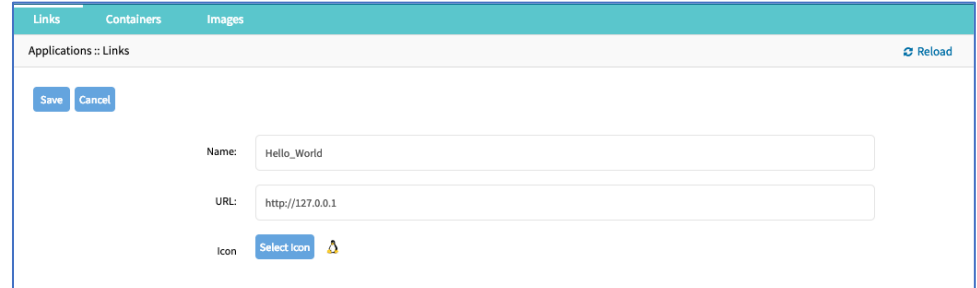

### 6. Click **Save**.

7. When the link is created, click the link to validate.

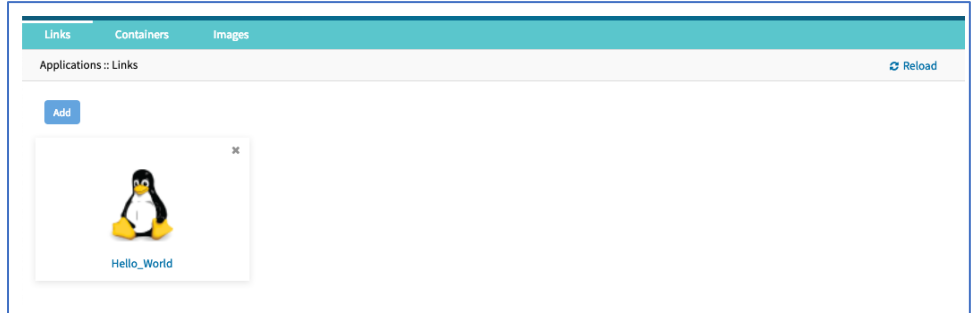

# **Network Function Virtualization**

Administrators can run additional NFV's or other Virtual Machines. A large variety of configuration options is available through the command line interface.

Contact [Technical](mailto:support@zpesystems.com) Support for more information.

# **Appendix A – General Information**

# **Technical Support**

Our Technical Support staff provides assistance in any operational or installation issues for the Nodegrid products. For any question first follow this procedure:

1. From the Device WebUI, open the device help. Based on the WebUI location of the situation, go to the document location for that feature/function.

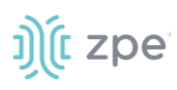

- 2. Check the Online help documentation at [www.zpesystems.com/support](file:///C:/ZPE%20DOC%20CENTRAL/NG%20UG%205.4/www.zpesystems.com/support)
- 3. (admin privileges only) Access the https://<Nodegrid URL>/services/status. Enter the login credentials.

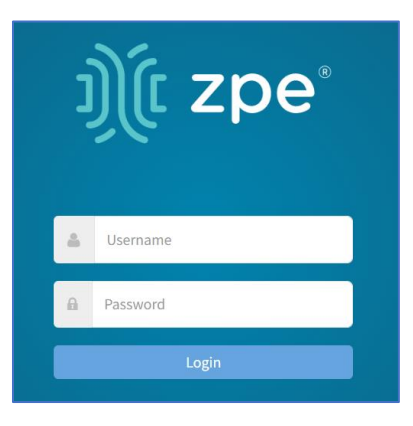

On the *Status* page, review contents.

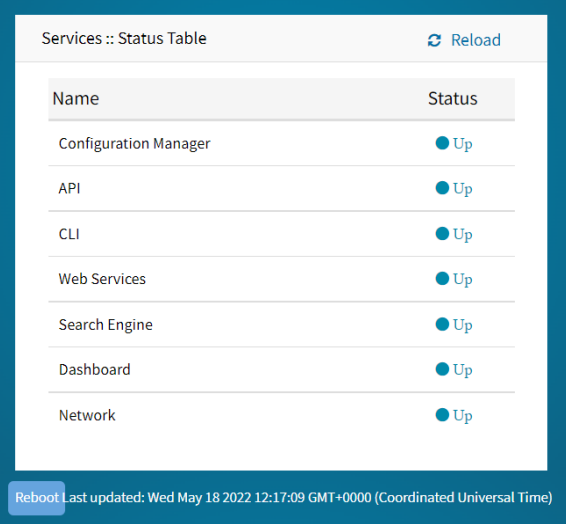

As needed, check the Knowledge Base or submit a Support Tickets.

#### ++++++++++++++++++

To enable/disable access, go to: *Security :: Services*. In *Active Services* menu, select/unselct:

### **Enable Services Status Page** checkbox (default: enabled)

(as needed) **Enable reboot on Service Status Page** checkbox (default: enabled)

++++++++++++++++++

4. Visit our **Help Center [Website](https://support.zpesystems.com/portal/kb/zpe-systems-inc)** for the Knowledge Base and other useful links.

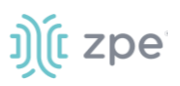

## *Support Ticket*

### **Submit an online ticket request**

- 1. At the top-right of the WebUI, click **Submit a request**.
- 2. In the form, enter the required information. Provide as much detailed information as possible on the description of the problem or question.
- 3. If needed, a file or graphic image can be attached.
- 4. Select the **I'm not a robot** checkbox.
- 5. Click **Submit**.

A response email will be sent to you from ZPE Systems that confirms your request was received. The email includes the Support Ticket Number. This is needed as reference.

## *Updates and Patches*

To automatically receive information about important security patch announcements, future firmware updates, and other technical information, sign up to **The Loop** at [www.zpesystems.com/l](http://www.zpesystems.com/loop/)oop/

# **Manage Virtual Machines**

Management of VMWare virtual machines are supported, including KVM Virtual Machines.

These features are available:

- MKS Sessions (for VMWare machines only)
- Virtual Serial console session (for VMWare machines only)
- Console session (for KVM machines only)
- Power Control through the hypervisor
- Web Session to the device

Direct connections to ESX or VSphere servers are supported. When a direct connection is made, the ESX server has to support the feature: "vCenter agent for VMware Host". This is enabled through an ESX server license.

To check if the ESX server supports this feature, login to the ESX host and go to the *License Feature* section. Host supported licenses and features are listed.

#### Version 5.4

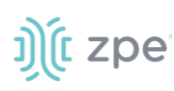

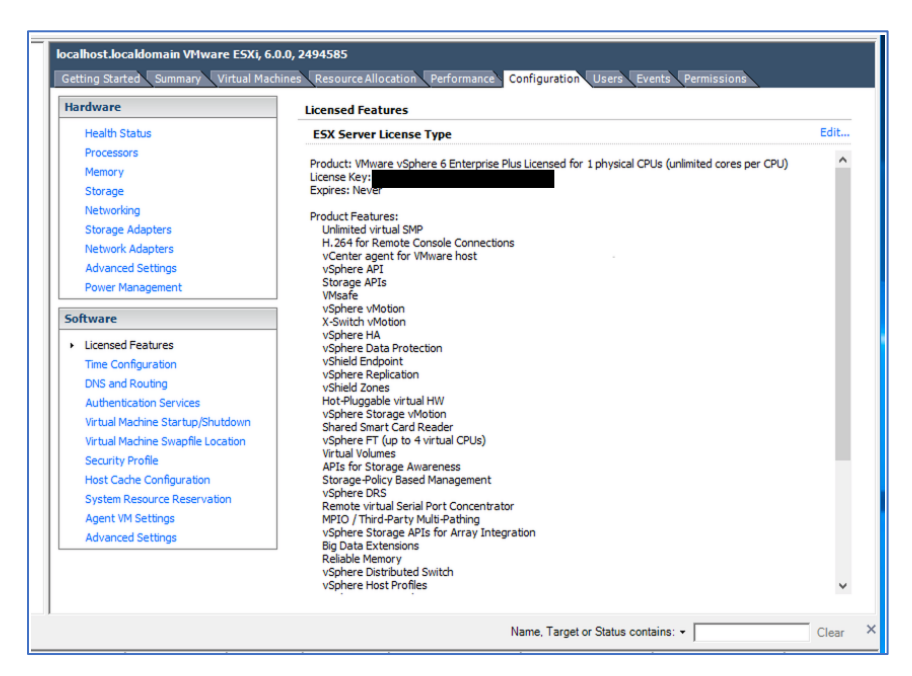

**NOTE**: To utilize the vSPC option with VMWare virtual machines, the port must be configured on the Virtual Machine.

# **Virtual Serial Port (vSPC) on VM Servers**

To redirect the VMware VM vSPC data to the Nodegrid Platform, the VM serial port needs to be configured.

### **Configure vSPC on VM Server**

Ensure the VM is turned off.

- 1. Open the ESXi configuration (vSphere).
- 2. Select the VM and click **Edit Virtual Machine Settings**.
- 3. Click **Add** (displays dialog).
- 4. Click **Serial Manager Device**.
- 5. On the pop-up dialog, click **Next**.
- 6. Click **Connect Via Network**, then click **Next**.
- 7. Select **Client** (VM initiates the connection).t
- 8. (optional) For **Port URI**, enter **<group\_id>** where group\_id is an identifier used during the Auto Discovery (to relate servers of the same group).
- 9. On **vSPC URI**, type **telnet://<IP or Nodegrid Manager hostname>:9977**.
- 10. Click **Finish**.

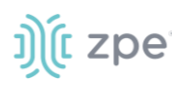

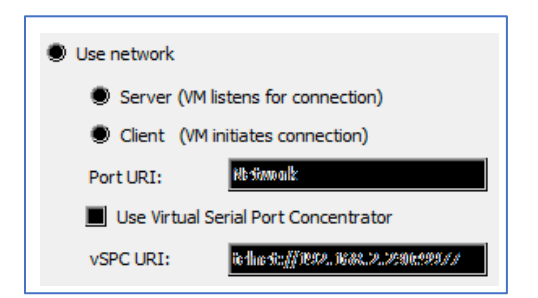

11. On the ESXi firewall, ensure the vSPC port is enabled. To confirm, go to **ESXi Configuration**, select **Security Profile** and click on **Properties**.

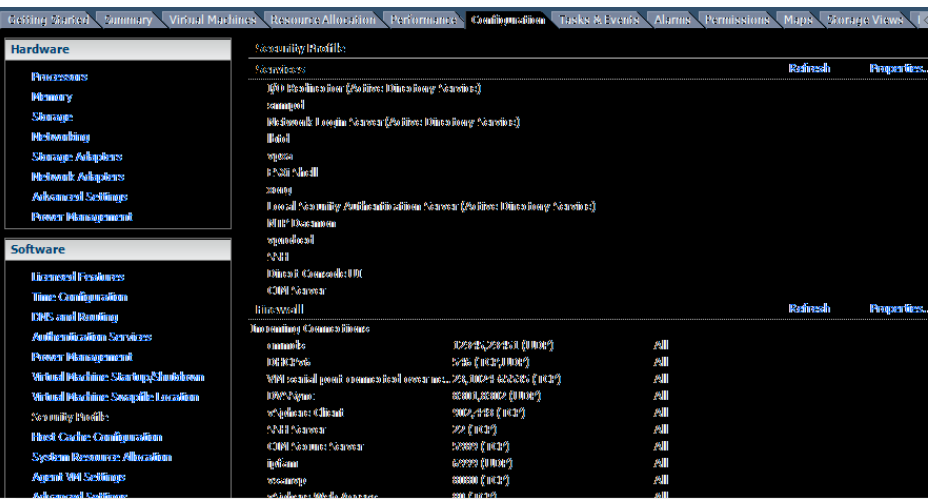

12. On the *Remote Access* page, review the box related to VM serial port connected to vSPC.

*Outgoing Ports* should have a TCP port range starting from 1024 or higher. The port range must include the TCP port used on the vSPC URI field (default 9977).

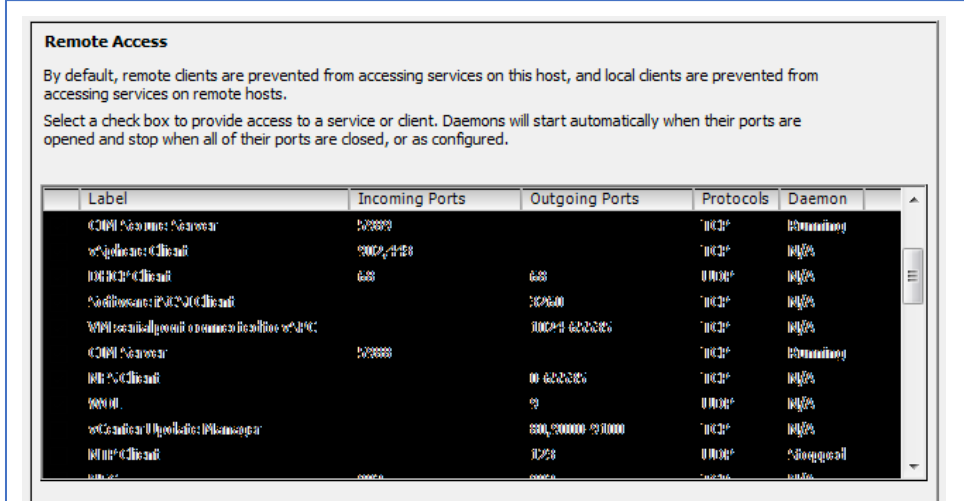

## **Modify Outgoing Port Range**

1. Connect to the ESXi command line.

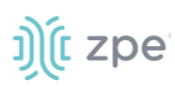

2. Execute the following commands:

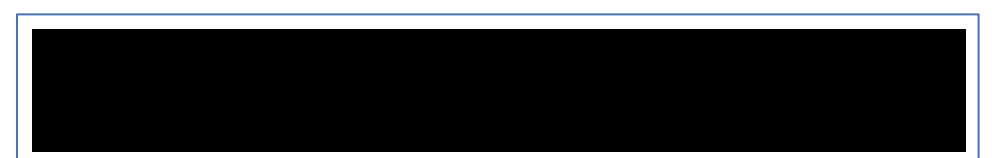

3. Edit the port section:

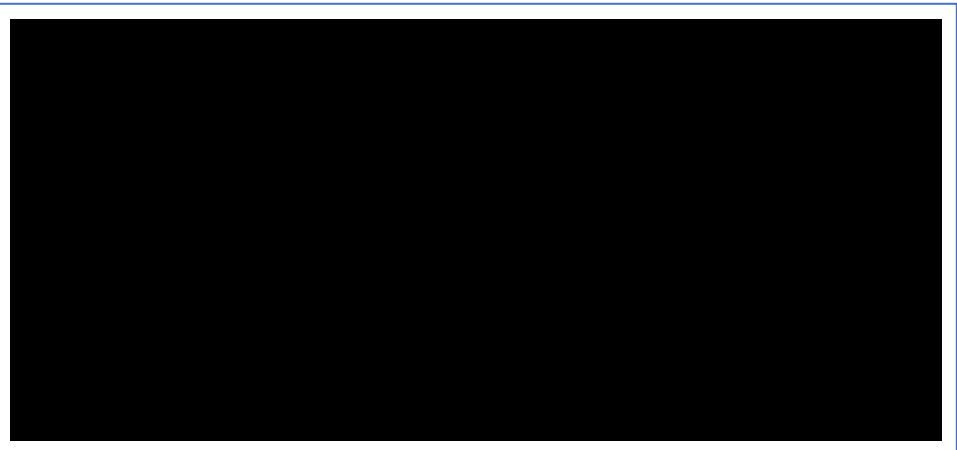

4. Save the changes and then restart the firewall service.

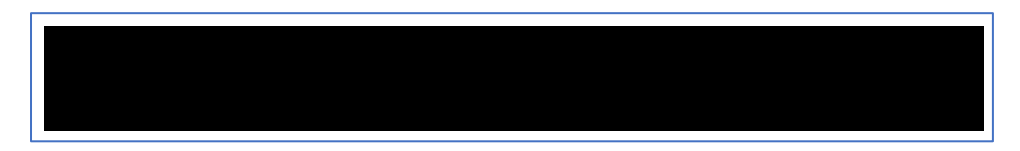

For further information on VMware firewall, please refer to the *VMware [Knowledge](https://kb.vmware.com/s/article/2008226) Base*.

# **Serial Port Pinout**

The tables below provide serial port pinout information.

### **Cisco-like Pinout**

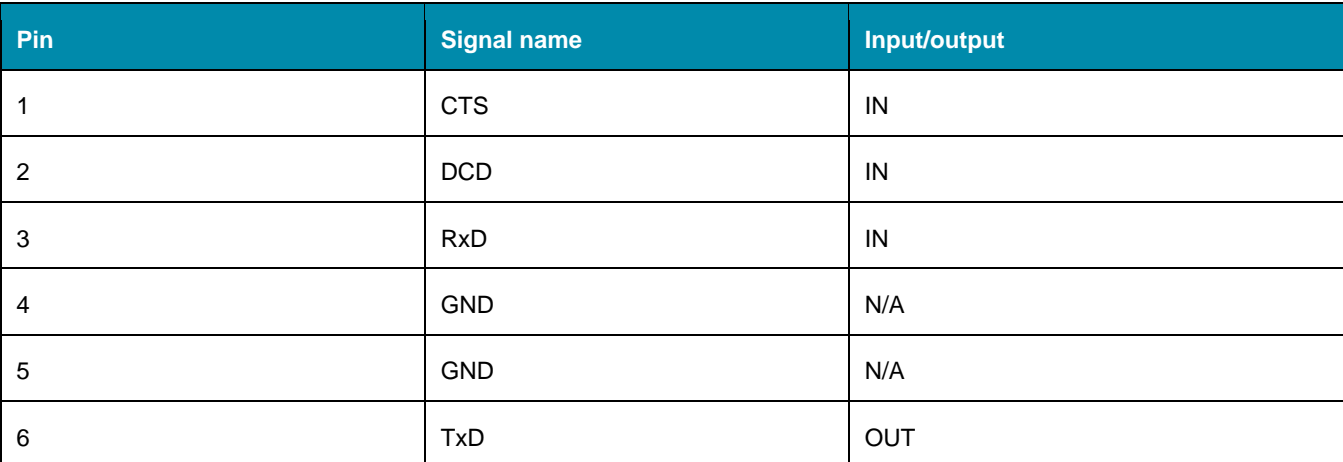

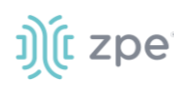

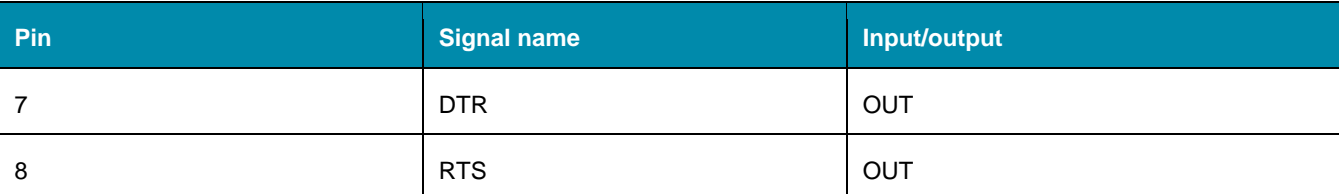

### **Legacy Pinout**

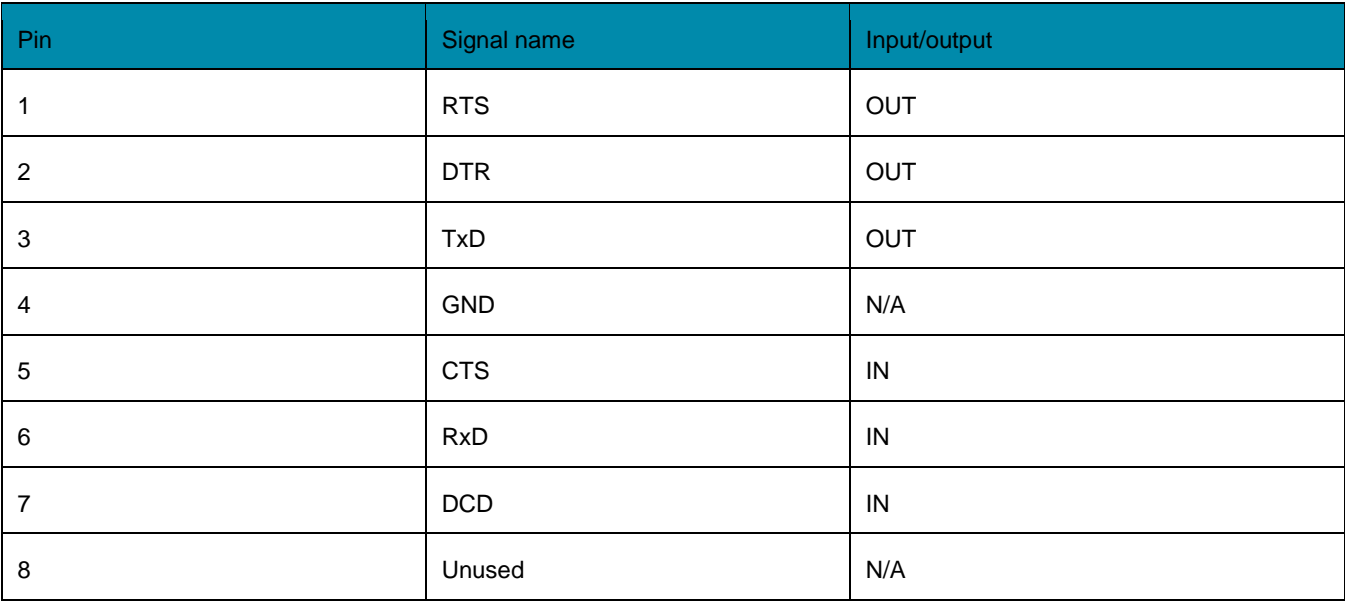

# **Safety**

Please refer to the links below for product safety information.

[Nodegrid Serial Console](https://www.zpesystems.com/ng/Safety/NSC%20Safety%20Statement.pdf)

[Nodegrid Net Services Router](https://www.zpesystems.com/ng/Safety/NSR%20Safety%20Statement.pdf)

[Nodegrid Gate SR](http://www.zpesystems.com/ng/Safety/GSR%20Safety%20Statement.pdf)

[Nodegrid Bold SR](https://www.zpesystems.com/ng/Safety/BSR%20Safety%20Statement.pdf)

[Nodegrid Link SR](https://www.zpesystems.com/ng/Safety/LSR%20Safety%20Statement.pdf)

[Nodegrid Hive SR](https://www.zpesystems.com/ng/Safety/HSR%20Safety%20Statement.pdf)

Please refer to the links below for product installation information.

# **Quick Install Guide**

Please refer to the links below for product installation information.

[Nodegrid](https://www.zpesystems.com/ng/QuickInstall/NSC-QSG.pdf) Serial Console

[Nodegrid](https://www.zpesystems.com/ng/QuickInstall/NSR-QSG.pdf) Net Services Router

[No](https://www.zpesystems.com/ng/QuickInstall/GSR-QSG.pdf)degrid [Gate SR](https://www.zpesystems.com/ng/QuickInstall/GSR-QSG.pdf)

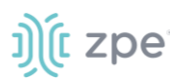

[Nodegrid](https://www.zpesystems.com/ng/QuickInstall/BSR-QSG.pdf) Bold SR [Nodegrid](https://www.zpesystems.com/ng/QuickInstall/LSR-QSG.pdf) Link SR

[Nodegrid Hive SR](https://www.zpesystems.com/ng/QuickInstall/HSR-QSG.pptx)

# **RoHS**

Please refer to the links below for RoHS information.

[Nodegrid](https://www.zpesystems.com/ng/RoHS/RoHS%20Declaration%20Letter%20-%20NSC.pdf) Serial Console [Nodegrid](https://www.zpesystems.com/ng/RoHS/RoHS%20Declaration%20Letter%20-%20NSR.pdf) Net Services Router [No](https://www.zpesystems.com/ng/RoHS/RoHS%20Declaration%20Letter%20-%20GSR.pdf)degrid [Gate SR](file:///C:/ZPE%20DOC%20CENTRAL/NG%20UG%205.4/www.zpesystems.com/ng/RoHS/RoHS_GSR.pdf) [Nodegrid](https://www.zpesystems.com/ng/RoHS/RoHS%20Declaration%20Letter%20-%20BSR.pdf) Bold SR [N](https://www.zpesystems.com/ng/RoHS/RoHS%20Declaration%20Letter%20-%20LSR.pdf)[odegrid](file:///C:/ZPE%20DOC%20CENTRAL/NG%20UG%205.4/www.zpesystems.com/ng/RoHS/RoHS_LSR.pdf) Link SR Nodegrid Hive SR

# **Data Persistence**

In normal operation, when data logging is enabled (Configuration settings), this data is stored in nonvolatile memory:

- user data from keystrokes
- managed devices output
- device monitoring data passing through a Nodegrid device

## *Nodegrid Device Memory*

Nodegrid devices contain the following separate memory devices:

### **BIOS**

Memory Size: 64MB Memory Type: NOR Flash Volatility: Nonvolatile User Data: No

### **Flash Disk**

Memory Size: 32 GB or 64 GB. Other custom sizes may be used. Memory Type: SSD Volatility: Nonvolatile User Data: Yes. Partition/Data: sda2 - unit configuration sda5 - backup configuration sda8 - user home directories and log files

### **RAM**

Memory Size: 4 GB or 8 GB Memory Type: DDR3 Volatility: Volatile User Data: Yes

# **Remove Data from Nonvolatile Memory**

## *Soft Removal of User Data from Nonvolatile Memory*

Removes files and installs factory default configuration on flash disk.

# ງ) (t zpe

## **Restore Factory Default Configuration**

- 1. Shutdown Nodegrid device and power off.
- 2. To remove the device from the network, disconnect Ethernet cables.
- 3. Disconnect any USB storage device and USB network device connected to device.
- 4. To access Nodegrid unit, use one of these options:

Connect a terminal/workstation to the Nodegrid console port (RJ-45 console adapter) and a straight-through network cable.

Connect a HDMI monitor (HDMI port) and USB keyboard (USB port).

- 5. Power on the device.
- 6. On the following menu, select *Nodegrid Manager - Rescue Mode*.

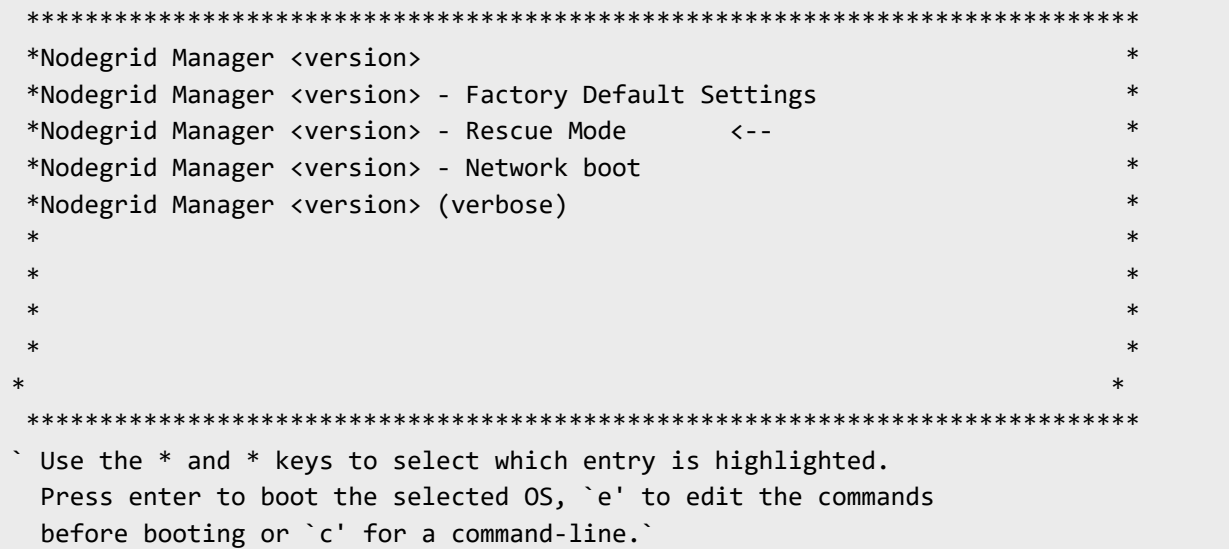

7. At the prompt ("bash-4.3#"), run this command (erases all files and loads factory configuration):

apply\_settings --factory-and-cleanlogs -f -h

8. Wait for this message:

```
Apply factory settings completed. INIT:
Switching [ ... ] reboot: System halted
```
9. Power off the unit.

## *Hard Removal - Secure Erase*

This completely erases the flash disk. This procedure destroys ALL data on flash disk and render it unrecoverable even by data recovery services. After that, the Nodegrid software must be reinstalled via network.
# ງ) (c zpe

### **Fully Erase Nonvolatile Memory**

- 1. Shutdown Nodegrid device and power off.
- 2. To remove the device from the network, disconnect Ethernet cables.
- 3. Disconnect any USB storage device and USB network device connected to device.
- 4. To access Nodegrid unit, use one of these options:

Connect a terminal/workstation to the Nodegrid console port (RJ-45 console adapter) and a straight-through network cable.

Connect a HDMI monitor (HDMI port) and USB keyboard (USB port).

- 5. Power on the device.
- 6. When the BIOS setup page appears, press the 'Esc' key.
- 7. In the Grub Menu, select *Nodegrid Platform - Secure Erase*.

 GNU GRUB version 2.00 +--------------------------------------------------------------------------+ |Nodegrid Platform - Chain boot | |Nodegrid Platform - Rescue Mode | |Nodegrid Platform - Secure Erase <-- | | | | | | | +--------------------------------------------------------------------------+ `Use the ^ and v keys to select which entry is highlighted. Press enter to boot the selected OS, `e' to edit the commands before booting or `c' for a command-line.`

8. Type 'erase' to permanently erase all data from the system:

Nodegrid Boot live - Secure Erase This action will completely erase the system. Using this procedure will destroy ALL data on the SSD and render it unrecoverable even by data recovery services. After executing this step, system software will no longer exist and must be reinstalled via network. Type 'erase' to secure erase the SSD or 'cancel' to reboot:

**NOTE**: Secure Erase requires the unit be power cycled (powered off and powered on) prior to the erase command execution. Otherwise, the following message displays and the system halts to allow the power cycle to be done.

Operation not supported. Unit must be power cycled prior to erase command. Wait for system halt and power cycle the unit. [ 4.614365] reboot: System halted

9. Type **yes** to confirm.

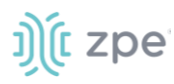

Secure erase cannot be canceled once confirmed. Type 'yes' to confirm secure erase:

10. Wait for the *System halted* message.

```
Secure erase of SDD will start now… security_password="PasSWorD" /dev/sda: Issuing
SECURITY_SET_PASS command, password="PasSWorD", user=user, mode=high 
security_password="PasSWorD" /dev/sda: Issuing SECURITY_ERASE command,
password="PasSWorD", user=user Secure erase completed. System halting… [ 29.083186]
reboot: System halted
```
11. Power off the unit.

You can find a copy of the Letter of [Volatility](https://www.zpesystems.com/ng/LetterVolatility/Letter-of-Volatility.pdf) here.

# **Mount Remote Shares for Virtual Media**

Nodegrid supports remote shares (NFS or Windows shares) to contain files shared with Service Processor systems. Before the files can be shared out through the Virtual Media function, the remote share must be mounted to the Nodegrid device.

#### *CLI Procedure*

- 1. Connect to the Nodegrid shell as the root user.
- 2. Go to /var/firefox/datastore/
- 3. Create a folder.
- 4. Use the mount command to mount the remote share to the folder.

To permanently get the share mounted, the mount command can be added to the /etc/fstab file.

Example: NFS mount to folder VirtualMedia

mount -t nfs 192.168.1.1.:/NFS/NG /var/firefox/datastore/VirtualMedia

# **Monitoring Templates**

This monitors and collects sensor data from Managed Devices, connected to a Nodegrid sensor or that support SNMP or IPMI protocol.

The collected data are defined and controlled through Monitoring Templates which will be assigned to a monitored device during its configuration.

## *Customize a Monitoring Template*

Several preexisting monitoring templates are available. These typically fulfill user requirements. As needed, these templates can be customized. All templates are text files, located in sub directories at /etc/collectd.templates according to the protocol used to collect monitoring data (SNMP or IPMI).

/etc/collectd.templates/snmp

/etc/collectd.templates/ipmi

©2022 ZPE Systems, Inc. Page 462

# j)(t zpe

Any new file added to these directories automatically appear in the user interface.

## *SNMP Template*

### **Create a new SNMP Template**

### *CLI Procedure*

- 1. Login to the Shell as root.
- 2. Create a copy of one existing template as a starting point for the new template.
- 3. Each SNMP template file has two types of subsections:

Data (one entry per data point, each identified by a unique ID.)

Host (one single entry, defined SNMP parameters, collecting interval, and data points to be collected.)

- 4. The template file should only include data points of general common use. All other data points can be removed from the file.
- 5. Use commit to save the template.

### **Settings and Values for Data Entry**

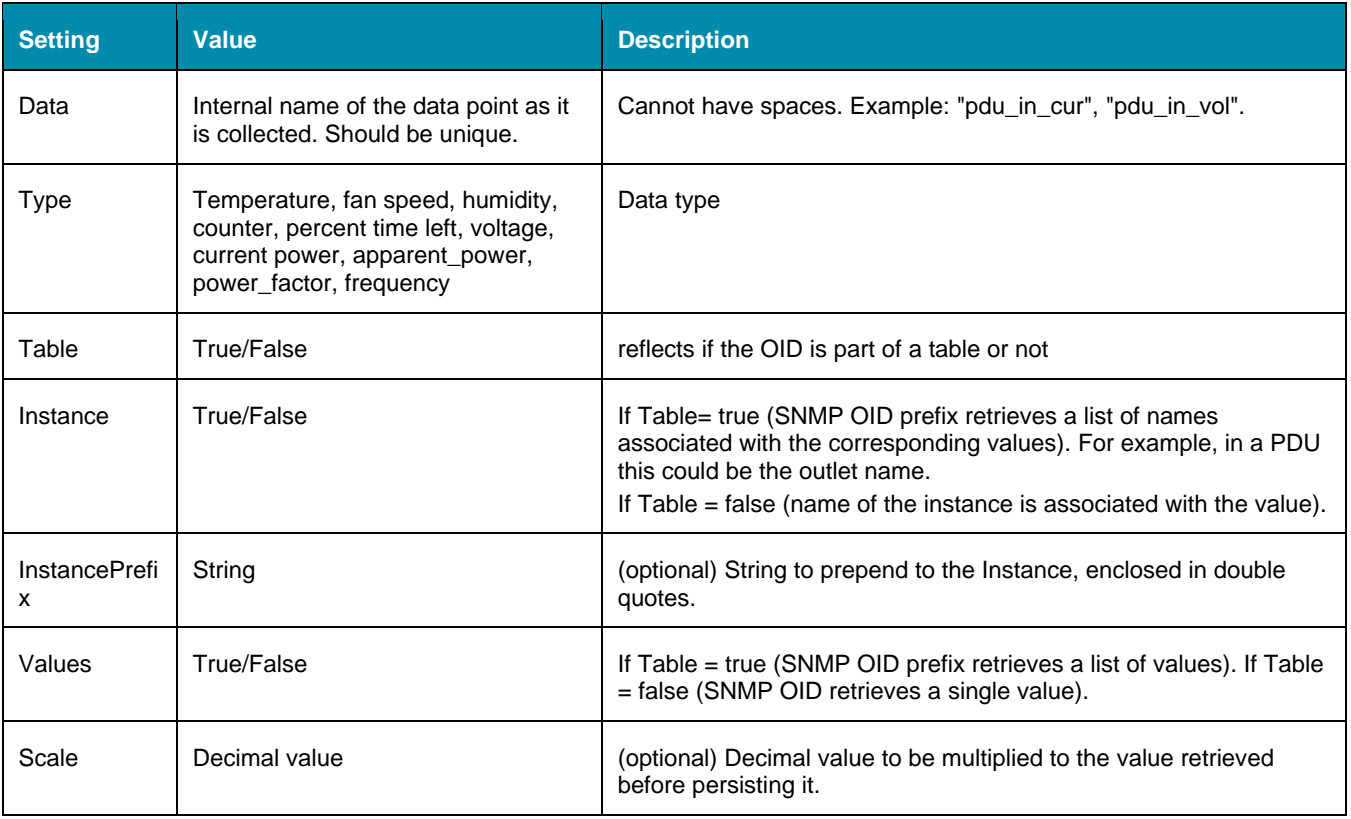

#### Example:

<Data "pdu\_in\_cur">

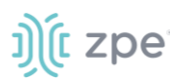

```
 Type "current"
   Table true
   Instance ".1.3.6.1.4.1.476.1.42.3.8.40.20.1.20"
   Values ".1.3.6.1.4.1.476.1.42.3.8.40.20.1.130"
   Scale 0.01
 </Data>
```
The host entry in an SNMP template only requires an adjustment in the Collect setting. The values list should contain a list of all data entries to be collected. All listed data entries require a corresponding data entry definition.

## *IPMI Discovery Template*

The discovery template for IPMI automatically discovers all available sensors on an IPMI device. The template has one subsection.

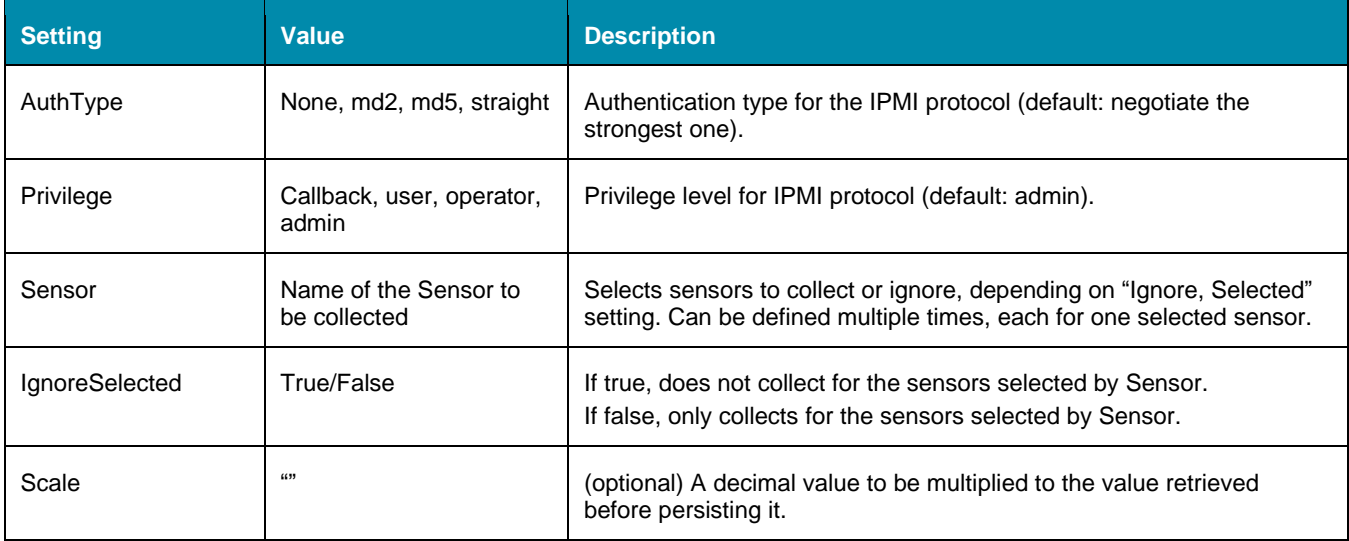

### **IPMI Options**

### **Enable Monitoring**

Monitoring is enabled on a per-device basis. The settings are part of the Managed Device settings.

### *WebUI Procedure*

1. Go to *Managed Devices :: Devices :: <device name> :: Management*.

**NOTE:** for <device name> on Devices table, click on a device to display the dialog with sub-tabs.

# <u>ງ)</u>໌ (ເ zpe

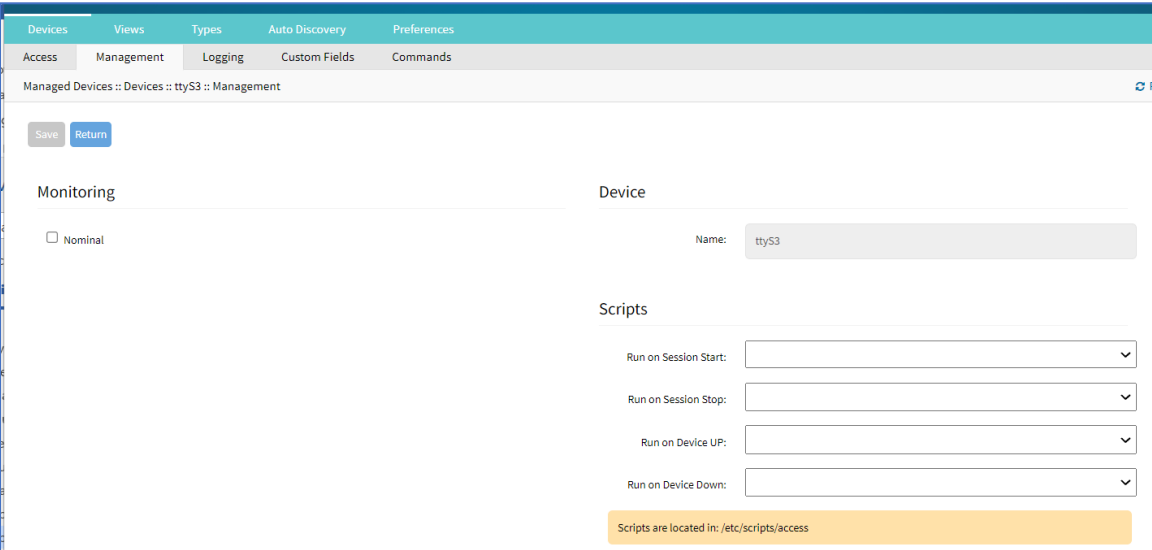

- 2. Enable and configure the required monitoring protocol like SNMP or IPMI
- 3. Select **Enable Monitoring** checkbox.
- 4. Assign the template
- 5. Assign the collection interval.
- 6. Click **Save**.

# **Supported Nodegrid Devices**

## *USB Passthrough*

This feature requires the latest USB controller (currently only available for NSR). Support for the Link SR, Bold SR, and Gate SR will become available in future releases. NSC does not support this feature.

USB Passthrough ties two consecutive ports (defined by the hardware). Two operation modes are available for USB ports:

#### **Host Mode**

USB devices connected to the port are detected. Power to the port can be controlled.

#### **Passthrough Mode**

USB devices connected to the port are not detected. Power to the port is not available.

### *USB Power*

The USB Power feature allows control of power to specific USB ports. This requires the latest USB controller (currently only available for NSR). Support for the Link SR, Bold SR, and Gate SR will become available in future releases. NSC does not support this feature.

USB ports for the new hardware have two operation modes:

#### **Host Mode**

©2022 ZPE Systems, Inc. Page 465

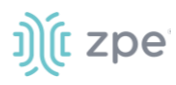

USB devices connected to the port are detected. Power to the port can be controlled.

### **Passthrough Mode**

USB devices connected to the port are not detected. Power to the port is not available.

Nodegrid automatically detects if the installed USB card supports Power Control. Required configuration files are updated during boot. All USB ports are configured with USB mode set to Host. Initial state (by default) is set to On.

**NOTE**: Devices with internal USB Serial adapters that provide power do not allow the USB Power option to be on or off.

## *USB Type*

If Power Control is supported, the USB Type can be configured without the device connected to the port. Three options are available:

**usb\_serialB** (USB serial adapter)

**usb\_sensor** (USB sensors – i.e., TRH320 for temperature and humidity)

**usb\_device** (all other USB devices)

When **usb\_device** is selected, **Management** and **Monitoring** tabs are not available.

### *KVM Dongle*

With the KVM USB dongle, a KVM session can be established to a legacy server (VGA and USB connection). The System automatically detects the dongle when it is connected. The device must be enabled.

### *Bluetooth*

Bluetooth devices are supported. These are primarily used for monitoring and IoT applications. The Bluetooth functionality is provided through the Nodegrid WiFi module which is available for the Nodegrid Service Router family.

By default, the Bluetooth functionality is disabled. It must be manually enabled before use.

An admin user can enable the service via the shell with these commands:

```
[admin@nodegrid /]# shell sudo su –
root@nodegrid:~#sed -i
s/^BLUETOOTH_ENABLED=0/BLUETOOTH_ENABLED=1/g/etc/default/Bluetooth
root@nodegrid:~#sed -i s/^#AutoEnable=true/AutoEnable=true/g /etc/bluetooth/main.conf
root@nodegrid:~#sed -i
s/^#InitiallyPowered=true/InitiallyPowered=true/g/etc/bluetooth/main.conf
root@nodegrid:~# /etc/init.d/bluetooth start
root@nodegrid:~# bluetoothctl
root@nodegrid:~# [bluetooth]# scan on
```
After that, Bluetooth devices can be paired to the Nodegrid, then configured for monitoring or an IoT application.

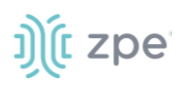

Version 5.4

To pair to a device, use the bluetoothctl command:

```
root@nodegrid:~#bluetoothctl bluetoothctl
[bluetooth]# devices
Device 00:16:94:1A:EA:2C Sensor
[bluetooth]# pair 00:16:94:1A:EA:2C
Attempting to pair with 00:16:94:1A:EA:2C
Pairing successful
[bluetooth]# connect 00:16:94:1A:EA:2C
Attempting to connect to 00:16:94:1A:EA:2C
Connection successful
[bluetooth]# quit
```
### *5G Support*

**NOTE**: EM9191 modem supports 5G. EM7565 does not support 5G.

This is available when the wireless modem has dual SIMs and supports GPS dedicated antenna input.

With this device configuration, details are available in *Network :: Connections :: <connection>* (for Mobile Broad Band GSM type). The EM7565 modem and Nodegrid Hive SR (with EM9191 modem) supports dual SIM cards. The EM7565 modem supports GPS dedicated antenna options.

When dual sim is supported, it must be enabled. Go to *Network :: Connections :: <connection>* and configure the settings.

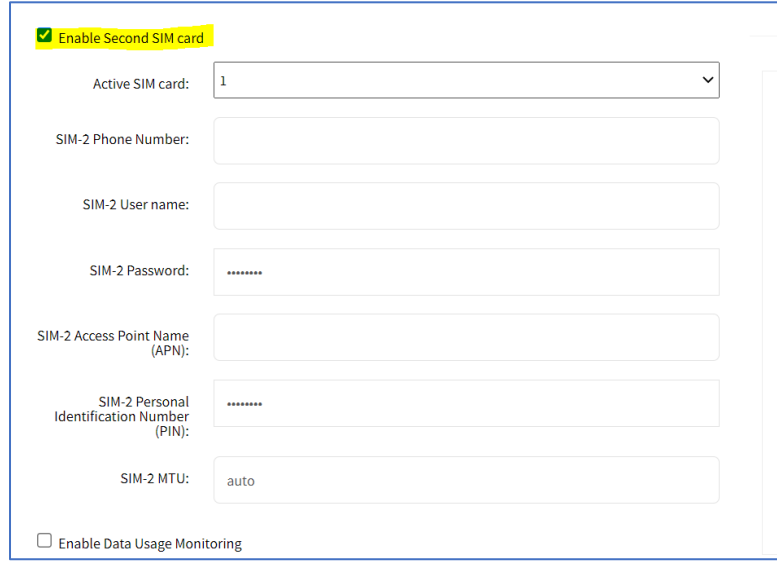

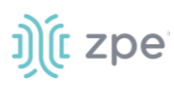

When the modem supports dedicated GPS antenna, it is shown in the GPS Antenna drop-down. (If not, only the **Shared GPS** option is available.)

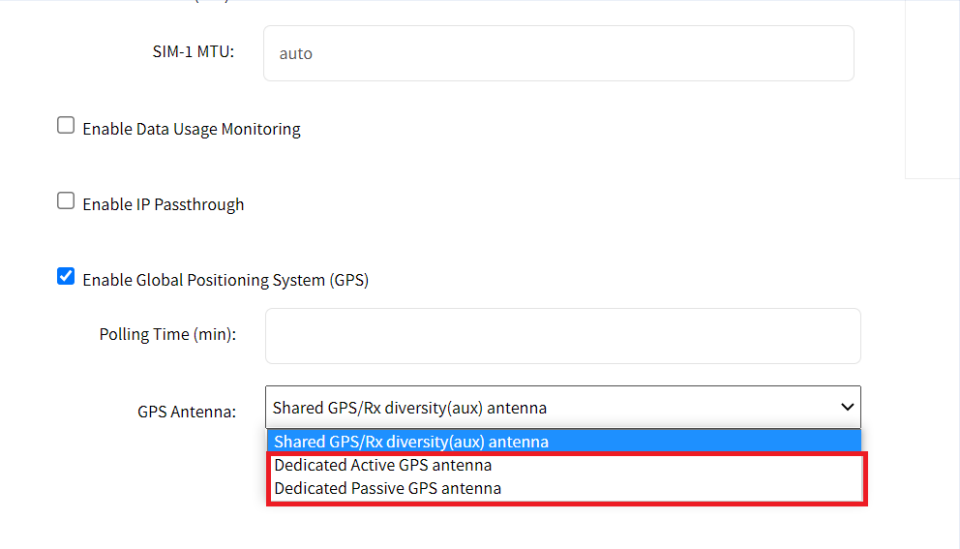

New temperature information field is displayed in *Tracking :: Devices :: Wireless Modem :: <modem>*.

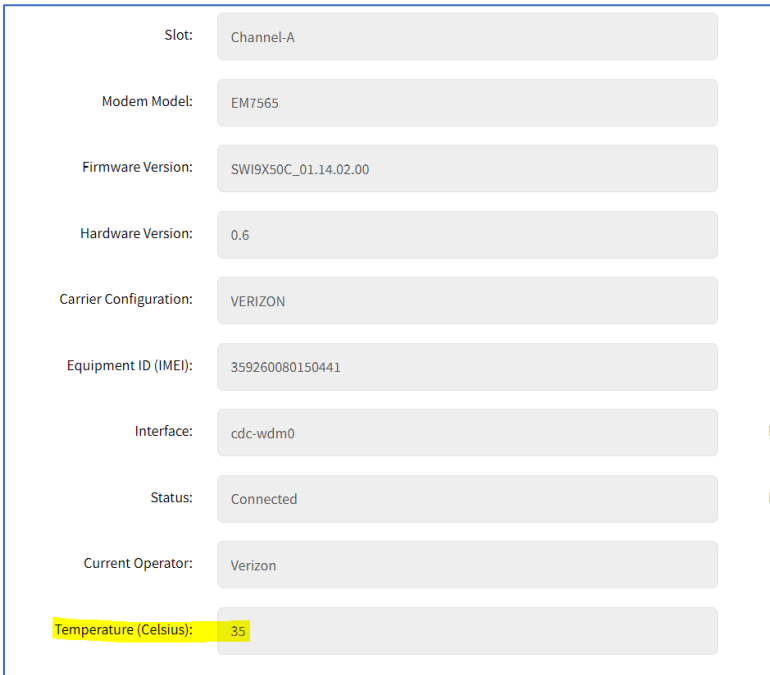

The information is also available in *Tracking :: HW Monitor :: Thermal*.

# ))(c zpe

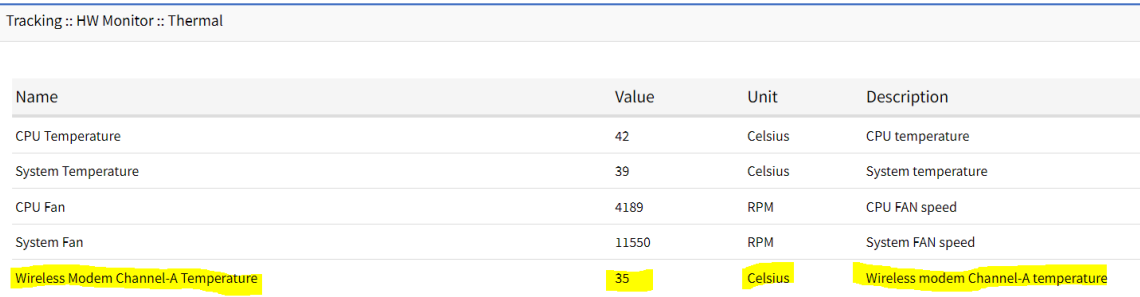

# **PXE Boot**

Nodegrid supports PXE boot (Pre-Boot Execution Environment). PXE is part of the UEFI (Unified Extensible Firmware Interface) used to boot a software image retrieved at boot time from a network server. Data centers prefer this method for OS booting, installation, and deployment.

By default, PXE boot is enabled in Nodegrid. It can be disabled on WebUI (*Security :: Services*) or CLI (/settings/services scope). The example shows how to configure the DHCP/PXE server in Linux (Ubuntu) with installed Apache web server, tftpd-hpa service and Nodegrid 5.4.x.

**NOTE**: PXE, DHCP and TFTP servers must be installed.

- 1. Download Nodegrid network boot files (tarball) Contact Support to obtain the file
- 2. Copy Nodegrid network boot tar.gz(tarball) file to the DHCP server
- 3. Unzip the tar file (creates two directories: nodegrid 5.4.xx and boot).

Alternatively, create the directory and put tar file in that directory. Then unzip the tarball file (i.e., cd /var/lib/tftpboot/PXE directory).

Example:

```
root@ubuntu-srv1:~# cd /var/lib/tftpboot/
root@ubuntu-srv1:/var/lib/tftpboot# ls -l
drwxrwxr-x 2 root root 4096 Apr 24 03:20 nodegrid-4.1.xx
root@ubuntu-srv1:/var/lib/tftpboot# ls -l nodegrid-4.1.xx
total 558468
-rw-r--r-- 1 root root 22270823 Apr 24 03:19 initrd
-rw-rw-r-- 1 root root 544343672 Apr 24 03:19 rootfs.img.gz
-rw-rw-r-- 1 root root 7 Apr 24 03:19 version
-rw-r--r-- 1 root root 5242832 Apr 24 03:19 vmlinuz
      root@ubuntu-srv1:/var/lib/tftpboot#
```
4. (optional) To format the Hard Drive, create a file named "reformat" inside the nodegrid directory

Example:

touch nodegrid-5.4.xx/reformat

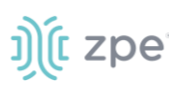

5. Open **dhcpd.conf** and add these lines in the "host definition" section. The hardware ethernet value must match the Nodegrid device MAC address. The fixed-address is the Nodegrid device IP address.

#### *Legacy Mode Example*

```
host PXEboot_NSC {
     hardware ethernet e4:1a:2c:56:02:9e;
      fixed-address 192.168.22.61;
      option tftp-server-name "192.168.22.201";
      next-server 192.168.22.201;
      option bootfile-name "PXE/boot/grub/i386-pc/core.0";
      option domain-name "zpesystems.com";
      option domain-name-servers 192.168.22.205, 75.75.75.75, 75.75.76.76;
      option routers 192.168.22.202;
}
```
#### *UEFI Mode Example:*

```
host PXEboot NSC {
      hardware ethernet e4:1a:2c:56:02:9e;
      fixed-address 192.168.22.61;
      option tftp-server-name "192.168.22.201";
      next-server 192.168.22.201;
      option bootfile-name "PXE/boot/grub/x86_64-efi/core.efi";
      option domain-name "zpesystems.com";
      option domain-name-servers 192.168.22.205, 75.75.75.75, 75.75.76.76;
      option routers 192.168.22.202;
}
```
6. On Web server (i.e., Apache), cd /var/www and create a soft link to the file for the network boot: **ln -s** and filename to link to the directory.

root@ubuntu-srv1:/var/www# pwd root@ubuntu-srv1:/var/www# root@ubuntu-srv1:/var/www# ln -sf /var/lib/tftpboot/PXE/nodegrid-5.4.xx/ nodegrid-5.4.xx

7. Restart the DHCP server.

```
sudo service isc-dhcp-server restart
```
- 8. Restart tftpd-hpa process.
- 9. Start the Nodegrid device. This installs the Nodegrid netboot image on the device.

# **VRRP (Virtual Router Redundancy Protocol)**

The Nodegrid Platform supports embedded Virtual Router Redundancy Protocol (VRRP). This allows Nodegrid to become part of a virtual router interface (provides router redundancy). This is used to provide automatic failover support for default gateways. By default, VRRP is not configured. To enable support, the service must first be configured by an administrator using the shell.

**NOTE**: VRRP can only be used with network interfaces directly exposed to the Nodegrid OS. Individual switch ports on a Nodegrid Service Router card cannot be used.

With VRRP, if there are two Nodegrid SR devices, one can be configured to be the VRRP master, and the other to be the VRRP backup. One SR is connected to the other and assigned a virtual IP address in keepalived configuration. The connection uses one SR (configured as master). If that SR goes down, VRRP assigns the virtual IP to the backup SR – and traffic continues on the second SR.

VRRP support is implemented through *keepalived* services. Official documentation for the service is available on the Keep [Alived](https://www.keepalived.org/manpage.html) web site.

#### *CLI Procedure*

The service configuration files are located in /etc/keepalived/. At a minimum, the keepalived.conf must be a valid configuration. The service is started with this command.

```
/etc/init.d/keepalived start
```
To automatically start keepalived on the next system start, run this command:

```
update-rc.d -s keepalived defaults 90
```
### *Example Configuration*

The following configuration uses IPv6 for the above topology, but IPv4 is also supported and configured in a similar process.

### **Router Configuration**

Example:

sw1\$ ip link add name br0 type bridge vlan filtering 1 mcast snooping 0 sw1\$ ip link set dev swp3 master br0 sw1\$ ip link set dev swp11 master br0 sw1\$ ip link set dev br0 up sw1\$ ip -6 address add 2001:db8:1::2/64 dev br0 sw1\$ ip link set dev swp3 up sw1\$ ip link set dev swp11 up sw1\$ ip link set dev swp7 up sw1\$ ip -6 address add 2001:db8:2::2/64 dev swp7 sw1\$ ip -6 route add 2001:db8:4::/64 via 2001:db8:2::1 sw1\$ cat /etc/keepalived/keepalived.conf

```
ງ) (t zpe
```

```
global_defs {
vrrp garp master refresh 60
}
vrrp_instance vrrp_test {
state MASTER
 interface br0
virtual_router_id 5
 priority 200
 version 3
 advert int 0.1
 use_vmac
 vmac_xmit_base
virtual_ipaddress {
  2001:db8:1::100
 }
 notify_master "/usr/local/bin/vmac.sh true br0 00:00:5e:00:02:05 1"
 notify_backup "/usr/local/bin/vmac.sh false br0 00:00:5e:00:02:05 1"
notify_stop "/usr/local/bin/vmac.sh false br0 00:00:5e:00:02:05 1"
}
sw2$ ip link add name br0 type bridge vlan_filtering 1 mcast_snooping 0
sw2$ ip link set dev swp55 master br0
sw2$ ip link set dev swp54 master br0
sw2$ ip link set dev br0 up
sw2$ ip -6 address add 2001:db8:1::3/64 dev br0
sw2$ ip link set dev swp55 up
sw2$ ip link set dev swp54 up
sw2$ ip link set dev swp56 up
sw2$ ip -6 address add 2001:db8:3::2/64 dev swp56
sw2$ ip -6 route add 2001:db8:4::/64 via 2001:db8:3::1
sw2$ cat /etc/keepalived/keepalived.conf
global_defs {
vrrp_garp_master_refresh 60
}
vrrp_instance vrrp_test {
state BACKUP
 interface br0
virtual_router_id 5
 priority 150
 version 3
 advert_int 0.1
 use_vmac
 vmac_xmit_base
 virtual_ipaddress {
```
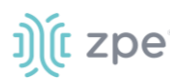

```
 2001:db8:1::100
 }
 notify_master "/usr/local/bin/vmac.sh true br0 00:00:5e:00:02:05 1"
 notify_backup "/usr/local/bin/vmac.sh false br0 00:00:5e:00:02:05 1"
 notify_stop "/usr/local/bin/vmac.sh false br0 00:00:5e:00:02:05 1"
}
```
In the above configuration, the virtual router uses an advertisement interval of 0.1 seconds. A longer interval can be used – but increases the failover time. This is because the Backup router waits for three times the advertisement interval before declaring the Master as down.

The vmac\_xmit\_base option causes VRRP packets to be sent with the MAC of the underlying interface (br0 in the example) instead of the virtual MAC. (This does not conform to the VRRP specification, but is recommended in practice.)

On both switches, vmac.sh is the file described below. The file ensures packets whose destination MAC is the virtual MAC are locally received by the Master router. An FDB entry is configured with the virtual MAC and the local flag.

Example:

```
sw1$ cat /usr/local/bin/vmac.sh
#!/bin/bash
master=$1
bridge=$2
vmac=$3
if [[ "$#" -eq 4 ]]; then
         vlan="vlan $4"
fi
if [ $master == "true" ]; then
         bridge fdb replace $vmac dev $bridge self local $vlan
else
         bridge fdb del $vmac dev $bridge self local $vlan
fi
```
### **Host Configuration**

Example:

```
host$ ip link add name bond0 type bond mode active-backup miimon 100 use_carrier 1
host$ ip link set dev ens6 master bond0
host$ ip link set dev ens7 master bond0
host$ ip link set dev ens6 up
host$ ip link set dev ens7 up
host$ ip link set dev bond0 up
```

```
host$ ip -6 address add 2001:db8:1::1/64 dev bond0
host$ ip -6 route add 2001:db8:4::/64 via 2001:db8:1::100
host$ ip link set dev bond0 type bond primary ens6
```
To avoid duplicate packets, the host uses an active-backup LAG to connect both switches. The virtual router (2001:db8:1::100) is the gateway to the 2001:db8:4::/64 network (although in actual deployments this usually is the default gateway).

The MAC address of the virtual router is the virtual router MAC (VMAC):

```
host$ ip -6 neighbour show 2001:db8:1::100
2001:db8:1::100 dev bond0 lladdr 00:00:5e:00:02:05 router REACHABLE
```
The LSB indicates that the virtual router ID is 5 (in accordance with the virtual router configuration above).

# **Appendix B – UEFI Implementation**

The latest UEFI specification defines an entirely new interface between operating system and firmware/BIOS.

# **UEFI Upgrade/Downgrade Concerns**

Nodegrid OSes version 5.0 or below are Legacy Only, which means those images are not capable of booting in a system configured for UEFI Boot Mode. In a system running one of those images can be upgraded to new versions but will still run in Legacy. To Upgrade a Legacy device with a new image in UEFI mode, the following procedure is required:

10. Burn an USB Drive with NG 5.X UEFI image

Or setup a PxE Server with NG5.X UEFI Netboot Tarball.

11. During installation, select Install Nodegrid formatting disk.

# <u>ງ)</u>໌ແ zpe

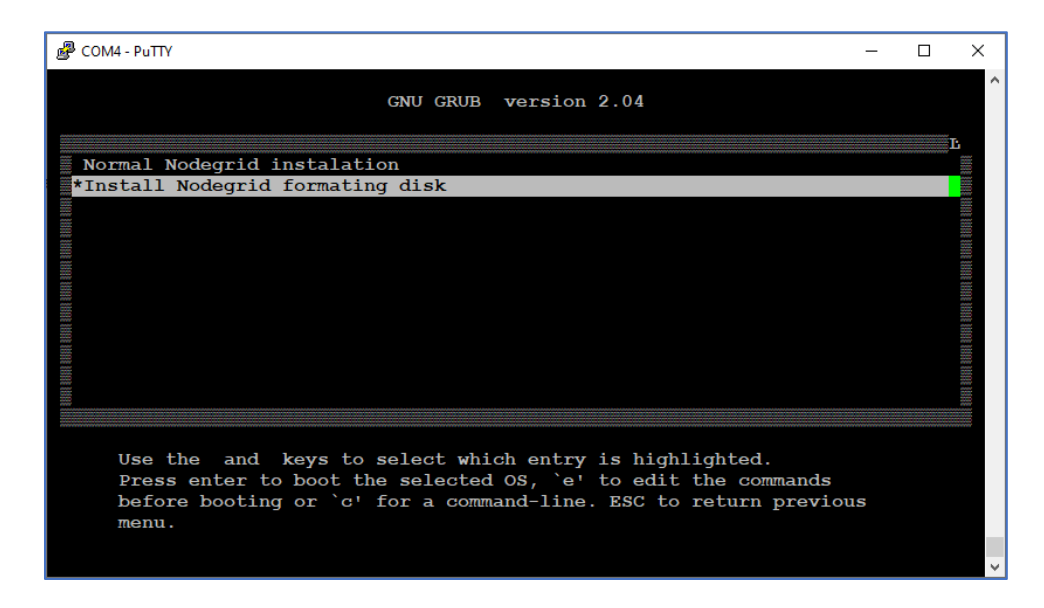

12. After installation, change Boot mode to UEFI Mode. Login to OS shell as root and enter the following command:

/usr/sbin/hwec\_cmds -boot\_mode set uefi

13. Reboot the system.

## *Enable Secure Boot (optional)*

#### *WebUI Procedure*

- 1. Go to **System :: Services :: Intrusion Prevention**.
- 2. Select **Enable Secure Boot** checkbox.
- 3. Click **Save**.
- 4. Reboot the device.

Nodegrid OS version 5.1 and above are both Legacy and UEFI compatible.

# **Downgrade to Legacy**

When in UEFI Boot Mode (optional Secure Boot), the device cannot be downgraded to Legacy Only. If a Legacy Image downgrade is necessary (v5.0 and below), disable Secure Boot and change to Legacy Mode. Then the downgrade procedure can be done.

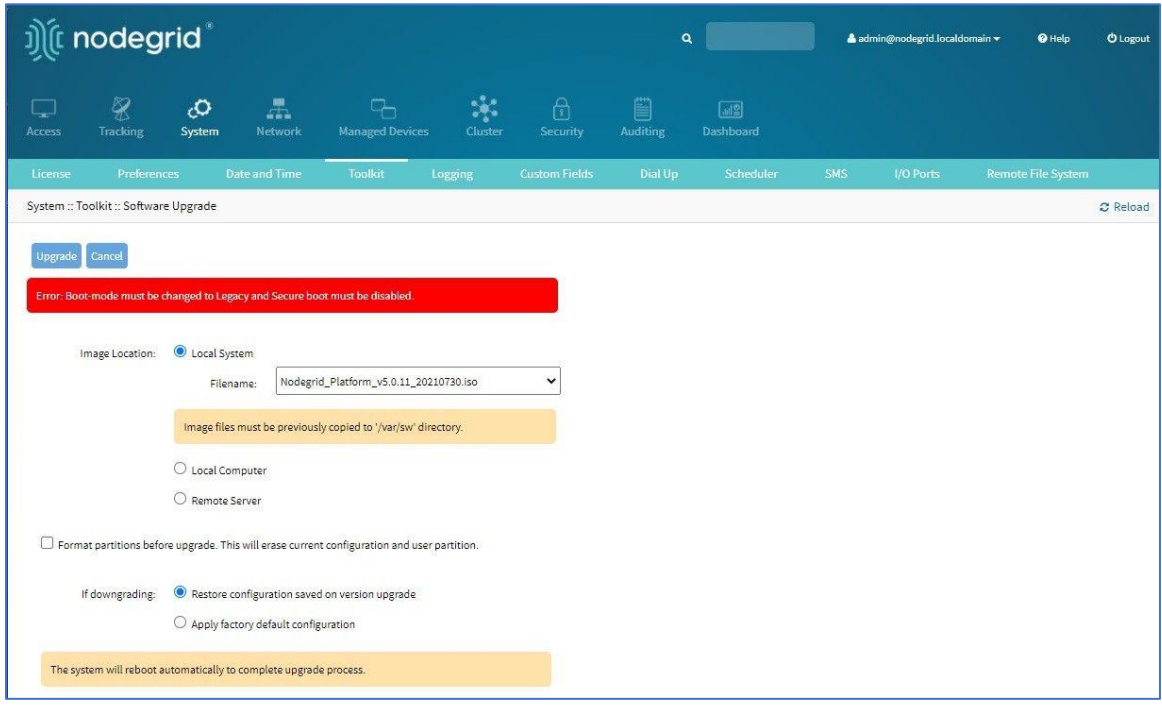

- 1. Log into OS shell as root.
- 2. Enter:

/usr/sbin/hwec\_cmds -secure\_boot set 00 /usr/sbin/hwec cmds -boot mode set legacy

- 3. Reboot the system.
- 4. After that, proceed normally with the reboot.

# **Self-Encrypting Drive**

Self-Encrypting Drive (SED) refers to SSDs with built-in full-disk encryption. The SED feature provides data privacy security against SSD theft. The customer can enable SSD data encryption, based on an authentication password. The Pre-Boot Authenticator is stored in SSD's Controller MBA and unlocks the drive during the boot process.

### *Minimum BIOS Versions*

- NSR-COMP-EXPN (10518T00)
- NSR (10518T00)
- GSR (10617T00)
- LSR (10730T00)
- BSR (10813T00)

#### Version 5.4

# j)(t zpe

## *Device Conditions*

- System's Boot Mode must be UEFI.
- Self-Encrypting Drive Pre-Boot Authenticator must be installed.
- After feature is enabled, a **power cycle** is required to activate.
- Lock Password is required to disable this feature.

## *Security Adjustments to System*

- PxE Boot is disabled.
- Boot Order is set to SSD Only.
- When Password-and Protected Boot is enabled, use of Rescue Mode requires authentication.
- Secure Boot is strongly recommended.

# **Secure Boot**

Secure Boot is optional in UEFI, but it highly recommended. It ensures software integrity on the device. A trust relationship is established between the UEFI BIOS and the device software (bootloaders, OS, UEFI drivers and utilities). When enabled, only software or firmware signed with approved keys can be executed.. This guards the system against malicious attacks, rootkits, and unauthorized software updates that could occur prior to the device's OS launch.

The Secure Boot mechanism relies on public/private key pairs to verify the software's digital signature before execution. In the Secure Boot Standard Mode (default configuration), ZPE official public certificates are provided to validate Nodegrid OS images. To validate other device OS, the Secure Boot Custom Mode can use custom certificates installed in BIOS.

### *Requirements*

- System's Boot Mode must be UEFI.
- Minimum BIOS version for Nodegrid devices:

NSR-COMP-EXPN (10518T00) NSR (10518T00) GSR (10617T00) LSR (10730T00 BSR (10813T00

# **Intrusion Prevention**

The Intrusion Prevention section allows configuration of preventive mechanisms (i.e., Fail 2 Ban, Rescue Mode) to prevent unauthorized access to a System. The following settings are available:

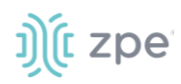

### **Intrusion Prevention Settings**

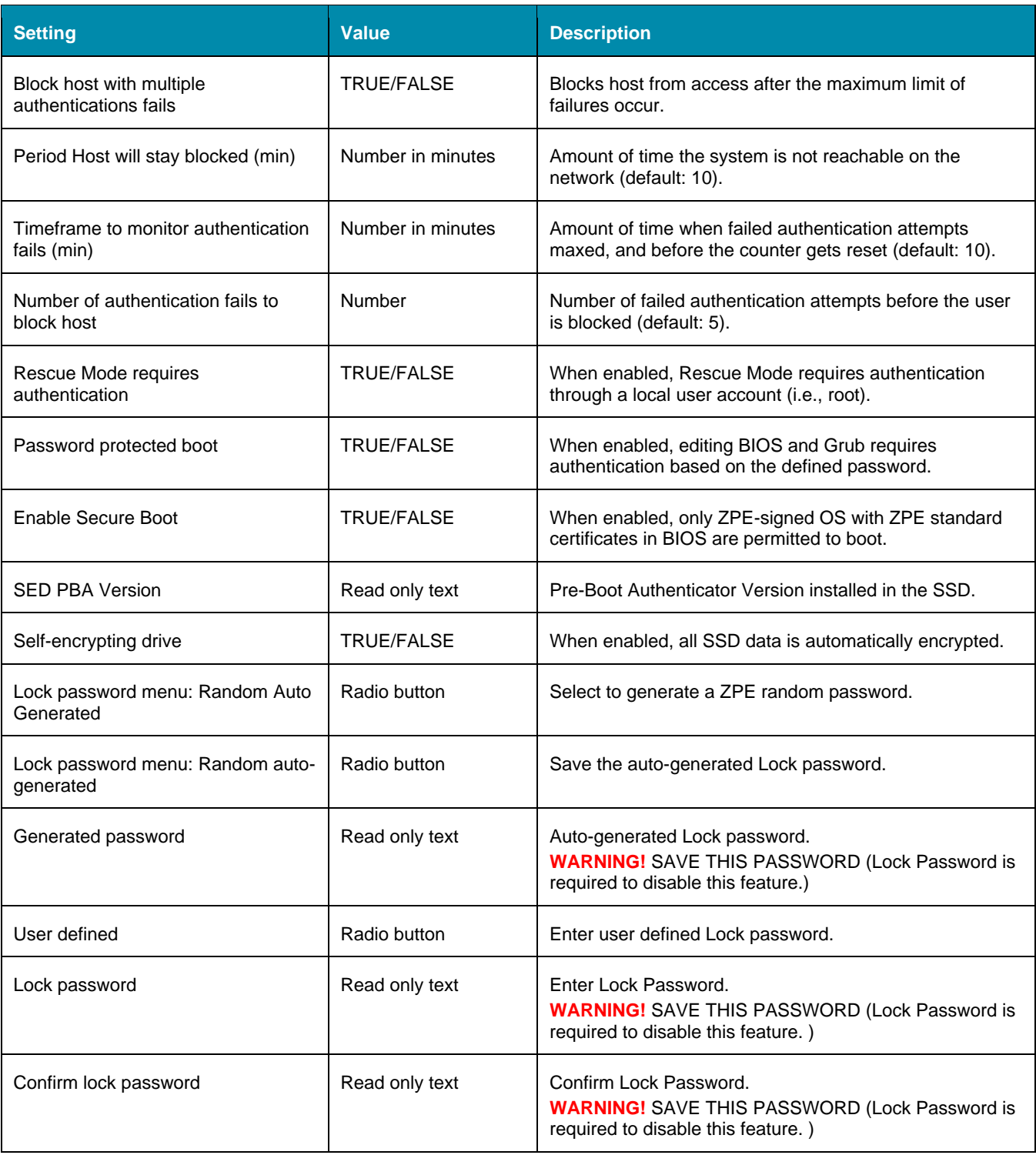

### **NOTES**:

Password Protected Boot is a patent-pending feature that allows Nodegrid OS to communicate with BIOS to enable the BIOS password to prevent unauthorized changes. The same password also protects Grub from unauthorized changes.

i) (t zpe

Version 5.4

The Password Protected Boot feature requires minimum BIOS version of 81122T00. On the WebUI, see About information for the current version.